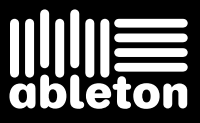

Ableton Benutzerhandbuch Version 8

Live Version 8.0.2 für Windows und Mac OS Mai 2009

Erdacht und verwirklicht von Bernd Roggendorf, Gerhard Behles, Robert Henke, Awi, Reiner Rudolph, Stefan Haller, Stefan Franke, Frank Hoffmann, Andreas Zapf, Ralf Suckow, Gregor Klinke, Matthias Mayrock, Friedemann Schautz, Ingo Koehne, Jakob Rang, Pablo Sara, Nicholas Allen, Henrik Lafrenz, Jan Buchholz, Kevin Haywood, Dominik Wilms, Christian Kleine, Amaury Groc, Daniel Büttner, Alex Koch, Henrik Hahn, Simon Frontzek, Torsten Wendland, Torsten Slama, Eduard Müller, Jeremy Bernstein, Bernard Chavonnet, Carl Seleborg, Claes Johanson, Bernhard Bockelbrink, Nico Starke, Jörg Klußmann, Stefan Brunner, Tobias Hahn, Stefan von der Mark, Carsten Henßinger, Stephan Diehl, David Talbot, Robert Feldbinder, Diez Roggisch, Justine Lera, Dennis DeSantis, Ian Gallagher, Philipp Gries, Marie Hoffmann, Marian Kalus, Stephan Krohn, Michael Dühr, Dennis Fischer.

Bedienungsanleitung von Dennis DeSantis, Ian Gallagher, Kevin Haywood, Rose Knudsen, Gerhard Behles, Jakob Rang, Robert Henke, Torsten Slama.

Übersetzung von Wolfram Dettki

Samples von: SONiVOX - www.sonivoxrocks.com Chocolate Audio - www.chocolateaudio.com Puremagnetik – www.puremagnetik.com Cycling '74 – www.cycling74.com SonArte - www.sonarte.ca e-instruments - www.e-instruments.com Zero-G - www.zero-g.co.uk

Physical-Modeling-Technologie von: Applied Acoustics Systems - www.applied-acoustics.com

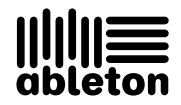

Copyright 2009 Ableton AG. Alle Rechte vorbehalten. Hergestellt in der B.R.D.

Dieses Handbuch und die darin beschriebene Software werden unter einer Lizenzvereinbarung zur Verfügung gestellt und dürfen ausschließlich nach Maßgabe dieser Lizenzvereinbarung genutzt oder kopiert werden. Das Handbuch dient lediglich der Information, es kann jederzeit ohne Ankündigung geändert werden und stellt keine Zusicherung irgend einer Art seitens Ableton dar. Es wurde größte Sorgfalt darauf verwendet sicherzustellen, dass die Informationen in diesem Handbuch akkurat sind. Ableton übernimmt jedoch keine Verantwortung und Haftung für eventuelle Fehler oder Ungenauigkeiten.

Kein Teil dieses Handbuchs darf anders als in den Lizenzvereinbarungen ausdrücklich gestattet ohne vorherige schriftliche Zustimmung von Ableton elektronisch, mechanisch oder auf irgend eine andere Weise vervielfältigt, bearbeitet, gespeichert oder übertragen werden.

Ableton, das Ableton Logo und das Live Logo sind Marken der Ableton AG. Apple, GarageBand, Mac, Macintosh, Mac OS und QuickTime sind Marken von Apple Inc, eingetragen in den U.S.A. und anderen Ländern. Finder ist eine Marke von Apple Inc. Windows ist eine eingetragene Marke der Microsoft Corporation in den U.S.A. und anderen Ländern. Intel ist eine eingetragene Marke der Intel Corporation oder ihrer Tochtergesellschaften in den USA oder anderen Ländern. SONIVOX ist eine Marke von Sonic Network, Inc. VST und ASIO sind Marken und Software der Steinberg Media Technologies GmbH. ReWire, Recycle und REX2 sind

Marken von Propellerhead Software AB. Alle anderen Produkt- und Firmennamen sind Warenzeichen oder eingetragene Marken der jeweiligen Inhaber.

## Kapitel 1

# Willkommen zu Live

## 1.1 Das Ableton-Team sagt: Danke

Live ist das Ergebnis der Bemühung von Musikern einen besseren Weg zum Komponieren, Produzieren und Aufführen von Musik mit dem Computer zu finden. Wir haben uns große Mühe gegeben, Live einfach und intuitiv bedienbar zu machen, gleichzeitig aber sicherzustellen, dass das Programm Sie auch beim Erzeugen von Musik jeder gewünschten Komplexität unterstützt. Diese Bemühungen dauern an, auch während Sie diese Zeilen lesen... möglicherweise steht bereits eine neue und verbesserte Version zum Herunterladen bereit! Bitte werfen Sie deswegen gleich einen Blick [auf unsere Website](http://www.ableton.com/downloads)<sup>1</sup>, oder wählen Sie Nach Updates suchen... aus dem Hilfe-Menü.

Wir hoffen, dass Sie Live genießen und dass es Ihren kreativen Prozess unterstützt. Sollten Sie Vorschläge haben, wie wir Live besser machen können, [lassen Sie es uns bitte wissen](mailto:contact@ableton.com)<sup>2</sup>.

Ihr Ableton-Team.

<sup>1</sup>http://www.ableton.com/downloads

<sup>2</sup>contact@ableton.com

## 1.2 Was ist neu in Live 8?

#### 1.2.1 Neue Warping-Engine

- Live's [Warping-Engine](#page-133-0) wurde extrem überarbeitet und besitzt nun eine weitaus präzisere Transienten-Erkennung, sowie eine umgestaltete Bedienoberfläche, die Ihnen das Ziehen der Wellenform entlang einer feststehenden Zeitachse ermöglicht.
- Neue Transienten-Loop und Hüllkurven-Parameter im [Beats-Modus](#page-143-0) ermöglichen Warping mit höherer Soundqualität, insbesondere bei langsamen Tempi.
- Neuer [Complex-Pro-Modus,](#page-146-0) für Warping in noch höherer Qualität.
- Sie können mit dem Quantisieren-Befehl im Bearbeiten-Menü nun auch [Audio-Clips](#page-142-0) [quantisieren.](#page-142-0)

#### 1.2.2 Neue Groove-Funktion

■ [Groove-Muster](#page-163-0) können jetzt das Timing und die Lautstärke von Audio- und MIDI-Clips in Echtzeit beeinflussen. Eine umfangreiche Library mit Grooves wird mitgeliefert und Grooves lassen sich aus Clips extrahieren und auf andere Clips übertragen.

#### 1.2.3 Verbesserungen bei Bedienung und Arbeitsfluss

- [Crossfades](#page-90-0) ermöglichen nun das Überblenden von benachbarten Clips in der Arrangement-Ansicht.
- Der [MIDI-Editor](#page-154-0) wurde überarbeitet und die MIDI-Bearbeitung ist nun ähnlich zu der Bearbeitung im Arrangement. Ein Einfüge-Marker bestimmt die genaue Stelle, an der Clipboard-Operationen ausgeführt werden und ermöglicht somit das Kopieren, Einfügen, Einsetzen und Löschen an jeder beliebigen Stelle im Clip. Der Arbeitsfluss beim Editieren wird durch neue Tastaturbefehle zusätzlich verbessert.
- Aufgrund der neuen Navigationsmöglichkeiten im MIDI-Editor können MIDI-Noten jetzt auch schrittweise über [Step-Aufnahme](#page-223-0) eingegeben werden.
- Audio- und MIDI-Spuren können zu einer zusammenfassenden [Gruppen-Spur](#page-208-0) kombiniert werden. Gruppen-Spuren lassen sich ein- oder ausklappen und helfen Ihnen bei der Organisation Ihres Arbeitsablaufs, sowohl in der Session- als auch Arrangement-Ansicht.
- Die Darstellungsgröße der Live-Oberfläche kann mit dem [Bildschirm-Zoom](#page-9-0) an die persˆnlichen Anforderungen angepasst werden.
- Der Vorhör-Bereich im Browser bietet eine Übersicht mit den Inhalten der vorgehörten Datei und ermöglicht das Scrubbing in der Wellenform oder der MIDI-Anzeige.
- Wenn mehrere Spuren gleichzeitig ausgewählt sind, führt eine Änderung an einem der Mixer- oder Routing-Parameter auch zur Änderung des gleichen Parameters bei allen anderen gewählten Spuren.

#### 1.2.4 Ableton-Effekte und Instrumente

- [Operator](#page-427-0) wurde grundlegend überarbeitet und besitzt nun verschiedene neue Filter-Typen, erweiterte Modulations-Routings und additive Wavetable-Synthese, bei der Teiltöne frei vom Anwender gezeichnet werden können.
- [Collision](#page-401-0) ist ein optionales, zusätzliches Instrument
- [Corpus](#page-319-0) ist ein optionaler, zusätzlicher Effekt
- [Latin Percussion](#page-425-0) ist eine optionale, zusätzliche Sample-Library
- [Looper](#page-342-0) bietet klassisches, Tape-basiertes Loop-Overdubbing, einfachen Clip-Export über Drag-und-Drop, MIDI-zuweisbare Parameter, optimierte Bedienung mit Fußpedalen und vieles mehr.
- [Vocoder](#page-371-0) kombiniert die besten Eigenschaften von klassischen Analog-Vocodern mit leistungsfähigen neuen Funktionen.
- [Limiter](#page-340-0) ist ein echter "Brickwall"-Limiter, der sich ideal für Mastering-Anwendungen eignet.
- Das [Multiband-Dynamics-](#page-348-0)Gerät ermöglicht Upward/Downward-Kompression und -Expansion mit maximal drei Frequenzbändern.
- [Overdrive](#page-354-0) ist ein leistungsstarker Neuzugang zu den Verzerrer-Effekten von Live.
- [Frequency Shifter](#page-334-0) kombiniert Frequenzverschiebungs- und Ringmodulations-Effekte in einem einzigen Gerät.

#### 1.2.5 Neue Library

 Lives [Library](#page-67-0) ist nun mit einer umfangreichen Sammlung an neuen Kreativwerkzeugen ausgestattet, die unter anderem zahlreiche Geräte-Presets, Loops und Samples, Construction-Kits und Schablonen-Sets enthält.

#### 1.2.6 Werkzeuge für Online-Zusammenarbeit

• [Tauschen Sie Live-Sets mit anderen Anwendern](#page-495-0) über den gemeinschaftlichen Web-Bereich von ableton.com.

#### 1.2.7 Hardware-Bedienoberflächen

• Unterstützung für die [APC40](#page-514-0) (Ableton Performance Controller), einer Bedienoberfläche, die speziell für Ableton Live entwickelt wurde.

#### 1.2.8 Weitere Verbesserungen

- [Makro-Regler](#page-272-0) übernehmen nun automatisch den Namen und die Einheiten ihrer zugeordneten Parameter, wenn immer es möglich ist.
- Der [Flanger-](#page-332-0)Effekt besitzt nun einen High-Quality-Modus.
- Die Unterstützung von Drittanbieter-Plug-Ins wurde verbessert und ermöglicht nun den Zugriff auf beliebige Parameter.
- Es kann jetzt basierend auf den Transienten einer Audiodatei [gesliced](#page-269-0) werden.
- Die Effekte [Ping Pong Delay](#page-356-0) und [Simple Delay](#page-365-0) haben nun drei vom Anwender wählbare Delay-Transition-Modi.
- [Samplers](#page-453-0) Waveshaper wurde um einen vierten Kurventyp "4bit" erweitert.
- $\bullet$  Mehrere Live-Packs können gleichzeitig deinstalliert werden und der Browser kan nun Inhalte anhand der installierten Live-Packs, von denen die Inhalte stammen, sortieren.

## Kapitel 2

# Erste Schritte

Wenn Sie Live nach der Installation zum ersten Mal starten, erscheint ein Autorisierungs-Dialog. Bei Fragen oder Problemen w‰hrend des Autorisierungs-Vorgangs, schauen Sie bitte im Kapitel [Live autorisieren](#page-13-0) nach.

Falls Sie Live (noch) nicht besitzen, können Sie trotzdem alle Funktionen von Live ausprobieren, Ihre Arbeit dabei aber nicht sichern oder exportieren.

## 2.1 Live kennenlernen

Live enthält eine Reihe Tutorien, die Ihnen Schritt für Schritt die wichtigsten Funktionen des Programms vorstellen. Sie sind über ein Inhaltsverzeichnis zugänglich, das über das Hilfe-Menü direkt im Programm geöffnet werden kann. Wir empfehlen Ihnen sehr, diese Kurse durchzuarbeiten. Viele Anwender haben uns mitgeteilt, dass sie ihnen sehr dabei geholfen haben, schnell mit dem Programm vertraut zu werden.

Wir empfehlen Ihnen auch, das Kapitel [Live - Das Live-Konzept](#page-16-0) zu lesen, in dem alles was Live ist und kann zusammengefasst ist, und das deswegen sowohl für Einsteiger wie auch fortgeschrittene Anwender eine lohnende Lektüre darstellt. Die verbleibenden Kapitel dieser Anleitung dienen als detaillierte Referenz für die im Grundlagen-Kapitel vorgestellten Themen.

#### 2.1.1 Die Info-Ansicht und den Index nutzen

Lives Info-Ansicht zeigt Ihnen den Namen und die Funktion von allem an, worüber Sie den Mauszeiger bewegen. Für bestimmte Objekte können Sie eigenen Text eingeben, der dann in diesem Fenster angezeigt wird.

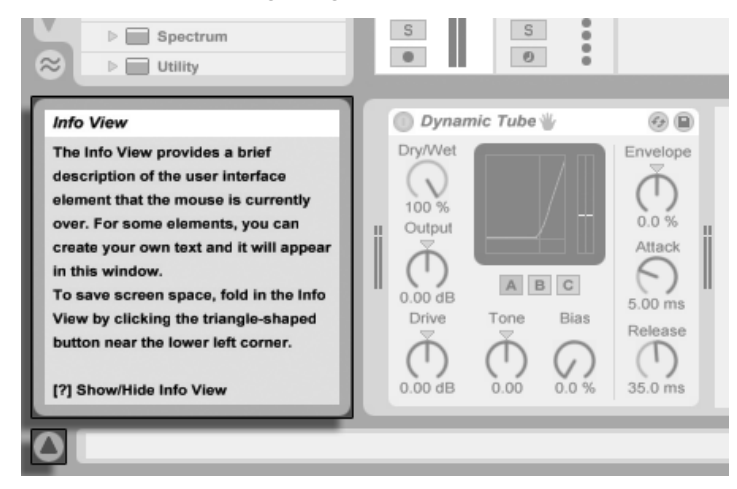

Die Info-Ansicht und ihr Zeigen/ Verbergen-Schalter.

Wenn Sie mehr Information zu einem bestimmten Element der Bedienoberfläche oder Thema wünschen, schlagen Sie bitte in dieser Referenzanleitung nach. Der Index am Ende der Anleitung enthält die Namen aller Bedienelemente und hilft Ihnen beim Auffinden der relevanten Anleitungsabschnitte.

## <span id="page-9-0"></span>2.2 Voreinstellungen vornehmen

In Lives Fenster für die Voreinstellungen finden Sie verschiedene Einstellmöglichkeiten dafür, wie Live aussieht, sich verhält und mit der Außenwelt in Verbindung tritt. Dieses Fenster wird mit dem Befehl Voreinstellungen aufgerufen, den Sie in Windows im Menü Optionen und in OS X im Live-Menü finden. Die Voreinstellungen können auch mit dem Tastaturbefehl  $[String]$ ,  $[PC] / [G \mathbb{R}]$ ,  $[Mac)$  aufgerufen werden.

Die verschiedenen Optionen in Lives Voreinstellungen sind auf mehreren Seiten organisiert, die über Reiter aufgerufen werden können:

- Mit dem Look/Feel-Reiter können Sie verschiedene Einstellungen ändern, darunter die für die Textanzeige benutzte Sprache und das Farbschema ("Skin") für die Live-Benutzeroberfläche. Hier können Sie auch die Größe der auf dem Bildschirm angezeigten grafischen Objekte bestimmen: Der Zoom-Display-Regler ermöglicht Ihnen die Eingabe eines Zoomwerts in Prozent zwischen 50% und 200% der Standardober flächengröße von Live.
- Die Audio-Voreinstellungen dienen dazu, Lives Audio-Kommunikation mit der Außenwelt über ein Audio-Interface zu konfigurieren. Bitte nehmen Sie sich die Zeit, den in das Programm integrierten Kurs "Audio-Ein/Ausgabe konfigurieren" durchzulesen, in dem Sie mit allen Schritten vertraut gemacht werden, die zur Einrichtung und Optimierung eines bestimmten Systems nötig sind. Wählen Sie Inhaltsverzeichnis der Kurse aus dem Hilfe-Menü, um Zugriff auf diesen Kurs zu erhalten.
- Die MIDI/Sync-Voreinstellungen dienen dazu, Live beim Erkennen der MIDI-Geräte für drei unterschiedliche Zwecke zu helfen:
	- MIDI-Noten spielen. Im Kapitel über das Routing erfahren Sie, wie Sie die MIDI-Daten eines externen Geräts als MIDI-Eingangssignale in Live nutzen oder MIDI an ein externes Gerät schicken können.
	- Elemente der Bedienoberfläche fernsteuern. Dieses Thema wird ausführlich im Kapitel Fernsteuerung über MIDI und Rechnertastatur behandelt.
	- Das Synchronisieren des Programms zu einem externen Sequenzer oder Drumcomputer, entweder als Master oder als Slave. Details hierzu finden Sie im Kapitel über die Synchronisation.
- Die Voreinstellungen für Dateien/Ordner haben mit Lives [Datei-Verwaltung](#page-35-0) und dem Speicherort von [Plug-Ins](#page-239-0) zu tun.
- Die Voreinstellungen für Aufnehmen/Warpen/Launchen erlauben es, [neue Projekte](#page-57-0) und [ihre Komponenten](#page-109-0) den persönlichen Vorlieben anzupassen und verschiedene

Optionen für [neue Aufnahmen](#page-217-0) zu wählen.

- In den CPU-Voreinstellungen finden sich Optionen zum Begrenzen der erzeugten [Prozessorlast,](#page-532-0) sowie für die Multicore/Multiprozessorunterstützung.
- Die User Account/Licenses-Voreinstellungen dienen zum Verwalten der Installation und Lizensierung [der Live-Plattform](#page-13-0) sowie zusätzlicher Komponenten wie dem [Instrument](#page-427-0) [Operator.](#page-427-0)
- Die [Library](#page-67-0)-Voreinstellungen ermöglichen den Speicherpfad von Lives Library festzulegen und die momentan installierten Live-Packs zu verwalten.

## 2.3 Das Hauptfenster von Live

Den Großteil Ihrer Arbeit in Live werden Sie im Live-Hauptfenster verrichten. Dieses Fenster enth‰lt eine Reihe von Ansichten, und jede davon verwaltet einen bestimmten Aspekt Ihres Live-Set. Ein Live-Set ist der Dokumententyp, den Sie in Live erzeugen und mit dem Sie arbeiten. Da der Bildschirmplatz üblicherweise beschränkt ist, können nicht alle Ansichten von Live gleichzeitig angezeigt werden.

Jeder der Wahlschalter an den Rändern des Hauptfensters ruft eine bestimmte Ansicht auf; klicken Sie beispielsweise auf diesen, um den Geräte-Browser von Live zu öffnen:

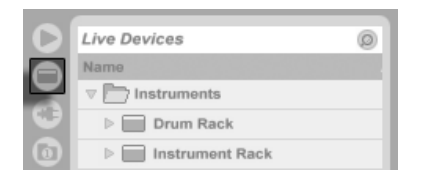

Der Wahlschalter für den Geräte-Browser

Um eine von Lives Ansichten auszublenden und so mehr Platz auf dem Bildschirm zu schaffen, klicken Sie auf den dreieckigen Schalter neben der Ansicht. Klicken Sie noch mal auf den Schalter, um die Ansicht wieder einzublenden.

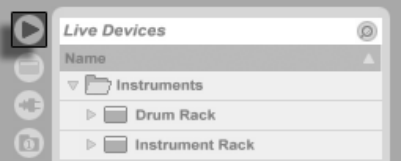

Ein Schalter zum Einoder Ausklappen einer Ansicht

Sie können Live im Vollbild-Modus betreiben, indem Sie den Vollbild-Befehl aus dem Ansicht-Menü wählen. Um den Vollbild-Modus wieder zu verlassen, klicken Sie auf den kleinen Schalter, der in der rechten unteren Ecke des Fensters erscheint. Der Vollbild-Modus kann auch durch Drücken von [F11\_\_] an- oder ausgeschaltet werden. (Anmerkung: Bei Mac OS X ist diese Taste standardmäßig der Exposé-Funktion zugeordnet und lässt sich erst dann für den Vollbild-Modus verwenden, wenn Exposé deaktiviert oder in den Systemeinstellungen einer anderen Taste zugewiesen wurde.)

Ist eine der Browser-Ansichten geöffnet, können Sie die horizontale Aufteilung des Hauptfensters durch Ziehen ändern.

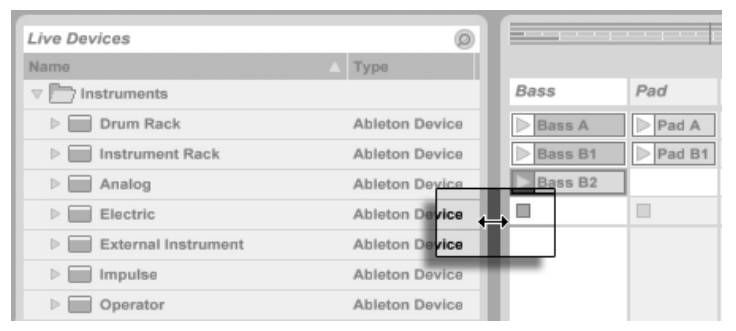

Die Teilung im Hauptfenster einstellen

## <span id="page-13-0"></span>Kapitel 3

# Live autorisieren

Live ist durch ein Kopierschutzverfahren gegen unrechtmäßigen Gebrauch gesichert. Das Verfahren wurde im Hinblick auf das Einhalten höchster Sicherheitsstandards und das gleichzeitige Vermeiden von Umständen für unsere Anwender entwickelt. Sollten Sie generell Vorbehalte gegenüber Kopierschutzverfahren haben, bedenken Sie bitte, dass ein Kopierschutzverfahren Ihre Investition sichern hilft: es ermöglicht Ableton, Ihnen Unterstützung zu bieten und Live weiter zu entwickeln.

Beachten Sie bitte, dass eine Standard-Lizenz von Live Ihnen das Recht gibt, Live jeweils nur auf einem Rechner zu verwenden. Sie können jedoch unter den rechtlichen und technischen Voraussetzungen, die [in den FAQs weiter unten](#page-14-0) beschrieben werden, Live auch mehr als ein Mal autorisieren.

Wenn Sie Live zum ersten Mal starten, werden Sie aufgefordert, den Autorisierungs-Vorgang abzuschließen. Die Software führt Sie Schritt-für-Schritt durch die Autorisierung.

Sollte der Rechner, den Sie autorisieren möchten, an das Internet angeschlossen sein, können Sie die Autorisierung sofort durchführen. Verwenden Sie hierfür die entsprechende Taste in der Dialogbox. Wenn keine Internet-Verbindung vorhanden ist, drücken Sie auf die "Kein Internet auf diesem Rechner"-Taste und folgen den Anweisungen.

## <span id="page-14-0"></span>3.1 Häufig gestellte Fragen zum Kopierschutz

#### 3.1.1 Kann ich Live oder andere Ableton-Produkte ohne eine Seriennummer verwenden?

Falls Sie Live oder zusätzliche Produkte dafür (noch) nicht besitzen, können Sie diese ausprobieren, Ihre Arbeit dabei jedoch nicht sichern oder exportieren.

Wenn das Ausprobieren von Live oder eines weiteren Produkts Ihr Interesse an einem Kauf weckt, besuchen Sie bitte [den Ableton-Webshop](http://www.ableton.com/shop)<sup>1</sup>. Diese Webseite bietet Ihnen Informationen über Abletons Vertriebs- und Händlernetz. Sie ermöglicht es Ihnen auch, Ableton-Produkte online zu kaufen.

#### 3.1.2 Was geschieht, wenn ich Komponenten meines Rechners austausche?

Wenn Sie Ihre Rechnerkomponenten aus irgendeinem Grund ändern, fordert Sie Live eventuell auf, die Software [noch einmal zu autorisieren.](#page-14-1) Live muss nicht neu autorisiert werden, wenn Peripheriegeräte ausgetauscht werden (Audio- oder MIDI-Hardware, Drucker, Modem). Sie benötigen jedoch eventuell eine erneute Autorisierung, wenn Motherboard, Prozessor oder die Netzwerk-Karte ausgetauscht werden. Auf manchen Rechnern erfordert auch ein Neu-Formatieren der Festplatte eine neue Autorisierung.

#### <span id="page-14-1"></span>3.1.3 Kann ich Live mehr als einmal autorisieren?

Eine Live-Standardlizenz ermöglicht es Ihnen, Live jeweils nur auf einem Rechner zu verwenden. Der Ableton-Server stellt Ihnen jedoch zwei Autorisierungen zur Verfügung, im Vetrauen, dass Sie Live jeweils nur auf einer Maschine nutzen.

Sie können Live also auf Ihrem Studiorechner und auf einem Tour-Laptop betreiben, allerdings nicht gleichzeitig.

<sup>1</sup>http://www.ableton.com/shop

Sollte der Ableton-Server Ihre Anfrage nach einer weiteren Autorisierung ablehnen, nehmen Sie bitte mit [dem technischen Support von Ableton](http://www.ableton.com/support)<sup>2</sup> Kontakt auf.

Um Live auf mehr als einem Rechner gleichzeitig zu betreiben, benötigen Sie eine Zweit-Lizenz oder eine Site-Lizenz. Ableton bietet solche Lizenzen zu besonderen Konditionen an.

#### 3.1.4 Kann ich mein Set auf einem Rechner abspielen, der nicht autorisiert ist?

Auch wenn Live noch nicht autorisiert ist, können Sie Live-Sets ohne zeitliche Einschränkung laden und abspielen. Sie können dann Ihre Arbeit jedoch nicht sichern oder exportieren. Wenn Sie auf Tour gehen, sollten Sie in Erwägung ziehen, Ihre Live-Programm-CD und eine CD mit dem letzten Stand Ihrer Live-Sets mitzunehmen. Im Notfall können Sie Live auf einem beliebigen Rechner installieren, betreiben und die Backups Ihrer Live-Sets abspielen.

#### 3.1.5 Was mache ich, wenn ich Fragen zum Kopierschutz oder Probleme damit habe?

Bitte besuchen Sie Abletons Webseite für technischen Support<sup>3</sup>.

<sup>2</sup>http://www.ableton.com/support

<sup>3</sup>http://www.ableton.com/support

## <span id="page-16-0"></span>Kapitel 4

# Das Live-Konzept

Dieses Kapitel stellt das grundlegende Konzept von Live vor. Wir empfehlen Ihnen, es zu Beginn Ihrer Beschäftigung mit dem Programm zu lesen, da ein fundiertes Verständnis der Grundprinzipien es Ihnen erleichtern wird, das Potenzial von Live für Ihr Musikmachen richtig auszuschöpfen.

## 4.1 Live-Sets

Der Dokumententyp, den Sie in Live erzeugen und mit dem Sie arbeiten ist ein [Live-Set](#page-57-0). Live-Sets werden in einem Live-Projekt abgelegt - das ist ein Ordner, in dem zugehöriges Material gesammelt wird – und können entweder mit dem Öffnen-Befehl im Datei-Menü oder über die integrierten Datei-Browser geöffnet werden.

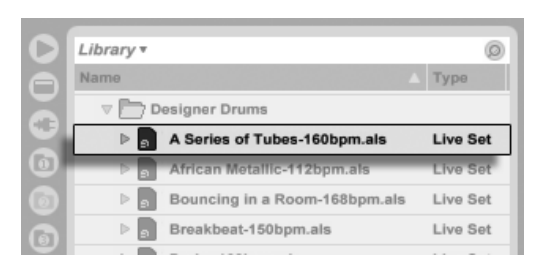

Ein Live-Set im Datei-Browser.

Das Anwählen des Library-Lesezeichens im Datei-Browser von Live führt Sie zur Live-Library. Abhängig von den Inhalten, die Sie installiert haben, finden Sie hier auch einige Demo-Sets und ein Doppelklick auf den Namen eines Live-Sets im Browser öffnet das gewünschte Live-Set. Zusätzlich finden Sie hier von anderen Anwendern erstellte Live-Sets, die Sie von der Ableton-Webseite herunterladen können, bzw. Ihre eigenen Sets, die Sie dorthin hochgeladen haben. Dies erleichtert Ihnen die [Zusammenarbeit mit anderen Live-Anwendern.](#page-495-0)

### 4.2 Arrangement und Session

Die grundlegenden musikalischen Bausteine von Live heißen Clips. Ein Clip repräsentiert musikalisches Material: eine Melodie, einen Schlagzeugrhythmus, eine Bassfigur oder ein komplettes Stück. Live erlaubt es Ihnen Clips aufzunehmen, zu bearbeiten und größere musikalische Strukturen aus ihnen zu bilden, zum Beispiel Songs, Filmmusiken, Remixe, DJ-Sets oder Theatermusik.

Ein Live-Set besteht aus zwei Umgebungen, die Clips enthalten können: Das Arrangement repräsentiert ein Layout von Clips entlang einer musikalischen Zeitachse; die Session ist eine Echtzeit-orientierte "Startbasis" für Clips. Alle Session-Clips besitzen individuelle Wiedergabetaster, mit denen die Clips jederzeit und in jeder beliebigen Reihenfolge gestartet werden können. Das Verhalten jedes Clips beim Starten kann [mit verschiedenen Parametern](#page-170-0) präzise bestimmt werden.

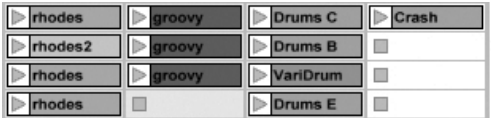

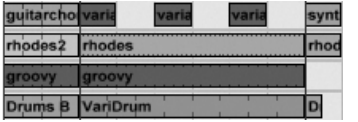

Clips in der Session- (links) und der Arrangement-Ansicht (rechts).

Das Arrangement steht in der [Arrangement-Ansicht](#page-81-0), die Session in der [Session-Ansicht](#page-99-0) im Zugriff; Sie können zwischen diesen beiden Ansichten mit der Tabulatortaste der Rechnertastatur oder den entsprechenden Schaltflächen umschalten. Da die beiden Ansichten für unterschiedliche Anwendungen konzipiert sind, kˆnnen sie jeweils eine individuelle Auswahl von Clips enthalten. Es ist jedoch wichtig zu verstehen, dass ein Umschalten der beiden Ansichten lediglich das Aussehen des Live-Set ändert - und weder zu einem Wechsel der Betriebsarten noch zu einer Änderung der hörbaren und gespeicherten Inhalte führt.

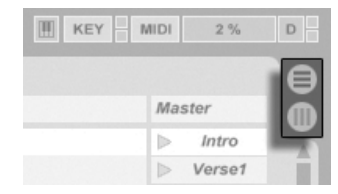

Die Schaltflächen für die Wahl von Arrangementund Session-Ansicht.

Arrangement- und Session-Ansicht interagieren in nützlicher Weise. So kann man beispielsweise mit Session-Clips improvisieren und ein "Protokoll" der Improvisation als Arrangement aufzeichnen und später verfeinern. Dies ist deswegen möglich, da Arrangement und Session über Spuren miteinander verbunden sind.

## 4.3 Spuren

Spuren enthalten Clips und verwalten den Signalfluss, sie erlauben auch das Erstellen neuer Clips durch Aufnahme, Klangerzeugung, Effektbearbeitung und Mischung.

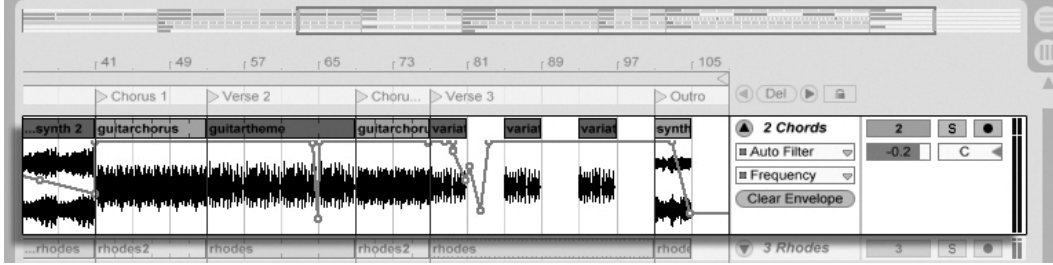

Eine Spur in der Arrangement-Ansicht.

Session- und Arrangement-Ansicht teilen sich die gleichen Spuren. In der Session-Ansicht

sind die Spuren vertikal und von links nach rechts angeordnet, während sie im Arrangement horizontal sind und von oben nach unten angeordnet sind. Eine einfache Regel bestimmt das Miteinander der Clips auf einer Spur:

Eine Spur kann nur einen Clip zu einem bestimmten Zeitpunkt wiedergeben.

Aus diesem Grund wird man üblicherweise Clips, die alternativ erklingen sollen, in der gleiche "Spalte" der Session-Ansicht platzieren. Solche, die gemeinsam erklingen sollen, platziert man dagegen über mehrere Spuren verteilt in Reihen, die wir [Szenen](#page-101-0) nennen.

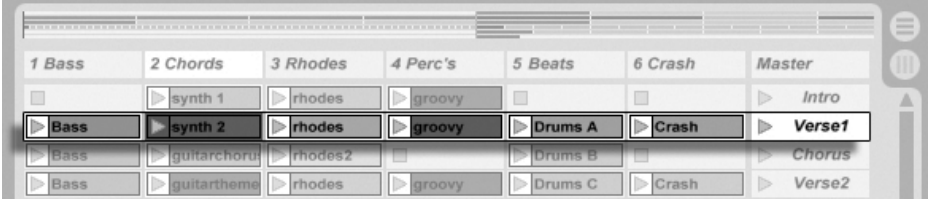

Eine Szene in der Session-Ansicht.

Dass nur jeweils ein Clip in einer Spur wiedergegeben werden kann bedeutet auch, dass eine Spur zu einem bestimmten Zeitpunkt entweder einen Session- oder einen Arrangement-Clip abspielen kann - aber niemals beide gleichzeitig. Wer gewinnt also? Wenn ein Session-Clip gestartet wird, stoppt die betreffende Spur jede andere Aktion, um diesen Clip abzuspielen. Falls sie gerade mit der Wiedergabe eines Arrangement-Clips beschäftigt war, unterbricht sie diese also zugunsten des Session-Clips (andere Spuren können währenddessen aber mit der Wiedergabe des Arrangements fortfahren). Die Spur wird die Wiedergabe des Arrangements erst dann wieder aufnehmen, wenn sie ausdrücklich von Ihnen dazu angewiesen wird.

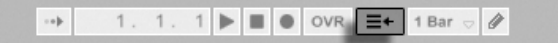

Der "Zurück zum Arrangement"-Taster

Genau diesem Zweck dient die Schaltfläche Zurück zum Arrangement, die im Transportbereich oben in Lives Fenster zu sehen ist. Diese Schaltfläche leuchtet auf, um anzuzeigen, dass eine oder mehrere Spur(en) gerade nicht das Arrangement, sondern stattdessen einen beziehungsweise mehrere Session-Clip(s) abspielen.

Durch Anklicken der Schaltfläche kann man alle Spuren wieder zum Abspielen des Arrangements zwingen. Gefällt einem aber, was man gerade hört, kann man stattdessen den aktuellen Stand der Dinge durch Anklicken der Aufnahme-Schaltfläche einfangen. Das Aufheben der Aufnahme oder das Stoppen von Live mit der Stop-Schaltfläche hinterlässt dann

ein verändertes Arrangement.

#### 4.4 Audio und MIDI

Clips repräsentieren aufgezeichnete Signale. In Live gibt es zwei verschiedene Typen von Signalen: Audio und MIDI. In der digitalen Welt ist ein Audiosignal eine Reihe von Nummern, die eine Ann‰herung an ein kontinuierliches Signal darstellen, wie es von einem Mikrofon stammt oder an einen Lautsprecher geschickt wird. Ein MIDI-Signal ist dagegen eine Folge von Befehlen, etwa "spiele C4 bei mittlerer Anschlagsstärke." MIDI ist eine symbolische Repräsentation von musikalischem Material - eine, die aufgeschriebenen Noten näher ist als einer Audioaufzeichnung. MIDI-Signale werden von Eingabegeräten wie MIDI- oder USB-Tastaturen erzeugt<sup>1</sup>.

Man benötigt ein *[Instrument](#page-230-0)*, um MIDI-Signale in hörbare Audiosignale umzuwandeln. Solche Instrumente, beispielsweise Lives Simpler, sind für das chromatische Spielen eines Klangs über die Tastatur ausgelegt oder stellen, wie Lives Impulse, unterschiedliche Percussionklänge auf den einzelnen Tasten der Tastatur zur Verfügung.

Audiosignale werden auf Audio-Spuren aufgenommen und wiedergegeben, MIDI-Signale auf MIDI-Spuren. Diese beiden Spur-Typen besitzen ihre entsprechenden Clip-Typen. Audio-Clips können nicht auf MIDI-Spuren verwendet werden und umgekehrt.

Informationen zum Einfügen, Ordnen und Löschen von Audio- und MIDI-Spuren finden Sie [hier.](#page-207-0)

#### 4.5 Audio-Clips und Samples

Ein Audio-Clip enthält einen Verweis auf ein Sample (auch bekannt als "Sound-" oder "Audiodatei") oder ein komprimiertes Sample (zum Beispiel eine MP3-Datei). Der Clip teilt Live mit, wo auf der Festplatte des Rechners das Sample zu finden ist, welcher Teil daraus wiederzugeben ist und wie er wiederzugeben ist.

<sup>&</sup>lt;sup>1</sup>Eine Einführung zum Thema digitale Audioaufzeichnung und MIDI finden Sie unter http://img.uoregon.edu/emi/emi.php und http://www.midi.org/

Wenn ein Sample aus einem von Lives eingebauten [Datei-Browsern](#page-35-1) geladen wird, erzeugt Live automatisch einen Clip, um das Sample abzuspielen. Vor dem Laden eines Samples per Drag'n'drop kann man es direkt im Browser vorhören; der Schalter im Browser mit dem Kopfhörersymbol aktiviert das Vorhören.

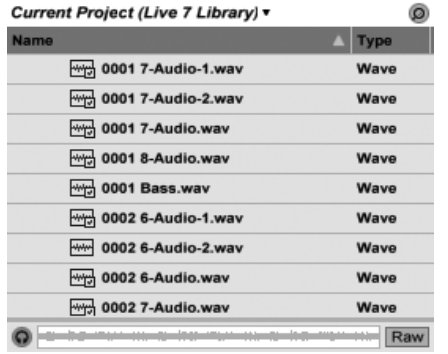

Samples werden per Drag'n'drop aus dem Datei-Browser geladen.

Live bietet viele Möglichkeiten, um Samples auf aufregend neue Weise wiederzugeben und erlaubt es Ihnen dadurch, eine Vielzahl neuer Klänge zu erzeugen, ohne das Original-Sample dadurch tatsächlich zu verändern - alle gewünschten Manipulationen werden während der Wiedergabe des Samples in Echtzeit berechnet. Die entsprechenden Einstellungen werden in der [Clip-Ansicht](#page-109-0) vorgenommen, die nach einem Doppelklick auf einen Clip auf dem Bildschirm erscheint.

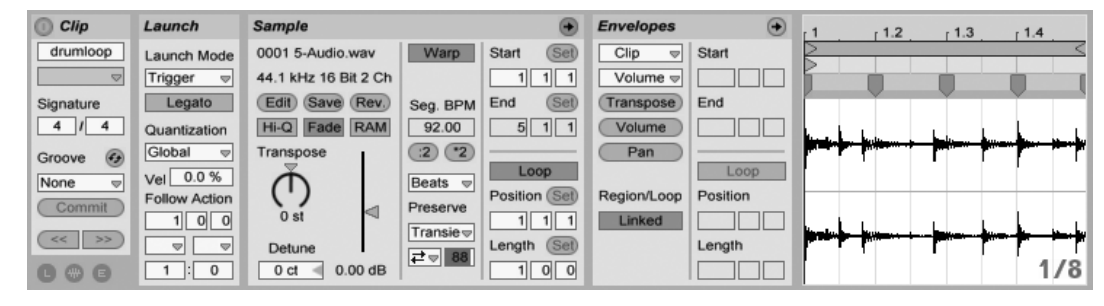

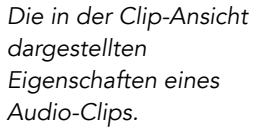

Lives [Warping](#page-131-0) bietet viele interessante Manipulationsmöglichkeiten. Warping bedeutet, dass die Wiedergabegeschwindigkeit eines Samples unabhängig von seiner Tonhöhe ist und so dem Songtempo angepasst werden kann. Das Tempo kann jederzeit spontan im Tempofeld der Transportleiste geändert werden.

TAP 129.00 |||| |||| 4 / 4 00

Die grundlegendste Anwendung dieser Möglichkeit – und eine, die üblicherweise keiner manuellen Konfiguration bedarf – ist das Synchronisieren von Sample-Loops zum gewählten Tempo. Lives Auto-Warp-Algorithmus macht es einfach, jedes Sample zum Songtempo zu synchronisieren, selbst die Aufnahme einer betrunkenen Jazz-Kapelle. Es ist auch möglich, mit extremen Warp-Einstellungen den Klang eines Samples radikal zu verändern.

## 4.6 MIDI-Clips und MIDI-Dateien

Ein MIDI-Clip enthält musikalische Informationen in Form von MIDI-Noten und Controllerver-läufen. Wenn MIDI aus einer [MIDI-Datei](#page-35-1) importiert wird, werden die Daten Bestandteil des Live-Set, und die Original-Datei wird dann nicht mehr referenziert. In Lives Datei-Browsern erscheint eine MIDI-Datei als Ordner, der ausgeklappt werden kann, um seine individuellen Teilspuren zugänglich zu machen, die auch separat in das Live-Set gezogen werden können.

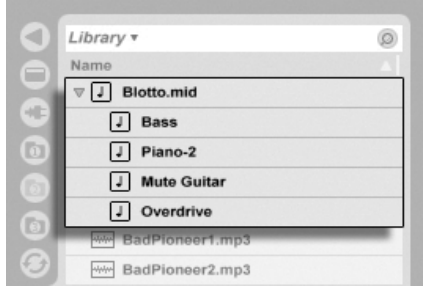

MIDI-Dateien werden aus Lives Browser geladen.

Erwartungsgemäß kann über die Clip-Ansicht auf die Inhalte eines MIDI-Clips [zur Bearbei](#page-147-0)[tung zugegriffen werden,](#page-147-0) um etwa eine Melodie zu verändern oder einen Schlagzeugrhythmus "zu zeichnen".

Das Tempo-Feld im Transportbereich.

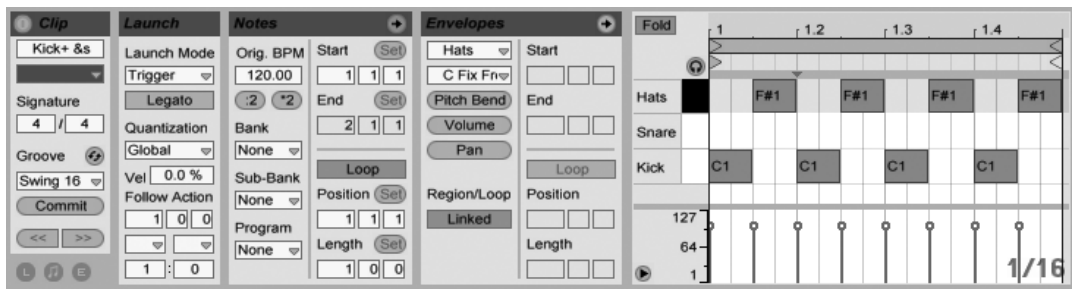

Die Eigenschaften eines MIDI-Clips werden in der Clip-Ansicht dargestellt.

## 4.7 Geräte und der Mixer

Eine Spur kann nicht nur Clips, sondern auch eine Kette virtueller Geräte für das Bearbeiten von Signalen enthalten. Das Doppelklicken der Titelzeile einer Spur holt die Spur-Ansicht ins Bild, in der die Gerätekette der Spur dargestellt wird.

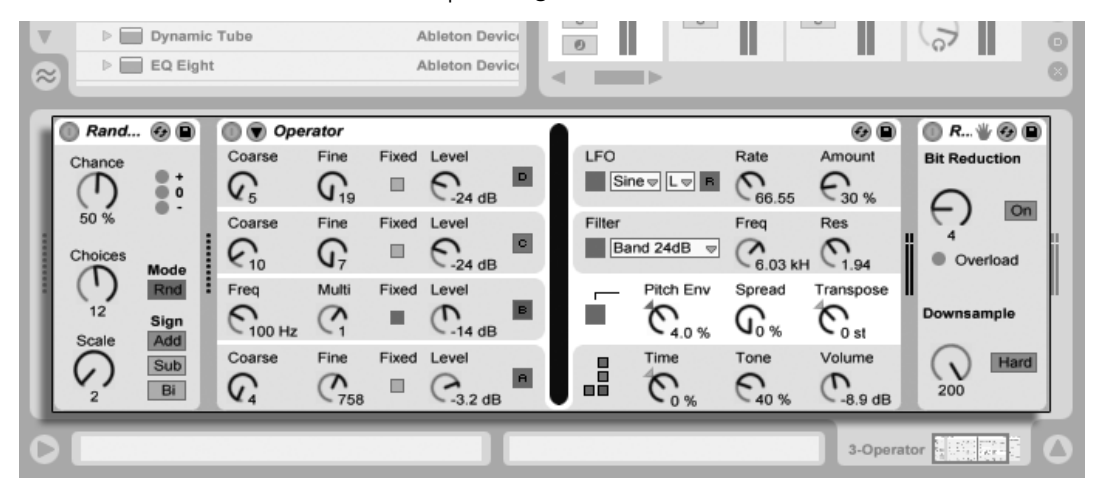

Die Spur-Ansicht mit der Darstellung der Gerätekette einer MIDI-Spur.

Lives integrierte [Audio-Effekte,](#page-306-0) [MIDI-Effekte](#page-376-0) und [Instrumente](#page-388-0) finden sich im Geräte-Browser und können in eine Spur eingefügt werden, indem man sie in die Spur-Ansicht oder in eine Session- oder Arrangement-Spur zieht.

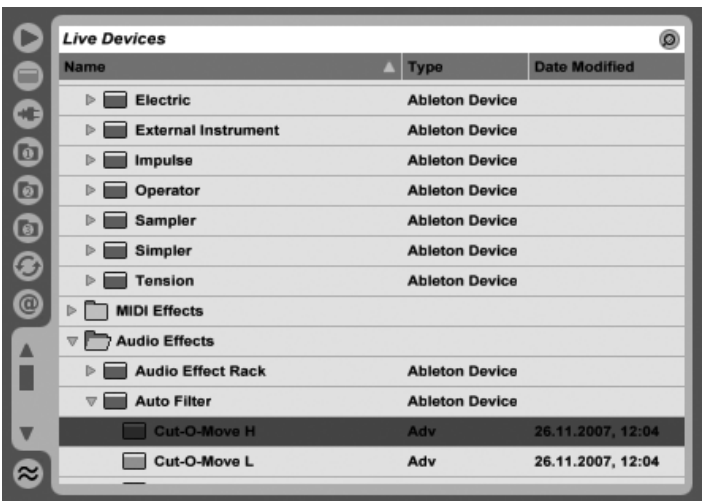

Lives integrierte Geräte sind im Geräte-Browser zu finden.

Sie können auch [Plug-Ins](#page-239-0) als Geräte in Live einsetzen. Im Plug-In-Browser haben Sie Zugriff auf VST- und Audio-Unit-Plug-Ins (nur Mac OS X).

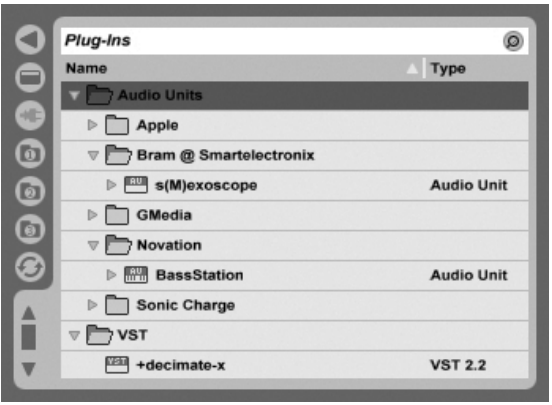

Plug-In-Geräte stehen ¸ber den Plug-In-Browser im Zugriff.

Stellen Sie sich einen Audio-Clip vor, der in einer Audio-Spur abgespielt wird. Das Audiosignal des Clips erreicht zuerst das Gerät ganz links in der Kette. Das Gerät bearbeitet (verändert) das Signal des Clips und schickt das Ergebnis in das nächste Gerät und so weiter. Die Anzahl an Geräten in einer Spur ist theoretisch unbegrenzt. In der Praxis wird die Rechenleistung des Rechners der maximalen Anzahl gleichzeitig nutzbarer Geräte Grenzen setzen; das ist ein Thema, das eine [gesonderte Betrachtung](#page-532-0) verdient. Beachten Sie, dass die Signalleitungen zwischen Geräten immer stereo sind, die Ein- und Ausgänge der Software können indes auch in den Audio-Voreinstellungen für den Monobetrieb konfiguriert werden.

Nachdem das Signal die Gerätekette durchquert hat, landet es in Lives [Mixer](#page-202-0). So wie Session und Arrangement sich die Spuren teilen, so teilen sie sich auch den Mixer. Dieser kann der Bequemlichkeit halber in beiden Ansichten dargestellt werden. Um die Darstellung auf dem Bildschirm optimal an die aktuellen Anforderungen anzupassen, lassen sich die Mixerabschnitte mit den entsprechenden Befehlen aus dem Ansicht-Menü separat ein- oder ausblenden.

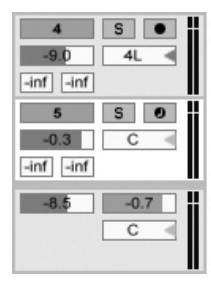

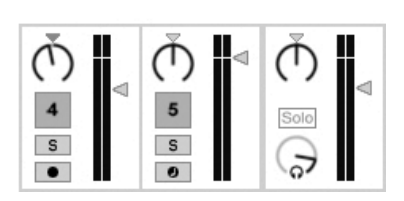

Der Mixer von Live in der Arrangement- (links) und der Session-Ansicht (rechts).

Der Mixer besitzt Einstellmöglichkeiten für Lautstärke, Panoramaposition und die Sends, mit denen der Anteil bestimmt wird, den jede Spur an den Eingang der verfügbaren Return-Spuren sendet. Return-Spuren enthalten nur Effekte, keine Clips. Über ihre Sends können alle Spuren einen Teil ihres Signals an diese Return-Spuren leiten und so deren Effekte gemeinsam nutzen.

Der Mixer besitzt auch einen [Crossfader,](#page-211-0) der für weiche Überblendungen zwischen auf unterschiedlichen Spuren wiedergegebenen Clips sorgen kann. Lives Crossfader arbeitet wie der Crossfader eines typischen DJ-Mixers, er erlaubt aber nicht nur das Überblenden zweier, sondern beliebig vieler Spuren - einschließlich Returns.

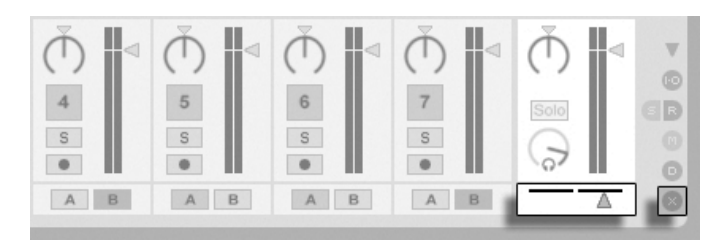

Lives Crossfader.

Geräte die Audio empfangen und auch wieder ausgeben, werden als Audio-Effekte bezeichnet. In einer Audio- oder Return-Spur können nur solche Audio-Effekte eingesetzt werden. Es gibt jedoch zwei weitere Geräte-Typen für die Verwendung in MIDI-Spuren: MIDI-Effekte und -Instrumente.

Stellen Sie sich eine MIDI-Spur vor, der einen Clip abspielt. Das MIDI-Signal des Clips wird in die Gerätekette der Spur eingespeist. Dort wird es zuerst durch eine beliebige Anzahl von MIDI-Effekten bearbeitet. Ein MIDI-Effekt empfängt MIDI-Informationen und gibt auch wieder MIDI-Informationen aus. Ein Beispiel ist der Scale-Effekt, der die empfangenen Noten auf eine Anwender-definierbare musikalische Skala korrigiert. Dem letzten MIDI-Effekt in der Effektkette folgt ein Instrument. Instrumente, zum Beispiel Lives Simpler und Impulse, empfangen MIDI und geben Audio aus. Auf ein Instrument können beliebig viele Audio-Effekte folgen - genau wie in einer Audio-Spur.

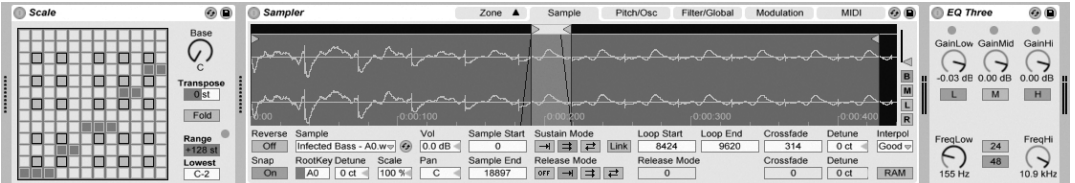

Ein MIDI-Effekt, ein Instrument und ein Audio-Effekt in einer MIDI-Spur.

Wenn eine MIDI-Spur kein Instrument (und keine Audio-Effekte) enthält, dann ist ihr Ausgang ein reines MIDI-Signal, das irgendwo anders hin geschickt werden muss, um zu einem Audiosignal umgewandelt zu werden. In diesem Fall sind im Mixer keine Mix- und Send-Bedienelemente sichtbar.

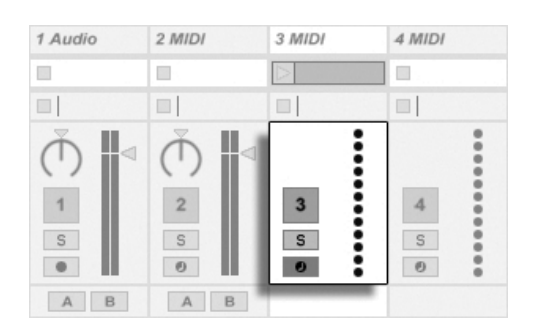

Der Mixer für eine MIDI-Spur ohne Instrument.

### 4.8 Presets und Racks

Jedes Live-Gerät kann bestimmte Einstellungen seiner Parameter als [Presets](#page-236-0) speichern und auch wieder aufrufen. Da Presets unabhängig von Live-Sets gespeichert werden, werden neue Presets zum Bestandteil einer Library, auf die jedes Project zugreifen kann.

Lives [Instrumenten-, Drum- und Effekt-Racks](#page-252-0) erlauben das Sichern von Geräte-Kombinationen und ihrer Einstellungen als einzelne Presets. Sie ermöglichen dadurch das Erzeugen leistungsfähiger Multi-Geräte-Kreationen und das Ergänzen der integrierten Instrumente um alle Möglichkeiten von Lives MIDI- und Audio-Effekten.

## 4.9 Signal-Routing

Wie wir gesehen haben, geben alle Spuren entweder Audio- oder MIDI-Signale aus. Wohin aber werden diese Signale geleitet? Das wird im Eingänge/Ausgänge-Bereich des Mixers bestimmt. Dieser bietet für jede Spur Menüs, in denen die Signal-Quelle und das Signal-Ziel für die Spur gewählt werden können. Der Eingänge/Ausgänge-Bereich kann mit der Option Eingänge/Ausgänge im Ansicht-Menü sichtbar gemacht werden und ist Lives "Patchbay". Sie erlaubt zahlreiche Varianten für das Signal-Routing und ermöglicht dadurch wertvolle kreative und technische Dinge wie beispielsweise Resampling, Sub-Mischungen, das Schichten von Synthesizer-Sounds, komplexe Effekt-Konfigurationen und einiges mehr.

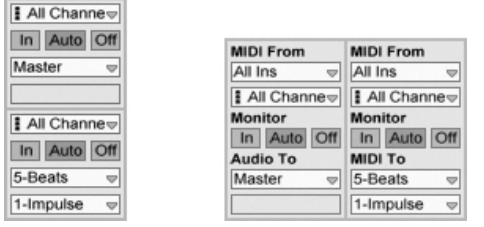

Das Routing der Spuren wird im Eingänge/ Ausgänge-Bereich der Arrangement- (links) oder Session-Ansicht (rechts) bestimmt.

Die Signale von Spuren können über die Audio- und MIDI-Hardware des Computers nach außen, zu anderen Programmen, die mit Live über [ReWire](#page-529-0) verbunden sind oder zu anderen Spuren oder Geräten in Live geleitet werden. Spuren lassen sich auch als [Gruppen-Spur](#page-208-0) zusammenlegen, die als Submixer für alle in der Gruppe enthaltenen Spuren dient.

Entsprechend kann für eine Spur das Eingangssignal gewählt werden, das durch die Geräte der Spur geleitet werden soll. Wieder können Signale von außen, von einem ReWire-Programm oder von einer anderen Spur oder Gerät in Live als Eingangssignal gewählt werden. Die Monitor-Wahlschalter bestimmen dabei, unter welchen Umständen das Eingangssignal durch die Spur abgehört wird.

Mit Hilfe der Geräte [External Audio Effect](#page-329-0) und [External Instrument](#page-420-0) ist es auch möglich, Signale direkt aus der Gerätekette einer Spur an externe Hardware-Geräte zu routen.

## 4.10 Neue Clips aufnehmen

Audio- und MIDI-Spuren können ihr Eingangssignal aufnehmen und so [neue Clips erzeu](#page-217-0)[gen.](#page-217-0) Die Aufnahme auf eine Spur wird durch Betätigung des Schalters für Aufnahmebereitschaft der Spur ermöglicht. Sind mehrere Spuren ausgewählt, führt das Aktivieren der Aufnahmebereitschaft auf einer der Spuren zur Aktivierung auf allen Spuren. Um mehrere Spuren nacheinander aufnahmebereit zu schalten, halten Sie [Strg\_] (PC) / [<u>G\_8</u>8] (Mac) während des Aktivierens gedrückt. Ist die Exklusiv-Schaltung für "Arm" in den "Record"-Voreinstellungen (Optionen-Menü) aktiviert, führt das Einsetzen eines Instruments in eine neue oder leere MIDI-Spur automatisch zum Aktivieren der Aufnahmebereitschaft dieser Spur. Ist der Globale Aufnahmeschalter im Transportbereich aktiviert, nimmt jede aufnahmebereit geschaltete Spur ihr Eingangssignal in das Arrangement auf. Jeder Aufnahme-Take führt zu einem neuen Clip pro Spur.

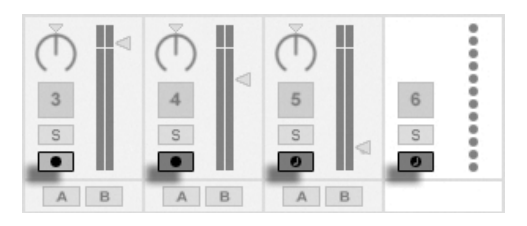

Die Schalter für die Aufnahmebereitschaft in der Session-Ansicht.

Es ist auch mˆglich, ganz spontan [in die Slots der Session-Ansicht aufzunehmen.](#page-221-0) Diese Vorgehensweise ist besonders für jammende Musiker lohnend, da bei ihr kein Stoppen der Wiedergabe erforderlich ist. Wenn eine Spur aufnahmebereit geschaltet ist, zeigen ihre Session-Slots Clip-Aufnahmeschalter, und das Klicken darauf startet die Aufnahme. Nochmaliges Klicken auf den Aufnahmeschalter bestimmt das Ende der Aufnahme und startet den neuen Clip. Da diese Aktionen der Zeitquantisierung für das Starten und Stoppen unterliegen, können die resultierenden Clips automatisch rhythmisch korrekt geschnitten werden. Das Quantisierungs-

$$
\boxed{\rightarrow} \boxed{45. 1. 1} \boxed{\blacktriangleright} \boxed{\blacksquare} \boxed{\lozenge} \boxed{\text{ovR}} \equiv \boxed{\text{1 Bar } \triangleright} \boxed{\blacktriangleright}
$$

Das Aufnehmen in der Session in Verbindung mit der Overdub-Option und der Aufnahme-Quantisierung ist das Mittel der Wahl für das Erzeugen von Rhythmus-Figuren, die durch das sukzessive Hinzufügen von Noten erzeugt werden, während der aufgenommene Abschnitt geloopt abgespielt wird. Man benötigt nur eine MIDI-Tastatur (oder die Computer-Tastatur) und eine MIDI-Spur mit Lives Percussion-Instrument Impulse um [so zu arbeiten.](#page-222-0)

## 4.11 Automations-Hüllkurven

Während der Arbeit mit Lives Mixer und den Effekten werden Sie oft Parameteränderungen zum Bestandteil des Arrangements machen wollen. Das Verändern der Parameter im Zeitablauf des Arrangements wird als [Automation](#page-276-0) bezeichnet; ein Bedienelement, dessen Wert oder Status sich im Zeitablauf ändert, ist automatisiert. Eine Automation wird in der Arrangement-Ansicht als Hüllkurve mit Knotenpunkten dargestellt, die bearbeitet und eingezeichnet werden kann.

Wahlmenii im Transportbereich.

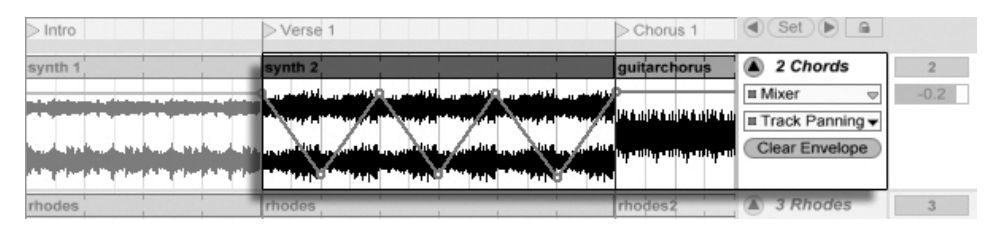

Der automatisierte Pan-Regler und seine Automations-Hüllkurve.

Praktisch alle Mixer- und Effekt-Bedienelemente in Live können automatisiert werden, sogar das Song-Tempo. Das Erzeugen einer Automation ist denkbar einfach: Alle Änderungen an einem Bedienelement, die man bei aktiviertem Aufnahmeschalter im Transportbereich vornimmt, werden als Automation aufgezeichnet.

Das ƒndern des Werts eines automatisierten Bedienelements bei nicht aktivierter Aufnahme hat einen ähnlichen Effekt wie das Starten eines Session-Clips während der Arrangement-Wiedergabe: Es deaktiviert die Automation des Bedienelements (zugunsten des manuell gew‰hlten Werts). Das Bedienelement wird mit dem Verfolgen seiner Automation solange aussetzen und den manuell gewählten Wert beibehalten, bis der Zurück-zum-Arrangement-Taster angeklickt wird, der das Fortsetzen der Arrangement-Wiedergabe erzwingt.

## 4.12 Clip-Hüllkurven

Hüllkurven sind nicht nur in Spuren, sondern auch in Clips zu finden. Clip-Hüllkurven werden dazu verwendet, Geräte- und Mixer-Parameter zu modulieren. Audio-Clips besitzen darüber hinaus Hüllkurven, um die Tonhöhe, die Lautstärke und weitere Clip-Parameter zu beeinflussen; mit diesen Hüllkurven kann unter anderem die Melodie und der Rhythmus aufgezeichneten Audiomaterials verändert werden. MIDI-Clips besitzen zusätzliche Clip-Hüllkurven für das Erzeugen von MIDI-Controllern. Clip-Hüllkurven können vom Clip entkoppelt und mit unabhängigen Loop-Einstellungen versehen werden, so dass längere Verläufe (wie Fade-Outs) oder kurze Bewegungen (wie ein Arpeggio) dem Inhalt des Clips überlagert werden können

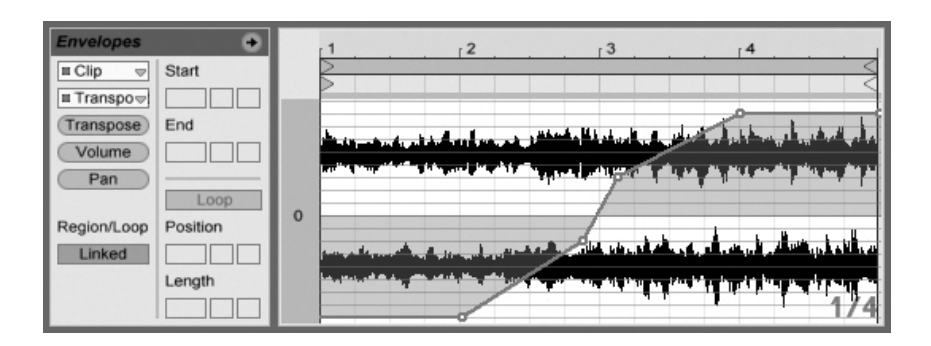

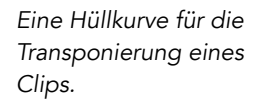

## 4.13 Fernsteuerung über MIDI und Rechnertastatur

Um den Anwender vom Zwang der Mausbedienung zu befreien, kann man die meisten Bedienelemente in Live von einem externen MIDI-Controller "fernsteuern". Die Zuweisun-gen für die Fernsteuerung werden in der MIDI-Map[-Betriebsart](#page-507-0) vorgenommen, die durch Anklicken des MIDI-Schalters im Transportbereich aktiviert wird.

In dieser Betriebsart können Sie auf ein beliebiges Mixer- oder Geräte-Bedienelement klicken und diesem dann den gewünschten Controller durch Senden der entsprechenden MIDI-Information zuweisen (zum Beispiel, indem Sie am gewünschten Regler Ihrer MIDI-Reglerbox drehen). Ihre Zuweisungen sind sofort nach Verlassen der MIDI-Map-Betriebsart aktiv. Session-Clips können einzelnen MIDI-Tasten oder ganzen Tastaturbereichen für ein chromatisches Spiel zugewiesen werden.

MIDI-Noten und -Controller, die zur Fernsteuerung von Bedienelementen in Live zugewiesen wurden, stehen nicht für das Aufnehmen in MIDI-Spuren zur Verfügung. Solche MIDI-Nachrichten werden ausgefiltert, bevor die empfangenen Daten zu den MIDI-Spuren gelangen. Die Bedienelemente für

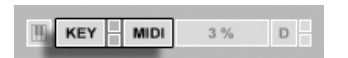

Session-Clips, Schalter, Taster und Wahlschalter können auch durch Tasten der Rechnertasta-tur ferngesteuert werden. Die entsprechende Zuweisung erfolgt in der Key-Map[-Betriebsart,](#page-512-0) die genau wie die MIDI-Map-Betriebsart funktioniert.

die Tasten/MIDI-Zuweisung. Live bietet zusätzlich zu den allgemeinen Zuweisungstechniken, die sich für viele Zwecke nutzen lassen, auch eine spezielle Unterstützung für die [Akai APC40,](#page-514-0) die eine Maus-freie Bedienung des Programms ermöglicht.

#### 4.14 Sichern und Exportieren

Das Sichern eines Live-Set sichert alles was es enthält, einschließlich der Clips, ihrer Positionen und Einstellungen sowie die Einstellungen der Geräte. Ein Audio-Clip kann jedoch den Bezug zu seinem zugrunde liegenden Sample verlieren, falls dieses auf der Festplatte bewegt oder von ihr gelöscht wird. Die Beziehung zwischen den Samples und ihren Clips kann mit dem speziellen Befehl [Sammeln und Sichern](#page-73-0) bewahrt werden. Dieser Befehl kopiert jedes benutzte Sample und legt es in einem Projekt-Ordner zusammen mit dem Live-Set ab.

Ein separater Save-Taster in der Clip-Ansicht [sichert die aktuellen Clip-Einstellungen als](#page-123-0) Standard für das betreffende Sample, so dass es jedes Mal, wenn es erneut im Programm verwendet wird, automatisch diese Grundeinstellungen erhält. Dies ist sehr nützlich wenn Sie Warp-Einstellungen für einen Clip vorgenommen haben und diesen in mehreren Live-Sets verwenden wollen.

Das Exportieren von Audio kann in Live sowohl von der Session-, als auch von der Arrangement-Ansicht aus erfolgen. Live wird nach dem Aufrufen des Befehls [Audio/Video](#page-49-0) [exportieren](#page-49-0) die an den Master Output geleiteten Audiosignale als eine Audiodatei mit den von Ihnen gewählten Eigenschaften auf die Festplatte sichern.

Live kann auch [einzelne MIDI-Clips als MIDI-Dateien exportieren.](#page-56-0)

Das Exportieren und Sichern von Material für die spätere Wiederverwendung in Live kann sehr bequem mit den Live-Clips erfolgen. Clips aus der Session-Ansicht können aus einem Live-Set zu den Datei-Browsern gezogen und dadurch [als Live-Clips auf die Festplatte](#page-56-1) [exportiert werden.](#page-56-1)

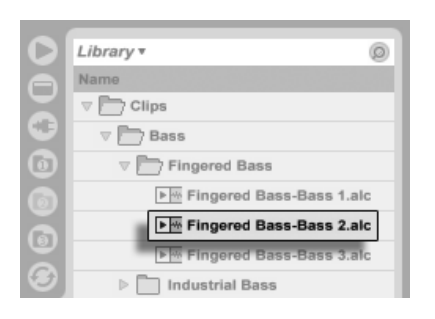

Ein Live-Clip im Datei-Browser.

Live-Clips stellen eine sehr leistungsfähige Möglichkeit zum Speichern von Ideen dar, da sie nicht nur die Einstellungen aus der Clip-Ansicht speichern, sondern auch die Instrumente und Effekt-Ketten der entsprechenden Spuren. Live-Clips können wie Samples im Browser vorgehört und zu beliebigen offenen Live-Set hinzugefügt werden. Im Live-Set stellen sie die kreative Nachbearbeitung des Original-Clips wieder her.

Mit der Hilfe von Live-Clips können Sie sich eine persönliche Library mit beispielsweise folgenden Dingen aufbauen:

- MIDI-Sequenzen mit passenden Instrumenten und Effekten, zum Beispiel eine MIDI-Drumfigur mit den zugehörigen Impulse- und Effekteinstellungen;
- unterschiedliche [Regionen oder Loops,](#page-117-0) die auf dieselbe Audiodatei zugreifen;
- Variationen eines Sample-Loops, die durch unterschiedlichen Einsatz von [Warp-Mar](#page-131-0)[kern,](#page-131-0) Clip-Hüllkurven und [Effekten](#page-230-0) erzeugt wurden;
- Ideen, die nicht zum aktuellen Projekt passen, später aber nützlich sein könnten.

## 4.15 Die Library

Die [Live-Library](#page-67-0) stellt eine Sammlung von Sounds dar, die in allen Projekten zur Verfügung stehen. In Lives Datei-Browsern kann die Library mit einem [Lesezeichen](#page-38-0) aufgerufen werden. Die Lesezeichen sind durch das Klicken in die Titelzeile des Browsers erreichbar, wodurch sich ein Lesezeichen-Menü öffnet:

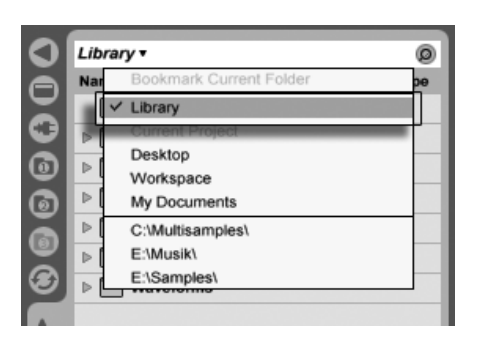

Das Auswählen des Library-Lesezeichens.

Beim ersten Start wird Live automatisch seine Library in Ihren Standard-Benutzer-Ordner installieren. Sie können diesen natürlich [an einen anderen Speicherort bewegen.](#page-69-0) Die Library wird nach der Installation bereits einige Sound-Ideen bereithalten, die von Ableton stammen. Wir ermuntern Sie, mit diesem Material zu experimentieren, um ein Gefühl dafür zu bekommen, was das Programm tun kann. Wir empfehlen Ihnen jedoch, die Werksinhalte der Library nicht zu verändern oder zu entfernen.

Ableton bietet zusätzliche Library-Inhalte in Form von Live-Packs an, die auf Installations-CDs/DVDs zu finden sind oder von der [Ableton-Webseite](http://www.ableton.com/downloads)<sup>2</sup> heruntergeladen werden können. Die Besitzer einer Live-Version mit Schachtel kommen in den Genuss der [Essential Instru](#page-490-0)[ment Collection,](#page-490-0) einer mehreren Gigabyte großen Sammlung sorgfältig ausgewählter und gesampelter Instrumente.

<sup>2</sup>http://www.ableton.com/downloads

## <span id="page-35-0"></span>Kapitel 5

# Das Handhaben von Dateien und Sets

Beim Musikmachen mit Live kommen ganz unterschiedliche Dateitypen zum Einsatz, dar-unter solche, die [MIDI](#page-55-0) und [Audio](#page-46-0) enthalten, aber auch eher Programm-spezifische Dateien wie [Live-Clips](#page-56-1) und [Live-Sets.](#page-57-0) In diesem Kapitel erfahren Sie alles, was Sie über das Arbeiten mit all diesen Dateitypen in Live wissen müssen. Zuerst werfen wir einen Blick auf Lives Datei-Browsers, über die die meisten Dateien im Programm landen.

## <span id="page-35-1"></span>5.1 Das Arbeiten mit den Datei-Browsern

Live bietet drei Datei-Browser, die mit ihren Wahlschaltern geöffnet werden können.
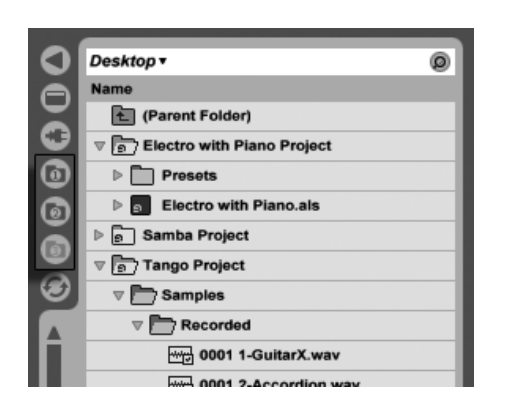

Die Wahlschalter für die Datei-Browser.

Jeder Browser kann einen anderen Speicherort auf der Festplatte anzeigen, die entsprechende Wahl merkt sich Live Session-übergreifend. Die Browser-Anzeige ist in Spalten unterteilt, die mit "Name", "Datum", "Live Pack", etc. beschriftet sind und mit Hilfe des  $\bigoplus$  (PC) / Ctrl **(Heral** (Mac) Kontextmenüs ein- oder ausgeblendet werden können.

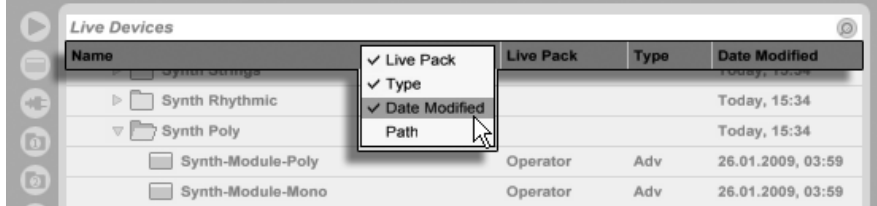

Das Ein/Ausblenden von Spalten im Browser.

Die Spalten können durch Ziehen umsortiert werden. Durch horizontales Ziehen ihrer Trennlinien kann man ihre Breite wählen.

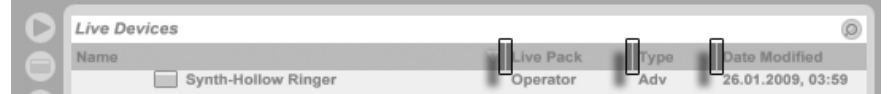

Das Ändern der Spaltenbreite.

## 5.1.1 Das Navigieren durch die Ordner-Hierarchie

Jeder der drei Datei-Browser hat seinen eigenen Basis- oder Root-Ordner, der oben im Browser angezeigt wird und dessen Inhalt im Browser zu sehen ist.

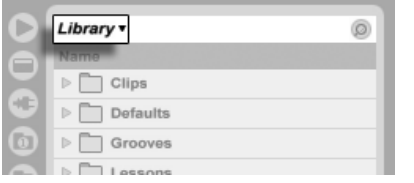

"Library" ist der Root-Ordner dieses Browsers.

Der Root-Ordner eines Browsers kann einfach gewechselt werden: Der oberste Eintrag im Browser, genannt "Nächsthöherer Ordner", wählt den nächsthöheren Ordner in der hierarchischen Verzeichnisstruktur der Festplatte an, wenn er doppelgeklickt wird.

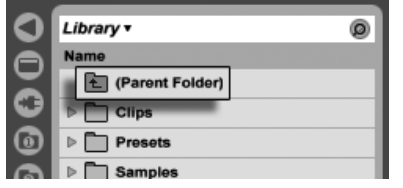

Der Eintrag "Nächsthöherer Ordner" im Datei-Browser.

Sie können einen im Browser angezeigten Ordner auch zum Root-Ordner machen, indem Sie das (う (PC) / <u>(Ctrl )</u> (Mac) Kontextmenü verwenden, ihn doppelklicken oder ihn auswählen und dann die Taste <u>Return</u>) drücken.

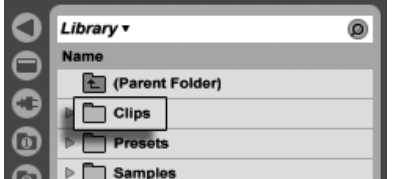

Ein Ordner im Browser.

Das Navigieren durch die Dateien in Lives Browser kann entweder mit Hilfe der Maus oder der Rechnertastatur erfolgen:

- Scrollen Sie nach oben oder unten, indem Sie die Tasten  $\bigcap$  und  $\bigoplus$  oder das Mausrad verwenden oder indem Sie mit gehaltener Taste [Strg ]|Alt \_ ] (PC) / [<u>G\_\_%</u>]|Alt (Mac) klicken und ziehen.
- Sie können Ordner schließen und öffnen mit den Tasten  $\bigoplus$  beziehungsweise  $\bigoplus$ .
- Zum übergeordneten Ordner eines gerade geschlossenen Ordners wechseln Sie mit . (Hinweis: Wird diese Aktion beim obersten der im Browser dargestellten Ordner

ausgeführt, bewirkt sie das gleiche wie das Anwählen des Eintrags "Nächsthöherer Ordner" und versetzt den Root-Ordner des Browsers um eine Ebene nach oben.)

Um den Browser autzuräumen, wählen Sie mit († (PC) / |<u>Ctrl |</u> <del>(†</del> (Mac) das Kontextmenü und dann dort den Befehl Alle Ordner schließen, um nur noch die obersten Ordner anzuzeigen. Das Doppelklicken eines Browser-Wahlschalters bewirkt das gleiche.

## 5.1.2 Browser-Lesezeichen

Mit Lesezeichen können Sie schnell häufig benutzte Ordner speichern und wieder im Browser aufrufen. Das Klicken auf die Titelzeile des Browsers öffnet das Lesezeichen-Menü.

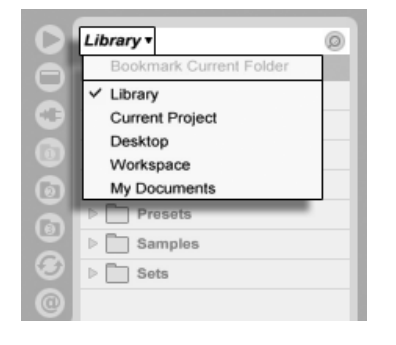

Das Lesezeichen-Menü.

Im Lesezeichen-Menü finden sich einige voreingestellte Lesezeichen wie Schreibtisch und Library. Das Auswählen des letzteren bringt Sie zur [Live-Library.](#page-67-0) Um ein Lesezeichen für den aktuellen Root-Ordner des Browsers anzulegen, w‰hlen Sie den obersten Eintrag im Lesezeichen-Menü, den Befehl Lesezeichen für aktuellen Ordner anlegen. Bitte beachten Sie: Sollte der aktuelle Root-Ordner bereits ein Lesezeichen besitzen, so entfernt es der oberste Eintrag. Alle Datei-Browser benutzen die gleiche Lesezeichen-Sammlung; auf ein Lesezeichen, das in einem Browser gespeichert wurde, kann aus einem anderen zugegriffen werden.

## 5.1.3 Das Suchen nach Dateien

Lives Datei-Browser sind mit einer Suchfunktion für das Auffinden von Dateien ausgestattet. Das Anklicken des Suchen-Tasters in der rechten oberen Ecke des Browsers oder das

(PC) /  $\boxed{C}$   $\boxed{8}$  $\boxed{\triangle}$ Betätigen des lastaturbefehls [<u>Strg ][A \_ ]</u>[E F (Mac) aktiviert den Such-Modus.

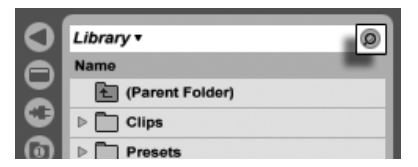

Der Such-Modus des Browsers wird aktiviert.

Haben Sie Ihre Suchbegriffe eingegeben, klicken Sie auf den Go-Taster oder drücken <u>Return</u> auf Ihrer Rechnertastatur.

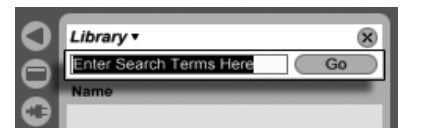

Das Suchfeld und der Go-Taster.

Live wird den gesamten Root-Ordner im Browser nach Ihren Suchbegriffen durchsuchen. Das Ergebnis wird die Dateien enthalten, die alle Suchbegriffe enthalten, nicht jene mit irgendeinem davon. Suchen Sie zum Beispiel nach "Acoustic Bass," wird die Suche "Acoustic Bass"-Sounds zu Tage förden – und nicht alle "Acoustic"- und alle "Bass"-Sounds.

Die Suchfunktion berücksichtigt bei den Suchergebnissen nicht nur den Dateinamen oder einen Teil des Namens oder die Dateiendung (z.b. ".wav"), sondern auch alle Dateipfade, die den eingegebenen Suchbegriff enthalten. Das bedeutet, dass eine Suche nach beispielsweise "Bass" nicht nur solche Dateien zeigt, die das Wort "Bass" in ihrem Namen enthalten, sondern auch solche, die in einem Ordner sind, dessen Name "Bass" enthält. Die Metadaten von komprimierten Audio-Dateien werden ebenfalls durchsucht, was es beispielsweise ermöglicht, nach Songs eines bestimmten Albums oder Künstlers zu suchen. Auch die Namen von MIDI-Tracks innerhalb mehrspuriger MIDI-Dateien werden durchsucht.

Live legt einen Index des Festplatten-Inhalts an, um Suchergebnisse praktisch sofort anzeigen zu können. Live aktualisiert diesen Index, wenn Sie innerhalb des Programms Dateien erzeugen, installieren, löschen, umbenennen oder bewegen – Live hat jedoch keine Möglichkeit zu erfahren, was Sie außerhalb des Programms tun. Wenn Sie Dateien zwischendurch mit einem anderen Programm als Live bewegt haben, werden die ersten Ergebnisse einer Suche möglicherweise nicht vollständig sein. Die Beschriftung des Go-Tasters wechselt dann zu "Rescan." Wenn Sie eine Datei in der Ergebnissen nicht finden können oder sicher sein müssen, dass die Suchergebnisse vollständig sind, klicken Sie den Rescan-Taster an (oder

betätigen Sie nochmal <u>Return</u>J). Live baut den Index für den aktuellen Root-Ordner dadurch neu auf.

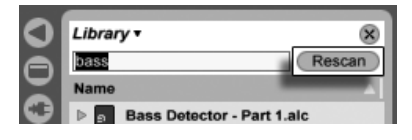

Der Rescan-Taster.

In den Dateien/Ordner-Voreinstellungen kann gewählt werden, ob bei jeder Suche automatisch ein Rescan-Vorgang ausgelöst werden soll.

Während eine Suche/ein Rescan läuft, ist der benachbarte Taster mit "Stop" beschriftet. Das Rescannen geschieht im Hintergrund, Sie können weiter Musik machen, während Live seine Arbeit verrichtet, aber Sie können die Suche mit diesem Taster auch abbrechen, falls Sie die Festplattenaktionen stören.

Sie können jederzeit zu der Ordner-Darstellung des Browsers zurückkehren, indem Sie das Suchfeld schließen.

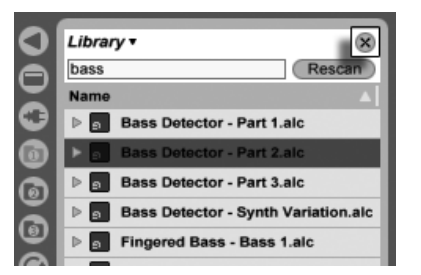

Das Suchfeld schließen...

Wenn Sie eine Datei aus den Suchergebnissen selektieren und dann das Suchfeld schließen, stellt Live sicher, dass die Datei in der Ordner-Darstellung selektiert bleibt und öffnet wie benötigt die Ordner:

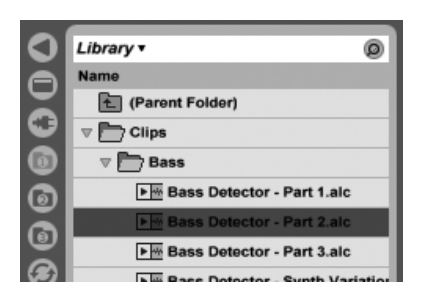

... Die zuletzt in den Suchergebnissen ausgewählte Datei wird lokalisiert.

Schließen Sie das Feld während eine Suche läuft, wird diese sofort gestoppt. Das Navigieren zu einem anderen Browser stoppt die Suche jedoch nicht. Während Sie darauf warten, dass die Suche in einem Browser beendet wird, können Sie in den anderen Browsern separate Suchen starten. Ein Browser, in dem eine Suche läuft, ist an dem rotierenden Ring in seinem Browser-Taster zu erkennen.

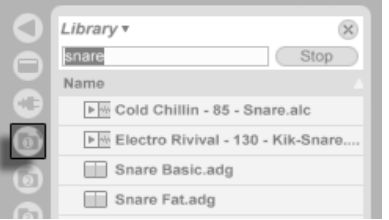

Der rotierende Ring zeigt eine laufende Suche an.

Für eine Maus-freie Suche empfehlen wir diese Abfolge von Tastenbefehlen:

- 1)  $\left[\frac{\text{Strg}}{\text{G}}\right]\left[\frac{\text{G}}{\text{G}}\right]$   $\left[\frac{\text{F}}{\text{G}}\right]$ (PC) / <u>©  $\mathcal{B}(\mathcal{S})$  |[F</u>] (Mac) um das Suchfeld zu öffnen;
- 2) Tippen Sie Ihre Suchbegriffe ein;
- 3) ReturnJ für "Go";
- 4) um zu den Suchergebnissen zu springen;
- 5)  $\Box$  und  $\Box$  um durch die Suchergebnisse zu blättern;
- 6) <u>[Strg ][A\_\_\_][F]</u> (PC) / <u>[Ġ\_\_%][A\_\_\_</u>][<u>F]</u> (Mac) um das Suchfeld zu schließen und zur Ordner-Darstellung zurückzukehren.

## 5.1.4 Dateien vorhören

Live ermöglicht Ihnen das Vorhören von Audiodateien und Clips im Datei-Browser, bevor sie in das aktuelle Live-Set importiert werden. Um das Vorhören einzuschalten, aktivieren Sie den Vorhör-Schalter neben dem Vorhör-Bereich, der sich unten im Browser befindet.

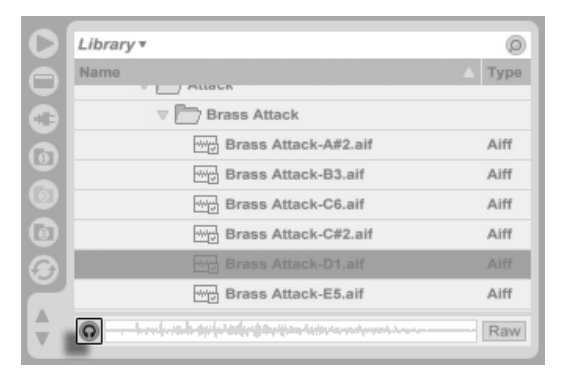

Der Vorhörschalter

Hinweis: Sie können Dateien auch bei ausgeschalteter Vorhör-Funktion probehören, indem Sie  $\sqrt{2}$ <u>Return</u>) oder <u>→</u>drücken.

Klicken Sie auf eine Audiodatei (oder benutzen Sie die Tasten  $\mathbb{F}$ ) und  $\mathbb{F}$ ), um sie auszuwählen. Klicken Sie in die Wellenform-Darstellung des Vorhör-Bereichs, um die Wiedergabe von diesem Punkt aus zu starten. (Beachten Sie, dass das Scrubben von Clips in der Wellenform-Darstellung nicht mˆglich ist, wenn sie mit deaktivierter Warp-Option gespeichert worden sind.)

Sie können auch [Live-Clips](#page-56-0) im Browser auswählen und sie damit in den Vorhör-Bereich laden. Sie werden jedoch nicht automatisch abgespielt. Klicken Sie auf den Vorhör-Bereich oder drücken Sie →, um die Clips vorzuhören.

Ist der Raw-Schalter aktiviert, werden Dateien beim Vorhören mit ihrem Originaltempo und nicht geloopt wiedergegeben. Ist Raw deaktiviert, versucht Live beim Vorhören die Dateien zum momentanen Set zu synchronisieren, so dass Sie besser beurteilen können, welche Audiodateien passen. Beachten Sie bitte, dass das Scrubben bei aktivierter Raw-Funktion nicht möglich ist.

Die Vorhör-Lautstärke kann mit dem Lautstärkeregler für das Vorhören im Mixer gewählt werden.

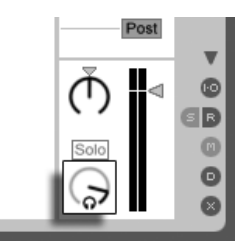

Der Regler für die Vorhör-Lautstärke.

Wenn Sie eine Audio-Hardware mit mehreren Audioausgängen besitzen, können Sie Dateien über einen Kopfhörer, der an einen separaten Ausgang angeschlossen ist, vorhören w‰hrend die Musik weiterspielt. Bitte schlagen Sie im [entsprechenden Abschnitt des Mi](#page-214-0)[schen-Kapitels](#page-214-0) nach, um zu erfahren, wie Sie Live für das Vorhören einrichten.

### <span id="page-43-0"></span>5.1.5 Clips aus dem Browser hinzufügen

Es gibt verschiedene Möglichkeiten, Clips zu einem Live-Set hinzuzufügen:

Dateien können aus dem Datei-Browser in Spuren der Session- oder Arrangement-Ansicht gezogen werden. Das Ziehen und Loslassen von Material aus dem Browser auf die freie Fläche rechts neben den Session-Spuren oder unter die Arrangement-Spuren erzeugt eine neue Spur und platziert den oder die Clip(s) dort.

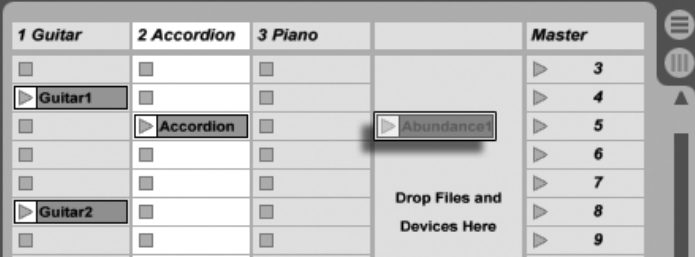

Das Ziehen eines Clips hierhin erzeugt eine neue Spur.

 In der Session-Ansicht bewirkt das Doppelklicken einer Datei im Browser oder das Drücken von Retum) auf einer Datei im Browser, dass rechts neben den bereits vorhandenen Spuren automatisch eine neue Spur erzeugt und der Clip dort eingefügt wird.

• Dateien können direkt aus dem Explorer (Windows)/Finder (Mac) in Live gezogen werden.

#### 5.1.6 Datei-Operationen im Browser

Sie können Lives Datei-Browser für alle gängigen Dateioperationen nutzen, die Sie auch von Ihrem Betriebssystem kennen.

- **Bewegen Sie Dateien und Ordner** per Drag'n'drop oder durch Kopieren/Ausschneiden und Einfügen. Das Kopieren, Ausschneiden und Einfügen kann entweder mit den Befehlen im Bearbeiten-Menü oder [keyboard shortcuts](#page-562-0) erfolgen. Eine Datei kann von einem Browser zu einem anderen bewegt werden, indem man sie über das Symbol @ des Ziel-Browsers zieht.
- Benennen Sie Dateien und Ordner nach Aufruf des Umbenennen-Befehls aus dem Bearbeiten-Menü oder dem Drücken von [Strg\_][R] (PC) / <u>[C3] 黑</u>] (Mac) neu. Brechen Sie das Umbenennen gegebenenfalls mit Esc ab.
- $\bullet$  Erzeugen Sie Ordner, indem Sie das Kontextmenü mit  $\hspace{0.1 cm} \oplus \hspace{0.1 cm}$  (PC) /  $\hspace{0.1 cm}$  [Ctrl (Mac) öffnen und daraus den Erzeuge-Ordner-Befehl wählen.
- Löschen Sie Dateien und Ordner mit dem Löschen-Befehl aus dem Bearbeiten-Menü oder mit den Tasten (<u>← Loder Delete)</u> Ihrer Rechnertastatur. Das Löschen von Objekten in Live bewegt diese in den normalen Papierkorb des Betriebssystems; falls nötig, können Sie sie von dort über das Betriebssystem wieder herausholen.

### <span id="page-44-0"></span>5.1.7 Hot-Swap-Modus

Zusätzlich zu der Möglichkeit, Samples per Drag'n'drop aus dem Browser zu laden, bietet Live einen sogenannten Hot-Swap-Modus an, der Maus-Wege sparen hilft. Der Hot-Swap-Modus stellt eine temporäre Verbindung zwischen dem Browser und, zum Beispiel, einem virtuellen Instrument her. Ist der Hot-Swap-Modus aktiv, können Sie Samples oder Presets direkt im Zusammenhang hören, das bedeutet: innerhalb des spielenden Instruments. Das Hot-Swappen von Presets wird im Abschnitt über Lives Geräte-Presets besprochen. Im Folgenden wollen wir ein Beispiel für das Hot-Swappen von Samples geben:

Lives integriertes Instrument [Impulse](#page-422-0) besitzt acht Sample-Player-Slots, die per Drag'n'drop mit Samples gefüllt werden können. Alternativ kann man den Hot-Swap-Schalter aktivieren, der beim Überstreichen eines Slots mit der Maus sichtbar wird.

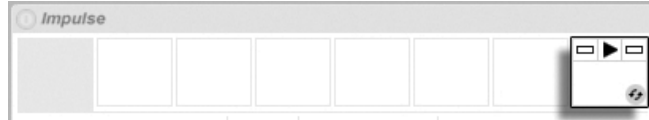

Der Hot-Swap-Schalter in einem Slot von Impulse.

Das Anklicken des Schalters aktiviert den Hot-Swap-Modus: Lives Hot-Swap-Browser ˆffnet sich und das Hot-Swap-Symbol erscheint neben einer der angezeigten Dateien.

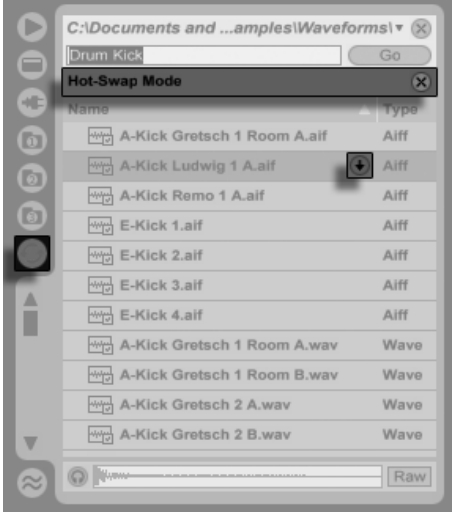

Der Hot-Swap-Browser.

Im Hot-Swap-Modus lädt ein Drücken der <u>|Return|</u> Taste die Datei in den Impulse-Slot (vermutlich während Impuls eingehende MIDI-Noten abspielt). Drücken von  $\left\{\blackcup\right\}$ , dann Return), lädt das nächste Sample ein und so weiter. Anstatt die Tasten zu benutzen, können Sie zum Einladen auch auf das Hot-Swap-Symbol der Datei klicken. Die Verbindung zwischen Browser und Instrument wird unterbrochen, sobald eine andere Ansicht gew‰hlt oder der Hot-Swap-Taster erneut gedrückt wird. Das Hot-Swappen lässt sich auch abbrechen, indem die 〔Esc\_\_\_] Taste oder der Schließen-Taster in der Hot-Swap-Leiste oben im Browser gedrückt wird.

Wird der Hot-Swap-Modus erneut aktiviert, versucht der Hot-Swap-Browser zu rekonstruieren, was Sie zu dem Zeitpunkt gesehen haben, als Sie das aktuelle Sample in den Impulse-Slot geladen haben. Falls Sie das aktuelle Sample beispielsweise durch eine Suche nach "Gretsch Kick" gefunden hatten, öffnet sich der Hot-Swap-Browser mit diesem Eintrag im Suchfeld. In unserem Beispiel haben wir das Hot-Swappen bei einem leeren Impulse-Slot begonnen, darum öffnet Live den Browser mit etwas passendem: einer Suche nach "Drum Kick" in Library/Samples/Waveforms.

# 5.2 Sample-Dateien

Ein Sample ist eine Datei, die Audiodaten enthält. Live kann sowohl unkomprimierte (WAV, AIF, REX und Sound Designer II für Mac), als auch komprimierte Audio-Dateiformate (MP3, AAC, Ogg Vorbis, Ogg FLAC und FLAC) lesen.

Eine Anmerkung zu Dateien im Format Variable Bit Rate (VBR): Bitte installieren Sie QuickTime zum Dekodieren solcher Dateien, falls Sie es nicht bereits auf Ihrem System haben. Sie finden es auf der [Apple-Website](http://www.apple.com/quicktime/download)<sup>1</sup>.

Da Live die Samples direkt von der Festplatte abspielt, können Sie mit einer großen Anzahl (langer) Samples arbeiten, ohne RAM-Speichermangel befürchten zu müssen. Beachten Sie aber bitte, dass der Datendurchsatz von der Festplatte zum Flaschenhals werden kann, falls Ihre Festplatte fast voll oder (auf Windows-Systemen) stark fragmentiert ist. Die Rotationsgeschwindigkeit der Festplatte hat ebenfalls Auswirkungen auf ihre Leistungsfähigkeit. Mehr Informationen zu diesem Thema finden Sie im Abschnitt über [Probleme mit der Festplatte.](#page-537-0)

Live kann unkomprimierte Mono- und Stereo-Samples beliebiger Länge, Samplerate und Bitauflösung ohne vorherige Konvertierung miteinander kombinieren. Um ein komprimiertes Sample abzuspielen, [dekodiert](#page-47-0) Live das Sample und schreibt das Ergebnis in ein temporäres unkomprimiertes Sample. Dies findet üblicherweise so schnell statt, dass Sie die Datei direkt abspielen können, ohne auf das Beenden des Dekodiervorgangs warten zu müssen.

Anmerkung: Wenn Sie ein langes Sample zu einem Projekt hinzufügen, kann es sein, dass Live meldet, die Datei nicht vor dem Beenden der Analyse abspielen zu können. Im Abschnitt über die [Analyse](#page-47-1) finden Sie Erläuterungen hierzu.

<sup>1</sup>http://www.apple.com/quicktime/download

## <span id="page-47-0"></span>5.2.1 Der Dekodier- und Web-Cache

Um die CPU-Ressourcen möglichst sparsam zu nutzen, behält Live [heruntergeladene Sets](#page-495-0) und die dekodierten Samples von komprimiertem Audio-Material im Cache. Eine Pflege des Cache ist üblicherweise nicht nötig, da Live ältere Dateien automatisch löscht, um für neuere Platz zu schaffen. Sie können jedoch im Abschnitt "Dekodier- und Web-Cache" auf der Dateien/Ordner-Seite der Voreinstellungen eine Größenbeschränkung für den Cache vornehmen. Er wird dann nie größer als es die Maximale Cache-Größe oder die Einstellung für den minimalen freien Festplattenspeicherplatz zulassen. Durch Drücken des benachbarten "Leeren"-Tasters werden alle Dateien im Cache gelöscht, die nicht zum aktuellen Live-Set gehören.

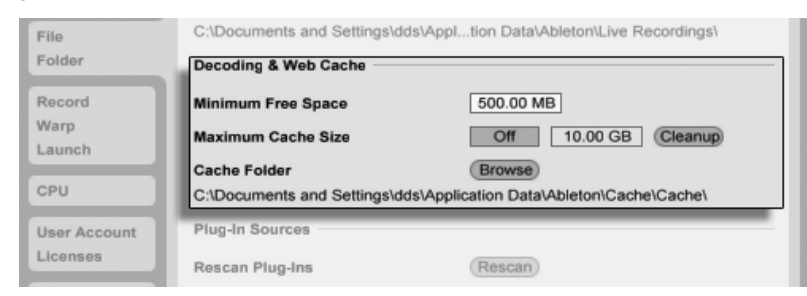

Die Voreinstellungen für den Dekodier und Web-Cache.

# <span id="page-47-1"></span>5.2.2 Analysedateien (.asd)

Eine Analysedatei ist eine kleine Datei, die von Live erzeugt wird, wenn ein Sample zum ersten Mal im Programm verwendet wird. Die Analysedatei enthält Daten, die von Live gewonnen werden, um die Qualität bei der Audiodehnung/-stauchung zu erhöhen, die Wellenform schneller darstellen zu können und um [automatisch das Tempo von langen](#page-138-0) Dateien ermitteln zu können.

Wenn Sie ein langes Sample zu einem Projekt hinzufügen, wird Live möglicherweise melden, dass die Datei erst nach Beendigung der Analyse abgespielt werden kann. Dies wird nicht passieren, wenn das Sample bereits analysiert wurde (Live also eine Analyse-Datei für dieses Sample findet), oder wenn in den Aufnehmen/Warpen/Launchen-Voreinstellungen die Option [Auto-Warp langer Samples](#page-131-0) deaktiviert wurde. Um das Warten auf die Analyse

längerer Samples zu verhindern, können Sie sie im Browser [vor-analysieren lassen,](#page-49-0) wie wir gleich sehen werden.

Eine Analyse-Datei kann auch Standard-Einstellungen für den Clip eines Samples speichern:

Das Klicken auf den [Taster](#page-123-0) Save in der Clip-Ansicht speichert die aktuellen Clip-Einstellungen in der Analyse-Datei des Samples. Wenn das Sample zum nächsten Mal in Live gezogen wird, werden diese Clip-Einstellungen automatisch wiederhergestellt. Besonders nützlich ist das, um [Einstellungen der Warp-Marker](#page-131-0) beizubehalten. Das Speichern von Clip-Standard-Einstellungen in der Analyse-Datei ist etwas anderes als das [Speichern eines Clips als Live-](#page-56-0)[Clip.](#page-56-0)

Während Analyse-Dateien eine praktische Möglichkeit bieten, Informationen über die Standardeinstellungen für ein bestimmtes Sample zu speichern, sollten Sie nicht vergessen, dass Sie unterschiedliche Einstellungen für jeden Clip innerhalb eines Live-Sets verwenden können auch wenn diese Clips auf das gleiche Sample auf der Festplatte verweisen. Ziehen Sie jedoch eine neue Version des Samples in ein Live-Set, wird Live die in der Analyse-Datei gespeicherten Einstellungen für den neuen Clip verwenden.

Der Name der Analysedatei entspricht dem des Samples, hat jedoch die Namenserweiterung ".asd". Live speichert die Analysedatei im gleichen Ordner wie das Sample.

Samples, die eine .asd-Datei besitzen, werden im Browser so angezeigt.

Samples ohne eine .asd-Datei sehen so aus.

Die Analyse-Dateien selbst sind nicht in Lives Browsern sichtbar.

Bitte beachten Sie, dass Sie das Erzeugen der Analysedateien unterbinden können, indem Sie die Option Analyse-Dateien erzeugen auf der Dateien/Ordner-Seite der Voreinstellungen deaktivieren. Alle Daten (außer den Standard-Einstellungen für einen Clip) können von Live bei Bedarf rekonstruiert werden, falls die .asd-Datei fehlt, dies wird für längere Samples allerdings eine Weile dauern.

### <span id="page-49-0"></span>5.2.3 Dateien im Voraus analysieren

Um nicht warten zu müssen, bis längere Samples bei ihrer ersten Verwendung in Live analysiert sind, werden Sie sie eventuell im Voraus analysieren lassen wollen.

Um alle Dateien eines Ordners im Browser vor-analysieren zu lassen, rufen Sie darauf mit (?) (PC) /  $\mathbb{C}$ trl  $\Box$   $\Box$  (Mac) das Kontextmenü und darin den Befehl Audio analysieren auf. Dieser Prozess kann über das Kontextmenü auch abgebrochen werden.

### 5.2.4 Audio und Video exportieren

Der Befehl Audio/Video exportieren aus dem Datei-Menü erlaubt es Ihnen, Lives Audioausgang als neue Samples zu exportieren. Mit den resultierenden Dateien kann eine Audio-CD zum Anhören oder eine Daten-CD gebrannt werden, die als Backup Ihrer Arbeit dienen oder mit anderen digitalen Audio-Anwendungen verwendet werden kann. Enthält Ihr Set Video, können Sie den Befehl Audio/Video exportieren auch zum Exportieren einer Videodatei nutzen, die im gleichen Verzeichnis wie die gerenderten Audiodateien erzeugt wird.

#### Welches Signal wird exportiert?

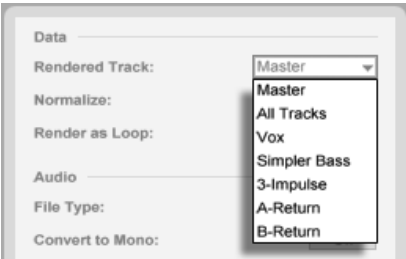

Das Menü für die zu rendernde Spur.

Das Menü für die zu rendernde Spur im Exportieren-Dialogfenster bietet verschiedene Optionen dafür, welches Audiosignal exportiert werden soll.

• Master – das hinter dem Fader abgegriffene Signal von Lives Master-Ausgang. Wenn Sie diesen Ausgang abhören, können Sie sicher sein, dass das exportierte Signal exakt dem entspricht, was Sie hören.

- Alle Spuren das hinter dem Fader abgegriffene Signal am Ausgang jeder einzelnen Spur, einschließlich Return- und MIDI-Spuren mit Instrumenten. Live wird ein separates Sample für jede Spur erzeugen. Alle Samples werden die gleiche Länge besitzen, was es einfach macht, sie in anderen Mehrspur-Programmen anzulegen und weiter zu verwenden.
- Individuelle Spuren das hinter dem Fader abgegriffene Signal der gewählten Spur.

Wenn Audio/Video exportieren in der Arrangement-Ansicht genutzt wird, exportiert Live den selektierten Zeitabschnitt.

Wenn Sie den aktuellen Arrangement-Loop exportieren wollen, wählen Sie vor dem Exportieren den Befehl Loop-Inhalt auswählen aus dem Bearbeiten-Menü. Rufen Sie Audio/Video exportieren in der Session-Ansicht auf, fordert Live Sie auf, die Länge des zu exportierenden Samples anzugeben. Im Exportieren-Dialogfenster ist dann ein Takte-Beats-Sechzehntel-Feld zu sehen, wo Sie die Länge eintippen können. Live wird das Audiomaterial dann ab der aktuellen Wiedergabeposition und für die gewählte Dauer exportieren.

Bitte denken Sie daran – eine exportierte Audiodatei enthält das, was Sie vor dem Exportieren hören. Spielen Sie zum Beispiel eine Kombination von Session-Clips und Arrangement-Material ab, dann ist dies genau das, was auch in der exportierten Datei aufgezeichnet wird – unabhängig davon, welche Ansicht beim Rendern aktiv ist.

#### Optionen beim Rendern von Audio

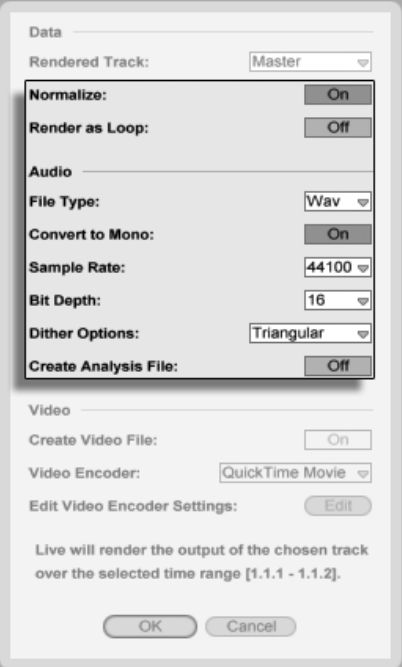

Die Optionen beim Rendern von Audio.

Der Exportieren-Dialog bietet verschieden Optionen für das Rendern von Audio:

- Normalisieren. Wenn diese Option aktiviert ist, wird das gerenderte Sample normalisiert (der Pegel wird erforderlichenfalls so verstärkt, dass die lauteste Stelle Vollaussteuerung erreicht).
- Als Loop rendern Wenn diese Option aktiviert ist, erzeugt Live ein Sample, das als Loop verwendbar ist. Nehmen wir zum Beispiel an, dass Ihr Live-Set einen Delay-Effekt verwendet. Wenn die Option "Als Loop rendern" aktiviert ist, vollzieht Live den Render-Vorgang zweimal: Der erste Durchgang schreibt noch keine Audiodaten auf die Festplatte, erzeugt aber den Delay-Effekt. Da beim zweiten Durchgang die Audioaufzeichnung beginnt, enthält diese zu Beginn die Delay-Fahne aus dem ersten Durchgang.
- File Type, Bit-Tiefe, Sample Rate Diese Optionen bestimmen das Format der erzeugten Audiodatei.
- Konvertieren zu Mono Wenn diese Option aktiviert ist, erzeugt Live ein Mono- statt ein Stereo-Sample.
- Dither-Optionen Wählen Sie eine der Dither-Optionen, wenn Sie mit einer Auflösung exportieren, die geringer als 32 Bit ist. Dithering fügt dem gerenderten Audiomaterial einen kleinen Rauschanteil hinzu, der jedoch Artefakte minimiert, die beim Reduzieren der Bitauflösung entstehen. Standardmäßig ist Triangular gewählt. Dies ist der "sicherste" Modus, falls die Datei eventuell doch noch weiteren Bearbeitungen unterzogen wird. Der Modus Rectangular fügt weniger Dither-Rauschen hinzu, führt aber zu größeren Quantisierungsfehlern. Die drei Pow-r-Modi bieten eine ansteigende Dither-Intensität, sie verschieben das Rauschen in Frequenzbereiche oberhalb des normalen Hörbereichs. Beachten Sie, dass Dithering ein Prozess ist, der nur einmal für eine bestimmte Audiodatei ausgeführt werden sollte. Falls Sie eine gerenderte Audiodatei weiter bearbeiten wollen, sollten Sie sie vorzugsweise in 32-Bit-Auflösung rendern, was das Dithering bei diesem Schritt entbehrlich macht. Insbesondere die Pow-r-Modi sollten nie auf Material angewendet werden, das weiteren Mastering-Bearbeitungen unterzogen wird – sie sind nur für die finale Ausgabe des Materials gedacht.
- Analyse-File schreiben Falls aktiviert, erzeugt Live zus‰tzlich eine .asd-Datei mit Analyse-Informationen über das gerenderte Sample. Aktivieren Sie diese Option, falls Sie das Sample in Live verwenden wollen.

#### Rendern in Echtzeit

Normalerweise erfolgt das Rendern als Offline-Prozess. Enthält Ihr Set jedoch [External-](#page-329-0)[Audio-Effect-](#page-329-0) oder External-Instrument-Geräte, die Signale zu Hardware-Effekten oder -Synthesizer routen, funktioniert das Rendern etwas anders. In diesem Fall wird der Hauptausgang in Echtzeit gerendert. Rendern Sie individuelle Spuren, so werden zunächst alle Spuren offline gerendert, die nicht irgendwo in ihrem Signalfluss ein Signal an ein externes Gerät routen. Dann werden alle Spuren in Echtzeit gerendert, die zu solche Geräten geroutet sind. Live wird automatisch den Signalfluss jeder Spur überprüfen und registrieren, ob ein Rendern in Echtzeit nötig ist. Beim Starten des Renderns werden Ihnen dann verschiedene Optionen angezeigt:

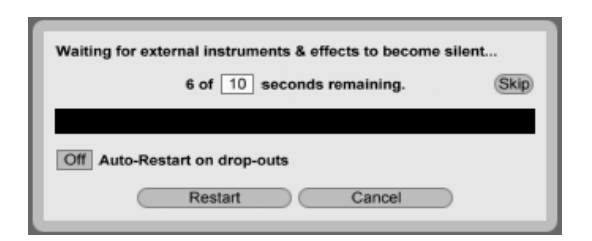

Das Warten auf das Ausklingen externer Geräte.

• Skip – Standardmäßig wartet Live 10 Sekunden, bevor das Rendern beginnt. Diese Zeit sollte reichen, um die Signale aller externen Geräte ausklingen zu lassen. Benötigt es mehr Zeit (etwa wegen einer langen Hallfahne), können Sie die Wartezeit durch Eintippen einer anderen Anzahl von Sekunden in das Wertefeld erhöhen. Sind Sie sich dagegen sicher, dass die externen Geräte bereits ausgeklungen sind, können Sie den Vorgang beschleunigen, indem Sie durch Anklicken von "Skip" das Rendern sofort starten.

Nach dem Beginn des Renderns wechselt der Dialog zur Anzeige eines Fortschrittbalkens:

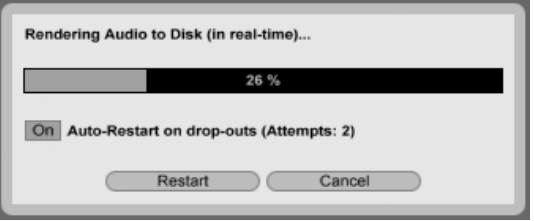

Das Rendern in Echtzeit wurde gestartet.

- Automatischer Neustart bei Drop-outs Das Rendern in Echtzeit belastet die CPU etwas stärker als das normale Rendern und manchmal können dabei Drop-outs (kleine Lücken oder Störungen im Audiosignal) auftreten. Live registriert solche Drop-outs und beginnt mit dem Rendern noch mal von vorne, falls diese Option aktiviert ist.
- Neustart startet das Rendern manuell erneut.
- Abbrechen bricht das Rendern ab und löscht die teilweise aufgezeichnete Datei.

Die Anzahl der Render-Versuche (falls es mehr als einen gab) wird ebenfalls in der Dialogbox angezeigt. Falls die Drop-outs und Neustarts nicht aufhören, sollten Sie andere Programme schließen, um mehr Rechenleistung für das Rendern zur Verfügung zu stellen. Bitte schlagen Sie im Kapitel über [den CPU-Leistungsbedarf](#page-532-0) nach, um Tipps für ein Erhöhen der Leistung

zu erhalten.

#### Das Rendern von Video

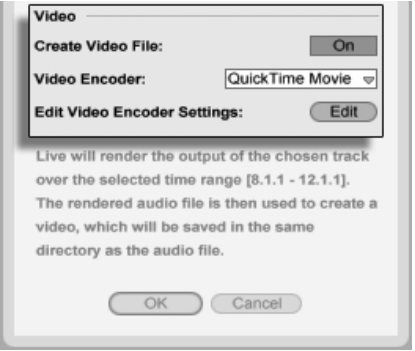

Die Optionen für das Rendern von Video.

Zusätzlich zu den Optionen für das Rendern von Audio bietet der Exportieren-Dialog auch Optionen für das Rendern von Video:

- Videodatei erzeugen Ist diese Option aktiviert, wird im Verzeichnis der gerenderten Audiodatei auch eine Videodatei erzeugt. Beachten Sie, dass diese Optione nur dann verfügbar ist, wenn Sie Video-Clips im Arrangement haben. Es ist ferner nicht möglich, nur Video zu rendern - das Aktivieren der Video-Rendern-Option wird ein Video immer zusätzlich zum gerenderten Audio erzeugen.
- Video-Encoder In diesem Menü können Sie den Encoder für das Video-Rendern wählen. Die Optionen hier hängen von den Encodern ab, die Sie installiert haben.
- Video-Encoder-Einstellungen Dieser Taster öffnet ein Fenster mit den Einstellungen für den gewählten Encoder. Die Einstellmöglichkeiten hängen vom gewählten Encoder ab. Manche Encoder besitzen keine vom Anwender einstellbaren Parameter; in diesem Fall erscheint der Taster ausgegraut.

Nachdem Sie Ihre Einstellungen vorgenommen und auf OK geklickt haben um das Rendern zu beginnen, wird zunächst Audio gerendert. Ist dieser Vorgang beendet, beginnt das Rendern von Video. Beachten Sie, dass in Abhängigkeit des verwendeten Encoders das Video-Rendern in mehreren Durchgängen erfolgen kann. Live zeigt Ihnen den Status des Vorgangs mit einem Fortschrittbalken an.

Falls Sie keine besonderen Encoder-Einstellungen für Fenstergröße oder Seitenverhältnis vorgenommen haben, wird das gerenderte Video bei seiner Wiedergabe genau wie bei der Wiedergabe in Live aussehen. Das Video wird auch das gerenderte Audio enthalten.

Ausführliche Informationen zum Arbeiten mit Video finden Sie im [entsprechenden Kapitel.](#page-298-0)

# <span id="page-55-0"></span>5.3 MIDI-Dateien

Eine MIDI-Datei enth‰lt Befehle, die einen MIDI-kompatiblen Synthesizer oder ein anderes MIDI-Instrument, beispielsweise Lives [Simpler,](#page-471-0) dazu veranlassen, bestimmte musikalische Dinge zu tun. MIDI-Dateien können aus Hardware- und Software-MIDI-Sequenzern exportiert werden. Das Importieren von MIDI-Dateien in Live unterscheidet sich vom Importieren von Samples: MIDI-Dateien werden ein Bestandteil des Live-Sets und die resultierenden MIDI-Clips haben keinen Bezug mehr zu der Original-Datei. MIDI-Dateien erscheinen im Datei-Browser als Ordner; das Öffnen dieser Ordner ermöglicht den Zugriff auf die einzelnen Spuren der Datei (diese werden auch als "Stimmen" oder "Instrumente" bezeichnet).

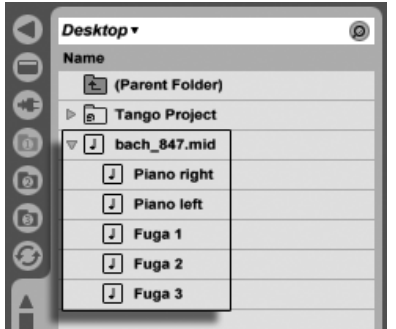

Eine MIDI-Datei und ihre Spuren im Browser.

Beachten Sie, dass Sie zwar ganze [MIDI-Dateien,](#page-55-0) nicht aber die enthaltenen MIDI-Spuren im Browser umbenennen können. Dies gilt auch für die in [Live-Sets](#page-57-0) enthaltenen Komponenten.

### 5.3.1 MIDI-Dateien exportieren

Lives MIDI-Clips können als "Standard MIDI Files" exportiert werden. Wählen Sie dazu aus dem Datei-Menü den Befehl "Ausgewählten MIDI-Clip exportieren". Der Befehl öffnet eine Dateiauswahlbox, in der Sie einen Speicherort für die neue MIDI-Datei wählen können.

Das Exportieren einer MIDI-Datei ist etwas anderes als das [Sichern eines Clips als Live-Clip.](#page-56-0)

# <span id="page-56-0"></span>5.4 Live-Clips

Einzelne Clips können im Live-Clip-Format auf die Festplatte gesichert werden, damit man sie einfach im Zugriff hat und in beliebigen Projekten wieder verwenden kann. Da Live-Clips nur Verweise auf die verwendeten Samples (und nicht die Audiodaten selbst) enthalten, sind sie sehr klein. Das macht es einfach, eine eigene Sammlung aufzubauen und zu pflegen.

Um einen Clip aus dem geöffneten Live-Set auf die Festplatte zu speichern, ziehen Sie ihn einfach in den Datei-Browser und lassen ihn über einem Ordner fallen. Live sorgt dann für das Speichern einer Kopie des im Clip verwendeten Samples in den gew‰hlten Ordner, abhängig von der Einstellung des [Samples beim Export kopieren](#page-75-0) Wahlschalters. Sie können dann einen neuen Namen für den Clip eingeben oder den von Live vorgeschlagenen Namen mit <mark>Return) übernehmen.</mark>

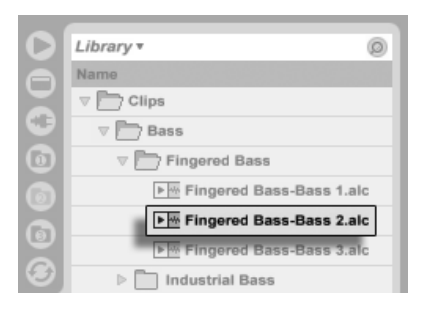

Ein Live-Clip im Browser.

Live-Clips stellen eine leistungsfähige Möglichkeit dar, Ihre Ideen für die spätere Verwendung oder Weiterentwicklung zu sichern, denn sie speichern nicht nur den ursprünglichen Clip mit allen seinen Clip- und Hüllkurveneinstellungen, sondern auch die Geräte der Original-Spur. Um die Geräte-Kette eines Live-Clips zu rekonstruieren, [importieren Sie ihn](#page-43-0) entweder in eine Spur, die noch keine Clips oder Geräte enthält oder ziehen ihn auf die von Spuren freie Fläche in der Session- oder Arrangement-Ansicht. Wenn Sie Live-Clips in Spuren importieren, die bereits Geräte oder Clips enthalten, erscheinen nur die Clips mit ihren Einstellungen, aber ohne die Geräte. Sie könnten beispielsweise einen Live-Clip mit einer Basslinie in eine existierende Spur ziehen die ein Bass-Instrument ansteuert, statt eine neue Spur dafür zu erzeugen.

Clips die zu einem bereits auf der Festplatte gespeicherten Live-Set gehören, sind ebenfalls Live-Clips. Bitte lesen Sie den Abschnitt über [das Verschmelzen von Sets](#page-58-0) für nähere Informationen zu diesem Thema.

Beachten Sie, dass das Speichern von Standardeinstellungen für einen Clip in der Analyse-Datei des Samples etwas anderes als das Speichern eines Live-Clips ist. Die Standardeinstellungen in der .asd-Datei ergänzen das Sample um sinnvolle Grundeinstellungen (zum Beispiel für Warp, Lautstärke und Pitch), so dass es auf eine definierte Weise abgespielt wird, wenn zu einem Set hinzugefügt wird. Live-Clips werden dagegen als separate musikalische Ideen auf der Festplatte gespeichert. So könnten Sie beispielsweise eine Reihe von Variationen des gleiche Audio-Clips erzeugen, indem Sie unterschiedliche Warp-, Pitch-, Hüllkurven- und Effekteinstellungen verwenden und diese Variationen alle als separate Live-Clips speichern. Im Browser könnten Sie diese Clips dann unabhängig voneinander sortieren und vorhören, und das sogar, obwohl alle davon auf das gleiche externe Ursprungs-Sample verweisen.

# <span id="page-57-0"></span>5.5 Live-Sets

Der Dokumententyp, den Sie in Live erzeugen und mit dem Sie arbeiten, ist ein Live-Set. Stellen Sie sich das als einen einzelnen "Song" vor. Sets müssen innerhalb von Projekten gesichert werden, damit Live die verschiedenen Komponenten des Live-Set (die Live Clips, Geräte-Presets, die verwendeten Samples und so weiter) registrieren und verwalten kann.

## 5.5.1 Sets erzeugen, öffnen und sichern

Verwenden Sie den Befehl "Neues Live-Set" aus dem Datei-Menü, um ein neues Live-Sets zu erzeugen, und den Befehl "Live Set öffnen..." oder das Untermenü "Zuletzt benutzte Sets", um ein bestehendes Set zu öffnen. Im Datei-Browser können Sie ein Live-Set doppelklicken oder selektieren und <u>|Return</u>| betätigen, um es zu öffnen.

Der Befehl "Live Set sichern" aus dem Datei-Menü sichert das aktuelle Live-Set genau so wie es ist, einschließlich aller Clips und Einstellungen.

Sie können auch den Befehl "Live Set sichern unter" benutzen, um das aktuelle Live-Set unter einem anderen Namen und/oder in ein anderes Dateiverzeichnis zu sichern. Oder Sie benutzen den Befehl "Live Set sichern als Kopie", um eine Kopie des aktuellen Live-Sets mit einem neuen Namen und/oder unter einem neuen Verzeichnis zu speichern. Live-Sets können mit dem Befehl "Live-Set tauschen" auch auf den Ableton-Server gespeichert werden. Hochgeladene Sets lassen sich dann [mit anderen Live-Anwendern austauschen.](#page-495-0)

### <span id="page-58-0"></span>5.5.2 Das Verschmelzen von Sets

Live macht es einfach, Sets miteinander zu verschmelzen, was sehr praktisch sein kann, wenn man Arbeit aus unterschiedlichen Versionen oder Stücken kombinieren will. Um alle Spuren (außer den Return-Spuren) aus einem Live-Set in ein anderes zu bekommen, ziehen Sie das Set aus dem Datei-Browser in das aktuelle Set und lassen es auf der Titelzeile irgendeiner Spur oder auf dem freien Bereich unter/neben den Spuren los. Die Spuren aus dem losgelassenen Set werden vollständig wiederhergestellt, einschließlich ihrer Clips in Session- und Arrangement-Ansicht, ihrer Geräte und ihrer Automationen.

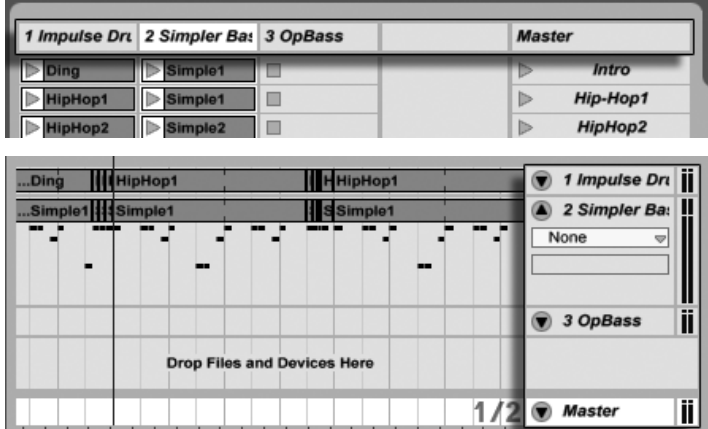

Der Drop-Bereich in der Session-Ansicht für das Importieren von Live-Sets.

Der Drop-Bereich in der Arrangement-Ansicht für das Importieren von Live-Sets.

Wenn Sie einzelne Spuren aus einem Set importieren wollen, können Sie das Live-Set im Datei-Browser genau wie einen Ordner aufklappen.

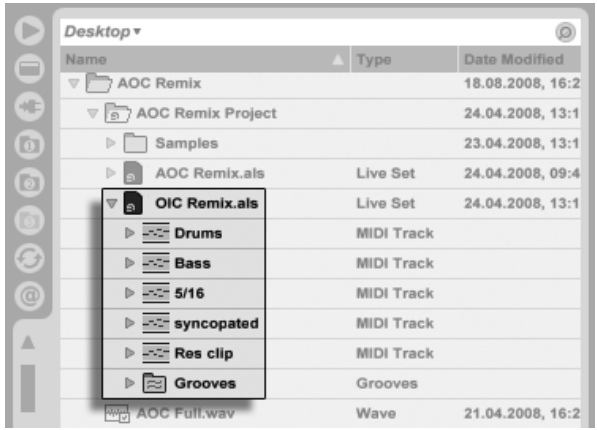

Das Aufklappen eines Sets zeigt seine Inhalte an.

Sie können nun die einzelnen Spuren in das Set ziehen und dort, wie zu Anfang dieses Abschnitts beschrieben, wieder fallenlassen. Alle [Grooves,](#page-163-0) die mit Ihrem Set zusammen gespeichert wurden, sind ebenfalls als Ordner im ausgeklappten Set verfügbar.

Zwei von den drei Spuren des nachfolgend abgebildeten Sets enthalten Clips in der Session-Ansicht. Auf diese kann man durch Ausklappen der Spuren zugreifen:

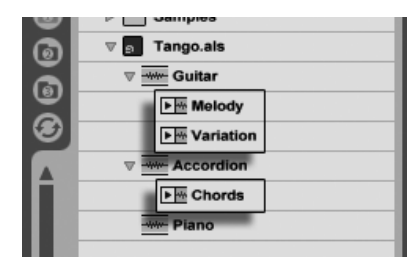

Das Anzeigen der in einem Set enthaltenen Session-Ansicht-Clips.

Sie können die Session-Clips des Sets genau so sichten, vorhören und importieren wie wenn diese als individuelle [Live-Clips](#page-56-0) gespeichert worden wären. Dies bedeutet, dass jedes Live-Set als Sound-Pool für jedes andere dienen kann, was zur kreativen Wiederverwertung und zum Verknüpfen von Inhalten einlädt.

### 5.5.3 Session-Clips als neue Sets exportieren

Sie können eine Auswahl von Clips aus der Session-Ansicht als neues Live-Set speichern, indem Sie sie zum Datei-Browser ziehen. Um ein Set so zu exportieren, klicken und ziehen Sie oder verwenden die lasten  $\lfloor\text{\o} \rfloor$  oder  $\lfloor\text{\o} \text{trg} \rfloor$  (PC) /  $\lfloor\text{\o} \rfloor$  (Mac), um mehr als einen Session-Clip zu selektieren. Ziehen Sie die Clips dann einfach zu einem Ordner im Browser, wo Sie entweder den von Live vorgeschlagenen Namen bestätigen oder einen neuen eingeben können.

## 5.5.4 Set als Schablone

Verwenden Sie den Taster "Aktuelles Set als Standard sichern" in den File/Folder-Voreinstellungen, um das aktuelle Live-Set als Standard-Schablone zu sichern. Live wird die gemachten Einstellungen dann als Grundeinstellungen für neue Live-Sets verwenden. Sie können diese Möglichkeit nutzen, um beispielsweise Folgendes vorzukonfigurieren:

- Ihre Mehrkanal-Eingangs-/Ausgangs-Konfiguration.
- Eine Vorauswahl von Effekten, beispielsweise EQs und Kompressoren in jede Spur.
- [Rechnertasten-Zuweisungen.](#page-512-0)
- [MIDI-Zuweisungen.](#page-501-0)

Die Schablone für Live-Sets heißt "Template.als" und wird im "Preferences"-Ordner von Live abgelegt, von wo aus sie kopiert oder gelöscht werden kann. Die einfachste Möglichkeit diesen Ordner zu finden besteht darin, die Festplatte nach "Template.als" durchsuchen zu lassen.

Zusätzlich zu den standardmäßig ladenden Schablonen-Sets, enthält die Live-Library auch einen "Templates" genannten Ordner. Dies ist eine Sammlung von Sets mit vorkonfigurierten Spuren und Routing-Konfigurationen, die eine Vielzahl der üblichen Recording-Szenarien abdeckt.

### 5.5.5 Das Ansehen und Ändern der Sample-Referenzen in einem Live-Set

Um eine Liste mit allen Samples zu sehen, die vom aktuellen Live-Set referenziert werden, wählen Sie den Dateien-verwalten-Befehl aus dem Datei-Menü, klicken auf den Set-verwalten-Schalter und dann auf den Schalter Samples-ansehen. Live zeigt jeweils einen Eintrag für jedes im Live-Set benutzte Sample an. Um alle Clips oder Instrumente des Live Sets aufzulisten, in denen das Sample auch tatsächlich benutzt wird, klicken Sie auf das Dreieck um die Zeile aufzuklappen. Sie haben nun folgende Möglichkeiten:

**Ein Sample ersetzen** – Indem Sie ein Sample aus dem Datei-Browser auf einen Eintrag der Liste ziehen, veranlassen Sie das Live-Set, das neue Sample statt das alte zu referenzieren. Bei in Audio-Clips verwendeten Samples behält Live die Clip-Einstellungen bei; die [Warp-Marker](#page-131-0) werden ebenfalls beibehalten, falls das neue Sample gleich lang oder l‰nger als das alte ist und andernfalls verworfen. Bitte beachten Sie, dass das Ersetzen eines Samples alle Clips in Ihrem Set ändern wird, die auf dieses Sample verweisen.

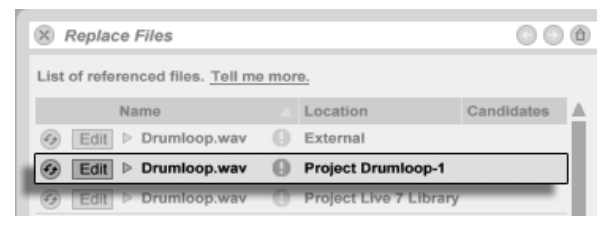

Jeder Eintrag in der Liste der referenzierten Samples ist ein Drop-Ziel für Samples.

• [Samples Hot-Swappen](#page-44-0) – Indem Sie den Hot-Swap-Schalter links bei einem Eintrag betätigen, können Sie bequem Alternativen für das gerade referenzierte Sample testen. Das funktioniert wie das Ziehen von Samples auf die Einträge, nur schneller.

 $Edit$   $\triangleright$  Drumloop, way  $E$  Externa  $Edit$   $\triangleright$  Drumloop.wav Project Drumloop-1 Edit > Drumloop.wav Project Live 7 Library Der Hot-Swap-Schalter in der Liste der referenzierten Samples.

• Ein referenziertes Sample editieren – die Bearbeitung erfolgt mit einem externen Programm (das in den Dateien/Ordner-Voreinstellungen gewählt werden kann). Das Anklicken des Edit-Tasters ˆffnet das referenzierte Sample in der externen Anwendung. Das Sample bleibt so lange offline, wie sein Edit-Schalter aktiv ist. Bei Samples aus Audio-Clips werden die aktuellen Warp-Marker nur beibehalten, wenn sich die Länge des Samples durch die Bearbeitung nicht ändert.

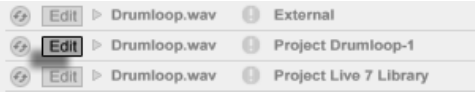

Der Edit-Schalter in der Liste der referenzierten Samples.

• Speicherort eines Samples anzeigen – Die Spalte Ort gibt an, ob ein Sample [fehlt](#page-71-0) oder ob es sich in der [Live-Library,](#page-67-0) einem [Projekt](#page-62-0) oder an anderer Stelle ("Extern") befindet. Ausgeklappt zeigt der Eintrag die genauen Stellen im Set, an denen das Sample benutzt wird.

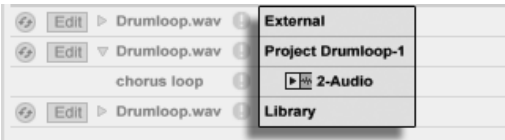

Die Ort-Spalte in der Liste der referenzierten Samples.

# <span id="page-62-0"></span>5.6 Live-Projekte

Ein Live-Projekt ist ein Ordner, der Live-bezogene Dateien enthält, die zusammengehören. Denken Sie beispielsweise an die Arbeit an einem Musikstück: Sie beginnen mit einem leeren Live-Set; Sie nehmen Audio auf und erzeugen so neue Dateien; Sie ziehen Samples aus Librarys hinein; Sie speichern unterschiedliche Versionen des Live-Sets, so dass Sie verschiedene Stadien der Arbeit vergleichen können. Vielleicht speichern Sie auch Live-Clips oder Geräte-Presets, die zu diesem Musikstück "gehören". Der Projekt-Ordner dieses Live-Projekts enthält alle Dateien, die zu dem Musikstück in Verbindung stehen – und Lives Datei-Manager bietet Ihnen die Werkzeuge, die Sie zu ihrer Verwaltung benötigen.

## 5.6.1 Projekte und Live-Sets

Sie können ein Projekt manuell erzeugen, indem Sie im Browser mit  $~\bigcirc~$  (PC) /  $~\textrm{\small [Ctr]}$ (Mac) das Kontextmenü öffnen und darin den Befehl Projekt erzeugen aufrufen. Normalerweise kümmert sich Live selbst darum. Wenn Sie ein Live-Set unter einem neuen Namen oder an einem neuen Speicherort sichern, wird Live einen neuen Projekt-Ordner erzeugen und das

Live-Set darin ablegen – außer wenn Sie das Live-Set in ein bereits bestehendes Live-Projekt sichern. Lassen Sie uns ein Beispiel betrachten, um das zu verdeutlichen:

Wir haben etwas Audio in ein neues Live-Set aufgenommen. Wir sichern das Live-Set unter dem Namen "Tango" auf dem Schreibtisch. So wird das Ergebnis in Lives Browser angezeigt:

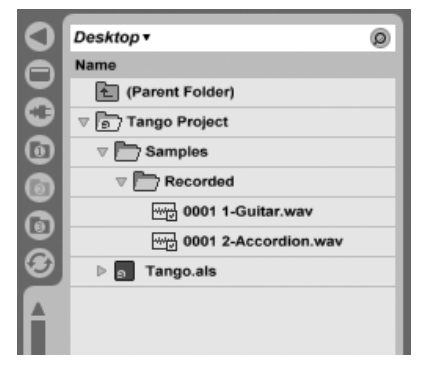

Ein Live-Set und seine Aufnahmen in einem Live-Projekt-Ordner.

Der Projekt-Ordner ("Tango Project") enthält das Live-Set ("Tango.als") und einen Ordner "Samples", der wiederum einen Ordner "Recorded" mit zwei Samples darin enthält. Beachten Sie, dass das aktuelle Project auch in der Titelleiste von Lives Programmfenster angezeigt wird.

Nun nehmen wir eine neue Spur in unser Projekt auf. Wir sichern die modifizierte Version des Live-Sets unter einem neuen Namen, so dass wir die vorherige Version nicht verlieren. Wir akzeptieren den Benennungsvorschlag der Sichern-als-Funktion und speichern die neue Version des Songs im Tango-Projekt-Ordner.

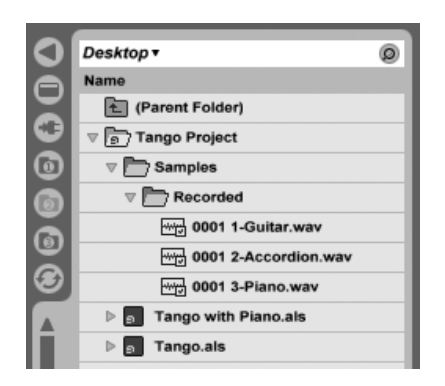

Eine zweite Version des Live-Sets wurde zu dem Projekt hinzugefügt.

Das Tango-Projekt enthält nun zwei Live-Sets, und seine Samples/Recorded-Ordner enthalten die von beiden benutzten Samples.

Und nun zu etwas ganz anderem: Wir rufen den Befehl Neues Live-Set aus dem Datei-Menü auf und nehmen ein Samba-Stück auf. Da das nichts mit unserem Tango zu tun hat, beschließen wir es außerhalb des Tango-Projekt-Ordners zu sichern, nämlich auf dem Schreibtisch. Live erzeugt einen neuen Projekt-Ordner namens Samba Project neben dem Tango-Project.

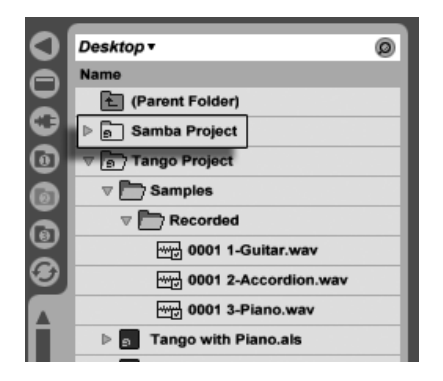

Ein neues Projekt wurde neben dem Tango-Projekt erzeugt.

Bisher haben wir erfahren, wie man Live-Projekte erzeugt und Versionen von Live-Sets darin sichert. Und wie wird ein Projekt geöffnet? Einfach durch Öffnen eines der enthaltenen Live-Sets. Das Doppelklicken von "Tango with Piano.als" öffnet das Set und das dazugehörige Projekt – wie in der Titelzeile von Live zu sehen.

Nehmen wir an, dass wir bei der Arbeit an "Tango with Piano.als" abdriften: Das Stück entwickelt sich zu etwas ganz anderem, und wir haben das Gefühl, dass es ein eigenes Projekt werden sollte. Wir sichern es mit "Sichern als..." unter einem neuen Namen und an einem Ort außerhalb des aktuellen Projekts, zum Beispiel auf dem Schreibtisch:

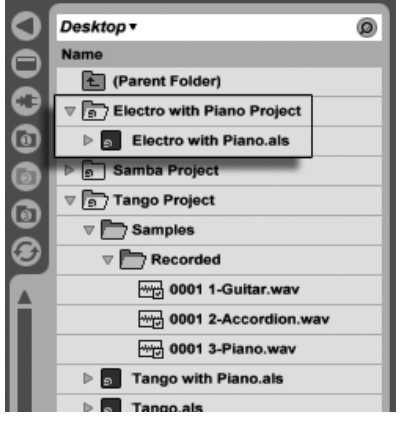

Durch das Sichern eines Live-Set außerhalb seines Original-Projekts wurde ein neues Projekt erzeugt.

Beachten Sie, dass der neue Projekt-Ordner (noch) keinen Samples-Ordner hat. Electro with Piano.als" referenziert immer noch das Piano-Sample aus dem ursprünglichen Tango-Projekt. Das ist kein Schaden, solange das Tango-Projekt nicht woanders hinbewegt oder gelöscht wird; dann wird "Tango with Piano.als" sein Sample vermissen. Dem können Sie mit [Samples sammeln](#page-73-0) vorbeugen. Wenn das Sample bereits verschollen ist, können Lives Funktionen für das Suchen fehlender Samples bei der Lösung des Problems helfen.

Es ist nicht nötig, das Live-Set eines Projekts exakt eine Hierarchieebene unter dem Projekt selbst abzuspeichern. Sie können innerhalb eines Projekt-Ordners eine beliebige Anzahl von Unterordnern erzeugen und die Dateien darin wie gewünscht organisieren; Sie werden aber unter Umständen von der [Dateiverwaltung](#page-79-0) Gebrauch machen müssen, um das Projekt über Ihre Änderungen "zu informieren".

Im Allgemeinen wird Live tun was es kann, um verwaiste (Projekt-lose) Live-Sets (und Live-Clips und Presets) zu vermeiden, die das Potenzial haben, sowohl den Anwender als auch Lives Dateiverwaltungs-Funktionen zu verwirren. Live kann allerdings nichts in Fällen ausrichten, in denen Sets oder Dateien mit dem Explorer (Windows)/Finder (Mac) aus ihrer Ordnung gebracht werden.

Eine Anmerkung für Anwender älterer Versionen von Live: Um Kompatibilitätsprobleme zu vermeiden, erlaubt es Live 8 nicht Live-Sets zu überschreiben, die mit älteren Versionen erzeugt wurden. Stattdessen werden Sie aufgefordert, mit "Sichern als..." zu speichern. Hierdurch wird sichergestellt, dass die neu gespeicherten Live-Sets in Projekt-Ordnern abgelegt werden.

### <span id="page-66-0"></span>5.6.2 Projekte und Presets

Standardmäßig werden neue Presets für Instrumente und Effekte in der [Live-Library](#page-67-0) gespeichert, was sie für alle Projekte verfügbar macht. Manchmal mag es aber sinnvoller sein, ein Preset mit dem aktuellen Projekt zu sichern. Sie könnten zum Beispiel einige alternative Master-EQ-Einstellungen für ein bestimmtes Stück speichern wollen, die auf dieses Stück zugeschnitten sind und wenig Sinn in anderen Projekten haben. Aus diesem Grund hat jedes Gerät im Geräte-Browser einen Unterordner für das aktuelle Projekt. Sie können ein Preset nach dem [Sichern](#page-237-0) in diesen Ordner bewegen oder die Titelleiste des Geräts direkt zu diesem Ordner ziehen, um das Preset dort zu sichern.

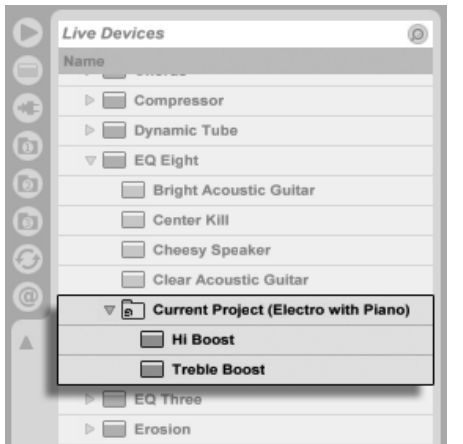

Werden Presets, die Samples enthalten, an einen neuen Ort gespeichert, kopiert Live even-tuell die Samples, abhängig von den Einstellungen der Option [Samples bei Export kopieren,](#page-75-0) die Sie unter dem File/Folder-Reiter der Voreinstellungen finden. Sie können dann einen

neuen Namen für das Gerät eingeben oder den von Live vorgeschlagenen Namen mit <u>Return</u>) bestätigen.

Projekt-spezifische Presets erscheinen unter "Aktuelles Projekt" im Geräte-Browser.

### <span id="page-67-1"></span>5.6.3 Dateien in einem Projekt verwalten

Lives Dateiverwaltung bietet viele komfortable Funktionen für das Verwalten von Projekten. Nachdem Sie ein Live-Set geladen haben, das Teil des Projekts ist das Sie verwalten wollen, wählen Sie den Befehl Dateien verwalten aus dem Datei-Menü und klicken dann auf den Taster Projekt verwalten. Das Fenster der Dateiverwaltung zeigt Ihnen daraufhin eine Ubersicht über die Inhalte des Projekts sowie verschiedene Verwaltungsfunktionen dafür an:

- [fehlende Samples des Projekts lokalisieren;](#page-71-0)
- externe Samples für das Projekt sammeln;
- [sich unbenutzte Samples des Projekts anzeigen lassen;](#page-76-0)
- **ein Projekt in ein Live-Pack packen:**
- [die Projekt-Inhalte in die Library exportieren.](#page-71-1)

# <span id="page-67-0"></span>5.7 Die Live-Library

Die Live-Library fungiert als Sammelbecken für häufig benötigte Dateien wie Samples, Clips und Presets für die Live-Geräte, die für alle Live-Projekte zur Verfügung stehen. In Lives Datei-Browsern ist die Library über ein Lesezeichen zu erreichen:

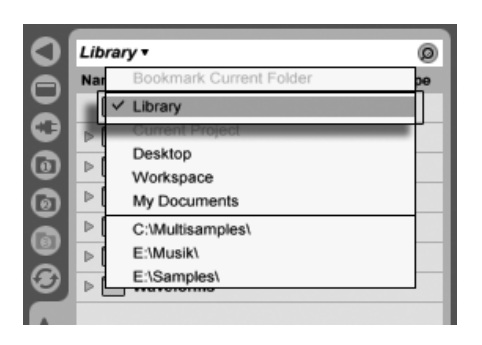

Das Ausw‰hlen des Library-Lesezeichens.

Man kann Clips für die spätere Wiederverwendung bequem im [Live-Clip-Format](#page-56-0) sichern, indem man sie aus dem offenen Live-Set in den gewünschten Ordner im Browser zieht. Geräte-Presets werden standardmäßig in der Library gesichert (Sie können sie aber auch [mit einem Projekt sichern\)](#page-66-0).

Ableton liefert Library-Inhalte mit, die als Startpunkt für eigene Kreationen dienen können. Diese Inhalte werden in Form von Werks-Live-Packs angeboten. Solche Werks-Live-Packs finden sich auf den Installations-CDs, -DVDs oder [auf der Ableton-Webseite](http://www.ableton.com/downloads)<sup>2</sup>. Um ein solches Werks-Live-Pack in der Library zu installieren, doppelklicken Sie die Live-Pack-Datei (.alp), ziehen sie in Lives Hauptfenster oder lokalisieren Sie mit dem Befehl Live-Pack installieren im Datei-Menü.

Eine Liste der momentan installierten Werks-Live-Packs ist auf der Library-Seite der Voreinstellung verfügbar. Hier können Sie Live-Packs von der Liste wählen und mit der Deinstallieren-Taste löschen. Es lassen sich mehrere Live-Packs zugleich auswählen und deinstallieren.

Standardmäßig enthält die Library von Live 8 die folgenden Unterordner:

- Ableton Projekt Info enthält Dateien, die Live dazu benutzt, die Library zu identifizieren und die Übersicht zu behalten, welche Live-Packs installiert wurden. Diesen Ordner und seine enthaltenen Dateien sollten Sie nicht benutzen oder ändern.
- Clips enthält Live-Clips, Beispiel-Sets, Construction-Kits (auf der Session-Ansicht basierende Songideen), Loops und andere zugehörige Dateien. Die tatsächlichen Inhalte dieses Ordners variieren abhängig davon, welche Produkte und Live-Packs Sie installiert haben. Sie können dieses Material in Ihren eigenen Musik-Produktionen verwenden, oder auch als konkrete Anwendungsbeispiele für Live nutzen. Insbesondere

<sup>2</sup>http://www.ableton.com/downloads

die Construction-Kits lassen sich vielfältig einsetzen. Das Einladen eines vollständi-gen Construction-Kits lädt ein neues Live-Set. Sie können das [Set auch im Browser](#page-58-0) [ausklappen](#page-58-0) und einzelne Spuren oder Clips in das Set, an dem Sie gerade arbeiten, importieren.

- [Defaults](#page-237-1) In diesen Default-Ordner gelegte Geräte-Presets werden anstelle von Lives generischen Geräteeinstellungen geladen. Der Defaults-Ordner enthält verschiedene Unterordner, die sich auf Anwenderaktionen wie das Slicen oder das Drag 'n' drop von Samples beziehen. Presets in diesen Ordnern bestimmen, was Live beim Ausführen einer solchen Aktion tun wird.
- Grooves alle werksseitig mitgelieferten [Groove-Dateien](#page-163-0) von Live.
- Lessons alle integrierten Kurse von Live sowie zusätzliche Abbildungen und Live-Sets, auf die sich die Kurse beziehen. Sie sollten in diesem Unterordner nichts verändern.
- Presets enthält alle Werks-Presets für Lives Geräte.
- Samples enthält alle Samples, die von Lives Presets verwendet werden.
- Templates enthält eine Sammlung von Schablonen-Sets mit vorkonfigurierten Spuren und Routing-Konfigurationen, die eine Vielzahl der üblichen Recording-Szenarien abdeckt.

Nachdem Sie Live eine zeitlang verwendet haben, werden Sie vielleicht feststellen, dass sich zusätzliche Ordner in der Library finden. Dies ist normal. Das Installieren von Live-Packs, das Aufnehmen eigener Samples oder das Ausführen anderer gebräuchlicher Aktionen wird die Ordner-Struktur mit der Zeit ändern.

## 5.7.1 Ändern des Library-Speicherorts und Aktualisieren einer älteren Library

Die Library kann sich an einem beliebigen Ort auf der Festplatte befinden. Auf der Library-Seite der Voreinstellungen finden Sie ein Ausklappmenü zum Wählen des Library-Speicherorts, das eine Liste der in der Vergangenheit gewählten Speicherorte enthält:

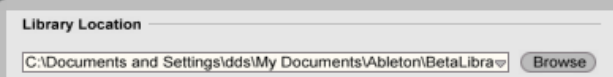

Das Ausklappmenü zum W‰hlen des Library-Speicherorts.

Sind Speicherorte aus der Vergangenheit nicht mehr verfügbar (weil eine Festplatte nicht angeschlossen ist oder ein Ordner umbenannt, bewegt oder gelöscht wurde), erscheinen diese in der Liste ausgegraut. Wenn Sie wissen, dass diese Speicherorte tatsächlich veraltet sind und nicht mehr benutzt werden, können Sie sie mit dem Befehl Nicht verfügbare Speicherorte entfernen unten im Menü aus der Liste löschen:

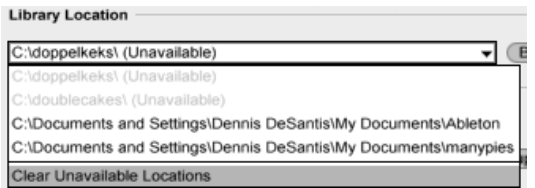

Nicht verfügbare Speicherorte können aus der Liste entfernt werden.

Sie können den Wählen-Taster neben diesem Menü auch verwenden, um eine neue Library zu erzeugen. W‰hlen Sie dazu einen leeren Ordner aus oder erzeugen Sie einen neuen. Sobald Sie einen Library-Pfad gewählt haben, gibt es in Abhängigkeit des gewählten Zielortes folgende Möglichkeiten:

- Ist der Zielort ein leerer Ordner auf einer anderen Festplatte, erhalten Sie die Möglichkeit, Ihre aktuelle Library an diesen neuen Speicherort zu kopieren. Live wird Ihnen danach anbieten, die Library im Explorer (Windows)/Finder (Mac) anzuzeigen, so dass Sie diese vom alten Speicherort löschen können.
- Ist der Zielort ein leerer Ordner auf der gleichen Festplatte, erhalten Sie die Möglichkeit, Ihre aktuelle Library an diesen neuen Speicherort zu verschieben.
- Ist der Zielspeicherort nicht leer, enthält aber keine Library, wird Live einen Unterordner "Library" am Zielspeicherort erzeugen und Ihnen dann anbieten, die die alten Library-Inhalte dorthin zu kopieren/verschieben.

In allen drei Fällen können Sie auch wählen, eine neue Library zu erzeugen, ohne Inhalte der früheren Library dorthin zu verschieben/kopieren. Live wird Ihnen dann anbieten, alle Standard-Packs am neuen Speicherort zu installieren.

■ Ist der gewählte Speicherort eine Library, die mit einer älteren Version von Live erstellt wurde, werden Sie vor möglichen Kompatibilitätsproblemen gewarnt. Es ist grundsätzlich nicht zu empfehlen, eine bestimmte Library mit zwei unterschiedlichen Versionen von Live zu verwenden.

Anmerkung: Live wird Ihnen nicht gestatten, eine Library innerhalb eines bestehenden Projekts anzulegen.

## <span id="page-71-1"></span>5.7.2 Projekte in die Library importieren

Sie können die Inhalte eines Live-Projekts in die Library einfügen, um sie für alle Projekte zur Verfügung zu stellen. Offnen Sie dazu mit  $\;\cup\;$  (PC) /  $|\text{Ctrl}|\;\cup\;$  (Mac) auf einem Projekt-Ordner im Browser das Kontextmenü und wählen Sie den Befehl Projekt verwalten.

# <span id="page-71-0"></span>5.8 Fehlende Samples lokalisieren

Wenn Sie ein Live-Set, einen Live-Clip oder ein Preset laden, dessen Samples am referenzierten Speicherort nicht gefunden werden können, zeigt Lives Statuszeile (unten im Hauptfenster) eine Warnmeldung an. Clips und die Sample-Slots von Instrumenten, die fehlende Samples referenzieren, werden als "Offline" markiert und Live wird Stille anstelle der fehlenden Samples abspielen.

Lives Datei-Manager bietet Funktionen, um solche fehlerhaften Referenzen zu reparieren. Klicken Sie auf die Statuszeile, um Zugriff darauf zu erhalten. (Das ist eine Abkürzung dazu, Dateien verwalten aus dem Datei-Menü aufzurufen, den Set-verwalten-Taster anzuklicken und dann den Lokalisieren-Taster im Bereich Fehlende Dateien zu betätigen.) Der Datei-Manager zeigt Ihnen daraufhin in einer Liste die fehlenden Dateien und zugehörige Bedienelemente an.

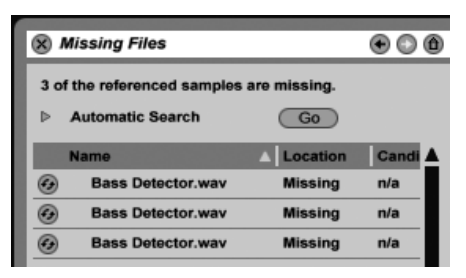

Die Liste fehlender Dateien im Datei-Manager.
#### 5.8.1 Manuelle Reparatur

Um eine fehlerhafte Referenz manuell zu reparieren, lokalisieren Sie das fehlende Sample im Browser, ziehen es zum Dateiverwaltungsfenster und dort auf die entsprechende Zeile in der Liste der fehlenden Samples. Beachten Sie, dass Live nicht überprüft, ob das angebotene Sample tatsächlich das fehlende ist.

#### 5.8.2 Automatische Reparatur

Live bietet eine bequeme automatische Suchfunktion zum Reparieren von Sample-Referenzen. Klicken Sie im Bereich Automatische Suche den Go-Taster an, um Live auf die Suche zu schicken. Klicken Sie den benachbarten dreieckigen Schalter an, um Zugriff auf einige detaillierte Optionen zu erhalten, mit denen Sie die automatische Suche unterstützen können.

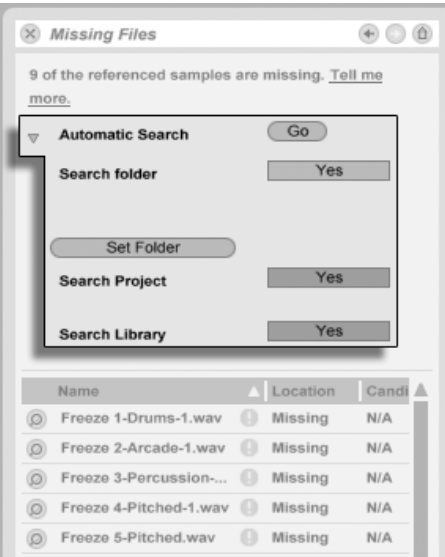

Die Optionen für das automatische Reparieren im Datei-Manager.

● Ordner durchsuchen – bezieht einen bestimmten Ordner einschließlich seiner Unterordner in die Suche ein. Klicken Sie den Ordner-w‰hlen-Taster, um einen Ordner zu

bestimmen.

- Projekt durchsuchen schließt den [Projekt-Ordner](#page-62-0) des aktuellen Sets in die Suche ein.
- Library durchsuchen schließt die [Live-Library](#page-67-0) in die Suche ein.

Für jedes fehlende Sample kann die automatische Suchfunktion eine beliebige Anzahl von Kandidaten finden. Nehmen wir mal die folgenden Fälle an:

- Kein Kandidaten gefunden Sie können einen anderen Ordner wählen und es noch mal probieren oder das fehlende Sample manuell lokalisieren.
- Es wurde ein Kandidat gefunden Live akzeptiert den Kandidaten und betrachtet das Problem als gelöst.
- Es wurden mehrere Kandidaten gefunden Live benötigt Ihre Hilfe: Klicken Sie den Hot-Swap-Schalter an (das Symbol ganz links bei jedem Eintrag in der Liste fehlender Samples) um den Datei-Browser die Kandidaten im [Hot-Swap-Modus](#page-44-0) anzeigen zu lassen. Sie kˆnnen nun auf Wunsch auch bei laufender Musik die Kandidaten im Datei-Browser doppelklicken um sie zu laden und anzuhören.

## <span id="page-73-0"></span>5.9 Das Sammeln externer Samples

Um [fehlerhafte Sample-Referenzen](#page-71-0) in einem Live-Set möglichst wirksam zu vermeiden, bie-tet Live die Möglichkeit an, die Samples zu sammeln, das heißt, sie in den [Projekt-Ordner](#page-62-1) des aktuellen Sets zu kopieren. Das wird mit dem Datei-Manager gemacht:

- Wählen Sie den Befehl Dateien verwalten aus dem Datei-Menü
- Klicken Sie auf den Taster Set verwalten
- Klappen Sie mit dem dreieckigen Schalter den Bereich Externe Samples aus

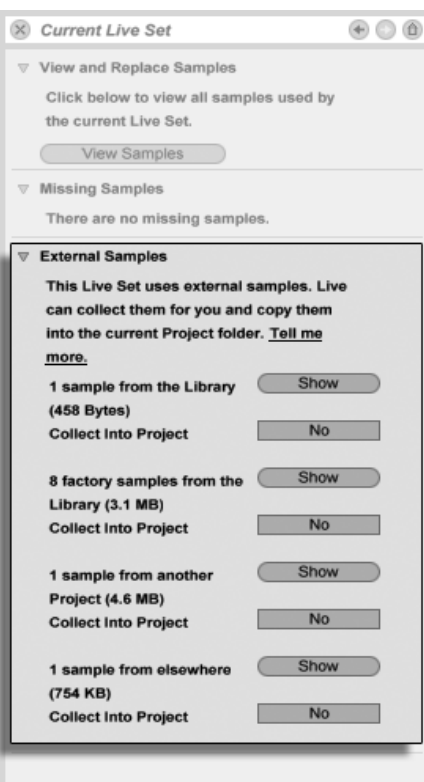

Die Optionen für das Sammeln externer Samples.

Getrennt nach Speicherort (Library, installierte Werks-Live-Packs, andere Projekte, andere Speicherorte – zum Beispiel Sample-Sammlungen auf externen Festplatten) zeigt die Dateiverwaltung an:

- Die Anzahl der Samples und den benötigten Speicherplatz;
- Einen Zeigen-Taster, der die Samples im Datei-Browser auflistet;
- Finen Ja/Nein-Schalter für das Anwenden/Nichtanwenden der Sammeln-Funktion.

Anmerkung: Vergewissern Sie sich, dass Sie Ihre Auswahl mit dem Taster Sammeln und sichern im Datei-Manager bestätigen!

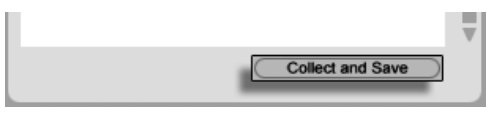

Der Taster Sammeln und sichern im Datei-Manager.

Der Befehl Alle sammeln und sichern im Datei-Menü ist eine Abkürzung; er sammelt und sichert alle vom aktuellen Set referenzierten Samples, einschließlich solcher aus der Library. Beachten Sie, dass dadurch erhebliche Datenmengen kopiert werden können, besonders dann, wenn Ihr Live-Set viele große Multisamples benutzt!

#### 5.9.1 Samples beim Export kopieren

Wenn Sie Live-Clips, Geräte-Presets oder Spuren speichern, indem Sie sie in den Browser ziehen, verwaltet Live das Kopieren der dazugehörigen Samples, abhängig von der Einstellung der Samples beim Export kopieren-Option, die Sie auf der File/Folder-Seite der Voreinstellungen finden. Dieser Wahlschalter bietet die folgenden Optionen:

- Immer, die Standardeinstellung, kopiert Dateien in den gleichen Ordner wie den Clip, das Preset oder die Spur, ohne Benachrichtigung.
- Wird Fragen gewählt, öffnet Live eine Dialog-Box mit Optionen für das Kopieren von Dateien.
- Nie bedeutet, das die Samples beim Speichern nicht kopiert werden.

## 5.10 Übergreifendes Lokalisieren und Sammeln

Statt sich in einer kreativen Phase mit Problemen zu beschäftigen, könnten Sie es vorziehen, Hausmeistertätigkeiten auf einen späteren Zeitpunkt zu verschieben und dann die Probleme in einem Rutsch zu erledigen. Mit Lives Datei-Manager können Sie [das Finden fehlender](#page-71-0) [Samples](#page-71-0) und [das Sammeln externer Samples](#page-73-0) nicht nur für das aktuelle Live-Set erledigen, sondern auch für:

■ Die Library – wählen Sie den Befehl Dateien verwalten aus dem Datei-Menü; klicken Sie dann den Taster Library verwalten an.

- Das [aktuelle Live-Projekt](#page-62-1) wählen Sie den Befehl Dateien verwalten aus dem Datei-Menü; klicken Sie dann den Taster Projekt verwalten an.
- $\bullet$  Jedes Live-Projekt öffnen Sie mit  $\;\cup\;$  (PC) /  $|\mathtt{Ctrl}|\;\cup\;$  (Mac) auf einem Projekt im Browser das Kontextmenü und wählen Sie darin den Befehl Projekt verwalten.
- Alle Projekte in einem bestimmten Ordner (und seinen Unterordnern) öffnen Sie mit (PC) / <u>|Ctrl</u> | <del>U</del> (Mac) auf einem Ordner im Browser das Kontextmenü und wählen Sie darin den Befehl Projekte verwalten.
- $\bullet$  Jede Selektion von Live-Sets, Live-Clips und Live-Presets öffnen Sie mit  $\circled{P}$  (PC) / Ctrl (Mac) auf den betreffenden Eintr‰gen im Browser das Kontextmen¸ und wählen Sie darin den Befehl Dateien verwalten.

Denken Sie daran, den Taster Sammeln und sichern unten im Datei-Manager anzuklicken, wenn Sie fertig sind. Tun Sie das nicht, werden Ihre Änderungen verworfen.

#### 5.11 Nicht benutzte Samples finden

Lives Datei-Manager kann die nicht benutzten Samples in einem Projekt für Sie suchen. Sie können diese dann sichten und sich entscheiden, einzelne davon oder alle gemeinsam zu löschen. Beim Suchen nach "nicht benutzten" Samples inspiziert Live jedes Sample im Projekt-Ordner und prüft, ob es von einem der Live-Sets, Live-Clips oder Geräte-Presets im Projekt referenziert wird. Falls nicht, wird das Sample als nicht benutzt angesehen – auch dann, wenn andere Projekte oder Programme es noch benutzen.

Um die nicht benutzten Samples des gerade geˆffneten Projekts zu suchen, rufen Sie den Befehl Dateien verwalten aus dem Datei-Menü auf, klicken den Taster Projekt verwalten an und dann den dreieckigen Schalter neben "Nicht benutzte Samples", um Zugriff auf die Zusammenfassung und den Zeigen-Taster zu erhalten. Wenn Sie den Zeigen-Taster anklicken, zeigt der Datei-Browser die nicht benutzten Samples an; dort können Sie sie vorhören und auf Wunsch löschen.

Beachten Sie, dass Sie auch die nicht benutzten Samples in der Library suchen können: Rufen Sie den Befehl Dateien verwalten aus dem Datei-Menü auf, klicken Sie den Taster Dateien verwalten und dann den Taster Library verwalten an, um den Bereich mit den nicht benutzten Samples zu sehen.

Schließlich können Sie auch die nicht benutzten Samples für alle Projekte in einem bestimmten Ordner (und seinen Unterordnern) suchen: Offnen Sie mit  $\;\cup\;$  (PC) /  $|\mathrm{Ctrl}|\;\cup\;$  (Mac) das Kontextmenü auf einem Ordner im Datei-Browser, wählen Sie den Befehl Projekte verwalten und gehen Sie dann zum Bereich Nicht benutzte Samples. Live untersucht jedes einzelne Projekt und weist ein Sample auch dann als nicht benutzt aus, wenn es von einem anderen Projekt im gleichen Ordner verwendet wird. Um den Verlust von Samples zu vermeiden, sollten Sie zuerst die Samples in ihren jeweiligen Projekten sammeln und erst dann die Projekte von nicht benutzten Samples erleichtern.

#### 5.12 Projekte in Live-Packs packen

Lives Datei-Manager bietet Ihnen die Option, [Live-Projekte](#page-62-0) für das bequeme Archivieren oder den Transfer im Live-Pack-Format zu speichern. Dazu rufen Sie den Befehl Dateien verwalten aus dem Datei-Menü auf, klicken den Taster Projekt verwalten an und dann den dreieckigen Schalter neben "Packen." Klicken Sie den Taster Live-Pack erzeugen an, der ein Sichern-Fenster öffnet, in dem Sie den Namen und den Speicherort der neuen Live-Pack-Datei wählen können. Das Erzeugen eines Live-Packs von einem Projekt ändert nichts am Projekt selbst. Wollen Sie ein Projekt löschen, können Sie das im Datei-Browser tun.

Live verwendet eine verlustfrei Kompressionstechnik, um die Dateigröße von Live-Packs zu verringern. In Abh‰ngigkeit vom Audiomaterial im Projekt ergeben sich so Reduzierungen der Dateigröße um bis zu 50%.

Um ein Live-Pack auszupacken (und das original Live-Projekt wieder herzustellen), doppelklicken Sie die Live-Pack-Datei (.alp), ziehen sie in Lives Hauptfenster oder lokalisieren sie mit dem Befehl Live-Pack installieren aus dem Datei-Menü. Live wird dann nach einem Speicherort für das neue Projekt fragen. Anmerkung: Werks-Live-Packs (solche von Ableton) werden automatisch in der [Live-Library](#page-67-0) installiert.

#### 5.13 Häufig gestellte Fragen zur Dateiverwaltung

#### 5.13.1 Wie erzeuge ich ein Projekt?

Ein Projekt wird beim Sichern eines Live-Sets automatisch erzeugt, außer beim Sichern in die Library oder in ein bestehendes Projekt. Sie können ein Projekt auch manuell erzeugen, indem Sie mit け (PC) / |Ctrl\_J け (Mac) im Browser das Kontextmenü öffnen und darin den Befehl Projekt erzeugen aufrufen.

#### 5.13.2 Wie kann ich Presets in mein aktuelles Projekt sichern?

Sofern Sie in einem Projekt arbeiten (was bedeutet, dass Sie Ihr Live-Set gesichert haben), zeigt jedes Gerät im Geräte-Browser einen Unterordner namens Aktuelles Projekt an. Sie können Presets von anderen Orten des Browsers durch [Strg ] (PC) / [<u>Alt ]</u> (Mac)-Ziehen dorthin kopieren. Sie können Presets auch direkt in das aktuelle Projekt sichern, indem Sie die Titelleiste des Geräts greifen und zum aktuellen Projekt ziehen. Danach können Sie die Dateiverwaltung verwenden, um referenzierte Samples einzusammeln etc.

#### 5.13.3 Kann ich an verschiedenen Versionen meines Sets arbeiten?

Wenn Sie an mehreren Versionen eines Live-Set arbeiten wollen, dann sichern Sie diese einfach in das gleiche Projekt. Dies wird üblicherweise das Projekt sein, das Sie mit der ersten Version des Live-Sets erzeugt haben. Enthält ein Projekt mehrere Live-Sets, wird es nur eine Kopie der Samples einsammeln, die von den unterschiedlichen Versionen verwendet werden. Dies kann Festplattenplatz sparen und die Organisation vereinfachen.

#### 5.13.4 Wo soll ich meine Live-Sets sichern?

Sie können Ihre Live-Sets sichern wo sie wollen. Das Sichern in die Library oder bestehende Projekte kann allerdings Probleme bereiten und sollte nur in speziellen Fällen erfolgen. Sie sollten Live-Sets nur dann in die Library sichern, wenn Sie sie als Vorlagen für andere Live-Sets verwenden wollen. Entsprechend sollten Sie Live-Set nur in ein bestehendes Projekt sichern, wenn sie einen Bezug zu diesem Projekt haben - zum Beispiel alternative Versionen eines Songs, der sich bereits in dem Projekt befindet.

#### 5.13.5 Wo soll ich meine Live-Clips sichern?

Wenn Sie Ihre Live-Clips in allen Projekten verfügbar haben wollen, erzeugen Sie in der Library einen Unterordner und sichern die Clips dort. Sie können Clips auch an jedem anderen Ort Ihres Rechner sichern.

#### 5.13.6 Kann ich meine eigene Ordner-Struktur innerhalb eines Projekt-Ordners verwenden?

Sie können Ihre Dateien in einem Projekt verwalten wie Sie wollen, aber Sie müssen die Dateiverwaltung verwenden, um die verschobenen Dateien wieder mit dem Projekt zu verknüpfen:

- 1) Reorganisieren Sie die Dateien und Ordner des Projekts in Lives Browser oder über Ihr Betriebssystem.
- 2) Navigieren Sie im Browser zum Projekt-Ordner und wählen Sie Projekt verwalten aus dem (PC) / Ctrl (Mac) Kontextmen¸.
- 3) Sollten Sie den Speicherort von im Projekt verwendeten Samples geändert haben, wird dies im Fehlende-Samples-Bereich der Dateiverwaltung angezeigt. Klicken Sie auf den Lokalisieren-Taster, um die Samples zu suchen.
- 4) Da Sie wissen, dass sich die Samples alle im Projekt-Ordner befinden, klappen Sie die automatische Suche aus. Aktivieren Sie dort die Optionen Suche im Projekt und Ordner erneut scannen. Klicken Sie dann auf Go, um die Suche zu starten.
- 5) Ist die Suche abgeschlossen, klicken Sie unten im Dateiverwaltungsfenster auf Sammeln und sichern, um das Projekt zu aktualisieren.

#### 5.13.7 Wie exportiere ich ein Projekt unter Beibehaltung meiner eigenen Ordner-Struktur in die Library?

Wenn Sie ein Projekt in die Library sichern, wird Live überprüfen, ob die Ordnernamen dort mit den Ordnernamen Ihres Projekts übereinstimmen und die fehlenden Ordner bei Bedarf erzeugen. Enthält Ihr Projekt zum Beispiel Samples in "Samples/Meine Samples," sucht Live in der Library nach einem Ordner "Samples" (den es finden wird, da er Teil der Standard-Library ist) und darin nach einem Unterordner "Meine Samples" (den es nicht finden und deshalb erzeugen wird).

## <span id="page-81-0"></span>Kapitel 6

# Arrangement-Ansicht

Die Arrangement-Ansicht stellt das Arrangement dar, in dem die musikalischen Elemente entlang des Song-Zeitlineals auf Spuren angeordnet sind, ähnlich wie auf einem Mehrspurtonband.

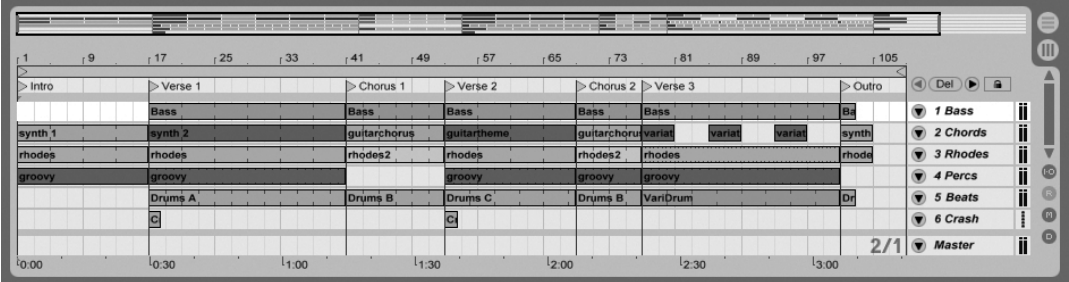

Ein Musikstück in der Arrangement-Ansicht

Die Arrangement-Ansicht ist eine leistungsfähige Arbeitsumgebung, in der Sie einfach MIDI, Loops, Klangeffekte, Videos und ganze Musikstücke kombinieren und arrangieren können.

#### 6.1 Navigation

Live bietet verschiedene Methoden, um schnell und einfach im Arrangement zu zoomen und scrollen:

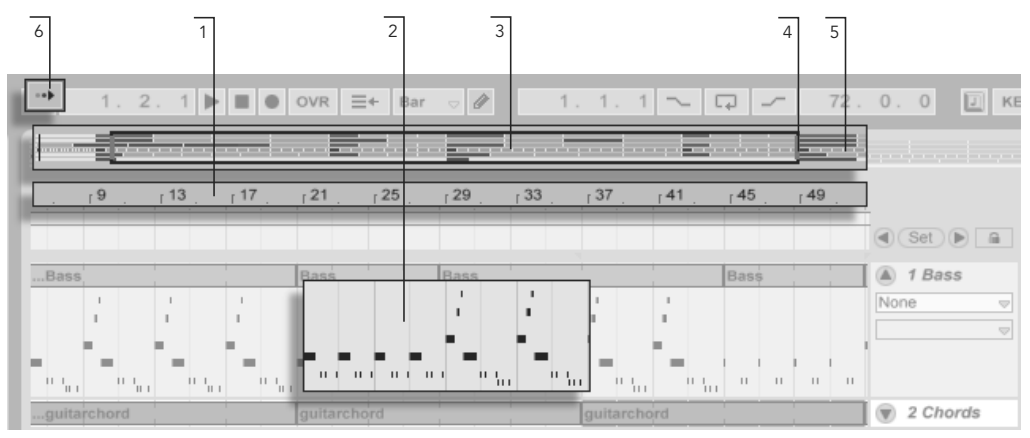

- 1. Um den Zoom feiner einzustellen, klicken Sie in das Takt-/Zeitlineal oben in der Arrangement-Ansicht und ziehen die Maus nach oben beziehungsweise unten (durch horizontales Ziehen können Sie hier auch scrollen).
- 2. Zum Zoomen der aktuellen Auswahl können Sie die + und Tasten des Rechners benutzen. Ein Doppelklick auf das Takt-/Zeitlineal zoomt in die aktuelle Auswahl hinein. Wenn nichts ausgewählt ist, zoomt ein Doppelklick auf das Takt-/Zeitlineal die Anzeige so, dass das gesamte Arrangement im Überblick sichtbar ist. Um die Anzeige zu "pannen", klicken und ziehen Sie bei gehaltener [Strg ]][Alt (PC) / Alt (Mac) Tastenkombination.
- 3. Die Überblick-Darstellung erlaubt es Ihnen, Ihr Arrangement aus der "Vogelperspektive" zu betrachten. Sie zeigt immer das gesamte Stück, vom Anfang bis zum Ende. Das schwarze Rechteck repräsentiert den Teil des Arrangements, der gerade in der Anzeige darunter zu sehen ist. Die Überblick-Darstellung des Arrangements arbeitet ähnlich wie ein Scrollbalken.
- 4. Ziehen Sie die linke oder rechte Seite des hervorgehobenen Rechtecks nach links oder rechts, um den dargestellten Teil des Arrangements zu ändern.

Navigation in der Arrangement-Ansicht.

- 5. Um eine bestimmte Stelle des Arrangements genauer anzusehen, klicken Sie auf die Stelle der Überblick-Darstellung und ziehen die Maus nach unten, um diesen Bereich zu zoomen. Beachten Sie, dass die Maus gleichzeitig zum Scrollen nach rechts oder links bewegt werden kann. Mit dieser Methode können Sie jeden beliebigen Teil des Arrangements mit nur einer Mausbewegung schnell ins Bild holen und vergrößern.
- 6. Aktivieren Sie den Schalter zum Verfolgen der Song-Position oder aktivieren Sie den Eintrag Anzeige folgt der Song-Position im Optionen-Menü, damit die Darstellung der Song-Position folgt und die Anzeige des Arrangements bei Bedarf automatisch gescrollt wird.

### 6.2 Transportfunktionen

Es gibt verschiedene Möglichkeiten, Lives Transportfunktionen mit der Rechnertastatur und der Maus zu steuern.

1. Sie können die Arrangement-Wiedergabe durch Anklicken des Wiedergabe-Tasters im Transportbereich starten und durch Anklicken des Stop-Tasters stoppen. Die Arrangement-Wiedergabe kann auch mit der Leertaste der Tastatur gestartet/gestoppt werden. Die Taster für

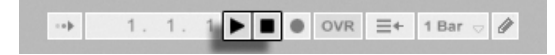

2. Sie können die Wiedergabeposition für das Arrangement bestimmen, indem Sie irgendwo in das Arrangement klicken, um den blinkenden Einfüge-Marker zu platzieren. Das Doppelklicken des Stop-Tasters setzt die Wiedergabeposition wieder auf 1.1.1.

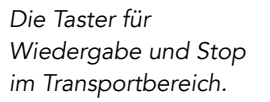

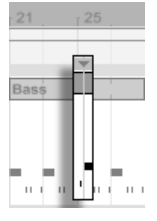

Die Wiedergabe des Arrangements beginnt bei dem Einfüge-Marker. Um die Wiedergabe statt an der Einfüge-Markierung an dem Punkt zu starten, an dem sie zuletzt gestoppt wurde, halten Sie die Taste  $\sqrt{\frac{1}{2}}$  während Sie die Leertaste betätigen.

3. Ist die Scrub-Bereiche-immer-aktiv-Option in Lives Look/Feel-Voreinstellungen eingeschaltet, können Sie mit Klick in den Scrub-Bereich über den Spuren die Wiedergabe an diesen Punkt springen lassen. Die Größe dieser Sprünge wird gemäß der Einstellung im globalen Quantisierungs-Menü der Transportleiste quantisiert. Wenn Sie die Maustaste über dem Scrub-Bereich festhalten, wird ein Arrangement-Abschnitt mit der Länge der gewählten Quantisierungs-Einstellung wiederholt abgespielt. Bei kleinen Quantisierungs-Werten oder der Einstellung "None" können Sie somit durch die Musik scrubben.

Sie können auch bei ausgeschalteter Scrub-Bereiche-immer-aktiv-Option scrubben, indem Sie mit gehaltener  $\overline{\mathbb{Q}}$  -Taste auf eine beliebige Stelle im Scrub-Bereich oder im Takt/Zeitlineal klicken.

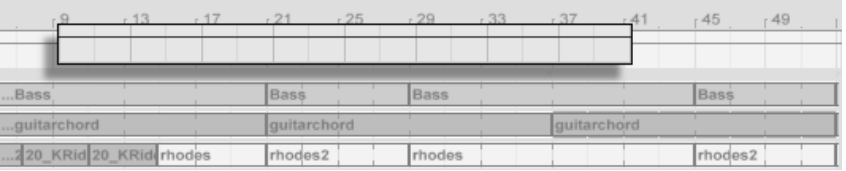

- Scrubben der Arrangement-Wiedergabe. Das Einstellen der Songposition im Arrangement-Positionsfeld des Transportbereichs.
- 4. Die Songposition kann im Arrangement-Positionsfeld des Transportbereichs numerisch angegeben werden.

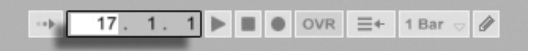

Die Arrangement-Positionsanzeige zeigt die Position in Takten - Beats - Sechzehntelnoten an. Um die Werte zu ändern, können Sie:

- klicken und die Maus nach oben oder unten bewegen;
- einen Wert eintippen und dann [Return] drücken;
- $\bullet$  die Werte mit  $\bigoplus$  und  $\bigoplus$  dekrementieren oder inkrementieren.
- 5. Die Arrangement-Wiedergabe kann mit Hilfe des Scrub-Bereichs in der [Clip-](#page-109-0)[Ansicht](#page-109-0) an einem bestimmten Punkt in einem Ihrer Clips gestartet werden.

6. Dank der [Lokatoren mit Wiedergabefunktion](#page-85-0) kann man verschiedene Punkte für die Arrangement-Wiedergabe vorherbestimmen.

Beachten Sie, dass Tasten der Rechnertastatur oder MIDI-Nachrichten wie im [entsprechen](#page-500-0)[den Kapitel beschrieben](#page-500-0) zur Steuerung der Transportfunktionen zugewiesen werden können.

#### <span id="page-85-0"></span>6.3 Arrangement-Wiedergabe mit den Lokatoren starten

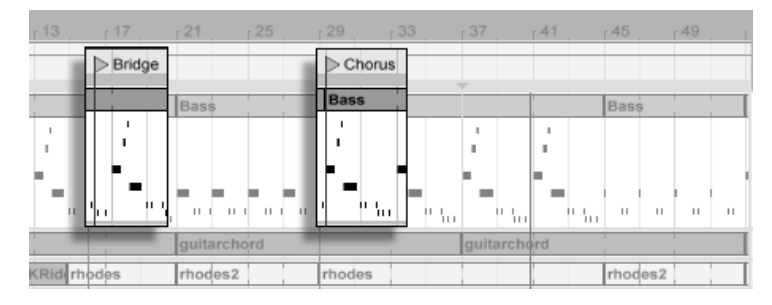

Das Verwenden der Lokatoren zum Starten der Wiedergabe im Arrangement.

Lokatoren können an jeder beliebigen Stelle des Arrangements gesetzt werden. Dies kann mit dem Lokator-setzen-Taster in Echtzeit während der Wiedergabe oder Aufnahme erfolgen und wird nach Maßgabe des Werts für die globale Quantisierung im Transportbereich quantisiert. Das Anklicken des Tasters bei gestoppter Wiedergabe erzeugt einen Lokator am Einfüge-Marker oder am Anfang der aktuellen Auswahl. Sie können einen Lokator auch mit Hilfe des Kontextmenüs im Scrub-Bereich über den Spuren oder im Erzeugen-Menü erzeugen. Beachten Sie, dass die Position des Lokators nach Maßgabe des Werts für die globale Quantisierung im Transportbereich quantisiert wird.

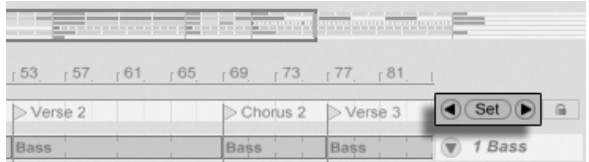

Die Lokator-Taster.

Sie können einen Lokator aufrufen (zu ihm springen), indem Sie auf ihn klicken oder die Vorheriger-Lokator-/ Nächster-Lokator-Taster links und rechts vom Lokator-setzen-Taster anklicken. Lokatoren können auch durch [zugewiesene MIDI-Daten oder Rechnertasten](#page-500-0) aufgerufen werden. Beachten Sie, dass das Aufrufen der Lokatoren nach Maßgabe der globalen Quantisierung erfolgt. Das Doppelklicken eines Lokators selektiert diesen und startet das Arrangement an der betreffenden Stelle.

Nach dem Springen zum ersten oder letzten Lokator im Arrangement bewirkt ein nochmaliges Klicken auf die Vorheriger-/Nächster-Lokator-Tasten ein Springen zum Beginn beziehungsweise Ende des Arrangements.

Lokatoren können durch Klicken und Ziehen oder mit den Pfeiltasten der Rechnertastatur bewegt werden.

Um einen Lokator zu benennen, w‰hlen Sie ihn durch Anklicken seines dreieckigen Markers aus und rufen den Umbenennen-Befehl aus dem Bearbeiten-Menü auf (oder verwenden den Strg R (PC) / R (Mac) Tastaturbefehl). Sie kˆnnen mit dem Infotext-bearbeiten-Befehl aus dem Bearbeiten-Menü oder dem († (PC) / <u>|Ctrl –</u> († (Mac) Kontextmenü des Lokators auch Ihren eigenen [Infotext](#page-9-0) für den Lokator eingeben. Lokatoren können mit den Tasten (<u>← </u> ) oder [<u>Delete</u>] Ihrer Rechnertastatur, im Erzeugen-Menü oder mit dem Lokatorlöschen-Taster entfernt werden.

Beachten Sie, dass das ⊖ (PC) / |Ctrl \_ | <del>⊖</del> (Mac) Lokator-Kontextmenü mit seinem Befehl "Bis zum nächsten Lokator loopen" eine schnelle Möglichkeit zum [Loopen der Wiedergabe](#page-88-0) zwischen zwei Lokatoren bietet.

Die Option "Song von hier starten" aus dem <del>()</del> (PC) / <u>(ctrl )</u> ('Mac) Lokator-Kontextmenü kann verwendet werden, um die Regel "Wiedergabe startet bei der Selektion" außer Kraft zu setzen: Wenn die Option aktiviert ist, startet die Wiedergabe beim Lokator.

## 6.4 Taktartwechsel

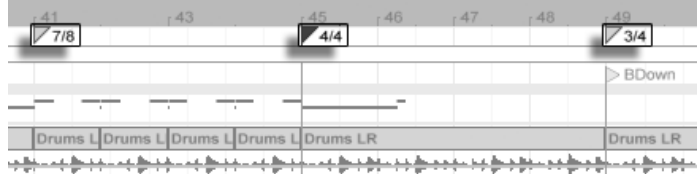

Taktartwechsel.

Mithilfe von Taktartwechsel-Markern kann die Taktart in Lives Arrangement zu jedem belie-

bigen Zeitpunkt geändert werden. Taktartwechsel-Marker können über das Erzeugen-Menü an der Position des Einfüge-Markers oder über das  $\Box$  (PC) /  $\boxed{\text{Ctrl}}$   $\Box$  (Mac) Kontextmenü an jeder beliebigen Zeitposition unter dem Takt/Zeitlineal eingefügt werden. Die Marker werden direkt unter dem Zeitlineal angezeigt. Enthält Ihr Set keine Taktartwechsel, wird dieser Marker-Bereich ausgeblendet, um etwas zusätzlichen freien Platz im oberen Arrangement-Bereich zu schaffen.

In vielerlei Hinsicht sehen Taktartwechsel-Marker ‰hnlich aus und funktionieren auch ‰hnlich wie Lokatoren; sie können mit der Maus oder den Pfeiltasten der Rechnertastatur verschoben werden und ihr Wert kann mit dem Wert-bearbeiten-Befehl aus dem Bearbeiten-Menü geändert werden (oder mit dem Tastaturbefehl <u>|Strg ||R</u> | (PC) / <u>(3 %)</u>|R | (Mac)). Sie können mit den Tasten (<del>Carl</del> der Delete) oder mit Hilfe der Lösch-Befehle aus den Bearbeitenund Erzeugen-Menüs gelöscht werden.

Das (PC) / Ctrl (Mac) Kontextmen¸ f¸r Taktartwechsel-Marker bietet verschiedenen Funktionen, darunter einen Befehl zum Löschen aller Taktartwechsel-Marker sowie Optionen zum [Loopen](#page-88-0) oder Auswählen des Bereichs bis zum nächsten Taktartwechsel-Marker.

Jede Taktart kann mit einem ein- oder zweistelligen Zähler und einem Nenner von 1, 2, 4, 8 oder 16 als Wert für einen Taktartwechsel-Marker eingegeben werden. Die beiden Zahlen müssen durch ein Trennzeichen wie einen Schrägstrich, ein Komma, einen Punkt oder eine beliebige Anzahl von Leerzeichen getrennt werden. Ein Taktartwert kann auch mit dem Taktartfeld in der Transportleiste eingegeben werden, entweder durch Eintippen oder Ziehen der Zähler/Nenner-Werte mit der Maus. Dies ändert den Taktartwechsel-Marker an der aktuellen Position und funktioniert wahlweise bei gestoppter oder laufender Wiedergabe. Besitzt das Arrangement Taktartwechsel, so zeigt das Taktartfeld der Transportleiste in der linken oberen Ecke eine Automations-LED an. Das Taktartfeld in der

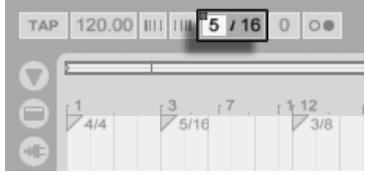

Transportleiste kann den Wert von Taktartwechsel-Markern ändern und zeigt in der linken oberen Ecke eine Automations-LED an.

Taktartwechsel-Marker werden nicht quantisiert; sie können an einer beliebigen Stelle des Zeitlineals positioniert werden, wobei die Positionierung nur durch das [Bearbeitungs-Raster](#page-94-0) eingeschränkt wird. Das bedeutet, dass es möglich ist, Taktartwechsel-Marker an "unmöglichen" Stellen zu positionieren - zum Beispiel vor dem Ende des vorausgegangenen Taktes. Dies erzeugt unvollständige Takte, die im Scrub-Bereich schraffiert dargestellt sind. Live hat kein Problem damit, diese unvollständigen Takte so zu lassen wie sie sind. Sollten Sie aber wollen, dass Ihr Set den Regeln der Musiktheorie entspricht, können Sie zwei Befehle aus dem († (PC) / |<u>Ctrl │</u> († (Mac) Kontextmenü verwenden, um unvollständige Takte zu "korrigieren".

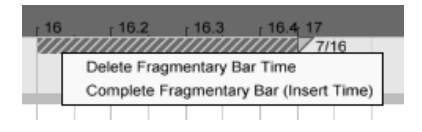

Ein unvollständiger Takt und die Optionen zu seiner Auflösung.

- Dauer des unvollständigen Takts löschen entfernt den Zeitabschnitt des unvollständigen Takts aus dem Arrangement und rückt dadurch jegliches Audio- oder MIDI-Material auf seinen beiden Seiten im Zeitlineal n‰her zusammen. Der n‰chste Taktartwechsel-Marker folgt dann auf einer "erlaubten" Taktlinie.
- Unvollständigen Takt vervollständigen (Zeit einfügen) fügt einen Zeitabschnitt am Beginn des unvollständigen Takts ein, um ihn zu vervollständigen. Der nächste Taktartwechsel-Marker wird dann auf einer "erlaubten" Taktlinie folgen.

Bitte beachten Sie, dass diese Auflösungs-Optionen alle Spuren betreffen - das Löschen oder Einfügen von Zeit verändert die Länge des gesamten Arrangements.

Wenn Sie ein [MIDI-File](#page-55-0) in das Arrangement laden, werden Sie gefragt, ob Sie in der Datei gespeicherte Taktartwechsel-Informationen importieren wollen. Entscheiden Sie sich dafür, erzeugt Live automatisch Taktartwechsel-Marker an den richtigen Stellen. Dies macht es sehr einfach, mit komplexen Musikstücken zu arbeiten, die in anderen Sequenzern oder Notationsprogrammen erstellt wurden.

## <span id="page-88-0"></span>6.5 Der Loop im Arrangement

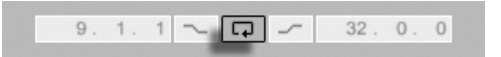

Der Loop-Schalter im Transportbereich.

Damit Live einen Abschnitt des Arrangements dauerhaft wiederholt, aktivieren Sie mit dem Loop-Schalter im Transportbereich den Arrangement-Loop.

Sie können die Loop-Länge numerisch mit den Wertefeldern im Transportbereich einstellen: (rechts). Das linke Feld bestimmt die Startposition, das rechte die Loop-Länge.

Der Befehl "Auswahl loopen" aus dem Bearbeiten-Menü bewirkt die genannten Dinge gleichzeitig: Er aktiviert den Arrangement-Loop und setzt die Arrangement-Loop-Klammer so, dass sie dem selektierten Zeitabschnitt im Arrangement entsprechen.

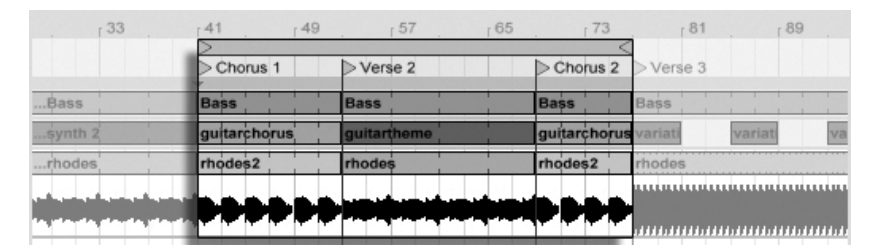

Die Arrangement-Loop-Klammer.

Die Loop-Klammer kann mit der Maus selektiert und mit Tastaturbefehlen manipuliert werden:

- $\overline{\leftarrow}$  und  $\overline{\rightarrow}$  verschieben die Loop-Klammer um die aktuelle [Rasterweite](#page-94-0) nach links/ rechts.
- $\overline{\Psi}$  und  $\overline{\text{f}}$  verschieben die Loop-Klammer um die Loop/Region-Länge nach links/ rechts.
- $\mathsf{Strg}$  (PC) /  $\circledcirc$   $\circledast$  (Mac) in Kombination mit den Links/Rechts-Pfeiltasten verkürzt/ verlängert den Loop um die aktuelle [Rasterweite.](#page-94-0)
- $\bullet$   $\;$  [Strg  $\;$  ] (PC) / [<u>G  $\;$  %]</u> (Mac) in Kombination mit den Auf/Ab-Pfeiltasten verdoppelt oder halbiert die Loop-Länge.

Sie können die Arrangement-Loop-Klammer auch verschieben: Ziehen Sie das linke oder rechte Ende um die Länge zu ändern; klicken Sie in die Mitte und ziehen Sie den Loop, um ihn ohne Längenänderung zu verschieben.

Die Option Song von hier starten aus dem (PC) / Ctrl (Mac) Loop-Kontextmen¸ kann verwendet werden, um die Regel "Wiedergabe startet bei der Selektion" außer Kraft zu setzen: Wenn die Option aktiviert ist, startet die Wiedergabe beim Loop-Start.

Das Wertefeld für den Loop-Startpunkt (links) und die Loop-Länge

## 6.6 Position und Länge von Clips ändern

Ein Stück Audio oder MIDI wird in der Arrangement-Ansicht durch einen Clip repräsentiert, der sich an einer bestimmten Song-Position auf einer von Lives [Spuren](#page-18-0) befindet.

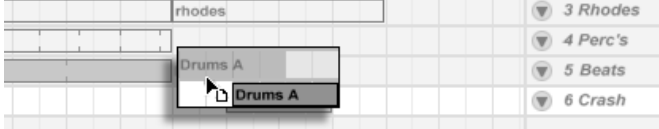

Das Bewegen eines **Clips** 

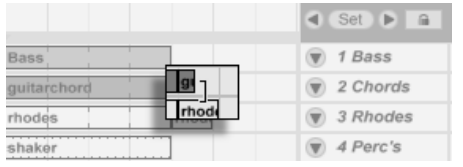

Durch Ziehen kann ein Clip auf eine andere Position oder eine andere Spur bewegt werden.

Das Ändern der Clip-Länge

Durch Ziehen der linken oder rechten Ecke kann die Länge eines Clips geändert werden.

Clips rasten auf den Linien des [Bearbeitungs-Rasters](#page-94-0) ein, sowie an den Positionen verschiedener anderer Elemente im Arrangement. Dazu gehören z.B. die Ecken anderer Clips, die Lokatoren oder Taktwechsel.

## 6.7 Fades und Crossfades von Audio-Clips

Anfang und Ende von Audio-Clips in der Arrangement-Ansicht besitzen einstellbare Lautstärkeblenden, auch Fades genannt. Zusätzlich können benachbarte Clips auf der gleichen Spur mit einem Crossfade übergeblendet werden.

Um auf die Fades von Clips auf einer Audio-Spur zuzugreifen:

- 1. Klappen Sie die Spur aus, indem Sie auf die  $\bullet$  Taste neben dem Spurnamen klicken.
- 2. Wählen Sie im Fades/Geräte-Wahlmenü die Einstellung "Fades".
- 3. Klicken und Ziehen Sie den Fade-Stützpunkt, um die Länge des Fades zu ändern.
- 4. Klicken und Ziehen Sie den Slope-Stützpunkt, um die Kurvenform des Fades zu ändern.

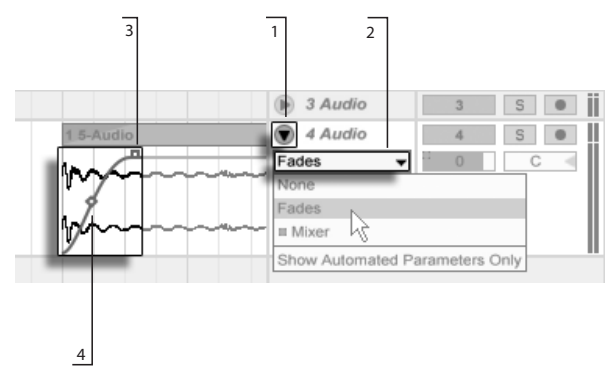

Fades in der Arrangement-Ansicht.

Sie können die Länge eines Fades auch bestimmen, indem Sie [eine Zeitspanne im Clip](#page-93-0) auswählen, die den Anfang oder das Ende des Clips enthält und dann den Fade-Erzeugen-Befehl im (J (PC) / 〔Ctrl (Mac) Kontextmenü des Clips ausführen.

Benachbarte Audio-Clips lassen sich mit Crossfades ineinander überblenden. Das Erzeugen und Bearbeiten von Crossfades ist ähnlich wie das Erzeugen und Bearbeiten der Anfangs-/End-Fades:

- Klicken und Ziehen Sie einen der Fade-Stützpunkte über die gegenüberliegende Clip-Grenze hinaus, um einen Crossfade zu erzeugen.
- Klicken und Ziehen Sie den Slope-Stützpunkt, um die Kurvenform für den Crossfade einzustellen.
- W‰hlen Sie eine Zeitspanne, die die Grenze zwischen den benachbarten Clips enth‰lt und f¸hren dann den Crossfade-Erzeugen-Befehl im (PC) / Ctrl (Mac) Kontextmenü aus.

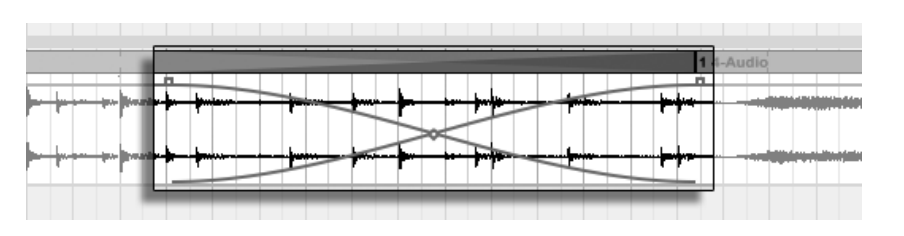

Das Auswählen eines Fade-Stützpunktes und das Drücken der Delete Taste, löscht den Fade, wenn nicht die Option "Fades automatisch an Clipgrenzen erzeugen" in den Record/Warp/ Launch-Voreinstellungen aktiviert ist. In diesem Fall führt ein Drücken von *\*Delete} dazu, dass der Fade-Stützpunkt auf die Standardlänge von 4 ms zurückgesetzt wird. Ist diese Option eingeschaltet, werden neue Clips in der Arrangement-Ansicht standardmäßig mit diesen kurzen Fades zum Vermeiden von Klicks versehen.

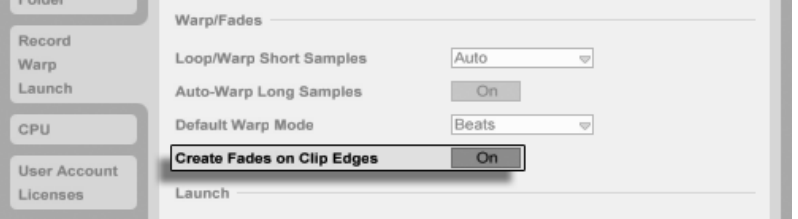

Mit Crossfade versehene Clips.

Option zum automatischen Einblenden/Ausblenden an den Clip-Grenzen.

Ein weiteres Ergebnis der aktivierten "Fades automatisch an Clipgrenzen erzeugen"-Option ist, dass benachbarte Audio-Clips automatisch mit Crossfades von 4 ms Länge versehen werden. Diese lassen sich genau wie manuell erzeugte Crossfades bearbeiten.

Es gibt jedoch einige Einschränkungen bei der möglichen Länge von Fades und Crossfades:

- Fades können nicht über die Loop-Grenzen eines Clips hinausreichen.
- Anfangs- und End-Fades eines Clips können sich nicht gegenseitig überlappen.

Wird ein Fade-Stützpunkt ausgewählt, erscheint beim entsprechenden Clip eine rote gepunktete Linie, um die Grenze für diesen Fade-Stützpunkt anzuzeigen. Dies ist besonders beim Bearbeiten von Crossfades hilfreich, weil sich die Loop-Grenze des einen Clips unter dem anderen Clip "verstecken" kann.

Beachten Sie bitte, dass Fades zu den Clip-Eigenschaften und nicht zu den Spuren gehören, die diese Clips enthalten und, dass sie unabhängig von den Automations-Hüllkurven sind.

## <span id="page-93-0"></span>6.8 Clips und Zeitabschnitte auswählen

Abgesehen von der Positions- und Längenänderung bei Clips, ist die Arrangement-Bearbeitung in Live selektions-basiert: Sie w‰hlen etwas mit der Maus aus und wenden dann einen Menübefehl (zum Beispiel Ausschneiden, Kopieren, Einsetzen, Duplizieren) auf die Selektion an. Diese Bearbeitungsmethode führt zu einer effizienten Arbeitsteilung zwischen den beiden H‰nden: Eine Hand bedient Maus oder Trackpad, w‰hrend die andere die Tastaturkommandos für die Menübefehle aufruft. Das Menü selbst dient nur noch als Referenz für die Tastaturkommandos.

So funktioniert die Selektion:

- Das Klicken auf einen Clip wählt diesen Clips aus;
- Das Klicken in den Arrangement-Hintergrund wählt einen Zeitpunkt aus, repräsentiert von einem blinkenden Einfüge-Marker. Die Zeitposition dieses Einfüge-Markers kann mit den  $\bigoplus$ und  $\bigoplus$ Tasten verschoben werden. Mit den  $\bigoplus$ und  $\bigoplus$  Tasten kann die Spur gewählt werden, auf der sich der Einfüge-Marker befindet. Das Halten von *\*Strg (PC) / <u>|Alt -⊲</u> (Mac) beim Drücken der I<del>∟</del> und I Tasten, lässt den Einfüge-Marker an den Lokatoren einrasten oder an den Ecken der Clips der gewählten Spur(en).
- Klicken und Ziehen selektiert einen Zeitabschnitt.
- Um auf den Zeitablauf innerhalb eines Clips für die Bearbeitung zuzugreifen, können Sie seine Spur durch Anklicken des Ø Schalters neben dem Spur-Namen "ausklappen".

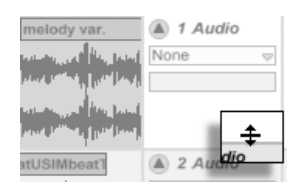

Das Verändern der Darstellungshöhe eine ausgeklappten Spur

Das Klicken und Ziehen in der Wellenformdarstellung unter der horizontalen Titelleiste eines Clips ermöglicht Ihnen einen Zeitabschnitt im Clip auszuwählen. Bitte beachten Sie, dass die Darstellungshöhe einer ausgeklappten Spur durch Ziehen der Trennlinie unter dem ⊙ Schalter verändert werden kann. Beachten Sie auch, dass alle gewählten Spuren gleichzeitig ein- und ausgeklappt werden können, indem Sie 〔<u>Alt</u> (PC) / <u>Alt ⊸</u> (Mac) beim Anklicken des ♥ Schalters einer Spur gedrückt halten.

- Das Klicken auf die Loop-Klammer ist eine Abkürzung für das Aufrufen des Befehls "Loop-Inhalt auswählen" aus dem Bearbeiten-Menü, mit dem das gesamte Material innerhalb des Loops ausgewählt wird.
- Das Halten von  $\widehat{A}$  beim Klicken erweitert eine bereits bestehende Auswahl auf der gleichen Spur oder über mehrere Spuren hinweg. Sie können auch  $\boxed{0}$  halten und die Pfeiltasten benutzen, um Ihre Auswahl zu beeinflussen.

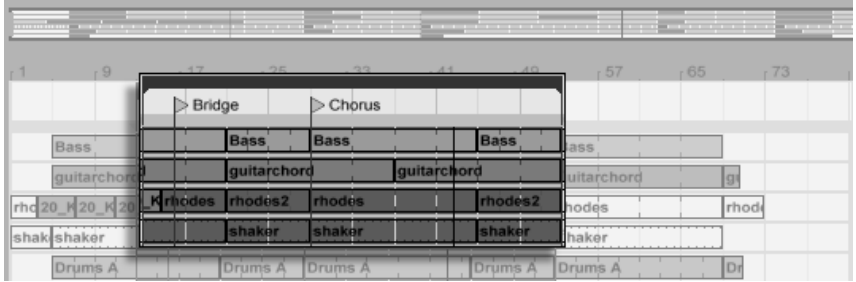

Klicken Sie auf die Loop-Klammer, um den Loopinhalt für die Bearbeitung auszuw‰hlen.

## <span id="page-94-0"></span>6.9 Bearbeitungs-Raster verwenden

Um das Editieren zu vereinfachen, rastet der Cursor auf Rasterlinien ein, die Metrum-Unterteilungen des aktuellen Songtempos repräsentieren. Das Raster kann so eingestellt werden, dass es entweder Zoom-adaptiv oder fixiert ist.

Sie können die Schrittweite des Zoom-adaptiven oder fixierten Rasters in der Arrangementund der Clip-Ansicht mit (PC) / Ctrl (Mac) im Kontextmen¸ w‰hlen.

Die folgenden Tastaturbefehle für die Optionen im Optionen-Menü erlauben ein schnelles Arbeiten mit dem Raster:

- Verwenden Sie [Strg\_][1] (PC) / [<u>G\_\_%</u>][1] (Mac), um das Raster fei*ner* zu machen, das heißt, die Dichte der Rasterlinien zu verdoppeln (zum Beispiel von Achtel- auf Sechzehntelnoten).
- Verwenden Sie [Strg\_][2] (PC) / [<u>Ġ\_\_%</u>][2] (Mac), um das Raster weiter zu machen, das

heißt, die Dichte der Rasterlinien zu halbieren (zum Beispiel von Achtel- auf Viertelnoten).

- $\bullet$  Verwenden Sie  $[\mathop{\text{Stg}}\nolimits_{3}]$  (PC) /  $[\mathop{\text{G}}\nolimits_{3}]$  (Mac) um auf ein triolisches Raster zu schalten; dies würde das Raster beispielsweise von Achtelnoten auf Achteltriolen umstellen.
- Verwenden Sie Strg 4 (PC) / 4 (Mac), um das Einrasten am Raster ein- oder auszuschalten. Wenn das Raster ausgeblendet ist, rastet der Cursor nicht mehr an den Unterteilungen des Metrums ein.
- $\bullet$  Verwenden Sie  $[\mathop{\text{Stg}}\nolimits_{\mathcal{B}}\mid_{\mathcal{B}}]$  (PC) /  $[\mathop{\mathcal{B}}\nolimits_{\mathcal{B}}\mid_{\mathcal{B}}]$  (Mac), um zwischen dem fixierten und dem adaptiven Raster zu wechseln.

Der aktuelle Abstand der Rasterlinien wird in der unteren rechten Ecke der Arrangementund Clip-Ansicht angezeigt.

Um bei einer Bearbeitung oder Aktion das Raster vorübergehend zu deaktivieren, halten Sie <u>|Alt </u> (PC) / <u>IS  $\Re$ </u> (Mac) während der Bearbeitung/Aktion gedrückt. Sollte das Raster bereits deaktiviert sein, kann es mit <u>|Alt\_\_\_</u> (PC) / <u>|ौ  $\mathcal{B}$  (</u>Mac) vorübergehend aktiviert werden.

#### 6.10 Das Verwenden der Zeit...-Befehle

W‰hrend die Standardbefehle wie Ausschneiden, Kopieren und Einsetzen nur die aktuelle Auswahl betreffen, beeinflussen ihre "Zeit ..."-Gegenstücke durch das Einfügen oder Löschen von Zeit alle Spuren. Alle Taktartwechsel-Marker im ausgewählten Bereich sind ebenfalls betroffen.

 Zeit ausschneiden entfernt einen selektierten Zeitabschnitt aus dem Arrangement und lässt dabei die auf der Zeitachse nachfolgenden Daten aufrücken. Dieser Befehl verkürzt also Ihr Arrangement exakt um den ausgewählten und ausgeschnittenen Zeitabschnitt. Beachten Sie, dass dieser Befehl alle Spuren betrifft, nicht nur die selektierten.

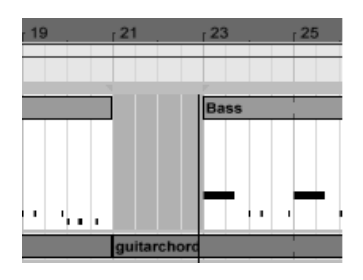

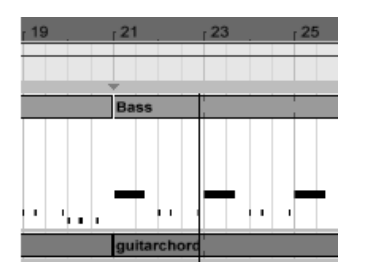

Eine Lücke zwischen den Clips wurde entfernt, indem sie zuerst ausgewählt und dann der "Zeit ausschneiden"-Befehl ausgeführt wurde.

- Zeit einfügen setzt kopierte Zeitabschnitte in das Arrangement ein, wobei das Arrangement um die eingefügten Zeitabschnitte verlängert wird.
- Zeit duplizieren platziert eine Kopie des selektierten Zeitabschnitts in das Arrangement, wobei das Arrangement um den eingefügten Zeitabschnitt verlängert wird.
- Zeit löschen entfernt einen selektierten Zeitabschnitt aus dem Arrangement und lässt dabei die auf der Zeitachse nachfolgenden Daten aufrücken. Dieser Befehl verkürzt also Ihr Arrangement exakt um den ausgewählten und gelöschten Zeitabschnitt. Beachten Sie, dass dieser Befehl alle Spuren betrifft, nicht nur die selektierten.
- Stille einfügen fügt einen leeren Zeitabschnitt mit der Länge der aktuellen Selektion hinter der aktuellen Selektion ein.

## 6.11 Clips teilen

Der Teilen-Befehl teilt einen Clip oder isoliert einen Teil daraus.

Um einen Clip in zwei Hälften zu teilen, gehen Sie so vor:

- 1. Klappen Sie die Spur aus.
- 2. Klicken Sie in der Wellenform- oder MIDI-Darstellung an die Stelle, an der der Clip geteilt werden soll.
- 3. Rufen Sie den Teilen-Befehl auf.

Um einen Teil eines Clips zu isolieren, gehen Sie so vor:

1. Klappen Sie die Spur aus.

- 2. Selektieren Sie in der Wellenformdarstellung oder in der MIDI-Anzeige den zu isolierenden Zeitabschnitt.
- 3. Rufen Sie den Teilen-Befehl auf, um den Clip in drei Teile zu teilen.

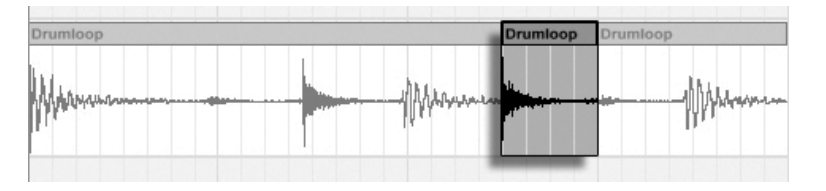

Das Ergebnis nach dem Teilen eines Clips

## 6.12 Clips konsolidieren

Der Konsolidieren-Befehl ersetzt das in der Arrangement-Ansicht gerade selektierte Material durch einen neuen Clip pro Spur. Das ist sehr nützlich, um eine übersichtliche Struktur zu schaffen.

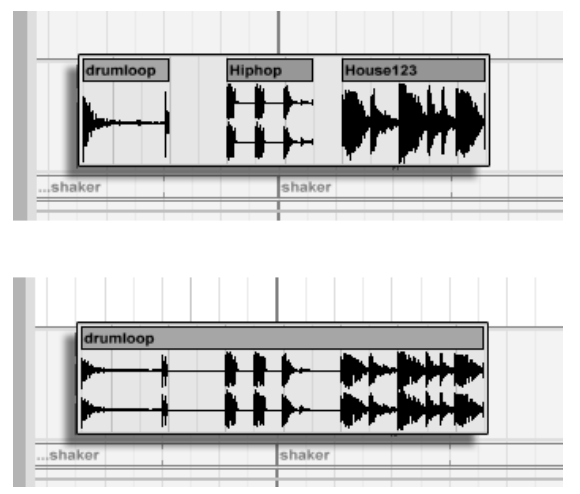

Das Konsolidieren mehrerer Clips zu einem neuen.

Nehmen wir an, Sie haben durch Improvisieren oder Bearbeiten eine Anordnung von Clips geschaffen, die [im Arrangement-Loop](#page-88-0) gut klingt. Das Selektieren dieses Arrangement-Abschnitts, beispielsweise durch Aufruf des Befehls "Loop-Inhalt auswählen" aus dem Bearbeiten-Menü und das anschließende Aufrufen des Konsolidieren-Befehls erzeugt neue Clips auf den betroffenen Spuren, die nun ganz einfach als Loops verwendet werden können. So lassen sich nun beispielsweise die Clip-Ecken nach außen ziehen, um mehr Wiederholungen zu erzeugen. Sie könnten die neu erzeugten Clips auch über den Session-Wahlschalter in die Session-Ansicht ziehen, um sie dort für das Echtzeit-Arrangieren zu nutzen.

Beim Arbeiten mit Audio-Clips erzeugt das Konsolidieren ein neues Sample für jede Spur in der Selektion. Die neuen Samples repräsentieren Aufnahmen vom Ausgang der Time-Warp-Engine, vor der Bearbeitung durch die Effekte der Spur und den Mixer. Die neuen Samples enthalten deswegen eventuell in der Clip-Ansicht vorgenommene Änderungen an der Lautstärke, den Time-Warping-Parametern und der Transponierung sowie entsprechende Modulationen durch die Clip-Hüllkurven, sie enthalten jedoch nicht die Spur-Effekte. Um ein neues Sample einschließlich der Spur-Effekte zu erzeugen, verwenden Sie bitte den Befehl [Audio/Video exportieren.](#page-49-0)

Die neuen Samples sind im [Projekt-Ordner,](#page-62-0) des aktuellen Sets unter Samples/Processed/ Consolidate zu finden. Bis das Set gesichert wird, verbleiben sie im gewählten Temporären [Ordner.](#page-227-0)

## Kapitel 7

# Session-Ansicht

In Lives [Arrangement-Ansicht](#page-81-0) geschieht wie bei traditionellen Sequenzer-Programmen alles im Song entlang eines feststehenden Zeitlineals. In verschiedenen Situationen stellt dies eine Einschränkung dar:

- beim Live-Spielen oder DJing steht die Reihenfolge der Stücke, die Länge einzelner Stücke und die Reihenfolge der Teile innerhalb eines Stücks teilweise nicht vorher fest;
- im Theater muss der Klang auf das reagieren, was auf der Bühne passiert;
- wenn man an einem Musikstück oder an Filmmusik arbeitet, kann es effizienter und inspirierender sein, zuerst mit einer Improvisation zu beginnen, die erst später zu einer fertigen Produktion verfeinert wird.

Dies sind genau die Anwendungen, für die Lives einzigartige Session-Ansicht gedacht ist.

#### 7.1 Clips in der Session-Ansicht

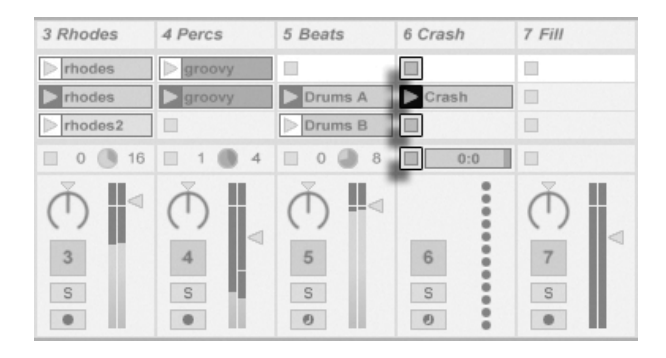

Die Bedienelemente für einen Clip in der Session-Ansicht.

- 1. Jeder Clip in der Session-Ansicht hat einen dreieckigen Taster an der linken Seite. Klicken Sie den Taster eines Clips mit der Maus an, um seine Wiedergabe zu einem beliebigen Zeitpunkt zu starten oder selektieren Sie den Clip durch Anklicken seines Namens und starten Sie ihn durch Betätigen der <u>Return</u>J Taste. Sie können dann mit den Pfeiltasten zu benachbarten Clips navigieren. Im Abschnitt des Handbuchs über die Einstellungen für das Starten von Clips finden Sie nähere Informationen zu diesem Verhalten.
- 2. Klicken Sie auf einen der quadratischen Clip-Stopp-Taster in einem Slot der Spur oder dem Spur-Statusfeld unterhalb des Session-Rasters, um einen Clip zu stoppen.

Clips können mit den Tasten der Rechnertastatur oder über MIDI [ferngesteuert werden.](#page-500-0) Sie können sogar MIDI-Notenbereichen zugewiesen und dadurch chromatisch gespielt werden.

Die Clips können in jeder beliebigen Reihenfolge abgespielt werden. Ihr Layout auf dem Bildschirm sagt nichts über ihre zeitliche Abfolge aus; die Session-Ansicht bietet einen völlig freien Zugriff auf die enthaltenen Clips.

Beachten Sie, dass auch dann, wenn Sie die Wiedergabe eines Session-Clips stoppen, der Wiedergabetaster im Transportbereich aktiviert bleibt und sich die Positionsanzeige für das Arrangement weiter bewegt. Diese Felder zeigen den musikalischen Zeitablauf weiter an, so dass Sie jederzeit und unabhängig vom Verhalten einzelner Session-Clips wissen, an welcher Stelle im Song Sie sich bei einer Live-Aufführung oder beim [Aufzeichnen in das](#page-107-0)

[Arrangement](#page-107-0) befinden.

Sie können jederzeit zu der Position 1.1.1 des Arrangements zurückkehren und die Wiedergabe für das gesamte Live-Set stoppen, indem Sie den Stop-Taster im Transportbereich zweimal betätigen. Die Anzeige für die

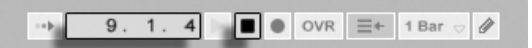

Die Slots einer [Gruppen-Spur](#page-208-0) zeigen eine schraffierte Fläche, wenn mindestens eine der Spuren in der Gruppe einen Clip für die jeweilige Szene enthält. Die Schraffierung besitzt die gleiche Farbe, wie der Clip, der in der Gruppe ganz links liegt. Auch Gruppen-Slots besitzen eigene Wiedergabe-Taster, die alle entsprechenden Clips gemeinsam einstarten. Gruppen-Slots ohne entsprechende Clips enthalten Stop-Taster. Das Klicken in einen Gruppen-Slot wählt alle Clips aus, die sich auf den Gruppen-Slot beziehen.

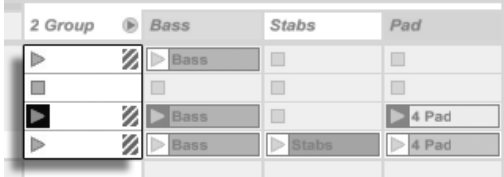

Gruppen-Slots und Gruppen-Start-Taster.

## 7.2 Spuren und Szenen

Jede (vertikale) Spalte oder jede [Spur,](#page-18-0) kann immer nur einen Clip zu einem gegebenen Zeitpunkt abspielen. Es ist deswegen sinnvoll, solche Clips in eine Spalte zu legen, die alternativ und nicht gleichzeitig erklingen sollen: Songteile, Variationen eines Drumloops und so weiter.

Position im Arrangement und der Stop-Taster.

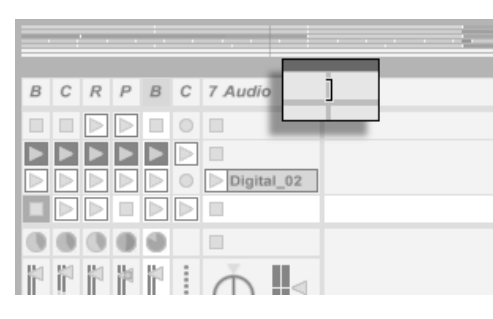

Um bequemen Zugriff auf mehr Clips gleichzeitig zu erhalten, können Sie die Breite von Spuren in der Session-Ansicht durch Klicken und Ziehen an den Seiten ihrer Titelzeilen verändern. Die Spuren können auf diese Weise so schmal gemacht werden, dass nur noch die Clip-Start-Taster und die wesentlichen Spur-Bedienelemente sichtbar sind.

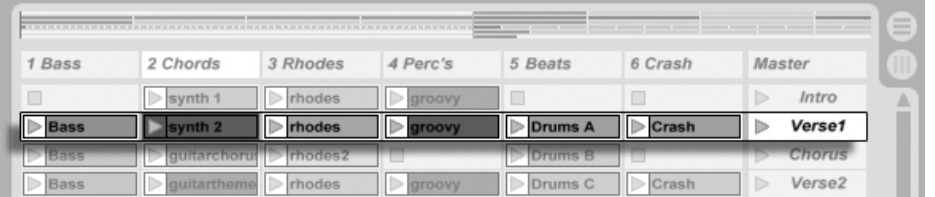

Die horizontalen Reihen heißen Szenen. Die Szene-Taster befinden sich in der Spalte ganz rechts, die die [Master-Spur](#page-210-0) repräsentiert. Klicken Sie auf einen Szene-Taster, um alle Clips in einer Reihe gleichzeitig zu starten. Diese Methode kann sehr hilfreich sein, um eine Live-Performance eines langen Songs mit mehreren Teilen zu organisieren.

Die Szene unter der gerade gestarteten wird automatisch als die nächste zu startende Szene selektiert, wenn die Option "Wähle nächste Szene beim Starten" auf der Diverse-Seite der Voreinstellungen nicht auf "Off" gestellt wird. Dies erlaubt es Ihnen, Szenen von oben nach unten nacheinander zu triggern, ohne sie vorher selektieren zu müssen. Sie können auch mit den Tasten der Rechnertastatur oder über MIDI durch die Szenen blättern und sie starten.

Szenen lassen sich umbenennen, indem der Umbenennen-Befehl im Bearbeiten-Menü oder im  $\left\lfloor \frac{n}{2} \right\rfloor$  (Ctrl  $\Box$   $\left\lfloor \frac{n}{2} \right\rfloor$  (Mac)Kontextmenü ausgeführt wird. Mehrere Szenen können schnell nacheinander umbenannt werden, indem zuerst der Umbenennen-Befehl ausgeführt und dann die Tab-Taste des Computers benutzt wird, um von der einen Szene zur n‰chsten zu springen. Sie können für eine Szene auch Ihren eigenen [Info-Text](#page-9-0) eingeben. Benutzen

In der Breite veränderte Spuren in der Session-Ansicht.

Eine Szene in der Session-Ansicht.

Sie hierfür den Befehl "Info Text bearbeiten" im Bearbeiten-Menü oder im key:contextmenu Kontextmenü der Szene. Das Kontextmenü enthält auch eine Farbpalette, mit der der Szene eine gewünschte Farbe zugewiesen werden kann.

Szenen können mit Ziehen und Fallenlassen (Drag-und-Drop) neu angeordnet werden. Mehrere zusammen liegende oder auch auseinander liegende Szenen lassen sich gleichzeitig auswählen, indem auf sie mit gehaltener  $\langle \mathcal{E} \rangle$  aste bzw.  $\langle \mathsf{Strg} \rangle$  (PC) /  $\langle \mathsf{Ctrl} \rangle$  (Mac) laste geklickt wird. Wenn Sie eine Auswahl auseinander liegender Szenen ziehen, fällt deren Anordnung beim Fallenlassen in sich zusammen (d.h. die vorher auseinander liegenden Szenen liegen nach dem Fallenlassen zusammen). Um auseinander liegende Szenen ohne Zusammenfallen der Anordnung (der Abstand zwischen den Szenen bleibt erhalten) zu verschieben, können Sie anstelle der Maus die ∭strg U (PC) / |Ctrl U (Mac)+ | tel / U Tastenkombination benutzen.

Die Namen von Szenen können sowohl beschreibend als auch funktional sein; findet Live eine verwertbare Tempo- und/oder Taktartangabe im Namen einer Szene, wird das Projekt beim Aufruf der Szene automatisch an diese Werte angepasst. Um einer Szene ein Tempo zuzuweisen, wählen Sie diese aus und benennen sie mit einer verwertbaren Tempoangabe (z.B. "96 BPM"). Jedes Tempo in Lives erlaubten Tempobereich (20–999 BPM) ist möglich. Um einer Szene eine Taktart zuzuweisen, benennen Sie sie mit einer Angabe im Format "x/y" (z.B. "4/4"). Jede Taktart kann verwendet werden, sofern sie einen Zähler zwischen 1 und 99 und einen Zähler mit einem Beat-Wert von 1, 2, 4, 8 oder 16 hat.

Tempo- und Taktartangaben können auch gemeinsam im Namen einer Szene angegeben werden. Die Reihenfolge der Angaben ist beliebig, solange sie durch mindestens ein Zeichen getrennt sind. "2/4+108 BPM", "72 BPM;7/8" und "60 BPM Chorus 3/4" sind beispielsweise Szenen-Namen, die eine sofortige Änderung von Tempo und Taktart bewirken.

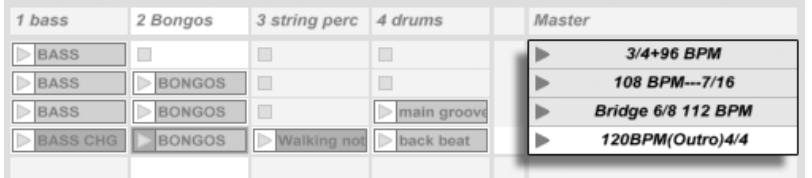

Diese Szenen werden Tempo und Taktart ‰ndern.

Szenen mit Tempo- und/oder Taktartwechseln in ihrem Namen besitzen einen farbigen Scene Launch-Taster.

### 7.3 Die Statusfelder der Spuren

Sie können den Status einer Spur an dem Feld über den Mixer-Bedienelementen ablesen:

Das Tortengrafik-Symbol in einer Clip-Spur repräsentiert eine[nim Loop abgespielten Sessi](#page-117-0)[on-Clip.](#page-117-0) Die Zahl rechts vom Kreis ist die Gesamtlänge des Loops in Taktschlägen und die Zahl links zeigt an, wie oft der Loop seit seinem Start gespielt wurde. Bei einer [Gruppen-Spur](#page-208-0) erscheint im Spur-Statusfeld eine Tortengrafik ohne Zahlen, wenn mindestens ein Clip auf eine der Spuren, die in der Gruppe enthalten ist, abgespielt wird.

Das Fortschrittsbalken-Symbol repräsentiert einen (nicht geloopten) One-Shot-Session-Clip. Der Wert zeigt die verbleibende Spielzeit in Minuten:Sekunden an.

Ein Mikrofonsymbol erscheint in einer Audio-Spur, bei der das [Monitoring des Eingangs](#page-182-0)[signals](#page-182-0) aktiviert wurde. In einer MIDI-Spur erscheint unter den gleichen Bedingungen ein ... den Eingang abhören...

... das Arrangement wird gespielt

Wenn die Spur Clips des Arrangements spielt, ist eine miniaturisierte Abfolge der spielenden Clips zu sehen.

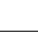

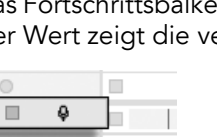

Audio F

 $\sqrt{2}$  Ext. In

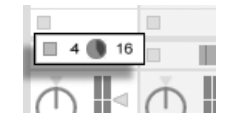

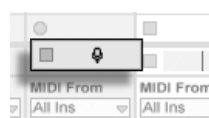

Tastatursymbol.

Ext. In

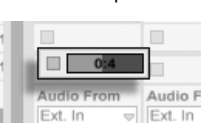

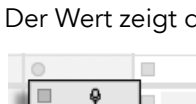

Eine Spur spielt einen geloopten Session-Clip...

> ... ein One-Shot-Session-Clip...

## 7.4 Das Einrichten des Clip-Rasters in der Session-Ansicht

Clips gelangen [durch Importieren aus dem Datei-Browser](#page-43-0) oder durch [Aufnehmen](#page-217-0) in die Session-Ansicht.

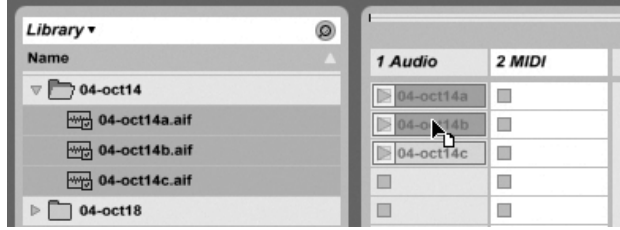

Das Ziehen mehrerer Clips in die Session-Ansicht.

Wenn Sie mehrere Clips in die Session-Ansicht ziehen, legt Live sie standardmäßig vertikal angeordnet auf einer Spur ab. Wenn Sie vor dem Ablegen (Strg \_) (PC) / (<u>G\_ %</u>) (Mac) gedrückt halten, können Sie die Clips statt dessen horizontal in einer Szene ablegen.

Clips können in dem Slot-Raster per Drag-and-Drop bewegt werden. Um mehrere Clips gleichzeitig zu bewegen, erstellen Sie zuerst eine Mehrfach-Selektion mit  $\boxed{\hat{\varphi}}$  oder Strg (PC) / (Mac) vor dem Ziehen. Sie kˆnnen auch in einen leeren Slot klicken und von dort aus eine "Gummiband"-Selektion erstellen.

#### 7.4.1 Selektieren beim Triggern

Standardmäßig führt das Anklicken des Wiedergabetasters bei einem Clip in der Session-Ansicht auch dazu, dass der Clip selektiert wird, da man den neu gestarteten Clip meistens auch gleich in der Clip-Ansicht sehen will. Manche geübte Anwender mögen es aber nicht, wenn die gerade im unteren Fensterteil dargestellten Dinge (z.B. Geräte auf einer Return-Spur) verschwinden, nur weil man gerade einen Clip startet - zumal dann, wenn man den Clip mit unterschiedlichen Einstellungen der Geräte auf der Return-Spur ausprobieren will. Schalten Sie die Option "Triggern selektiert" in den Launchen-Voreinstellungen aus, wenn es Ihnen lieber ist, dass die aktuelle Selektion auch beim Starten von Clips oder Szenen erhalten bleibt.

#### 7.4.2 Das Entfernen von Clip-Stopp-Tastern

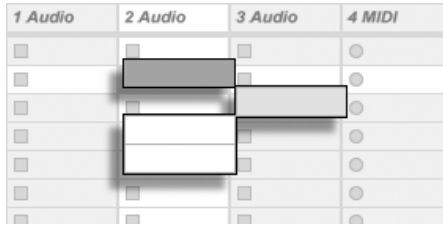

Slots ohne Stop-Taster.

Sie können Clip-Stopp-Taster aus dem Clip-Raster entfernen und auch wieder einfügen, indem sie den Befehl "Taster aus Slot entfernen" beziehungsweise "Taster in Slot einfügen" aus dem Bearbeiten-Menü aufrufen. Dies ist nützlich, um das Startverhalten der Szenen vorzukonfigurieren: Wenn Sie zum Beispiel nicht wollen, dass Szene 3 Spur 4 beeinflusst, entfernen Sie in Szene 3 den Stop-Taster von Spur 4.

#### 7.4.3 Szenen bearbeiten

Zusätzlich zu den Standard-Befehlen aus dem Bearbeiten-Menü wie Ausschneiden, Kopieren, Einsetzen und Duplizieren, gibt es im Erzeugen-Menü zwei Befehle, die besonders beim Arbeiten mit Szenen nützlich sind:

- Szene erzeugen fügt eine leere Szene unter der aktuellen Selektion ein.
- Szene einfangen und einfügen fügt eine neue Szene unter der aktuellen Selektion ein, platziert Kopien der gerade gespielten Clips in der neuen Szene und startet sofort und ohne hörbare Unterbrechung die neue Szene. Dieser Befehl ist sehr hilfreich beim Entwickeln von neuem Material in der Session-Ansicht. Sie können schnell und einfach eine gut klingende Clip-Kombination als neue Szene einfangen und dann mit veränderten Clip-Einstellungen und anderen Clip-Kombinationen weiter experimentieren.

#### <span id="page-107-0"></span>7.5 Session in ein Arrangement aufzeichnen

Ihr Spiel in der Session-Ansicht kann aufgezeichnet werden und erlaubt es Ihnen dadurch, einen Ansatz der Improvisation für das Komponieren Ihrer Musik zu nutzen.

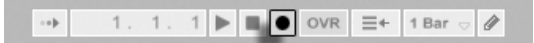

Wenn der globale Aufnahme-Schalter aktiviert ist, zeichnet Live alle Ihre Aktionen als Arrangement auf:

- das Starten der Clips;
- Änderungen der [Clip-Eigenschaften;](#page-109-0)
- Änderungen der Mixer- und Geräte-Parameter, auch bekannt als [Automation](#page-276-1)
- Tempo- und Taktartwechsel, wenn diese in den Namen gestarteter Szenen enthalten sind.

Klicken Sie auf Stop oder nochmals auf den Aufnahme-Schalter, um die Aufnahme zu beenden.

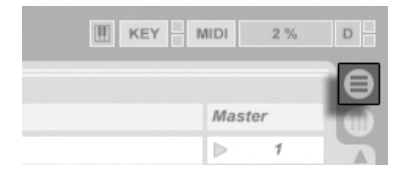

Der Arrangement-Wahltaster

Der Aufnahme-Schalter im Transportbereich

Um das Ergebnis Ihrer Aufnahme zu sichten, schalten Sie zur Arrangement-Ansicht um. Wie Sie sehen, hat Live dort von den Clips, die Sie während der Aufnahme gestartet haben, auf den entsprechenden Spuren und zu den entsprechenden Zeitpunkten Kopien abgelegt. Beachten Sie, dass Ihre Aufnahme keine neuen Audiodaten erzeugt hat, sondern nur Clips.

Die Session-Clips und die Arrangement-Clips in einer Spur schließen sich gegenseitig aus: Nur eine Sorte kann zu einem gegebenen Zeitpunkt erklingen. Wenn ein Session-Clip gestartet wird, stoppt Live die Wiedergabe der entsprechenden Arrangement-Spuren. Das Anklicken eines Stop-Tasters in der Session stoppt die Wiedergabe der entsprechenden Arrangement-Spuren, was Stille produziert.
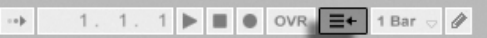

Die Wiedergabe der gestoppten Spuren des Arrangements wird erst fortgesetzt, wenn Sie Live explizit um eine Fortsetzung der Wiedergabe durch Anklicken des Zurück-zum-Arrangement-Tasters bitten. Dieser leuchtet rot im Transportbereich, um Sie daran zu erinnern, dass das, was Sie hören, vom Arrangement abweicht.

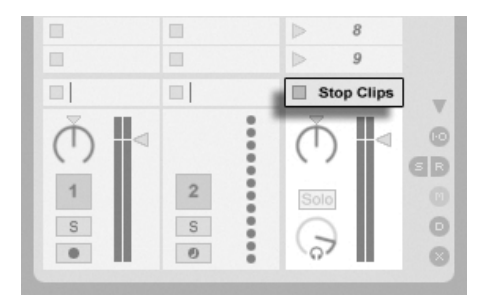

Der "Stoppe-alle-Clips"-**Taster** 

Um alle spielenden Clips gleichzeitig zu stoppen, können Sie auf den "Stoppe-alle-Clips"-Taster im Statusfeld der Master-Spur klicken. Die Clips im Arrangement und in der Session existieren unabh‰ngig voneinander. Das macht es einfach, mehrfach hintereinander in das Arrangement zu improvisieren, bis alles stimmt.

Sie können Clips darüber hinaus nicht nur innerhalb der Session-Ansicht verschieben, sondern auch aus der Session-Ansicht in die Arrangement-Ansicht kopieren oder umgekehrt. Verwenden Sie dazu die Befehle Kopieren und Einsetzen aus dem Bearbeiten-Menü oder ziehen Sie die Clips einfach über die  $\bigoplus$  oder  $\bigoplus$  Ansicht-Wahlschalter.

Wenn Sie Material aus dem Arrangement in die Session kopieren, versucht Live die zeitliche Anordnung beizubehalten. Das Material wird in von oben nach unten angeordneten Szenen ablegt. Indem man die Szenen in dieser Reihenfolge abruft, kann man den Verlauf des Original-Arrangements rekonstruieren. Dies ist nützlich, um ein komponiertes Stück wieder zum Gegenstand des Improvisierens zu machen.

Der "Zurück zum Arrangement"-Taster

# <span id="page-109-0"></span>Kapitel 8

# Clip-Ansicht

Die Clip-Ansicht bietet Zugriff auf die Parameter des Clips.

Clip Launch  $\circ$ **Envelopes**  $\odot$ **Sample**  $\overline{2}$ bassline 0001 6-Audio.wav Start (Set)  $Clip$  $\overline{\triangledown}$ Start Launch Mode Warp  $\sqrt{1111}$  $Trigger \tightharpoondown$ 44.1 kHz 16 Bit 2 Ch  $Volume =$ Signature Legato Edit) Save (Rev.) Seg. BPM End (Set) (Transpose) End  $\boxed{4}$ Hi-Q Fade RAM 95.36  $5$  1 1 Volume Quantization  $\sqrt{2}$ Global Transpose  $(2)$ <sup>2</sup> Pan  $\circ$  $\overline{\phantom{a}}$  $\subset$ Groove Loop Loop Vel 0.0 % None ᠿ Beats  $\infty$ **Follow Action** Position (Set) Region/Loop Position Commit Preserve  $\frac{1}{x}$  $\blacksquare$  $1$  $0$  $0$  $1$   $1$   $1$ Linked  $1/16$  $\overline{\mathbf{v}}$  $\overline{<}$  $\boxed{\nabla}$ Detune Length (Set) Length  $\left|\right|$  $\boxed{1}$ :  $\boxed{0}$  $\sqrt{0 \text{ ct}}$   $\approx$  0.00 dB  $4$  $0$  $0$  $1/2$ 000 匚

Die Clip-Ansicht.

Die Clip-Ansicht wird durch Anklicken der Clip-Übersicht oder durch Doppelklicken eines Clips in der Session- oder Arrangement-Ansicht geöffnet.

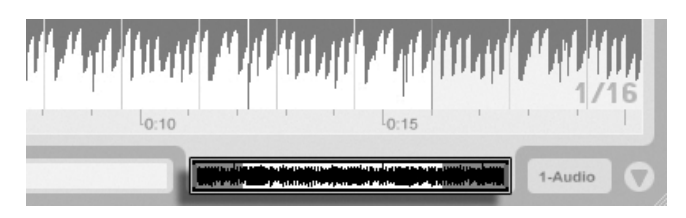

Das Anklicken der Clip-Übersicht öffnet die Clip-Ansicht.

In der Session-Ansicht bewirkt das Klicken auf das Statusfeld einer Spur, dass die Clip-Ansicht für den gerade in der Spur gespielten Clip geöffnet wird.

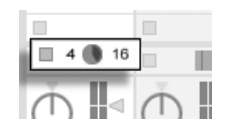

In der Clip-Ansicht können nicht nur die Eigenschaften einzelner Clips, sondern auch die einer Mehrfachselektion von Clips verändert werden. Klicken und ziehen Sie, ausgehend von einem leeren Clip-Slot, um eine solche Mehrfachselektion zu erstellen, oder wählen Sie einen Clip und verwenden Sie [Strg\_] (PC) / [<u>G\_%</u>] (Mac) oder [A\_\_\_\_], um weitere Clips zur Selektion hinzuzufügen. Die Eigenschaften, die bei Mehrfachselektionen von Clips in der Clip-Ansicht verfügbar sind, hängen vom Inhalt der Clips ab; es sind nur solche Eigenschaften verfügbar, die alle selektierten Clips gemeinsam haben.

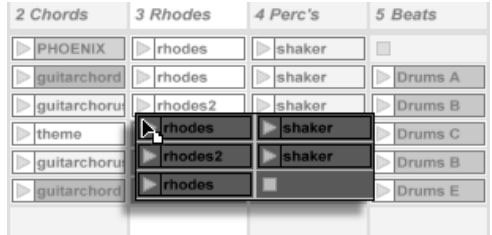

Das Anklicken des Statusfelds in einer Spur der Session-Ansicht öffnet die Clip-Ansicht.

Das Erzeugen einer Mehrfach-Clip-Selektion.

Bedienelemente wie Schieberegler oder Drehknöpfe verhalten sich etwas anders, wenn sie Teil einer Mehrfachselektion sind. Wenn die Clips in einer Mehrfachselektion verschiedene Werte für einen bestimmten Schieberegler oder Drehknopf haben (zum Beispiel für die Clip-Transposition), wird der Bereich dieser Werte angezeigt und kann mit dem Bedienelement geändert werden. Indem man den Drehknopf oder Schieberegler zu seinem absoluten Maximum oder Minimum bewegt, stellt man die Werte aller Clips identisch ein und kann sie dann wie einen einzelnen Wert verstellen.

MIDI-Clips und Audio-Clips in Live haben unterschiedliche Einstellmöglichkeiten und deswegen auch unterschiedliche Bedienelemente in der Clip-Ansicht. Folgende Eigenschaften haben die beiden Clip-Typen gemeinsam:

- Das Clip-Rähmchen enthält einige Grundeinstellungen des Clips.
- Das Hüllkurven-Rähmchen und der Hüllkurven-Editor verwalten die Hüllkurven des Clips, die zum Modulieren der Effekt-, Mixer- und Clip-Parameter oder zum Erzeugen von MIDI-Controllern verwendet werden. Clip-Hüllkurven und ihre Parameter in der Clip-Ansicht werden ausführlich in einem [separaten Kapitel dieser Anleitung](#page-284-0) besprochen.
- Die Parameter des Launch-Rähmchens bestimmen das Einstartverhalten des Clips und sind deswegen nur bei Clips in der Session-Ansicht zu finden. Das Einstellen dieser Einstart-Parameter für Session-Clips wird ausführlich in einem [separaten Kapitel dieser](#page-170-0) [Anleitung](#page-170-0) besprochen.

Audio-Clips besitzen die folgenden zusätzlichen Parameter in der Clip-Ansicht:

- Die Sample-Darstellung ist alternativ zum Hüllkurven-Editor auf der rechten Seite der Clip-Ansicht zu sehen und dient der Kontrolle von Lives Sample-Warping-Möglichkei[ten](#page-131-0) und [den Clip-Wiedergabe-Einstellungen.](#page-117-0)
- Das Sample-Rähmchen enthält Einstellungen, die bestimmen, wie das Sample abgespielt wird und was in der Sample-Darstellung zu sehen ist.

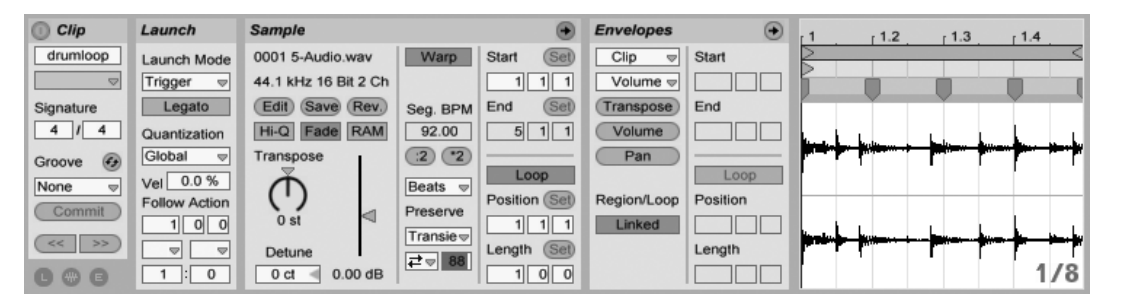

Die Clip-Ansicht bei einem Audio-Clip.

MIDI-Clips besitzen die folgenden zus‰tzlichen Parameter in der Clip-Ansicht:

• Der MIDI-Editor ist alternativ zum Hüllkurven-Editor auf der rechten Seite der Clip-Ansicht zu sehen und dient [dem Erzeugen und Bearbeiten von MIDI-Noten und dem](#page-147-0) [Bearbeiten ihrer Anschlagsgeschwindigkeit.](#page-147-0)

• Das Notes-Rähmchen enthält Einstellungen, die bestimmen, wie Live einen MIDI-Clip abspielt und was im MIDI-Editor angezeigt wird.

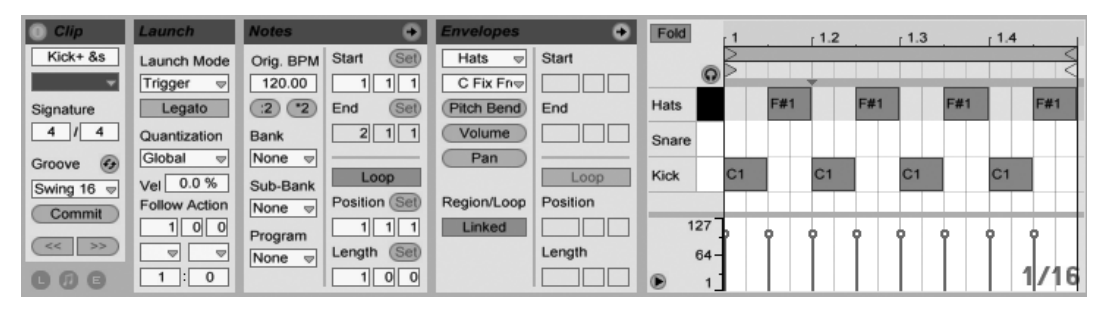

Die Clip-Ansicht bei einem MIDI-Clip.

Um den Bildschirmplatz bestmöglich auszunutzen, können Sie die Launch-, Envelopes- und Sample- beziehungsweise MIDI-Rähmchen mit den Wahlschaltern im Clips-Rähmchen ausblenden. Sie können auch zwischen der Sample-Darstellung/dem MIDI-Editor und dem Hüllkurven-Editor umschalten, indem Sie in die Titelzeile des Sample/Notes- beziehungsweise Envelopes-Rähmchens klicken.

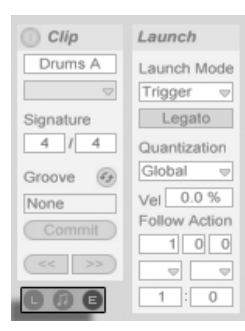

Der Rähmchen-Wahlschalter zeigt oder verbirgt verschiedene Komponenten der Clip-Ansicht.

# 8.1 Das Clip-Rähmchen

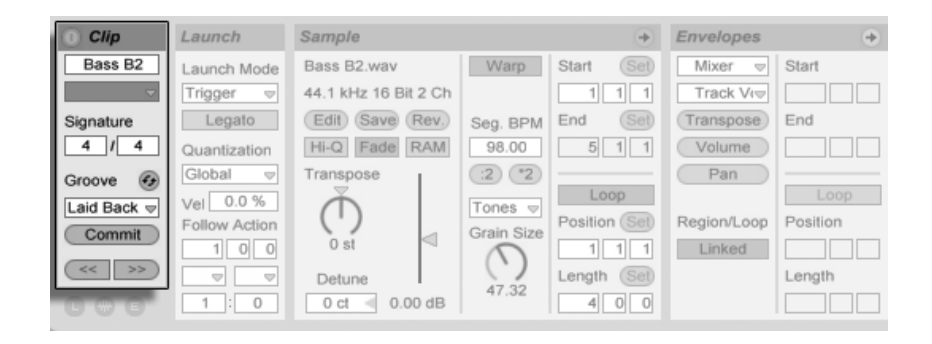

Das Clip-Rähmchen.

# 8.1.1 Clip-Aktivierungsschalter

Mit diesem Schalter können Sie einen Clip deaktivieren, so dass er nicht gespielt wird, wenn man ihn in der Session-Ansicht oder bei der Arrangement-Wiedergabe startet. Clips können auch direkt in der Session- oder Arrangement-Ansicht durch († (PC) / [Ctrl\_\_] <del>(†</del> (Mac) und Auswahl des entsprechenden Befehls aus dem Kontextmenü deaktiviert/aktiviert werden.

## 8.1.2 Clip-Name und -Farbe

Das Namensfeld erlaubt ein Benennen des Clips. Standardmäßig entspricht der Name eines Clips dem Namen der verwendeten Datei, er ist von diesem aber unabhängig und kann jederzeit geändert werden.

Sie können einen Clip auch benennen, indem Sie ihn im Session-Raster oder der Arrangement-Ansicht auswählen und den Umbenennen-Befehl aus dem Bearbeiten-Menü oder aus dem (\*) (PC) / [<u>Ctrl -</u>] (\*) (Mac) Kontextmenü des Clips wählen. Mit dem Befehl Info-text bearbeiten können Sie auf die gleiche Weise auch Ihren eigenen [Info-Text](#page-9-0) für den Clip eingeben.

Das Umbenennen eines Audio-Clips benennt nicht die verwendete Audiodatei um. Um eine Datei umzubenennen, selektieren Sie sie in Lives Datei-Browser und w‰hlen dann den Umbenennen-Befehl aus dem Bearbeiten-Menü.

Das Farbwahl-Menü erlaubt das Auswählen einer Farbe für einen Clip.

# 8.1.3 Taktmaß des Clips

Im Taktart-Feld des Clips können Sie die Taktart eines MIDI- oder Audio-Clips angeben. Diese Angabe ist nur für die Anzeige relevant, sie beeinflusst nicht die Wiedergabe. Bitte beachten Sie, dass die Clip-Taktart völlig losgelöst von der Taktart des Projekts ist und unabhängig für jeden Clip gewählt werden kann. Dies macht es einfach, komplexe polymetrische Texturen zu erzeugen, indem man Clips mit unterschiedlichem Metrum und/oder unterschiedlichen Loop-Längen startet.

# 8.1.4 Clip-Groove-Wahlmenü

Das Clip-Groove-Wahlmenü lässt Sie den beim Clip verwendeten Groove aus allen im [Groo](#page-164-0)[ve Pool](#page-164-0) vorhandenen Grooves wählen.

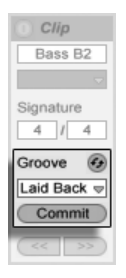

Das Clip-Groove-Wahlmenü.

Der Eintrag "Groove-Pool öffnen" in diesem Wahlmenü kann zum Öffnen des Groove-Pools benutzt werden, falls dieser geschlossen sein sollte. Wenn Sie schnell eine Anzahl verschiedener Grooves ausprobieren möchten, können Sie den [Hot-Swap](#page-44-0) Schalter über dem Wahlmenü aktivieren und dann die Grooves nacheinander im Browser durchgehen, während der Clip abgespielt wird.

Die Commit-Taste unter dem Wahlmenü überträgt die aktuellen Groove-Einstellungen dauerhaft auf den Clip und deaktiviert den zugeordneten Groove. Wird bei dem Groove der Velocity-Parameter benutzt, erzeugt die Commit-Funktion bei Audio-Clips eine neue [Clip-](#page-284-0)Hüllkurve für die Lautstärke, damit die Velocity-Informationen des Grooves in hörbare Lautstärkeänderungen umgewandelt werden. Beachten Sie bitte, dass hierdurch alle vorherigen, im Clip enthaltenen Lautstärke-Hüllkurven überschrieben werden.

# 8.1.5 Clip-Offset und Nudging

Mit den Nudge-Tastern im Clip-Rähmchen können Sie in einem laufenden Clip mit der Schrittweite der globalen Quantisierung vorwärts oder rückwärts springen.

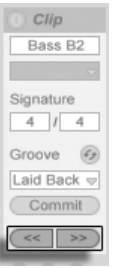

Mit den Nudge-Tastern durch einen Clip springen.

Diese Taster können auch [durch MIDI-Daten oder Rechnertasten ferngesteuert werden.](#page-500-0) Im MIDI-Zuweisungs-Modus erscheint ein Scrub-Bedienelement zwischen den Nudge-Tastern und kann für ein kontinuierliches Scrubbing einem Endlosdrehregler zugewiesen werden.

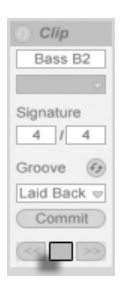

Die Scrub-Bedienelemente im MIDI-Zuweisungs-Modus.

Bei Quantisierungswerten unter einem Takt ist es einfach, Clips durch das Starten, mit den Nudge-Tastern oder durch das [Scrubben](#page-118-0) gegenüber Lives Master-Clock zu verschieben.

# 8.2 Das Sample-Rähmchen

### 8.2.1 Die Warp-Parameter

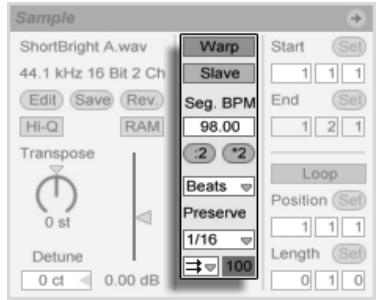

Wenn der Warp-Schalter ausgeschaltet ist, spielt Live das Sample mit seinem originalen, "normalen" Tempo und unbesehen des aktuellen Song-Tempos ab. Dies ist nützlich bei Samples, die keine innere rhythmische Struktur haben: Percussion-Klänge, Atmosphären, Sound-Effekte, gesprochene Wörter und Ähnliches. Schalten Sie den Warp-Schalter ein, um Samples mit rhythmischem Gehalt (wie Loops, Musikaufnahmen, ganze Musikstücke, etc.) im Sync mit dem aktuellen Song-Tempo wiederzugeben.

$$
\text{TAP} \quad 129.00 \quad \text{III} \quad \text{III} \quad 4 \quad \text{I} \quad 4 \quad \text{O} \quad \text{O}
$$

Verstellen Sie den Tempo-Parameter im Transportbereich, um sich davon zu überzeugen, dass das gewarpte Sample seine Wiedergabegeschwindigkeit in Abhängigkeit des Song-Tempos ändert.

Live bietet verschiedene Parameter, um das Time warping für eine optimale Stretching-Qualität anzupassen. Für ein akkurates Warping muss Live die metrische Struktur des Samples kennen. Bei sauber vorbereiteten Loops werden Tempo und Dauer automatisch berechnet; meist ist das genau genug, um das Sample sofort in Live verwenden zu können. Bei anderen Samples müssen Sie eventuell [etwas Hilfestellung geben.](#page-131-0) Wir werden diese Dinge ausführlich im Kapitel über [Tempo-Kontrolle und Warpen](#page-129-0) besprechen.

Die Warp-Bedienelemente im Sample-Rähmchen

Das Tempo-Feld im Transportbereich.

# <span id="page-117-0"></span>8.2.2 Sample-Loop / -Region und Darstellung

### Zoomen und scrollen

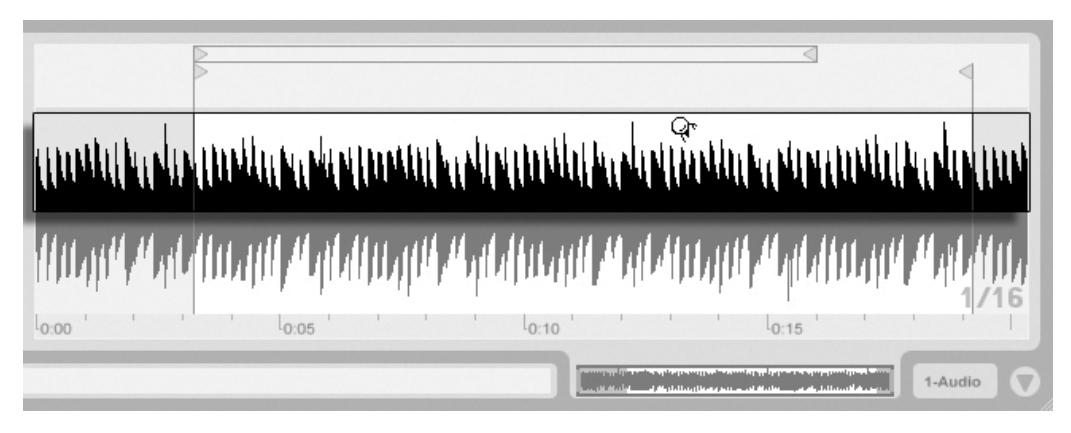

Das Zoomen und Scrollen in der Sample-Anzeige funktioniert sehr ähnlich wie in der [Arran](#page-82-0)[gement-Ansicht.](#page-82-0) Wenn die Warp-Option ausgeschaltet ist, kann der gesamte Bereich der Sample-Anzeige zum Zoomen und Scrollen benutzt werden. Ist die Warp-Option jedoch eingeschaltet, kann nur mit dem Takt/Zeit-Lineal und in der unteren Hälfte der Wellenform gezoomt bzw. gescrollt werden.

Klicken und ziehen Sie vertikal, um stufenlos den Zoom zu bestimmen und horizontal, um die Anzeige zu scrollen.

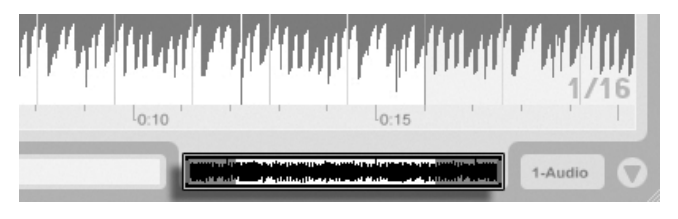

Die Clip-Übersicht.

Der Zoom/Scroll-Bereich

eines Clips.

Die Clip-Übersicht bietet zusätzliche Zoom/Scroll-Funktionalität. Sie zeigt immer den kompletten Clip von seinem Beginn bis zu seinem Ende an. Der schwarze Rahmen repräsentiert den gerade angezeigten Teil des Clips. Sie können in den schwarzen Rahmen klicken und vertikal oder horizontal zum Zoomen beziehungsweise Scrollen ziehen.

Um die Darstellung des Samples automatisch der wiedergegebenen Position folgen zu lassen, betätigen Sie den "Darstellung folgt der Wiedergabe-Position"-Schalter oder aktivieren den entsprechenden Menüeintrag im Optionen-Menü. Der "Darstellung folgt Der "Darstellung folgt

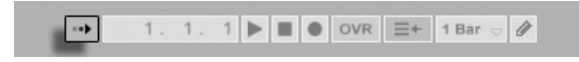

Wiedergabe und Scrubbing von Clips

<span id="page-118-0"></span>Der Teil eines Samples, der beim Starten eines Clips abgespielt werden soll, wird mit den Region- und [Loop-Parametern](#page-120-0) des Clips bestimmt. Bei einem nicht geloopten Clip erfolgt die Wiedergabe von seinem Start-Marker bis zu seinem End-Marker oder bis er gestoppt wird.

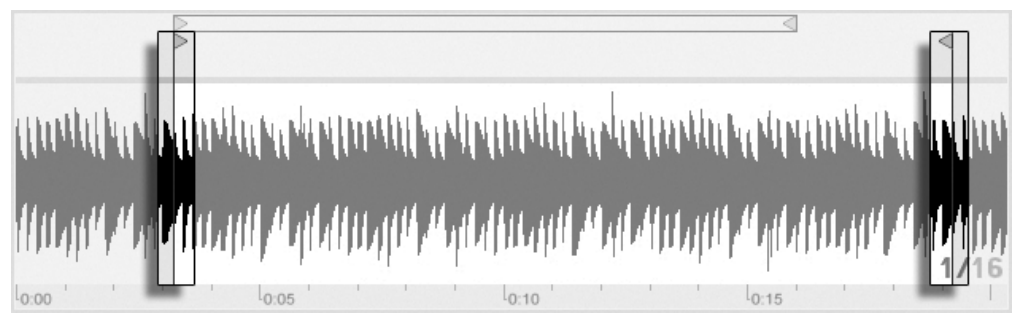

Diese Marker können angeklickt und zu neuen Positionen in der Sample-Darstellung gezogen werden, alternativ kann man sie auch mit  $\leftarrow$  und  $\rightarrow$  bewegen. Um die ganze Clip-Region (also Start- und End-Marker simultan) zu bewegen, w‰hlen Sie den Start-Marker an, halten  $\widehat{A}$  und verwenden die Pfeiltasten.

der Wiedergabe-Position"-Schalter

Die Start- und End-Marker eines Clips.

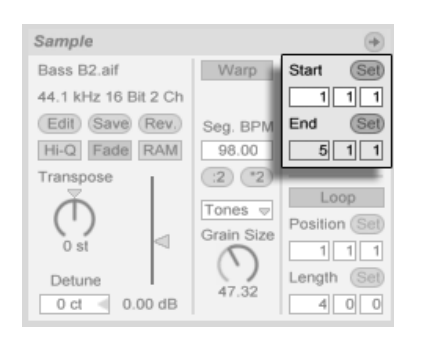

Das Ändern der Clip-Länge mit den Start- und End-Parametern.

Sie können den Start- und End-Punkt auch numerisch mit den entsprechenden Wertefeldern links neben der Sample-Darstellung wählen. Bei gewarpten Clips zeigen diese Felder Werte im Format Takte-Beats-Sechzehntelnoten an; bei ungewarpten Clips im Format Minuten-Sekunden-Millisekunden. Beachten Sie, dass Sie mit den Set-Tastern die Marker während der Wiedergabe setzen können; das Setzen der Marker wird dabei gemäß der globalen Quantisierung quantisiert.

Ist die Scrub-Bereiche-immer-aktiv-Option in Lives Look/Feel-Voreinstellungen eingeschaltet, können Sie mit dem Klicken in die untere Hälfte der Wellenform oder in das Takt/ Zeitlineal die Wiedergabe an diesen Punkt springen lassen.

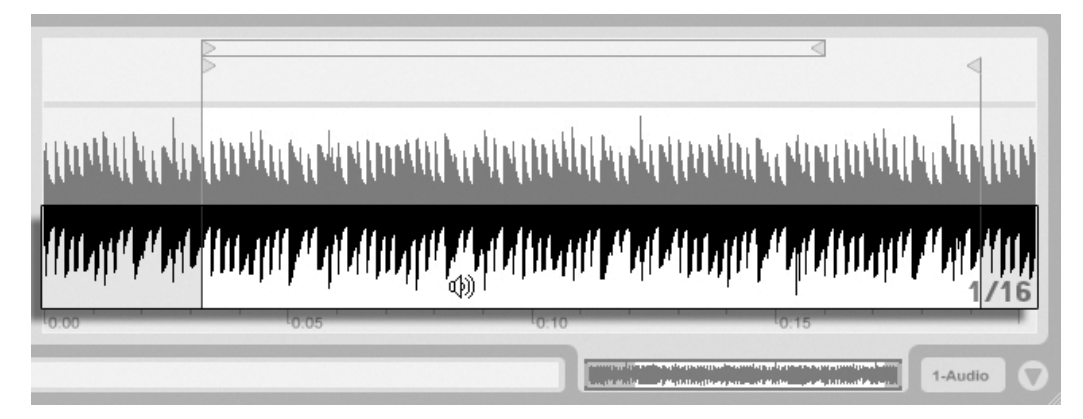

Der Scrub-Bereich eines Clips.

Die Schrittweite der Sprünge hängt von der globalen Quantisierung ab, die mit den Tasten Strg ||6| (PC) / <u>|۞ 88</u>||6| (Mac), |7| , |8| , |9| und |0| schnell geändert werden kann. Hält man die Maus über dem Scrub-Bereich fest, wird ein Abschnitt des Clips mit der Länge des globalen Quantisierungswerts wiederholt abgespielt. Mit kleinen Quantisierungswerten oder einer Einstellung von "None" können Sie so durch das Audiomaterial scrubben.

Sie können auch bei ausgeschalteter Scrub-Bereiche-immer-aktiv-Option scrubben, indem Sie mit gehaltener  $\overline{\mathbb{Q}}$  -Taste auf eine beliebige Stelle im Scrub-Bereich oder im Takt/ Zeitlineal klicken.

### Das Loopen von Clips

<span id="page-120-0"></span>Um den Clips als permanent wiederholten Loop zu spielen, schalten Sie den Loop-Schalter ein. Das Aktivieren des Loops aktiviert auch das Warping; ungewarpte Clips können nicht im Loop gespielt werden.

Sie können auf die Loop-Klammer in der Sample-Darstellung klicken und ziehen, um ihre Position und Länge zu ändern, Sie können dazu aber auch exakte Werte in die Loop-Lengthund -Position-Felder links neben der Sample-Darstellung eingeben.

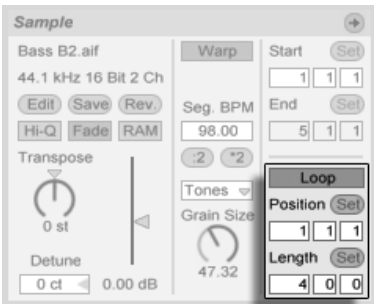

Die Clip-Loop-Parameter.

Die Loop-Klammer kann mit der Maus selektiert und dann mit Hilfe von Tastaturkommandos positioniert werden:

- $\overline{\left( \begin{array}{cc} \leftarrow \end{array} \right)}$  und  $\overline{\left( \begin{array}{cc} \rightarrow \end{array} \right)}$  verschieben die Loop-Klammer um die aktuelle [Rasterweite](#page-94-0) nach links/ rechts.
- $\bigoplus$  und  $\bigoplus$  verschieben die Loop-Klammer um die Loop/Region-Länge nach links/ rechts.
- (<u>Strg )</u>(el→) (PC) / <u>(ଓ %)</u>(el→) (Mac) verkürzen/verlängern die Loop-Klammer um die gerade gewählte Rasterweite.

• S<u>trg ||↑|↓|</u> (PC) / |<u>ଓ %||↑|↓|</u> (Mac) verdoppeln/halbieren die aktuelle Loop-Länge.

Die Clip-Wiedergabe beginnt unabhängig von der Position der Loop-Klammer immer an der Position des Start-Markers. Das bedeutet, dass Sie einen Clip in einen Loop hinein laufen lassen kˆnnen.

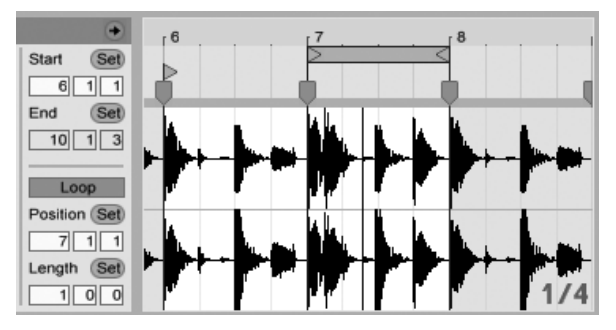

Ein Clip läuft in einen Loop hinein.

Die Wertefelder für Loop-Länge und -Position besitzen Set-Taster, mit denen das spontane Erzeugen von Loops während der Wiedergabe möglich ist:

- Klickt man den Set-Taster der Loop-Position während der Wiedergabe an, so wird der Loop an die aktuelle Wiedergabeposition bewegt (gerundet nach Maßgabe der globalen Quantisierung) und aktiviert. Klickt man dann den Set-Taster der Loop-L‰nge an, so wird das Ende des Loops an die aktuelle Wiedergabeposition bewegt. So können Sie beliebige Abschnitte der Musik spontan währende der Wiedergabe loopen.
- Klickt man Set-Taster der Loop-Länge an, während der Loop noch deaktiviert ist, so setzt man sein Ende an die aktuelle Wiedergabeposition, ohne jedoch seine voreingestellte Länge zu ändern. Gleichzeitig wird der Loop aktiviert.

Die Set-Taster, der Loop-Schalter, die Loop-Klammer und die Start/End-Marker können alle [durch MIDI-Daten ferngesteuert werden.](#page-500-0) Sie können beispielsweise einen Endlosdrehregler verwenden, um den Loop in Schritten der gew‰hlten globalen Quantisierung durch ein Sample zu schieben.

# 8.2.3 Transponierung und Lautstärke des Clips

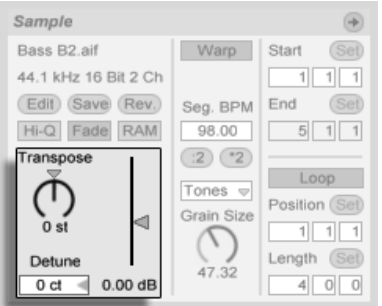

Die Parameter für Tonhöhe und Lautstärke des Clips.

Mit dem Transponier-Parameter kann die Tonhöhe des Clips in Halbtönen geändert werden.

Mit dem Detune-Parameter kann der Clip in Cents (100 Cents = 1 Halbton) feingestimmt werden.

Der Gain-Regler kontrolliert die Lautstärke des Clips und besitzt eine dB-Skala.

## 8.2.4 Destruktive Sample-Editierung

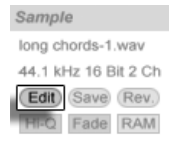

Der Taster zum Starten eines Sample-Editors.

Der Edit-Schalter öffnet das Sample in einem externen Sample-Editor-Programm, das Sie in den Dateien/Ordner-Voreinstellungen auswählen können. Um ein Sample in einem externen Sample-Editor bearbeiten zu können, müssen Sie die Wiedergabe in Live stoppen. Wenn Sie zu Live zurückkehren, wird die bearbeitete Version des Samples abgespielt. Die aktuell vergebenen Warp-Marker werden nur beibehalten, wenn die Länge des Samples seiner Länge vor der Editierung entspricht. Bedenken Sie, dass Änderungen an einem Sample auch andere Clips betreffen können, die das gleiche Sample spielen.

# <span id="page-123-0"></span>8.2.5 Clip-Grundeinstellungen mit dem Sample sichern

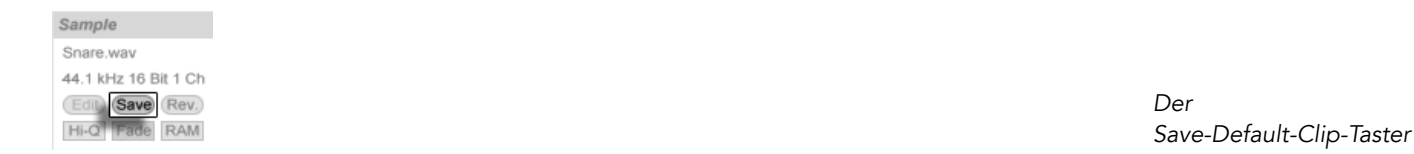

Der Save-Default-Clip-Taster sichert die aktuellen Clip-Einstellungen mit dem Sample. Sind mehrere Clips ausgewählt, sichert der Taster die Einstellungen für alle Clips gleichzeitig. Einmal gesichert, wird Live die aktuellen Clip-Einstellungen jedes Mal wieder herstellen, wenn das Sample in ein Live-Set gezogen wird. Dies ist besonders im Hinblick auf die Warp-Marker nützlich, die korrekt gesetzt sein müssen, damit Live lange Samples korrekt im Sync abspielt. Beachten Sie, dass Sie den Save-Button verwenden können, ohne dass bereits existierende Clips dadurch geändert werden; die Funktion sichert lediglich Grundeinstellungen für die zukünftige Verwendung des Samples in Clips.

Die Clip-Daten werden Bestandteil der [Analyse-Datei,](#page-47-0) die das Sample begleitet.

Beachten Sie, dass das Speichern von Standard-Clip-Einstellungen etwas anderes als das Speichern eines Clips als [Live-Clip](#page-56-0) ist, welches auch die Geräte-Kette und die Einstellungen der Geräte sichert.

# 8.2.6 Hochwertige Interpolation

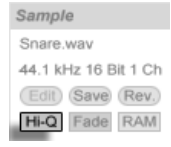

Der High-Quality-Schalter

Ist der High-Quality-Schalter aktiviert, verwendet Live einen hochwertigeren Algorithmus für die Sample-Raten-Konvertierung, der auch eine höhere [CPU-Last erzeugt.](#page-532-0) Mit dem Hi-Q-Algorithmus bearbeitete Samples erzeugen (besonders in den Höhen) weniger Verzerrungen, wenn sie transponiert werden und/oder wenn die Sampling-Rate importierter Samples der Sampling-Rate des Systems angepasst wird. Ist der Hi-Q-Modus aktiviert, können Samples etwa 19 Halbtöne in beide Richtungen transponiert werden, bevor das Auftreten von

Aliasing wahrscheinlich wird.

Anmerkung: Seit Live 7 verwendet der Hi-Q-Modus einen Algorithmus, der weitaus weniger hörbare Artefakte als der Algorithmus älterer Versionen erzeugt. Wir sind der Meinung, dass mit ihm die Klangqualität deutlich gesteigert wurde. Jedoch können Sets, die den Hi-Q-Modus verwenden und mit älteren Versionen erzeugt wurden, etwas abweichend klingen, wenn sie nun in Live 7 geladen werden. Aus diesem Grund stellen wir eine sogenannte Legacy-Hi-Q-Modus-Option bereit, die immer dann standardmäßig aktiviert ist, wenn ältere Sets geladen werden, bei denen Clips den Hi-Q-Modus verwenden. Deaktivieren Sie einfach diese Option, wenn Sie den neuen Modus verwenden wollen.

## 8.2.7 Ein- und Ausblenden eines Clips

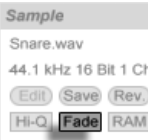

Der Fade-Schalter

Der Fade-Schalter, sofern aktiviert, versieht Clip-Anfang und Ende mit einer kurzen Fade-In bzw. Fade-Out, um Knackser an den Clip-Grenzen zu vermeiden. Die Länge dieser Fades ist Signal-abhängig und bewegt sich im Bereich von 0 bis 4 Millisekunden.

Dieser Schalter ist nur bei Clips in der Session-Ansicht vorhanden. In der Arrangement-Ansicht werden die Fades von Clips über Hüllkurven eingestellt.

Der Fade-Schalter wird bei allen neuen Clips standardmäßig eingeschaltet, wenn die Option "Fades automatisch an Clip-Grenzen erzeugen" in den Record/Warp/Launch-Voreinstellungen aktiviert ist.

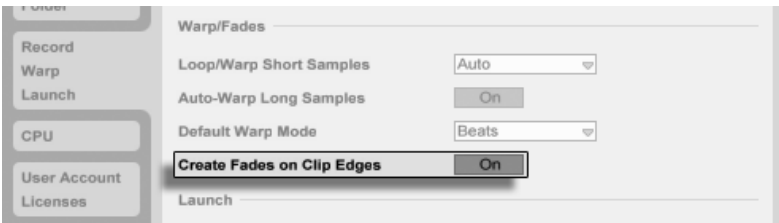

Option zum automatischen Einblenden/Ausblenden an den Clip-Grenzen.

## 8.2.8 RAM-Modus eines Clips

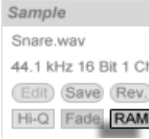

Der RAM-Schalter.

Wenn der RAM-Schalter aktiviert ist, lädt Live den Clip in den Arbeitsspeicher, statt ihn in Echtzeit von der Festplatte zu laden. Der-RAM-Modus kann bei folgenden Problemen helfen:

- Die Festplatte Ihres Rechners ist zu langsam, um die Audiodaten für die gewünschte Anzahl von Spuren in Echtzeit anzuliefern. N‰here Informationen zu Festplatten-bezo-genen Problemen finden Sie im Absatz [Probleme mit der Festplattengeschwindigkeit.](#page-537-0)
- **Es treten Audioaussetzer auf, wenn Sie Clips im [Legato-Modus](#page-173-0) spielen.**

Benutzen Sie den RAM-Modus mit Bedacht, da RAM üblicherweise ein knappes Gut ist. Ihr Rechner lagert RAM-Inhalte auf die Festplatte aus, wenn sie eine Weile nicht verwendet wurden. Je mehr Clips Sie im RAM-Modus betreiben, desto größer ist die Wahrscheinlichkeit, dass sie ausgelagert werden. Live kann Überlastungen der Festplatte besser verkraften als die späte Verfügbarkeit ausgelagerter RAM-Inhalte: Überlastungen der Festplatte äußern sich in unerwünschten Aussetzern, wohingegen RAM-Überlastungen sich in Aussetzern und rhythmischem "Schluckauf" äußern.

# <span id="page-125-0"></span>8.2.9 Samples umkehren

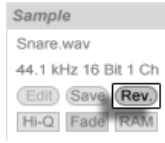

Der Umkehr-Schalter.

Diese Funktion erzeugt ein neues Sample, indem sie das vom Clip verwendete Sample umkehrt. Sie wendet dann die alten Clip-Einstellungen an (entsprechend einiger Regeln, die wir gleich erläutern werden) und ersetzt das Original-Sample in der Clip-Ansicht durch das umgekehrte. Das neue Sample kann nach dem Sichern des Live-Sets in seinem [Project-Ordner](#page-62-0) unter Samples/Processed/Reverse gefunden werden. Solange das Set nicht gesichert wurde, verbleiben neue Samples am Speicherort, der für den Temporären Ordner angegeben wurde.

Beim Umkehren gibt es einige Regeln. So bleiben alle [Warp-Marker](#page-131-0) an ihrer jeweiligen Position im Sample. Das bedeutet, dass ein Warp-Marker auf der Eins des zweiten Taktes in einem Clip nach dem Umkehren auf der Eins des vorletzten Taktes zu liegen kommt; Einstellungen für Loops und Regions werden entsprechend behandelt. Es bedeutet auch, dass Clip-Hüllkurven ihre zeitliche Position beibehalten. Eine Hüllkurve, die den Mixer steuert und die Lautstärke in der ersten Hälfte des Clips absenkt, wird das nach der Umkehrung des Samples weiterhin tun.

Der Prozess der Umkehrung ist recht schnell (etwa so schnell wie das Kopieren des Samples), kann für sehr lange Samples aber ein Weilchen benötigen. Wenn das der Fall ist, zeigt der Statusbalken im unteren Teil von Lives Fenster den Fortschritt an und andere Aktionen im Programm werden vorübergehend unterbunden (obwohl laufende Clips weiterhin abgespielt werden). Sie können den umgekehrten Clip abspielen und auch wieder andere Dinge im Programm tun, sobald Live beginnt, die neue Wellenform in der Sample-Darstellung zu zeichnen. Nach dem Umkehren eines Samples wird bis zum Verlassen des Programms eine Verbindung zum umgekehrten Sample bestehen bleiben, so dass ein erneutes Umkehren des Clips (oder einer Kopie) augenblicklich erfolgt.

Wir empfehlen nicht, Clips während einer Live-Aufführung umzukehren, da gelegentlich kleinere Störungen der Wiedergabe auftreten können, wenn Live die Warp- und Loop-Einstellungen wieder anwendet.

## 8.2.10 Samples stutzen

Das Kontextmen¸ (PC) / Ctrl (Mac)im Sample-Display enth‰lt den Sample-stutzen-Befehl. Diese Funktion erzeugt, ähnlich der [Reverse-Funktion,](#page-125-0) ein neues Sample, indem das gerade verwendete Sample kopiert wird - allerdings nur der tatsächlich verwendete Ausschnitt plus 50 Millisekunden Sicherheitsrand an beiden Enden. Das neue Sample kann nach dem Sichern des Live-Sets in seinem [Projekt-Ordner](#page-62-0) unter Samples/Processed/Crop gefunden werden. Solange das Set nicht gesichert wurde, verbleiben neue Samples am Speicherort, der für den Temporären Ordner angegeben wurde.

# 8.2.11 Das Sample ersetzen und bearbeiten

Um das Sample eines Clips durch ein anderes zu ersetzen, ziehen Sie das neue Sample einfach aus dem Datei-Browser direkt in die Clip-Ansicht. Clip-Einstellungen für die Tonhöhe und die Lautstärke werden beibehalten. Die Warp-Marker werden nur behalten falls das neue Sample exakt die gleiche Länge wie das alte hat.

Das け (PC) / |Ctrl | け (Mac) Kontextmenü der Sample-Anzeige enthält den Befehl Sample-Datei verwalten. Er öffnet die Dateiverwaltung für das Set, wo das vom ausgewählten Clip referenzierte Sample selektiert ist. Sie können dort das Sample [ersetzen oder destruktiv](#page-61-0) [bearbeiten,](#page-61-0) wodurch alle Clips und Instrumente, die das Sample referenzieren, von den Änderungen betroffen werden. Sie können auch den Befehl Im Browser zeigen des (PC) / Ctrl (Mac) Kontextmen¸s verwenden, um die Sample-Datei im Browser anzuzeigen.

# 8.3 Das Notes-Rähmchen

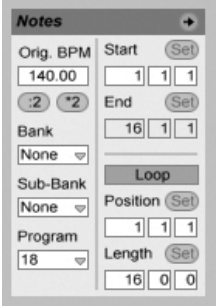

Das Noten-Rähmchen.

# 8.3.1 Tempo-Kontrolle

Das Orig. BPM-Feld zeigt Lives Interpretation des Tempos an, das während der Aufnahme der MIDI-Daten des Clips aktuell war. Wenn Sie den Wert im Original-BPM-Feld durch Ziehen ändern oder die Taster :2 und \*2 anklicken, werden Sie sehen, dass die Noten im MIDI-Editor entsprechend gedehnt oder gestaucht werden. Dies ist nützlich, um Einspielungen anzupassen, die Sie ohne eine Temporeferenz wie zum Beispiel Lives [Metronom](#page-225-0) aufgenommen haben.

## 8.3.2 Bank- und Programmwechselbefehle

Live kann MIDI-Bank/Programmwechselbefehle an externe Geräte und Plug-Ins senden, die solche Befehle verstehen. Je nach Einstellung der Parameter kann auch das Starten eines Clips zum Senden seiner Bank/Programmwechselbefehle führen. Wenn Sie Live verwenden, um MIDI an Ihren Synthesizer zu senden, so bedeutet das, dass jeder Clip Ihres Live-Set einen anderen Sound Ihres Synthesizers spielen kann. Live bietet Befehle für 128 Bänke mit 128 Sub-B‰nken, die jeweils 128 Programme enthalten. Bitte schlagen Sie in der Dokumentation Ihres Synthesizers nach, um herauszufinden, wie viele dieser Befehle er verarbeiten kann. Wenn Sie nicht wünschen, dass ein Clip MIDI-Bank/Programmwechselbefehle sendet, wählen Sie einfach "None" aus dem Menü.

# 8.3.3 MIDI-Loop/Region

Diese Parameter bestimmen, wie der Inhalt eines MIDI-Clips abgespielt und im MIDI-Editor angezeigt wird. Sie funktionieren genau so wie bei [Audio-Clips.](#page-117-0)

Im MIDI-Editor ist der Zoom/Scroll-Bereich über dem Takt/Zeitlineal zu finden, der Scrub-Bereich genau darunter.

# 8.4 Clip-Standards und Aktualisierungsrate

Sie können die Geschwindigkeit bestimmen, mit der Live Ihre Einstellungen in der Clip-Ansicht bei laufenden Clips wirksam werden lässt. Änderungen dieser Einstellungen werden im Takt der Rate wirksam, die im Clip-Update-Rate-Ausklappmenü auf der Aufnahme/Warpen/ Launchen-Seite der Voreinstellungen zu finden ist. Verschiedene Clip-Einstellungen, etwa der Launch- und der Warp-Modus, können als Standard für alle neuen Clips gewählt werden. Dies erfolgt ebenfalls in den Aufnahme/Warpen/Launchen-Voreinstellungen.

# <span id="page-129-0"></span>Kapitel 9

# Tempo-Kontrolle und Warpen

Anders als bei Musik auf Band oder in traditionellen Digital Audio Workstations, bleibt die Musik in Live immer "elastisch". Live ist in der Lage, Samples beim Abspielen von der Festplatte zeitlich zu warpen, um sie zum aktuellen Live-Set-Tempo zu synchronisieren. Dies geschieht ohne Änderungen der Tonhöhe, die separat beeinflusst werden kann. Das Mischen und Kombinieren von Audiomaterial ganz unterschiedlicher Herkunft ist deswegen extrem einfach.

# 9.1 Tempo

## 9.1.1 Tempo einstellen

TAP 129.00 |||| |||| 4 / 4 00

Das Tempo-Feld im Transportbereich.

Mit dem Tempofeld in der Transportleiste können Sie das Wiedergabetempo Ihres Live-Sets jederzeit in Echtzeit ändern. Sie können das Tempo auch [automatisieren](#page-282-0), um gleitende oder abrupte Tempoänderungen im Songablauf vorzunehmen. Um während einer Performance maximale Kontrolle über das Tempo zu haben, können Sie den beiden Wertefeldern links und rechts des Dezimalpunkts getrennte [MIDI-Controller zuweisen.](#page-500-0) Sie können das Tempo dadurch mit einem Regler grob in BPM und mit einem zweiten fein in hundertstel BPM einstellen und sich so präzise live spielenden Musikern oder anderen unsynchronisierten Quellen anpassen.

Sie können einen externen Sequencer (oder Drumcomputer) zu Live oder Live zu einem externen Sequencer synchronisieren. Die entsprechenden Optionen finden sich in den MIDI/Sync-Voreinstellungen. Damit Live einer externen MIDI-Clock-Quelle folgt, wird der EXT-Schalter neben dem Tempo-Parameter aktiviert. Bitte schlagen Sie im Abschnitt über [Synchronisation](#page-526-0) für nähere Informationen nach.

## 9.1.2 Tempo tappen

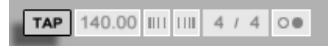

Sie können Lives Tapping-Funktion benutzen, um das Tempo jederzeit zu ändern. Klicken Sie einmal pro Beat auf den Tap-Taster im Transportbereich und das Wiedergabetempo des Live-Sets wird sich nach Ihrer Vorgabe richten.

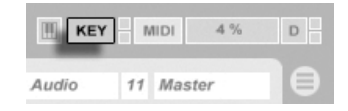

Es ist besser, den Tap-Taster einer Taste der Rechnertastatur zuweisen, statt ihn mit der Maus anzuklicken. Klicken Sie auf den KEY-Schalter im Transportbereich, um den Modus für die Tasten-Zuweisung zu aktivieren. Klicken Sie dann auf den Tap-Taster und drücken Sie die Taste auf der Rechnertastatur, die Sie zum Tappen verwenden wollen. Klicken Sie dann erneut auf den KEY-Schalter, um den Tasten-Zuweisungs-Modus wieder zu verlassen. Die Zuweisung ist danach sofort aktiv. Der Tap-Taster kann auch auf eine sehr ähnliche Weise einer MIDI-Note oder einem -Controller zugewiesen werden, zum Beispiel einem Fußpedal. Obwohl Live sofort auf Ihr Tapping reagiert, kommt eine gewisse Verzögerung zum Einsatz, um ein ruckeliges Verhalten bei der Tempo-Anpassung zu vermeiden. Je mehr Taps Live nacheinander erhält, desto präziser kann das gewünschte Tempo eingestellt werden.

Sie können die Tapping-Funktion auch zum Einzählen verwenden: Wenn Sie mit einem 4/4-Taktmaß arbeiten, startet die Wiedergabe nach vier Taps in dem gewünschten Tempo.

Der Tap-Taster

Der KFY-Schalter für den Zuweisungs-Modus von Rechnertasten.

# 9.1.3 Tempo "schubsen" mit den Nudge-Tastern

# TAP 140.00 0 0 4 / 4 50 0 6

Die Nudge-Taster.

Obwohl sich Live leicht zu externen MIDI-Geräten synchronisieren lässt, kann es Situationen geben, in denen Sie sich an Quellen anpassen müssen, die nicht an ein festes Tempo gebunden sind, etwa an Live-Musiker oder an Plattenspieler. Stimmt das Tempo Ihres Sets grundsätzlich mit dem des unsynchronisierten Materials überein, können Sie die Nudge-Taster verwenden, um Live kurzfristig etwas zu beschleunigen oder abzubremsen und sich so der Quelle anzupassen. Wie der Tap-Taster sind auch diese Taster deutlich angenehmer zu benutzen, wenn sie [MIDI-Controllern zugewiesen werden.](#page-500-0)

# <span id="page-131-0"></span>9.2 Das Zeit-Warpen von Samples

Lives Fähigkeit, jedes Sample im Sync mit einem gewählten Tempo abzuspielen, ist eine spezielle und wichtige Funktion. Zusätzlich können Sie den rhythmischen Fluss eines Stücks "warpen" und so sein Feeling ändern oder sogar Noten auf andere Zählzeiten verschieben.

Die Warping-Eigenschaften eines Clips werden im [Sample-R‰hmchen](#page-109-0) eingestellt, das Teil der Clip-Ansicht ist.

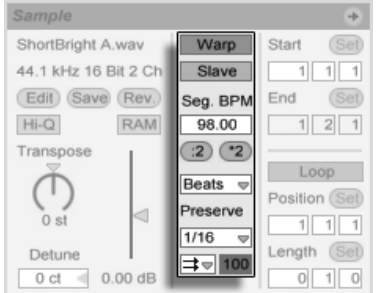

Die Warping-Parameter eines Clips.

Das entscheidende Bedienelement hier ist der Warp-Schalter, der das Warpen eines Clips aktiviert oder deaktiviert. Im Warp-Bereich von Lives Voreinstellungen können die Standardeinstellungen für neue Clips bestimmt werden, aber diese lassen sich jederzeit für jeden

Clip hier ändern.

Wenn der Warp-Schalter ausgeschaltet ist, spielt Live das Sample mit seinem originalen, "normalen" Tempo und unbesehen des aktuellen Song-Tempos ab. Dies ist nützlich bei Samples, die keine innere rhythmische Struktur haben: Percussion-Klänge, Atmosphären, Sound-Effekte, gesprochene Wörter und Ähnliches. Schalten Sie den Warp-Schalter ein, um Samples mit rhythmischem Gehalt (wie Loops, Musikaufnahmen, ganze Musikstücke, etc.) im Sync mit dem aktuellen Song-Tempo wiederzugeben.

Auf der Aufnehmen/Warpen/Launchen-Seite der Voreinstellungen können Sie bestimmen, welche Annahmen Live bei neuen Clips treffen soll. Wenn die "Lange Samples automatisch warpen"-Option an ist, nimmt Live an, dass lange Samples Musik enthalten, die synchron zum Tempo des Live-Sets abgespielt werden soll. Wenn Sie es vorziehen, dass Live lange Samples wie sie sind abspielt, deaktivieren Sie diese Voreinstellung.

# 9.2.1 Tempo-Master/Slave

Alle gewarpten Clips in der Arrangement-Ansicht haben eine weitere Option: Sie können mit ihrem Master/Slave-Schalter als Tempo-Master definiert werden. Eine beliebige Anzahl von Clips kann auf Tempo-Master geschaltet werden, aber nur einer davon kann zu einem gegebenen Zeitpunkt der Tempo-Master sein. Diese Rolle kommt immer dem untersten der in der Arrangement-Ansicht spielenden Clips zu.

Der als Tempo-Master fungierende Clip spielt so, als sei sein Warp-Schalter deaktiviert, aber mit einem wichtigen Unterschied – der Rest des Live-Sets wird so gewarpt, dass er synchron mit dem aktuellen Tempo-Master wiedergegeben wird.

Dies wird erreicht, indem für die Dauer des Tempo-Master-Clips eine Tempo-Automation zum Master-Track hinzugefügt wird. Sie werden bemerken, dass das Tempofeld in Lives Transportleiste w‰hrenddessen inaktiv ist; das ist deswegen so, weil die gesamte Tempo-Steuerung durch den Tempo-Master-Clip erfolgt.

Wenn der Master-Status eines Clips mit dem Master/Slave-Schalter deaktiviert oder der als Master fungierende Clip gelöscht wird, so wird die Automation aufgehoben und das richtige Tempo der Region wiederhergestellt. Wollen Sie stattdessen die erzeugte Tempo-Automation *behalten,* um weiter mit ihr zu arbeiten, dann öffnen Sie 〔<del>9</del>〕(PC) /〔<u>Ctrl</u> (Mac) das Kontextmenü auf dem Tempofeld der Transportleiste und wählen Sie den Befehl

Tempo-Automation freisetzen. Alle Clips werden dadurch auf Slave gestellt, aber die Tempo-Automation wird beibehalten.

Bitte beachten Sie: Wenn Lives externe Synchronisation mit dem EXT[-Schalter aktiviert](#page-527-0) [wurde,](#page-527-0) haben die Master/Slave-Schalter keine Funktion und erscheinen ausgegraut.

# 9.2.2 Warp-Marker

Stellen Sie sich ein Sample als ein Gummiband vor, das Sie mit Stecknadeln an einem (musikalischen) Zeit-Lineal befestigen wollen. In Live werden diese "Stecknadeln" als Warp-Marker bezeichnet. Ein Warp-Marker verbindet einen bestimmten Punkt im Sample mit einer bestimmten Taktposition. Sie können eine beliebige Anzahl von Warp-Markern benutzen, um die gewünschten Stellen in der rhythmischen Struktur des Samples an die gewünschten musikalischen Zählzeiten des Lineals zu "pinnen".

Warp-Marker können mit Doppelklick in die Sample-Darstellung der Clip-Ansicht erzeugt werden. Warp-Marker können dann durch Ziehen oder mit den Pfeiltasten der Rechnertastatur auf eine andere Zeitpositionen bewegt werden. Gelöscht werden sie durch einen Doppelklick auf den Marker oder indem man sie selektiert und dann  $\left(\blacklozenge\right)$  oder  $\textcolor{orange}\text{Delete}$ auf der Rechnertastatur drückt.

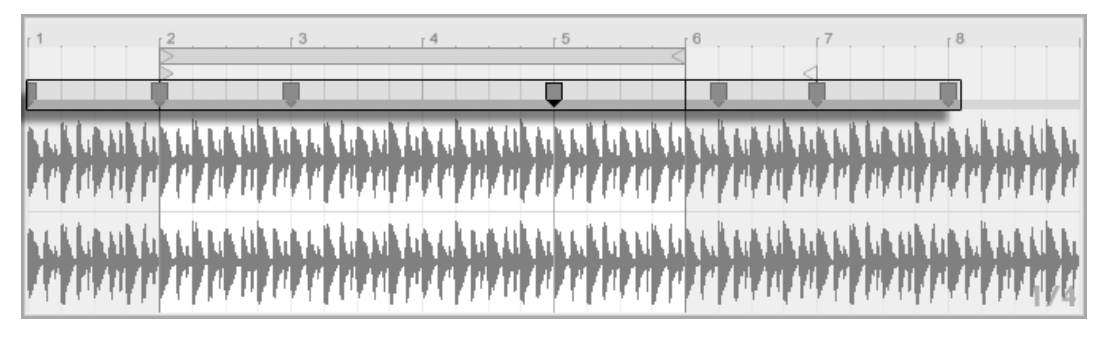

Doppelklick in das Sample erzeugt einen Warp Marker.

Wenn Sie mit Ihrem Sample arbeiten, können Sie Live anweisen, die Sample-Darstellung automatisch so zu scrollen, dass sie der Wiedergabeposition folgt. Verwenden Sie den Songfolgen-Schalter im Transportbereich, um diese Funktion zu aktivieren. Es kann auch hilfreich sein, die Sample-Darstellung vertikal durch Ziehen der Trennlinie zwischen Clip-Ansicht und Trackbereich der Session-Ansicht zu vergrößern.

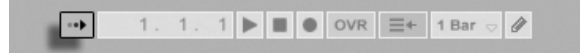

Der Song-folgen-Schalter im Transportbereich.

#### Transienten und Pseudo-Warp-Marker

Wenn Sie ein Sample zum ersten Mal in Live laden, analysiert Live automatisch die Audiodatei und findet dabei ihre Transienten. Hierbei handelt es sich um Stellen in der Audiodatei, an denen Noten oder Ereignisse starten, was sie zu optimalen Punkten für das Setzen der Warp-Marker werden lässt. Transienten erscheinen als kleine Marker oben in der Sample-Darstellung, nachdem in das Sample hinein gezoomt wurde.

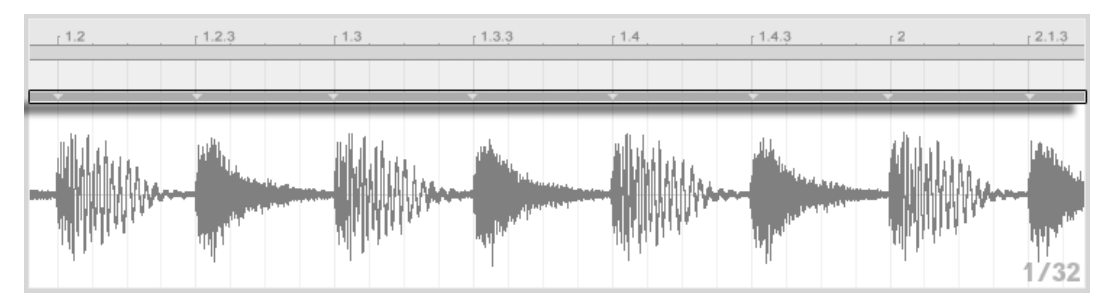

Transienten-Marker.

Wenn Sie mit der Maus über die angezeigten Transienten gehen, erscheinen vorübergehend "Pseudo"-Warp-Marker. Diese sehen genau wie reguläre Warp-Marker aus, werden jedoch grau angezeigt. Das Doppelklicken oder Ziehen eines Pseudo-Warp-Markers erzeugt einen tatsächlichen Warp-Marker, oder, falls sich keine weiteren Warp-Marker später im Clip befinden, ändert es das Tempo des nachfolgenden Clip-Abschnitts. Wenn Sie Istrg J (PC) / **(CBE)** (Mac) beim Erzeugen eines Warp-Markers aus einer Transiente halten, werden auch die beiden benachbarten Transienten links und rechts in Warp-Marker umgewandelt. Das Halten von  $\overline{\mathbb{Q}}$  beim Ziehen eines Pseudo-Warp-Markers ermöglicht Ihnen es die Transiente auf eine neue Stelle zu verschieben. Sobald ein Warp-Marker einmal erzeugt wurde, bewegt das Ziehen des Warp-Markers mit gehaltener  $\overline{\mathbb{Q}}$  Taste die Wellenform unter dem Marker und nicht den Marker selbst.

Sie können auch einen Zeitabschnitt auswählen und alle in diesem Zeitabschnitt enthaltenen Transienten zu Warp-Markern umwandeln, indem Sie den "Warp-Marker einsetzen"-Befehl benutzen. Sollte Ihr gew‰hlter Zeitabschnitt keine Transienten enthalten, wird ein Warp-Marker am Ende der Auswahl erzeugt.

Obwohl Live hervorragende Arbeit beim Setzen der Transienten an die geeigneten Stellen leistet, können Sie Transienten auch selbst erzeugen oder löschen. Benutzen Sie hierfür die entsprechenden Befehle im Erzeugen-Menü.

#### Warp-Marker sichern

Ihre Warp-Marker werden automatisch mit dem Live-Set gesichert, aber Sie werden sie mˆglicherweise auch direkt mit dem Sample sichern wollen, so dass sie automatisch wiederhergestellt werden, wenn Sie die Datei in Live ziehen. Um das zu tun, klicken Sie auf den [Save-Taster](#page-47-0) in der Clip-Ansicht.

Beachten Sie, dass Auto-Warp bei einem Sample mit [gesicherten Warp-Markern](#page-123-0) keine Wirkung hat. In einem solchen Fall können Sie einen der mit  $\Box$  (PC) /  $\boxed{\text{Ctrl}}$   $\Box$  (Mac) im Kontextmenü erreichbaren und weiter oben beschriebenen Befehle zum Auslösen des Auto-Warpings nutzen.

## 9.2.3 Warp-Marker einsetzen

Im Folgenden werden wir einige Anwendungen für das Zeit-Warpen von Samples vorstellen. Das Warpen ist natürlich nur eine optionale Eigenschaft von Clips.

#### Das Synchronisieren gerader Loops

Wenn Sie ein Sample importieren, das sauber geschnittenes Musikmaterial mit einer Länge von 1,2,4, oder 8 usw. Takten Länge repräsentiert, wird Live üblicherweise das korrekte Tempo des Samples ermitteln und es synchron mit dem aktuellen Song-Tempo wiedergeben. Es werden zwei Warp-Marker erzeugt, einer am Anfang und einer am Ende des Samples.

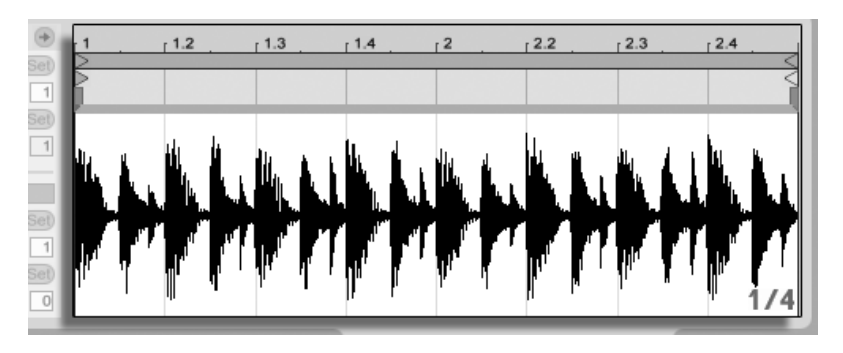

Ein zweitaktiger Loop, wie er standardmäßig in der Clip-Ansicht erscheint

In der Wertebox Seq. BPM ist das von Live ermittelte Tempo des Samples abzulesen; falls Sie das Tempo des Loops kennen, können Sie es hier eingeben. Manchmal wird das ermittelte Tempo fälschlicherweise dem doppelten oder halben Originaltempo entsprechen. Falls das passiert, können Sie es durch Anklicken der mit \*2 bzw. /2 beschrifteten Taster korrigieren. Wenn Sie /2 klicken, wird das Sample mit doppeltem Tempo wiedergegeben - das ist deswegen so, weil Sie Lives Interpretation des Sample-Tempos korrigieren, die lediglich als Referenz zum Ermitteln des benötigten Time-Stretch-Faktors dient.

#### Das Synchronisieren ungeschnittener Loops

Wird ein Loop importiert, der nicht sauber geschnitten wurde, kann Live diesen Loop nicht synchron abspielen. Angenommen das Sample besitzt am Anfang einen kleinen Abschnitt mit Stille vor dem ersten Beat. Sie können dies sehr einfach korrigieren, indem Sie einen Warp-Marker an den tatsächlichen Anfang des Loops setzen. Ziehen Sie dann den Warp-Marker so, dass er auf einer Linie mit dem ersten Takt im Zeitlineal liegt. Auf ähnliche Weise können Sie auch Stille am Ende des Samples, also nach dem tatsächlich erklingenden Loop, entfernen. Setzen Sie hierfür einen Warp-Marker an die gewünschte Stelle am Ende des Samples rechts.

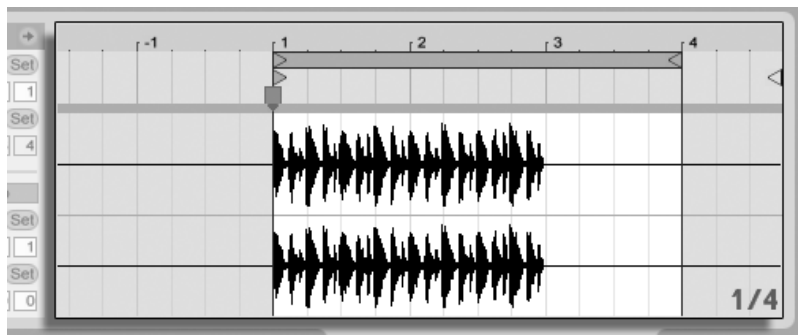

Das Setzen der Warp-Marker bei einem unsauber geschnittenen Loop

### Das Synchronisieren von Loops mit ungeraden Längen

Wenn Sie ein Sample importieren, das einen siebentaktigen Loop enthält, nimmt Live zunächst an, dass der Loop acht Takte lang ist (oder vier, je nachdem welche Länge das Sample hat) und spielt es nicht synchron ab. Für eine korrekte Wiedergabe müsste der letzte Marker des Samples sich am Anfang von Takt Acht befinden, und nicht Takt Neun. Um das Problem zu lösen, ziehen Sie einfach den letzten Marker auf die richtige Position.

Sollte Live ursprünglich einen viertaktigen Loop angenommen haben, wird der achte Takt wahrscheinlich noch nicht angezeigt. In diesem Fall können Sie den Warp Marker in Richtung Ende nach rechts ziehen, bis die Acht sichtbar wird.

#### Grooves manipulieren

Sie können beliebig viele Warp-Marker erzeugen, indem Sie in das Sample oder auf die Transienten-Marker doppelklicken. Importieren Sie einen rund laufenden Loop, erzeugen Sie ein paar Warp-Marker, verschieben Sie sie und beachten Sie, was passiert. Warp-Marker haben zwei wichtige Aufgaben:

- 1. eine "korrekte" Interpretation des musikalischen Zeitablaufs in einem Sample zu ermöglichen;
- 2. den Zeitablauf in einem Sample nach Belieben zu verbiegen.

Sollte in einem Percussion-Loop einmal ein einzelner Schlag zu spät kommen, können Sie einfach einen Warp-Marker an der Problemstelle erzeugen und diesen dann auf die richtige Taktposition ziehen. Eventuell müssen Sie zusätzlich noch den benachbarten Schlägen Warp-Marker zuweisen, um zu vermeiden, dass diese benachbarte Abschnitte im Sample zeitlich ebenfalls beeinflusst werden.

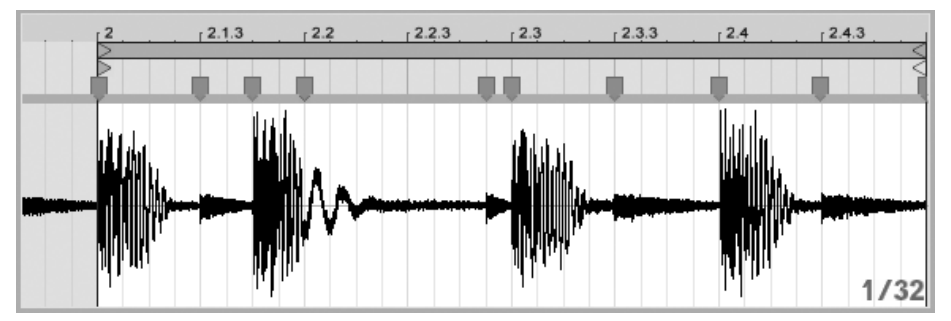

Den Groove mit Warp-Markern manipulieren

Das "Entfernen" des natürlichen Grooves bei einem Sample durch das Anlegen von Warp-Markern ist eine interessante kreative Methode, und zwar besonders in Verbindung mit Lives Möglichkeit, Samples in Echtzeit einen künstlichen Groove aufzuprägen.

### Längere Musikstücke synchronisieren

Lives Auto-Warp-Algorithmus macht längere Samples und ganze Musikstücke für den di-rekten Einsatz in Ihrem Projekt verfügbar. Sie können den [Browser verwenden,](#page-43-0) um lange Samples oder MP3-, AAC-, Ogg-Vorbis-, Ogg-FLAC- und FLAC-Dateien zu laden.

Wenn Sie eine Datei in Live ziehen, die zu lang ist um die Annahme zu rechtfertigen, es handele sich dabei um einen Loop oder ein One-Shot-Sample, wird Live den Clip standard-mäßig auto-warpen (dieses Verhalten kann jedoch in den [Aufnehmen/Warpen/Launchen-](#page-131-0)[Voreinstellungen](#page-131-0) deaktiviert werden).

Damit der Auto-Warp-Mechanismus funktionieren kann, müssen Dateien bei ihrem ersten Import in das Programm einen [Analyse-Prozess](#page-47-0) durchlaufen, vor dessen Beendigung sie nicht wiedergegeben oder bearbeitet werden können. Wie im Abschnitt dieser Anleitung über die Analyse-Dateien beschrieben wird, kann die Analyse durch Drücken von  $\Theta$  (PC) / Ctrl (H) (Mac) und Aufruf des Befehls Audio analysieren aus dem Kontextmenü gleich für ganze Ordner in Stapelverarbeitung erfolgen. Nachdem die Analyse einer Datei beendet ist, können Sie die Annahmen von Auto-Warp über ihre rhythmische Beschaffenheit in Augenschein nehmen.

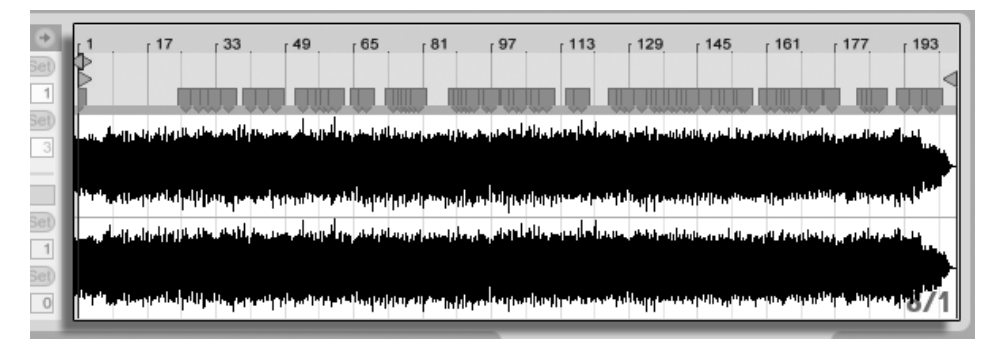

Das Ergebnis des Auto-Warpens in der Clip-Ansicht.

Wenn Auto-Warp die richtigen Annahmen über die Datei gemacht hat, wird der Clip unmittelbar im Sync mit dem Tempo des Live-Sets sein. Falls Auto-Warp aber nicht exakt das tut, was Sie erwarten, können Sie seine Ergebnisse kontrollieren. Im Folgenden wollen wir die verschiedenen Verfahren zur Unterstützung von Lives Auto-Warping vorstellen. Erinnern Sie sich bitte an das Metronom im Transportbereich, das Ihnen beim Warpen längerer Stücke wahrscheinlich nützlich sein wird.

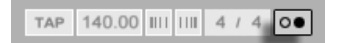

Der Metronom-Schalter

Es kann passieren, dass Auto-Warp zwar das Tempo korrekt ermittelt, die Eins aber nicht richtig setzt. Um das zu korrigieren, können Sie eines der folgenden Dinge tun:

- Halten Sie die  $\overline{\langle\mathbf{r}\rangle}$  -Taste beim Ziehen des ersten Warp-Markers gedrückt. Dies ermöglicht Ihnen die Position der Wellenform unter dem Warp-Marker zu ändern.
- Zoomen Sie in die Darstellung und erzeugen einen Warp-Marker auf dem ersten Schlag im Sample. Ziehen Sie dann den Marker im Taktlinieal an den Anfang von Takt 1;
- $\bullet\,$  Rufen Sie mit  $\, \odot\,$  (PC) /  $\,$  (Ctrl $\, \_ \,$  )  $\, \odot\,$  (Mac)auf den Start-Marker das Kontextmenü auf und benutzen dann den Befehl 1.1.1 hier setzen.

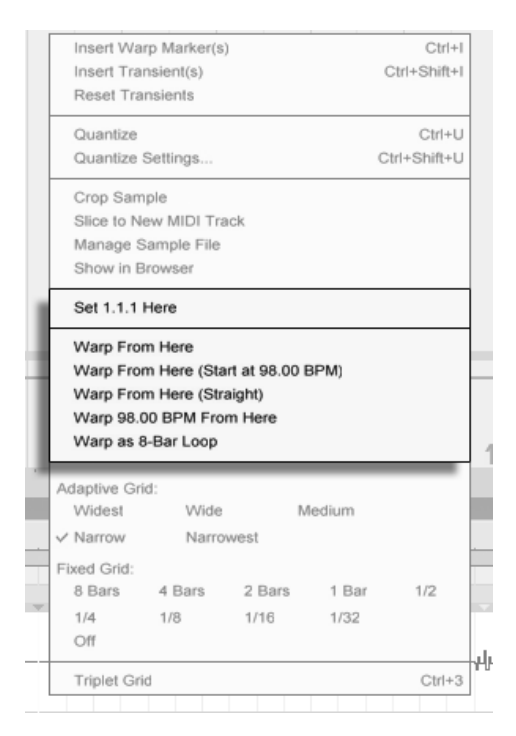

Das Kontextmenii zum Korrigieren von Auto-Warp verwenden.

Das Unterstützen von Auto-Warp ist auch relativ einfach, wenn Sie einen perfekt geschnittenen Loop geladen haben. Dann können Sie Auto-Warp mit dem Befehl Als ...-Takt-Loop warpen anweisen, entsprechend vorzugehen. Live wird eine Loop-Länge vorschlagen, die in Bezug auf das aktuelle Live-Set-Tempo sinnvoll erscheint. Das Vermindern des Projekt-Tempos kann Live beispielsweise veranlassen anzunehmen, dass ein Loop 8 Takte bei 90 BPM statt 16 Takte bei 180 BPM lang ist.

Manchmal erfordert das Auto-Warping eine etwas detailliertere Kontrolle. Die beste Methode, um einen problematischen Clip zu warpen ist, in einzelnen Abschnitten von Beginn Richtung Ende vorzugehen. Sie können einen Warp-Marker setzen, indem Sie in das Sample rechts neben jedem korrekt gewarpten Abschnitt doppelklicken und diesen damit an der richtigen Stelle "festpinnen". Die Tastaturbefehle für das Arbeiten mit der [Clip-Loop-Klam](#page-117-0)[mer und den Start/End-Markern](#page-117-0) können diesen Vorgang stark beschleunigen.

Sie werden es vielleicht hilfreich finden, mit der gedrückten Taste  $\overline{\varphi}$ oder Strg (PC) /  $\circled{C}$   $\circled{R}$  (Mac) mehrere Warp-Marker zu selektieren, um sie gemeinsam zu bewegen.

Die vier Warpen-ab-hier-Befehle bieten verschiedene Optionen zum Setzen der Warp-Marker rechts des gerade selektierten Warp- oder Raster-Markers, wobei Warp-Marker links davon nicht angetastet werden. Diese Befehle sind auch beim Start-Marker verfügbar.

- "Warpen ab hier" wendet den Auto-Warp-Algorithmus auf das Material rechts neben dem selektierten Marker an.
- Warpen ab hier (beginne mit ...) weist Auto-Warp an, das Live-Set-Tempo als Startpunkt für die Tempoerkennung zu verwenden. Die Vorgehensweise ist hier die Folgende:
	- 1. Deaktivieren Sie den Warp-Schalter für den Clip, so dass er ohne Warping erklingt;
	- 2. Verwenden Sie den Tap-Tempo-Taster im Transportbereich um parallel zur Clip-Wiedergabe das Live-Set-Tempo so anzugeben, dass es zum Clip passt;
	- 3. Schalten Sie das Warping wieder ein und verwenden Sie den Befehl "Warpen ab hier (beginne mit ...)", um Auto-Warp anzuweisen, ihr eingetapptes Tempo als Referenz zu verwenden.
- Warpen ab hier (gerade) teilt dem Auto-Warping mit, dass der Clip keine Tempo-Variationen enthält (was bei elektronisch produziertem Material häufig der Fall ist). Das Auto-Warping setzt dann einen einzelnen Warp-Marker basierend auf seiner Einschätzung des Original-Tempos der Datei.
- Warp ... BPM ab hier wird ebenfalls einen einzigen Warp-Marker setzen, in diesem Fall wird Auto-Warp aber gezwungen, das Stück als exakt zum aktuellen Live-Set-Tempo passend zu interpretieren. Dies ist nützlich wenn Sie den exakten BPM-Wert eines elektronisch produzierten Stücks kennen und vor dem Warpen im Transportbereich angeben können.

### Multi-Clip-Warping

Wenn mehrere Clips gleicher Länge selektiert sind, versieht das Setzen oder Ändern von Warp-Markern bei einem Clip alle anderen ebenfalls mit entsprechenden Warp-Markern. Das ist dann bequem, wenn mehrere Spuren den gleichen Rhythmus haben und Sie das Timing aller Aufnahmen auf die gleiche Weise verändern wollen. Ein typisches Beispiel wäre

die Mehrspuraufnahme einer Band, bei der alle Musiker synchron zueinander spielen, bei der aber das Timing insgesamt noch nicht optimal ist.

# 9.2.4 Audio quantisieren

Im vorigen Abschnitt haben Sie gelernt, wie Sie das Timing von Ereignissen in einer Audio-Datei ändern können, indem Sie die Warp-Marker manuell entlang dem Zeitlineal "ziehen". Es ist jedoch auch möglich, das gesamte Sample auf einmal auf ein gewünschtes Raster einrasten zu lassen, indem der Quantisieren-Befehl benutzt wird. Klicken Sie hierfür in den Hintergrund des Sample-Editors und wählen den Quantisieren-Befehl aus dem Bearbeiten-Menü oder benutzen das [Strg |U] (PC) / <u>|③ \_%|U</u>] (Mac) Tastenkürzel. Hierdurch wird die Quantisierung mit den Standardeinstellungen oder Ihren im Vorfeld gemachten Einstellungen angewendet.

Um Ihre Quantisierungs-Parameter zu ändern, öffnen Sie den Quantisierungs-Einstellungen-Dialog über das Bearbeiten-Menü.

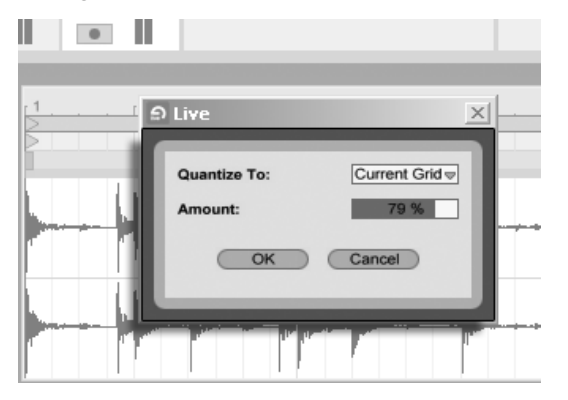

Das Quantisieren von Audio-Samples

Mit den hier gezeigten Optionen können Sie entweder die aktuelle Rastergröße (Current Grid) oder einen bestimmten Notenwert für die Quantisierung auswählen. Ferner können Sie mit dem Amount-Parameter sich einer vollständigen, exakten Quantisierung auch nur annähern, indem die Warp Marker nur um einen bestimmten Prozentwert in Richtung des eingestellten Quantisierungswerts verschoben werden.

# <span id="page-143-0"></span>9.3 Anpassungen für eine optimale Stretching-Qualität vornehmen

Live bietet verschiedene Verfahren für die Zeitdehnung an, um alle Arten von Audiomaterial gut bearbeiten zu können. Das Warp-Verfahren eines Clips sowie die zugehörigen Parameter werden im Sample-Rähmchen der Clip-Ansicht eingestellt.

Die verschiedenen Warp-Modi stellen unterschiedliche Varianten eines granularen Resyntheseverfahrens dar. Granulare Resynthese erzielt Zeitstauchungen und Dehnungen durch das Wiederholen beziehungsweise Überspringen von kleinen Abschnitten des Samples (den Grains). Die verschiedenen Warp-Modi unterscheiden sich durch die Auswahl der Grains und durch verschiedene Details der Überlappung und Überblendung der Grains.

Lassen Sie uns nun untersuchen, welcher Warp-Modus am besten für welche Art von Audiomaterial geeignet ist und wie die Warp-Parameter am besten für ein möglichst "sauberes" Dehnen und Stauchen eingestellt werden. Es kann auch sehr lohnend sein, diese Parameter "zu missbrauchen" um interessante Artefakte statt einer sauberen Zeitmanipulation zu erzielen.

# 9.3.1 Beats-Modus

Beats arbeitet am besten bei Material mit rhythmischer Betonung, beispielsweise bei Drumloops und den meisten Stücken elektronischer Tanzmusik. Die Granulation ist hier darauf optimiert, die Klangqualität der Transienten im Audiomaterial zu erhalten.

Benutzen Sie den Preserve-Parameter, um Unterteilungen im Sample festzulegen, an denen sich das Warpen orientiert. Für besonders präzise Ergebnisse, insbesondere mit perkussivem Material, w‰hlen Sie Transients. Diese Einstellung verwendet die Positionen der analysierten (oder vom Anwender erzeugten) Transienten zur Bestimmung des Warping-Verhaltens. Um bestimmte Taktunterteilungen zu erhalten, die unabhängig vom Inhalt des Samples sind, wählen Sie einen der festen Notenwerte. Hierbei können interessante, rhythmische Artefakte entstehen, wenn z.B. große Notenwerte zusammen mit einer Transposition der Tonhöhe angewendet werden.

Der Transient-Loop-Modus-Wahlschalter bestimmt die Looping-Eigenschaften für die Transienten eines Clips:
<u>→ J</u> Loop Aus – Jedes Audio-Segment wird zwischen den Transienten bis zu seinem Ende abgespielt und stoppt dann. Die verbleibende Zeit vom Ende eines Segments bis zur folgenden Transiente enthält kein Audiomaterial und ist somit still.

<u>L</u> ∐Loop Vorwärts – Jedes Audio-Segment wird zwischen den Transienten bis zu seinem Ende abgespielt. Die Wiedergabe springt dann auf einen Nulldurchgang ungefähr in der Mitte des Segments zurück und loopt solange kontinuierlich weiter, bis im Zeitablauf die folgende Transiente auftritt.

 $\pm$  Loop Vorwärts und Rückwärts – Jedes Audio-Segment wird zwischen den Transienten bis zu seinem Ende abgespielt. Die Wiedergabe kehrt dann um (Material wird rückwärts abgespielt) bis ein Nulldurchgang ungefähr in der Mitte des Segments erreicht wird. Von diesem Punkt aus wird das Sample bis zum Ende des Segments wieder vorwärts abgespielt. Dieses Muster wiederholt sich solange, bis im Zeitablauf die folgende Transiente auftritt. Mit diesem Modus kann zusammen mit einer geeigneten Einstellung des Preserve-Parameters oft eine sehr gute Klangqualität bei langsamen Tempi erzielt werden.

Der Transienten-Hüllkurven-Parameter wendet einen Lautstärke-Fade auf jedes Segment an. Bei 100 wird kein Fade ausgeführt. Bei 0 fällt die Laustärke jedes Segments sehr schnell ab. Lange Hüllkurvenzeiten können dabei helfen, die Übergänge zwischen den Segmenten zu glätten und eventuelle Klicks am Ende der Segmente in der Lautstärke zu verringern. Kurze Zeiten können dazu benutzt werden, um rhythmische Gate-Effekte auf das Sample zu übertragen.

# 9.3.2 Tones-Modus

Tones arbeitet am besten beim Dehnen oder Stauchen von Material mit einer mehr oder weniger klaren Tonalität, beispielsweise bei Gesang, monophonen Instrumenten und Bass-Linien.

Grain Size bietet eine grobe Kontrolle über die durchschnittliche Größe der verwendeten Grains. Die tatsächliche Grain-Länge wird aus dem Audiomaterial abgeleitet. Bei Signalen mit einer deutlichen Tonalität klingen kleine Grain-Längen am besten. Größere Grain-Längen helfen bei undeutlicher Tonalität Artefakte zu vermeiden, können dafür aber hörbare Wiederholungen erzeugen.

# 9.3.3 Texture-Modus

Texture arbeitet gut bei Klangtexturen mit vieldeutiger Tonalität (beispielsweise bei polyphoner orchestraler Musik, Geräuschen, atmosphärischen Flächenklängen, etc.). Diese Variante bietet auch ein großes Potenzial für kreative Klangmanipulationen.

Grain Size bestimmt wiederum die Grain-Länge; anders als im Tone-Modus verwendet Live diese Einstellung unverändert, also ohne Berücksichtigung der Signaleigenschaften.

Fluctuation sorgt für Zufallsabweichungen bei den Grains; je höher der Wert, desto größer die Zufallsvariationen.

# 9.3.4 Re-Pitch-Modus

Bei Wahl von Re-Pitch dehnt oder staucht Live die Musik nicht tatsächlich, sondern variiert die Wiedergabegeschwindigkeit, um die gewünschte Dehnung oder Stauchung zu erzielen. In anderen Worten: Um das Wiedergabetempo um den Faktor zwei zu erhöhen, wird die Musik um eine Oktave nach oben transponiert. Dies entspricht der "DJ-Stretching-Methode", bei der Plattenspieler mit variablem Abspieltempo verwendet werden, um zwei Platten zu synchronisieren. Es entspricht auch dem, was bei der Transponierung von Samples in einem normalen Sampler passiert.

Die Transpose- und Detune-Parameter haben im Re-Pitch-Modus keine Wirkung.

# 9.3.5 Complex-Modus

Complex ist ein Warping-Modus der speziell für gemischtes Material entwickelt wurde, also solches, das die durch die anderen Warp-Modi abgedeckten Eigenschaften kombiniert; es arbeitet gut bei ganzen Stücken, die üblicherweise Beats, melodisches Material und klangliche Texturen enthalten.

Complex ist ein CPU-hungriger Warp-Modus, der etwa zehnmal so viel Rechenleistung wie die anderen Warp-Modi benötigt. Sie werden darum bei entsprechend gewarpten Clips von der [Funktion zum Einfrieren von Tracks](#page-534-0) Gebrauch machen oder das Ergebnis der Bearbeitung [als neuen Clip aufnehmen wollen.](#page-217-0)

# 9.3.6 Complex-Pro-Modus

Der Complex-Pro-Modus ist eine Variante des Complex-Algorithmus, mit dem sich abhängig vom Material noch bessere Ergebnisse erzielen lassen. Er benötigt jedoch auch eine höhere CPU-Leistung. Wie der Complex-Modus eignet sich Complex Pro besonders gut zum Warping von polyfonem Material oder ganzen Stücken.

Der Formants-Regler bestimmt, wie stark Änderungen an den Formanten eines Samples bei einer Transposition kompensiert werden. Bei 100% bleiben die ursprünglichen Formanten erhalten, wodurch Transpositionen mit größerem Umfang möglich werden, bei denen die Original-Klangqualität erhalten bleibt. Beachten Sie bitte, dass dieser Regler keine Wirkung zeigt, wenn das Sample untransponiert abgespielt wird.

Der Envelope-Regler beeinflusst ebenfalls die spektrale Charakteristik des Materials. Die Standardeinstellung von 128 ist für die meisten Audiosignale am besten geeignet. Für Samples, die extrem hoch transponiert sind, erzielen Sie eventuell mit kleineren Envelope-Werten bessere Ergebnisse. Ebenso kann nach unten transponiertes Material mit höheren Werten besser klingen.

#### 9.3.7 REX-Modus

Der REX-Modus unterscheidet sich von den anderen Warp-Modi in mehrfacher Hinsicht. Am auffälligsten ist, dass er nicht im Sample-Rähmchen der Clip-Ansicht ausgewählt werden kann, sondern beim Laden einer Datei im REX-Format automatisch aktiviert wird. REX-Dateien sind durch das Programm ReCycle von Propellerhead Software bekannt, sie enthalten Tempo- und Timing-Informationen und synchronisieren sich zum Tempo Ihres Sets genau wie alle anderen Audiodateien.

Obwohl auch REX-Dateien Audiodateien sind, können sie mit dem Befehl [Auf neue MIDI-](#page-269-0)[Spur slicen](#page-269-0) aus dem Erzeugen-Men¸ oder dem (PC) / Ctrl (Mac) Kontextmen¸ eines Clips sehr schnell in ein spielbares Instrument verwandelt werden.

Warp-Marker/Parameter und Clip-Hüllkurven, die Warping-Eigenschaften betreffen, sowie die [Clip-Nudge-Funktion](#page-115-0) stehen bei REX-Dateien nicht zur Verfügung.

# Kapitel 10

# MIDI-Noten bearbeiten

Ein MIDI-Clip in Live enthält Noten- und Controllerdaten für das Spielen eines MIDI-Instruments. Dieses Instrument kann ein virtuelles Instrument in der Geräte-Kette einer MIDI-Spur oder ein externer Synthesizer sein, der über das [Ausgangs-Routing der Spur](#page-180-0) mit Daten be-schickt wird. Ein [MIDI-Clip](#page-22-0) stellt die zu spielende Musik bereit, die sich aus den Tonhöhen-, Längen-, Positions- und Dynamikwerten (auch als Anschlagsgeschwindigkeit (Velocity) bekannt) der Noten zusammensetzt. MIDI wird im MIDI-Editor von Live komponiert und bearbeitet.

# 10.1 Einen leeren MIDI-Clip erzeugen

MIDI-Clips werden erzeugt

- durch [Aufnehmen;](#page-217-0)
- durch Doppelklicken eines leeren Session-Slots in einer MIDI-Spur;
- durch Anw‰hlen eines leeren Session-Slots in einer MIDI-Spur und das Aufrufen des Befehls "MIDI-Clip erzeugen" aus dem Erzeugen-Menü;

■ durch Auswählen eines Zeitabschnitts in einer Arrangement-MIDI-Spur und das Aufrufen des Befehls "MIDI-Clip erzeugen" aus dem Erzeugen-Menü.

# 10.2 Der MIDI-Editor

Doppelklicken Sie einen MIDI-Clip, um die Clip-Ansicht zu ˆffnen und den MIDI-Editor anzuzeigen. Sie können den Rähmchen-Wahlschalter der Clip-Ansicht verwenden, um das [Notes-R‰hmchen](#page-127-0) anzuzeigen und dann in seine Titelzeile klicken, um rechts den MIDI-Editor zu öffnen.

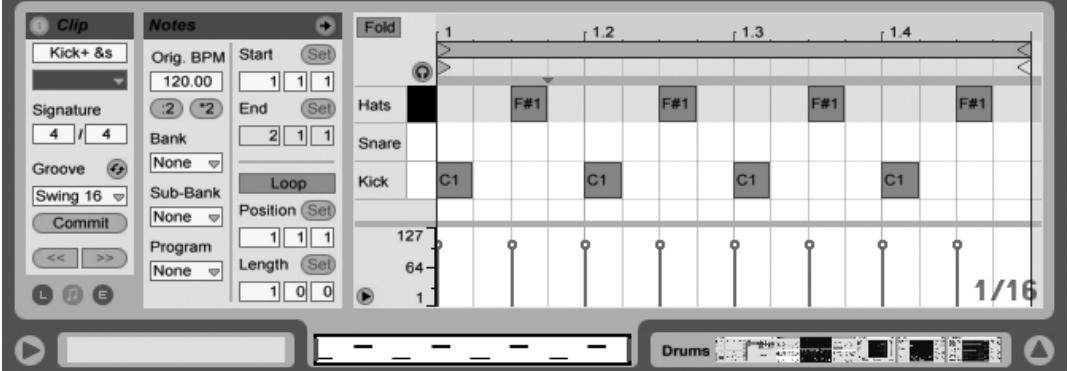

Der MIDI-Editor ist in zwei Bearbeitungsbereiche aufgeteilt: dem Noten-Editor oben und dem Velocity-Editor unten. Sie können den Velocity-Editor vergrößern, indem Sie die Trennlinie zwischen den beiden Editoren nach oben ziehen. Auch können Sie den Velocity-Editor mit dem dreieckigen Schalter links neben der Trennlinie ein- oder ausblenden. Der Schalter im

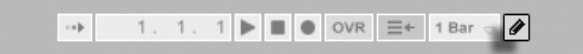

Der Zeichen-Modus wird mit dem Zeichen-Modus-Schalter im Transportbereich oder mit Strg \_][B] (PC) / [<u>O \_%][B]</u> (Mac) ein- und ausgeschaltet. Ist der Modus eingeschaltet, können Sie mit der Maus MIDI-Noten in den Editor einzeichnen. Ist der Zeichen-Modus ausgeschaltet, können Sie Noten auswählen und verschieben, bzw. mit den Befehlen im Bearbeiten-Menü editieren. Eine Bearbeitung ist auch durch Klicken und Ziehen der Auswahl möglich,

Der MIDI-Editor.

Transportbereich für den Zeichen-Modus.

entweder vertikal zum Ändern der Tonhöhe oder horizontal zum Ändern der Zeitposition. Im ausgeschalteten Zeichen-Modus können MIDI-Noten auch mit Doppelklick eingefügt oder gelöscht werden.

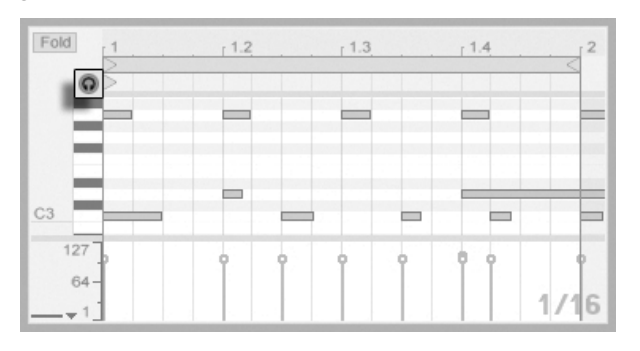

Das Vorhören von MIDI-Noten.

Unter der Voraussetzung, dass die Gerätekette Ihrer MIDI-Spur ein [Instrument](#page-230-0) enthält, ermöglicht Ihnen die Aktivierung des Vorhör-Schalters im MIDI-Editor, die jeweiligen Noten beim Selektieren und Verschieben zu hören. Ist die Aufnahmebereitschaft für die MIDI-Spur aktiviert, können bei eingeschalteter Vorhör-Funktion neue Noten auch mit der [Step-Auf](#page-223-0)[nahme](#page-223-0) schrittweise in den Clip eingefügt werden.

Die Anschlagsgeschwindigkeit von Noten wird im Velocity-Editor durch Anklicken und Ziehen der entsprechenden Marker eingestellt. Sie können den Zeichen-Modus auch im Velocity-Editor nutzen: Er erzeugt identische Velocity-Werte für alle Noten innerhalb eines Rasters.

Nachdem Sie ein paar Noten eingezeichnet und herumbewegt haben, werden Sie wahrscheinlich wissen wollen, wie man sich im Noten-Editor bewegt. Bevor wir uns näher mit den Editiermöglichkeiten beschäftigen, wollen wir deshalb die Navigation im MIDI-Editor erläutern.

# 10.3 Navigation und Transportfunktionen im MIDI-Editor

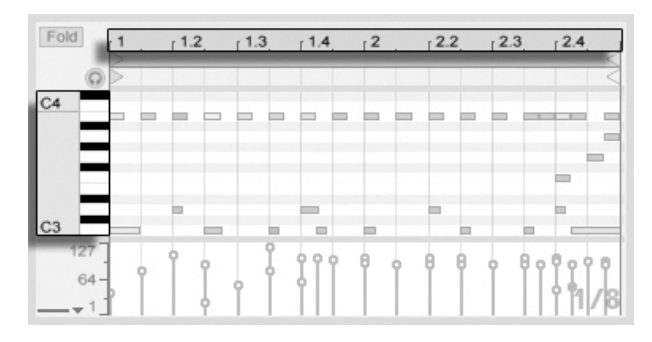

Die Tonhöhe einer Note wird vertikal, ihre Position auf dem musikalischen Zeitraster horizontal angezeigt.

Im MIDI-Editor kann man sowohl vertikal, als auch horizontal navigieren. In horizontaler Richtung ist ein Zeitlineal zu sehen, das die Position der Noten in Zählzeiten anzeigt. Die vertikale Achse enthält eine Noten-Legende, die die Oktaven C0 - C10 anzeigt sowie die Darstellung einer Piano-Tastatur (die Piano-Rolle). Beachten Sie, dass Sie dort gespielte Noten hören können, wenn der Vorhör-Schalter über der Pianorolle aktiviert ist.

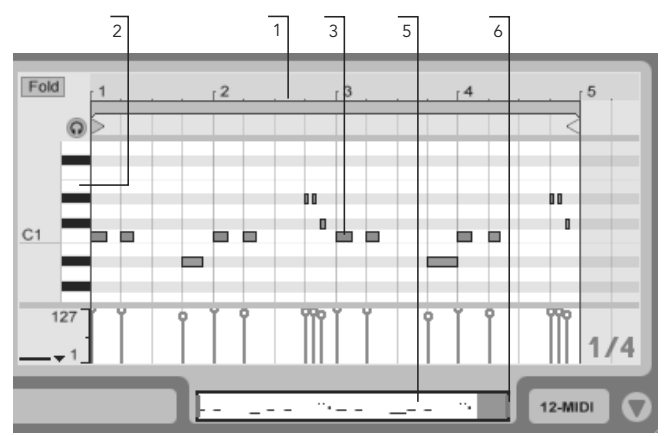

Navigation im MIDI-Editor.

1. Klicken Sie in das Zeitlineal und ziehen Sie die Maus vertikal, um den zeitlichen Zoom fließend zu verändern. Ziehen Sie die Maus horizontal, um nach links oder rechts zu scrollen.

- 2. Klicken Sie in das Notenlineal und ziehen Sie die Maus vertikal, um die dargestellte Oktave zu wählen oder ziehen Sie horizontal, um den vertikalen Zoom und damit die Größe der Pianotasten und MIDI-Noten zu bestimmen.
- 3. Klicken und ziehen Sie über eine oder mehrere Noten, um sie auszuwählen oder ¸ber einen Teil im Hintergrund des Editors, um einen Zeitabschnitt auszuw‰hlen. Klicken Sie dann doppelt auf das Noten- oder das Zeitlineal, um automatisch in Ihre Auswahl hineinzuzoomen. Sind keine Noten ausgewählt, zoomt ein Doppelklick auf das Notenlineal die Editor-Anzeige so, dass sie von der tiefsten bis zur höchsten im Clip enthaltenen Note reicht. Sind keine Noten oder ist kein Zeitabschnitt ausgew‰hlt, zoomt ein Doppelklick auf das Zeitlineal die Anzeige so, dass sie von der ersten bis zur letzten Note des Clips reicht.
- 4. Benutzen Sie die Tasten + und auf der Rechnertastatur, um den aktuellen Zoom zu vergrößern oder zu verkleinern.
- 5. Die Clip-Übersicht unterhalb des MIDI-Editors kann ebenfalls für die Navigation genutzt werden. Sie zeigt immer den gesamten Inhalt des selektierten Clips an. Der schwarze Rahmen repräsentiert den Ausschnitt des Clips, der gerade im Editor darüber dargestellt wird.
- 6. Die Länge des im Editor dargestellten Ausschnitts können Sie durch Ziehen der linken oder rechten Seite des schwarzen Rahmens in der Clip-Übersicht verändern.
- 7. Um den im Editor dargestellten Inhalt schnell zu verändern, klicken Sie auf die gewünschte Stelle der Clip-Übersicht und ziehen die Maus nach unten zum Hineinzoomen und nach links oder rechts zum Scrollen. Der

Song-folgen-Schalter im Transportbereich.

1. 1. 1  $\blacktriangleright$   $\blacksquare$   $\blacktriangleright$  OVR  $\equiv$  + 1 Bar  $\triangleright$   $\emptyset$ ÷

Durch Aktivieren des Song-folgen-Schalters im Transportbereich kann der dargestellte Bereich im Noten-Editor automatisch gemäß der Wiedergabeposition gescrollt werden.

Ist die Scrub-Bereiche-immer-aktiv-Option in Lives Look/Feel-Voreinstellungen aktiviert, können Sie mit Klick in den Scrub-Bereich unterhalb des Takt/Zeitlineals die Wiedergabe von diesem Punkt aus starten lassen, gerundet um den eingestellten, globalen Quantisierungswert. Sie können auch bei ausgeschalteter Scrub-Bereiche-immer-aktiv-Option scrubben, indem Sie mit gehaltener  $\overline{\mathbb{Q}}$  Taste auf eine beliebige Stelle im Scrub-Bereich oder im

Takt/Zeitlineal klicken. Darüberhinaus kann eine nähere Beschäftigung mit den [Loop/Region-](#page-128-0)[Parametern](#page-128-0) und den zugehörigen Tastenkürzeln Ihnen helfen, besser mit dem MIDI-Editor zurecht zu kommen und ausgewählte Abschnitte schnell und einfach wiederzugeben.

Wenn Sie mit MIDI arbeiten, werden Sie sich eventuell mehr Platz für die Darstellung des Editors wünschen. Sie können auf die Trennlinie zwischen dem MIDI-Editor und der Sessionbeziehungsweise Arrangement-Ansicht klicken und vertikal ziehen, um den MIDI-Editor zu vergrößern.

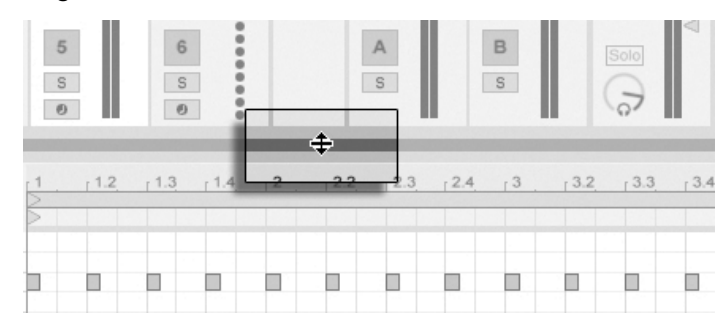

Vergrößern des MIDI-Editors durch Ziehen der Trennlinie zwischen Session- und Clip-Ansicht.

# <span id="page-152-0"></span>10.4 MIDI-Bearbeitung

# 10.4.1 Nicht-destruktive Bearbeitung

Sie können während der Bearbeitung immer zum vorherigen Zustand des Clips zurückkehren, indem Sie den Widerrufen-Befehl aus dem Bearbeiten-Menü aufrufen. Sollte der bearbeitete Clip aus einer MIDI-Datei von der Festplatte stammen, wird Ihre Bearbeitung diese Originaldatei nicht verändern, da beim Importieren eine Kopie der Daten zum Bestandteil des Live-Sets wird.

# 10.4.2 Zusammenfalten und loopen

Eine wichtige Funktion des MIDI-Editors ist der Fold-Schalter in der oberen linken Ecke. Sein Aktivieren verbirgt sofort alle Noten-Reihen im Editor, die keine MIDI-Noten enthalten. Hierbei werden auch die Noten aller anderen Clips der gleichen Spur berücksichtigt. Dieses Zusammenfalten ist beispielsweise beim Arbeiten mit Percussion-Kits sehr nützlich, bei denen die Klänge oft in Kategorien über die Tastatur verteilt sind (zum Beispiel eine Gruppe mit Snares, die zwei Oktaven unter den Hi-Hats und Becken liegt, etc.). Wenn man mit einer MIDI-Datei arbeitet, die ein solches Percussion-Kit steuert, werden häufig nur ein oder zwei Klänge einer bestimmten Kategorie benötigt und es ist überflüssig, den gesamten Tastaturumfang im Editor zu sehen.

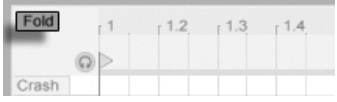

Beim Bearbeiten von MIDI werden Sie hin und wieder den hörbaren Ausschnitt des Clips verändern oder den Clip loopen wollen, um ihn wiederholt anzuhören. Sie können die [Loop/](#page-117-0) [Region-Marker](#page-117-0) für diesen Zweck nutzen.

Fold  $12.4$  $-1$  $1.2$  $1.3$  $1.4$  $12.2$  $12.3$  $13$  $.3.2$  $13.3$  $.3.4$  $Q$ Crash cl hat ride П П п П П shake lo tom hi tom snare Π □ kick П П 127

# Die Loop/Region-Marker

Der Fold-Schalter zeigt

Noten-Spuren an, die Noten enthalten.

nur solche

werden verwendet, um einen Ausschnitt des Clips für die Wiedergabe zu bestimmen.

# <span id="page-153-0"></span>10.4.3 Am Raster einrasten

Bei den meisten Funktionen im MIDI-Editor spielt das [Einrasten am Raster](#page-94-0) eine Rolle. Sie können die <u>(Alt </u>) (PC) / <u>(ଓ %</u>) (Mac) Wahltaste beim Ausführen von Aktionen drücken, um das Einrasten am Raster vorübergehend zu deaktivieren.

Das Einrasten beim Verschieben von Noten berücksichtigt auch einen "Offset", der von der ursprünglichen Position der Note relativ zum Raster abhängt. Dieses Verhalten ist sehr nützlich, wenn man beim Bearbeiten ein bestimmtes Timing oder einen Groove beibehalten

und nicht einfach "begradigen" will.

# 10.4.4 Noten bearbeiten

Die Bearbeitung im MIDI-Editor ist der [Bearbeitung im Arrangement](#page-93-0) ähnlich. In beiden F‰llen ist sie selektions-basiert: Sie selektieren etwas mit der Maus und wenden dann einen Menü-Befehl (z.B. Ausschneiden, Kopieren, Einsetzen, Duplizieren) auf Ihre Auswahl an.

So funktioniert die Selektion:

- Klicken Sie auf eine Note, um sie auszuwählen. Es können auch mehrere Noten gleichzeitig ausgewählt werden: Klicken Sie mit der Maus auf einen leeren Bereich und ziehen dann ein "Gummiband" (gestrichelte Linien) auf, das die gewünschten Noten umschließt. [<u>Esc\_</u>\_] hebt die Auswahl wieder auf;
- Klicken Sie in den Hintergrund des MIDI-Editors, um einen Zeitpunkt zu wählen. Der Zeitpunkt wird mit dem blinkenden Einfüge-Marker angezeigt.
- Das Klicken und Ziehen in den Hintergrund w‰hlt einen Zeitabschnitt aus. Um alle Noten auszuwählen, die während dieses Zeitabschnitts starten, drücken Sie die <u>Retum</u> Taste.

Nach dem Setzen des Einfüge-Markers, können Sie seine Position mit den Pfeiltasten der Rechnertastatur beeinflussen

- Drücken Sie  $\bigoplus$  oder  $\bigoplus$  um den Einfüge-Marker nach links oder rechts mit der gewählten Rasterschrittweite zu verschieben. <u>(Strg )</u> (PC) / <u>(Alt ¬</u>=) (Mac) ⊖oder bewegen den Einfüge-Marker zur nächsten Notengrenze.
- Halten von ( $\sqrt{\hat{G}}$  ) während des Drückens der Pfeiltasten, verkürzt oder verlängert den gewählten Zeitabschnitt durch Verschiebung des Einfüge-Markers. Halten von <u>Alt\_\_\_</u>] (PC) / <u>[Alt\_-=</u>] (Mac)+ <u>[ $\mathrel{\hat\omega}$  \_\_\_</u>] während des Drückens der Pfeiltasten, verkürzt oder verlängert, ausgehend von der gegenüberliegenden Seite der Auswahl.
- Der Einfüge-Marker kann durch Drücken der Pos1- bzw. Ende-Tasten an den Anfang oder das Ende eines MIDI-Clips gesetzt werden.

Wir haben gesehen, dass Noten im MIDI-Editor sowohl horizontal (Verändern der zeitlichen Position), als auch vertikal verschoben werden können (Verändern der Transposition). Die Noten können entweder durch Anklicken und Ziehen oder mit den Pfeiltasten der Rechnertastatur bewegt werden; in beiden Fällen unterliegen sie dem Einrasten gemäß Raster sowie dem Offset. Wird der Clip während der Notenbearbeitung abgespielt, können Sie die Änderung sofort, also während des Verschiebens hören.

Die verschiedenen Modifikationstasten können auch bei der Notenbearbeitung angewendet werden:

- Um die gewählten Noten in Oktavschritten (+12/-12 Halbtöne) zu transponieren, halten Sie  $\overline{(*)}$ , während Sie  $\overline{(*)}$  oder  $\overline{(*)}$  drücken.
- <  $\Diamond$  ender → verlängern oder verkürzen die Dauer der gewählten Noten und zwar um den Wert der gewählten Rasterschrittweite.
- $\bullet\,$  Um die folgende Note mit der gleichen Tonhöhe auszuwählen, halten Sie  $\rm [Alt\_]$  (PC) / <u>|ᠿ\_%|</u> (Mac), während Sie |<del>∈ |</del> oder | <u>→</u> drücken. |Alt \_\_ | (PC) / |<u>ᠿ\_%|</u> (Mac) | <u>↑</u> | oder  $\bigcup$  bewegen die Auswahl zeitlich zur nächsten Note.
- Halten Sie die  $\sqrt{\alpha}$  Taste, um der momentanen Auswahl einzelne Noten durch Klicken oder auch zusätzliche Selektionen mittels "Gummiband" hinzuzufügen. Eine einzelne Note kann von der Auswahl wieder entfernt werden, indem bei gehaltener  $\sqrt{\hat{A}}$  Taste auf sie geklickt wird. Das Halten von  $\sqrt{\hat{A}}$  beim Klicken auf eine Note der Piano-Rolle fügt der momentanen Auswahl alle Noten mit gleicher Tonhöhe hinzu, oder entfernt diese, falls sie bereits selektiert waren.

Eine oder mehrere Noten müssen selektiert sein, bevor sie mit den Befehlen aus dem Bearbeiten-Menü (wie z.B. Kopieren und Einsetzen) editiert werden können. Noten aus der Zwischenablage werden immer ausgehend von der Position des Einfüge-Markers eingesetzt. Sie können alternativ auch die <u>(Strg )</u> (PC) / <u>(Alt --</u> (Mac) Modifikationstaste benutzen, um Kopien der selektierten Noten auf eine neue Stelle zu ziehen. Wenn Sie Noten durch Klicken und Ziehen verschieben, sich dann jedoch entscheiden, dass Sie diese Noten stattdessen kopieren möchten, können Sie die <u>[Strg </u> ) (PC) / <u>[Alt --</u>] (Mac) Modifikationstaste auch nach dem Starten des Ziehens benutzen.

Beim Bearbeiten oder Einzeichnen kann es vorkommen, dass Sie eine neue Note über eine bereits vorhandene Note platzieren. Wenn sich die neue Note mit dem Anfang der ursprünglichen Note überlappt, verschwindet die ursprüngliche Note. Wenn sich die neue Note und das Ende der ursprünglichen überschneiden, ändert sich die Länge der ursprünglichen Note. Diese dauert dann genau bis zum Anfang der neuen Note.

# 10.4.5 Verändern der Notenlänge

Das Anklicken und Ziehen der linken oder rechten Ecke einer Note verändert ihre Länge. Die Notenlänge kann nur dann verändert werden, wenn der Zeichen-Modus nicht aktiv ist, und sie wird quantisiert, sofern beim Ziehen nicht  $\frac{|\text{Alt }|}{|\text{CR}|}$  (PC) /  $\frac{|\text{C }|}{|\text{CR }|}$  (Mac) gedrückt wird.

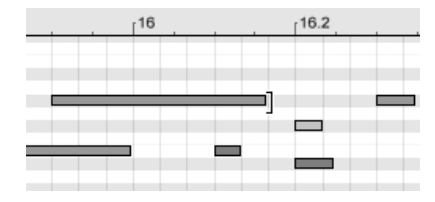

Das Verändern der Notenlänge.

Tipp: Um eine Gruppe von Noten auf die gleiche Länge zu bringen, wählen Sie alle aus, greifen das Ende der längsten Note, verkürzen die Noten durch Ziehen auf das Minimum und verlängern sie dann wieder.

# 10.4.6 Die Zeit...-Befehle im MIDI-Editor

Standardbefehle wie Ausschneiden, Kopieren und Einsetzen beeinflussen immer nur momentan ausgewählte Noten (oder Noten, die sich in einem gewählten Zeitabschnitt befinden). Genau [wie bei der Arrangement-Bearbeitung,](#page-95-0) gibt es jedoch auch "Zeit..."-Befehle, die durch Einsetzen oder Löschen von Zeitabschnitten den gesamten MIDI-Clip betreffen.

Beachten Sie, dass diese Bearbeitungen die Start/End-Position oder die Loop-Klammer-Einstellungen des Clips nicht ändern.

■ Zeit ausschneiden schneidet den gewählten Zeitbereich aus dem MIDI-Clip aus. Hierdurch rücken alle Noten auf beiden Seiten des Schnittbereichs näher auf der Zeitachse zusammen.

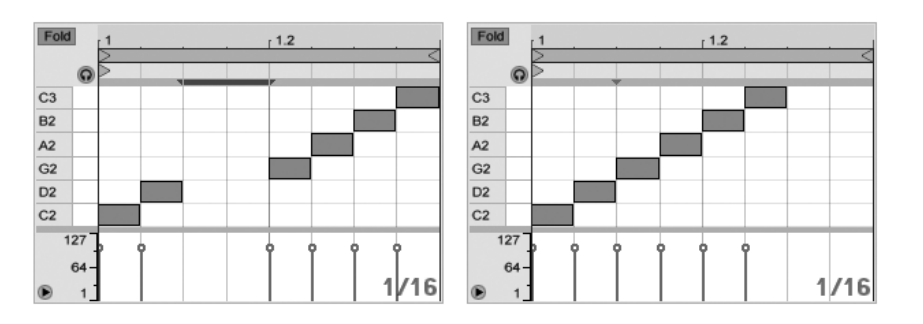

Eine Pause zwischen MIDI-Noten wurde entfernt, indem zuerst die Pause ausgewählt und dann der Zeitabschnitt ausschneiden"-Befehl ausgeführt wurde.

- Zeit einsetzen fügt einen kopierten Zeitabschnitt, zusammen mit allen Noten, die in diesem Abschnitt enthalten waren, in den MIDI-Clip ein.
- Zeit duplizieren setzt eine Kopie des gewählten Zeitabschnitts, zusammen mit allen Noten, die in diesem Abschnitt enthalten waren, in den Clip ein.
- Zeit löschen entfernt einen gewählten Zeitabschnitt aus dem MIDI-Clip. Hierdurch rücken alle Noten auf beiden Seiten des gelöschten Bereichs näher auf der Zeitachse zusammen.
- Stille einfügen fügt einen leeren Zeitabschnitt mit der Länge der aktuellen Auswahl hinter der aktuellen Auswahl ein.

# 10.4.7 Noten quantisieren

In Live gibt es drei verschiedene Methoden für die Quantisierung von MIDI-Noten. Erstens können Sie [MIDI-Noten sofort bei der Aufnahme quantisieren.](#page-226-0) Zweitens, wie [oben bereits](#page-153-0) erwähnt, können Sie Noten so verschieben, dass sie an den sichtbaren Rasterlinien einrasten. Schließlich können Sie eine oder mehrere Noten auswählen und dann den Quantisieren-Befehl aus dem Bearbeiten-Menü oder [<u>Strg ˈ</u>] [<u>U</u>] (PC) / [<u>C = %][U</u>] (Mac) benutzen. Wenn Sie dieses zum ersten Mal machen, erscheint eine Dialogbox mit verschiedenen Quantisierungs-Optionen. Hierdurch wird die Quantisierung mit den Standardeinstellungen oder Ihren im Vorfeld gemachten Einstellungen angewendet.

Um Ihre Quantisierungs-Parameter zu ändern, öffnen Sie den Quantisierungs-Einstellungen-Dialog über das Bearbeiten-Menü.

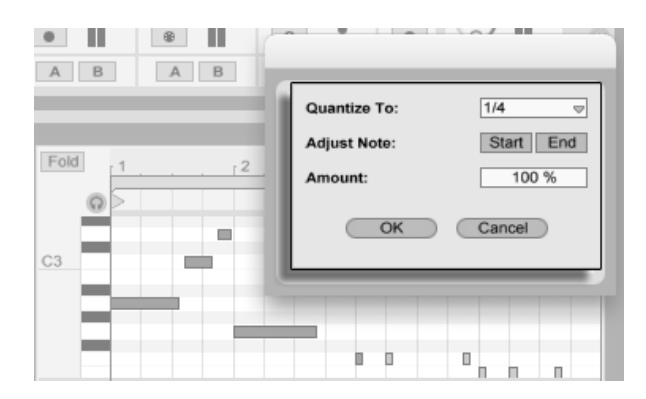

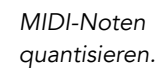

In der Dialogbox können Sie entweder den momentan eingestellten Rasterwert oder einen Notenwert für die Quantisierung auswählen und entscheiden, ob der Beginn oder das Ende (oder beide) der selektierten Noten quantisiert werden soll. Das Quantisieren der Notenenden wird die Noten so dehnen, dass sie an der nächsterreichbaren Unterteilung des gewählten Rasters enden. Sie können Noten ohne das typische "maschinell-perfekte" Feeling quantisieren, indem Sie sie mit dem Intensität-Parameter nur um einen wählbaren Prozentsatz auf die theoretisch perfekte Position bewegen.

# 10.4.8 Anschlagsgeschwindigkeiten bearbeiten

Um die Anschlagsgeschwindigkeit (Velocity) für eine MIDI-Note zu verändern, klicken Sie auf den zugehörigen Marker im Velocity-Editor und ziehen ihn nach oben oder unten. Um Ihnen dabei zu helfen, den Velocity-Marker einer Note zu finden, die den gleichen Startpunkt wie andere Noten besitzt, hebt Live den Velocity-Marker jeder Note farblich hervor, die Sie mit der Maus überstreichen. Änderungen des Velocity-Werts werden numerisch in einer kleinen Anzeige im Zeitlineal dargestellt.

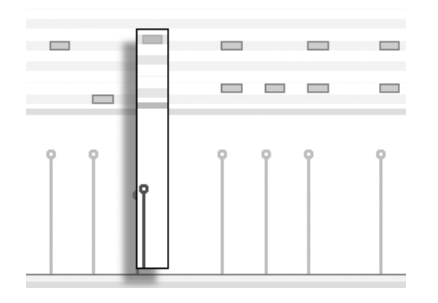

ƒndern des Velocitywerts einer Note.

Genau wie im Noten-Editor können Sie auch im Velocity-Editor bei gehaltener  $\overline{\mathbb{Q}}$  Taste mehrere Velocity-Marker selektieren und gemeinsam ändern.

Tipp: Um eine Gruppe von Noten mit dem gleichen Velocity-Wert zu versehen, w‰hlen Sie ihre Marker im Velocity-Editor an, ziehen alle entweder auf den minimalen oder maximalen Velocity-Wert und setzen die Velocity dann auf den gewünschten Wert.

Wie wir bereits weiter oben gesehen haben, ist es im Zeichen-Modus möglich, identische Velocity-Werte für alle Noten innerhalb des sichtbaren Rasters einzuzeichnen. Im Zeichen-Modus kann das Einzeichnen von Velocity-Werten auf die selektierten Noten beschränkt werden, wenn dabei die  $\widehat{A}$  Taste gehalten wird. Um den Markern beim Einzeichnen individuelle Werte zu geben (wie das beispielsweise für ein Crescendo nötig ist), deaktivieren Sie das Einrasten am Raster mit [Strg\_][4] (PC) / [<u>G\_88][4]</u> (Mac) oder halten einfach <u>[Alt</u>  $(PC) / [C \times \mathbb{R}]$  (Mac) gedrückt.

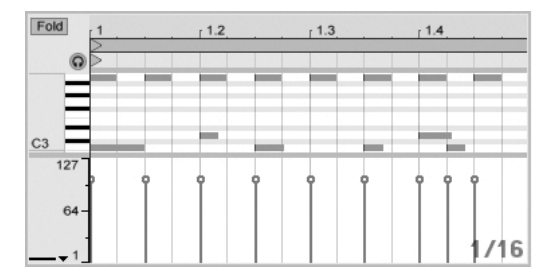

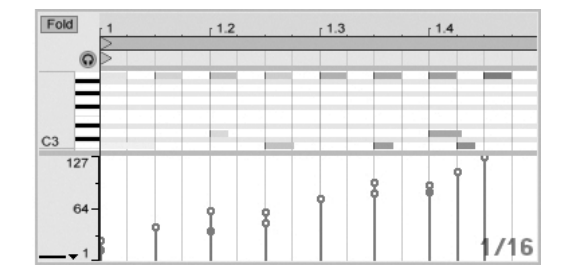

Das Einzeichnen von identischen Anschlagswerten (links) und einem Crescendo (rechts).

Tipp: Um einen Velocity-Verlauf für die Noten in einer bestimmten Notenzeile zu zeichnen, drücken Sie  $\overline{\mathbb{Q}}$  und klicken in die Piano-Rolle, um die Noten der gewünschten Zeile zu selektieren. Vergewissern Sie sich dann, dass der Zeichen-Modus aktiviert ist und zeichnen Sie den gewünschten Verlauf bei gedrückt gehaltener  $\overline{A}$  Taste in den Velocity-Editor - auf diese Weise beeinflussen Sie nur die selektierten Noten.

Tipp Nummer 2: Um einen linearen Velocity-Verlauf über eine Auswahl von Noten zu zeichnen, selektieren Sie zunächst die gewünschten Noten (erforderlichenfalls mit  $\overline{(\hat{X})}$ , um nicht aufeinander folgende Noten zu selektieren). Stellen Sie sicher, dass der Zeichen-Modus nicht aktiviert ist und zeichnen Sie die Linie in den Velocity-Editor, w‰hrend Sie die Taste <u>Strg</u> | (PC) / <u>|ී ෯</u> (Mac) gedrückt halten.

Die Anschlagsgeschwindigkeit der Noten ist im Editor an der Färbung zu erkennen - helle Noten besitzen niedrige, dunkle hohe Velocity-Werte. Um die Velocity-Werte von Noten zu ändern, ohne den Velocity-Editor zu öffnen, können Sie jede selektierte Note bei gedrückter Alt  $(PC) / [C \times R]$  (Mac) Taste anklicken und vertikal ziehen.

Vertikale Bewegungen beim Einzeichnen von Noten bewirken Änderungen der Velocity-Werte. Das bedeutet, dass Sie mit einer horizontalen und einer vertikalen Bewegung mehrere Noten mit ihren Velocity-Werten einzeichnen können, ohne die Maustaste loszulassen. Wenn Sie die Velocity mit dieser vertikalen Bewegung ändern, merkt sich Live die Änderung und verwendete den neuen Velocity-Wert für alle danach eingezeichneten Noten.

#### Note-Off-Velocity

Standardmäßig zeigt der Velocity-Editor die Note-On-Velocitys zur Bearbeitung an. Sie kˆnnen den Editor mit den Optionen im (PC) / Ctrl (Mac) Kontextmen¸ des Editors jedoch auf die Anzeige der Note-Off-Velocitys umschalten.

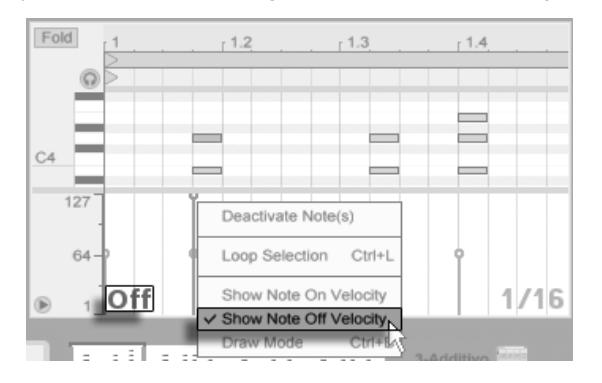

Der Velocity-Editor zeigt Note-Off-Velocitys an.

Bitte beachten Sie, dass Note-Off- (oder "Release-") -Velocity ein vergleichsweise selten benutzter Parameter ist, der nur von bestimmten Geräten unterstützt wird. Abletons [Samp](#page-453-0)[ler-](#page-453-0)Instrument beispielsweise nutzt die Note-Off-Velocity als Controller zur Steuerung verschiedener Parameter.

# 10.4.9 Funktion für das Dehnen und Stauchen von Noten

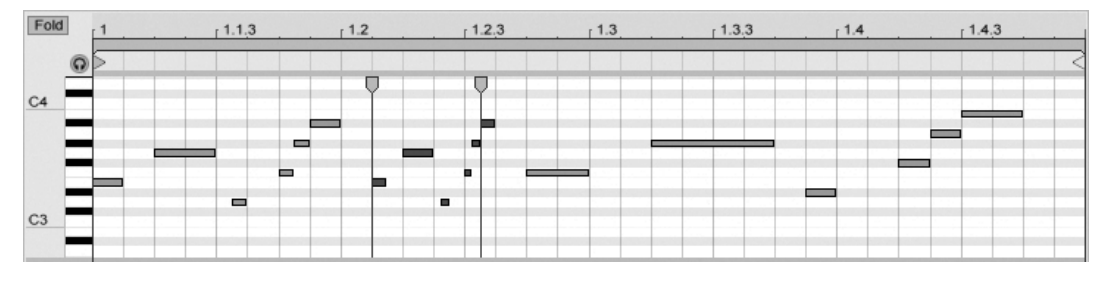

Drei mit der Funktion für das Dehnen oder Stauchen von Noten erzeugte Variationen.

Wenn man mehrere Noten im Noteneditor selektiert, wird im [<del>]</del> (PC) / [<u>Ctrl</u>  $\Box$  f  $\Box$  (Mac) Kontextmenü der Befehl Noten dehnen/stauchen verfügbar. Ruft man ihn auf, erscheinen Dehn-Marker im Noteneditor. Sie erlauben es, Noten proportional in der Zeit zu dehnen oder zu stauchen. Die Marker sind ein Paar von nach unten zeigenden Indikatoren, die auf den Startpunkten der ersten und letzten Note in der Selektion einrasten.

Zieht man einen der Dehn-Marker horizontal, werden die selektierten Noten so bewegt und gedehnt/gestaucht, dass sie das gleiche Zeitverhältnis zueinander beibehalten, das sie im Moment ihrer Selektion hatten. Die Dehn-Marker rasten stets auf den Rasterlinien im Editor ein, es sei denn, das Raster ist deaktiviert oder man hält  $\frac{\rm (Alt\_)}{\rm (MC)}$  /  $\stackrel{\rm (c)}{\rm (S\_36)}$  (Mac) während des Ziehens.

Zieht man einen Marker über den anderen hinaus, so wird die ursprüngliche Seguenz an diesem Marker "gespiegelt", die Reihenfolge der bearbeiteten Noten also umgekehrt.

Alle Änderungen, die an den gerade skalierten Noten bewirkt werden bevor die Maustaste losgelassen wird, brechen die Notendehn-Funktion ab. Das kann beispielsweise dann passieren, wenn in den skalierten Bereich mit der Overdub-Funktion neue Noten aufgezeichnet werden.

#### 10.4.10 MIDI-Clips stutzen

Nicht benutzte MIDI-Daten können mit Hilfe des Clip-stutzen-Befehls gelöscht werden. Benutzen Sie einfach das (PC) / Ctrl (Mac) Kontextmen¸ eines MIDI-Clips in der Session- oder Arrangement-Ansicht und wählen die Option aus. Im Gegensatz zum [Stutzen](#page-126-0) [von Samples,](#page-126-0) wird beim Stutzen von MIDI-Clips keine neue Datei auf der Festplatte erzeugt.

#### 10.4.11 Noten deaktivieren

Um eine Note (oder Noten) im MIDI-Editor zu deaktivieren oder stummzuschalten, w‰hlen Sie sie aus und öttnen mit († (PC) / |Ctrl\_\_| († (Mac) das Kontextmenü. Der Note(n)deaktivieren-Befehl schaltet dann die Note(n) stumm und lässt sie grau in der Anzeige erscheinen. Um Noten wieder zu aktivieren, benutzen Sie den gleichnamigen Note(n) aktivieren-Befehl aus dem Kontextmenü. Sie können auch alle Noten mit gleicher Tonhöhe auf einmal aktivieren/deaktivieren, indem Sie das Kontextmen¸ mit (PC) / Ctrl (Mac) über einer Taste der Pianorolle öffnen und dann den entsprechenden Befehl anwenden.

# Kapitel 11

# Das Anwenden von Grooves

Das Timing und Rhythmus-Feeling jedes Clips in Ihrem Set kann durch den Einsatz von Grooves geändert werden. Die Live-Library enthält eine große Auswahl verschiedener Grooves, die als .agr Dateien im Browser erscheinen.

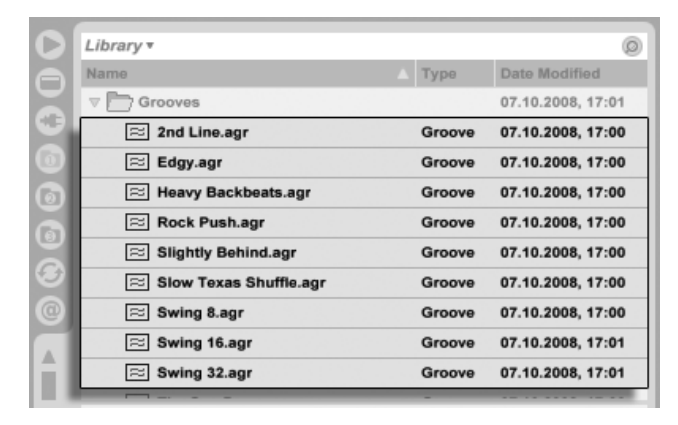

Groove-Dateien im Browser.

Der einfachste Weg mit Library-Grooves zu arbeiten, ist das Ziehen und Fallenlassen von ihnen aus dem Browser direkt auf die Clips in Ihrem Set. Hierbei wird die Timing-Charakteristik der Groove-Datei sofort auf den Clip übertragen. Wenn Sie schnell verschiedene Grooves ausprobieren möchten, können Sie den [Hot-Swap-](#page-44-0)Schalter aktivieren, der sich über dem [Clip-Groove-Wahlschalter](#page-114-0) befindet und dann die Grooves nach und nach im Browser durchgehen, während der Clip abgespielt wird.

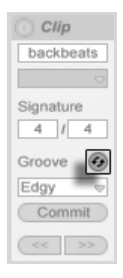

Der Hot-Swap-Schalter für Grooves.

Grooves können sowohl mit Audio- als auch mit MIDI-Clips benutzt werden. Bei Audio-Clips funktionieren Grooves, indem sie das [Warping-Verhalten](#page-131-0) des Clips ändern. Sie arbeiten darum nur mit Clips, bei denen die Warp-Funktion aktiviert ist.

# 11.1 Groove-Pool

Sobald Sie eine Groove-Datei verwendet haben, können Sie seine Wirkung durch Änderung seiner Parameter im Groove-Pool beeinflussen. Dieser lässt sich mit dem Wahlschalter unten links im Browser öffnen oder schließen.

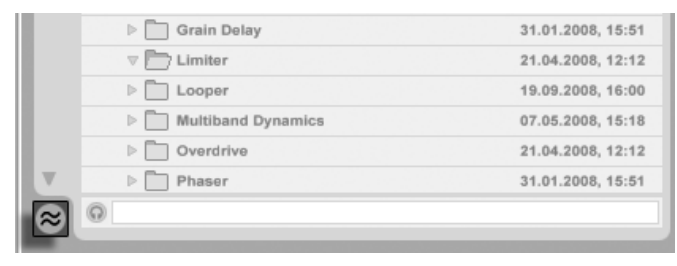

Der Wahlschalter für den Groove-Pool.

Sie können auf Grooves im Browser auch doppelklicken, um sie direkt in den Groove-Pool einzuladen, bevor Sie sie bei einem Clip anwenden. Der Groove-Pool enthält alle Grooves, die auf diese Weise geladen wurden oder die in Clips benutzt werden. "Inaktive" Grooves (diejenigen, die nicht von einem Clip benutzt werden) erscheinen mit ihren Parametern ausgegraut.

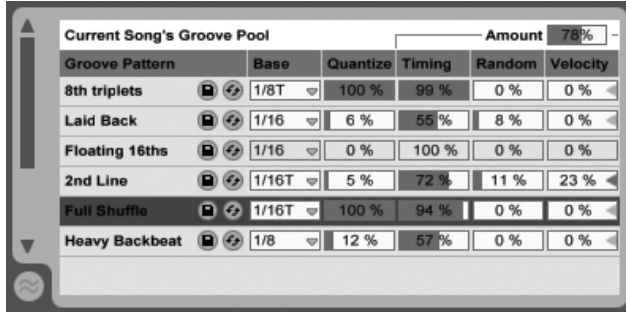

Der Groove-Pool.

#### 11.1.1 Anpassung der Groove-Parameter

Die Grooves erscheinen im Groove-Pool in einer Liste und bieten eine Vielzahl von Parametern, die sich in Echtzeit ändern lassen und die das Verhalten von allen Clips, die diese Grooves benutzen, beeinflussen. Sie können Grooves mit den Schaltern neben den Groove-Namen auch speichern und hot-swappen.

Die Parameter des Groove-Pools funktionieren folgendermaßen:

- Basis Der Basis-Wahlschalter bestimmt die zeitliche Auflösung, mit der die Abweichung der Noten im Groove verglichen wird. Ein Basis-Wert von 1/4 bedeutet zum Beispiel, dass die Positionen der Noten in der Groove-Datei mit denen der nächstliegenden Viertelnoten verglichen werden und alle Noten in allen Clips, die diesem Groove zugeordnet sind, proportional in Richtung der Groove-Noten-Positionen verschoben werden. Bei einer Basis von 1/8 werden die Noten des Grooves ausgehend von der nächstliegenden Achtelnote gemessen. Alle Noten, die in der Groove-Datei exakt auf dem Raster liegen, werden nicht verschoben. So werden auch die entsprechenden Noten in Ihren Clips nicht verschoben.
- Quantize bestimmt die Stärke der angewendeten "geraden" Quantisierung, vor der Anwendung des Grooves. Bei 100% rasten die Noten in Ihrem Clip exakt auf den n‰chstliegenden Notenwert ein, den sie mit dem Basis-Wahlschalter gew‰hlt haben. Bei 0% werden die Noten in den Clips nicht von ihren Original-Positionen verschoben, bevor der Groove angewendet wird.
- Timing bestimmt, wie stark das Groove-Muster die Clips beeinflusst, die das Muster benutzen.
- Zufall stellt ein, wie stark zufällige Timing-Schwankungen auf den Clip angewendet werden, die den gew‰hlten Groove benutzen. Bei niedrigen Werten kann die Funktion nützlich sein, um straff quantisierten, elektronischen Loops etwas mehr "menschliches" Feeling zu verleihen. Beachten Sie, dass die Zufalls-Funktion unterschiedliche Schwankungen für jede Stimme in Ihrem Clip erzeugt. Noten, die ursprünglich zusammen gespielt wurden, besitzen dann einen zufälligen Zeitversatz, sowohl vom Raster als auch zueinander.
- Velocity bestimmt, wie stark die Velocity-Werte der Noten in den Clips von den Velocity-Informationen, die in der Groove-Datei gespeichert sind, beeinflusst werden. Beachten Sie, dass der Regler von -100 bis +100 reicht. Bei negativen Werten, kehrt sich der Velocity-Effekt des Grooves um. Laute Noten werden leise gespielt und andersherum.
- Stärke dies ist ein globaler Parameter, der die Gesamt-Intensität von Timing, Zufall und Velocity für alle verfügbaren Groove-Dateien festlegt. Bei 100% werden die Parameter mit ihren eingestellten Werten angewendet. Beachten Sie, dass der Stärke-Regler bis 130% reicht und somit auch extrem übertriebene Groove-Effekte möglich werden.

# 11.1.2 Grooves festlegen

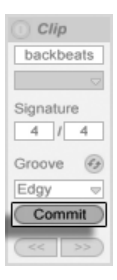

Die Commit Groove-Taste.

Ein Drücken der "Commit"-Taste unter dem Clip-Groove-Wahlmenü überträgt Ihre Groove-Parameter dauerhaft auf den Clip. Bei MIDI-Clips werden dabei die einzelnen Noten entsprechend verschoben. Bei Audio-Clips werden an den geeigneten Stellen im Clip Warp-Marker erzeugt.

Nach Drücken von "Commit" wird die Einstellung des Groove-Wahlmenüs beim Clip automatisch auf "None" zurückgesetzt.

# 11.2 Grooves bearbeiten

Die Auswirkungen, die Groove-Dateien auf Ihre Clips besitzen, basieren auf zwei Faktoren: die vorgenommenen Parametereinstellungen im Groove-Pool und die Positionen der Noten in der Groove-Datei. Um den Inhalt von Groove-Dateien unmittelbar zu bearbeiten, ziehen Sie sie aus dem Browser oder dem Groove-Pool auf eine MIDI-Spur und lassen sie fallen. Dies erzeugt einen neuen MIDI-Clip, der sich dann wie jeder andere MIDI-Clip [bearbeiten](#page-152-0) lässt. Mit dem unten beschriebenen Vorgang können Sie den bearbeiteten Clip wieder zurück in einen Groove umwandeln.

#### 11.2.1 Grooves extrahieren

Um neue Grooves zu erzeugen, können die notwendigen Timing-und Lautstärke-Informationen aus beliebigen Audio- oder MIDI-Clips extrahiert werden. Ziehen Sie hierfür einfach den Clip in den Groove-Pool oder führen den "Groove extrahieren"-Befehl im (?) (PC) / Ctrl (Mac)Kontextmen¸ des Clips aus.

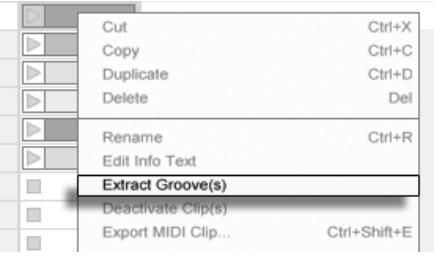

Grooves aus Audiooder MIDI-Clips extrahieren.

Grooves, die auf diese Weise durch Extrahieren erzeugt wurden, berücksichtigen nur Material des wiedergegebenen Clip-Abschnitts.

# 11.3 Tipps zu den Grooves

Dieser Abschnitt bietet Ihnen einige Tipps, um das Meiste aus der Groove-Funktion herauszuholen.

## 11.3.1 Angrooven einer einzelnen Stimme bzw. eines einzelnen **Instruments**

Um einen überzeugenden Beat zu gestalten, verwenden Schlagzeuger oft ein unterschiedliches Timing für einzelne Instrumente. So werden zum Beispiel Hi-Hats exakt "auf die Zeit" gespielt, die Snare-Schläge jedoch etwas hinter den Beat gesetzt, um ein entspanntes "Laid-Back"-Gefühl zu erzeugen. Weil Groove-Dateien immer auf gesamte Clips angewendet werden, sind solche Subtilitäten mit einem einzelnen Clip nur schwer zu realisieren. Unter der Voraussetzung, dass Ihr Clip ein Drum- oder Instrumenten-Rack benutzt, kann zur Lösung nur jeweils die Stimme [aus der Kette extrahiert](#page-275-0) werden, der Sie einen unabhängigen Groove geben mˆchten. Im gezeigten Beispiel extrahieren wir die Snare-Kette, erzeugen einen neuen Clip und dann eine neue Spur, die nur die Snare-Noten enthält. Danach kann bei diesem neuen Clip ein anderer Groove angewendet werden.

#### 11.3.2 Nicht-destruktive Quantisierung

Grooves können auch dazu benutzt werden, um auf Clips eine nicht-destruktive Quantisierung in Echtzeit anzuwenden. Um dies zu machen, stellen Sie einfach die Intensität der Timing-, Zufall- und Velocity-Parameter des Grooves auf 0 und passen dann die Quantizeund Basis-Parameter Ihren Vorstellungen an. Wenn Sie nur Quantize anwenden, wird der tatsächliche Inhalt des Grooves ignoriert, so dass diese Technik unabhängig von dem eingesetzten Groove funktioniert.

# 11.3.3 Erzeugen von Texturen durch zufällige Anordnungen

Sie können den Zufalls-Parameter eines Grooves auch für das Erzeugen von realistischen Dopplungen benutzen. Diese Funktion ist besonders bei der Gestaltung von Streicher-

Texturen aus einzelnen Stimmen nützlich. Duplizieren Sie hierfür zunächst die Spur, die den Clip enthält, den Sie "andicken" möchten. Wenden Sie dann einen Groove bei einem der Clips an und drehen den Zufalls-Parameter auf. Wenn Sie nun beide Clips zusammen abspielen, weicht die Zeitposition jeder Note minimal (und auch zufällig) von der Position Ihres "Gegenstücks" auf der anderen Spur ab.

# Kapitel 12

# Das Starten von Clips

Das Besondere an Lives Session-Ansicht ist, dass Sie Ihnen, dem Musiker, eine spontan nutzbare Umgebung bietet, die zum Spielen und Improvisieren einl‰dt. Ein wichtiger Aspekt beim möglichst lohnenden Einsatz der Session-Ansicht ist die Konfiguration der verschiedenen Clips. In diesem Kapitel werden die Parameter beschrieben, die das Verhalten eines gestarteten Clips bestimmen.

# 12.1 Das Launch-Rähmchen

Sie erinnern sich, dass Clips in der Session-Ansicht durch Anklicken ihrer [Clip-Start-Taster](#page-100-0) oder [ferngesteuert](#page-500-0) gestartet werden. Das Verhalten beim Starten wird im Launch-R‰hmchen definiert. Dieses Rähmchen ist nur bei Clips in der Session-Ansicht verfügbar, da Clips in der Arrangement-Ansicht nicht gestartet, sondern einfach gemäß ihrer Position im Arrangement abgespielt werden.

Um das Launch-Rähmchen anzuzeigen, öffnen Sie durch Doppelklicken eines Clips in der Session-Ansicht die [Clip-Ansicht](#page-109-0) und aktivieren dort dann den Wahlschalter für die Rähmchenanzeige ganz links.

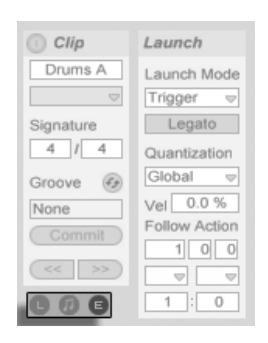

Verwenden Sie den Wahlschalter für die R‰hmchenanzeige in der Clip-Ansicht, um das Launch-Rähmchen anzuzeigen.

Beachten Sie, dass Sie die Launch-Einstellungen mehrerer Clips gleichzeitig bearbeiten können, indem Sie sie zuerst anwählen und dann die Clip-Ansicht öffnen.

# 12.2 Start-Varianten eines Clips

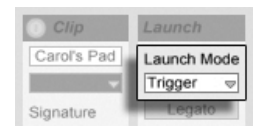

Das Flip-Menü für den Launch-Mode des Clips

Das Launch-Mode-Menü bietet verschieden Optionen dafür, wie Clips sich beim Anklicken, beim [Starten mit Tasten der Rechnertastatur oder beim Starten mit MIDI-Noten](#page-500-0) verhalten:

- Trigger: Das Klicken oder Tastedrücken startet den Clip; das Loslassen wird ignoriert.
- Gate: Das Klicken oder Tastedrücken startet den Clip; das Loslassen stoppt ihn.
- Toggle: Das Klicken oder Tastedrücken startet den Clip; das Loslassen wird ignoriert. Der Clip wird beim nächsten Klicken/Tastedrücken gestoppt.
- Repeat: Solange wie die Maus-, MIDI- oder Rechnertastatur-Taste gedrückt ist, wird der Clip wiederholt mit der eingestellten Quantisierung getriggert.

# 12.3 Quantisierung auf Clip-Ebene

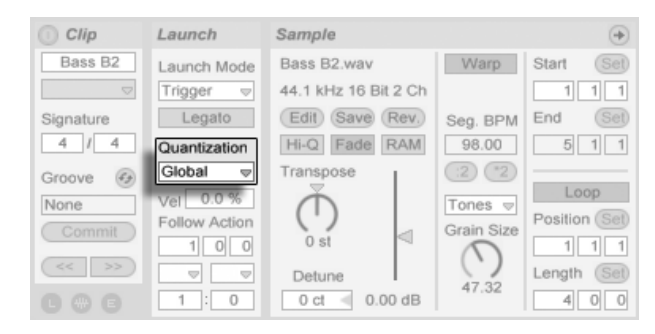

Das Flip-Menü für die Quantisierung des Clips

Das Flip-Menü für die Quantisierung des Clips erlaubt es Ihnen, eine individuelle Zeitquantisierung für das Einstarten des Clips zu wählen. Wählen Sie "None", um die Quantisierung ganz auszuschalten.

Wählen Sie "Global", um den global im Transportbereich gewählten Quantisierungswert für den Clip zu verwenden. Die globale Quantisierung kann schnell mit den Tastaturkommandos Strg ||6| (PC) / <u>© %||6</u>| (Mac), 1z|, 18|, 19| and 10| geändert werden.

Beachten Sie, dass eine andere Wahl als "None" ein Quantisieren des Clip-Starts beim Triggern durch die [Follow Actions](#page-174-0) bewirkt.

# 12.4 Velocity

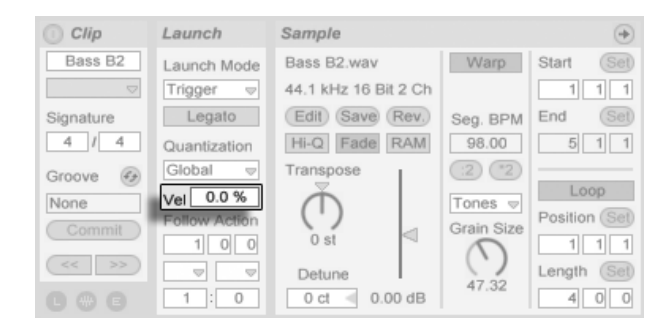

Der Parameter für die Velocity-Empfindlichkeit. Der Parameter für die Velocity-Empfindlichkeit erlaubt es Ihnen, den Effekt der Anschlagsstärke von MIDI-Noten auf die Lautstärke des Clips zu bestimmen: Ist er auf Null gestellt, hat die Velocity keinen Einfluss auf die Clip-Lautstärke, bei 100 Prozent spielen leicht angeschlagene Noten auch den Clip ganz leise. N‰here Informationen zum Spielen der Clips über MIDI bietet [der entsprechende Abschnitt.](#page-501-0)

# <span id="page-173-0"></span>12.5 Legato-Modus

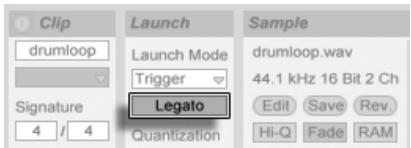

Der Legato-Schalter.

Nehmen wir an, dass Sie in einer Spur verschiedene Loops gesammelt haben, zwischen denen Sie ohne Verlust der Synchronisation umschalten wollen. Sie könnten dafür eine recht große Quantisierung von zum Beispiel einem Takt oder mehr verwenden, jedoch wird Sie das möglicherweise in Ihrem musikalischen Ausdruck einschränken.

Eine andere Option, die sogar bei ausgeschalteter Quantisierung funktioniert, besteht im Aktivieren des Legato-Modus' für die betroffenen Clips. Wenn ein Clip im Legato-Modus gestartet wird, übernimmt er die Wiedergabeposition des vorher in der gleichen Spur gespielten Clips. Sie können deswegen Clips jederzeit und in beliebigem Tempo umschalten, ohne die Synchronisation dabei zu verlieren.

Der Legato-Modus ist sehr nützlich für das Erzeugen von Breaks, da Sie jederzeit zu alternativen Loops wechseln und dann nahtlos wieder zum vorher gespielten Loop zurück schalten können.

Sofern nicht alle beteiligten Clips das gleiche Sample (mit unterschiedlichen Clip-Parametern) spielen, können bei Nutzung des Legato-Modus' Aussetzer hörbar werden. Dies passiert, weil Sie an unvorhersehbaren Stellen zu anderen Samples umschalten können und Live deswegen keine Chance hat, die gefragten Audiodaten von der Festplatte vorzuladen. Sie können diese Aussetzer durch Aktivieren des [RAM-Modus'](#page-125-0) für die betroffenen Clips beseitigen.

# <span id="page-174-0"></span>12.6 Follow-Aktionen

Follow-Aktionen erlauben es, Verkettungen von Clips zu erzeugen, bei denen ein Clip einen anderen auf vorbestimmte oder zufällige Weise (oder beides) startet. Mit der Follow-Action eines Clips bestimmt man, was mit anderen Clips in der gleichen Gruppe nach der Wiedergabe des Clips passiert. Eine Gruppe wird durch Clips definiert, die sich in aufeinanderfolgenden Slots eine Spur befinden. Spuren können eine unbegrenzte Anzahl von Gruppen besitzen, die jeweils durch leere Slots voneinander getrennt sind.

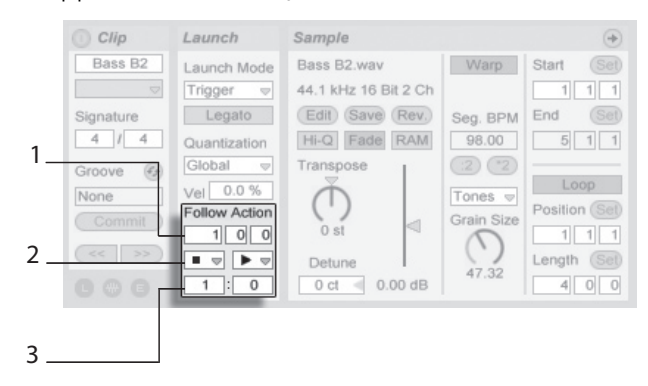

Die Follow-Action-Parameter.

- 1. Die Follow-Action-Zeitparameter bestimmen in Takten-Beats-Sechzehntelnoten, wann die Follow Action nach dem Einstarten des Clips stattfinden soll. Die Standardeinstellung für den Parameter beträgt einen Takt.
- 2. Mit den Follow-Action-Wahlmenüs kann man zwei unterschiedliche Follow Actions A und B wählen.
- 3. Mit Chance A und Chance B bestimmt man die Wahrscheinlichkeit, mit der jede der beiden Follow Actions eintritt. Wenn bei einem Clip Chance A auf 1 und Chance B auf 0 steht, wird die Follow Action A bei jeden Start des Clips eintreten. Wie aus diesem Beispiel ersichtlich wird, bedeutet eine Chance-Einstellung von 0, dass die zugehörige Follow Action nie eintritt. Verändern wir in unserem Beispiel Chance B auf 10, so bedeutet das, dass die Follow Action A deutlich seltener eintritt - etwa bei jedem zehnten Einstarten des Clips.

Acht Follow Actions stehen zur Wahl:

■ "Stop" stoppt den Clip einfach, nachdem die eingestellte Follow-Action-Zeit abgelaufen ist. Beachten Sie, dass dies Vorrang vor den Clip-Loop/Region-Einstellungen hat.

 $\blacktriangleright$  "Play Clip Again" startet den Clip neu.

**↑** "Play Previous Clip" triggert den vorangegangenen Clip einer Gruppe (den oberhalb des aktuellen Clips).

Play Next Clip triggert den n‰chsttieferen Clip in der Gruppe. Ist ein Clip mit dieser Einstellung der letzte in einer Gruppe, so triggert er den ersten Clip.

 $\equiv$  "Play First Clip" startet den ersten (obersten) Clip in einer Gruppe.

 $\equiv$  "Play Last Clip" startet den letzten (untersten) Clip in einer Gruppe.

 $\#$  "Play Any Clip" spielt irgendeinen Clip in der Gruppe.

Play Other Clip ‰hnelt Play Any Clip, aber solange der aktuelle Clip nicht alleine in der Gruppe ist, wird kein nachfolgender Clip zweimal hintereinander gespielt.

Man kann sich auch entscheiden keine Follow Action auszuwählen, indem man "No Action" wählt oder das Menü einfach leer lässt.

Beachten Sie, dass eine Follow Action exakt nach der im Follow-Action-Zeitfeld eingestellten Dauer eintritt, falls für die Clip-Quantisisreung nicht ein anderer Wert als "None" gewählt wurde. Follow Actions umgehen die globale Quantisierung, aber nicht die Clip-Quantisierung.

Wozu aber brauchen Sie solche Dinge? Musik ist Wiederholung und Veränderung. Auf Loops oder kurzen Melodiefragmenten basierende Musik neigt dazu, statisch zu klingen. Follow Actions ermöglichen es Ihnen, sich wiederholende Strukturen zu erschaffen, die aber auch überraschend sein können. Bitte erinnern Sie sich daran, dass Sie jederzeit die Resultate Ihrer Experimente [aufnehmen](#page-217-0) können, was eine gute Quelle für neues Material sein kann.

In den folgenden Abschnitten wollen wir ein paar praktische Einsatzmöglichkeiten und Ideen für die Follow Actions vorstellen.

# 12.6.1 Teile eines Clips loopen

Nehmen wir an, dass Sie einen längeren Clip abspielen wollen, von dem Sie nur die letzten acht Takte loopen wollen. Sie können das mit Hilfe der Follow Actions realisieren:

- 1. Ziehen Sie den Clip in die Arrangement-Ansicht und stellen Sie sicher, dass der Loop in der Clip-Ansicht nicht aktiviert ist. Verwenden Sie den Befehl [Teilen](#page-96-0) aus dem Bearbeiten-Menü um den Clip zwischen dem nicht zu loopenden und dem zu loopenden Teil zu trennen.
- 2. Selektieren Sie die beiden resultierenden Clips und ziehen Sie sie in die Session-Ansicht, indem Sie den Mauspfeil über den Wahlschalter der Session-Ansicht bewegen. Legen Sie die beiden Clips in einer Spur ab. Dort bilden Sie nun eine Follow-Action-Gruppe.

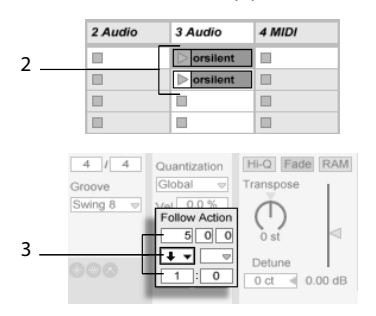

Das Erzeugen einer Gruppe mit den beiden Clips.

- 3. Stellen Sie die Follow Actions für den ersten Clip ein. Sie werden die Follow-Action-Zeit der Clip-Länge anpassen wollen. Wählen Sie aus dem Auswahlmenü für Action A "Play Next Clip" und stellen Sie Chance auf 1, wodurch Follow Action B keine Rolle spielt. Dieser Clip ist nun so eingestellt, dass er nach seiner Wiedergabe zum geloopten Clip weiterschaltet.
- 4. Aktivieren Sie den Loop des zweiten Clips.

Nachdem er ganz abgespielt wurde, schaltet der erste Clip nun zum zweiten um; dieser spielt einfach im Loop, bis er gestoppt wird.

## 12.6.2 Das Erzeugen von Zyklen

Eine der offensichtlichsten Möglichkeiten die Follow Actions bieten, ist das Verwenden einer Gruppe von Samples für einen musikalischen Zyklus. Wenn wir mehrere Clips als Gruppe anlegen und bei jedem Clip die Follow-Aktion "Play Next Clip" wählen, werden sie unendlich lange oder bis wir sie stoppen nacheinander abgespielt.

Solche Zyklen können durch gelegentliche Variationen interessanter gemacht werden, die man dadurch erzielt, dass man eine weitere Follow-Aktion wie zum Beispiel "Play Any Clip" mit kleineren relativen Chance-Einstellungen nutzt.

# 12.6.3 Temporäres Loopen von Clips

Eine weitere interessante Anwendungsmöglichkeit für Follow Actions ist das Erzeugen temporärer Loops.

Die Standardeinstellung für Follow Action stellt eine 1:0-Chance dafür dar, dass "Nothing" nach der Follow-Action-Zeit passiert, dass es also keine Follow Action gibt. Stellen Sie sich nun aber eine Gruppe vor, die aus nur einem Clip besteht. Follow Action A ist mit einer Chance von 8 auf "Play Clip Again" gestellt, Follow Action B mit einer Chance von 1 auf "None". Der Clip verwendet ein langes Sample, die Follow-Action-Zeit ist auf einen Takt gestellt. Das Klicken auf den Clip wird den ersten Takt spielen, und danach ist es sehr wahrscheinlich, dass wieder der erste Takt gespielt wird. Nach ein paar Wiederholungen wird es aber schließlich zu Follow Action B - "Nothing" - kommen, wodurch der Rest des Samples im Clip abgespielt wird.

Ein Clip kann auch vom Beginn bis zu einem Punkt abgespielt werden, wo seine Follow Action mit "Play Next Clip" zum nächsten Clip wechselt. Im nächsten Clip der Gruppe kann das gleiche Sample verwendet werden, diesmal allerdings geloopt. Der zweite Clip kann eine beliebige Follow-Action-Einstellung haben, so dass er beispielsweise unendlich lange weiterspielt oder nach einer bestimmten Zeit oder mit einer bestimmten Wahrscheinlichkeit zum nächsten Clip der Gruppe wechselt.

# 12.6.4 Synchronisierte Variationen erzeugen

Im Zusammenspiel mit den Clip-Hüllkurven und dem [Warping](#page-131-0) können die Follow Actions zum Erzeugen allerlei interessanter Variationen bei einer Gruppe ähnlicher Clips verwendet werden. Sie könnten Follow Actions beispielsweise nutzen, um zufällig Clips mit verschiedenen MIDI-Controller-Hüllkurven zu starten, die dann feine Variationen bei Pitch Bend oder den Modulationen eines Instruments oder Synthesizers erzeugen. Audio-Clips könnten zwischen verschiedenen Effekt- oder Clip-Transpositionen morphen.

Zusammen mit dem Legato-Modus bieten die Follow Actions sehr leistungsfähige Möglichkeiten für das allmähliche Ändern einer Melodie oder eines Beats. Stellen Sie sich vor, dass Sie mehrere Clips mit der gleichen Melodie haben, die zusammen eine Gruppe bilden und so eingestellt sind, dass sie im [Legato-Modus](#page-173-0) spielen. Wenn eine Follow Action den Wechsel zu einem anderen Clip der Gruppe bewirkt, wird sich die Melodie nicht verändern, da bei aktiviertem Legato-Modus die Abspielposition beim Wechsel der Clips beibehalten wird. Die Einstellungen und Clip-Hüllkurven jedes Clips (oder sogar die Notes in einem MIDI-Clip) können dann nach und nach verändert werden, so dass die Melodie eine allmähliche Metamorphose vollzieht.

# 12.6.5 Melodien oder Beats mixen

Sie können die Follow Actions dazu verwenden, unvorhersehbare Remixes und Solos für Sie zu erstellen: Verwenden Sie einen Clip, der einen Beat oder eine Melodie enthält, und kopieren Sie ihn mehrfach, so dass Sie eine Gruppe aus mehreren Instanzen erhalten. Alternativ können Sie verschiedene Beats oder Melodien verwenden, die Sie mixen wollen. [Start- und](#page-117-0) [Endpunkt](#page-117-0) können für jeden Clip unterschiedlich eingestellt werden, ebenso die Clip-Hüllkur[ven](#page-284-0) und die anderen Clip-Parameter. Sofern die Follow-Action-Zeit in jedem Clip der Länge des abzuspielenden Clips entspricht, können Sie zwei Follow Actions mit unterschiedlichen Chance-Werten in jedem Clip einsetzen, einen Clip starten und sich überraschen lassen.

# 12.6.6 Nicht-repetitive Strukturen erzeugen

Follow Actions eignen sich sehr gut für Klanginstallationen, da sie das Erzeugen von Strukturen ermöglichen, die für Wochen oder Monate spielen können ohne sich exakt zu wiederholen. Sie können die Follow-Action-Zeiteinstellungen bei einer Reihe von Clips auf ungerade Werte stellen, so dass die Clips dergestalt miteinander interagieren, dass sie nie in der gleichen Reihenfolge und zu identischen Zählzeiten erklingen. Erinnern Sie sich daran, dass jeder Clip zwei verschiedene Follow Actions mit unterschiedlichen Einstellungen für die Eintrittswahrscheinlichkeit haben kann... viel Spaß!
# <span id="page-180-0"></span>Kapitel 13

# Eingänge/Ausgänge und Signal-Routing

"Routing" bedeutet bei Live das Konfigurieren von Signalquelle und -ziel einer Spur, also ihres Ein- und Ausgangs. Das Routing wird meistens im Eingänge/Ausgänge-Bereich der Spuren im Mixer bestimmt, wo sich in jeder Spur Ausklappmenüs für die Wahl von Ein- und Ausgang finden. Der Eingänge/Ausgänge-Bereich des Mixers ist Lives "Patchbay."

Der Eingänge/Ausgänge-Bereich kann unabhängig voneinander in der Session- und der Arrangement-Sicht ein- oder ausgeblendet werden. W‰hlen Sie seine Sichtbarkeit mit dem I/O-Schalter bei den Wahlschaltern für das Einblenden der Mixerbereiche oder mit der Eingänge/Ausgänge-Option im Ansicht-Menü.

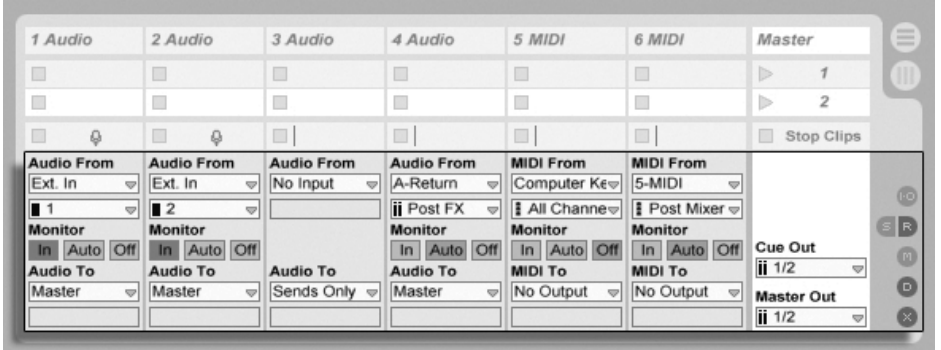

Der Eingänge/ Ausgänge-Bereich im Mixer und der Wahlschalter für die Anzeige der Mixerabteilungen

Der Eingänge/Ausgänge-Bereich besitzt für alle Spuren, die Clips abspielen können, das gleiche Layout:

- Das obere Menü-Paar ("Audio/MIDI From") wählt den Eingang der Spur. Audio-Spuren besitzen einen Audio-Eingang, MIDI-Spuren einen MIDI-Eingang. Return-Spuren erhalten ihr Signal von ihren [Sends.](#page-210-0)
- Der Monitor-Wahlschalter w‰hlt die Monitor-Betriebsart, das ist die Bedingung, unter der das Eingangssignal durch die Spur abgehört wird.
- Das untere Menü-Paar ("Audio/MIDI To") wählt den Ausgang der Spur. Alle Spuren geben Audiosignale aus, mit Ausnahme der MIDI-Spuren ohne Instrumente. Sie erinnern sich: [Instrumente konvertieren MIDI zu Audio.](#page-23-0)

Das obere der beiden Menüs in einem Menü-Paar wählt die Signalkategorie ("Ext." zum Beispiel, für von außen über ein Audio- oder MIDI-Interface zugeführte Signale); dieses Menü wird als Eingangs-/Ausgangstyp-Wahlmenü bezeichnet. Wenn der gewählte Signaltyp eine Unterauswahl ermöglicht beziehungsweise mehrere Kanäle besitzt, kann die entsprechende Auswahl im unteren der beiden Menüs getroffen werden, dem Eingangs/Ausgangskanal-Wahlmenü. Bezogen auf unser "Ext."-Beispiel, wären hier die individuellen Audio/MIDI-Einund -Ausgänge wählbar.

# 13.1 Monitor-Funktion

Mit "Monitoring" ist bei Live gemeint, dass das Eingangssignal einer Spur zu ihrem Ausgang geleitet wird. Nehmen wir an, Sie haben eine Audio-Spur so konfiguriert, dass sie ihr Signal von einer Gitarre erhält. Monitoring bedeutet dann, dass das Signal der live gespielten Gitarre am Ausgang der Spur abgehört wird, nachdem es die Gerätekette der Spur durchquert hat. Ist der Ausgang der Spur auf "Master" gestellt, können Sie das Gitarrensignal nach dem Durchqueren aller eingesetzten Effekte und verzögert um die Latenz der verwendeten Audio-Hardware über Ihre Lautsprecher abhören.

Der Eingänge/Ausgänge-Bereich bietet in jeder Audio- und MIDI-Spur einen Monitor-Wahlschalter mit den folgenden drei Optionen:

• Die standardmäßige Monitor-Einstellung Auto ist für die meisten üblichen Aufnahmeanwendungen die richtige Wahl: Das Monitoring ist an, wenn die Spur [scharf ge](#page-217-0)[schaltet \(aufnahmebereit\)](#page-217-0) ist, aber es ist aus, wenn die Spur Clips abspielt.

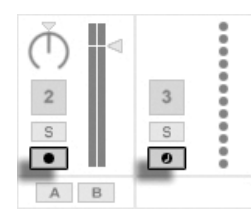

Schalter für die Aufnahmebereitschaft von Audio- und MIDI-Spuren.

- Um das Eingangssignal der Spur dauerhaft und unabhängig davon abzuhören, ob sie scharf geschaltet ist oder einen Clip spielt, wählen Sie In. Diese Einstellung verwandelt die Spur in das, was bei manchen Systemen als "Aux" bezeichnet wird: Die Spur wird nicht zum Aufnehmen, sondern zum Einspeisen eines externen Signals benutzt (zum Beispiel von einem ReWire-Slave-Programm). Mit dieser Einstellung wird das Ausgangssignal von Clips unterdrückt. Eine Monitor-Einstellung von "In" ist auch bei ausgeblendetem Eingänge/Ausgänge-Bereich leicht an der orangenen Farbe des Spur-Ein/Aus-Schalters zu erkennen.
- Das Monitoring kann durch Wahl von Off komplett unterbunden werden. Das ist nützlich, wenn man akustische Instrumente aufnimmt, die "durch die Luft" abgehört werden, wenn man ein externes Mischpult zum Abhören benutzt oder eine Audio-Hardware mit "Direct-Monitoring"-Option besitzt, die den Rechner beim Abhören

umgeht, um Latenz zu vermeiden. Es ist prinzipiell empfehlenswert, mit einem Audio-Interface zu arbeiten, das eine vernachlässigbare Latenz (ein paar Millisekunden) besitzt. Externes Monitoring oder eine Direct-Monitoring-Option können die Dinge verkomplizieren. Wenn Sie mit abgeschaltetem Monitoring in Live aufnehmen, werden Sie eventuell die Einstellung für die globale Latenz in den Audio-Voreinstellungen justieren wollen, wie es in dem in das Programm integrierten Kurs zum Vornehmen der Audio-Einstellungen beschrieben ist.

Sind mehrere Spuren gleichzeitig selektiert, wird eine neu gemachte Monitoreinstellung (Klick auf den gewünschten Monitor-Schalter) auf alle gewählten Spuren angewendet.

## 13.2 Ein- und Ausgabe externer Audiosignale

Bei Audiospuren können Sie die Eingänge Ihrer Audiohardware im Wahlmenü für den Eingangstyp durch Anwahl von "Ext. In" bestimmen. Das darunter liegende Wahlmenü für den Eingangskanal bietet Ihnen dann die einzelnen Eingangskanäle zur Auswahl an. Die Einträge in diesem Wahlmenü besitzen links von Namen kleine Pegelmesser, um Signale und Übersteuerungen im Signal (Pegelanzeige leuchtet rot auf) leichter erkennen zu können. Die Ausgänge Ihrer Audiohardware werden auf die gleiche Weise mit dem Wahlmenü für den Ausgangstyp festgelegt. Sind mehrere Spuren gleichzeitig selektiert, werden alle Änderung dieser Wahlmenüs auf alle gewählten Spuren übertragen.

Die Liste der zur Verfügung stehenden Ein- und Ausgänge hängt von den Audio-Voreinstellungen ab, die durch die Option "Configure..." in den Eingangs- und Ausgangs-Wahlmenüs aufgerufen werden können. Beachten Sie, dass die Audio-Voreinstellungen auch Zugriff auf den Kanal-Konfigurationsdialog erlauben, der bestimmt, welche Ein- und Ausgänge benutzt werden sollen und ob sie Live als Mono oder paarweise als Stereokanäle zur Verfügung stehen sollen. Der Kanal-Konfigurationsdialog teilt Live alles mit, was das Programm über die Verbindung des Rechners mit den anderen Audio-Komponenten Ihres Studios wissen muss.

## 13.2.1 Mono/Stereo-Konvertierungen

Wenn ein Monosignal als Eingang eine Spur gew‰hlt wird, zeichnet die Spur Mono-Samples auf, andernfalls Stereo-Samples. Die Signale in der Gerätekette der Spur sind immer stereo, auch wenn das Eingangssignal der Spur mono ist oder die Spur ein Mono-Sample abspielt.

Mono wird einfach dadurch zu stereo, dass für den linken und den rechten Kanal dasselbe Signal verwendet wird. Wenn eine Spur auf einen Monoausgang geroutet wird, werden linke und rechte Seite einfach addiert und um 6 dB im Pegel reduziert, um Übersteuerungen zu vermeiden.

# 13.3 Ein- und Ausgabe von MIDI

Externe MIDI-Signale werden auf ähnliche Weise in Live hinein geroutet wie Audio-Signale. Im Wahlmenü für den Eingangstyp einer MIDI-Spur können Sie entweder einen der vorhandenen MIDI-Ports oder "All Ins" wählen. Bei "All Ins" werden die MIDI-Signale aller Ports zusammengemischt. Das darunterliegende Wahlmenü für den Eingangskanal bietet Ihnen die einzelnen Kanäle ("1"-"16") oder das zusammengemischte Signal von allen Kanälen ("All") für den eingestellten MIDI-Port zur Auswahl an. Genau wie bei Audioeingängen besitzt auch das Wahlmenü für den MIDI-Eingangskanal kleine Pegelanzeigen neben jedem Eintrag, die eine Aktivität auf dem entsprechenden Eingangskanal signalisieren. Sind mehrere MIDI-Spuren gleichzeitig selektiert, werden alle Änderung dieser Wahlmenüs auf alle gewählten Spuren übertragen.

## 13.3.1 Die MIDI-Port-Liste in den Voreinstellungen

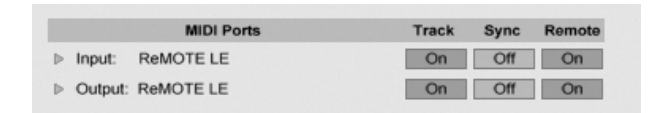

Die MIDI-Port-Liste in den Voreinstellungen.

Im MIDI Ports-Bereich der MIDI/Sync-Voreinstellungen können Sie konfigurieren, welche MIDI-Ports für Live verfügbar sein sollen. Alle insgesamt verfügbaren Ein- und Ausgangs-Ports sind hier gelistet. Damit Lives Spuren von einem bestimmten MIDI-Port Daten empfangen oder Daten an ihn senden können, muss der betreffende Schalter in der Spur-Spalte auf An stehen. Sie können eine beliebige Anzahl von MIDI-Ports für das Senden und Empfangen von Daten mit den Spuren verwenden; in den Eingänge/Ausgänge-Menüs des Mixers können Sie diese separat anwählen.

## 13.3.2 MIDI mit der Rechnertastatur erzeugen

Auch die Computer-Tastatur kann zur Eingabe von MIDI-Noten benutzt werden. Die Funktion wird über den Schalter "MIDI-Rechnertastatur" im Transportbereich, mit  $[\mathcal{\S} \text{trg} \cup ] \langle \mathcal{S} \rangle$  \_\_\_ $]$ K (PC) / <u>|ଓ %||မ ||K</u>| (Mac) oder über den Eintrag "MIDI-Rechnertastatur" im Optionen-Menü eingeschaltet.

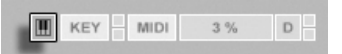

Auf der Tastatur können mit der mittleren Buchstabenreihe Noten gespielt werden, die den weißen Klaviertasten entsprechen. Die linke Taste (A) startet dabei mit der Note C3. Die schwarzen Klaviertasten sind auf der obersten Buchstabenreihe der Tastatur angeordnet. Die fünf links liegenden Buchstaben der unteren Reihe (Y,X,C,V, und B) werden zur Transponierung des Notenbereichs and zum Einstellen der Anschlagdynamik (Velocity) wie folgt benutzt:

- Die beiden ganz links liegenden Tasten (Y und X) stellen die Oktave (jeweils +12/-12 Halbtöne) für das Keyboard ein.
- Die beiden nächsten Tasten (C and V) ändern die Anschlagsgeschwindigkeit (Velocity) der gespielten Noten in 20er-Schritten (20, 40, 60, usw.).
- . Die fünfte untere Taste von links (B) setzt einen "Akzent" auf die gespielte MIDI-Note. Solange die Taste gehalten wird, werden alle Noten mit einen um 20 höheren Velocity-Wert eingegeben. Nach dem Loslassen wird wieder der ursprünglich eingestellte Wert benutzt. Ist Ihr Keyboard bereits auf einen Velocitywert von 120 eingestellt, erhöht ein Halten der Taste den Wert auf 127.

Wenn die Rechnertastatur so eingestellt ist, dass sie Noten zwischen C3 und C4 erzeugt, entspricht die mittlere Reihe der Tastatur (ASDF...) genau den [Sample-Slots des Percussion-](#page-422-0)[Samplers Impulse.](#page-422-0) Das bedeutet, dass Sie Drum-Pattern auch nur mit einer Computer-Tastatur spielen und aufnehmen können.

Beachten Sie, dass die aktivierte MIDI-Rechnertastatur Tasten "stehlen" kann, die eventuell für [die Fernbedienung](#page-512-0) von Elementen der Live-Oberfläche zugewiesen wurden. Um das zu vermeiden, können Sie die MIDI-Rechnertastatur deaktivieren, wenn sie nicht gebraucht wird.

Aktivieren der MIDI-Rechnertastatur.

## 13.3.3 Externe Synthesizer ansteuern

Das Routen von MIDI an einen externen Synthesizer ist sehr einfach: Im Ausgangstyp-Wahlmenü wird der MIDI-Port gewählt, an den der Synthesizer angeschlossen ist; im Ausgangskanal-Wahlmenü wählt man den MIDI-Kanal, auf dem gesendet werden soll.

Zusätzlich zum Routen über den Eingänge/Ausgänge-Bereichs einer Spur besteht auch die Möglichkeit, mithilfe eines External-Instrument-Geräts direkt aus der Gerätekette einer Spur zu routen. In diesem Fall können Sie MIDI zum externen Synthesizer senden und sein Audiosignal zurückführen – und zwar beides inenrhalb einer einzelnen Spur.

Wichtig: Wenn Sie einen Synthesizer mit Tastatur als Masterkeyboard zum Einspielen in Live und gleichzeitig als Klangerzeuger nutzen, dann überprüfen Sie bitte seine "Local Off"-Funktion. Jeder Synthesizer mit Tastatur besitzt diese Funktion, die dazu dient, die Tastatur von der Klangerzeugung abzukoppeln und es so erlaubt, beide Komponenten als unabhängige Geräte zu nutzen. Sie können dadurch Live als Zentrale Ihres MIDI-Studios und mithin dazu verwenden, die von der Tastatur empfangenen MIDI-Daten wie gewünscht an die Klangerzeuger zu verteilen und mit den MIDI-Daten der Clips zu mischen.

### 13.3.4 MIDI-Eingangs/Ausgangs-Anzeigen

In Lives Transportbereich finden sich drei LED-Paare, die empfangene und ausgegebene MIDI-Daten anzeigen. Diese Anzeigen informieren nicht nur über das Vorhandensein von Signalen, sondern auch über ihre Verwendung. In jedem Paar zeigt die obere LED empfangene und die untere gesendete MIDI-Daten an.

Die MIDI-Anzeigen im Transportbereich.

EXT TAP 120.00 III III 4 / 4 00  $\rightarrow$  1.1.1  $\triangleright$  1 0  $\circ$  X  $\preceq$  1 Bar  $\circ$  0 16. 1. 1  $\sim$   $\boxed{ \Box }$  128. 0. 0  $\boxed{\frac{10}{10}}$  KEY

Die drei Anzeigenpaare repräsentieren von links nach rechts:

- 1. MIDI-Clock- und Timecode-Signale, die zum [Synchronisieren von Live mit an](#page-526-0)[deren Sequencern](#page-526-0) verwendet werden. Beachten Sie, dass diese Anzeigen nur dann zu sehen sind, wenn Sie eine externe Sync-Quelle in der MIDI-Port-Liste der Voreinstellungen aktiviert haben;
- 2. MIDI-Nachrichten, die für die Fernsteuerung von Elementen der Bedienoberflä[che](#page-500-0) genutzt werden;

3. MIDI-Nachrichten, die von Lives MIDI-Spuren stammen oder zu diesen geleitet werden.

MIDI-Nachrichten, die für die Fernsteuerung von Elementen der Live-Bedienoberfläche genutzt werden, sind durch diese Zuweisung "aufgebraucht" und werden nicht mehr an die MIDI-Spuren geleitet. Das kann Verwirrung stiften, die durch einen Blick auf die Anzeigen aber leicht zu beseitigen ist.

## 13.4 Das Routen von ReWire-Slaves

Live kann im Zusammenspiel mit anderen ReWire-Anwendungen als Master oder Slave benutzt werden. Als ReWire-Master kann Live MIDI an jeden ReWire-Slave senden und Audio von jedem Slave empfangen, der auf dem gleichen Rechner installiert ist.

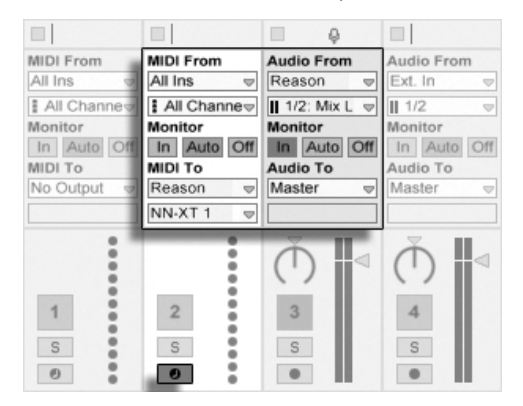

Eine MIDI-Spur, die MIDI an Reason sendet, und eine Audio-Spur, die Audio von dort empfängt.

Das folgende Beispiel zeigt, wie MIDI-Daten von eine MIDI-Spur in Live an ein Instrument in Propellerheads Reason und die erzeugten Audiosignale zurück in eine Audio-Spur geleitet werden:

- 1. Zuerst starten Sie Live.
- 2. Dann starten Sie Reason und konfigurieren das Reason-Rack wie gewünscht.
- 3. Wählen Sie in der MIDI-Spur "Reason" aus dem Wahlmenü für den Ausgangstyp.
- 4. Das Wahlmenü für den Ausgangskanal zeigt Ihnen eine Liste der Instrumente, die sich gerade im Reason-Rack befinden; wählen Sie das Instrument aus, das Sie ansteuern wollen.
- 5. Wählen Sie in der Audio-Spur "Reason" aus dem Wahlmenü für den Eingangstyp.
- 6. Wählen Sie in der Audio-Spur aus dem Eingangskanal-Wahlmenü den Audiokanal des Instruments, zu dem Sie MIDI senden.
- 7. Stellen Sie den Monitor-Wahlschalter der Audio-Spur auf "In".
- 8. Wählen Sie in der MIDI-Spur "All Ins" aus dem Wahlmenü für den Eingangstyp.
- 9. Schalten Sie die MIDI-Spur aufnahmebereit.

Nun werden alle an Live geschickten MIDI-Daten an Reason weitergeleitet, die von Reason erzeugten Audiosignale dagegen werden zur Audio-Spur geschickt und können mit Lives Mixer und Effekten bearbeitet werden. Wenn Sie die Arbeit an einem Projekt ohne erneutes Öffnen von Reason fortsetzen wollen, können Sie seine Audiosignale einfach durch Scharfschalten der Audio-Spur und Einschalten der Aufnahmebetriebsart aufzeichnen.

Ein ähnliche Verbindung ist mit einem External-Instrument-Gerät möglich. Das folgende Beispiel zeigt, wie MIDI-Daten aus der Gerätekette einer Spur gesendet und das Audiosignal in die gleiche Spur zurückgeführt wird:

- 1. Zuerst starten Sie Live.
- 2. Dann starten Sie Reason und konfigurieren das Reason-Rack wie gewünscht.
- 3. Fügen Sie ein External-Instrument-Gerät in eine MIDI-Spur ein.
- 4. Wählen Sie "Reason" aus dem oberen MIDI-To-Menü des External-Instrument-Geräts.
- 5. Das Menü darunter zeigt Ihnen eine Liste der Instrumente an, die sich gerade im Reason-Rack befinden; wählen Sie das Instrument aus, das Sie ansteuern wollen.
- 6. Wählen Sie im Audio-From-Menü des External-Instrument-Geräts den Audiokanal des Instruments, zu dem Sie MIDI senden.
- 7. Schalten Sie die MIDI-Spur aufnahmebereit.

8. Passen Sie den Pegel des externen Instruments mit dem Gain-Regler des External-Instrument-Geräts wie gewünscht an.

## 13.5 Resampling

Lives Master-Ausgang kann in eine Audio-Spur geleitet und dort aufgenommen werden, was man als Resampling bezeichnet. Resampling kann eine spaßige und nützliche Sache sein, da Sie damit Samples von dem Erstellen können, was gerade in einem Live-Set vorgeht und diese sofort integrieren können. Es kann auch verwendet werden, um Spuren mit Prozessorintensiven Geräten aufzuzeichnen, so dass die Geräte gelöscht werden können, oder um vor dem [Rendern auf die Festplatte](#page-49-0) etwas vorzuhören.

Die Option "Resampling" im Eingangstyp-Menü jeder Audio-Spur routet den Master-Ausgang zu dieser Spur. Sie können dann entscheiden, was genau Sie resampeln wollen, indem Sie die Spuren, die den Master speisen, nach Belieben einstellen und stumm oder solo schalten. Sie werden wahrscheinlich die Aussteuerungsanzeige des Masters im Auge behalten und den Pegel so einstellen wollen, dass er möglichst hoch ist, ohne Verzerrungen hervorzurufen (angezeigt durch Rot in der Aussteuerungsanzeige). Dann können Sie die Spur aufnahmebereit schalten und [in beliebige ihrer leeren Clip-Slots aufnehmen.](#page-221-0) Beachten Sie, dass der Ausgang der Aufnahme-Spur während des Resamplings unterdrückt und nicht zum Bestandteil der Aufnahme wird.

Samples die mittels Resampling erzeugt wurden, werden im [Projekt-Ordner](#page-62-0) des aktuellen Sets unter Samples/Recorded abgelegt. Solange das Set noch nicht gesichert ist, befinden Sie sich im Temporären Ordner.

## <span id="page-189-0"></span>13.6 Internes Routing

Lives Mixer und die Geräte für das externe Routing ermöglichen es auch, Signale zwischen Spuren hin und her zu routen. Diese Routings bieten, obwohl sie auch verwirrend sein können, zahlreiche wertvolle kreative und technische Optionen. Im Mixer kann das Routing von Spur zu Spur auf zwei Weisen erfolgen:

- 1. Spur A ist so konfiguriert, dass sie ihr Ausgangssignal zu Spur B schickt. Dies ist möglich, da jede Spur, die das Signal von Spur A empfangen kann, in deren Ausgangstyp-Wahlmenü auftaucht.
- 2. Spur B ist so konfiguriert, dass sie ihr Eingangssignal von Spur A empfängt. Dies ist möglich, da jede Spur, die ein Signal des passenden Typs liefert, im Eingangstyp-Wahlmenü von Spur B auftaucht.

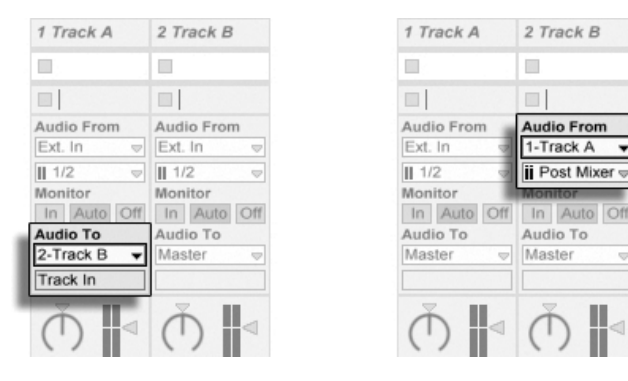

Zwei Möglichkeiten, um Spur A in Spur B zu routen.

Beide Vorgehensweisen führen dazu, dass das Signal von Spur A in Spur B geleitet wird. Vorgehensweise 1 verwendet die Eingänge/Ausgänge-Einstellungen von Spur B nicht; wir können jederzeit weitere Spuren anweisen, ihr Signal an Spur B zu senden. Diese Vorgehensweise ist die geeignete, wenn man "Viele-zu-einer"-Routings herstellen will, etwa für Submixes oder wenn mehrere MIDI-Spuren ihr Signal an das gleiche Instrument senden sollen. In diesem Szenario lässt das Soloschalten von Spur B weiterhin erlauben die Ausgänge der Spuren hören, die in Spur B geleitet werden. Sie können auch Spur A soloschalten und ihr Ausgangssignal hören. In diesem Fall werden alle anderen Spuren stummgeschaltet, einschließlich derjenigen, die eventuell ebenfalls in Spur B geleitet werden. Technisch gesehen ist das was Sie hören der Ausgang von Spur B, aus dem alles mit Ausnahme des Signals von Spur A entfernt wurde.

Die zweite Variante wiederum lässt die Eingangs/Ausgangs-Wahlmöglichkeiten von Spur A unangetastet und weist lediglich Spur B an, das Ausgangssignal von Spur A als Eingangssignal zu nutzen. Wir können ganz einfach mehrere Spuren anweisen, genau das gleiche wie Spur B zu tun und ebenfalls das Ausgangssignal von Spur A zu führen. Das Schichten mehrerer Instrumente ist ein gutes Beispiel für ein entsprechendes "Eine-zu-vielen"-Routing.

## 13.6.1 Abgriffe für das interne Routing

Signals wandern von Lives Spuren in die Geräteketten dieser Spuren und dann in den Mixer, wo sie eventuell gepannt und mit den Fadern in der Lautstärke angepasst werden.

Immer wenn im Eingänge-Menü einer Spur eine andere Spur ausgewählt wurde (wie im letzten Abschnitt unter 2. beschrieben), kann das empfangene Signal an einem von drei verschiedenen Punkten abgegriffen werden, die im Eingangskanal-Menü wählbar sind: Pre FX, Post FX oder Post Mixer.

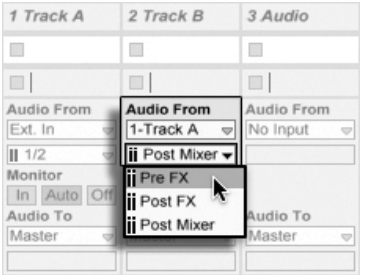

Abgriffe für das Spur-Routing.

- Pre FX greift das Signal direkt von der Spur ab und bevor es die Gerätekette (FX) oder den Mixer passiert hat. Änderungen, die an der Gerätekette oder am Mixer der abgegriffenen Spur vorgenommen werden, haben deshalb keinen Einfluss auf das abgegriffene Signal. Das Soloschalten einer Spur, die das Signal einer anderen Spur Pre FX abgreift, erlaubt Ihnen ein Abhören der abgegriffenen Spur.
- Post FX greift das Signal am Ende der Gerätekette (FX) ab, aber bevor es den Mixer passiert hat. Änderungen, die an der Gerätekette der abgegriffenen Spur vorgenommen werden, haben deshalb einen Einfluss auf das abgegriffene Signal, Änderungen an ihrem Mixer jedoch nicht. Das Soloschalten einer Spur, die das Signal einer anderen Spur Post FX abgreift, erlaubt Ihnen ein Abhören der abgegriffenen Spur.
- Post Mixer greift das finale Signal einer Spur ab, nachdem es ihre Gerätekette und den Mixer passiert hat. Das Soloschalten einer Spur, die das Signal einer anderen Spur Post Mixer abgreift, erlaubt Ihnen kein Abhören der abgegriffenen Spur.

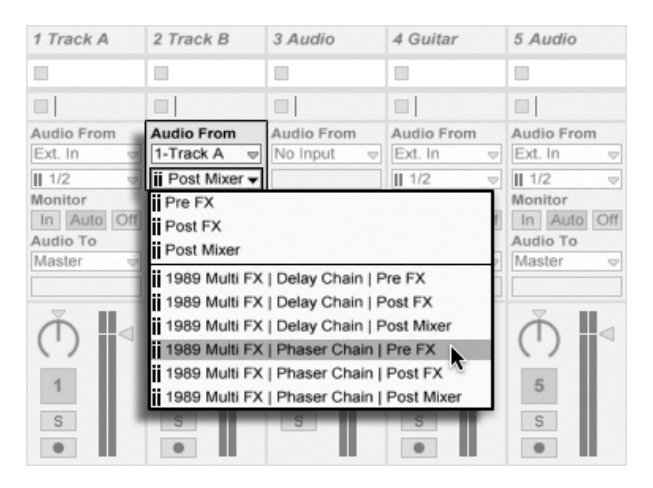

#### Routing-Abgriffe in Racks

Abgriffpunkte für jede Kette in einer Spur.

Besitzt eine Spur ein oder mehrere [Instrument- oder Effekt-Racks](#page-252-0) in ihrer Gerätekette, stehen interne Routing-Punkte (Pre FX, Post FX und Post Mixer) für jede Kette innerhalb des Racks zur Verfügung. Enthält eine Spur ein oder mehrere [Drum-Racks,](#page-265-0) stehen interne Routing-Punkte für jede Return-Kette des Racks zur Verfügung. Jedes Rack wird auch im Eingangskanal-Menü erscheinen:

- (Name des Racks) | (Name der Kette) | Pre FX Das Signal wird dort abgegriffen, wo es ins Rack eingespeist wird und bevor es die Geräte der Kette erreicht.
- (Name des Racks) | (Name der Kette) | Post FX Das Signal will am Ende der Kette abgegriffen und bevor es den Mixer der Kette erreicht.
- (Name des Racks) | (Name der Kette) | Post Mixer Das Signal wird am Ausgang des Mixers der Kette abgegriffen, das ist genau vor dem Punkt, an dem alle Ketten des Racks summiert werden, um den Ausgang des Racks zu bilden.

Das Soloschalten einer Spur, die eine Kette an einem dieser Punkte abgreift, erlaubt es Ihnen weiterhin, den Ausgang dieses Punkts zu hören.

## 13.6.2 Internes Routing verwenden

Dieser Abschnitt bietet verschiedene detaillierte Anwendungsbeispiele für das interne Routing.

#### Aufnehmen mit Effekten

<span id="page-193-0"></span>Nehmen wir an, dass Sie das Signal einer Gitarre in Live leiten und Spur für Spur einen Song aufbauen, indem Sie eine Aufnahme nach der anderen erstellen. Es ist zweifellos nützlich, separate Effektketten in jeder Spur zu haben, um die einzelnen Aufnahmen mit unterschiedlichen Effekten versehen zu können - nach dem Aufnehmen. Sie werden das Gitarrensignal jedoch eventuell auch vor der Aufnahme durch verschieden Effekte leiten (ein Noise Gate oder eine Ampsimulation zum Beispiel) und das mit diesen Effekten bearbeitete Signal aufnehmen wollen.

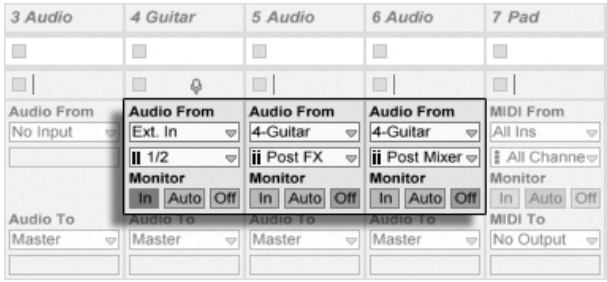

Eine Beispiel-Konfiguration für das Aufnehmen  $Post FX''$ .

Das ist einfach zu bewerkstelligen, indem man eine spezielle Audiospur nur für das Bearbeiten und Abhören des ankommenden Gitarrensignals verwendet. Wir nennen diese Spur "Gitarre" und ziehen die gewünschten Effekte in ihre Gerätekette. Wir nehmen nicht direkt in der Gitarren-Spur auf; stattdessen erzeugen wir einige weitere Spuren für das Aufnehmen. Diese Spuren sind alle so eingestellt, dass sie ihr Signal Post FX von der Gitarren-Spur erhalten. Beachten Sie, dass wir das Signal auch Post Mixer hätten abgreifen können, falls wir auch die Panorama- oder Lautstärke-Einstellung hätten aufnehmen wollen.

Zum Abhören stellen wir den Monitor-Wahlschalter der Guitar-Spur auf On, denn wir wollen die Gitarre unabhängig vom sonstigen Geschehen in Live immer durch diese Spur abhören. Die Monitor-Schalter der anderen Spuren stellen wir auf Off.

#### MIDI als Audio aufnehmen

Wenn man mit MIDI und komplexen Software-Instrumenten arbeitet, ist es manchmal sinnvoller, die resultierenden Audiosignale und nicht die empfangenen MIDI-Daten aufzuzeichnen. Eine einzelne MIDI-Note kann beispielsweise Native Instruments' Synthesizer Absynth dazu veranlassen, etwas zu produzieren, was sich mehr nach einem ganzen Stück als nach einer einzelnen Note anhört. Ein solches Klangereignis bietet sich eher für die Weiterverarbeitung als Audioaufnahme, denn als MIDI-Note in einem MIDI-Clip an - besonders wenn man die Bearbeitungs-Optionen vergleicht.

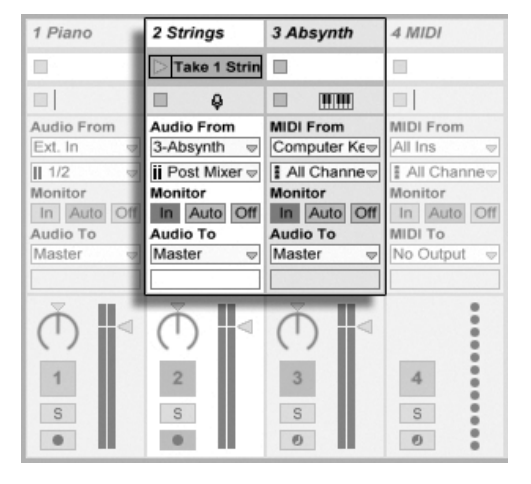

Das Signal eines komplexen Instruments in Audio-Spuren aufzeichnen.

Mit einer Konfiguration, die der [oben beschriebenen](#page-193-0) ähnelt, lässt sich diese Aufgabe lösen. Wir nutzen eine MIDI-Spur zum Spielen des virtuellen Instruments und zusätzliche Audio-Spuren, um das Signal des Instruments aufzuzeichnen.

#### Submixes erzeugen

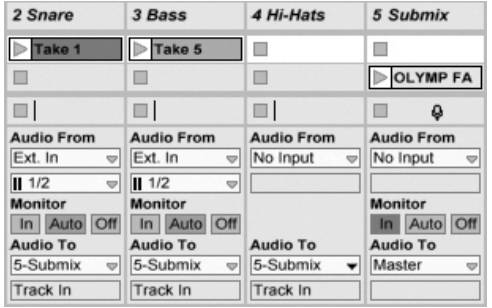

Einen Submix für einzelne Sounds eines Drumkits erstellen.

Nehmen wir an, dass die einzelnen Sounds eines Drumkits nach einer Mehrspuraufnahme auf einzelnen Spuren liegen. Im Mix können wir sehr einfach die Lautstärke der einzelnen Sounds beeinflussen, der Lautstärkeabgleich zwischen dem ganzen Drumkit und dem Rest der Musik ist dagegen weniger bequem zu bewerkstelligen. Wir verwenden deswegen eine zusätzliche Spur für einen Submix der einzelnen Drums. Die Drum-Spuren sind alle so konfiguriert, dass sie ihre Signale an die Submix-Spur leiten, die ihr Signal wiederum zum Master schickt. Die Submix-Spur stellt uns eine handliche Möglichkeit zur Lautstärkeregelung des ganzen Drumkits zur Verfügung.

Alternativ können Sie die einzelnen Drum-Spuren auf eine [Gruppen-Spur](#page-208-0) zusammenlegen und so die Flexibilität Ihrer Bearbeitung noch weiter erhöhen. Die notwendigen Ausgangs-Routings werden dabei automatisch erzeugt. Das Gruppieren ermöglicht Ihnen auch das schnelle Anzeigen und Verbergen aller in der Gruppe enthaltenen Spuren.

#### Mehrere MIDI-Spuren spielen das gleiche Instrument

<span id="page-195-0"></span>Stellen Sie sich eine MIDI-Spur mit einem virtuellen Instrument vor - beispielsweise einem [Simpler,](#page-471-0) der einen Flächen-Sound spielt. Wir haben bereits MIDI-Clips in der Spur aufgenommen und merken dann, dass wir eine unabhängige parallele Aufnahme für das gleiche Instrument wünschen. Wir fügen darum eine weitere MIDI-Spur ein. Zwar könnten wir nun einfach einen weiteren Simpler in die neue Spur ziehen, wir würden aber lieber auch für diese Spur den Simpler aus der Pad-Spur verwenden, damit wir durch Ändern seiner Klangeinstellungen die Noten beider Spuren gleichzeitig beeinflussen können.

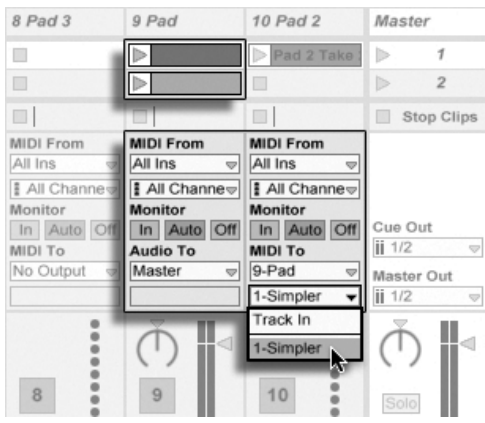

Das Einspeisen einer zusätzlichen MIDI-Spur in eine bestehende, um ebenfalls deren Instrument zu verwenden.

Dies erreichen wir dadurch, dass wir im Ausgangstyp-Wahlmenü der neuen MIDI-Spur "Pad" auswählen. Beachten Sie, dass im Ausgangskanal-Wahlmenü daraufhin mehrere mögliche Ziele erscheinen: Wir können das Ausgangssignal der neuen Spur entweder in den Eingang der Pad-Spur oder direkt an den Simpler leiten. Die Option "Track In" im Ausgangskanal-Wahlmenü repräsentiert das Eingangssignal der Pad-Spur (das aufgenommen werden kann). Das Aufnehmen ist aber nicht unsere Absicht, deswegen wählen wir stattdessen "Simpler Ch. 1", um das Signal der neuen Spur direkt und unter Umgehung der Aufnahme- und Monitoringstufen an den Simpler zu senden. Mit dieser Konfiguration können wir MIDI-Aufnahmen auf jeder der beiden Spuren erstellen und alle werden den gleichen Pad-Sound spielen.

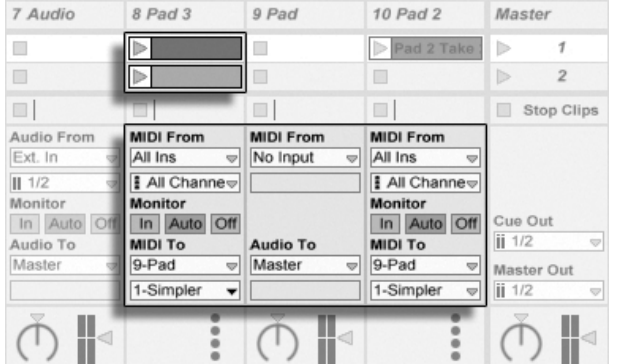

Das Instrument wurde in einer gesonderten Spur isoliert.

Wir könnten uns nun daran stören, dass das Stummschalten der Pad-Spur (durch das Ausschalten seines Aktivierungsschalters) auch die andere MIDI-Spur deaktiviert. Um genau zu sein spielt sie zwar noch, sendet ihre MIDI-Daten aber an ein aus dem Mix entferntes Instrument. Dergleichen lässt sich leicht vermeiden, indem man die Clips aus der Pad-Spur ausschneidet und in eine dritte Spur einfügt, die separat stummgeschaltet werden kann (und auch ihre eigenen MIDI-Effekte besitzen kann). Die ursprüngliche Pad-Spur beherbergt nun nur noch das Instrument. Da wir keine neuen Clips in dieser Spur aufzeichnen werden, können wir ihr Eingangstyp-Wahlmenü auf "No Input" stellen. Dadurch verschwindet ihr Schalter für das Aktivieren der Aufnahmebereitschaft, was bei ausgeblendetem Eingangs/ Ausgangsbereich im Mixer Verwirrung vermeiden hilft.

#### Einzelausgänge von Instrumenten abgreifen

<span id="page-197-0"></span>Manche Software-Instrumente wie beispielsweise Lives [Percussion-Sampler Impulse,](#page-422-0) bieten mehrere Ausgänge für die von ihnen erzeugten Signale an. Standardmäßig mischt Impulse die Ausgänge seiner acht Sample-Slots intern und liefert diese Mischung an den Audioausgang des Instruments. Alle nachgeschalteten Effekte in der gleichen Spur bearbeiten diese Signalmischung. Manchmal ist es aber wünschenswert, einzelne Sounds aus dieser Mischung zu extrahieren, um sie gesondert zu bearbeiten. Da Impulse seine Sample-Slots als separate Signalquellen für Spuren anbietet, ist dies kein Problem.

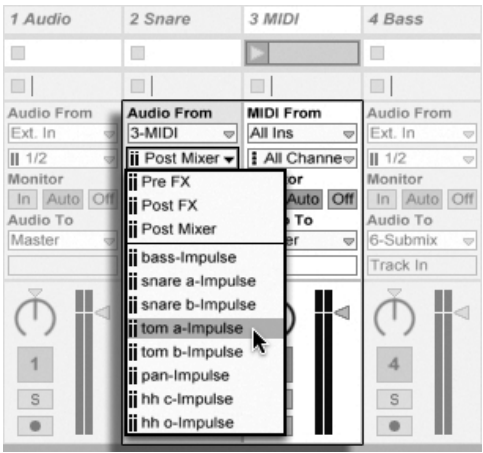

Die Einzelausgänge von Impulse für die unabhängige Bearbeitung von Sample-Slots nutzen.

Wir erzeugen einfach eine Audio-Spur und wählen aus ihrem Eingangstyp-Menü die Spur mit Impulse. Das Eingangskanal-Menü zeigt nun zusätzlich zu Pre FX, Post FX und Post Mixer die acht Einzelausgänge von Impulse an, die die Namen der Samples in den Slots tragen. Beachten Sie, dass das Routen eines Einzelausgangs von Impulse zu einer anderen Spur automatisch dieses Signal aus dem Hauptausgang von Impulse entfernt. Diese komfortable Funktion entspricht jedoch nicht dem Standardverhalten der meisten Plug-In-Instrumente. Das Soloschalten einer Spur, die einen Einzelausgang von Impulse abgreift, wird Ihnen weiterhin erlauben, den Ausgang des betreffenden Slots zu hören.

#### Das Verwenden multitimbraler Plug-In-Instrumente

Viele Plug-In-Instrumente unterstützen den multitimbralen Betrieb. Ein multitimbrales Instrument verh‰lt sich wie mehrere Instrumente in einem, wobei jede Komponente oder jeder "Part" (oder welchen Begriff der Hersteller auch immer verwendet) MIDI auf einem separaten MIDI-Kanal empfängt. Üblicherweise bietet ein multitimbrales Instrument Einzelausgänge an, so dass die Parts separat an den Mixer geführt werden können. Eventuell bietet das Instrument auch selbst einen Submixer an.

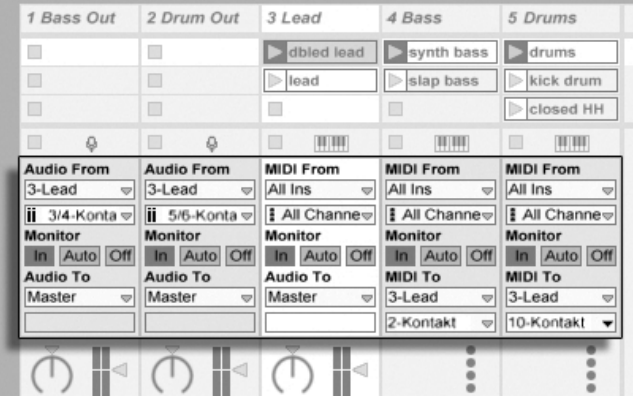

Mehrere Spuren leiten MIDI an die Parts eines multitimbralen Instruments und empfangen ihre Audiosignale.

Das Senden von MIDI aus dem Mixer an ein multitimbrales Instrument ist eine Variation des [weiter oben beschriebenen Falls.](#page-195-0) Eine MIDI-Spur beherbergt das multitimbrale Instrument und zusätzliche MIDI-Spuren spielen die einzelnen Parts. Im Ausgangstyp-Wahlmenü jeder zusätzlichen MIDI-Spur ist die Spur mit dem Instrument ausgewählt; im Wahlmenü für den

Ausgangskanal der gewünschte MIDI-Kanal. Für das Abgreifen der Einzelausgänge können dann [wie weiter oben beschrieben](#page-197-0) zusätzliche Audio-Spuren verwendet werden.

Es ist möglich, das Gerät External Instrument auch zum Routen von MIDI an (und Audio von) die zusätzlichen Parts/Ausgänge von multitimbralen Plug-Ins zu verwenden. Dies macht es überflüssig, eine zusätzliche Audio-Spur für jeden abgegriffenen Ausgang zu erzeugen:

- 1. Fügen Sie das multitimbrale Instrument in eine MIDI-Spur ein.
- 2. Fügen Sie ein External-Instrument-Gerät in eine andere MIDI-Spur ein.
- 3. Wählen Sie die Spur, die das Instrument enthält, im ersten MIDI-To-Menü des External-Instrument-Geräts aus.
- 4. Wählen Sie den MIDI-Kanal, auf dem gesendet werden soll, im zweiten MIDI-To-Menij des External-Instrument-Geräts aus
- 5. Wählen Sie im Audio-From-Menü des External-Instrument-Geräts den zusätzlichen Ausgang des Plug-Ins an, an den der mit MIDI angesteuerte Part sein Signal sendet.

Wiederholen Sie die Schritte 2-5, um weitere Parts Ihres multitimbralen Instruments abzugreifen. Sie könnten auch das ganze System mit den External-Instrument-Geräten in eine Spur packen, indem Sie jedes in der Kette eines Racks platzieren.

Beachten Sie, dass der Hauptausgang des multitimbralen Instruments immer in der Spur zu hören ist, die das Instrument enthält - nur die weiteren Ausgänge stehen in External-Instrument-Geräten zur Verfügung.

### Das Speisen von Sidechain-Eingängen

Manche Effekte besitzen sogenannte "Sidechain-Eingänge." Ein Vocoder beispielsweise prägt die spektrale Charakteristik eines Signals (zum Beispiel von Sprache) einem anderen Signal auf, zum Beispiel einem Streicherteppich. Der Vocoder wird als Audio-Effekt in die Streicher-Spur eingefügt. Er besitzt einen Sidechain-Eingang für das Sprachsignal, das von einer anderen Spur geliefert werden muss. Wir erzeugen also eine neue Spur namens "Sprache" und wählen in ihrem Ausgangstyp-Wahlmenü die Spur "Streicher." Aus dem Ausgangskanal-Wahlmenü wählen wir dann den Sidechain-Eingang des Vocoders.

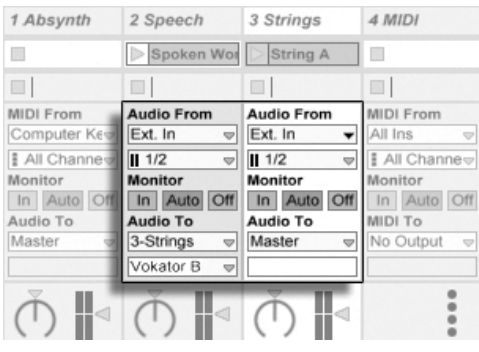

Das Routen eines Sprachsignals in den Sidechain-Eingang eines Vocoders.

Manche Vocoder-Plug-Ins enthalten einen eingebauten Synthesizer zum Erzeugen des "Träger"-Signals. In diesem Fall besteht der einzige Unterschied zur oben beschriebenen Prozedur darin, dass das Vocoder-Instrument in eine MIDI-Spur gezogen wird. Das Zuführen des Sidechain-Signals funktioniert auch hier wie oben beschrieben.

Beachten Sie, dass die Ableton-Geräte [Auto Filter,](#page-306-0) [Compressor,](#page-313-0) [Gate](#page-337-0) und [Vocoder](#page-371-0) ihre eigenen Sidechain-Parameter mit integrierten Routing-Menüs besitzen, die denen in den Spuren entsprechen. Wenn Sie diese Geräte verwenden, ist es also nicht nötig, wie oben beschrieben vorzugehen - Sie können ganz einfach die Sidechain-Quelle im Gerät selbst wählen.

#### Schichtklänge aus mehreren Instrumenten

Nehmen wir an, ein Instrument in einer MIDI-Spur spielt einen Streicher-Sound, den wir durch Doppeln mit einem Bläser-Sound etwas anreichern wollen – der Bläser-Sound soll also die exakt gleichen Noten spielen. Dies lässt sich sehr leicht bewerkstelligen: Eine MIDI-Spur wird hinzugefügt und mit dem Bläser-Instrument ausgestattet; in ihrem Eingangstyp-Wahlmenü wird das Post-FX-Signal der Streicher-Spur ausgewählt.

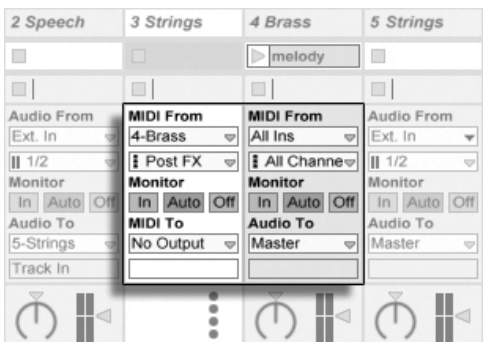

Das Verwenden einer zusätzlichen MIDI-Spur für das Schichten von Instrumenten.

Vielleicht wundern Sie sich nun, dass das funktioniert - denn das Ausgangssignal der Streicher-Spur ist ja Audio, nicht MIDI. Beim Einspeisen des MIDI-Signals eine andere Spur werden die Daten an der letzten möglichen Stelle abgegriffen: nach eventuellen MIDI-Effekten und genau vor dem Instrument.

# Kapitel 14

# Mischen

# 14.1 Der Mixer von Live

Live besitzt einen Mixer, auf den aus zwei verschiedenen Ansichten zugegriffen werden kann:

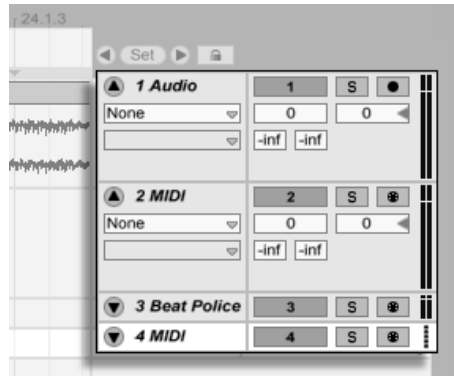

Der Mixer in der Arrangement-Ansicht.

In der Arrangement-Ansicht ist der Mixer als horizontaler Abschnitt rechts neben der Spur-Darstellung sichtbar. Klappen Sie eine Spur mit dem @ Schalter neben ihrem Namen aus und stellen Sie ihre Höhe entsprechend ein, um alle Mixer-Bedienelemente anzuzeigen.

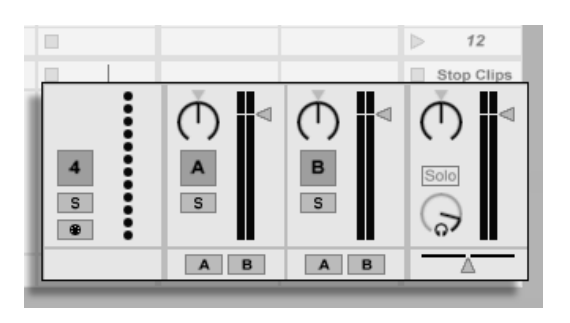

Der Mixer in der Session-Ansicht.

In der Session-Ansicht ist ein typisches vertikales Mixer-Layout zu sehen. Sie werden die Mixer-Darstellung in der Session-Ansicht wahrscheinlich intuitiver als die in der Arrange-ment-Ansicht finden, die jedoch wiederum beim Handhaben der [Automation](#page-276-0) vorteilhaft ist. Beachten Sie bitte, dass Sie mit der Tab-Taste zwischen Arrangement- und Session-Ansicht umschalten können.

Die unten angeführten Optionen im Ansicht-Menü zeigen oder verbergen die entsprechenden Komponenten des Mixers. Sie können unterschiedliche Ansichten des Mixers in der Session- und der Arrangement-Ansicht verwenden:

- $\cdot$  In/Out
- Sends
- Returns
- Mixer
- Track-Delays
- Crossfader

Die Schalter für die Anzeige der verschiedenen Mixer-Elemente duplizieren die im Ansicht-Menü zu findenden Optionen und ermöglichen es, schnell die gewünschten Teile des Mixers ein- oder auszublenden.

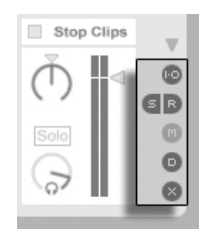

Die Schalter für die Anzeige der Mixer-Elemente.

Lassen Sie uns einen Blick auf die Bedienelemente des Mixers werfen:

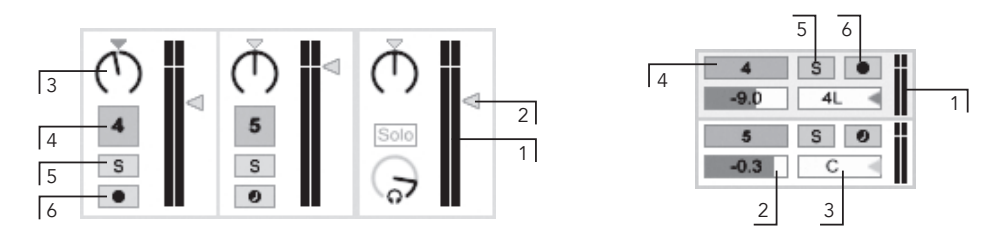

- Die Bedienelemente des Mixers.
- 1. Die Pegelanzeigen zeigen den RMS- (Durchschnitts-) und den Spitzenpegel einer Spur an. Bei aktiviertem Monitoring wird der Eingangspegel angezeigt.
- 2. Der Lautstärke-Fader bestimmt den Ausgangspegel der Spur. Sind mehrere Spuren gleichzeitig ausgewählt, führt eine Faderbewegung bei eine der Spuren auch zu einer Bewegung bei allen anderen gewählten Spuren.
- 3. Der Pan-Regler bestimmt die Position im Stereopanorama für das Ausgangsignal einer Spur. Um den Pan-Regler auf die Mittelposition zurückzusetzen, klicken Sie auf das zum Regler gehörende Dreieck. Sind mehrere Spuren gleichzeitig ausgewählt, führt eine Änderung des Pan-Reglers bei eine der Spuren auch zu einer Änderung bei allen anderen gewählten Spuren.
- 4. Um den Ausgang einer Spur stumm zu schalten oder eine stumm geschaltete Spur wieder zu aktivieren, klicken Sie auf den Spur-Aktivierungsschalter. Sind mehrere Spuren gleichzeitig ausgewählt, führt ein Umschalten der Spur-Aktivierung bei eine der Spuren auch zum Umschalten bei allen anderen gew‰hlten Spuren.
- 5. Der Solo-Schalter ermöglicht das Solo-Hören der Spur, indem alle anderen Spu-

ren stumm geschaltet werden. Er kann auch zum Vorhören benutzt werden. Sind mehrere Spuren gleichzeitig ausgewählt, führt ein Drücken des Solo-Schalters bei eine der Spuren auch zur Aktivierung der Solo-Funktion bei allen anderen gew‰hlten Spuren. Ansonsten kann immer nur eine Spur zur gleichen Zeit Solo geschaltet werden, außer wenn die [Strg\_] (PC) / [<u>O \_\_\_\_\_</u>\_\_\_\_\_\_\_\_\_\_\_\_\_\_\_\_\_\_\_\_\_\_ halten wird oder die Option "Exklusiv-Schaltung für Solo" auf der Record/Warp/ Launch-Seite der Voreinstellungen deaktiviert ist.

6. Der Schalter für Aufnahmebereitschaft ermöglicht es, eine Spur [aufnahmebereit](#page-217-0) zu schalten. Sind mehrere Spuren gleichzeitig ausgewählt, führt eine Aktivierung der Aufnahmebereitschaft bei eine der Spuren auch zur Aktivierung der Aufnahmebereitschaft bei allen anderen gew‰hlten Spuren. Ansonsten kann immer nur eine Spur zur gleichen Zeit aufnahmebereit geschaltet werden, außer wenn die Strg \_] (PC) / [<u>C\_\_%</u>] (Mac) Taste dabei gehalten wird oder die Option "Exklusiv-Schaltung für Aufnahmebereitschaft (Arm)" auf der Record/Warp/Launch-Seite der Voreinstellungen deaktiviert ist. Ist diese Exklusiv-Schaltung aktiviert, wird beim Einfügen eines Instruments in eine neue oder leere MIDI-Spur, diese Spur automatisch aufnahmebereit geschaltet.

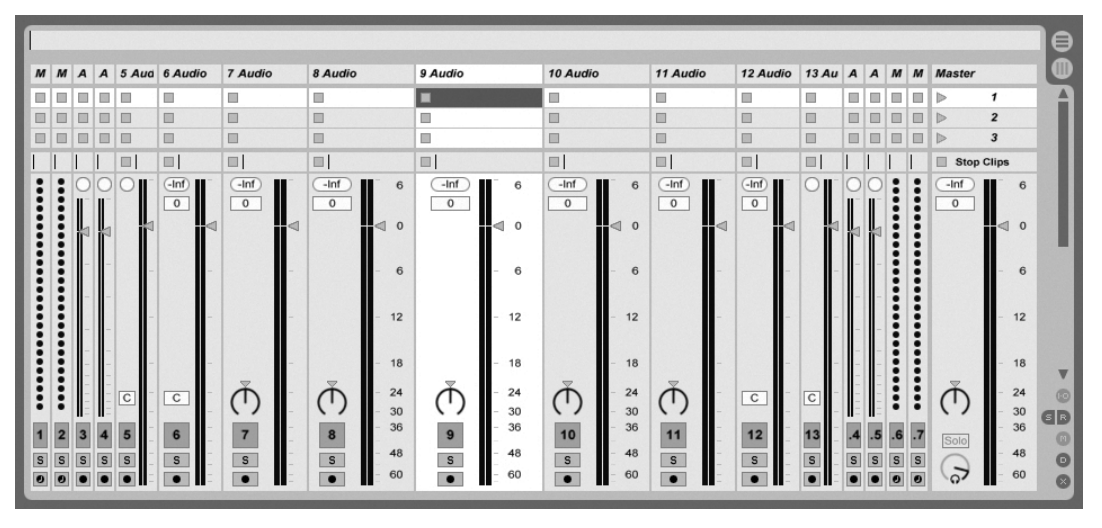

## 14.1.1 Eigenschaften des Session-Mixers

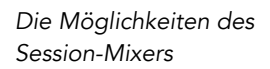

Der Mischpult-Bereich des Session-Mixers hat verschiedene zusätzliche Eigenschaften, die standardmäßig nicht sichtbar sind. Der Bereich kann in der Größe geändert werden; das Ziehen seiner Grenze nach oben vergrößert die Pegelanzeigen, fügt Skalenmarkierungen hinzu sowie eine numerische Anzeige und einen Taster zum Zurücksetzen der Peak-Anzeigen. Zieht man eine Spur breiter, erscheint eine Dezibel-Skala neben den Skalenmarkierungen.

Diese Verbesserungen des Mixers wurden im Hinblick auf die Anforderungen traditioneller Mixing-Situationen eingeführt, sind aber immer verfügbar, wenn der Session-Mixer angezeigt wird.

Durch die enorme Übersteuerungsreserve von Lives 32-Bit-Fließkomma-Audio-Engine können die Pegel bis weit "in den roten Bereich" gefahren werden, ohne das Signal zu verzerren. Die einzigen Stellen, an denen Pegel über 0 dB problematisch sind, stellen die Verbindungen von und zu physikalischen Eingängen und Ausgängen dar, etwa denen Ihrer Audiokarte, sowie das Sichern von Audio als Datei.

Nichtsdestotrotz bietet Live eine optionale optische Rückmeldung, falls der Signalpegel in einer Spur über 0 dB hinausgeht.

# 14.2 Audio- und MIDI-Spuren

Audio- und MIDI-Spuren in Live dienen [wie weiter oben beschrieben](#page-18-0) dem Beherbergen und Abspielen von Clips.

Sie können mit den entsprechenden Befehlen aus dem Erzeugen-Menü jederzeit neue Audio- und MIDI-Spuren zum Mixer Ihres Live-Sets hinzufügen.

Spuren können auch erzeugt werden, indem man Dateien im Browser doppelklickt, sie selektiert und <u>Retum</u>) drückt oder sie aus dem Browser auf die Fläche rechts neben den Spuren der Session-Ansicht oder unter die Arrangement-Spuren zieht. Geräte oder Dateien, die auf diese Weise in Live geladen werden, erzeugen die passende Spurart automatisch (so wird zum Beispiel eine MIDI-Spur erzeugt, wenn eine MIDI-Datei oder ein MIDI-Effekt in das Programm gezogen wird).

Eine Spur wird von seiner Spur-Titelzeile repräsentiert. Sie können auf die Spur-Titelzeile klicken, um die Spur auszuwählen und dann Befehle aus dem Bearbeiten-Menü ausführen. Einer dieser Befehle ist der Umbenennen-Befehl. Eine Reihe von Spuren kann schnell nacheinander umbenannt werden, indem zuerst dieser Befehl ausgeführt wird (oder das entsprechende Tastaturkürzel für das Umbenennen [Strg ||R] (PC) / <u>③  黑</u>|R] (Mac)) und dann die Tab-Taste des Computers benutzt wird, um von einer Titelzeile zur nächsten zu springen. Ist dem Spurnamen ein # Symbol vorangestellt, bekommt die Spur eine Nummer zugewiesen, die automatisch aktualisiert wird, sobald die Spur verschoben wird. Werden weitere # Symbole hinzugefügt, werden der Spur-Nummerierung weitere Nullen vorange-stellt. Sie können für eine Spur auch Ihren eigenen [Info-Text](#page-9-0) eingeben. Benutzen Sie hierfür den Befehl "Info Text bearbeiten" im Bearbeiten-Menü oder im key:contextmenu Kontextmenü der Spur. Das Kontextmenü enthält auch eine Farbpalette, mit der der Spur eine gewünschte Farbe zugewiesen werden kann.

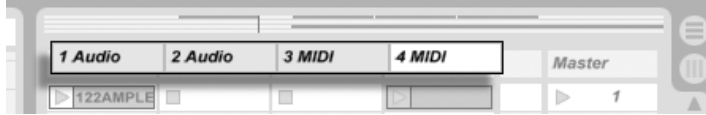

Tracks werden durch ihre Titelzeilen repräsentiert.

Sie können Tracks an ihrer Titelzeile ziehen, um sie umzusortieren, oder am Rand der Titelzeile ziehen, um ihre Breite (in der Session-Ansicht) beziehungsweise Höhe (in der Arrangement-Ansicht) zu ändern.

Mehrere zusammen liegende Spuren oder auch auseinander liegende Spuren lassen sich gleichzeitig auswählen, indem auf sie mit gehaltener  $\langle \hat{\Delta} \rangle$  Taste bzw.  $[\text{Str}]\setminus(\text{PC})$  /  $[\text{Ctrl}]\setminus(\text{PC})$ (Mac)Taste geklickt wird. Wenn Sie eine Auswahl auseinander liegender Spuren ziehen, fällt deren Anordnung beim Fallenlassen in sich zusammen (d.h. die vorher auseinander liegenden Spuren liegen nach dem Fallenlassen zusammen). Um auseinander liegende Spuren ohne Zusammenfallen der Anordnung (der Abstand zwischen den Spuren bleibt erhalten) zu verschieben, können Sie anstelle der Maus die [Strg | (PC) / [Ctrl | | (Mac)zusammen mit den Pfeiltasten benutzen.

Sind mehrere Spuren gleichzeitig ausgewählt, führt eine Parameter-Änderung im Mixer bei eine der Spuren auch zur Änderung des gleichen Parameters bei allen anderen gewählten Spuren. Besitzen die Spuren der Mehrfachauswahl unterschiedliche Werte für einen bestimmten Regler oder Fader (z.B. beim Lautstärkefader), bleibt dieser Unterschied beim Einstellen des Parameters erhalten.

Wenn Sie eine Spur an ihrer Titelzeile in den Browser ziehen, wird sie als neues Set gespeichert. Enthält die Spur dabei Audio-Clips, sorgt Live für das Kopieren der referenzierten Samples an den neuen Speicherort, basierend auf der Einstellung der Option [Samples beim](#page-75-0) [Export kopieren.](#page-75-0) Sie können dann einen Namen für das neu erzeugte Set eingeben oder den von Livevorgeschlagenen Namen mit der <u>Return</u>J Taste bestätigen.

Spuren können mit dem Löschen-Befehl aus dem Bearbeiten-Menü gelöscht werden.

## <span id="page-208-0"></span>14.3 Gruppen-Spuren

Sie können eine beliebige Anzahl "normaler" Audio- oder MIDI-Spuren in einer speziellen Art Sammel-Container zusammenfassen, der sogenannten Gruppen-Spur. Um eine Gruppen-Spur zu erzeugen, w‰hlen Sie zuerst die Spuren aus, die in der Gruppen-Spur enthalten sein sollen und benutzen dann den Befehl "Spuren gruppieren" im Bearbeiten-Menü.

Gruppen-Spuren selbst können keine Clips enthalten oder anzeigen. Sie besitzen jedoch ƒhnlichkeit zu Audio-Spuren, indem sie ebenfalls Mixer-Parameter besitzen und bei ihnen auch [Audio-Effekte](#page-230-0) eingesetzt werden können. Gruppen-Spuren sind ein schneller Weg Sub-Mischungen zu erzeugen und sie bieten darüberhinaus die Möglichkeit, die enthaltenen  $C$ lip-Spuren mit der  $\bullet$  - Taste in ihrer Titelzeile ein - oder auszuklappen. Dies hilft Ihnen

bei der Organisation umfangreicher Sets und sorgt für eine bessere Übersicht, indem z.B. Spuren, die sie nicht sehen möchten, verborgen werden können.

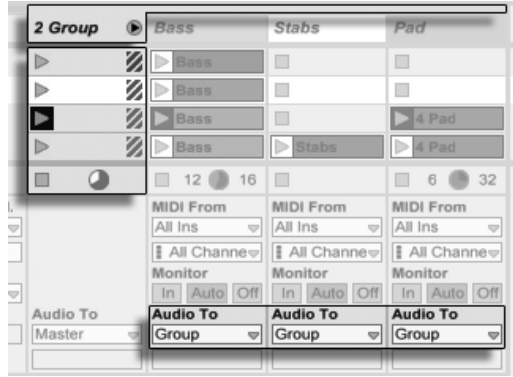

Die Darstellung einer ausgeklappten Gruppen-Spur in der Session-Ansicht...

Wenn Spuren gruppiert oder zu einer Gruppe hinzugefügt werden, stellt sich ihr Ausgänge-Wahlmenü automatisch auf "Group" um, es sei denn, dass sie bereits ein benutzerdefiniertes Routing hatten (z.B. zu einem anderen Ziel als "Master"). Sie können eine Gruppen-Spur jedoch auch einfach nur als eine Art "Ordner"-Spur verwenden, indem Sie die Ausgänge der enthaltenen Spuren wieder zu anderen Zielen routen.

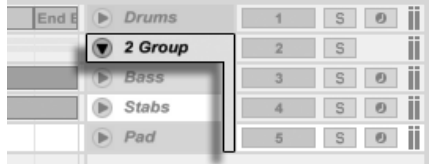

...und in der Arrangement-Ansicht.

Sobald eine Gruppen-Spur erzeugt wurde, können Spuren in die Gruppe hinein oder aus ihr heraus gezogen werden. Das Löschen einer Gruppen-Spur löscht auch ihre Inhalte, also alle enthaltenen Audio- und MIDI-Spuren und deren Effekte, sowie die Effekte der Gruppen-Spur. Eine Gruppe kann auch jederzeit wieder in einzelne Spuren aufgelöst werden, indem der Befehl "Spurgruppierung aufheben" im Bearbeiten-Menü ausgeführt wird.

Die Gruppen-Spuren in der Arrangement-Ansicht zeigen eine Übersicht mit allen Clips an, die sich auf allen in der Gruppe enthaltenen Spuren befinden. In der Session-Ansicht besitzen die Slots von Gruppen-Spuren eigene Start- und Stop-Taster, wenn zumindest ein Clip für eine gegebene Szene vorhanden ist. Das Starten oder Stoppen mit diesen Tastern besitzt die gleiche Wirkung, wie das Starten oder Stoppen aller enthaltenen Clips. Ebenso dient die Auswahl eines Gruppen-Slots als Abkürzung für das Auswählen aller enthaltenen Clips.

## <span id="page-210-0"></span>14.4 Return-Spuren und die Master-Spur

Zusätzlich zu Gruppen-Spuren und den Spuren die Clips abspielen, besitzt ein Live-Set auch eine Master-Spur und bis zu zwölf Return-Spuren, die keine Clips abspielen, aber ein flexibleres Signal-Routing ermöglichen.

Die Return-Spuren und die Master-Spur sind rechts in der Mixer-Darstellung der Session-Ansicht und unten in der Mixer-Darstellung der Arrangement-Ansicht zu sehen.

Beachten Sie, dass Sie die Return-Spuren durch Aktivieren/Deaktivieren der Option Returns im Ansicht-Menü ein- oder ausblenden können.

Die Return-Spuren und die Master-Spur können wie die "normalen" Clip-Spuren eine [belie](#page-230-0)[bige Anzahl von Effekten enthalten.](#page-230-0) W‰hrend aber die Effekte einer Clip-Spur nur das Signal dieser Spur bearbeiten, kann den Return-Spuren eine Signalmischung von verschiedenen Spuren zugeführt werden.

Nehmen wir beispielsweise an, dass Sie rhythmische Echos mit einem Delay-Effekt erzeugen wollen. Wenn Sie den Effekt in eine Clip-Spur ziehen, werden nur die auf dieser Spur abgespielten Clips mit einem Echo versehen. Wenn Sie ihn stattdessen in eine Return-Spur ziehen, können Sie die Clips mehrerer Spuren mit dem Echo bearbeiten.

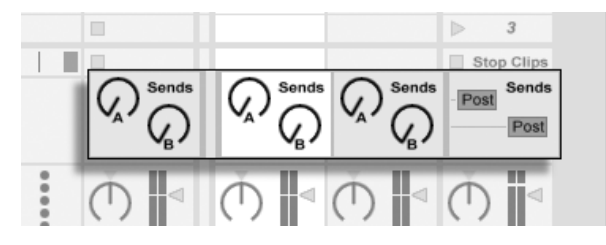

Die Send-Regler und Pre/Post-Wahlschalter.

Ein Send-Regler einer Gruppen- oder Clip-Spur bestimmt, wie viel des Spurpegels an den Eingang der zugehörigen Return-Spur geleitet wird. Selbst der Ausgang einer Return-Spur kann wieder an ihren Eingang geleitet werden, was Ihnen das Erzeugen von Feedback (Rückkopplungen) erlaubt. Da ein sich aufschaukelndes Feedback den Pegel unvermittelt dramatisch ansteigen lassen kann, sind die Send-Regler in den Return-Spuren standardm‰- Big deaktiviert. Um sie zu aktivieren, wählen Sie per ⊖ (PC) / <u>lCtrl )</u> ⊖ (Mac) den Befehl Send aktivieren oder Alle Sends aktivieren aus dem Kontextmenü des Send-Reglers einer Return-Spur.

Jede Return-Spur besitzt einen Pre/Post-Wahlschalter, der bestimmt, ob das von einer Clip-Spur an ihn geschickte Signal vor oder nach der Mixerstufe (der Panorama- und Lautstärkeregelung sowie dem Aktivierungsschalter) abgegriffen wird. Die Wahl von "Pre" erlaubt es Ihnen, einen Hilfsmix zu erzeugen, der in der Return-Spur bearbeitet werden kann und unabhängig vom Hauptmix ist. Da die Return-Spur [zu einem separaten Ausgang geroutet](#page-180-0) [werden kann,](#page-180-0) lässt sich so beispielsweise ein individueller Monitormix für einen Musiker der Band erstellen.

Die Master-Spur ist das Standard-Ziel für die Signale aller anderen Spuren. Ziehen Sie Effekte in diese Spur, um den gesamten Mix zu bearbeiten, bevor er an den Hauptausgang gelangt. In der Master-Spur verwendet man üblicherweise Effekte mit Mastering-Funktionen wie beispielsweise einen Kompressor und/oder einen EQ.

Sie können mit dem Befehl "Return-Spur erzeugen" aus dem Erzeugen-Menü mehrere Return-Spuren einfügen, es gibt definitionsgemäß jedoch nur eine Master-Spur.

# 14.5 Lives Crossfader verwenden

Live bietet einen Crossfader, der weiche Überblendungen zwischen Clips ermöglicht, die auf unterschiedlichen Spuren spielen. Lives Crossfader arbeitet wie bei einem typischen DJ-Mischpult, kann aber nicht nur zwei, sondern beliebig viele Spuren inklusive der Returns überblenden.

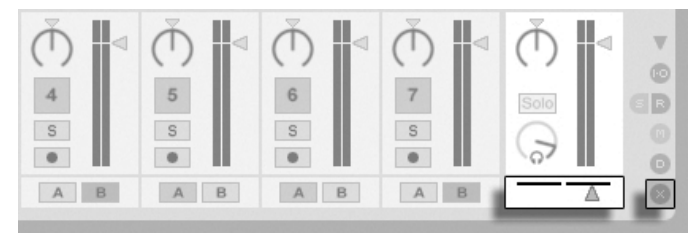

Crossfader und Zuweisungs-Schalter Der Crossfader kann mit den Bereich-Wahlschaltern im Mixer der Session-Ansicht sichtbar gemacht werden. Er bietet sieben verschiedene Crossfade-Kurven unter denen Sie die wählen können, die Ihrem Stil am besten entspricht. Um die Kurve zu ändern, führen Sie einen  $\Box$  (PC) /  $\underline{\mathtt{Ctrl}}$   $\Box$  (Mac) auf dem Crossfader aus und wählen dann den gewünschten Typ aus dem Kontextmenü.

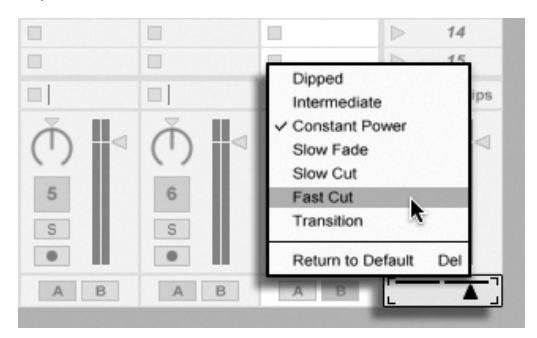

W‰hlen Sie unter sieben Crossfader-Kurven.

Die Grafik unten gibt detailliert Aufschluss über Eigenschaften und Verhalten der einzelnen Crossfade-Kurven.

#### A+B Power Level **Crossfader Response**

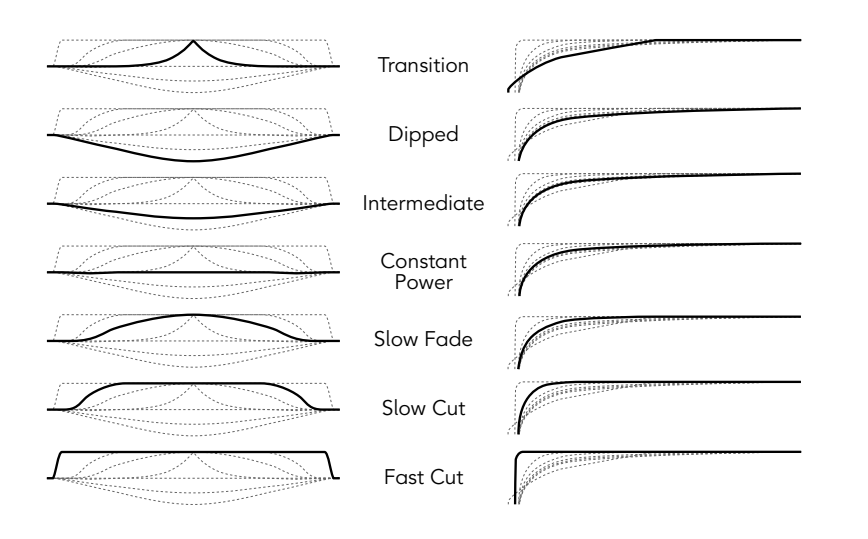

Eigenschaften der Crossfade-Kurven. Der Crossfader kann durch einen beliebigen [MIDI-Controller \(absolut oder inkrementell\)](#page-500-0) [gesteuert werden.](#page-500-0) Zusätzlich zum eigentlichen Crossfader können separat seine extremen Links- und Rechts-Positionen über MIDI oder Rechnertasten gesteuert werden. Es gibt bei der Fernsteuerung zwei spezielle Szenarios hinsichtlich des Crossfaders:

- Eine Taste, die einer der drei zuweisbaren Crossfader-Position zugewiesen ist (links, Mitte oder rechts) wird zwischen der absolut linken und der absolut rechten Position des Crossfaders umschalten.
- Indem man zwei der drei Felder zuweist, erhält man ein "Zurückschnapp"-Verhalten wenn man eine der Tasten hält, die zweite drückt und dann wieder loslässt.

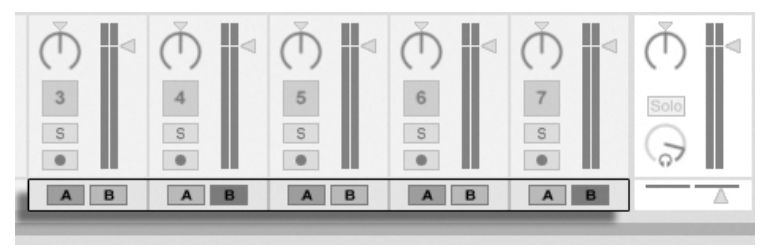

Crossfader-Zuweisungs-Schalter.

Jede Spur besitzt die beiden Crossfader-Zuweisungsschalter A und B. Eine Spur kann in Bezug auf den Crossfader drei Zustände haben:

- Wenn keiner der beiden Schalter aktiv ist, beeinflusst der Crossfader die Spur nicht.
- Wenn der Schalter A aktiv ist, spielt die Spur in ihrer normalen Lautstärke, solange der Crossfader in der linken Hälfte seines Regelwegs ist. Wird er über die Mitte hinaus in die rechte Hälfte des Regelwegs bewegt, wird die Spur ausgeblendet. Steht der Crossfader ganz rechts, ist von der Spur nichts mehr zu hören.
- Wenn der Schalter B aktiv ist, wird die Spur entsprechend ausgeblendet, wenn der Crossfader über die Mitte hinaus nach links bewegt wird.

Es ist wichtig zu verstehen, dass die Crossfader-Zuweisungsschalter in den Spuren keinen Einfluss auf das Routing des Signals haben: Sie beeinflussen lediglich den normalen Lautstärkeparameter eine Spur. Eine Spur kann unbesehen ihrer Crossfader-Zuweisung zu einem beliebigen Ausgang der Audio-Hardware geroutet werden. Wenn Sie mit Studiotechnik vertraut sind, können Sie sich den Crossfader wie eine schnell zuweisbare VCA-Gruppe vorstellen.

Wie fast alles in Live, kann auch die Bedienung des Crossfaders und der Zuweisungschalter [in](#page-276-0) [ein Arrangement aufgenommen](#page-276-0) und später präzise nachbearbeitet werden. Um die Automation der Zuweisungsschalter zu bearbeiten, wählen Sie bitte "Mixer" aus dem Geräte-Menü der Automationshüllkurven und "X-Fade Assign" aus dem Parameter-Menü darunter. Die Automationskurve des Crossfaders ist dann sichtbar, wenn "Mixer" im Geräte-Menü und "Crossfade" im Parameter-Menü ausgewählt sind.

## <span id="page-214-0"></span>14.6 Soloschalten und Vorhören

Standardmäßig führt das Soloschalten einer Spur einfach dazu, dass alle anderen Spuren stummgeschaltet werden (außer in manchen Fällen, in denen Spuren [zu anderen Spuren](#page-189-0) [geroutet sind\)](#page-189-0). Das Signal der sologeschalteten Spuren ist durch ihre jeweiligen Ausgänge hörbar, wobei die Panorama-Einstellung erhalten bleibt. Das Soloschalten einer Clip-Spur lässt auch die Return-Spuren hörbar, vorausgesetzt, die Option In-place-Solo ist im Kontextmen¸ ( (PC) / Ctrl (Mac)) des Solo-Schalters aktiviert. In-place-Solo kann durch Aktivieren der entsprechenden Option im Optionen-Menü auch zum Standard gemacht werden.

Das Soloschalten einer Spur schaltet alle anderen Spuren stumm, lässt Sie aber weiterhin alle Signale hören, die über Spur-Sends zu Return-Kanälen geleitet werden.

Live erlaubt es Ihnen, die Standard-Solo-Betriebsart durch ein Vorhören zu ersetzen. Dieses ermöglicht es Ihnen Tracks und Clips anzuhören bevor Sie sie in den Mix integrieren, und zwar ähnlich wie Platten bei einem DJ-Mixer, nämlich so, dass das Publikum nichts davon hört.

Um Live für das Vorhören einzurichten, müssen Sie ein Audio-Interface mit mindestens vier separaten Ausgängen (oder zwei separaten Stereoausgängen) besitzen. Die entsprechenden Einstellmöglichkeiten finden Sie im Mixer in der Session-Ansicht. Stellen Sie sicher, dass Sie "Mixer" und die Eingänge/Ausgänge-Option im Ansicht-Menü aktiviert haben.

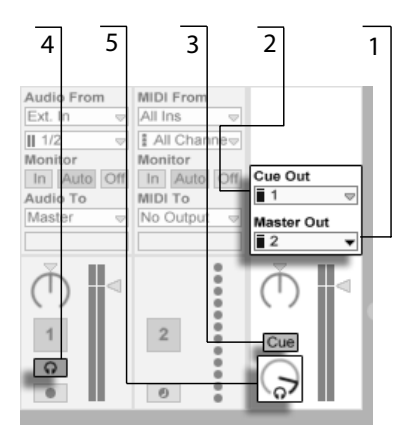

- Die Einstellmöglichkeiten für das Vorhören beim Mixer in der Session-Ansicht.
- 1. Das Master-Out-Menü wählt den Ausgang Ihres Audio-Interface, der als Hauptausgang verwendet werden soll.
- 2. Das Cue-Out-Menü wählt den Ausgang Ihres Audio-Interfaces, der für das Vorhören verwendet werden soll. Dabei muss es sich um einen anderen Ausgang als den handeln, der für den Master verwendet wird. Falls die gewünschten Ausgänge nicht in diesen Menüs zu sehen sind, kontrollieren Sie bitte die Audio-Voreinstellungen.
- 3. Aktivieren Sie das Vorhören, indem Sie den Schalter für die Solo/Vorhör-Betriebsart auf "Cue" stellen.
- 4. Die Solo-Schalter der Tracks werden nun durch Vorhör-Schalter mit einem Kopfhörersymbol ersetzt. Wird der Vorhör-Schalter eines Tracks gedrückt, dann wird das Signal des Tracks zu dem Ausgang geführt, der mit dem Cue-Out-Menü für das Vorhören ausgewählt wurde. Beachten Sie, dass der Schalter für das Stummschalten der gleichen Spur immer noch darüber entscheidet, ob die Spur am Master-Ausgang zu hören ist.
- 5. Der Cue-Lautstärkeregler bestimmt die Lautstärke des Vorhörens.

Beachten Sie, dass im Browser vorgehörte Audio-Dateien bei aktivierter Vorhör-Funktion ebenfalls auf dem für das Vorhören gewählten Ausgang wiedergegeben werden.
# <span id="page-216-0"></span>14.7 Spur-Delay

In jeder Spur von Live steht ein Spur-Delay-Parameter zur Verfügung. Er erlaubt es, den Ausgang einer Spur in Millisekunden zu verzögern oder vorzuziehen, um menschliche, akustische, Hardware-bedingte oder sonstige auftretende Verzögerungen zu kompensieren.

Diese Parameter der Bedienoberfläche können mit ihrem zugehörigen Mixerbereichs-Wahlschalter angezeigt oder ausgeblendet werden.

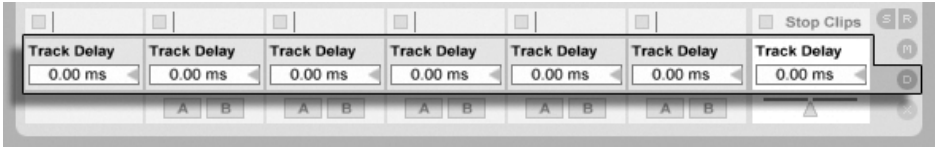

Spur-Delay-Parameter und -Wahlschalter.

Wir empfehlen, Spur-Delays nicht auf der Bühne zu ändern, da dadurch unerwünschte Clicks oder Aussetzer im Audiosignal entstehen können. Mikro-Offsets bei Clips in der Session-Ansicht kann man mit den [Nudge-Tastern in der Clip-Ansicht](#page-115-0) erzielen, in der Arrangement-Ansicht jedoch können Spur-Delays für solche Offsets verwendet werden.

Beachten Sie, dass die Latenzkompensation für Plug-Ins und Live-Geräte eine separate und standardmäßig automatisch arbeitende Funktion ist. Üblicherweise bewirken hohe Spur-Delay-Einstellungen oder hohe von Plug-Ins gemeldete Latenzwerte eine wahrnehmbare Schwerfälligkeit der Software. Wenn Sie beim Spielen von Instrumenten oder beim Aufnehmen Latenz-bedingte Schwierigkeiten haben, werden Sie die Latenzkompensation möglicherweise deaktivieren wollen, obwohl das normalerweise nicht zu empfehlen ist. In solchen Fällen kann es auch nützlich sein, das Delay individueller Spuren zu justieren. Beachten Sie, dass die Spur-Delay-Parameter nur dann zur Verfügung stehen, wenn die Latenzkompensation aktiviert ist.

# <span id="page-217-0"></span>Kapitel 15

# Neue Clips aufnehmen

Dieses Kapitel beschreibt das Aufnehmen neuer Clips mit Audio- und MIDI-Eingangssignalen. Beachten Sie, dass es sich hierbei um eine andere Art von Aufnahme handelt als [das](#page-107-0) [Aufzeichnen von Session-Clips im Arrangement.](#page-107-0)

Um erfolgreich Audio aufnehmen zu können, sollten Sie sicherstellen, dass die Audio-Voreinstellungen korrekt gew‰hlt sind. Mehr dazu erfahren Sie in dem in das Programm integrierten Kurs zu den Audio-Voreinstellungen. Denken Sie bitte auch daran, dass Geräte wie Mikrofone, Gitarren oder Plattenspieler nicht mit Line-Pegel arbeiten und deswegen einer Vorverstärkung bedürfen, bevor man sie aufnehmen kann. Für solche Geräte müssen Sie deswegen ein Audio-Interface mit einem Vorverstärker oder einen externen Vorverstärker verwenden.

#### 15.1 Einen Eingang w‰hlen

Eine Spur wird die Signalquelle aufnehmen, die in ihrem Eingänge/Ausgänge-Bereich gewählt ist. Dieser Bereich ist sichtbar, wenn die Option Eingänge/Ausgänge im Ansicht-Menü aktiviert ist. (In der Arrangement-Ansicht muss eine Spur ausgeklappt und größer gezogen werden, damit der Eingänge/Ausgänge-Bereich ganz sichtbar werden kann.)

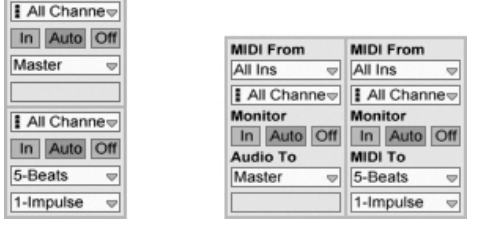

Der Eingänge/ Ausgänge-Bereich in der Arrangement- (links) und der Session-Ansicht (rechts).

Audio-Spuren sind standardmäßig so eingestellt, dass sie ein Stereosignal vom externen Eingangspaar "1/2" aufnehmen. MIDI-Spuren nehmen standardmäßig alle MIDI-Daten auf, die von den aktiven externen MIDI-Eingangsgeräten stammen. Die Tastatur des Rechners ist standardmäßig als Pseudo-MIDI-Eingangsgerät aktiviert und erlaubt es Ihnen dadurch, MIDI sogar dann aufzunehmen, wenn gerade keine MIDI-Controller-Hardware verfügbar ist.

Sie können für jede Spur ein anderes Eingangssignal als das standardmäßig voreingestellte auswählen: Zur Wahl stehen externe Mono- oder Stereosignale von den Eingängen der Audio-Hardware, wählbare MIDI-Kanäle wählbarer MIDI-Eingangsgeräte, Audiosignale von ReWire-Slave-Programmen oder Signale von anderen Spuren. Im Kapitel über das Routing werden diese Optionen im Detail beschrieben.

# 15.2 Spuren aufnahmebereit schalten

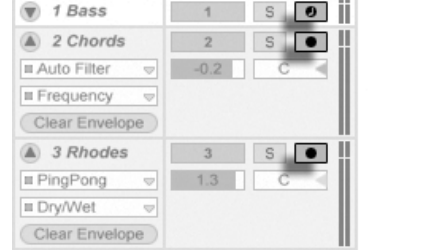

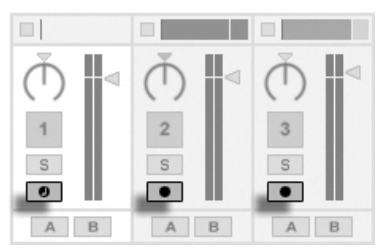

Die Schalter für die Aufnahmebereitschaft im Arrangement- (links) und im Session-Mixer (rechts).

Um eine Spur für die Aufnahme auszuwählen, klicken Sie auf ihren Schalter für das Aktivieren der Aufnahmebereitschaft. Es ist egal, ob Sie das in der Arrangement oder der Session-Ansicht tun, da beide Ansichten [auf die gleichen Spuren zugreifen.](#page-18-0)

Standardmäßig ist bei aufnahmebereit geschalteten Spuren das Monitoring aktiviert. Das

bedeutet, dass das Eingangssignal durch die Geräte-Kette hindurch zum Ausgang der Spur geleitet wird, so dass Sie hören können, was aufgenommen wird. Dieses Verhalten wird als "Auto-Monitoring" bezeichnet und Sie können es nach Bedarf ändern.

Wenn Sie eine nativ unterstützte Hardware-Bedienoberfläche einsetzen, führt die Aktivierung der Aufnahmebereitschaft einer MIDI-Spur automatisch zum [Binden dieser Bedieno](#page-501-0)berfläche an das Instrument in der Spur.

Die Aktivierung der Aufnahmebereitschaft einer Spur, deaktiviert diese für alle anderen Spuren, außer wenn dabei ˌStrg \_] (PC) / <u>|ଓ  圈</u> (Mac) gehalten wird. Sind mehrere Spuren gleichzeitig ausgewählt, wird die Aufnahmebereitschaft für alle gewählten Spuren zusammen aktiviert bzw. deaktiviert. Ein Klick auf den Schalter für Aufnahmebereitschaft einer Spur selektiert diese Spur, sodass Sie sofortigen Zugriff auf die Geräte in der Spuransicht haben.

## 15.3 Aufnehmen

Das Aufnehmen kann wahlweise in der Session- oder der Arrangement-Ansicht erfolgen. Wenn Sie auf mehr als eine Spur gleichzeitig aufnehmen und/oder das Fortschreiten der Aufnahme in einem linearen Sinne beobachten wollen, ist wahrscheinlich die Arrangement-Ansicht die bessere Wahl. Wenn Sie die Aufnahme nahtlos in mehrere Clips aufteilen oder w‰hrend des Aufnehmens Clips in Live starten wollen, verwenden Sie die Session-Ansicht.

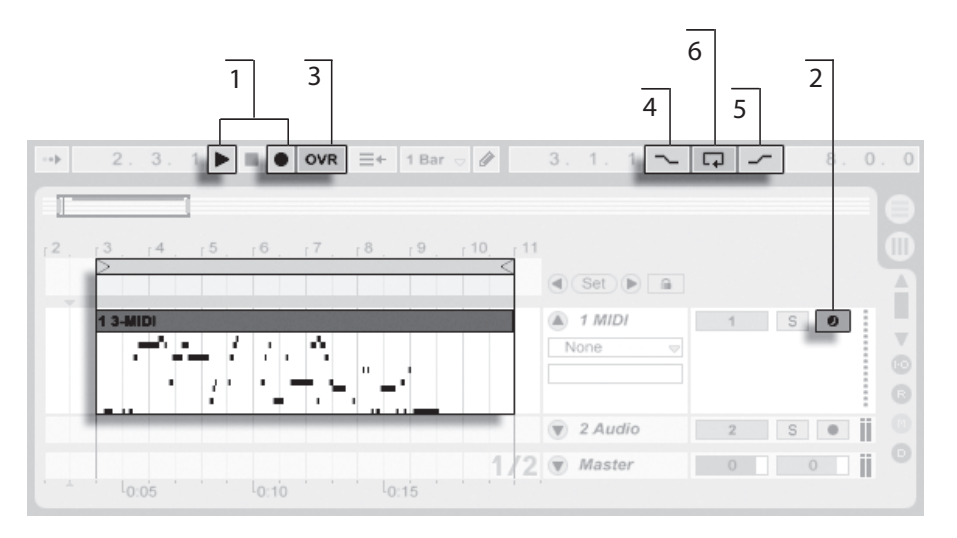

<span id="page-220-0"></span>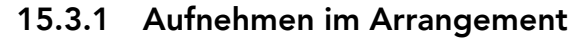

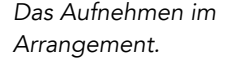

- 1. Die Aufnahme beginnt, nachdem der Aufnahme-Schalter im Transportbereich aktiviert und der Wiedergabeschalter betätigt wird.
- 2. Das Aufnehmen erzeugt neue Clips in allen scharfgeschalteten Spuren.
- 3. Wenn der Overdub-Schalter aktiviert ist, enthalten die neuen Clips eine Mischung aus den bereits auf den Spuren befindlichen und den neu aufgezeichneten Eingangssignalen. Die Overdub-Option steht nur bei MIDI-Spuren zur Verfügung.
- 4. Um das Aufnehmen vor dem gewünschten Zeitpunkt zu verhindern, aktivieren Sie den Punch-In-Schalter. Dies ist nützlich um die Teile der Spur zu schützen, auf die Sie nicht aufnehmen wollen, und gibt ihnen vor der Aufnahme etwas zusätzliche Zeit zum "warm werden." Der Punch-In-Punkt entspricht dem Beginn des Arrangement-Loops.
- 5. Um entsprechend ein Weiterlaufen der Aufnahme nach dem gewünschten Ende zu unterbinden, aktivieren Sie den Punch-Out-Schalter. Der Punch-Out-Punkt entspricht dem Endpunkt des Arrangement-Loops.
- 6. Wenn Sie bei aktivem [Arrangement-Loop](#page-88-0) aufnehmen, speichert Live die Aufnah-

me über ihre gesamte Länge, auch wenn sich diese über mehrere Loop-Durchläufe erstreckt.

Sie können später eine Loop-Aufnahme "ausrollen", und zwar entweder durch mehrmaliges Ausführen des Widerrufen-Befehls aus dem Bearbeiten-Menü oder grafisch in der Clip-Ansicht: Klicken Sie dazu den neuen Clip nach der Aufnahme doppelt an. In der Wellenformdarstellung der Clip-Ansicht können Sie die gesamte Aufnahme mit allen aufgenommenen Loop-Durchgängen sehen. Die [Loop-Klammer des Clips](#page-117-0) zeigt den im letzten Durchgang aufgenommenen Abschnitt; ein Bewegen der Marker nach links lässt frühere Aufnahme-Durchgänge hörbar werden.

#### <span id="page-221-0"></span>15.3.2 Aufnehmen in Session-Slots

Sie können neue Clips - auch ganz spontan - in beliebige Session-Slots aufnehmen.

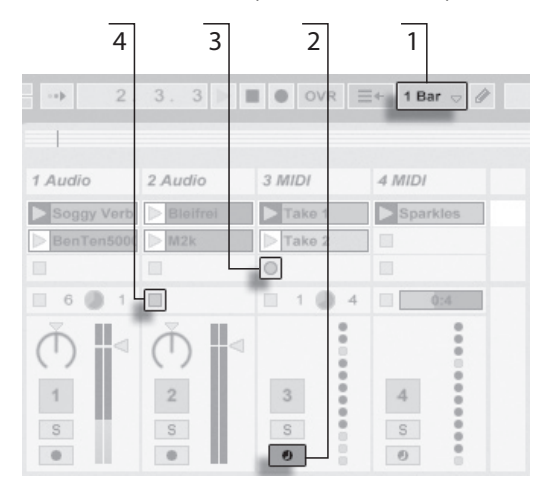

- 1. Wählen Sie aus dem globalen Quantisierungs-Menü einen beliebigen anderen Wert als "None", um korrekt geschnittene Clips zu erhalten.
- 2. Aktivieren Sie den Schalter für die Aufnahmebereitschaft bei den Spuren, auf denen Sie aufnehmen wollen. In den leeren Slots der scharfgeschalteten Spuren erscheinen Clip-Aufnahmeschalter.

Das Aufnehmen eines neuen Clips in der Session-Ansicht.

- 3. Klicken Sie auf einen der Clip-Aufnahmeschalter, um die Aufnahme zu starten. Ein neuer Clip erscheint in dem Slot. Er besitzt einen roten Clip-Start-Taster und zeigt so an, dass gerade aufgenommen wird. Klicken Sie diesen Schalter an, um aus dem Aufnahmebetrieb sofort in den Loop-Wiedergabebetrieb zu wechseln.
- 4. Alternativ können Sie einen Clip-Stopp-Taster oder den Stopp-Taster im Transportbereich betätigen, um die Aufnahme zu stoppen, ohne gleich die Wiedergabe zu starten.

Beachten Sie, dass das Starten einer [Szene in der Session-Ansicht](#page-101-0) nicht auch automatisch die Aufnahme in aufnahmebereit geschalteten Slots der betreffenden Szene aktiviert. Sie können allerdings die Option "Aufnahme beim Starten einer Szene beginnen" auf der Aufnehmen/Warpen/Launchen-Seite der Voreinstellungen aktivieren, falls Sie wünschen, dass unter diesen Umständen in leeren Slots die Aufnahme gestartet werden soll.

#### <span id="page-222-0"></span>15.3.3 Aufnahme von MIDI mit Overdub

Live macht das Pattern-orientierte Aufnehmen von Drums und ƒhnlichem sehr einfach. Mit Lives Instrument [Impulse](#page-422-0) und der im Folgenden beschriebenen Technik können Sie nach und nach Drum-Figuren aufbauen, während Sie das Ergebnis abhören. Mit einem Instrument wie [Simpler,](#page-471-0) das ein chromatisches Spielen erlaubt, können Sie dagegen Melodien oder Harmonien Note für Note aufbauen.

- 1. Stellen Sie die Quantisierung mit Hilfe des globalen Quantisierungs-Menüs auf einen Takt.
- 2. Um die aufzunehmenden Noten automatisch zu quantisieren, wählen Sie einen passenden Wert für die [Aufnahme-Quantisierung.](#page-226-0)
- 3. Doppelklicken Sie einen der Session-Slots in der gewünschten MIDI-Spur (der Spur mit Impulse oder dem anderen Instrument). Ein neuer leerer Clip wird im Slot erscheinen. Der neue Clip wird eine Länge von einem Takt haben, aber Sie können das jederzeit ändern, indem Sie den Clip doppelklicken und seine Loop-Einstellungen ändern.
- 4. Aktivieren Sie die Aufnahmebereitschaft der Spur.
- 5. Starten Sie den Clip.
- 6. Die gespielten Noten werden in den geloopten Clip eingefügt und Sie können Ihre Aufnahme in der Clip-Ansicht beobachten.
- 7. Standardmäßig ist der Overdub-Schalter im Transportbereich aktiv, so dass Sie Ihre Aufnahmen Schicht für Schicht erstellen können. Wenn Sie die Aufnahme für ein Weilchen unterbrechen wollen, um zu üben, können Sie den Overdub-Schalter deaktivieren. Der aufgenommene Clip-Inhalt wird dann weiterhin wiedergegeben, aber Sie können ohne aufgenommen zu werden dazu spielen. Wenn Sie soweit sind und weiter aufnehmen wollen, aktivieren Sie den Overdub-Schalter einfach wieder.
- 8. Stoppen Sie die Aufnahme, indem Sie einen Clip-Stop-Taster oder den Stop-Taster im Transportbereich betätigen.

Beachten Sie, dass das Doppelklicken in einen leeren Slot bei gehaltener Alt (PC) / Alt \_<sub>¬</sub>\_| (Mac)-Taste die Spur auch gleich aufnahmebereit schaltet und den neuen Clip startet.

Sie können jederzeit bei laufender Overdub-Aufnahme den letzten Aufnahmedurchgang mit dem Widerrufen-Befehl rückgängig machen oder einfach im Noten-Editor der Clip-Ansicht Noten löschen, verschieben oder neue Noten einzeichnen.

Beachten Sie, dass Sie bei aktiviertem Overdub-Schalter auch zu bestehenden Session-Clips neue Noten hinzufügen können.

#### <span id="page-223-0"></span>15.3.4 MIDI-Step-Aufnahme

Der MIDI-Editor ermöglicht Ihnen Noten auch bei gestopptem Transport aufzunehmen, indem Sie die Tasten auf Ihrem MIDI-Keyboard, Controller oder der [MIDI-Rechnertasta](#page-185-0)[tur](#page-185-0) halten und den Einfüge-Marker mit der gewählten Raster-Einstellung weiter bewegen. Dieser Vorgang, auch unter dem Begriff Step-Aufnahme bekannt, ermöglicht Ihnen die Noten schrittweise, mit einer für Sie geeigneten Geschwindigkeit einzugeben, ohne sich nach einem Metronom oder einer Guide-Spur richten zu müssen.

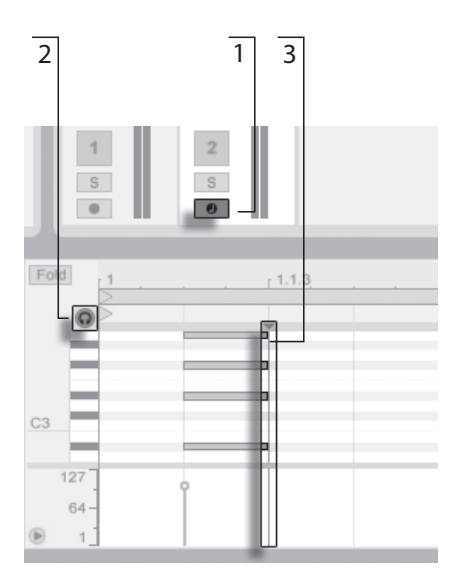

Step-Aufnahme im MIDI-Editor.

- 1. Aktivieren Sie die Aufnahmebereitschaft bei der MIDI-Spur, die den Clip enthält, in den Sie aufnehmen möchten.
- 2. Aktivieren Sie den Vorhör-Schalter im MIDI-Editor des Clips.
- 3. Klicken Sie in den MIDI-Editor, um die Position des Einfüge-Markers und somit die Stelle zu bestimmen, an dem die Aufnahme starten soll.

Drücken von → auf Ihrer Rechnertastatur bewegt den Einfüge-Marker um den gewählten Rasterwert nach rechts. Alle Noten, die Sie während  $\bigoplus$  halten, werden dem Clip hinzugefügt. Werden die Noten weiterhin gehalten, verlängert ein erneutes Drücken von **→** die Notenlänge. Um gerade eingegebene Noten wieder zu löschen, halten Sie die Noten gedrückt und benutzen dann die Taste  $\leftarrow$ .

Die Navigationstasten der Step-Aufnahme können auch über [MIDI-Zuweisung](#page-228-0) ferngesteuert werden.

# 15.4 Aufnehmen im Sync

Live spielt alle aufgenommenen Audio- und MIDI-Daten perfekt synchronisiert ab, selbst wenn Sie später das Song-Tempo ändern sollten. Tatsächlich erlaubt Live es Ihnen, das Tempo jederzeit zu ändern - vor, nach oder sogar während der Aufnahme. Sie könnten beispielsweise ein bisschen schummeln, indem Sie das Tempo zum Aufnehmen eines schwierigen Teils reduzieren und es dann wieder erhöhen.

Es ist wichtig im Sync aufzunehmen, damit später alles im Sync abgespielt werden kann.

Die einfachste Mˆglichkeit im Sync aufzunehmen besteht darin, zu bereits vorhandenen Rhythmen oder zum integrierten Metronom zu spielen, das im Transportbereich aktiviert werden kann. Das Metronom ist hörbar, sobald der Play-Taster angeklickt oder ein Clip gestartet wird.

> Der Regler für die Vorhör-Lautstärke.

Stellen Sie die Lautstärke für das Metronom mit dem Regler für die Vorhör-Lautstärke im Mixer ein.

Beachten Sie bitte, dass Lives metrische Interpretation des aufgenommenen Audiomaterials jederzeit mit den [Warp-Markern](#page-131-0) bearbeitet werden kann. Warp-Marker können verwendet werden, um Timingfehler zu korrigieren und den Groove oder das Feeling Ihrer Aufnahmen zu ändern. Mit den Warp-Markern können Dinge in Aufnahmen repariert werden, die ohne sie nur durch komplizierte Bearbeitung oder gar nicht zu reparieren wären. Entsprechend kann auch die metrische Interpretation aufgenommener MIDI-Daten [mit den Original-BPM-](#page-127-0)[Parametern](#page-127-0) eines Clips nach der Aufnahme korrigiert werden.

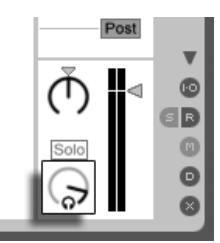

TAP 140.00 |||| |||| 4 / 4 00

Der Metronom-Schalter

#### <span id="page-226-0"></span>15.5 Das Aufnehmen quantisierter MIDI-Noten

Beim Aufnehmen von MIDI haben Sie die Möglichkeit, MIDI-Noten direkt während der Aufnahme zu quantisieren. Die Wahlmöglichkeiten für die Quantisierung während der Aufnahme im Bearbeiten-Menü bestimmen, an welcher Taktunterteilung die aufgenommenen Noten ausgerichtet werden. Beim Aufnehmen [in Session-Slots](#page-221-0) oder [in das Arrangement](#page-220-0) ist die Aufnahme-Quantisierung ein separater Schritt in Lives Widerrufen-Historie. Das bedeutet, dass sie mit dem Widerrufen-Befehl bei einer Aufnahme, die Sie mit Achteltriolen quantisiert haben, im Bedarfsfall lediglich die Quantisierung rückgängig machen können, ohne die Aufnahme selbst anzutasten.

Die Quantisierung kann nicht während einer Aufnahme in der Session- oder Arrangement-Ansicht geändert werden.

Bei der [Overdub-Aufnahme](#page-222-0) mit aktiviertem Loop in der Clip-Ansicht wirken sich Änderungen der Aufnahme-Quantisierung gleich aus und können nicht separat mit dem Widerrufen-Befehl rückgängig gemacht werden.

Mit dem Quantisieren-Befehl aus dem Bearbeiten-Menü können MIDI-Noten auch nach der Aufnahme quantisiert werden, wie im Kapitel über das [Editieren von MIDI](#page-157-0) beschrieben.

#### 15.6 Aufnehmen mit Vorzähler

Auf der Aufnehmen/Warpen/Launchen-Seite der Voreinstellungen von Live kann ein Vorzähler für das Aufnehmen aktiviert werden. Wenn der Vorzähler-Wert dort auf etwas anderem als "None" steht, beginnt Live erst nach Ablauf des Vorzählers mit der Aufnahme. Die Arrangement-Positionsanzeige im Transportbereich zeigt den Vorzähler orange hinterlegt in Takten-Schlägen-Sechzehntelnoten an. Der Vorzähler wird im

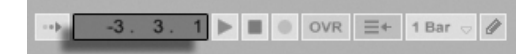

**Transportbereich** angezeigt.

Der Vorzähler läuft von negativen Takten-Schlägen-Sechzehntelnoten (bei einer Vorzähler-Einstellung von zwei Takten beispielsweise beginnend bei -2.1.1.) bis zu 1.1.1., wo die Aufnahme dann beginnt.

Beachten Sie, dass der Vorzähler bei der Aufnahme nicht aktiv ist, wenn Live zu einem externen MIDI-Gerät synchronisiert wird oder als [ReWire-Slave](#page-526-0) betrieben wird.

#### 15.7 Dateiformat für Aufnahmen wählen

Die folgenden Einstellmöglichkeiten auf der Aufnehmen/Warpen/Launchen-Seite beziehen sich auf Dateien, die durch das Aufnehmen erzeugt werden:

- Das Dateiformat für die von Live zu erstellenden Audiodateien kann im Dateityp-Ausklappmenü auf der Aufnehmen/Warpen/Launchen-Seite der Voreinstellungen gewählt werden.
- Die Bitauflösung für die von Live zu erstellenden Audiodateien kann im Bitauflösung-Ausklappmenü auf der Aufnehmen/Warpen/Launchen-Seite der Voreinstellungen gewählt werden.

Es kann sich später als zeitsparend erweisen, sinnvolle Standardeinstellungen für die aufzunehmenden Clips auf der Aufnehmen/Warpen/Launchen-Seite der Voreinstellungen zu wählen. Es ist insbesondere nützlich, durch eine entsprechende Grundeinstellung für den Warp-Modus grob die Art des aufzunehmenden Materials anzugeben. Falls Sie sich später für ein anderes Song-Tempo entscheiden, kann das Programm automatisch und üblicherweise ohne weiteres Zutun eine gute Klangqualität gewährleisten.

## 15.8 Wo sind die aufgenommenen Samples?

Aufgenommene Samples werden im [Projekt-Ordner](#page-62-0) des aktuellen Sets unter Samples/ Recorded abgelegt. Solange das Set nicht gesichert wurde, befinden sie sich im Temporären Ordner, dessen Speicherort auf der Dateien/Ordner-Seite der Voreinstellungen gew‰hlt werden kann. Um zu gewährleisten, dass Live während der Aufnahme in ein neues Set nicht der Speicherplatz ausgeht, sollten Sie sicherstellen, dass der Temporäre Ordner auf einer Festplatte/Partition mit ausreichend viel freiem Platz liegt.

### <span id="page-228-0"></span>15.9 Die Fernsteuerung für das Aufnehmen verwenden

Durch das Verwenden der [Tasten-Zuweisung und MIDI-Zuweisung](#page-500-0) können Sie Lives Aufnahmefunktionen steuern, ohne die Maus zu benutzen.

Sie können den Aufnahme- und die Transporttaster aus dem Transportbereich genauso fernsteuern wie die Schalter für das Aktivieren der Aufnahmebereitschaft in den Tracks. Um in Session-Slots aufzunehmen, können Sie die einzelnen Slot-Taster und auch die Bedienelemente für die relative Navigation fernsteuern, um die Aufnahme auszulösen; zum Beispiel:

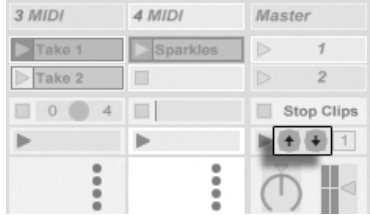

Die Szene-Auf/Ab-Taster

Ein Taster wird verwendet, um zur nächsten Szene/dem nächsten Slot zu springen...

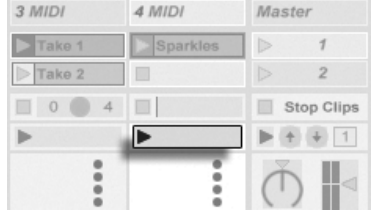

Ein Spur-Start-Taster

... während ein zweiter Taster die Aufnahme in dem gewünschten Track startet und stoppt.

Auch die Pfeiltasten zum Navigieren bei der [Step-Aufnahme](#page-223-0) lassen sich zuweisen.

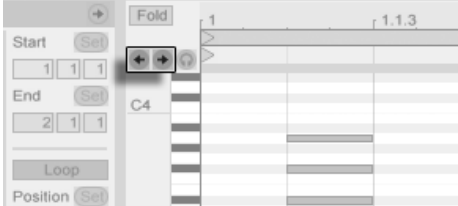

Die Step-Aufnahme Pfeiltasten.

Dies ermöglicht Ihnen zum Beispiel ein MIDI-Fußpedal für das Vor- und Zurücksetzen des Einfüge-Markers eines Clips zu benutzen und somit beide Hände für das Spielen eines MIDI-Keyboards frei zu halten.

# <span id="page-230-0"></span>Kapitel 16

# Das Arbeiten mit Instrumenten und Effekten

Jede Spur in Live kann mehrere Geräte benutzen. Von diesen Geräten gibt es drei verschiedene Arten:

- MIDI-Effekte bearbeiten MIDI-Signale und können nur in MIDI-Spuren eingesetzt werden.
- Audio-Effekte bearbeiten Audiosignale und können in Audio-Spuren verwendet werden. Man kann sie auch in MIDI-Spuren einsetzen, aber nur, wenn Sie auf ein Instrument folgen.
- Instrumente werden in MIDI-Spuren verwendet, sie empfangen MIDI und geben Audio aus.

Die Geräte werden in der Spur-Ansicht der ausgewählten Spur eingefügt, angezeigt und bedient. Doppelklicken Sie das Titelfeld einer Spur, um ihre Spur-Ansicht anzuzeigen und Zugang zu den Geräten zu erhalten. Die Spur-Ansicht erscheint im unteren Teil des Live-**Fensters** 

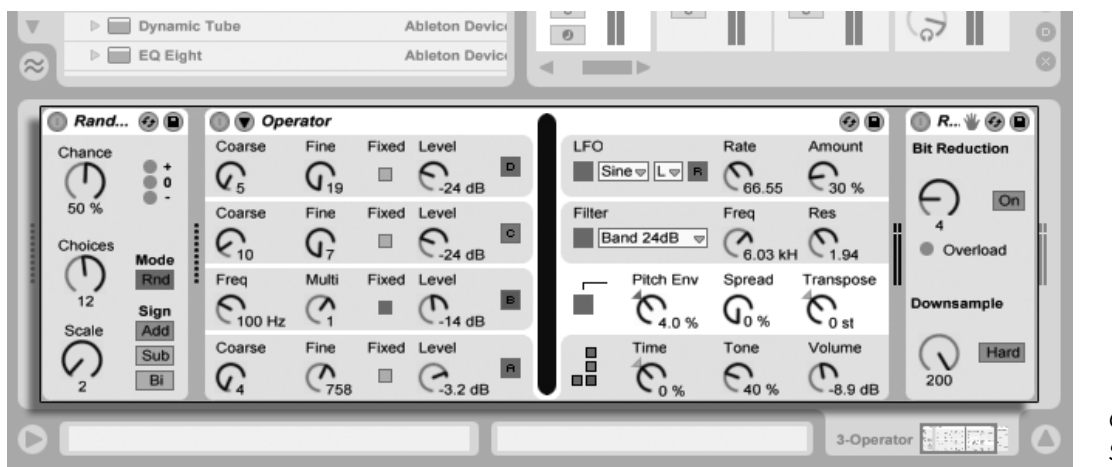

Geräte in der Spur-Ansicht

Um Platz in der Spur-Ansicht zu sparen, kann ein Gerät durch einen Doppelklick in seine Titelleiste oder mit dem Befehl Einklappen aus seinem  $\; \cup \;$  (PC) /  $\;$  Ctrl $\; \; \; \cup \;$  (Mac) Kontextmenü eingeklappt werden.

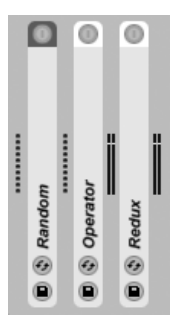

Geräte können eingeklappt werden.

Um mehr über ein bestimmtes Gerät und wie man es einsetzt zu erfahren, schlagen Sie bitte im [Referenzteil zu Lives Audio-Effekten,](#page-306-0) im [Referenzteil zu Lives MIDI-Effekten](#page-376-0) oder im [Referenzteil zu Live Instrumenten](#page-388-0) nach.

Wie Sie Instrumente und Effekte gruppieren und mit solchen Gruppierungen arbeiten kön-nen, erfahren Sie im Kapitel über [Instrumenten-, Drum- und Effekt-Racks.](#page-252-0)

Im Kapitel Fernsteuerung über MIDI und Rechnertastatur erfahren Sie, wie man an die verschiedenen Geräte buchstäblich "Hand anlegen" kann.

#### <span id="page-232-0"></span>16.1 Verwenden der Live-Geräte

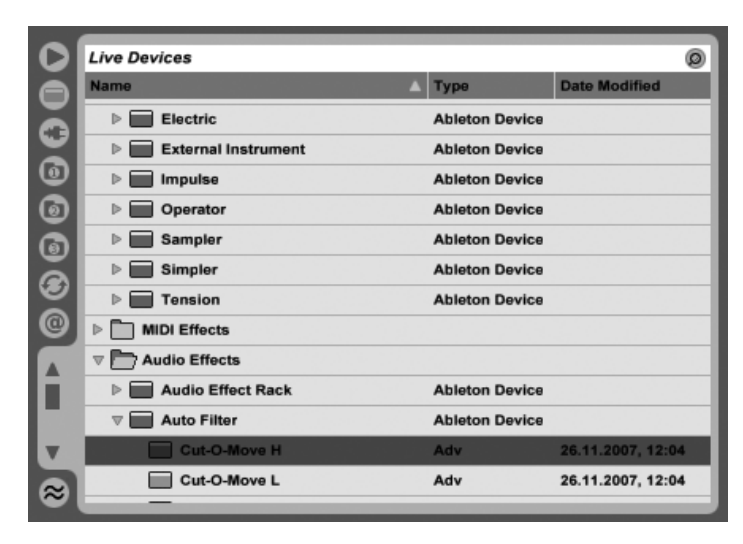

Lives Geräte-Browser.

Klicken Sie auf den Wahlschalter für den Geräte-Browser, um Zugriff auf die integrierten Geräte von Live zu erhalten. Sie werden feststellen, dass MIDI-Effekte, Audio-Effekte und Instrumente jeweils ihren eigenen Ordner im Browser besitzen.

Der einfachste Weg, ein Gerät in eine Spur zu bekommen, besteht darin, es im Browser doppelzuklicken. Dadurch wird eine neue Spur mit diesem Gerät erzeugt. Alternativ können Sie eine bestehende Spur durch Anklicken selektieren, dann ein Gerät im Browser selektieren und dann [<u>Return]</u> drücken, um es in die selektierte Spur einzufügen.

Sie können Geräte auch in Spuren oder in die Drop-Bereiche in der Session- und Arrangement-Ansicht oder in die Spur-Ansicht ziehen. Ziehen Sie ein Sample in die Spur-Ansicht einer MIDI-Spur, wird automatisch ein [Simpler-Instrument](#page-471-0) mit diesem Sample erzeugt.

Anmerkung: Wenn Sie mit den Standardeinstellungen ein externes Eingangssignal als Quelle

für eine Spur in Live verwenden, muss der Schalter für die Aufnahmebereitschaft dieser Spur im Mixer aktiviert werden, damit Sie das Eingangssignal durch die Gerätekette der Spur abhören können. Bei MIDI-Spuren wird dieser Schalter beim Einfügen eines Instruments automatisch aktiviert.

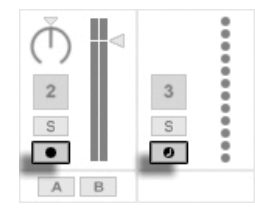

Der Schalter für die Aufnahmebereitschaft von MIDI- und Audio-Spuren

Auf diese Weise würden Sie beispielsweise ein Live-Instrument durch die Effekte einer Spur spielen oder mit einer MIDI-Tastatur ein Instrument in der Spur spielen. Beachten Sie, dass Sie von dieser Konstellation ausgehend sehr einfach [neue Clips](#page-217-0) für die weitere Verwendung in Live aufnehmen können. Falls Sie das Abhören anders gestalten möchten, finden Sie im Abschnitt über das [Monitoring](#page-182-0) nähere Erläuterungen zu den Einstellmöglichkeiten.

Um ein weiteres Gerät in die Spur einzufügen, ziehen Sie es einfach dorthin oder doppelklicken Sie seinen Namen, um es an die Gerätekette anzuhängen. Die Signale in einer Gerätekette wandern immer von links nach rechts.

Sie können Audio-Effekte an jede Position innerhalb der Gerätekette in einer Audio-Spur ziehen, wobei Sie im Hinterkopf behalten sollten, dass die Reihenfolge der Effekte den entstehenden Klang prägt. Entsprechendes gilt für die Gerätekette in einer MIDI-Spur.

Wenn Sie ein Instrument in die Gerätekette einer MIDI-Spur ziehen, sollten Sie bedenken, dass die dem Instrument folgenden Signale (die rechts von ihm) Audiosignale sind, auf die nur Audio-Effekte angewendet werden können. Signale vor dem Instrument (links von ihm) sind MIDI-Signale, auf die nur MIDI-Effekte angewendet werden können. Das bedeutet, dass die Gerätekette einer MIDI-Spur alle drei Gerätetypen enthalten kann: zuerst MIDI-Effekte, dann ein Instrument und schließlich Audio-Effekte.

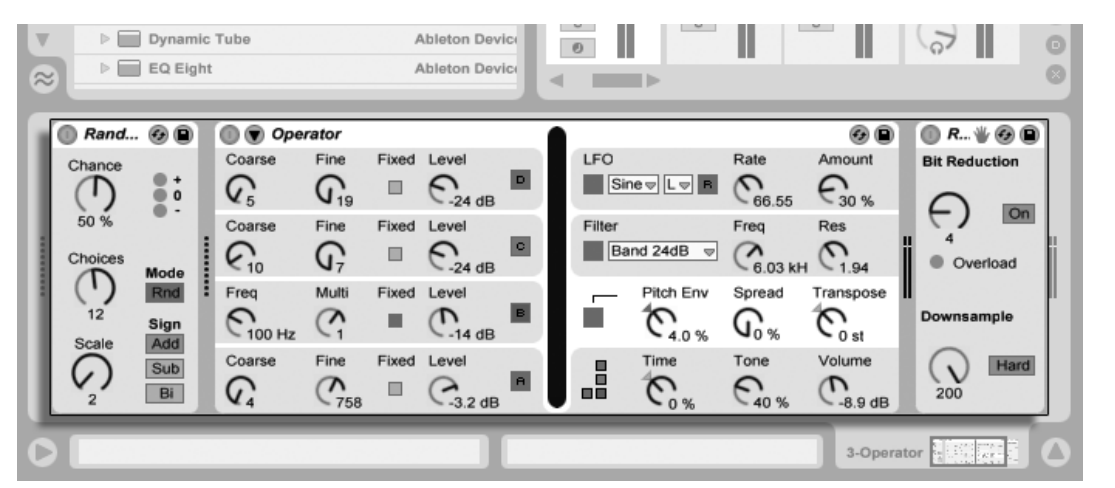

Die Geräte-Kette einer MIDI-Spur mit allen drei Geräte-Typen.

Um ein Gerät aus der Kette zu entfernen, klicken Sie in seine Titelzeile und drücken dann <u>oder (Delete)</u> auf Ihrer Rechnertastatur oder wählen Löschen aus dem Bearbeiten-Menü. Um die Reihenfolge der Geräte zu ändern, ziehen Sie ein Gerät an seiner Titelleiste und lassen es neben einem der anderen Geräte in der Spur-Ansicht wieder los. Geräte können auch vollständig auf andere Spuren verschoben werden, indem man sie aus der Spur-Ansicht in die Session- oder Arrangement-Ansicht zieht. Beim Einfügen, Umsortieren und Löschen von Geräten wird die Audiowiedergabe nicht unterbrochen.

Befehle im Bearbeiten-Menü wie Ausschneiden, Kopieren, Einsetzen und Duplizieren können auch mit Geräten benutzt werden. Die einzusetzenden Geräte werden vor einem selektierten Gerät eingefügt. Sie können sie jedoch auch an das Ende einer Gerätekette einsetzen, indem Sie auf den freien Bereich rechts vom letzten Gerät klicken oder die → Taste benutzen um die Auswahl dorthin zu bewegen. Beim Einfügen, Umsortieren und Löschen von Geräten wird die Audiowiedergabe nicht unterbrochen.

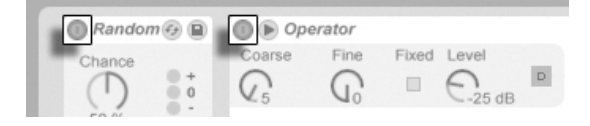

Der Ein/Aus-Schalter von Geräten

Geräte können mit ihren Fin/Aus-Schaltern aktiviert oder deaktiviert werden. Das Ausschalten eines Gerätes hat die gleiche Wirkung wie das vorübergehende Löschen des Gerätes: Das Signal bleibt unbearbeitet und das Gerät beansprucht keine Rechenleistung. Die Geräte von Live erzeugen im Allgemeinen keine CPU-Last, wenn sie nicht aktiv sind. Nähere Informationen dazu finden Sie im Abschnitt über das Thema CPU-Last. Das dort erläuterte Einfrieren von Spuren ist besonders bei der Arbeit mit CPU-intensiven Geräten sehr nützlich.

Geräte in Lives Spuren besitzen Pegelanzeigen für Eingang und Ausgang. Diese sind hilfreich beim Auffinden problematischer Geräte in der Kette: Niedrige oder fehlende Signale werden durch die Pegelanzeigen entlarvt, so dass die relevanten Geräte-Einstellungen angepasst oder die Geräte deaktiviert oder entfernt werden können.

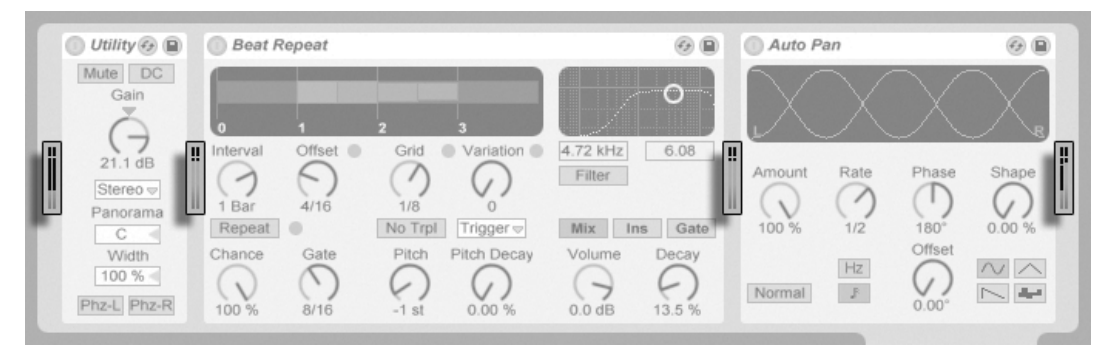

Die Pegelanzeigen zwischen den Geräten in einer Kette.

Zwischen den Geräten kann es nicht zu Übersteuerungen kommen, da es eine praktisch unbegrenzte Übersteuerungreserve gibt. Übersteuerungen können auftreten, wenn ein zu hoch ausgesteuertes Signal an einen Physikalischen Ausgang geschickt oder in eine Sample-Datei geschrieben wird.

Zusätzliche Informationen zu den Spur-Typen in Live finden Sie im Kapitel über die Einund Ausgänge und das Routing, wo es auch um den Einsatz der Return-Spuren und das Verteilen des Signals eines einzelnen Effekts auf mehrere Spuren geht. Nachdem Sie über den Einsatz von Geräten in Live gelesen haben, könnte auch eine Beschäftigung mit den Clip-Hüllkurven interessant sein, die einzelne Geräte-Parameter auf Clip-Basis modulieren können.

#### <span id="page-236-0"></span>16.1.1 Preset-Speicher der Live-Geräte

Jedes Live-Gerät kann seine Einstellungen als Presets speichern und auch wieder laden. Die Presets der Live-Instrumente und Effekte werden im Geräte-Browser verwaltet. Jedes Gerät erscheint dort als ein Ordner, der geöffnet werden kann und die Presets des Geräts enthält.

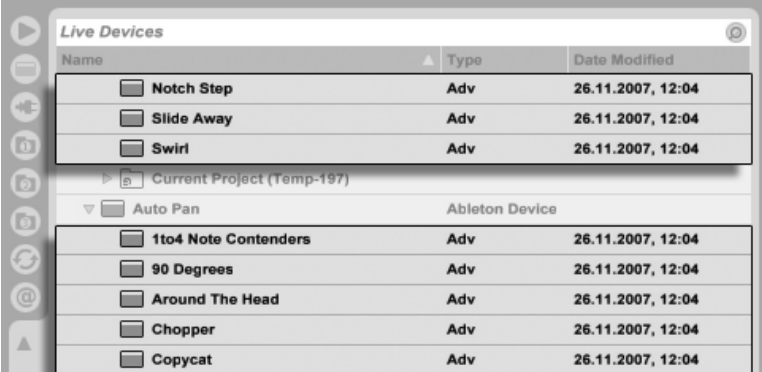

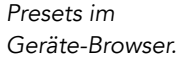

Sie können Presets schnell mit der Rechnertastatur durchblättern und laden:

- Scrollen Sie auf und ab mit den Tasten  $\bigcap$  und  $\bigcup$ .
- Öffnen und schließen Sie Geräte-Ordner mit  $\leftarrow$  und  $\rightarrow$ .
- $\bullet\,$  Drücken Sie $\,$  Return $]\,$ , um ein Gerät oder Preset zu laden.

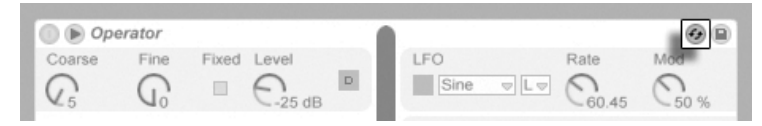

Der Hot-Swap-Schalter für Geräte-Presets.

Das Aktivieren des Hot-Swap-Schalters eines Geräts für die Presets koppelt den Browser vorübergehend an ein Gerät und zeigt dort die relevanten Presets dafür an. Durch diese Verbindung von Gerät und Browser können Sie schnell durch die Presets navigieren, beliebige davon vorhören und laden. Sie können sogar das aktuelle Gerät durch ein neues ersetzen, indem Sie ein Preset des neuen Geräts im Browser anwählen. Um die neutrale Standardeinstellung für ein Gerät zu laden, wählen Sie den übergeordneten Ordner (den mit dem Namen des Geräts) aus dem Geräte-Browser.

Die Verbindung zwischen Browser und Instrument wird unterbrochen, sobald eine andere Ansicht gewählt oder der Hot-Swap-Taster erneut gedrückt wird. Das Hot-Swappen von Presets lässt sich auch abbrechen, indem die <u>(Esc...</u>) Taste oder der Schließen-Taster in der Hot-Swap-Leiste oben im Browser gedrückt wird.

Beachten Sie, dass das Importieren aus dem Browser zwar die empfohlene Methode ist, dass Presets jedoch auch direkt aus dem Explorer (Windows) / Finder (Mac) in Live gezogen werden können.

#### Presets speichern

Sie können eine beliebige Anzahl eigener Presets im Geräte-Browser erzeugen und sichern.

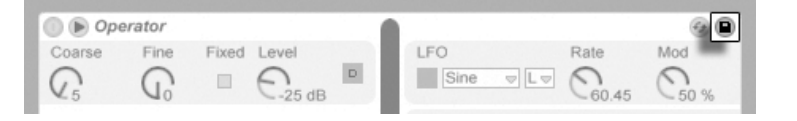

Der Taster zum Sichern von Presets

Klicken Sie auf den Preset-sichern-Taster, um die aktuellen Einstellungen eines Geräts (ggf. inklusive eigenen [Info-Texts\)](#page-9-0) als ein neues Preset zu sichern. Der Browser wird geöffnet, wo Sie durch Drücken von Return) den von Live vorgeschlagenen Namen übernehmen oder selbst einen eintippen können. Indem Sie die Titelleiste eines Geräts anfassen und an den gewünschten Ort im Browser ziehen, können Sie Presets auch direkt in einen bestimmten Ordner (zum Beispiel den des aktuellen Projekts) sichern.

Detaillierte Erläuterungen zu den Dingen, die im Browser getan werden können, finden Sie im Kapitel [Verwalten von Dateien und Sets.](#page-38-0) Mehr über das Speichern von Projekt-bezogenen Presets erfahren Sie im [entsprechenden Abschnitt.](#page-66-0)

#### Standard-Presets

Presets, die Sie in den Ordner Defaults der Live-Library sichern, werden anstelle von Lives generischen Geräte-Einstellungen als Standard-Einstellungen für die Geräte geladen. Es gibt auch Defaults-Ordner, die bestimmen, wie Live auf verschiedene Anwender-Aktionen reagiert, etwa auf das Ziehen und Fallenlassen von Samples oder das [Slicing.](#page-269-0)

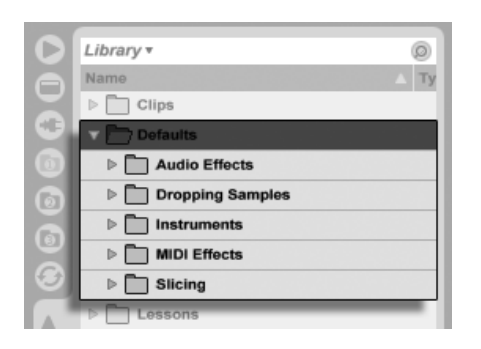

Der Default-Presets-Ordner in Lives Library.

Um die aktuelle Einstellung eines Geräts als Standard-Preset zu sichern, öffnen Sie in der Titelzeile eines Geräts das 'J (PC) / <u>Ictrl </u> H (Mac) Kontextmenü und wählen "Als Standard-Preset sichern." Dies funktioniert bei allen Instrumenten, MIDI- und Audio-Effekten von Live (einschließlich der verschiedenen [Rack-Typen\)](#page-252-0). Falls Sie für ein bestimmtes Gerät bereits ein Standard-Preset gesichert haben, fragt Live Sie, ob dieses überschrieben werden soll.

So bestimmen Sie, wie Live sich verhält, wenn Sie ein Sample zu einem Drum Rack oder in die Spur-Ansicht einer MIDI-Spur ziehen:

- Erzeugen Sie einen leeren Simpler oder Sampler
- Stellen Sie die Parameter wie gewünscht ein
- Ziehen Sie das bearbeitete Gerät zum Ordner "On Drum Rack" oder "On Track View", die unter Library/Defaults/Dropping Samples zu finden sind

So bestimmen Sie, wie Live sich beim Slicen einer Audiodatei verhält:

- Erzeugen Sie ein leeres Drum-Rack
- Fügen Sie einen leeren Simpler oder Sampler in das Drum-Rack ein, um eine einzelne Kette zu erzeugen
- Fügen Sie die gewünschten MIDI- oder Audio-Effekte zu dieser Kette dazu
- Stellen Sie die Parameter der Geräte wie gewünscht ein
- Weisen Sie den Parametern der Geräte in der Kette wie gewünscht [Makro-Regler](#page-272-0) zu
- Ziehen Sie das gesamte Drum-Rack zum Ordner Library/Defaults/Slicing

Sie können mehrere Slicing-Presets erzeugen und zwischen diesen im Menü des Slicing-Dialogs wählen.

## 16.2 Plug-Ins verwenden

Die Anzahl der Geräte, die Sie in Live verwenden können, kann durch Plug-Ins vergrößert werden. Live unterstützt Plug-Ins sowohl im VST-Format von Steinberg Media als auch im Audio-Unit-Format (AU) (nur unter Mac OS X).

Das Arbeiten mit VST- und AU-Plug-Ins ist dem Arbeiten mit Live-Geräten sehr ähnlich. VST- und Audio-Unit-Instrumente kˆnnen nur in MIDI-Spuren eingesetzt werden; genau wie Lives Instrumente empfangen sie MIDI und geben Audiosignale aus. Plug-In-Audio-Effekte können nur in Audio-Spuren oder hinter Instrumenten eingesetzt werden. Bitte schlagen Sie im Abschnitt über das Verwenden der Live-Geräte zu grundlegenden Informationen über den Umgang mit Geräten in Live nach.

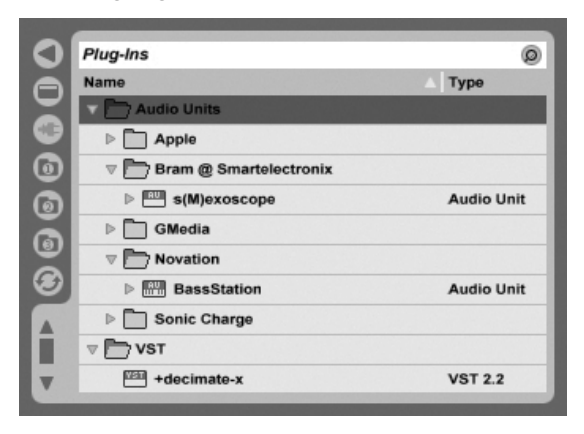

Der Plug-In-Browser.

Audio Units und VST-Plug-Ins werden mit Hilfe des Plug-In-Geräte-Browsers gesucht und geladen, der über seinen Wahlschalter erreichbar ist. Plug-In-Instrumente können im Browser von Plug-In-Effekten unterschieden werden, da sie ein Tastatursymbol besitzen.

Die Such-Funktionalität des Browsers steht nur bei Audio-Units-Plug-Ins zur Verfügung, genau wie das Laden von Presets direkt aus Geräten der Spur-Ansicht mit Hilfe des Hot-SwapSchalters. In manchen Fällen werden die Werks-Preset für Audio Units erst dann im Browser sichtbar, wenn das Plug-In in einer Spur platziert und sein Browse-Schalter aktiviert wurde.

Anmerkung: Beim ersten Start von Live werden noch keine Plug-Ins im Plug-In-Browser sichtbar, da Sie Ihre Plug-In-Quellen zuerst "aktivieren" müssen. Durch das Aktivieren teilen Sie Live mit, welche Plug-Ins Sie benutzen wollen und wo auf der Festplatte sich diese befinden. Informationen zum Aktivieren (und Deaktivieren) von Plug-In-Quellen folgen weiter unten in diesem Kapitel in den Abschnitten über den [VST-Plug-In-Ordner](#page-246-0) und die [Audio-Unit-Plug-](#page-249-0)[Ins.](#page-249-0)

Anmerkung für "Intel®-Mac"-Anwender: Intel®-Mac-Computer können VST- oder AU-Plug-Ins, die für die PowerPC-Plattform programmiert wurden, nicht nativ ausführen. In Live können daher nur Plug-Ins des Typs (Universal) oder (Intel®) verwendet werden.

Wenn Sie ein Plug-In installieren oder deinstallieren während das Programm läuft, wird Live die Änderungen erst beim nächsten Start erkennen und im Plug-In-Browser anzeigen. Verwenden Sie den Re-Scan-Taster in den Dateien/Ordner-Voreinstellungen, um Ihre Plug-Ins w‰hrend der Laufzeit von Live erneut zu scannen, so dass neu installierte Plug-Ins gleich im Browser verfügbar werden.

Sie können Re-Scan auch verwenden, wenn Sie das Gefühl haben, dass Ihre Plug-In-Datenbank irgendwie beschädigt wurde. Wenn Sie <u>(Alt\_\_\_</u>] (PC) / <u>(Alt\_ ~-</u>] (Mac) beim Anklicken von Re-Scan drücken, wird die Datenbank gelöscht und es erfolgt ein erneutes Scannen aller Plug-Ins.

#### 16.2.1 Plug-Ins in der Spur-Ansicht

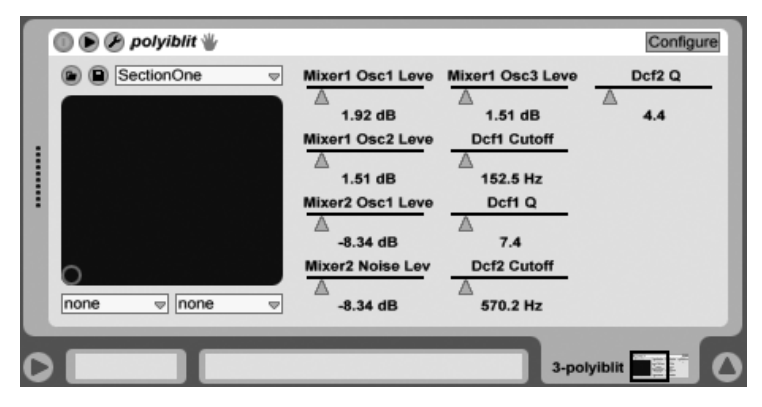

Ein VST-Plug-In in der Spur-Ansicht.

Sobald ein Plug-In aus dem Browser auf eine Spur gezogen wird, erscheint es in der Spur-Ansicht. Bei Plug-Ins, die weniger als 32 einstellbare Parameter besitzen, werden alle Parameter bereits zugeordnet in der Live-Plug-In-Oberfläche angezeigt. Plug-Ins, die mehr als 32 Parameter besitzen, öffnen mit einer leeren Oberfläche, in der zunächst keine Parameter angezeigt werden. Die Anzeige und der Zugriff auf gewünschte Parameter können dann frei konfiguriert werden. Die originale Grafikoberfläche eines Plug-Ins lässt sich in einem [separaten Fenster](#page-242-0) öffnen.

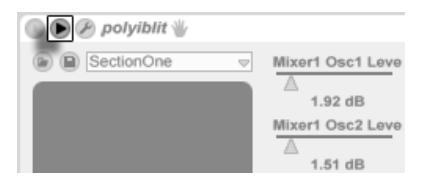

Der Taster zum Ausklappen der Plug-In-Parameter

Sie können die Plug-In-Parameter anzeigen oder ausblenden, indem Sie den @ Schalter in der Titelzeile des Plug-Ins anklicken.

Das X-Y-Bedienelement kann verwendet werden um zwei Plug-In-Parameter gleichzeitig zu steuern und ist deswegen besonders für Live-Anwendungen nützlich. Zwei beliebige Plug-In-Parameter können dem X/Y-Bedienelement mit Hilfe der darunter befindlichen Menüs zugewiesen werden.

#### Das Anzeigen der Plug-In-Oberflächen in separaten Fenstern

<span id="page-242-0"></span>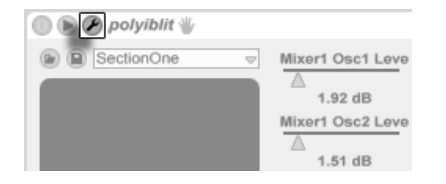

Der Edit-Taster eines Plug-Ins

Durch Anklicken des Edit-Tasters links oben auf der Plug-In-Oberfläche kann ein Fenster geöffnet werden, in dem die grafische Oberfläche des VST- oder Audio-Unit-Plug-Ins dargestellt wird. Das Ändern von Parametern in der grafischen Oberfläche entspricht dem ƒndern von Parametern in der Spur-Ansicht und umgekehrt.

Es gibt einige wichtige Voreinstellungen für das Arbeiten mit Plug-In-Fenstern:

- Ist sie aktiviert, sorgt die Option Plug-In-Fenster automatisch öffnen beim Einfügen eines Plug-Ins aus dem Browser in eine Spur dafür, dass das Fenster des Plug-Ins automatisch geöffnet wird.
- Wenn die Mehrere-Plug-In-Fenster-Option in den Plug-In-Voreinstellungen aktiviert ist, können Sie eine beliebige Anzahl von Plug-In-Fenstern gleichzeitig öffnen. Auch wenn diese Option ausgeschaltet ist, können Sie durch Drücken der [Strg ] (PC) / (Mac)-Taste ein neues Fenster öffnen, ohne das vorherige gleichzeitig zu schließen.
- Durch Wählen der Voreinstellung Plug-In-Fenster automatisch verbergen können Sie Live anweisen, nur die Plug-Ins der gerade selektierten Spur anzuzeigen.

Sie können den Befehl Plug-In-Fenster verbergen aus dem Ansicht-Menü oder den Tastaturbefehl <u>(Strg |Alt |P</u> (PC) / <u>© %|Alt -=|P</u> (Mac) aufrufen, um offene Plug-In-Fenster wahlweise anzuzeigen oder zu verbergen. Beachten Sie, dass der Name der Spur, zu der das Plug-In gehört, in der Titelzeile des Plug-Ins angezeigt wird.

#### Plug-In-Konfigurations-Modus

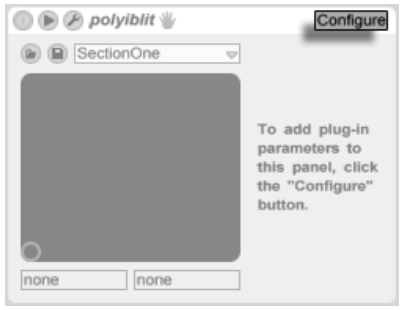

Der Configure-Schalter.

Der Konfigurations-Modus ermöglicht Ihnen Lives Plug-In-Oberfläche individuell anzupassen, sodass nur Plug-In-Parameter angezeigt werden, auf die Sie zugreifen möchten. Um die Konfiguration vorzunehmen:

- Aktivieren Sie den Konfigurations-Modus durch Klick auf den "Configure"-Schalter in der Titelzeile des Geräts. Der Schalter ist nur bei ausgeklappter Parameteransicht sichtbar.
- Klicken Sie auf einen Parameter im Plug-In-Editor-Fenster (also der Original-GUI), um ihn der Live-Plug-In-Oberfläche hinzuzufügen. (Bei manchen Plug-Ins ist hierfür eine Änderung des Parameterwerts beim gewünschten Parameter notwendig. Bei bestimmten Plug-Ins werden nicht alle ihrer vorhandenen Parameter an Live übermittelt. Diese Parameter können der Live-Plug-In-Oberfläche nicht hinzugefügt werden.)

Im Konfigurations-Modus lassen sich die angezeigten Parameter von Lives Plug-In-Oberfläche durch Ziehen und Loslassen auf eine andere Position neu anordnen oder verschieben. Parameter können mit der (<u>Delete)</u> Taste gelöscht werden. Sobald Sie versuchen einen Para-meter zu löschen, für den bereits [Automations-Daten](#page-276-0), Clip-Hüllkurven oder [MIDI-, Tastatur-](#page-500-0)bzw. [Makro-](#page-272-0) Zuordnungen bestehen, gibt Live vor dem Löschen eine Warnmeldung aus.

Die Zuordnungen gelten unabhängig für jede in Ihrem Set benutzte Plug-In-Instanz und werden zusammen mit dem Set abgespeichert. Wenn Sie eine bestimmte Parameter-Kon figuration als Preset sichern möchten, können Sie [ein Rack erzeugen](#page-254-0), das die Plug-Ins mit den gewünschten Parameter-Zuordnungen enthält. Diese Racks können dann in Ihre Library gesichert und jederzeit wieder in anderen Sets eingeladen werden.

Einige Plug-Ins besitzen keine eigene Grafikoberfläche. Die Parameter dieser Plug-Ins werden ausschließlich in Lives Plug-In-Oberfläche angezeigt und können im Konfigurations-Modus nicht gelöscht werden. Das Verschieben oder Neuanordnen von Parametern ist jedoch möglich.

Es gibt mehrere Möglichkeiten der Live-Plug-In-Oberfläche Parameter hinzuzufügen, ohne den Konfigurationsmodus zu aktivieren:

- Eine Parameteränderung im Original-Plug-In-Fenster erzeugt einen vorübergehenden Eintrag für diesen Parameter im Wahlmenü der Clip-Hüllkurve, dem Wahlmenü für Automation, sowie den Wahlmenüs für das X/Y-Element von Lives Plug-In-Oberfläche. Diese Einträge werden entfernt, sobald Sie einen anderen Parameter einstellen. Um den Eintrag festzulegen (und somit Lives Plug-In-Oberfläche hinzuzufügen), ändern Sie die Automations- oder Clip-Hüllkurve des Parameters, wählen einen anderen Parameter im Wahlmenü der Automations- oder Clip-Hüllkurve oder wählen den vorübergehenden Parameter in einem der Wahlmenüs des X-Y-Elements aus.
- Wird ein Parameter im Original-Plug-In-Fenster bei laufender Aufnahme geändert, werden für diesen Parameter Automationsdaten aufgezeichnet. Nach dem Stoppen der Aufnahme, werden die automatisierten Parameter Lives Plug-In-Oberfläche automatisch hinzugefügt und zwar für alle Plug-Ins, bei denen eine Parameteränderung vorgenommen wurde.
- Sind die MIDI-, Tastatur- oder Makro-Zuweisungen aktiviert, erzeugt eine Parameter‰nderung im Original-Plug-In-Fenster diesen Parameter in Lives Plug-In-Oberfläche. Der neue Parameter wird automatisch selektiert und ermöglicht Ihnen somit die sofortige Zuweisung.

Sobald ein Plug-In auf eine Spur eingefügt wurde und Sie (optional) seine Parameter in Lives Plug-In-Oberfläche konfiguriert haben, kann es genau wie ein Live-Gerät eingesetzt werden:

- Sie können allen Parametern von Lives Plug-In-Oberfläche beliebige MIDI-Controller-Meldungen zuweisen.
- Sie können es an andere Positionen der Geräte-Kette oder auf andere Spuren ziehen (entsprechend den Vorgaben für Audio-Effekte und -Instrumente).
- Sie können seine regelbaren Parameter mit Clip-Hüllkurven modulieren.
- Sie können die Einzeleingänge und -ausgänge entsprechender Plug-Ins als Quellen

oder Ziele beim Signal-Routing zwischen den Spuren verwenden. Nähere Informatio-nen hierzu finden Sie im [Routing-Kapitel.](#page-180-0)

• Sie können eigenen [Info-Text](#page-9-0) für das Plug-In erzeugen.

Nur Mac: Das Floating-Editor-Fenster mancher VST-Plug-Ins empfängt keine Tastatureingaben. Dies ist ein Implementierungsfehler in den betroffenen Plug-Ins selbst. Sollte es nötig sein, bei solchen Plug-Ins etwas in das Plug-In-Fenster einzutippen, zum Beispiel eine Seriennummer oder einen Freischalt-Code, dann halten Sie  $\overline{\mathbb{Q}}$  beim Anklicken des Plug-In-Edit-Tasters gedrückt. Das Editor-Fenster erscheint dann als "normales" Programmfenster und nicht als Floating-Fenster und empfängt Ihre Tastatureingaben. Bitte beachten Sie, dass diese Funktionalität nur zum Umgehen besagter Einschränkung von solchen Plug-Ins gedacht ist. Wir empfehlen, das Fenster nach dem Tippen zu schließen und es dann wieder normal zu öffnen, um mit den Parametern des Plug-Ins zu arbeiten.

#### 16.2.2 Optionen für die Plug-In-Leistung

In den CPU-Voreinstellung findet sich eine Einstellmöglichkeit für die Plug-In-Puffergröße, um Plug-In-Latenz und -Leistung gegeneinander auszubalancieren. Sie können hier die Anzahl der Samples wählen, die jeweils in einem Durchgang vom Plug-In bearbeitet werden. Höhere Einstellungen können zu einem bemerkenswerten Leistungszuwachs führen, erhöhen aber auch die Latenz.

Wird die Einstellung "Wie Audio-Buffer" gewählt, bearbeitet das Plug-In die gleiche Anzahl an Samples wie die Audio-Hardware des Rechners pro Millisekunde. Diese Einstellung bewirkt in der Regel, dass besonders mit DSP-Karten nur sehr wenige Aussetzer oder Performance-Probleme auftreten.

Die Größe des Audio-Hardware-Puffers (Anzahl der Samples, die pro Millisekunde berechnet werden) kann mit dem Buffergröße-Parameter in den Audio-Voreinstellungen gewählt werden.

## <span id="page-246-1"></span>16.3 VST-Plug-Ins

#### <span id="page-246-0"></span>16.3.1 Der VST-Plug-In-Ordner

Wenn Sie Live zum ersten Mal starten, werden Sie Ihre VST-Plug-In-Quellen zuerst aktivieren müssen, bevor Sie mit den VST-Plug-Ins arbeiten können. Abhängig von Ihrer Rechnerplattform, werden Sie Live eventuell auch den Speicherort des VST-Plug-In-Ordners mitteilen müssen, dessen Plug-Ins Sie verwenden wollen. Klicken Sie zum Aktivieren Ihrer Plug-In-Quellen die Aktivieren-Taste im Plug-In-Browser oder öffnen Sie die File/Folder-Voreinstellungen mit  $[\underbar{\text{Stg}}_b]$  (PC) /  $[\underbar{\text{ds}}_b$  (Mac). Dort finden Sie den Bereich "Plug-in-Quellen".

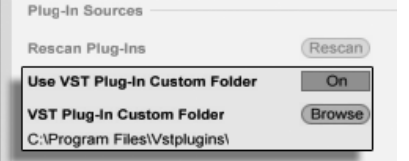

Das Wählen der VST-Plug-In-Quellen für Windows.

Unter Windows gehen Sie wie folgt vor:

- 1. Verwenden Sie den Eintrag für den eigenen VST-Plug-In-Ordner, um Live den Speicherort Ihrer VST-Plug-Ins mitzuteilen: Klicken Sie auf den Browse-Taster, um eine Dateiauswahlbox zu öffnen, mit der Sie den gewünschten Ordner lokalisieren und auswählen können.
- 2. Nachdem Sie einen eigenen VST-Ordner ausgewählt und Live diesen gescannt hat, wird der Pfad angezeigt. Beachten Sie, dass Live unter Windows unter Umständen ohne die Notwendigkeit zu Browsen einen Pfad in der Registry gefunden hat.
- 3. Vergewissern Sie sich, dass die Option zum Verwenden des eigenen VST-Plug-In-Ordners auf "On" gestellt ist, damit Ihr ausgewählter Ordner als aktive Quelle für VST-Plug-Ins in Live zur Verfügung steht. Beachten Sie, dass Sie sich entscheiden können Ihre VST-Plug-Ins nicht in Live zu benutzen, indem Sie die Option zum Verwenden des eigenen VST-Plug-In-Ordners deaktivieren.

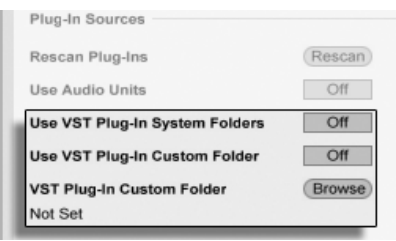

Das Wählen der VST-Plug-In-Quellen unter Mac OS X.

Für das Wählen der VST-Plug-In-Quellen unter Mac OS X gehen Sie wie folgt vor:

- 1. Ihre VST-Plug-Ins werden normalerweise im folgenden Ordner Ihrer übergeordneten und lokalen Verzeichnisstruktur abgelegt: /Library/Audio/Plug-Ins/VST. Mit der Option zum Verwenden der VST-Plug-Ins aus Systemordnern können Sie die Nutzung dieser Plug-Ins in Live wahlweise aktivieren oder deaktivieren.
- 2. Sie haben möglicherweise einen alternativen Ordner für VST-Plug-Ins (vielleicht für solche, die Sie nur in Live verwenden). Die VST-Plug-Ins in diesem Ordner können Sie zusätzlich zu oder statt denen in den System-Ordnern verwenden. Um Live den Speicherort dieses Ordners mitzuteilen, klicken Sie auf den Browse-Taster neben dem Eintrag für den eigenen VST-Plug-In-Ordner und wählen mit der erscheinenden Dateiauswahlbox den gewünschten Ordner aus.
- 3. Beachten Sie, dass Sie sich entscheiden können Ihre VST-Plug-Ins nicht in Live zu benutzen, indem Sie die Option zum Verwenden des eigenen VST-Plug-In-Ordners deaktivieren.

Nachdem Sie diese Plug-In-Einstellungen vorgenommen haben, zeigt der Plug-In-Browser alle in den gewählten VST-Plug-In Ordnern (und eventuellen Unterordnern) gefundenen Plug-Ins an.

Es ist auch mˆglich, VST-Plug-Ins zu verwenden, die in unterschiedlichen Ordnern auf Ihrem Rechner abgelegt sind. Um das zu tun, erzeugen Sie in Mac OS oder Windows Alias (Verknüpfungen) von den Ordnern mit den zusätzlichen VST-Plug-Ins und legen diese in den eigenen VST-Plug-In-Ordner (oder in den System-Ordner für VST-Plug-Ins unter Mac OS X), der in Lives Dateien/Ordner-Voreinstellungen ausgew‰hlt ist. Ein Alias kann auch auf andere Partitionen oder Festplatten Ihres Rechners verweisen. Live wird den gew‰hlten VST-Plug-In-Ordner ebenso wie alle darin enthaltene Alias-Ordner nach Plug-Ins scannen.

Manche VST-Plug-Ins sind fehlerhaft oder inkompatibel mit Live. W‰hrend des Scanning-

Vorgangs werden sie das Programm vielleicht zum Absturz bringen. Beim Neustarten von Live erscheint dann eine Dialogbox, um Sie darüber zu informieren, welches Plug-In das Problem verursacht hat. Je nachdem, welches Ergebnis Live Scanning-Vorgang erbracht hat, können Sie das Plug-In erneut scannen oder von der Verwendung auszuschließen. Wenn Sie sich für ein nochmaliges Scannen entscheiden und das Plug-In Live noch mal zum Abstürzen bringt, wird es automatisch von der Verwendung im Programm ausgeschlossen. Das bedeutet, dass es nicht im Plug-In-Browser erscheint und erst nach einer erneuten Installation auch erneut gescannt wird.

#### 16.3.2 VST-Programme und -Bänke

Jede VST-Plug-In-Instanz "besitzt" eine Bank mit Programmen. Ein Programm enthält alle Werte für die Einstellung aller Plug-In-Bedienelemente.

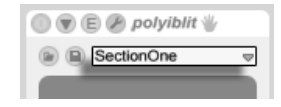

Verwenden Sie das Flip-Menü unterhalb der Titelzeile, um ein Programm aus der Bank auszuwählen. Die Anzahl von Programmen in einer Bank ist festgelegt. Sie arbeiten immer "in" dem gerade gewählten Programm, deswegen werden alle Änderungen an den Bedienelementen des Plug-Ins Teil des gewählten Programms.

Beachten Sie bitte, dass sich VST-Presets von Live-Geräte-Presets unterscheiden: Während die Presets der Live-Effekte für alle Instanzen und Live-Sets zur Verfügung stehen, "gehören" die VST-Programme zur spezifischen Instanz des VST-Plug-Ins.

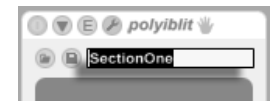

Um das aktuelle Programm umzubenennen, selektieren Sie das Flip-Menü zur Auswahl der Programme und wählen den Befehl "Plug-In-Preset umbenennen" aus dem Bearbeiten-Menü. Tippen Sie dann einen neuen Namen ein und bestätigen Sie mit der Taste Return).

Das Programm-Flip-Menü eines VST-Plug-Ins.

Das Umbenennen eines VST-Plug-In-Programms.

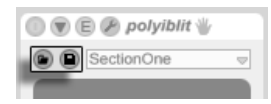

Die Taster zum Laden eines VST-Programms/einer Bank (links) und zum

VST-Programme und -Bänke können als Dateien importiert werden. Wenn Sie den Taster Sichern (rechts). zum Laden eines VST-Programms anklicken, erscheint eine Dateiauswahlbox, in der Sie die gewünschte Datei lokalisieren können.

nur Windows: Bitte wählen Sie aus dem Dateityp-Menü, ob Sie VST-Programm-Dateien oder VST-Bank-Dateien laden wollen.

Um das aktuelle Programm als Datei zu sichern, klicken Sie den Taster zum Sichern des VST-Programms/der Bank an. Es erscheint eine Dateiauswahlbox; wählen Sie darin "VST-Programm" aus dem Format-Menü (Macintosh) / aus dem Dateityp-Menü (Windows). Wählen Sie dann den gewünschten Ordner und Namen. Um eine ganze Bank zu sichern, verfahren Sie genauso, wählen aber "VST-Bank" als Dateiyp/format.

#### <span id="page-249-0"></span>16.4 Audio-Unit-Plug-Ins

Audio-Unit-Plug-Ins stehen nur unter Mac OS X zur Verfügung. Sie verhalten sich in fast jeder Hinsicht wie [VST-Plug-ins.](#page-246-1)

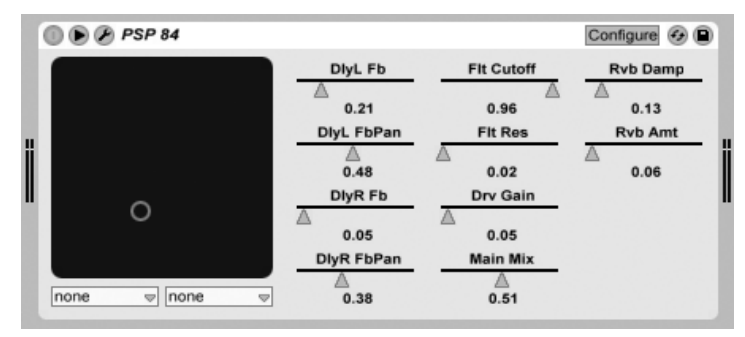

Ein Audio-Unit-Plug-In.

Beim ersten Start von Live sind noch keine Audio-Unit-Plug-Ins im Plug-In-Browser sichtbar. Um Ihre Audio Units als Plug-In-Quelle zu aktivieren, klicken Sie bitte auf den Aktivieren-Taster im Plug-In-Browser, oder öffnen Sie die File/Folder-Voreinstellungen mit 〔Strg 〕,

(PC) /  $\circled{3}$   $\circled{3}$  (Mac). Dort finden Sie den Bereich "Plug-in-Quellen". Das Einschalten der Option zum Verwenden von Audio Units aktiviert die Audio-Unit-Plug-Ins und lässt sie in Lives Plug-In-Browser sichtbar werden.

Beachten Sie, dass Sie diese Option später auch deaktivieren können, falls Sie keine Audio Units verwenden wollen.

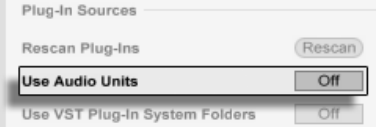

Aktivieren der Audio-Unit-Plug-Ins.

Audio-Unit-Plug-Ins haben manchmal eine Funktion, die das Ausw‰hlen unterschiedlicher Betriebsarten für das Plug-In gestattet. So können Sie beispielsweise bei einem Hall-Plug-In unterschiedliche Qualitätsstufen für die Hallerzeugung wählen. Das Wahlmenü für solche Einstellungen steht nur auf der Original-Plug-In-Oberfläche zur Verfügung, auf die Sie durch Anklicken des Plug-In-Edit-Tasters Zugriff erhalten.

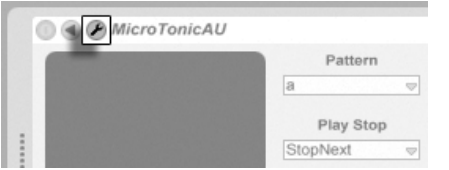

Das Öffnen eines Audio-Unit-Plug-In-Fensters.

Audio Units besitzen Presets, die genau wie die der [Live-Effekte gehandhabt werden.](#page-236-0) Manche AU-Presets kˆnnen jedoch nicht an andere Positionen im Browser gezogen werden, da sie "read-only" sind und nur gelesen werden können.

Audio-Unit-Presets haben die Dateinamensendung .aupreset und werden im folgenden Verzeichnis unter dem Namen ihres Herstellers abgespeichert:

[Home]/Library/Audio/Presets/[Hersteller-Name]/[Plug-In-Name]

# <span id="page-250-0"></span>16.5 Latenzkompensation

Live kompensiert automatisch Verzögerungen, die durch Live- und Plug-In-Instrumente und -Effekte entstehen, einschließlich solcher von Geräten in Return-Spuren. Solche Verzögerungen (Latenzen) entstehen durch die Dauer, die ein Gerät braucht, um ein Eingangssignal zu bearbeiten und das Ergebnis wieder auszugeben. Der Kompensations-Algorithmus hält alle Spuren von Live synchron, unabhängig davon, was die Geräte darin machen. Gleichzeitig minimiert er die Verzögerung zwischen den Aktionen des Anwenders und dem hörbaren Ergebnis.

Die Latenzkompensation für Geräte ist standardmäßig an und muss im Normalfall in keiner Weise justiert werden. Live-Sets, die mit Version 4 oder einer früheren von Live erzeugt wurden, werden jedoch mit deaktivierter Latenzkompensation geöffnet. Um die Latenzkompensation manuell einzuschalten (oder auszuschalten) verwenden Sie die Option Latenzkompensation" im Optionen-Menü.

Ungewöhnlich hohe [individuelle Spur-Delays](#page-216-0) oder von Plug-Ins gemeldete Latenzen können eine wahrnehmbare Schwerfälligkeit der Software bewirken. Wenn Sie Latenz-bedingte Probleme beim Aufnehmen oder Spielen von Instrumenten haben, werden Sie die Latenzkompensation für Geräte vorübergehend deaktivieren wollen, obwohl dies im Normalfall nicht empfehlenswert ist. In solchen Fällen kann es auch nützlich sein, die Spur-Delays manuell zu justieren.

Beachten Sie, dass die Latenzkompensation in Abhängigkeit der Spur- und Geräte-Anzahl die CPU-Last erhöhen kann.
## Kapitel 17

# Instrumenten-, Drum- und Effekt-Racks

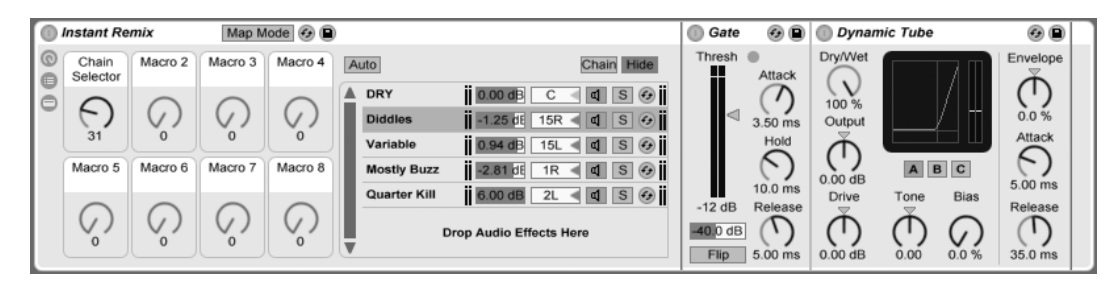

Ein Audio-Effekt-Rack.

Ein Rack ist ein flexibles Werkzeug, um mit Effekten, Plug-Ins und Instrumenten in der Gerätekette einer Spur zu arbeiten. Racks können verwendet werden, um komplexe Signalbearbeitungen, dynamische Performance-Instrumente, gelayerte Synthesizerklänge und mehr aufzubauen. Gleichzeitig machen Racks die Geräteketten besser zu handhaben, da sie die wichtigsten Bedienelemente zusammenführen können. Während Racks besonders die Kombination mehrerer Geräte vereinfachen, können sie jedoch sogar die Möglichkeiten einzelner Geräte erweitern, indem Sie für solche das Definieren neuer Parameter-Zusammenhänge erlauben.

Racks erweitern deutlich das mit Live 5 eingeführte Konzept der Geräte-Gruppen. Die Geräte-Gruppen aus Live-Sets von Live 5 werden von Live 8 beim Import automatisch in Racks umgewandelt. Beachten Sie, dass diese Live-Sets, sobald sie einmal gesichert wurden, nicht mehr mit älteren Versionen von Live geöffnet werden können.

## 17.1 Racks – ein Überblick

### 17.1.1 Signalfluss und parallele Geräteketten

In jeder Spur von Live werden Geräte seriell in Geräteketten verbunden, wo das Signal von einem Gerät zum nächsten gereicht wird, von links nach rechts. Standardmäßig zeigt die Spur-Ansicht nur eine einzelne Gerätekette an, aber es gibt keine Beschränkung hinsichtlich der gleichzeitig in einer Spur nutzbaren Ketten.

Racks erlauben es (unter anderem), zusätzliche Geräteketten in eine Spur einzufügen. Besitzt eine Spur mehrere Geräteketten, so arbeiten diese parallel: In Instrumenten- und Effekt-Racks erhält jede Gerätekette das gleiche Eingangssignal zur gleichen Zeit, bearbeitet dieses dann aber seriell durch ihre eigenen Geräte. Der Ausgang all dieser parallelen Geräteketten wird zusammengemischt und bildet das Ausgangssignal des Racks.

Drum-Racks erlauben ebenfalls das gleichzeitige Verwenden mehrerer Ketten, aber diese bearbeiten das Eingangssignal etwas anders: Statt alle das gleiche Signal zu erhalten, empfangen die einzelnen Ketten im Drum-Rack jeweils nur das Signal einer einzelnen wählbaren MIDI-Note.

Sie können sich den gesamten Inhalt eines jeden Racks als einzelnes Gerät vorstellen. Das bedeutet, dass das Einfügen eines neuen Racks an einer beliebigen Stelle einer Gerätekette sich nicht von dem Einfügen eines anderen Geräts unterscheidet und dass ein Rack beliebig viele andere Racks enthalten kann. Werden in der Gerätekette einer Spur nach einem Rack weitere Geräte eingefügt, so wird der Ausgang des Racks ganz normal an diese weitergeleitet.

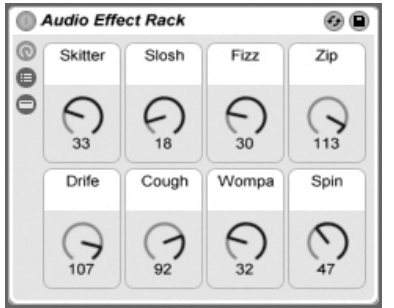

Die Makro-Regler.

Eine besondere Eigenschaft der Racks sind ihre Makro-Regler.

Die Makro-Regler sind eine Gruppe mit acht Reglern, von denen jeder Regler eine beliebige Anzahl an Parametern sämtlicher im Rack enthaltenen Geräte steuern kann. Wie Sie die Regler einsetzten, bleibt Ihnen überlassen – sei es, um den Bedienkomfort zu erhöhen, indem z.B. der Zugriff auf einen wichtigen Geräteparameter vereinfacht wird oder um exotische Übergänge mehrerer Parameter gleichzeitig zwischen Rhythmus und Klangfarbe zu gestalten oder aber um einen gewaltigen Synthesizer zu konstruieren, der sich hinter einer einzigen, frei definierbaren Bedienoberfläche verbirgt. Im Abschnitt [Die Makro-Regler verwenden](#page-272-0) finden Sie eine genaue Beschreibung, wie Sie Makro-Regler einsetzen können.

Um ihre musikalischen Ausdrucksmöglichkeiten noch weiter zu steigern, können Sie Makro-Regler auch mit einer externen MIDI-Bedienoberfläche fernsteuern.

## 17.2 Racks erzeugen

Es gibt vier Rack-Varianten für die unterschiedlichen Geräte in Live: Instrumenten-Racks, Drum-Racks, Audio-Effekt-Racks und MIDI-Effekt-Racks. Genau wie bei den unterschiedlichen Spur-Typen gibt es auch bei den Racks Regeln, was die möglichen enthaltenen Geräte betrifft:

 $\bullet$  MIDI-Effekt-Racks können nur MIDI-Effekte enthalten und nur in MIDI-Spuren verwendet werden.

- Audio-Effekt-Racks bearbeiten Audiosignale und können in Audio-Spuren verwendet werden. Man kann sie auch in MIDI-Spuren einsetzen, aber nur, wenn Sie auf ein Instrument folgen.
- Instrumenten-Racks enthalten Instrumente, können zusätzlich aber auch MIDI- und Audio-Effekte enthalten. In diesem Fall müssen sich die MIDI-Effekte am Anfang der Gerätekette des Racks befinden, gefolgt von einem Instrument, dann von den Audio-Effekten.
- [Drum-Racks](#page-265-0) ähneln Instrumenten-Racks; sie können sowohl Instrumente als auch MIDIund Audio-Effekte enthalten, und ihre Geräte müssen den gleichen Signalfluss-Regeln entsprechend angeordnet werden. Drum-Racks können auch bis zu sechs Return-Ketten mit Audio-Effekten enthalten, für die in jeder Kette des Haupt-Racks jeweils ein unabhängiger Send-Parameter zur Verfügung steht.

Es gibt verschiedene Möglichkeiten, Racks zu erzeugen. Ein neues, leeres Rack kann durch Ziehen eines generischen Rack-Presets (zum Beispiel "Audio-Effekt-Rack") aus dem Geräte-Browser in eine Spur erzeugt werden. Geräte können dann direkt in die Liste der Geräteketten oder in die Geräte-Ansicht gezogen werden, die beide im nächsten Abschnitt vorgestellt werden.

Besitzt eine Spur bereits mehrere Geräte, die Sie in einem Rack gruppieren wollen, dann wählen Sie einfach die Titelleisten dieser Geräte in der Spur-Ansicht aus und öffnen mit (PC) / |<u>Ctrl</u> □ <del>U</del> (Mac) auf einer der Titelleisten das Kontextmenü. Dort finden Sie die Befehle Gruppiere und Gruppiere als Drum-Rack. Bitte beachten Sie: Rufen Sie einen dieser Befehle wiederholt beim gleichen Gerät auf, erzeugen Sie ein Rack innerhalb eines Racks. Sie können auch mehrere Ketten innerhalb eines Racks mit diesen Befehlen gruppieren. Auch dies erzeugt ein Rack innerhalb eines Racks. In der Spur-Ansicht sind die Inhalte eines Racks immer zwischen Klammern dargestellt: Wie bei der Zeichensetzung oder in der Mathematik besitzt ein Rack innerhalb eines Racks Klammern innerhalb von Klammern.

Um die Gruppierung von Geräten aufzuheben und das umgebende Rack zu beseitigen, selektieren Sie die Titelzeile des Racks und rufen den Befehl Gruppierung aufheben aus dem Bearbeiten-Menü oder dem Kontextmenü auf.

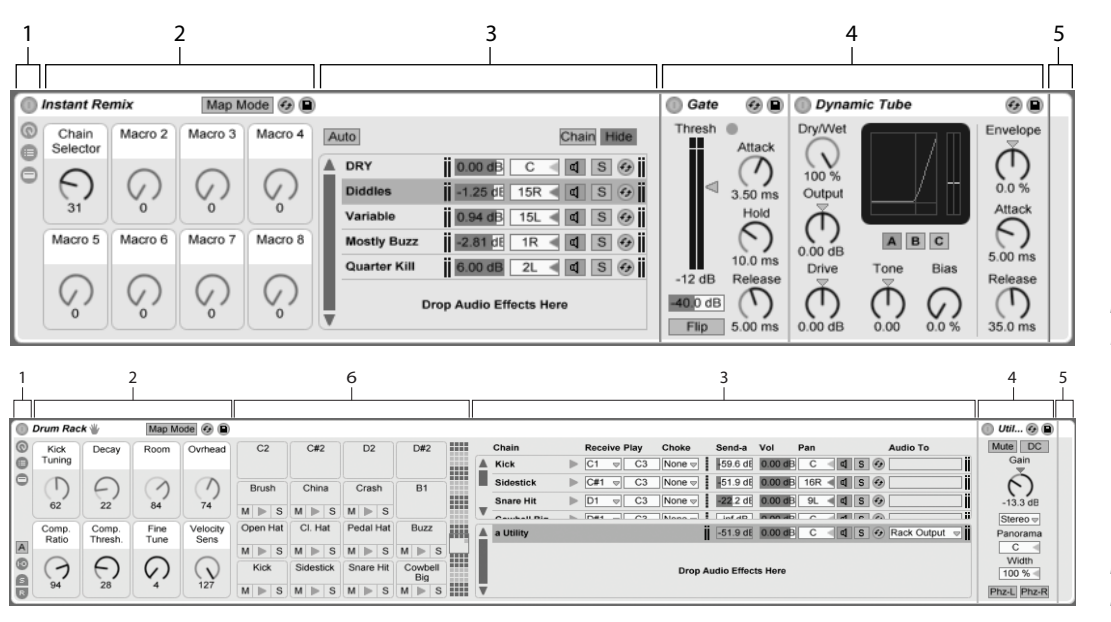

## <span id="page-256-0"></span>17.3 Darstellungs-Optionen für Racks

- 1. Racks besitzen verschiedene Ansichten, die ganz nach Bedarf ein- oder ausgeblendet werden können. Jedes Rack hat darum ganz links eine Ansichten-Spalte, wo die entsprechenden Ansichten-Schalter zu finden sind. Welche Schalter zur Verfügung stehen, hängt davon ab, ob es sich um ein Instrumenten-, Drum- oder Effekt-Rack handelt.
- 2. Makro-Regler
- 3. Kettenliste. In Drum-Racks kann diese Ansicht sowohl Drum- als auch Return-Ketten enthalten.
- 4. Geräte
- 5. Racks können auch durch ihre abgerundeten Ecken identifiziert werden, die ihren Inhalt einklammern und umschließen. Ist die Geräte-Ansicht eingeblendet,

Die Komponenten eines Effekt-Racks.

Die Komponenten eines Drum-Racks.

wird die End-Klammer etwas abgesetzt dargestellt, um die Rack-Hierarchie zu verdeutlichen.

6. [Pad-Ansicht.](#page-267-0) Diese Ansicht gibt es nur in Drum-Racks.

Um ein ganzes Rack zu bewegen, zu kopieren oder zu löschen, wählen Sie es einfach durch Anklicken seiner Titelleiste an (nicht durch Anklicken der Titelleisten der enthaltenen Geräte). Ein ausgewähltes Rack kann mit dem Befehl Umbenennen aus dem Bearbeitn-Menü umbenannt werden. Mit dem Befehl Info-Text bearbeiten aus dem Bearbeiten- oder dem (PC) / |Ctrl\_\_| <del>U</del> (Mac) Kontextmenü des Racks können Sie für ein Rack auch eigenen [Info-Text](#page-9-0) eingeben.

Sind alle Ansichten eines Racks ausgeblendet, ist nur noch seine Ansichten-Spalte zu sehen, was das Rack so platzsparend wie möglich macht. Der gleiche Effekt lässt sich mit dem Befehl Einklappen aus dem († (PC) / [<u>Ctrl...</u>...] († (Mac) Kontextmenü oder durch Doppelklicken der Rack-Titelzeile erzielen.

Wenn Sie ein bestimmtes Gerät in einem Rack auffinden wollen, ohne manuell durch seinen gesamten Inhalt zu scrollen, werden Sie folgende Navigations-Abkürzung schätzen: (PC) / Ctrl (Mac) auf dem Spur-Ansicht-Reiter l‰sst eine hierarchische Liste mit allen Ger‰ten der Kette der Spur erscheinen. Wählen Sie einfach das gewünschte Gerät aus der Liste aus und Live wird es für Sie selektieren und in die Spur-Ansicht holen.

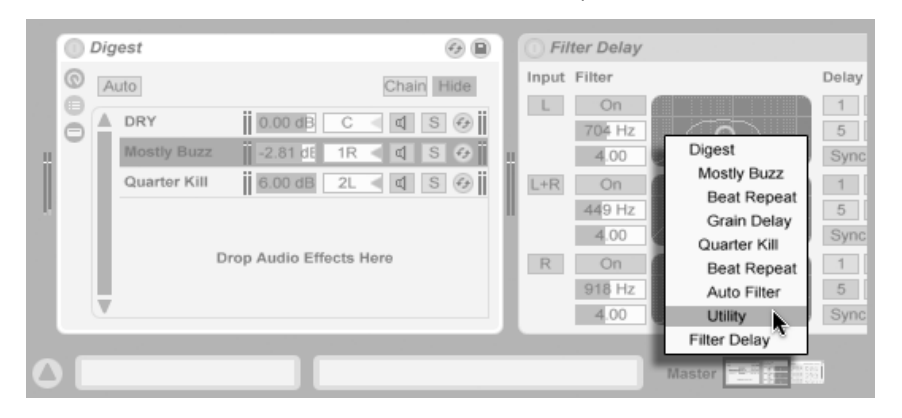

Mit dem Kontextmenü schnell in Racks navigieren.

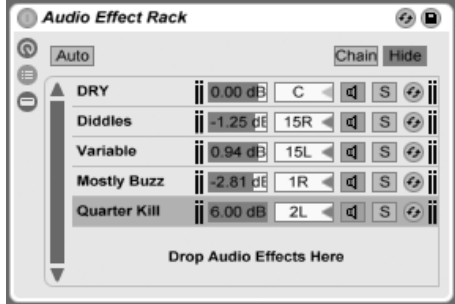

Die Kettenliste in einem Audio-Effekt-Rack.

Wenn ein Signal in ein Rack eingespeist wird, begegnet es zunächst der Liste der Geräteketten. Wir wollen sie deswegen auch zuerst vorstellen.

Die Liste der Geräteketten repräsentiert den Verzweigungspunkt für ankommende Signale: Jede der parallelen Geräteketten beginnt hier, als Eintrag in der Liste. Unterhalb der Liste ist ein leerer Bereich, in dem neue Ketten erzeugt werden können, indem man Presets, Geräte oder sogar bereits bestehende Geräteketten dorthin zieht.

Anmerkung: Racks, Geräteketten und Geräte können beliebig in und aus Racks und sogar in andere Spuren gezogen werden. Indem Sie eine Kette selektieren und dann auf eine andere Spur der Session- oder Arrangement-Ansicht ziehen, wird der Fokus auf diese Spur gelenkt, ihre Spur-Ansicht wird sichtbar und Sie können die Kette an der gewünschten Position loslassen.

Da die Spur-Ansicht immer nur eine Gerätekette zu einem gegebenen Zeitpunkt anzeigen kann, dient die Liste auch als Navigationshilfe: Die Auswahl in der Liste bestimmt, was in der danebenliegenden Geräte-Ansicht angezeigt wird (sofern diese eingeblendet ist). Probieren Sie die Tasten  $\mathbb F$  und  $\mathbb F$  auf Ihrer Rechnertastatur aus und Sie werden feststellen, dass Sie damit durch den Inhalt eines Racks blättern können.

Die Liste der Geräteketten erlaubt auch eine Mehrfachselektion von Ketten, die besonders beim Kopieren, Organisieren und Umgruppieren hilfreich ist. Bei einer Mehrfachselektion wird in der Geräte-Ansicht die Anzahl der selektierten Ketten angezeigt.

Jede Kette besitzt ihren eigenen Aktivierungs-Schalter sowie Solo- und [Hot-Swap-Schal](#page-44-0)[ter.](#page-44-0) Ketten in Instrumenten-, Drum- und Audio-Effekt-Racks besitzen eigene Volume- und Pan-Parameter, Drum-Rack-Ketten darüber hinaus noch Send- sowie MIDI-Zuweisungs-Parameter. Wie Live-Clips, können auch ganze Ketten als Presets über den Geräte-Browser gesichert und geladen werden. Sie können eine Kette benennen, indem Sie sie selektieren und dann den Umbenennen-Befehl aus dem Bearbeiten-Menü wählen. Sie können für eine Kette auch einen eigenen [Info-Text](#page-9-0) eingeben, indem Sie dafür den Info-Text-Befehl aus dem Bearbeiten-Men¸ oder dem (PC) / Ctrl (Mac) Kontextmen¸ der Kette aufrufen und bearbeiten. Das Kontextmenü enthält auch eine Farbpalette, mit der Sie der Kette eine gewünschte Farbe zuweisen können.

#### Audio Effect Rack  $G \bigcap$ Chain Hide Auto Frown II 0.00 dB  $\overline{c}$  $d$  S $\theta$ Pout  $| 0.00 dB | 50L < | d | S | \Theta |$ Drop Audio Effects Here Drum Rack  $\odot$ **SILL**  $C<sub>2</sub>$  $C#2$ D<sub>2</sub>  $D#2$  $\bigoplus$  $\in$ Brush China Crash  $R1$ m  $M \geqslant S$  $M \geqslant S$  $M \geq S$ Open Hat Cl. Hat Pedal Hat Buzz m M  $\mathbb{B}$  S  $M \geq S$  $M \geq$ s  $M \geq S$ Kick Sidestick Snare Hit Cowbell Big

 $M \geqslant S$   $M \geqslant S$ 

S

 $M \geqslant S$ 

**HELL** 

#### 17.4.1 Auto-Selektion

Auto-Selektion in einem Audio-Effekt-Rack.

Auto-Selektion in einem Drum-Rack.

Ist der Schalter für die Auto-Selektion aktiviert, wird jede Kette, die gerade Signale bearbeitet, automatisch in der Kettenliste ausgew‰hlt. In Drum-Racks w‰hlt diese Funktion diejenigen Ketten aus, die gerade ihre zugewiesene MIDI-Eingangsnote empfangen. In Instrumenten- und Effekt-Racks arbeitet die Auto-Selektion mit den weiter unten erl‰uterten Zonen zusammen, was beim Bearbeiten und bei der Fehlersuche in komplexeren Konfigurationen sehr hilfreich ist.

## 17.5 Zonen

Zones sind eine Reihe von Datenfiltern, die sich am Eingang jeder Gerätekette in einem Instrumenten- und Effekt-Rack befinden. Zusammen bestimmen Sie den Bereich der Werte, der eine Gerätekette erreicht. Standardmäßig verhalten sich Zonen völlig transparent und fordern keine Aufmerksamkeit von Ihnen. Sie können jedoch so rekonfiguriert werden, dass sie weitreichende Kontrollmöglichkeiten bieten. Die drei Zonen-Typen, deren Editor mit den Schaltern über der Liste der Geräteketten gewählt werden kann, sind Key, Velocity und Chain Select. Der folgende Schalter Hide verbirgt den Editorbereich.

Anmerkung: Audio-Effekt-Racks besitzen keine Key- oder Velocity-Zonen, da diese beiden Zonen-Typen nur MIDI-Daten filtern. Entsprechend haben Drum-Racks gar keine Zonen; sie ltern MIDI-Noten auf der Basis der Parameter in der Kettenliste.

Zonen besitzen unten einen Hauptbereich, der für das Ändern der Größe und das Bewegen einer Zone benutzt wird, sowie einen kleineren oberen Bereich, der dem Erstellen von Einund Ausblendungen dient. Die Größenänderung beider Bereiche erfolgt durch Anklicken und Ziehen der rechten oder linken Ecke, das Bewegen durch Anklicken und Ziehen einer Zone an allen Stellen außer den Ecken.

## 17.5.1 Der Signalfluss durch Zonen

Um zu verstehen wie Zonen funktionieren, wollen wir den Signalfluss in einem MIDI-Effekt-Rack betrachten. Unser MIDI-Effekt-Rack befindet sich in der Gerätekette einer MIDI-Spur und bearbeitet MIDI-Signale. Wir nehmen an, dass es vier parallele Geräteketten enthält, in denen sich jeweils ein MIDI-Effekt befindet.

1. Alle MIDI-Daten der Spur werden an ihre Gerätekette und damit auch an den Eingang des MIDI-Effekt-Racks geleitet.

- 2. Unser MIDI-Effekt-Rack hat vier Geräteketten, die alle gleichzeitig die gleichen MIDI-Daten empfangen.
- 3. Damit MIDI-Daten eine Gerätekette erreichen können, müssen sie jede Zone in dieser Kette passieren können. Jede Gerätekette in einem MIDI-Effekt-Rack besitzt drei Zonen: eine für den Notenbereich (Key) eine für den Bereich der Anschlagswerte (Vel) und eine für die Auswahl der Kette (Chain select).
- 4. Ein ankommende MIDI-Note wird mit der Key-Zone einer Kette verglichen. Liegt sie innerhalb des eingestellten Notenbereichs, darf sie zwecks Vergleich bei der n‰chsten Zone vorstellig werden; liegt sie nicht im eingestellten Bereich, wissen wir bereits, dass die Note diese Gerätekette nicht erreichen wird.
- 5. Ein entsprechender Vergleich findet für die eingestellte Velocity-Zone und die Chain-Select-Zone statt. Liegt die Note innerhalb dieser beiden Zonen, wird sie an das erste Gerät in dieser Gerätekette geleitet.
- 6. Der Ausgang aller parallelen Geräteketten wird gemischt und bildet den finalen Ausgang des MIDI-Effekt-Racks. Folgt auf das Rack ein weiteres Gerät in der Gerätekette der Spur, erhält es nun den Ausgang des Racks zur weiteren Verarbeitung.

## 17.5.2 Noten-Zonen

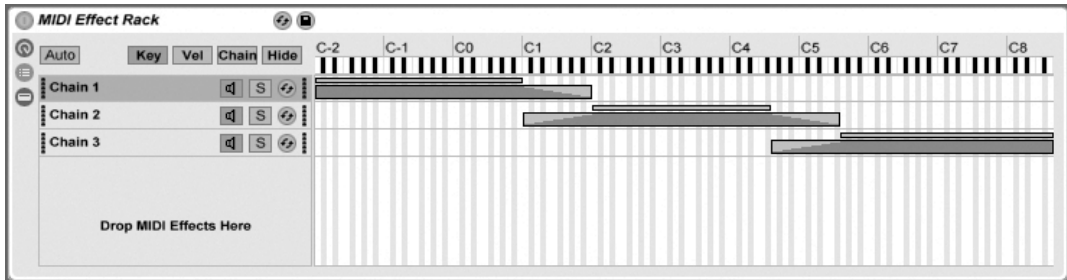

Der Editor für die Noten-Zonen.

Ist der Key-Schalter aktiviert, erscheint der Noten-Zonen-Editor rechts neben der Liste der Geräteketten und zeigt an, welcher Bereich des gesamten MIDI-Notenbereichs (fast 11 Oktaven) jeder Kette zugeordnet ist. Ketten reagieren nur auf solche MIDI-Noten, die innerhalb

ihres Notenbereichs liegen. Die Zonen der verschiedenen Ketten können eine beliebige Anzahl von Noten umfassen, was flexible "Keyboard-Split"-Konfigurationen erlaubt.

Die Ein/Ausblendbereiche von Noten-Zonen schw‰chen die Velocity-Werte an den Zonen-Grenzen ab.

#### 17.5.3 Zonen für die Anschlagsstärke

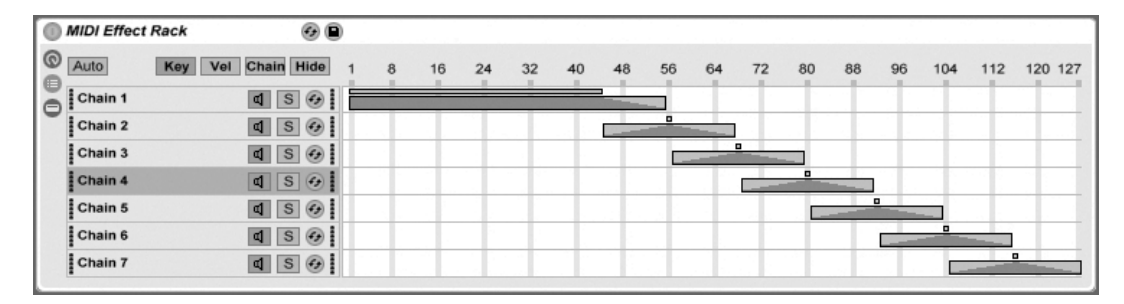

Der Editor für die Velocity-Zonen

Jede Gerätekette in einem Instrumenten- oder MIDI-Rack besitzt auch eine Zone für die Anschlagswerte; sie bestimmt den Bereich der MIDI-Note-On-Velocity-Werte, auf den die Kette reagiert.

Wird er eingeblendet, ersetzt der Editor für die Velocity-Zonen den Editor für die Noten-Zonen rechts neben der Liste der Geräteketten. Note-On-Velocity-Werte liegen in einem Bereich zwischen 1 und 127, und dieser Wertebereich ist oben im Editor zu sehen. Davon abgesehen ist die Funktionalität hier identisch zu der im Noten-Zonen-Editor.

Die Ein/Ausblendbereiche schw‰chen die Velocity-Werte an den Zonen-Grenzen ab.

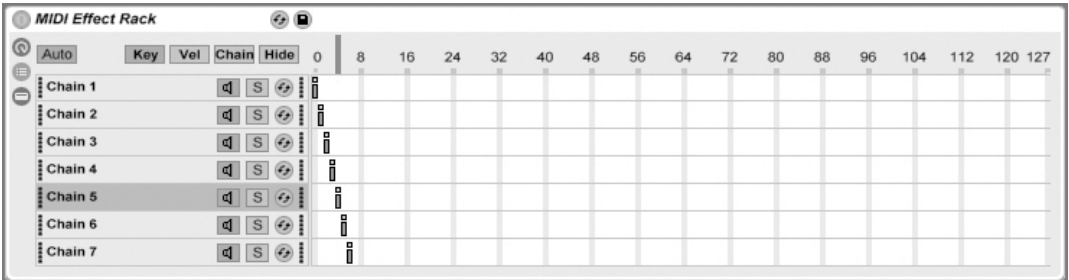

## 17.5.4 Zonen für die Geräteketten-Wahl

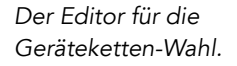

Wenn Sie den Schalter Chain in einem Instrument- oder Effekt-Rack aktivieren, wird der Ketten-Wahl-Editor angezeigt. Diese Racks besitzen Ketten-Wahl-Zonen, die Ihnen das spontane Filtern über einen einzigen Parameter erlauben. Der Editor zeigt ähnlich wie der Velocity-Editor eine Skala von 0-127 an. Über der Werteskala sehen Sie jedoch eine Markierung die bewegt werden kann, den Ketten-Wahl-Selektor.

Eine Zone für die Geräteketten-Wahl ist ein Datenfilter, genau wie die anderen Zonen. Obwohl alle Ger‰teketten in einem Rack Eingangssignale erhalten, dringen sie nur zu jenen durch und erzeugen ein Ausgangssignal, bei denen sich die eingestellte Zone für die Geräteketten-Wahl mit dem aktuellen Wert des Ketten-Wählers überlappt.

Standardmäßig filtern die Zonen für die Geräteketten-Wahl bei Instrumenten- und MIDI-Effekt-Racks nur Noten und ignorieren alle anderen MIDI-Daten (wie zum Beispiel MIDI-Controller). Um alle Daten zu filtern, aktivieren Sie die Option Ketten-Wahl filtert MIDI Ctrl, die im (PC) / Ctrl (Mac) Kontextmen¸ der Rack-Titelzeile oder der Skala f¸r seine Geräteketten-Wahl zu finden ist.

Bei MIDI-Effekt-Racks reduzieren die Ein/Ausblendbereiche die Velocity-Werte der in die Ketten eingespeisten Noten. Bei Instrumenten-Racks und Audio-Effekt-Racks, die beide Audiosignale ausgeben, beeinflussen die Ein/Ausblendbereiche die Lautstärken am Ausgang jeder Kette. Was passiert dann also, wenn der Ketten-W‰hler bei einem gerade spielenden Sound aus dem Bereich herausbewegt wird, der als Zone für die Geräteketten-Wahl definiert ist? Endet die Zone mit einer Ein/Ausblendung, dann wird die Ausgangslautstärke der Kette auf Null abgesenkt, wenn sich der Ketten-Wähler außerhalb der Zone befindet. Besitzt die Zone keine Ein/Ausblendung, dann wird die Ausgangslautstärke nicht abgesenkt, so dass Effekte in der Kette (zum Beispiel ein langer Hall oder ein langes Delay) gemäß ihren

eigenen Einstellungen abklingen können.

Machen wir uns kurz Gedanken, wie man die Zonen für die Geräteketten-Wahl in einer Performance-Situation nutzen kann:

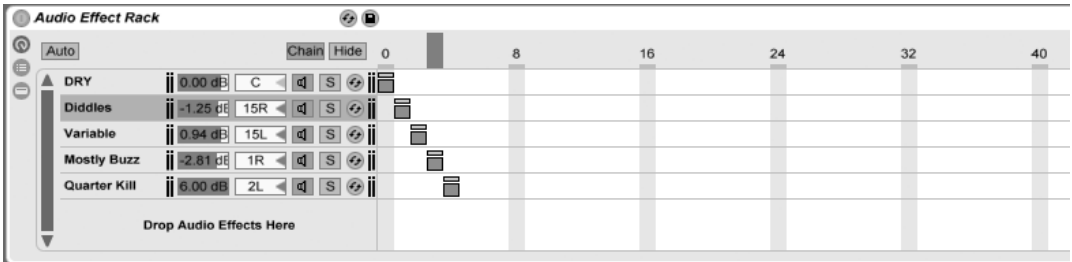

Zonen für die Geräteketten-Wahl zum Erzeugen von Effekt-Presets nutzen.

Anders als bei den anderen Zonen-Typen, ist die Standard-Länge einer Zone für die Geräteketten-Wahl 1 und der Standardwert 0. Ausgehend von dieser Einstellung kann man sehr schnell "Preset-Bänke" im Editor für die Geräteketten-Wahl-Zonen erzeugen.

Wieder verwenden wir ein Rack mit vier Ketten als Ausgangspunkt. Jede der vier Ketten enthält unterschiedliche Effekte, zwischen denen wir gerne umschalten würden. Um das "griffig" tun zu können, steuern wir den Geräteketten-Wähler mit dem Drehgeber einer externen Hardware-Bedienoberfläche.

Nun bewegen wir die Geräteketten-Wahl-Zonen für die zweite und die dritte Kette so, dass beide eigene, aufeinanderfolgende Bereiche belegen: Die erste Zone hat den Wert 0, die zweite erhält den Wert 1, die dritte den Wert 2, die vierte den Wert 3.

Da jede unserer Zonen für die Geräteketten-Wahl nun einen individuellen Wert hat und sich keine zwei Zonen überlappen, kann nur immer eine der Zonen dem Wert des Geräteketten-Wählers entsprechen (der oben im Editor angezeigt wird). Indem wir den Geräteketten-Wähler verschieben, können wir darum bestimmen, welche der Ketten das Signal verarbeitet. Mit dem Drehgeber unserer MIDI-Bedienoberfläche können wir mühelos zwischen verschiedenen Instrumenten oder Effekten wählen.

#### Preset-Banks mit Hilfe der Geräteketten-Wahl erstellen

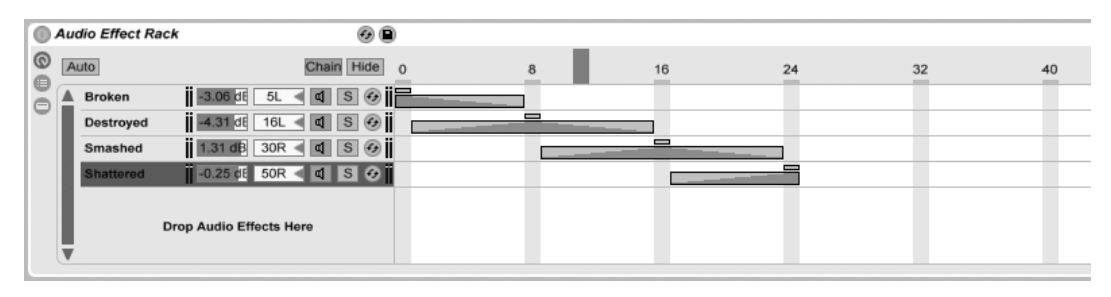

#### Preset-Bänke mit Hilfe der Ein/Ausblendbereiche überblenden

Das Überblenden zwischen Effekt-Presets mit Hilfe der Zonen für die Geräteketten-Wahl.

Wenn wir das letzte Beispiel etwas erweitern, können wir unsere Zonen für die Geräteketten-Wahl so modifizieren, dass ein weicher Übergang zwischen unseren "Presets" entsteht. Um das zu erreichen, verwenden wir die Ein/Ausblendbereiche der Zonen.

Um Platz für das Überblenden zu haben, vergrößern wir die Zonen etwas. Das Einstellen der Zonen wie abgebildet gewährleistet, dass es einen exklusiven Punkt für jede Zone gibt, an der die anderen nicht zu hören sind. Wir überblenden zwischen den Zonen über acht Schritte. Falls dieser Übergang für Ihre Anwendung zu grob sein sollte, können Sie die Zonen einfach anders positionieren und die Überblendbereiche vergrößern.

## <span id="page-265-0"></span>17.6 Drum-Racks

Wir haben bereits über Drum-Racks gesprochen, und die meisten ihrer Funktionen entsprechen denen der Instrumenten- und Effekt-Racks. Drum-Racks haben jedoch ein etwas anderes Aussehen, einige besondere Parameter sowie ein besonderes Verhalten, das für die Erstellung von Drumkits optimiert ist.

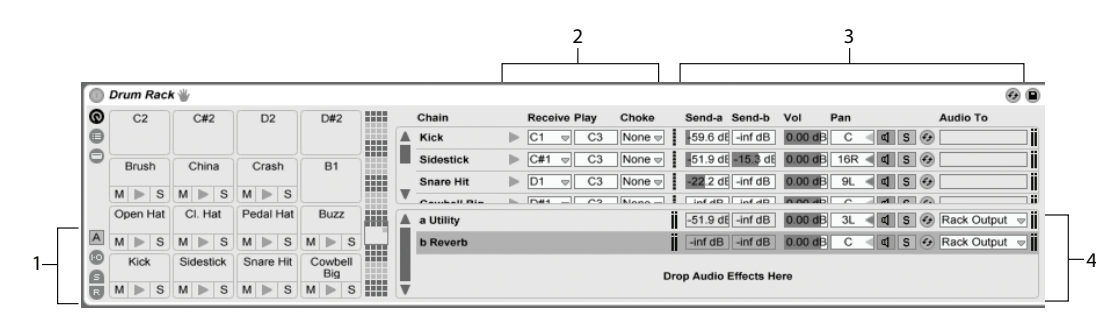

- Die Kettenliste in einem Drum-Rack.
- 1. Zus‰tzlich zu den Standard-Schaltern aller Racks haben Drum-Racks vier zus‰tzliche Schalter in ihrer Ansicht-Spalte. Von oben nach unten sind dies der Auto-Selektions-Schalter sowie Ein/Ausblend-Schalter für Eingänge/Ausgänge, den Send- und den Return-Bereich.
- 2. Eingänge/Ausgänge-Bereich. Der MIDI-In-Note-Parameter wählt die MIDI-Note, auf die die Drum-Kette reagieren soll. Die Liste zeigt die Notennamen, die MIDI-Notennummern sowie die Standard-GM-Belegung an. Der MIDI-Out-Note-Parameter wählt die Note, die an die Geräte der Kette ausgegeben wird. Das Choke-Menü wählt eine von 16 möglichen Stummschaltungs-Gruppen. Ketten, die der gleichen Stummschaltungs-Gruppe zugewiesen sind, schneiden einander beim Triggern ab. Dies ist zum Beispiel nützlich, um eine offene Hihat durch das Triggern einer geschlossenen zum Verstummen zu bringen. Ist für MIDI-In-Note "All Notes" gewählt, sind der MIDI-Out-Note-Parameter und das Choke-Menü inaktiv – in diesem Fall leitet die Kette einfach die empfangenen Noten an ihre Geräte weiter. Der kleine Vorhör-Taster links neben diesen Parametern schickt eine Note an die Kette und macht es so einfach, Ihre Zuweisung auch ohne ein MIDI-Gerät zu testen.
- 3. Mixer-Bereich. Zus‰tzlich zu den Mixer- und Hot-Swap-Bedienelementen der anderen Racks besitzen Drum-Racks Send-Parameter. Diese erlauben es Ihnen einen w‰hlbaren Anteil des Post-Fader-Signals jeder Drum-Kette zu jeder der verfügbaren Return-Ketten zu senden. Beachten Sie, dass die Send-Parameter erst dann zur Verfügung stehen, wenn Return-Ketten erzeugt wurden.
- 4. Return-Ketten. Die Return-Ketten eines Drum Racks sind in einem gesonderten Bereich unten in der Kettenliste sichtbar. Hier können bis zu sechs Ketten mit Audio-Effekten erzeugt werden, die mit den Send-Reglern in jeder der Drum-

Ketten gespeist werden.

Das Audio-an-Menü im Mixer der Return-Ketten erlaubt es Ihnen, das Signal der Kette entweder an den Hauptausgang des Racks oder direkt zu den Return-Spuren des Sets zu leiten. In einem Drum-Rack, das in anderen Drum-Racks eingebettet ist, bieten sowohl die Drum- als auch die Return-Ketten die Möglichkeit, ihr Signal "nach oben" zu den Return-Ketten aller Drum-Racks zu leiten, die es enthalten.

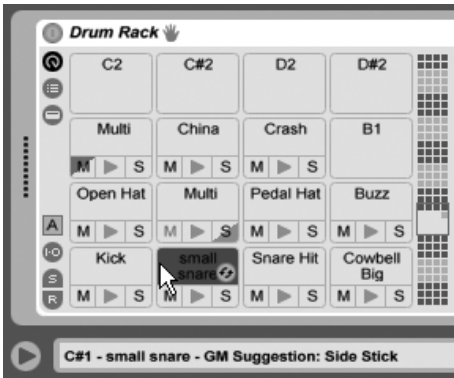

### <span id="page-267-0"></span>17.6.1 Pad-Ansicht

Pad-Ansicht.

Die Pad-Ansicht gibt es nur bei Drum-Racks. Sie bietet eine einfache Möglichkeit, Samples und Geräte zuzuweisen und zu manipulieren. Jedes Pad repräsentiert eine der 128 verfügbaren MIDI-Noten. Die Pad-Übersicht rechts dient zum Verschieben des sichtbaren Ausschnitts in Oktavschritten; dies kann entweder durch Verschieben des Rähmchens oder mithilfe der Tasten (↓) und (↑) Ihrer Rechnertastatur erfolgen. Halten Sie die Taste (Alt\_\_\_) (PC) / (Mac), um den Ausschnitt um einzelne Reihen statt Oktaven zu verschieben.

Fast jedes Objekt aus Lives Browser - Samples, Effekte, Instrumente und Presets - kann auf ein Pad gezogen werden. Es wird dadurch der Note des Pads zugewiesen und bewirkt, dass intern Ketten und Geräte wie benötigt erzeugt oder rekonfiguriert werden. Ziehen Sie zum Beispiel ein Sample auf ein leeres Pad, wird eine neue Kette mit einem [Simpler](#page-471-0) erzeugt, der das Sample lädt und über die Note des Pads spielbereit hält. Ziehen Sie dann einen Audio-Effekt auf das gleiche Pad, wird dieser nach Simpler in der gleichen Kette platziert. Um Simpler zu ersetzen, können Sie einfach ein anderes Sample auf das gleiche

Pad ziehen – dabei werden nur Simpler und das Sample ersetzt; MIDI-Effekte vor Simpler oder Audio-Effekte nach Simpler bleiben unangetastet.

Werden mehrere Samples auf ein leeres Pad gezogen, so werden neue Simpler und Ketten erzeugt und ausgehend von diesem Pad in Halbtönen aufsteigend zugewiesen. Alle den betreffenden Pads möglicherweise bereits zugewiesenen Samples werden dadurch ersetzt (wobei wiederum die Effekt-Geräte nicht angetastet werden). <u>(Alt\_\_\_</u> (PC) / (<u>G\_\_%</u>) (Mac)-Ziehen mehrerer Samples weist alle einem einzelnen Pad zu, indem es ein eingebettetes Drum-Rack erzeugt, dessen Ketten alle der Note des Pads zugewiesen sind.

Das Ziehen eines Pads auf ein anderes vertauscht die Notenzuweisung der beiden Pads. Dies bedeutet, dass MIDI-Clips, die die betreffenden Noten triggern, nun die "falschen" Klänge spielen – wobei das wahrscheinlich genau das ist, was Sie beabsichtigt haben. <u>|Alt\_\_\_</u>] (PC) /  $\circ$   $\circ$   $\circ$  (Mac)-Ziehen eines Pads auf ein anderes wird die Ketten beider Pads in einem eingebetteten Drum-Rack stapeln.

Sie können die Zuweisung auch jederzeit in der Kettenliste mit den MIDI-In-Note-Parametern ändern. Die Pad-Ansicht wird automatisch aktualisiert, um Ihre Änderungen widerzuspiegeln. Weisen Sie mehreren Ketten die gleiche MIDI-In-Note zu, wird das Pad dieser Note sie alle triggern.

Wenn Sie mit zahlreichen verschachtelten Racks arbeiten, kann die innere Struktur schnell kompliziert werden. Die Pad-Ansicht erleichtert die Arbeit, da sie Ihren Fokus auf die oberste Ebene lenkt: die der Noten und Klänge. Es ist wichtig zu verinnerlichen, dass ein Pad eher eine Note repräsentiert als eine Kette. Genauer: Es repräsentiert alle Ketten, die seine Note empfangen können, unabhängig davon, wie tief diese sich im Rack befinden. Was Sie mit einem einzelnen Pad steuern können, hängt davon ab, wie viele Ketten es repräsentiert:

- Ein leeres Pad zeigt nur die Note an, die es triggern wird. Wenn Sie mit der Maus auf das Pad gehen, zeigt die Statuszeile diese Note, sowie das zugehörige, durch den GM-Standard vorgeschlagene Instrument an.
- Ein Pad das nur eine Kette triggert, zeigt den Namen dieser Kette an. In diesem Fall erlaubt Ihnen das Pad einen einfachen Zugriff auf zahlreiche Bedienelemente, die normalerweise über die Kettenliste erreicht werden, etwa für Stummschaltung, Solo, Vorhören und Hot-Swap. Sie können die Kette über das Pad auch löschen oder umbenennen.
- Ein Pad das mehrere Ketten triggert, zeigt "Multi" als seinen Namen an und seine

Bedienelemente für Stummschaltung, Solo und Vorhören betreffen alle seiner Ketten. Schalten Sie Ketten über die Kettenliste individuell stumm oder auf Solo, zeigt das Symbol des Pads diesen gemischten Zustand an. Hot-Swap und Umbenennen sind bei einem Multi-Pad nicht verfügbar, Sie können jedoch alle enthaltenen Ketten gleichzeitig löschen.

Obwohl die Pad-Ansicht vor allem die Bearbeitung und das Sound-Design erleichtern soll, ist sie auch eine nützliche Performance-Schnittstelle - besonders dann, wenn sie mit einer Hardware getriggert wird, die mit Pads ausgestattet ist. Besitzen Sie einen Pad-Controller, der zu den von Ableton nativ unterstützten Hardware-Comntrollern gehört, wählen Sie diesen einfach als Controller-Hardware auf der MIDI/Sync-Seite von Lives Voreinstellungen aus. Haben Sie ein Drum-Rack auf einer Spur die MIDI empfängt, wird Ihr Pad-Controller dann immer die Pads triggern, die auf dem Bildschirm zu sehen sind. Scrollen Sie mit dem Rähmchen in der Pad-Übersicht zu einer anderen Pad-Auswahl, wird Ihr Pad-Controller automatisch diesen zugewiesen.

### 17.6.2 Slicen

Obwohl Live Ihre Audiodateien automatisch warpt, um sie dem Tempo des Sets anzupassen, können Sie durch das Slicen Ihren Loops zu noch mehr Flexibilität verhelfen. Beim Slicen wird das Sample in kleine Abschnitte unterteilt, die einzelnen MIDI-Noten zugewiesen werden. Die Originaldatei wird dabei nicht angetastet. Das Drum-Rack bietet eine ideale Umgebung, um mit gesliceten Datein zu arbeiten; ein Großteil des Einrichtvorgangs erfolgt automatisch.

Wählen Sie zunächst einen Audio-Clip aus Ihrem Set oder dem Browser aus, öffnen Sie mit († (PC) / <u>|Ctrl</u> **(Hetal)** (Mac) das Kontextmenü und wählen Sie darin den Befehl Auf neue MIDI-Spur slicen:

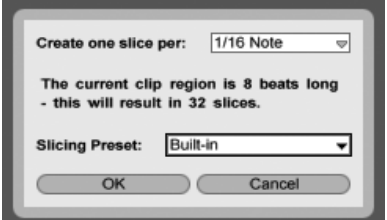

Der Dialog für das Slicen bietet eine Liste mit verschiedenen Teilern sowie ein Menü mit Presets für das Slicen an. Im oberen Menü können Sie einen Notenwert oder die Transienten eines Clips oder seine Warp-Marker als Basis für das Unterteilen auswählen. Da ein Rack maximal 128 Ketten enthalten kann, erlaubt Live es Ihnen nicht fortzufahren, wenn Ihre Auswahl zu mehr als 128 Slices führt. Sie können dieses Problem lösen, indem Sie eine gröbere Auflösung für das Slicen oder einen kürzeren Abschnitt des Clips dafür wählen. Liegt Ihre Audiodatei im [REX-Format](#page-146-0) vor, basiert das Slicen auf den internen Timing-Informationen der Datei und dieses Menü wird nicht angezeigt.

Im Menü für die Slicing-Presets finden Sie ein paar Slicing-Voreinstellungen von Ableton sowie all jene Einstellungen, die Sie eventuell im [Default-Presets-Ordner](#page-237-0) der Library abgelegt haben.

Nachdem Sie Ihre Einstelungen für das Slicen gewählt und auf OK geklickt haben, passieren verschiedene Dinge:

- 1. Es wird eine neue MIDI-Spur erzeugt, die einen MIDI-Clip enthält. Im Clip finden sich Noten für jede einzelne Slice, die chromatisch aufsteigend arrangiert sind.
- 2. In die neue Spur wird ein Drum-Rack eingefügt, das für jede Slice eine Kette enthält. Jede Kette wird durch eine der Noten im Clip getriggert und enthält einen Simpler, der die entsprechende Audio-Slice geladen hat.
- 3. Die Makro-Regler des Drum-Racks werden sinnvollen Parametern der Simpler-Instrumente zugewiesen, wobei die Einstellungen im gew‰hlten Slicing-Preset zum Tragen kommen. In den Werks-Slicing-Presets sind grundlegende Hüllkurven-Parameter sowie Parameter zum Einstellen des Loop- und Überblendverhaltens jeder Slice zugewiesen. Wenn Sie einen dieser Makro-Parameter verändern, werden die zugewiesenen Parameter aller Simpler gleichzeitig justiert.

Anmerkung: Live benötigt eine gewisse Zeit, um all diese Aufgaben auszuführen.

Das Abspielen des MIDI-Clips triggert nacheinander und entsprechend Ihrer oder der in der Datei eingebetteten Timing-Vorgaben die Ketten im Drum-Rack. Dies eröffnet viele Bearbeitungsmöglichkeiten, darunter:

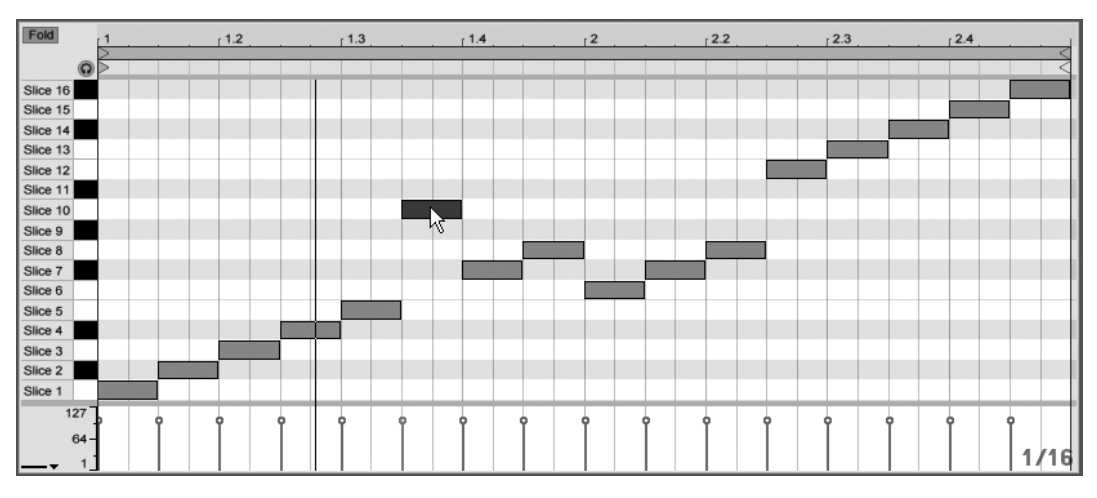

#### Das Umsortieren von Slices

Das Umarrangieren der Slice-MIDI-Daten.

Standardmäßig bilden die Slice-MIDI-Daten ein chromatisch aufsteigendes "Treppenmuster", um die richtigen Ketten in der ursprünglichen Reihenfolge zu triggern. Sie können jedoch ganz einfach neue Abläufe erzeugen, indem Sie die [MIDI-Noten bearbeiten.](#page-152-0) Den gleichen Effekt erzielen Sie, indem Sie die Pads des Drum-Racks aufeinander ziehen, um ihre Notenzuweisungen zu vertauschen.

#### Slices mit Effekten versehen

Da jede Slice in einer eigenen Kette des Drum-Racks beheimatet ist, können Sie einzelne Slices sehr einfach mit eigenen Effekten versehen. Wollen Sie mehrere Slices mit den gleichen Effekten versehen, selektieren Sie alle entsprechenden Ketten in der Kettenliste des Drum-Racks und drücken Sie [Strg \_] (PC) / [Ctrl \_\_] (Mac)-G, um sie als eigenes eingebettetes Rack zu gruppieren. Fügen Sie die Effekte dann nach diesem eingebetteten Rack ein.

Noch mehr kreative Möglichkeiten bietet das Einfügen von [MIDI-Effekten](#page-376-0) vor dem Drum-Rack. Insbesondere die Geräte Arpeggiator und Random können hier zu interessanten Ergebnissen führen.

Das Slicen wird meist auf Drumloops angewendet, aber es gibt keinen Grund, es dabei

zu belassen. Experimentieren Sie mit dem Slicen unterschiedlichen Materials, etwa von Stimmen oder Umgebungsgeräuschen. Das Umsortieren oder Nachbearbeiten kann auf alles was Sie slicen angewendet werden manchmal mit unerwarteten Ergebnissen.

## <span id="page-272-0"></span>17.7 Die Makro-Regler verwenden

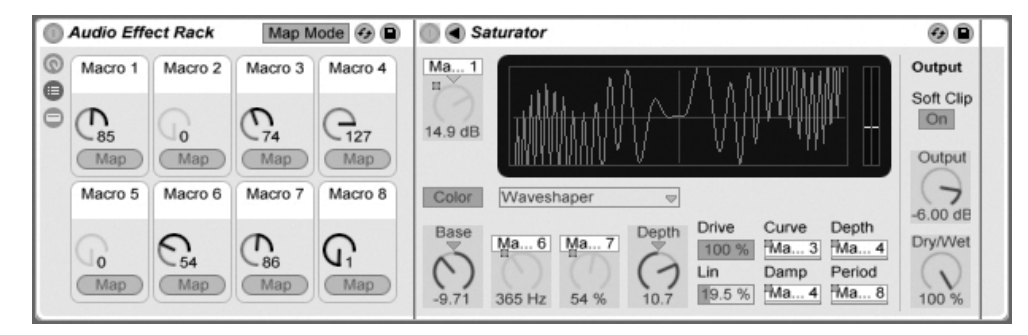

Das Belegen der Makro-Regler im Zuweisungs-Modus.

Beim Erstellen komplexer Geräteketten helfen die Makro-Regler, die Kontrolle übersichtlich zu gestalten, da sie die wichtigsten Parameter eines Racks steuern können (welche das sind, bestimmen natürlich Sie!). Nachdem Sie entsprechende Zuweisungen vorgenommen haben, können Sie den Rest des Racks ausblenden.

Ein eigener Zuweisungs-Schalter in der Makro-Regler-Ansicht öffnet die Tür zu diesen Möglichkeiten. Das Aktivieren des Zuweisungs-Schalters bewirkt drei Dinge:

- Alle zuweisbaren Parameter eines Racks erscheinen farblich hinterlegt;
- Map-Taster erscheinen neben jedem Makro-Regler;
- Der [Zuweisungs-Browser](#page-506-0) wird geöffnet.

So gehen Sie bei der Zuweisung der Makro-Regler vor:

- 1. Aktivieren Sie den Makro-Zuweisungs-Modus mit dem Zuweisungs-Schalter;
- 2. Wählen Sie einen Geräte-Parameter durch Anklicken für die Zuweisung aus;
- 3. Klicken Sie auf den Map-Schalter des Makroreglers, um die Zuweisung des Parameters vorzunehmen. Die Details werden im Zuweisungs-Browser hinzugefügt.

Standardmäßig übernimmt das Makro seinen Namen und die Maßeinheiten (dB, %, etc.) von dem Geräte-Parameter, den es steuert.

- 4. Begrenzen Sie falls gewünscht den zu steuernden Bereich mit den Min/Max-Feldern im Zuweisungs-Browser. Invertierte Zuweisungen lassen sich erstellen, indem man den Min-Wert größer als den Max-Wert wählt. Die aktuellen Werte können im  $\Box$  (PC) /  $\Box$  (Ctrl $\Box$   $\Box$ ) (Mac) Kontextmen $\ddot{\rm u}$  auf einem Eintrag des Zuweisungs-Browsers invertiert werden.
- 5. Wählen Sie einen weiteren Geräte-Parameter, falls Sie weitere Zuweisungen vornehmen wollen, oder verlassen Sie den Makro-Regler-Zuweisungs-Modus durch erneutes Anklicken des Zuweisungs-Schalters.

Beachten Sie, dass Parameter, die einem Makro-Regler zugewiesen wurden, nicht mehr aktiv sind, da sie ihre Kontrolle vollständig an die Makro-Regler "abtreten" (sie können jedoch immer noch extern über Clip-Hüllkurven moduliert werden).

Sie können Ihre Zuweisungen im Zuweisungs-Browser jederzeit bearbeiten oder löschen (er ist sichtbar, wenn der Zuweisungs-Modus aktiviert ist).

Sobald einem einzelnen Makroregler mehr als ein Parameter zugeordnet ist, wird der Name des Makros wieder auf den allgemeinen Namen (z.B. Macro 3) zurückgesetzt. Auch die Einheiten des Makros ändern sich zu einer Skala von 0 bis 127, außer wenn alle Parameter die gleiche Einheit und den gleichen Werteumfang besitzen.

Sie können Makro-Regler mit den entsprechenden Befehlen im Bearbeiten-Menü oder im (PC) / Ctrl (Mac) Kontextmen¸ auch mit eigenen Namen, Farben und [Info-Texten](#page-9-0) versehen.

## 17.8 Mischen mit Racks

Jedes Instrumenten- oder Drum-Rack das mehr als eine Kette enthält, erlubt ein Mischen neben den anderen Spuren im Mixer der Session-Ansicht. Eine Spur mit einem solchen Rack besitzt einen Ausklapp-Schalter  $\bullet$  button in ihrer Titelzeile, die den Mixer des Racks einoder ausblendet. Dies macht es einfach, die Hierarchie Ihres Racks zu überblicken – oder sie einfach auszublenden, wenn Sie nur mit der Mischung arbeiten wollen.

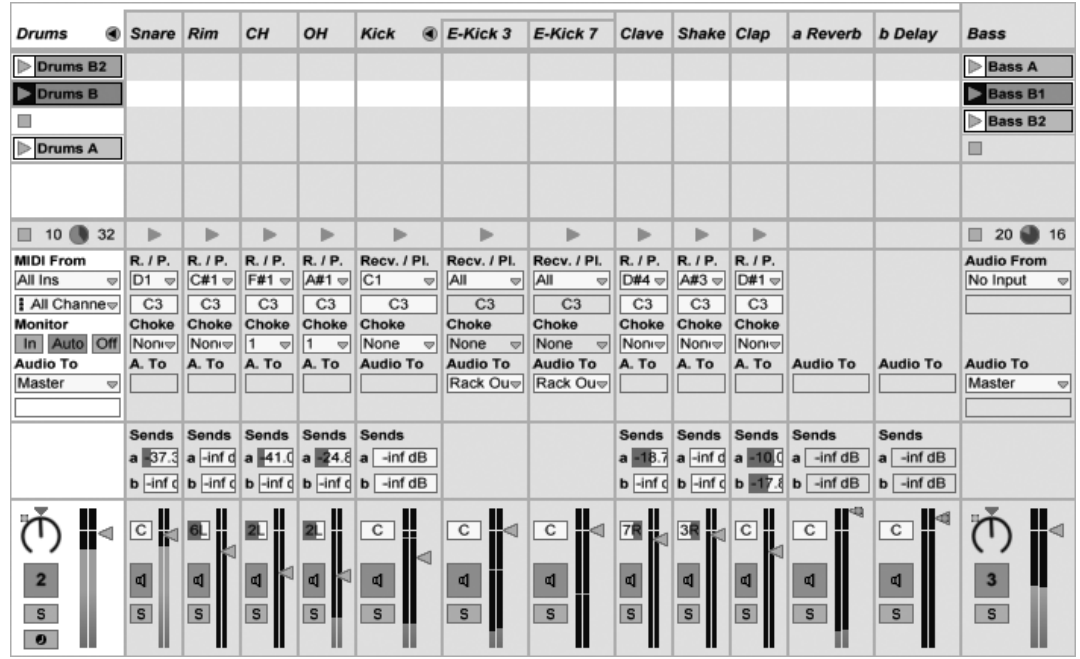

Das Mischen von Rack-Ketten in der Session-Ansicht.

Ketten sehen im Mixer der Session-Ansicht ähnlich aus wie Spuren, besitzen aber keine Clip-Slots. Ihre Misch- und Routing-Parameter entsprechen denen, die auch in der Kettenliste des Racks zu sehen sind und Änderungen auf einer Seite werden sofort auf der anderen reflektiert. Entsprechend können Bearbeitungen der Ketten wie Umbenennen, Umsortieren und Umgruppieren entweder im Mixer oder in der Kettenliste vorgenommen werden. Klicken Sie die Titelzeile eines Ketten-Mixerkanals an, so werden nur die Geräte dieser Kette in der Spur-Ansicht dargestellt.

Wie bei Spuren gilt: werden Ketten mehrfach im Mixer der Session-Ansicht selektiert, führt eine Änderung eines Mixer-Parameters bei eine der Ketten auch zur Änderung des gleichen Parameters der anderen gewählten Ketten. Beachten Sie, dass dieses Verhalten nur für Parameter gilt, die mit dem Session-Mixer verändert werden und nicht bei einer Änderung der gleichen Parameter in der Kettenliste des Racks.

#### 17.8.1 Ketten extrahieren

Ketten können aus ihrem Heimat-Rack herausgezogen und in andere Spuren oder Racks bewegt werden. Die kann entweder aus der Kettenliste oder aus dem Mixer der Session-Ansicht heraus erfolgen. Return-Ketten eines Drum-Racks können ebenfalls extrahiert werden und erzeugen neue Return-Spuren, wenn sie in den Mixer gezogen werden. Drum-Ketten haben darüber hinaus eine weitere Funktionalität: Zieht man sie aus dem Mixer auf eine neue Spur, nehmen sie ihre MIDI-Noten mit. Arbeiten Sie zum Beispiel an einem MIDI-Drumloop in einer einzelnen Spur und wollen später nur die Snare daraus auf eine eigene Spur legen, fassen Sie einfach die Titelzeile der Snare-Kette im Mixer an und ziehen Sie in den freien Bereich des Mixers. Dies erzeugt eine neue Spur mit dem Inhalt der betreffenden Kette: den Geräten und den MIDI-Daten. Wollen Sie nur die Geräte ohne Noten extrahieren, ziehen Sie die Kette aus der Ketten-Liste statt aus dem Mixer.

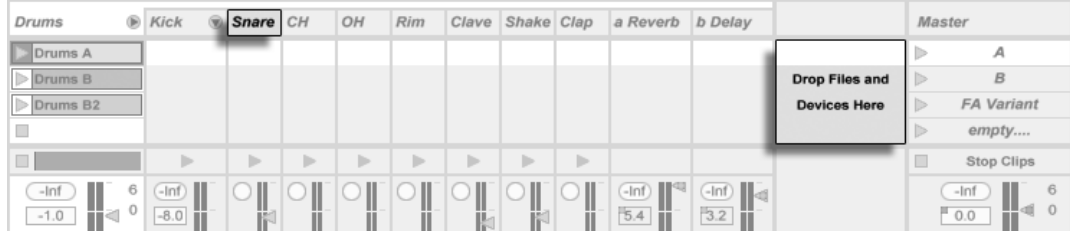

Das Extrahieren von Drum-Ketten im Mixer extrahiert die MIDI-Daten.

## Kapitel 18

# Automation und das Bearbeiten der Automations-Hüllkurven

Wenn Sie mit Lives Mixer und Geräten arbeiten, werden Sie oft das Bewegen der Bedienelemente als Teil der Musik aufzeichnen wollen. Diese Mˆglichkeit wird als Automation bezeichnet; ein Bedienelement, dessen Werte sich im Songablauf ändern, ist automatisiert. Praktisch alle Mixer- und Geräteparameter in Live können automatisiert werden, auch das Song-Tempo.

## 18.1 Automationen aufzeichnen

Das Erzeugen von Automationen ist einfach: Alle Änderungen an den Bedienelementen, die bei aktiviertem Aufnahmeschalter im Transportbereich bewegt werden, werden aufgezeichnet. Zeichnen Sie zur Probe doch mal das Bewegen eines Reglers auf, zum Beispiel eines Lautstärke-Faders im Mixer. Spielen Sie die Aufnahme danach ab, um die Wirkung der Automation zu sehen und zu hören. Sie werden feststellen, dass eine kleine LED im Fader erscheint. Sie zeigt an, dass das Bedienelement automatisiert ist. Probieren Sie auch eine Automation für den Panorama-Regler und den Spur-Schalter aufzuzeichnen; auch bei

diesen Bedienelementen erscheinen in ihren oberen linken Ecken ihre Automations-LEDs.

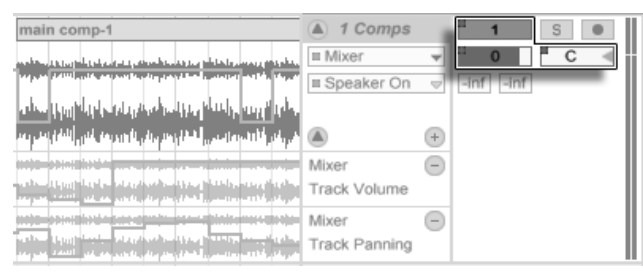

Der Lautstärke- und der Panorama-Regler sowie der Spur-Schalter wurden automatisiert

## 18.2 Automation löschen

-1.A Um Automationsdaten zu löschen, wählen Sie aus dem Kontextmenü $\Box$  (PC) /  $\Box$ Ctrl (Mac) des automatisierten Parameters den Befehl Automation löschen. Die Automations-LED verschwindet und der Wert des Parameters bleibt über die Dauer des gesamten Songs konstant. Sie können eine Automation auch durch das Bearbeiten der Automations-Hüllkur[ve](#page-278-0) löschen.

## 18.3 Das Überschreiben einer Automation

In der Praxis werden Sie oft neue Automationen für ein Bedienelement ausprobieren wollen, ohne bestehende Automationsdaten zu löschen. Nun, in einer Welt mit unbegrenztem [Widerrufsrecht](#page-152-1) ist nichts für die Ewigkeit. Es ist aber auch sehr einfach, die Automation eines Bedienelements vorübergehend außer Kraft zu setzen, um das Überschreiben existierender Daten zu vermeiden: Wenn Sie den Wert eines Bedienelements ändern, ohne im Aufnahme-Modus zu sein, geht die Automations-LED aus, um anzuzeigen, dass die Automation inaktiv ist. Jede Automation kann also durch ein manuelles Betätigen des Bedienelements überschrieben werden.

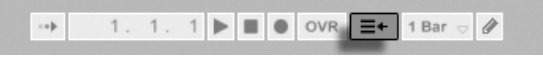

Der "Zurück zum Arrangement"-Taster Wenn bei einem oder mehreren Bedienelementen die Automation inaktiv ist, leuchtet im Transportbereich der "Zurück zum Arrangement"-Taster rot auf. Dieser Taster erfüllt zwei Funktionen:

- 1. er erinnert Sie daran, dass der aktuelle Zustand der Bedienelemente von dem im Arrangement gespeicherten abweicht;
- 2. Sie können ihn anklicken, um alle Automationen wieder zu aktivieren und dadurch zu dem "auf Band" gespeicherten Zustand zurückzukehren.

## <span id="page-278-0"></span>18.4 Automation einzeichnen und bearbeiten

In der Arrangement-Ansicht können die Automationsverläufe als Hüllkurven mit Stützpunkten dargestellt und bearbeitet werden.

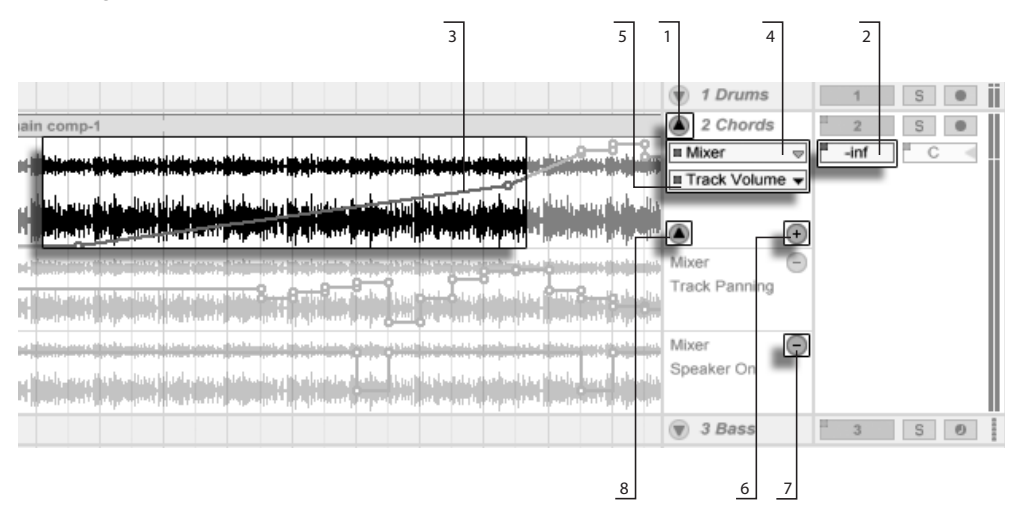

Automations-Hüllkurven in der Arrangement-Ansicht.

1. Um die Hüllkurven einer Spur anzuzeigen, müssen Sie die Spur "ausklappen", indem Sie auf den Schalter neben dem Spurnamen klicken. (Bei [Gruppen-Spu](#page-208-0)[ren](#page-208-0) müssen Sie eventuell die Spurhöhe anpassen, um Automations-Hüllkurven sehen zu können.)

- 2. Wenn Sie ein Mixer-Bedienelement einer Spur anklicken, wird seine Automationskurve auf der Clip-Spur angezeigt.
- 3. Hüllkurven werden der Darstellung der Audiowellenform beziehungsweise MIDI-Noten überlagert dargestellt. Die vertikale Achse einer Hüllkurve repräsentiert den Wert des Bedienelements und die horizontale Achse die Zeit. Bei Ein/Ausoder Umschaltern existiert kein kontinuierlicher Wertebereich.
- 4. Mit dem Fades/Geräte-Wahlmenü können Sie wählen, ob die [Fades von Audio-](#page-90-0)[Clips,](#page-90-0) die Automations-Hüllkurven für den Spur-Mixer oder die Automations-Hüllkurven für eines der Geräte der Spur angezeigt werden. Mit der Einstellung "Keine" kann die Hüllkurve ausgeblendet werden. Das Menü zeigt Ihnen auch die Geräte an, die bereits Automationen besitzen, indem kleine LEDs neben den jeweiligen Gerätenamen erscheinen. Sie können die Übersicht weiter verbessern, indem Sie die Option "Zeige nur automatisierte Parameter" unten im Wahlmenü aktivieren.
- 5. Das untere der beiden Menüs ermöglicht Ihnen den Automations-Parameter für das vorher im Fades/Geräte-Menü gewählte Gerät zu bestimmen. Die Namen der bereits automatisierten Parameter besitzen eine LED.

Wird eine Hüllkurve auf einer Spur ausgewählt, erscheinen verschiedene Bedienelemente:

- 6. Der Taster  $\bullet$  bewegt die Hüllkurve in eine eigene Automations-Spur unterhalb der Clips. Sie können dann aus dem Menü einen weiteren automatisierbaren Parameter auswählen, um ihn gleichzeitig zu sehen. Ist im Fades/Geräte-Menü die Einstellung "Keine" ausgewählt, wird dieser Taster ausgeblendet.
- 7. Der Taster  $\bigcirc$  blendet die jeweilige Automations-Spur aus. Beachten Sie, dass dieses Ausblenden die Automations-Hüllkurve nicht deaktiviert.
- 8. Wurden eine oder mehrere Automations-Spuren für eine Spur angelegt, können diese mit dem zusätzlichen Taster ● unten in der Titelzeile der Spur alle gemeinsam ein- oder ausgeblendet werden.

Das O (PC) / [Ctrl \_\_) O (Mac) Kontextmenü auf einem Spurnamen oder dem Titelfeld einer Automations-Spur enthält zusätzliche Optionen für die Darstellung der Hüllkurven. Es enthält auch Befehle, um alle Automations-Hüllkurven der Spur oder die einzelner Geräte davon zu löschen.

#### <span id="page-280-0"></span>18.4.1 Hüllkurven zeichnen

Wenn der Zeichen-Modus aktiviert ist, können Sie durch Klicken und Ziehen eine Hüllkurve "zeichnen".

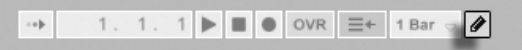

Zeichen-Modus.

Um den Zeichen-Modus zu aktivieren/deaktivieren, klicken Sie auf den Draw-Modus-Schalter im Transportbereich oder wählen die "Zeichen-Modus"-Option aus dem Optionen-Menü  $(\begin{array}{c|c}\n\text{Strg} & \text{[B]} & \text{(PC)}\n\end{array} / \begin{array}{c|c}\n\text{G} & \text{B} & \text{B}\n\end{array}$  (Mac)).

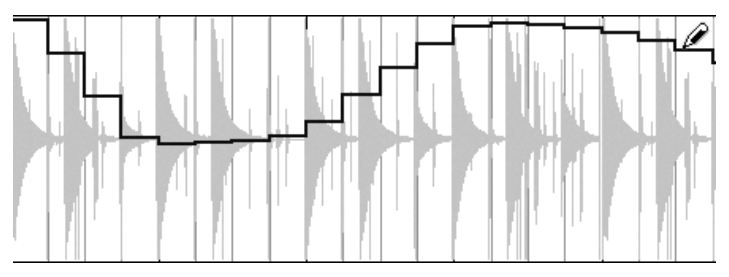

Zeichnen einer Hüllkurve

Der Schalter für den

Das Zeichnen erzeugt Schritte in der Breite des sichtbaren Rasters, das Sie mit [einigen](#page-94-0) griffigen Tastaturbefehlen ändern können. Um völlig frei zu zeichnen, können Sie das Raster mittels Am Raster einrasten im Optionen-Menü oder mit dem Tastaturbefehl [Strg\_][4] (PC) / 4 (Mac) deaktivieren. Um bei aktiviertem Raster tempor‰r frei zu zeichen, halten Sie die Taste <u>[Alt\_\_</u>] (PC) / <u>[Alt\_-</u>\_] (Mac) beim Zeichnen gedrückt.

## 18.4.2 Stützpunkte bearbeiten

Mit deaktiviertem Zeichen-Modus sieht die Hüllkurve anders aus und arbeitet auch anders. Die Linien-Segmente und die Stützpunkte werden dann zu beweglichen Objekten, die mit der Maus verschoben werden können. Das Klicken und Ziehen auf dem Hintergrund der Hüllkurve definiert eine Selektion. Folgende Bearbeitungsmöglichkeiten stehen zur Verfügung:

• Doppelklicken Sie an der gewünschten Position auf ein Liniensegment, um dort einen neuen Stützpunkt zu erzeugen.

- Doppelklicken Sie auf einen Stützpunkt, um ihn zu löschen.
- Klicken Sie auf einen Stützpunkt und ziehen Sie ihn an die gewünschte Position. Wenn der Stützpunkt Teil einer Selektion ist, werden alle anderen Stützpunkte in der Selektion der Bewegung folgen.

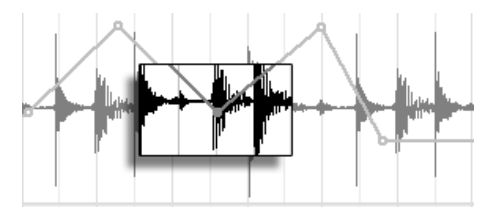

Ziehen Sie einen Stützpunkt einer Selektion, um alle Stützpunkte der Selektion zu verschieben.

Solange Sie dabei nicht  $\widehat{A}$  gedrückt halten, wird die Bewegung durch benachbarte Stützpunkte beschränkt. Mit gedrückter Shift-Taste werden vorhandene Stützpunkte beim Überstreichen gelöscht. Durch Drücken von [Strg ] (PC) / <u>(d. 38</u>) (Mac) können Sie beim Bewegen von Stützpunkten auf eine feinere Auflösung umschalten.

■ Durch Anklicken und Ziehen können Sie ein Liniensegment vertikal bewegen, ohne die horizontale Position der Stützpunkte dabei zu beeinflussen. Wenn das Liniensegment Teil der aktuellen Selektion ist, wird der gesamte selektierte Abschnitt der Hüllkurve vertikal bewegt. Um sicherzustellen, dass nur der selektierte Abschnitt bewegt wird, fügt Live Stützpunkte an den Rändern der Selektion ein.

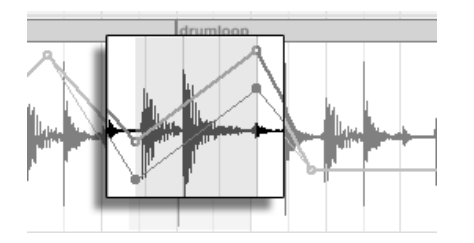

Durch Ziehen mit der Maus kann ein Liniensegment der Hüllkurve vertikal bewegt werden.

## 18.4.3 Hüllkurven verriegeln

Beim Verschieben von Clips verschiebt Live üblicherweise auch alle Automationsdaten mit dem Clip. Gelegentlich werden Sie die Automationsdaten jedoch lieber an der Song-Position belassen wollen, statt sie mit dem Clip zu bewegen. Genau das ermöglicht der Schalter der Arrangement-Ansicht zum Verriegeln der Hüllkurven.

Sie können Hüllkurven wahlweise auch über das Optionen-Menü fixieren.

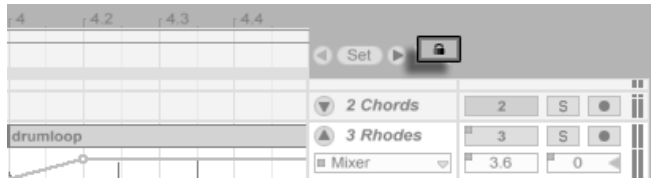

Der Schalter zum Fixieren der Hüllkurven

## 18.4.4 Die Befehle im Bearbeiten-Menü

In Abhängigkeit davon, ob Sie etwas in der Clip-Spur oder in ihren Automations-Spuren selektiert haben, arbeiten die Befehle im Bearbeiten-Menü unterschiedlich.

Um Automationsdaten einer Spur unabhängig vom zugehörigen Clip zu kopieren, auszuschneiden oder zu löschen, stellen Sie bitte sicher, dass der gewünschte Parameter in einer eigenen Automations-Spur angezeigt wird. Alle Bearbeiten-Befehle, die auf eine Auswahl innerhalb einer Automations-Spur angewendet werden, betreffen nur diese Hüllkurve. Der Clip selbst bleibt unangetastet. Sie können auch mit den Hüllkurven in mehreren Automations-Spuren gleichzeitig arbeiten.

Wenn Sie möchten, dass Ihre Bearbeitungen den Clip und alle seiner Automations-Hüllkurven betreffen, dann wenden Sie die Bearbeitungsbefehle auf eine Auswahl innerhalb der Clip-Spur an.

Beachten Sie, dass Live es Ihnen nicht nur erlaubt, Hüllkurven von einem Zeitpunkt zu einem anderen zu kopieren, sondern auch von einem Parameter zu einem anderen. Da die Parameter nichts miteinander zu tun haben müssen, kann dies zu unerwarteten (aber möglicherweise interessanten) Ergebnissen führen.

#### 18.4.5 Bearbeiten der Tempo-Automation

Die Fähigkeit, die Wiedergabegeschwindigkeit von Audiomaterial zu variieren, um es einem bestimmten Tempo anzupassen, ist eine von Lives Spezialitäten. In Live ist das Wiedergabetempo lediglich ein weiterer automatisierbarer Parameter.

Um die Automation für das Song-Tempo zu bearbeiten, klappen Sie die Master-Spur aus, wählen "Mixer" aus dem oberen der beiden Menüs für die Auswahl einer Automations-Hüllkurve und "Song Tempo" aus dem unteren.

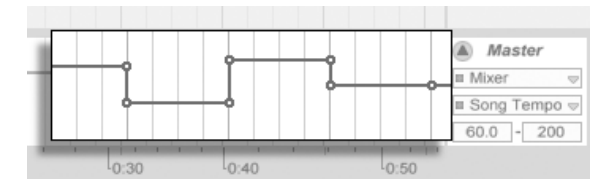

Die Tempo-Hüllkurve

Wenn Sie mit der Tempo-Hüllkurve arbeiten, kann es sich als nützlich erweisen, den möglichen Tempobereich einzugrenzen. Das ist die Funktion der beiden Wertefelder unter den Hüllkurven-Menüs: Das linke Feld gibt (in BPM) das niedrigste Tempo des Wertebereichs an, das rechte das höchste.

Beachten Sie, dass diese beiden Parameter auch den Bereich festlegen, in dem ein dem Tempo zugewiesener [MIDI-Controller](#page-501-1) das Tempo regeln kann.

## <span id="page-284-0"></span>Kapitel 19

# Clip-Hüllkurven

Jeder Clip in Live kann seine eigenen Clip-Hüllkurven besitzen. Die Aspekte eines Clips, die durch Clip-Hüllkurven beeinflusst werden können, hängen vom Clip-Typ und seinem Einsatz ein; Clip-Hüllkurven können vom Erzeugen von MIDI-Controllern bis zum Modulieren von Geräte-Parametern alle erdenklichen Dinge tun. In diesem Kapitel werden wir zuerst erläutern, wie Clip-Hüllkurven eingezeichnet und bearbeitet werden und uns dann mit den Details ihrer verschiedenen Anwendungsmöglichkeiten beschäftigen.

## 19.1 Der Editor für die Clip-Hüllkurven

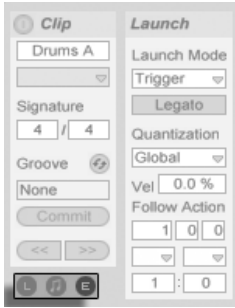

Verwenden Sie den Rähmchen-Wahlschalter in der Clip-Ansicht, um das Hüllkurven-Rähmchen anzuzeigen.

Um mit den Clip-Hüllkurven zu arbeiten, öffnen Sie bitte das Hüllkurven-Rähmchen, indem Sie den rechten der Rahmenwahlschalter in der Clip-Ansicht betätigen. Das Hüllkurven-Rähmchen enthält zwei Wahlmenüs zum Anzeigen und Bearbeiten der gewünschten Hüllkurve.

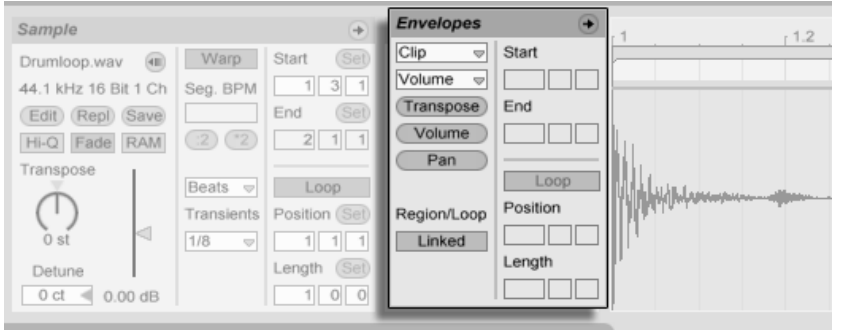

Das Hüllkurven-Rähmchen in der Clip-Ansicht.

Das obere Menü dient der Geräte-Auswahl, legt also fest, mit welcher Gruppe von Parametern man arbeiten will. Die Auswahl in diesem Menü unterscheidet sich je nach Clip-Typ:

- Audio-Clips besitzen Einträge für den "Clip" (die Sample-Parameter des Clips), jeden Effekt in der Geräte-Kette der Spur und den Mixer.
- MIDI-Clips besitzen Einträge für "MIDI Ctrl" (MIDI-Controller-Daten) und jedes Gerät in der Geräte-Kette der Spur.

Das untere Menü wählt unter den Parametern aus, die zu dem im oberen Menü gewählten Eintrag gehören. In beiden Menüs werden Parameter mit geänderter Clip-Hüllkurve durch kleine LEDs neben ihren Namen kenntlich gemacht. Sie können die Darstellung vereinfachen sich den Überblick in diesen beiden Menüs erleichtern, indem Sie darin jeweils die Option "Zeige nur modulierte Parameter" aktivieren.

Mit den "Schnellwahltastern" unter den Menüs können die am häufigsten benötigten Parameter direkt aufgerufen werden.

Das Verwenden der Menüs oder das Anklicken der Schnellwahltaster zeigt den Editor für die Hüllkurven mit der gewählten Hüllkurve statt der normale Sample-Darstellung oder des MIDI-Editor. Sie können die Anzeige umschalten, indem Sie die Titelzeile der Sample-/Notes- oder Envelopes-Rähmchen anklicken.

Die Techniken zum Einzeichnen und Bearbeiten von Clip-Hüllkurven entsprechen denen bei den Automations-Hüllkurven in der [Arrangement-Ansicht.](#page-278-0)

Wenn Sie einen guten Hüllkurvenverlauf erzeugt haben, den Sie mehrfach wiederholen wollen, können Sie so vorgehen:

- 1. Stellen Sie die Loop-Klammer so ein, dass Sie den betreffenden Bereich umschließen und klicken Sie dann auf die Klammer, um sie zu selektieren. Dies führt den Befehl "Loop-Inhalt auswählen" aus dem Bearbeiten-Menü aus, der das von der Klammer umschlossene Material auswählt.
- 2. Kopieren Sie die Hüllkurve mit [Strg \_][C] (PC) / [<u>C \_&</u>][C] (Mac).
- 3. Verschieben Sie die Loop-Klammer mit [1] um eine Loop-Länge nach rechts.
- 4. Fügen Sie die Hüllkurve mit (Strg JV ] (PC) / [<u>ଓ %</u>JV ] (Mac) ein.

Beachten Sie, dass Sie die Pfeiltasten für verschiedene nützliche [Manipulationen der Loop-](#page-563-0)[Klammer und der Start/End-Marker](#page-563-0) verwenden können.

Um eine Clip-Hüllkurve zu löschen (beziehungsweise wieder auf neutrale Grundwerte zu stellen), gehen Sie ins Bearbeiten-Menü, wählen dort Alles auswählen, dann Löschen.

Betrachten wir nun einige Anwendungen für die Clip-Hüllkurven.

## 19.2 Audio-Clip-Hüllkurven

Clip-Hüllkurven erweitern Lives "elastischen" Ansatz zum Bearbeiten von Audio und machen Live in Verbindung mit seinen integrierten Audio-Effekten zu einem mächtigen Sound-Design-Werkzeug. Indem Sie Audio-Clips in Verbindung mit den Clip-Hüllkurven verwenden, können Sie in Echtzeit eine Vielzahl von Varianten eines Clips erstellen - von subtilen Korrekturen bis hin zu völlig neuen und andersartigen Klängen.

### 19.2.1 Clip-Hüllkurven arbeiten nicht-destruktiv

Mit Hilfe der Clip-Hüllkurven können Sie neue Sounds aus einem Sample erzeugen, ohne das Sample auf der Festplatte dabei zu verändern. Da Live die Hüllkurven-Modulationen in Echtzeit berechnet, können Sie hunderte von Clips in einem Live-Set verwenden, die alle unterschiedlich klingen, dabei aber auf das gleiche Sample zugreifen.

Sie können einen neu erzeugten Sound natürlich auch exportieren, indem Sie ihn [mit der](#page-49-0) [Render-Funktion auf die Festplatte schreiben](#page-49-0) oder indem Sie ihn [mittels Resampling auf](#page-217-0)[nehmen.](#page-217-0) In der Arrangement-Ansicht können Sie den [Consolidate-Befehl](#page-97-0) nutzen, um neue Samples zu erzeugen.

## 19.2.2 Die Tonhöhe für jede Note verändern

Ziehen Sie einen Sample-Loop aus dem Browser in Live und spielen Sie ihn ab. Klicken Sie auf den Schnellwahltaster Transpose für die Auswahl einer Clip-Hüllkurve. Sie können nun die Tonhöhe der einzelnen Noten bei laufender Wiedergabe verändern.

Am schnellsten geht das, indem Sie den [Draw Mode](#page-280-0) aktivieren und Schritte entlang des Rasters einzeichnen. Deaktivieren Sie den Draw Mode, um Stützpunkte und Kurvensegmente zu bearbeiten. Dies ist nützlich, um die groben Schritte durch horizontales Verschieben der Stützpunkte zu glätten.
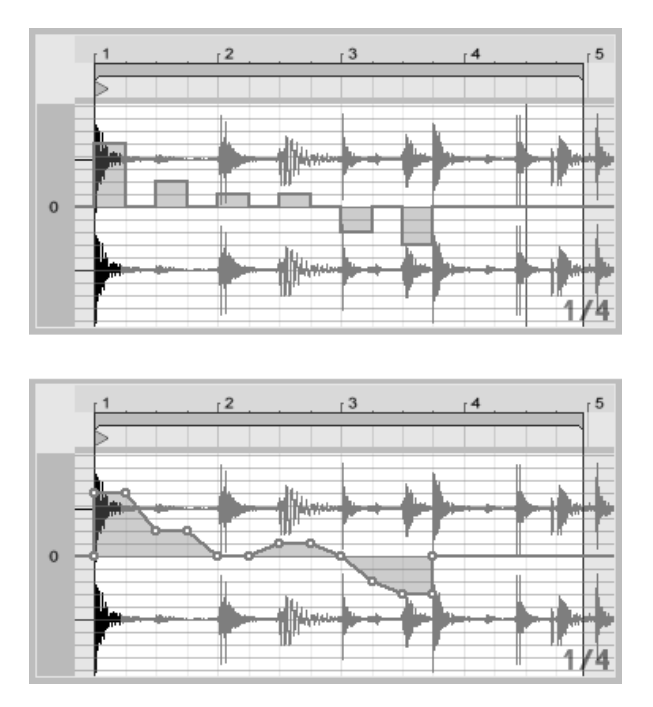

Die Clip-Hüllkurve zum Transponieren der Tonhöhe mit Schritten (oben) und Rampen (unten).

Beachten Sie bitte, dass die Warp-Einstellungen bestimmen, wie akkurat Lives Time-Warp-Engine der Hüllkurve folgt. Um eine besonders schnelle Reaktion auf Änderungen im Hüllkurvenverlauf zu erreichen, reduzieren Sie die Grain-Länge im Tones- und Texture-Modus oder wählen einen kleineren Wert für den Transients-Parameter im Beats-Modus.

Beim Korrigieren der Tonhöhe von einzelnen Noten in einem Sample können Sie während des Verschiebens von Stützpunkten die [Strg\_\_] (PC) / [<u>Ġ\_\_%</u>] (Mac) gedrückt halten, um eine feinere Auflösung zu erzielen.

Halten Sie die [Strg || Alt (PC) / <u>|ᠿ %||Alt ~=</u>| (Mac) gedrückt, um die Anzeige während der Bewegung zu scrollen.

Die Tonhöhe wird additiv moduliert: Der Wert der Tonhöhenhüllkurve wird einfach zu dem Wert des Transpose-Parameters dazu addiert. Das Ergebnis der Addition wird gegebenenfalls begrenzt, um im Bereich der verfügbaren Werte zu bleiben (in diesem Fall -48..48 Halbtöne).

## 19.2.3 Lautstärke von Noten in einem Sample ändern

Klicken Sie auf den Volume-Schnellwahltaster, um die Lautstärke-Hüllkurve eines Audio-Clips anzuzeigen. Indem Sie Werteschritte im Draw-Modus oder Verläufe mit Stützpunkten erstellen, können Sie dem Sample den gewünschten Lautstärkeverlauf aufprägen.

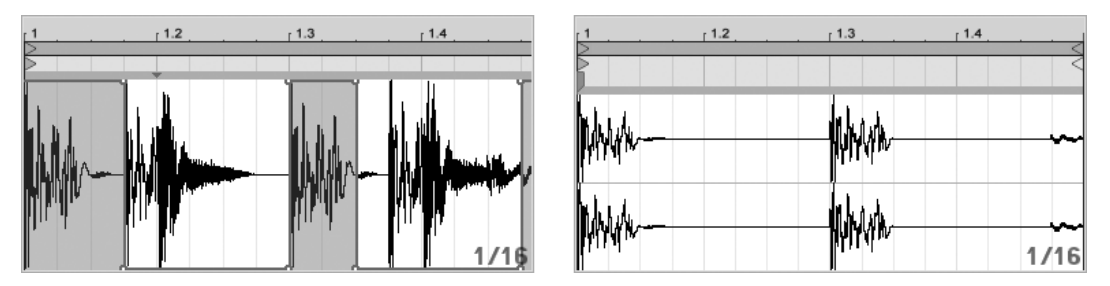

Die Lautstärke eines Samples wird durch die Hüllkurve gesteuert (links); das hörbare Resultat (rechts).

Das Ausgangssignal der Lautstärke-Hüllkurve wird als Prozentsatz des Werts interpretiert, der gerade für den Lautstärkeregler des Clips eingestellt ist. Das Ergebnis der Modulation durch die Lautstärke-Hüllkurve kann also nicht über diesen absolute Lautstärkeeinstellung hinausgehen, die Hüllkurve kann die Lautstärke des Clips aber bis zu Stille reduzieren.

## 19.2.4 Beats umarrangieren

Eine sehr kreative Anwendungsmöglichkeit der Clip-Hüllkurven besteht im Modulieren des Sample-Offsets. Diese Modulation eignet sich vor allem für rhythmische Samples und ist nur für Clips verfügbar, die im Beats-Warp-Modus laufen.

Probieren Sie die Sample-Offset-Modulation mit einem eintaktigen Drumloop aus. Vergewissern Sie sich, dass der Beats-Modus aktiv ist, wählen Sie dann im Hüllkurven-Rähmchen aus dem oberen Flip-Menü "Clip" und aus dem unteren "Sample Offset". Der mit einem vertikalen Raster unterlegte Editor wird sichtbar. Stellen Sie bei aktiviertem [Draw Mode](#page-280-0) der Hüllkurve einige Schritte auf Werte ungleich Null, um das Sample-Offset zu hören. Was geschieht hier?

Stellen Sie sich vor, dass das Audiomaterial durch einen Tonkopf ausgelesen wird, dessen Position durch die Hüllkurve moduliert wird. Je höher der Wert der Hüllkurve ist, desto weiter wird der Tonkopf von seiner normalen Position weg bewegt. Positive Hüllkurvenwerte

verschieben den Kopf in Richtung "Zukunft", negative Werte in Richtung "Vergangenheit". Glücklicherweise vollzieht Live diese Modulation in rhythmischen Einheiten und nicht in Zentimetern: Eine vertikale Rasterlinie entspricht einer Verschiebung um eine Sechzehntelnote, und die Modulation kann einen maximalen Hub von plus acht Sechzehnteln bis minus acht Sechzehnteln haben.

Die Sample-Offset-Modulation ist das Mittel der Wahl, um schnell interessante Variationen von Rhythmus-Loops zu erzeugen. Wir empfehlen diese Technik allerdings nicht für "analytische" Schnippeleien - solche sind viel einfacher in der Arrangement-Ansicht von Live zu bewerkstelligen; das Ergebnis kann sehr einfach mit der [Consolidate-Funktion in einen](#page-97-0) [neuen Clip umgewandelt werden.](#page-97-0)

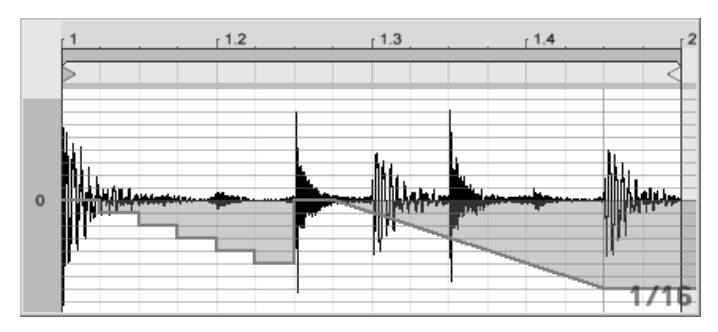

Das Wiederholen von Schritten und das Verlangsamen der Zeit mit der Sample-Offset-Hüllkurve.

Manche Verläufe der Sample-Offset-Hüllkurve haben einen charakteristischen Effekt: Eine nach unter verlaufende Treppenform beispielsweise wiederholt den Schritt am Beginn der Hüllkurve. Eine nach unten weisende Rampe verlangsamt entsprechend die Zeit und kann nette "schleifende" Effekte erzielen, wenn die Steigung der Rampe nicht exakt 45 Grad beträgt; probieren Sie diese Einstellung mit einem Transienten-Wert von Zweiunddreißigstel-Noten.

## 19.2.5 Clips als Vorlagen verwenden

Wenn Sie die Clip-Hüllkurven kreativ einsetzen, werden die sie enthaltenden Clips mit der Zeit ein gewisses Eigenleben entwickeln, das unabhängig vom ursprünglichen Sample ist. Gelegentlich könnten Sie sich an einem solchen Punkt fragen: Wie sich der Clip wohl mit einem anderen Sample anhört? Das ist leicht herauszufinden. Wählen Sie den Clip an, so dass er in der Clip-Ansicht zu sehen ist und ziehen Sie das gewünschte Sample aus einem

der Datei-Browsers oder aus der Session- oder Arrangement-Ansicht auf die Clip-Ansicht. Alle Clip-Einstellungen einschließlich der Hüllkurven werden beibehalten, nur das Sample wird ausgetauscht.

# 19.3 Clip-Hüllkurven für Mixer und Geräte

Clip-Hüllkurven können dazu verwendet werden, Mixer- und Geräte-Parameter zu modulieren. Da Mixer- und Geräte-Parameter auch durch die Automations-Hüllkurven des Arrangements gesteuert werden können, entsteht hier eventuell Verwirrung. Clip-Hüllkurven unterscheiden sich jedoch von den Automations-Hüllkurven in einem ganz wichtigen Punkt: Während Automations-Hüllkurven den Wert eines Bedienelements zu einem bestimmten Zeitpunkt definieren, beeinflussen die Clip-Hüllkurven diesen definierten Wert lediglich. Durch diesen Unterschied können die beiden Hüllkurven harmonisch bei der Steuerung des selben Parameters zusammen arbeiten.

Stellen Sie sich vor, dass Sie eine Lautstärke-Automation für einen Clip aufgenommen haben, die diesen über vier Takte ausblendet. Was passiert nun mit dem Fade-Out, wenn Sie eine Clip-Hüllkurve erzeugen, die die Lautstärke über vier Takte erhöht? Zuerst wird aus dem Fade-Out ein Crescendo, da die Clip-Hüllkurve die Lautstärke nach und nach im Rahmen des durch die Automations-Hüllkurve ermöglichten Bereichs erhöht. Sobald aber der durch die Automation abgesenkte Wert den durch die Clip-Hüllkurve erhöhten Wert trifft, wird der Fade-Out beginnen, da die Automation den absoluten Wert des Parameters (und den durch die Clip-Hüllkurve beeinflussbaren Bereich) reduziert.

## 19.3.1 Lautstärke- und Send-Regler im Mixer modulieren

Beachten Sie bitte, dass es zwei Modulationen der Lautstärke gibt: Clip Volume und Mixer Volume. Letztere stellt eine Modulation der Verstärkung im Mixer dar und beeinflusst deswegen das Post-Effekt-Signal. Um Verwirrungen zu vermeiden, zeigt ein kleiner Punkt unterhalb des Fader-Bedienelements im Mixer die tatsächliche, modulierte Lautstärkeeinstellung an.

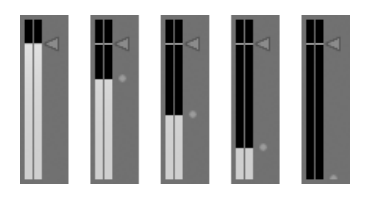

Wenn Sie den Lautstärke-Fader bewegen, können Sie sehen, wie der kleine Punkt der Bewegung relativ folgt.

Das Modulieren der Sends in einer Spur ist genau so einfach. Die Modulation arbeitet wiederum relativ im Sinne eines Prozentsatzes: Die Hüllkurve kann den Send-Wert nicht über die absolute Einstellung des Send-Reglers anheben, dafür aber bis auf minus unendlich dB absenken.

ののののの

## 19.3.2 Pan modulieren

Die Pan-Hüllkurve beeinflusst die Pan-Stufe des Mixers relativ: Die absolute Einstellung des Pan-Reglers bestimmt die Intensität der Modulation. Ist der Pan-Regler genau auf die Mitte eingestellt, kann die Modulation der Hüllkurve von ganz links nach ganz rechts reichen; diese Intensität wird automatisch reduziert, wenn der Pan-Regler nach links oder rechts bewegt wird. Befindet sich der Regler beispielsweise ganz links, hat die Hüllkurve gar keinen Einfluss mehr.

## 19.3.3 Geräte-Parameter modulieren

Alle Geräte einer Clip-Spur werden in dem oberen Menü zur Geräte-Auswahl aufgelistet. Das Modulieren der Geräte-Parameter funktioniert genau wie erwartet. Auch bei dieser Modulation sollte man das Zusammenspiel zwischen der Clip-Hüllkurve und der Einstellung der Geräteparameter bedenken: Anders als ein Geräte-Preset, kann die Clip-Hüllkurve nicht die Grundeinstellung der Geräteparameter bestimmen - sie kann sie nur relativ zu ihrer aktuellen Einstellung verschieben

Modulation der Lautstärke im Mixer. Der kleine Punkt unter dem Fader repräsentiert die aktuelle modulierte Lautstärkeeinstellung.

Modulation eines Sends. Der Positions-Ring des Send-Reglers zeigt den modulierten Wert an.

# 19.4 Clip-Hüllkurven für MIDI-Controller

Unabhängig davon, ob Sie mit einem direkt in Live [aufgenommenen](#page-217-0) oder einem von der Festplatte importierten MIDI-Clip arbeiten, erlaubt Live es Ihnen, MIDI-Controller-Daten in Form von Clip-Hüllkurven zu erzeugen und zu bearbeiten.

Wählen Sie "MIDI Ctrl" aus dem Geräte-Menü eines MIDI-Clips und verwenden Sie den Controller-Wahlschalter darunter, um den gewünschten MIDI-Controller auszuwählen. Sie können neue Clip-Hüllkurven für jeden der verfügbaren Controller erzeugen, indem Sie Hüllkurvenschritte zeichnen oder Hüllkurven mit Stützpunkten formen. Sie können auch die Clip-Hüllkurven-Repräsentation von mit der MIDI-Datei importierten oder von mit dem Clip aufgezeichneten Controllerdaten bearbeiten: Neben den Namen von Controllern, die bereits einen Hüllkurvenverlauf besitzen, erscheint eine kleine "LED" im Controller-Wahlmenü.

Live unterstützt die meisten MIDI-Controllernummern bis 119; die Controller sind durch Verschieben des Scrollbalkens rechts im Menü erreichbar. Beachten Sie, dass die Geräte, zu denen Sie Controllerdaten senden, nicht zwangsläufig den Zuweisungskonventionen folgen, wodurch beispielsweise "Pitch Bend" oder "Pan" nicht immer den Effekt erzielen, den ihr Name nahe legt.

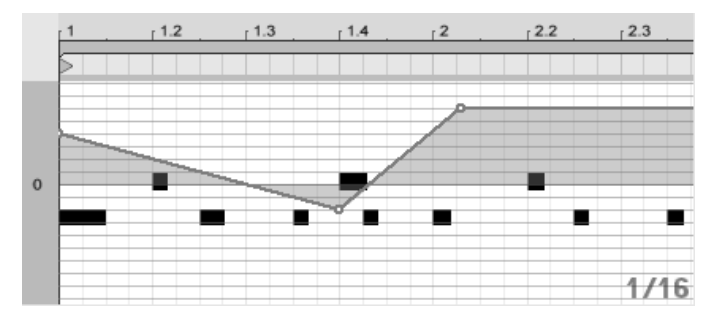

Clip-Hüllkurve für einen MIDI-Controller.

Viele der nachfolgend beschriebenen Techniken zum Entkoppeln von Clip-Hüllkurven vom zugehörigen Clip können auch für MIDI-Controller erzeugende Clip-Hüllkurven genutzt werden.

# <span id="page-294-0"></span>19.5 Clip-Hüllkurven vom Clip entkoppeln

Eine Clip-Hüllkurve kann ihre eigenen lokalen Loop/Region-Einstellungen haben. Die Möglichkeit, die Hüllkurve von "ihrem" Clip zu entkoppeln, bietet eine Vielzahl von kreativen Optionen, von denen wir einige im Folgenden vorstellen wollen.

### 19.5.1 Einen Fade-Out für ein Live-Set programmieren

Lassen Sie uns mit einem einfachen Beispiel beginnen. Nehmen wir an, Sie stellen ein Live-Set zusammen und wollen, dass beim Starten eines bestimmten Clips ein achttaktiger Fade-Out beginnt - Sie haben aber nur einen eintaktigen Loop.

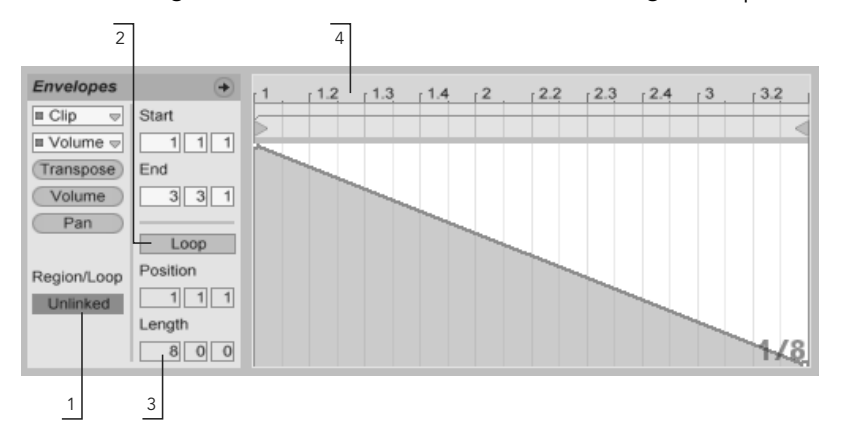

Mit einer Clip-Hüllkurve einen Fade-Out über mehrere Wiederholungen eines Loops hinweg programmieren.

1. Wählen Sie die Lautstärke-Hüllkurve des Clips an und entkoppeln Sie sie vom Sample.

Die Loop-Klammern der Hüllkurve werden nun farbig dargestellt, um anzuzeigen, dass die Hüllkurve nun ihre eigenen lokalen Loop/Region-Einstellungen besitzt. Die Loop/Region-Einstellungen im Hüllkurven-Rähmchen "erwachen zum Leben".

2. Stellen Sie sicher, dass der Loop der Clip-Hüllkurve ausgeschaltet ist. Beachten Sie, dass der Loop des Samples dadurch nicht beeinflusst wird. Das Sample wird

weiter geloopt, während die Hüllkurve nun im "One-Shot"-Modus abgespielt wird.

- 3. Tippen Sie "8" in die ganz linke Wertebox für die Loop-Länge.
- 4. Zoomen Sie aus der Hüllkurvendarstellung ganz heraus, indem Sie in das Zeitlineal der Hüllkurve klicken und nach unten ziehen.
- 5. Fügen Sie einen Stützpunkt am Region-Ende ein und ziehen Sie ihn ganz nach unten (Null Prozent).

Wenn Sie nun den Clip abspielen können Sie hören, wie der eintaktige Loop über acht Takte ausgeblendet wird.

Bitte beachten Sie: Das Umschalten zwischen Link-Modus und entkoppeltem Modus verändert die Hüllkurvendaten; ein entsprechender Wechsel zwischen den Betriebsarten löscht die Hüllkurve. Verwenden Sie bitte den Widerrufen-Befehl aus dem Bearbeiten-Menü, um zum vorherigen Zustand zurück zu kehren.

## 19.5.2 Lange Loops aus kurzen erzeugen

Lassen Sie uns das Beispiel etwas ausbauen: An einer anderen Stelle Ihres Sets wollen Sie den gleichen eintaktigen Loop einsetzen, da er gut klingt - aber seine andauernde Wiederholung langweilt Sie. Sie würden den Loop deswegen gerne irgendwie verlängern.

Wir gehen von dem Clip aus, bei dem wir den achttaktigen Fade-Out programmiert haben. Aktivieren Sie den Loop der Lautstärke-Hüllkurve. Wenn Sie nun den Clip abspielen wird der Fade-Out alle acht Takte wiederholt. Sie können nun jeden beliebigen Hüllkurverlauf zeichnen oder bearbeiten und dem Sample überstülpen. Das funktioniert natürlich nicht nur bei der Lautstärke, sondern bei allen anderen Parametern auch - wie wäre es beispielsweise alle vier Takte mit einem Filter-Sweep?

Beachten Sie, dass Sie die Zeiten im Editor nach Belieben verlängern können: entweder durch Ziehen der Loop-Klammer über die Grenzen des sichtbaren Abschnitts hinaus oder durch das Eingeben der gewünschten Werte in die Region/Loop-Wertefelder.

Sie können eine individuelle Loop-Länge für jede einzelne Hüllkurve wählen, einschließlich ungerader Längen wie zum Beispiel 3.2.1. Es ist leicht vorstellbar, welche komplexen (und

 $1.2$  $1.3$  $1.4$  $1.2$  $1.3$  $-1.4$  $1/16$ 

verwirrenden!) Modulationen durch mehrere Hüllkurven mit ungeraden Längen in einem Clip entstehen können.

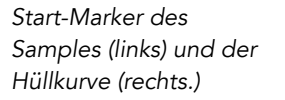

Um diese Komplexität kontrollieren zu können, ist es wichtig, einen gemeinsamen Bezugspunkt zu haben. Der Start-Marker identifiziert den Punkt, an dem die Sample- oder Hüllkurvenwiedergabe beginnt, wenn der Clip gestartet wird.

Beachten Sie, dass die Start/End-Marker und die Loop-Klammer durch das [Zoom-adaptive](#page-94-0) Quantisierungsraster beeinflusst werden - genau wie das Zeichnen der Hüllkurven.

## 19.5.3 Samples rhythmische Modulationen aufprägen

Bisher haben wir darüber gesprochen, wie lange Hüllkurven über kurze Loops gelegt werden. Es sind jedoch auch interessante Anwendungen denkbar, bei denen man genau andersrum vorgeht. Denken Sie an das Sample eines Songs, der mehrere Minuten lang ist. Dieses Sample könnte durch einen Clip mit einer eintaktigen Lautstärke-Hüllkurve abgespielt werden. Der Loop der Lautstärke-Hüllkurve erzeugt nun ein wiederholtes Muster, das "Löcher" in das Sample "stanzt," etwa um jeden dritten Beat zu entfernen. Sicher fallen Ihnen auch andere Parameter ein, die auf diese Weise lohnend moduliert werden können.

## 19.5.4 Clip-Hüllkurven als LFOs

Wenn Sie mit Klangsynthese vertraut sind, können Sie sich eine Clip-Hüllkurve mit einem lokalen Loop auch als LFO vorstellen. Dieser LFO läuft synchron mit dem Projekt-Tempo, es ist aber auch möglich, eine so ungerade Loop-Länge einzustellen, dass die Hüllkurve praktisch unsynchronisiert ist. Indem Sie [das Raster verbergen,](#page-94-0) können Sie die Loop-Startund End-Punkte unabhängig vom Taktlineal einstellen.

# Kapitel 20

# Das Arbeiten mit Video

Lives flexible Architektur eignet sich perfekt für die Vertonung von Video. Sie können Videos beschneiden, um nur mit Ausschnitten daraus zu arbeiten und Warp-Marker verwenden, um in der Arrangement-Ansicht Musik an das Bild anzupassen. Sie können dann Ihr bearbeitetes Videomaterial zusammen mit dem Audiomaterial [rendern.](#page-49-0)

Bevor Sie sich in dieses Thema vertiefen, sollten Sie mit den Konzepten vertraut sein, die im Kapitel [Tempo-Kontrolle und Warping](#page-129-0) beschrieben sind.

Wenn Sie Live zu externem Video-Equipment synchronisieren wollen, sollten Sie auch das Kapitel über [Synchronisation](#page-526-0) lesen.

# 20.1 Video importieren

Live kann Filme im Apple-Quick-Time-Format (.mov) als Video-Clips importieren. Video-Dateien erscheinen neben Audio-Dateien und Live-Sets in Lives Datei-Browsern und können auf die gleiche Weise, durch Ziehen in das Live-Set, importiert werden.

Beachten Sie, dass Live das Videobild nur für Clips anzeigt, die sich in der Arrangement-Ansicht befinden. In die Session-Ansicht geladene Videos werden wie Audio-Clips behandelt.

## 20.2 Das Erscheinungsbild von Videos in Live

#### 20.2.1 Video-Clips in der Arrangement-Ansicht

Ein Video-Clip in der Arrangement-Ansicht sieht bis auf die "Führungslöcher" in seiner Titelzeile genau wie ein Audio-Clip aus.

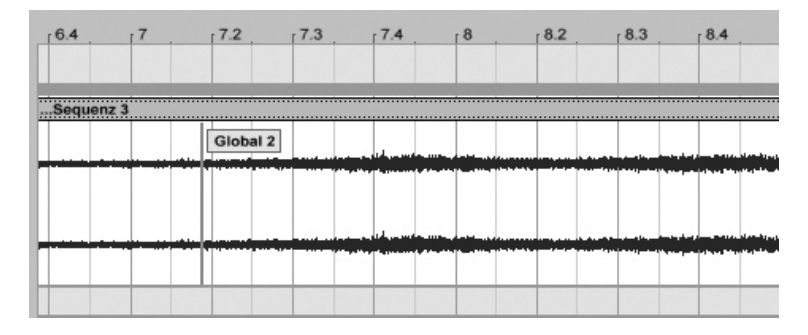

Ein Video-Clip mit einem QuickTime-Marker.

Live zeigt in der Arrangement- und der Clip-Ansicht auch die in einer Video-Datei eventuell enthaltenen QuickTime-Marker an. QuickTime-Marker werden von externen Videobearbeitungs-Systemen erzeugt; sie können in Live weder selektiert noch in irgendeiner Weise bearbeitet werden, zeigen jedoch wichtige Schlüsselpositionen im Bildmaterial an, die beim Anlegen der Musik hilfreich sein können. Beachten Sie, dass diese Marker immer aus der Original-Film-Datei gelesen und nicht im Live-Set oder im Video-Clip gespeichert werden.

Video-Clips in der Arrangement-Ansicht werden meistenteils genau wie Audio-Clips behandelt. Man kann sie zum Beispiel in der Länge variieren, indem man ihre linke oder rechte Seite zieht. Allerdings gibt es ein paar Bearbeitungsbefehle, die bei einem Video-Clip dazu führen, dass dieser durch einen Audio-Clip ersetzt wird (der definitionsgemäß keine Video-Komponente enthält). Dieses Ersetzen erfolgt nur intern – Ihre originalen Film-Dateien werden nie angetastet. Die Befehle, die das bewirken, sind: Konsolidieren, Umkehren und Stutzen.

## 20.2.2 Das Video-Fenster

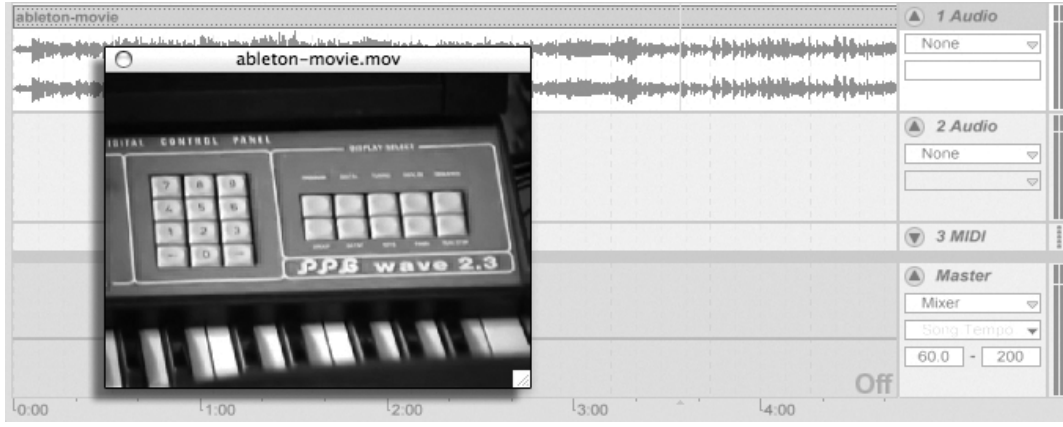

Das Video-Fenster ist ein separates schwebendes Fenster, das immer über Lives Hauptfenster bleibt. Es kann an eine beliebige Position auf dem Bildschirm gezogen werden und wird nie von Live verdeckt. Sie können mit einem Befehl im Ansicht-Menü wählen, ob dieses Fenster geöffnet sein soll oder nicht. Das Video-Fenster kann durch Ziehen seiner rechten unteren Ecke in der Größe verändert werden. Größe und Position des Fensters gelten Set-übergreifend; Ihre entsprechende Wahl wird beim erneuten Öffnen eines Videos wieder berücksichtigt. Indem Sie in das Video-Fenster doppelklicken, kann das Video im Vollbild-Modus (und optional auf einem zweiten Bildschirm) betrachtet werden. Ein Doppelklick mit gehaltener Taste |Alt\_\_\_] (PC) / |Alt\_^=] (Mac) setzt die Größe des Fensters auf die Originalgröße (Originalauflösung) des Videos zurück.

#### Filme mit partiellen Spuren

Im QuickTime-Dateiformat müssen Audio- und Video-Komponenten sich nicht über die gesamte Dauer der Datei erstrecken: Lücken während der Wiedergabe sind erlaubt. Während solcher Lücken im Video zeigt Lives Video-Fenster ein schwarzes Bild, bei Lücken im Audio ist Stille zu hören.

## 20.2.3 Clip-Ansicht

Soundtrack-Komponisten sollten die Tempo-Master-Option in Lives Clip-Ansicht nicht übersehen. Beim Vertonen eines Videos erklärt man den Video-Clip üblicherweise zum Tempo-Master, w‰hrend die Audio-Clips als Slaves laufen. Dies sind deswegen die Standard-Warp-Eigenschaften von Clips in der Arrangement-Ansicht. In diesem Szenario definiert das Hinzufügen von Warp-Markern im Video-Clip "Hit Points", auf die sich die Musik synchronisieren wird. Beachten Sie, dass der Warp-Schalter eines Video-Clips aktiviert sein muss, damit der Clip als Tempo-Master arbeiten kann.

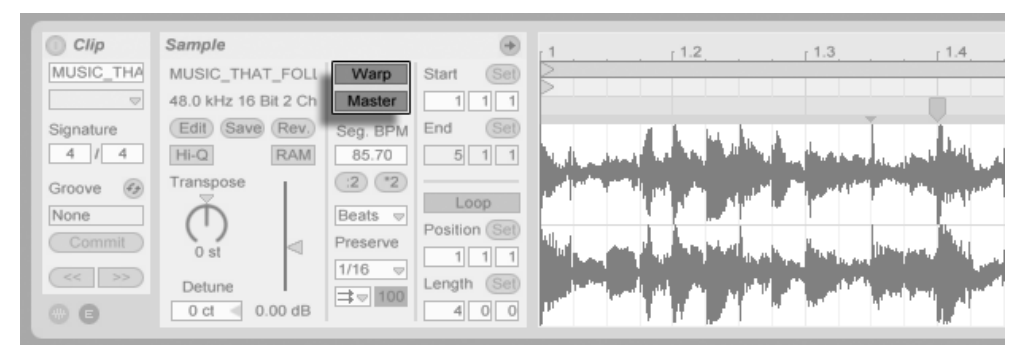

Einen Video-Clip zum Tempo-Master machen.

Bitte erinnern Sie sich aus dem Kapitel [Tempo-Kontrolle und Warping](#page-132-0) daran, dass zwar beliebig viele Arrangement-Clips die Tempo-Master-Option aktiviert haben können, dass aber nur der unterste der gerade spielenden Clips der tatsächliche Tempo-Master ist.

Dies bedeutet auch, dass Video-Clips, die nicht der aktuelle Tempo-Master sind, gewarpt werden können, was eine gewarpte Videoausgabe im Video-Fenster zur Folge hat.

#### Warp-Marker

Wenn Sie am Warp-Marker eines Video-Clips ziehen, werden Sie feststellen, dass das Video-Fenster aktualisiert wird, um das zugehörigen Video-Frame zu zeigen, so dass es ein Leichtes ist, einen beliebigen Punkt Musik mit einem beliebigen Punkt des Videos zur Deckung zu bringen.

Da Live auch im Film eingebettete QuickTime-Marker anzeigt, können auch diese als bequeme optische Bezugspunkte beim Setzen von Warp-Markern genutzt werden.

# 20.3 Musik zum Bild passend machen

In Live sind nur ein paar Schritte nötig, um mit Video zu arbeiten. Lassen Sie uns ein typisches Szenario betrachten – das Anpassen eines Musikstücks an Schnitte oder bestimmte Bezugspunkte im Video:

- 1. Blenden Sie Lives Arrangement-Ansicht ein. Die Taste  $\boxed{+}$  Ihrer Rechnertastatur schaltet zwischen der Session- und der Arrangement-Ansicht um.
- 2. Ziehen Sie einen QuickTime-Film aus Lives Datei-Browser in eine Audio-Spur in der Arrangement-Ansicht. Das Video-Fenster erscheint, um die Video-Komponente der Film-Datei anzuzeigen. (Erinnern Sie sich daran, dass Sie dieses Fenster an eine beliebige Stelle des Bildschirms ziehen können.)
- 3. Nun, da das Video geladen ist, ziehen Sie einen Audio-Clip in den freien Bereich der Arrangement-Ansicht. Eine neue Spur wird automatisch dafür erzeugt. Klappen Sie beide Spuren durch Anklicken ihrer  $\bullet$  Schalter neben ihren Namen aus, so dass Sie ihren Inhalt sehen können.
- 4. Doppelklicken Sie die Titelzeile des Video-Clips, um ihn in der Clip-Ansicht zu sehen. Vergewissern Sie sich, dass der Warp-Schalter im Sample-Rähmchen aktiviert ist. Gewarpte Clips in der Arrangement-Ansicht können als Tempo-Master oder -Slave definiert werden. Wir wollen den Master/Slave-Schalter auf Master stellen, um die anderen Clips im Live-Set zu zwingen, sich dem Tempo des Video-Clips (seiner normalen Wiedergabegeschwindigkeit) anzupassen.
- 5. Fügen Sie nun [Warp-Marker](#page-133-0) in den Video-Clip ein und platzieren Sie diese wie gewünscht. Die Positionen der Warp-Marker definieren die Synchronisationspunkte zwischen Ihrer Musik und dem Video. Beachten Sie, wie sich die Wellenform des Video-Clips in der Arrangement-Ansicht anpasst, um Ihre Änderungen sofort zu reflektieren.
- 6. Aktivieren Sie den [Arrangement-Loop](#page-88-0) falls gewünscht, um den Fokus auf einen bestimmten Teil der Komposition zu richten.

7. Wenn Sie fertig sind, w‰hlen Sie den Befehl Audio/Video exportieren aus Lives Datei-Menü. Ihr Audiomaterial wird gemischt und als einzelne Datei auf die Festplatte geschrieben. Sie können auch Ihr Videomaterial mit diesem Befehl rendern.

# 20.4 Tricks beim Stutzen der Videos

Komponisten erhalten üblicherweise Film-Dateien mit einigen Sekunden Leerlauf vor Beginn des eigentlichen Films. Dieser Vorlauf ("two-beep") dient als Sync-Referenz bei der weiteren Verarbeitung und man erwartet, dass die Audio-Dateien des Komponisten den gleichen Vorlauf besitzen. Beim Arbeiten an der Musik ist dieser Vorlauf aber lästig: Es wäre angenehmer, wenn der eigentliche Film bei Takt 1.1.1 und der SMPTE-Zeit 00:00:00:00 begänne. Dies kann durch das im Folgenden beschriebene Stutzen des Clips erreicht werden.

Zuerst wird eine Film-Datei an den Beginn des Arrangements (1.1.1) gezogen.

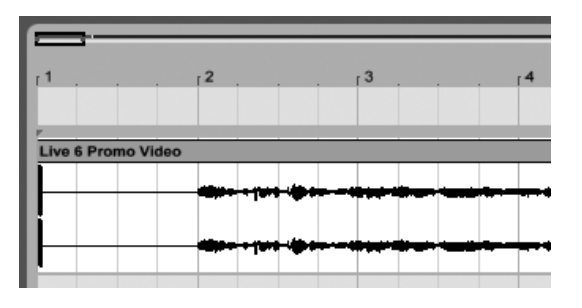

Ein Video-Clip am Beginn des Arrangements.

Ein Doppelklick in die Titelzeile des Video-Clips zeigt seinen Inhalt in der Clip-Ansicht an. Dort wird der Start-Marker so weit nach rechts gezogen, dass der Video-Clip am Startpunkt des eigentlichen Films beginnt.

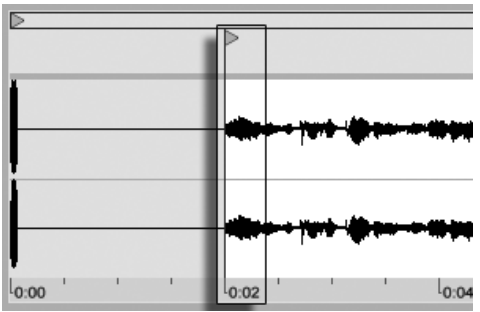

Das Ziehen des Start-Markers hinter den Vorlauf.

Nun beginnen sowohl der eigentliche Film als auch die zu komponierende Musik bei 1.1.1 / 00.00.00.00. Nachdem die Musik erstellt und bereit zum [Rendern auf die Festplatte ist,](#page-49-0) muss der Vorlauf wiederhergestellt werden:

In der Arrangement-Ansicht wird das gesamte Material selektiert (Bearbeiten-Menü/Alles ausw‰hlen), dann wird die gesamte Komposition um einige Sekunden nach rechts gezogen:

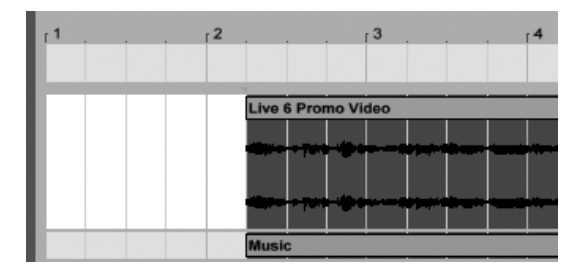

Der Video-Clip und der finale Clip mit der Musik.

Nun wird auf den Titelbereich des Video-Clips geklickt (um alles andere zu deselektieren), dann die linke Ecke des Video-Clips so weit wie möglich nach links gezogen, um den Vorlauf wieder sichtbar zu machen.

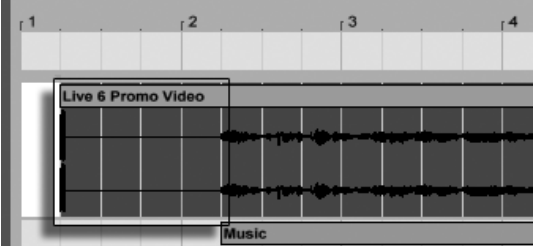

Der Video-Clip mit dem wiederhergestellten Vorlauf.

Der Befehl Audio/Video exportieren erzeugt standardmäßig Dateien, deren Länge der Selektion im Arrangement entspricht. Da der Video-Clip noch selektiert ist, wird das exportierte Sample exakt die gleiche Länge wie die ursprüngliche Film-Datei haben, einschließlich des Vorlaufs.

# Kapitel 21

# Referenzteil zu Lives Audio-Effekten

Live wird mit einer Auswahl integrierter Audio-Effekte ausgeliefert. Im "Kapitel über das [Arbeiten mit Instrumenten und Effekten](#page-230-0) werden die Grundlagen bei der Arbeit mit diesen Effekten in Live besprochen.

# 21.1 Auto Filter

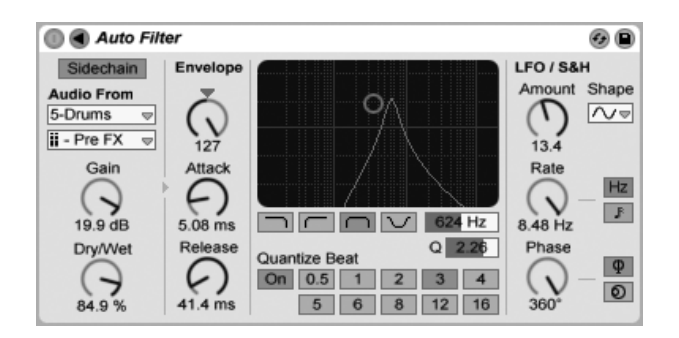

Der Auto-Filter-Effekt

Der Effekt Auto Filter bietet die Emulation eines klassischen analogen Filters. Das Filter kann durch eine Hüllkurve und/oder einen LFO moduliert werden, um bewegte Filtereffekte zu erzeugen. Der Hüllkurvenfolger kann entweder durch das gefilterte Signal oder durch eine externe Sidechain-Quelle gespeist werden.

Es gibt vier Filtertypen: Tiefpass, Hochpass, Bandpass und Notch (Kerbfilter). Bei jedem Typ ermöglicht das X/Y-Feld die Steuerung von Frequenz (klicken und ziehen Sie die Maus entlang der X-Achse) und Q-Faktor (auch als Resonanz bekannt; klicken und ziehen Sie die Maus entlang der Y-Achse). Nach einem Doppelklick auf die Werteanzeigen dieser beiden Parameter können Sie auch direkt exakte Werte eintippen.

Niedrige Q-Werte erzeugen weiche Filterkurven, hohe Werte führen zu einem resonanten Filterklang. Beim Bandpassfilter regelt Q die Bandbreite des durchgelassenen Signals.

Mit den Quantize-Beat-Schaltern kann die Modulation der Filterfrequenz rhythmisch quantisiert werden. Ist diese Funktion ausgeschaltet, erfolgen alle Modulationen fließend und kontinuierlich. Ist sie eingeschaltet, erfolgt die Modulation "in Treppenform", wobei die Update-Frequenz vom Master-Tempo abhängt. Der zeitliche Abstand der einzelnen Treppenstufen zueinander ist mit dem Wahlschalter w‰hlbar, dessen Nummern Sechzehntelnoten repräsentieren. Ein Wert von 4 wird demnach die Modulation der Filterfrequenz exakt einmal pro Beat aktualisieren.

Die Envelope-Parameter bestimmen, wie die Hüllkurve die Filterfrequenz steuert. Der Amount-Parameter regelt die Intensität der Hüllkurvenmodulation, während Attack bestimmt, wie die Hüllkurve auf ein lauter werdendes Eingangssignal reagiert: Der Attack-Regler entscheidet darüber, wie schnell die Hüllkurve einer Erhöhung des Signalpegels folgt. Niedrige Werte führen zu einer schnelleren, höhere Werte zu einer trägeren Reaktion auf einen Pegelanstieg. Sie können sich vorstellen, dass hohe Attack-Werte die Reaktionen der Hüllkurve verschleifen.

Niedrige Release-Werte führen zu einer schnelleren, höhere Werte zu einer trägeren Reaktion auf einen Pegelabfall im Signal. Hohe Release-Werte sorgen also für ein längeres Ausklingen der Modulation.

Normalerweise ist das gefilterte Signal mit dem Signal identisch, das den Hüllkurvenfolger speist. Mittels Sidechaining ist es jedoch möglich, ein Signal auf der Basis des Pegels eines anderen Signals zu filtern. Klappen Sie das Filter-Fenster mit dem @ Schalter in seiner Titelzeile aus, um Zugriff auf die Sidechaining-Parameter zu erhalten.

Wenn Sie diesen Bereich mit dem "Sidechain"-Schalter aktivieren, können Sie in den Menüs darunter jede andere Spur auswählen. Die so gewählte Signalquelle arbeitet nun anstelle des tatsächlich gefilterten Signals als Auslöser für den Hüllkurvenfolger.

Der Gain-Regler bestimmt den Pegel des externen Sidechain-Eingangssignals; der Dry/Wet-Regler ermˆglicht es Ihnen, eine Kombination aus dem externen Sidechain-Eingangssignal und dem Originalsignal als Quelle für den Hüllkurvenfolger zu wählen. Steht Dry/Wet auf 100%, wird der Hüllkurvenfolger ausschließlich von der Sidechain-Signalquelle gespeist. Bei 0% wird das Sidechain-Signal gar nicht genutzt. Beachten Sie, dass ein Erhöhen von Gain nicht zu einer Erhöhung der Lautstärke des Originalsignals im Mix führt. Das Sidechain-Signal dient nur dem Speisen des Hüllkurvenfolgers und ist nie selbst hörbar.

Auto Filter besitzt auch einen Niederfrequenz-Oszillator (LFO), um die Filterfrequenz auf periodische Weise zu modulieren. Der Amount-Regler bestimmt, wie stark der LFO das Filter moduliert. Diese Funktion kann zusammen mit oder anstelle des Envelope Followers benutzt werden.

Der Rate-Parameter bestimmt die LFO-Geschwindigkeit. Sie kann in Hertz oder synchronisiert zum Songtempo eingestellt werden, was rhythmische Filterungen erlaubt.

Sie können zwischen den Schwingungsformen Sinus (weiche Modulationen mit runden Bergen und Tälern), Rechteck, Dreieck, Sägezahn aufwärts und abwärts und S&H (Sample & Hold; treppenförmige Zufallsmodulation mit positiven und negativen Werten) in mono und stereo wählen.

Es gibt zwei LFOs, je einen für jeden Stereokanal. Die Schalter Phase und Offset entscheiden über das Zusammenspiel der beiden LFOs.

Phase betreibt beide LFOs bei genau gleicher Frequenz, ermöglicht es aber, die beiden Wellenformen gegeneinander in der Phase zu verschieben, wodurch eine Stereobewegung in der Filtermodulation entsteht. Wird der Parameter auf "180" gestellt, so sind die beiden LFOs um 180 Grad in der Phase verschoben, wodurch auf einen Wellenberg bei einem LFO ein Wellental beim anderen fällt.

Spin ermöglicht es, eine Abweichung zwischen beiden LFO-Frequenzen einzustellen. Je höher der Spin-Wert, desto stärker der Frequenzunterschied.

Bei Verwendung von Sample & Hold sind die Parameter Phase und Spin nicht relevant und haben keinen Einfluss auf den Klang. Dafür bietet Auto Filter zwei verschiedene Sample-&-Hold-Modulationen an: Der obere Sample-&-Hold-Typ im Wahlmenü stellt unabhängige Modulationseinheiten für den linken und rechten Kanal bereit (stereo), der untere moduliert beide Kanäle mit dem gleichen Signal (mono).

# 21.2 Auto Pan

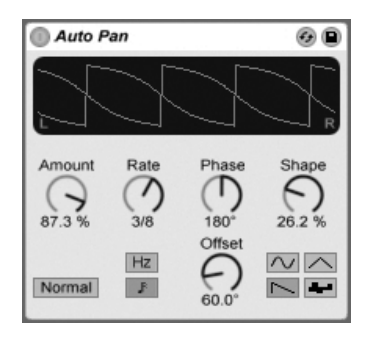

Der Auto-Pan-Effekt.

Auto Pan erlaubt es, die Amplitude und das Panorama des Signals mit einem LFO zu manipulieren, um automatische Panning-, Tremolo-, Amplitudenmodulations- und Beatsynchrone Zerhacker-Effekte zu erzeugen.

Der LFO von Auto Pan moduliert die Amplitude des linken und rechten Kanals eines Stereosignals mit einer Sinus-, Dreieck-, Sägezahn- oder Zufalls-Wellenform.

Der Shape-Parameter drückt die Wellenform in Richtung ihrer oberen und unteren Grenze und sorgt so für eine sättigungsähnliche Verformung der Schwingung. Die Wellenform kann "Normal" oder "Invert" (invertiert) abgespielt werden. Verwenden Sie "Invert" beispielsweise, um aus der Aufwärts-Variante des Sägezahns die Abwärts-Variante zu erzeugen.

Der Rate-Parameter bestimmt die LFO-Geschwindigkeit. Sie kann in Hertz oder synchronisiert zum Songtempo eingestellt werden.

Auch wenn beide LFOs die gleiche Frequenz haben, kann mit dem Phase-Parameter ein Stereo-Effekt erzeugt werden, indem man die Wellenformen mit seiner Hilfe gegeneinander verschiebt. Wenn Sie diesen Parameter auf "180" stellen, sind die beiden Wellenformen exakt gegenphasig (um 180 Grad verschoben), so dass die eine gerade das Maximum erreicht, wenn die andere am Minimum ist. Phase ist besonders für das Erzeugen von Vibrato-Effekten nützlich.

Der Offset-Parameter verschiebt den Startpunkt jedes LFO entlang der Wellenform.

Die Wirkung des Effekts auf das Eingangssignal wird mit dem Amount-Parameter bestimmt.

# 21.3 Beat Repeat

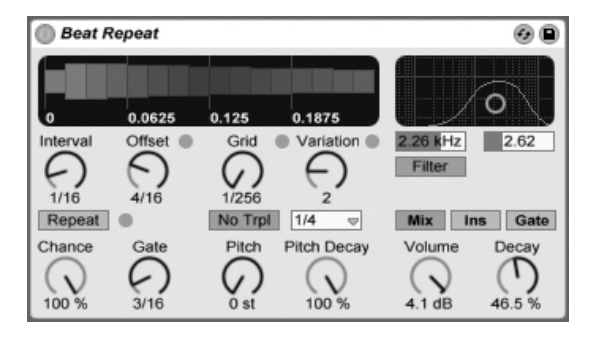

Der Beat-Repeat-Effekt.

Der Beat-Repeat-Effekt erlaubt das Erzeugen von kontrollierten oder zufälligen Wiederholungen eines Eingangssignals.

Der Interval-Parameter bestimmt, wie oft Beat Repeat neues Material einfängt und zu wiederholen beginnt. Interval ist zum Projekt-Tempo synchronisiert und wird in entsprechenden Notenwerten eingestellt, die von "1/32" bis zu "4 Bars" reichen. Der Parameter Offset verschiebt den durch Interval definierten Startpunkt vorwärts in der Zeit. Ist Interval beispielsweise auf "1 Bar" und Offset auf "8/16" eingestellt, dann wird einmal pro Takt auf dem Beginn des dritten Beats (nach acht Sechzehnteln oder "auf halbem Wege") neues Material verarbeitet.

Mit dem Chance-Parameter können Sie diesen Prozess mit wählbarer Zufälligkeit versehen. Chance definiert die Wahrscheinlichkeit, mit der Wiederholungen tatsächlich stattfinden, wenn sie gemäß Interval und Offset "fällig wären". Steht Chance auf 100%, findet die Wiederholung immer zu der eigestellten Interval/Offset-Zeit statt; bei einem Wert von "0%" findet sie nie statt.

Gate bestimmt die Länge aller Wiederholungen in Sechzehntelnoten. Steht Gate auf "4/16", erstrecken sich die Wiederholungen über einen Zeitraum von einem Beat, beginnend zu dem mit Interval und Offset gewählten Zeitpunkt.

Der Repeat-Schalter umgeht bei seiner Aktivierung die beschriebenen Parameter und beginnt augenblicklich mit dem Einfangen und Wiederholen des Signals, bis er wieder deaktiviert wird.

Der Grid-Parameter bestimmt die Rasterweite beziehungsweise die Größe jedes wiederholten Audioabschnitts. Ist er auf "1/16" gestellt, dann wird ein Abschnitt mit der Länge einer Sechzehntelnote eingefangen und für die eingestellte Gate-Dauer (oder bis Repeat wieder deaktiviert wird) wiederholt. Große Grid-Werte erzeugen rhythmische Loops, kleinere klangliche Artefakte. Der No-Triplets-Schalter lässt nur binäre Grid-Unterteilungen zu.

Der Grid-Wert kann zufällig mit dem Variation-Parameter verändert werden. Steht Variation auf "0", ist die Grid-Größe fixiert. Erhält Variation jedoch höhere Werte, variiert Grid um den eingestellten Wert herum. Variation bietet verschiede Betriebsarten, die im Menü unterhalb des Parameters w‰hlbar sind: Trigger erzeugt Grid-Variationen wenn Wiederholungen getriggert werden; 1/4, 1/8 und 1/16 triggern Variationen in regelmäßigen Abständen; Auto veranlasst Beat Repeat, eine neue Zufallsvariation nach jeder Wiederholung zu wählen – das erzeugt die komplexesten Formen der Grid-Variation in Beat Repeat (besonders wenn auch Triolen erlaubt sind).

Die Wiederholungen von Beat Repeat können für spezielle Klangeffekte abwärts transponiert werden. Solche Pitch-Variationen werden in Beat Repeat durch Resampling erzeugt, wobei die durch das Herunterstimmen verlängerten Segmente nicht wieder gestaucht werden, um die L‰ngen‰nderung zu kompensieren. Das bedeutet, dass die rhythmische Struktur bei höheren Pitch-Werten etwas undurchsichtig werden kann... Der Pitch-Decay-Parameter sorgt für einen Verlauf bei der Abwärts-Transponierung, lässt also jede Wiederholung etwas tiefer als die nächste erklingen. Warnung: Dies ist der obskurste Parameter von Beat Repeat.

Beat Repeat integriert ein kombiniertes Tiefpass- und Hochpassfilter, um den durchgelassenen Frequenzbereich des Geräts zu bestimmen. Sie können das Filter ein- und ausschalten sowie die Mittenfrequenz und Breite des durchzulassenden Bandes mit den entsprechenden Parametern einstellen.

Das Originalsignal (das am Eingang von Beat Repeat empfangen wurde) wird mit den Wiederholungen von Beat Repeat auf eine von drei möglichen Arten gemischt: Mix führt das Signal durch das Gerät und mischt es mit den erzeugten Wiederholungen; Insert schaltet das Originalsignal während der Wiederholungen stumm, lässt es sonst aber durch; Gate gibt nur die Wiederholungen, nie jedoch das Originalsignal aus. Dieser Modus ist besonders beim Einsatz des Effekts in einer Return-Spur nützlich.

Sie können die Ausgangslautstärke des Geräts mit dem Volume-Regler bestimmen und mit Decay ein sukzessives Abklingen der Wiederholungen einstellen.

# 21.4 Chorus

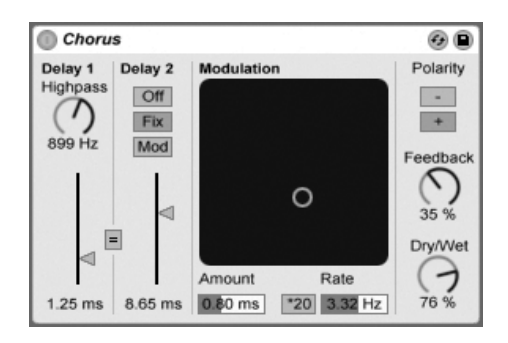

Der Chorus-Effekt

Chorus verwendet zwei modulierbare und seriell verschaltete Delays für das Erzeugen von "verdickenden" Chorus- und Flanging-Effekten.

Jedes Delay hat einen eigenen und in Millisekunden einstellbaren Parameter für die Verzögerungszeit. Delay 1 besitzt ein Hochpassfilter, mit dem auf Wunsch tiefe Frequenzanteile aus dem Signal entfernt werden können. Je höher der Highpass-Wert ist, desto weniger tiefe Frequenzen können passieren.

Delay 2 bietet drei Betriebsarten für eine Vielzahl von Effekten. Steht sein Wahlschalter auf Off, ist nur Delay 1 hörbar. In der Fix-Betriebsart wird nur die Verzögerungszeit von Delay 1 moduliert. Ist Mod aktiviert, wird Delay 2 genau wie Delay 1 moduliert.

Um beide Delays auf die Verzögerungszeit von Delay 1 zu stellen, aktivieren Sie den Link-Schalter ( $_{\nu}$  = "). Dies ist besonders nützlich, wenn Sie beide Delays gemeinsam einstellen wollen.

Das Modulation-X/Y-Feld ermöglicht es, "Bewegung" in den Klang zu bringen: Klicken und Ziehen mit der Maus entlang der X-Achse ändert die Frequenz der Delayzeit-Modulation, Klicken und Ziehen entlang der Y-Achse verändert die Intensität der Modulation.

Sie können die gewünschten Werte für diese beiden Parameter auch direkt in die entspre-

chenden Felder unter dem X/Y-Feld eintippen. Amount wird in Millisekunden, Frequency in Hertz angegeben.

Durch Aktivieren des Schalters \*20 wird die Modulationsfrequenz zum Erzielen extremerer Klänge um diesen Faktor erhöht.

Mit dem Feedback-Regler kann der Anteil des vom Ausgang an den Eingang zurückgeführten Signals bestimmt werden. Die Polarität des rückgekoppelten Signals kann (Überraschung!) mit dem Polarity-Wahlschalter gewählt werden. Änderungen der Polarität sind besonders gut bei hohem Feedback und kurzen Delayzeiten hörbar.

Der Dry/Wet-Regler bestimmt das Mischungsverhältnis zwischen dem Original- und dem Effekt-Signal. Stellen Sie den Wert auf 100 Prozent, wenn Sie den Chorus in einer Return-Spur verwenden.

Das Aktivieren der Option Crisp mittels (J (PC) / [<u>Ctrl J</u> H) (Mac) kann besonders bei höheren Frequenzen den Klang verbessern. Die Option ist standardmäßig aktiviert, außer bei Sets, die Chorus verwenden und mit früheren Versionen von Live erstellt wurden.

# 21.5 Compressor

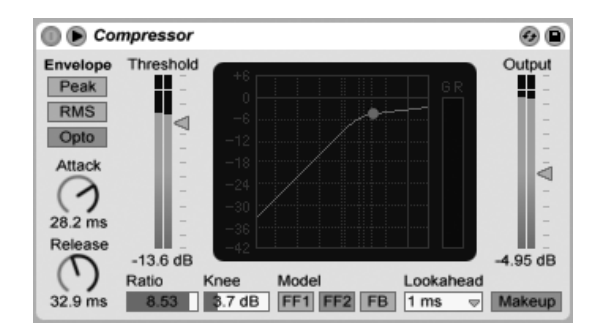

Der Effekt Compressor

Ein Kompressor reduziert den Pegel von Signalen, die einen vom Anwender w‰hlbaren Schwellenwert (Threshold) überschreiten. Die Kompression reduziert den Pegel von Signalspitzen, erhöht so den Headroom und erlaubt es in der Folge, das gesamte Signal stärker auszusteuern. Das Signal erhält so einen höheren Durchschnittspegel, was es subjektiv lauter und "druckvoller" als ein unkomprimiertes Signal wirken lässt.

Die neueste Inkarnation des Kompressor-Effekts vereint die Funktionen der früheren Geräte Compressor I und Compressor II in einem einzigen Gerät. Gleichzeitig ergänzt es diese um zus‰tzliche Funktionen wie externes Sidechaining, regelbare Knee-Charakteristik, erweiterte EQ-Optionen, einen verbesserten Peak-Modus und ein neues Feedback-Modell, das liebevoll einigen klassischen Hardware-Kompressoren nachempfunden ist. Der neue Compressor ist vollständig rückwärtskompatibel zu Presets von Compressor I und Compressor II.

Die beiden wichtigsten Parameter eines Kompressors sind der Schwellenwert (Threshold) und das Kompressionsverhältnis (Ratio):

Mit dem Threshold-Regler wird eingestellt, bei welchem Pegel die Kompression beginnt. Signale oberhalb des Thresholds werden nach Maßgabe des Ratio-Parameters leiser geregelt, der das Verhältnis zwischen Ein- und Ausgangspegel bestimmt. Mit einer Ratio-Einstellung von beispielsweise 3 wird ein Signal, das 3 dB über dem Threshold liegt, am Ausgang des Kompressors nur um 1 dB lauter sein. Wird ein Signal über dem Threshold um 6 dB lauter, dann ist es am Ausgang um 2 dB lauter.

Der Knee-Parameter bestimmt, wie weich oder hart die Kompression bei Erreichen des Thresholds einsetzt. Mit einer Einstellung von 0 dB erfolgt keine Kompression unterhalb des Thresholds und die volle Kompression bei allen Signalen über dem Threshold. Mit hohen Ratio-Einstellungen kann dieses so genannte "Hard Knee"-Verhalten harsch klingen. Mit höheren (oder "weicheren") Knee-Einstellungen steigt der Grad der Kompression in Richtung des Thresholds an. Mit einer Knee-Einstellung von beispielsweise 10 dB und einer Threshold-Einstellung von -20 dB beginnt bereits bei -30 dB eine sanfte Kompression, die dann weiter zunimmt, sodass Signale erst bei -10 dB vollständig komprimiert werden.

Am einfachsten lässt sich die Arbeitsweise von Compressor durch das Beobachten der Änderungen seiner Anzeige verstehen, während man die Werte der Parameter Threshold, Ratio und Knee variiert. Der Eingangspegel wird entlang einer horizontalen, der Ausgangspegel entlang einer vertikalen Achse dargestellt. Neben dieser Anzeige befindet sich eine weitere Anzeige für den Grad der aktuellen Pegelabsenkung. Je stärker diese Absenkung ist, desto wahrnehmbarer ist der Effekt. Eine Pegelabsenkung von mehr als etwa 6 dB mag vielleicht die gewünschte Zunahme der Lautheit bewirken, wird aber auch einen deutlichen Einfluss auf den Klang haben und kann sehr leicht seine dynamische Struktur zerstören. Dies ist etwas, was in späteren Produktionsschritten nicht mehr korrigiert werden kann. Behalten Sie dies besonders bei der Arbeit mit einem Kompressor, einem Limiter oder einem Lautheits-Maximierer im Master-Kanal im Hinterkopf: Weniger ist bei diesen Effekten oft mehr.

Da Kompression den Pegel lauter Signale vermindert und so den Headroom vergrößert, können Sie den Pegel mit dem Output-Parameter wieder soweit erhöhen, dass die Pegelspitzen den verfügbaren Headroom ausnutzen. Die Output-Anzeige zeigt den Pegel des Ausgangssignals an. Wenn Sie den Makeup-Schalter unter dem Output-Parameter aktivieren, wird der Ausgangspegel bei Änderungen der Threshold- und Ratio-Einstellungen automatisch angeglichen.

Die Parameter Attack und Release sind wesentlich für das Verhalten von Compressor, da sie bestimmen, wie schnell die Kompression auf Änderungen des Eingangspegels reagiert.

Attack regelt wie lange es dauert, bis nach dem Überschreiten des Thresholds die maximale Kompression wirksam wird. Release dagegen bestimmt, wie lange der Kompressor nach dem Unterschreiten des Thresholds braucht, um die Kompression wieder auf Null zu regeln.

Etwas Attackzeit (10-50 mS) erlaubt es den Pegelspitzen, den Kompressor unbearbeitet zu passieren. Das hilft die Dynamik des Signals zu bewahren, da es die Einschwingvorgänge betont. Falls diese Pegelspitzen übersteuern, können Sie versuchen, die Attackzeit zu reduzieren. Sehr kurze Attackzeiten nehmen dem Signal jedoch die "Lebendigkeit" und können zu einer verzerrungsbedingten Rauheit im Signal führen. Kurze Releasezeiten können zum "Pumpen" führen, da der Kompressor versucht herauszufinden, ob er komprimieren soll oder nicht. Das wird im Allgemeinen als unerwünschter Effekt angesehen; manche Tontechniker setzen ihn jedoch bei kompletten Drumkit-Spuren bewusst ein, um einen ungewöhnlichen "Ansaugeffekt" zu erzielen. Eine sorgfältige Einstellung der Attack- und Releasezeiten ist bei der Komprimierung rhythmischen Materials wesentlich. Wenn Sie mit Kompressoren noch keine Erfahrung besitzen, sollten Sie mal einen Drumloop komprimieren und mit verschiedenen Einstellungen für Attack, Release, Threshold und Gain experimentieren. Das kann sehr spannend sein!

Ein Kompressor kann immer nur in dem Moment auf das Eingangssignal reagieren, in dem es anliegt. Da er auch noch seine Attack/Release-Hüllkurve anwenden muss, erfolgt die Kompression immer mit einer geringen Verzögerung. Ein digitaler Kompressor kann dieses Problem lösen, indem er das Eingangssignal einfach etwas verzögert. Compressor bietet drei verschiedene solcher "Lookahead"-Zeiten an: null mS, eine mS und zehn mS. Die Ergebnisse können in Abhängigkeit von der gewählten Einstellung sehr unterschiedlich klingen.

Compressor kann in drei verschiedenen EF-Modi (Envelope Follower) betrieben werden. Ist Peak ausgewählt, reagiert Compressor auf kurze Pegelspitzen im Signal. Im RMS-Modus verhält sich Compressor weniger empfindlich gegenüber kurzen Signalspitzen und komprimiert erst, wenn das Eingangssignal etwas länger über dem Threshold liegt. Der Opto-Modus bewirkt eine nicht-lineare Release-Kurve. Zunächst ist die Releasezeit kürzer, dann verlängert sie sich, je weiter die Pegelabsenkung gegen Null geht. Und welchen Modus sollten Sie nun verwenden? Darauf gibt es natürlich keine "richtige" Antwort, aber es gibt einige gebräuchliche Anwendungen für jeden Modus. Der Peak-Modus arbeitet aggressiver und präziser, er eignet sich darum gut für Pegelbegrenzungen, bei den Sie sicherstellen müssen, dass absolut kein Signal über dem eingestellten Threshold liegt. Der RMS-Modus liegt der menschlichen Wahrnehmung von Lautheit näher und wird üblicherweise als "musikalischer" empfunden. Der Opto-Modus gilt wegen seines nicht-linearen Releaseverhaltens als "weich" und natürlich klingend. Opto-Kompressoren werden häufig bei Gesang, Bass und Elektrischen Gitarren eingesetzt. Bei der Kompression gilt aber wie immer: Trauen Sie Ihren Ohren, nicht irgendwelchen Anzeigen!

Zusätzlich zu den EF-Modi besitzt Compressor drei Modelltypen, die weitere Optionen dafür bereithalten, wie das Gerät Signalpegel misst und darauf reagiert. FF1 und FF2 sind beide "Feedforward"-Modelle, die die Lautheit des Eingangssignals analysieren. Diese Modelle wurden in den bisherigen Geräten Compressor I und Compressor II eingesetzt. FB ist ein "Feedback"-Modell, das den Ausgang des Geräts analysiert und selbständig sein Kompressionsverhalten justiert. Da Feedback-Kompressoren das bereits komprimierte Signal analysieren, arbeiten ihre Attack- und Release-Parameter etwas weniger präzise und dienen eher als "Vorschläge" für den Kompressor. Feedback-Kompression führt dafür zu einem deutlich weicheren Sound mit insgesamt geringerer Pegelabsenkung, aber auch weniger Neigung zu verzerrungsbedingten Artefakten. Die klassischen analogen Kompressor-Modelle, die in Hardware-basierten Studios sehr gefragt sind, sind üblicherweise Feedback-Modelle. Beachten Sie bitte, dass aus quantenphysikalischen Gründen Lookahead-Funktion und Sidechaining bei Verwendung des FB-Modells deaktiviert sind - die Ingenieure bei Ableton arbeiten hart an der Entwicklung von Code, der unserer Software ein Vorhersagen der Zukunft ermöglicht, aber wir rechnen nicht damit, dass dieser vor dem nächsten größeren Update verfügbar wird. Oder dem übernächsten...

## 21.5.1 Sidechain-Parameter

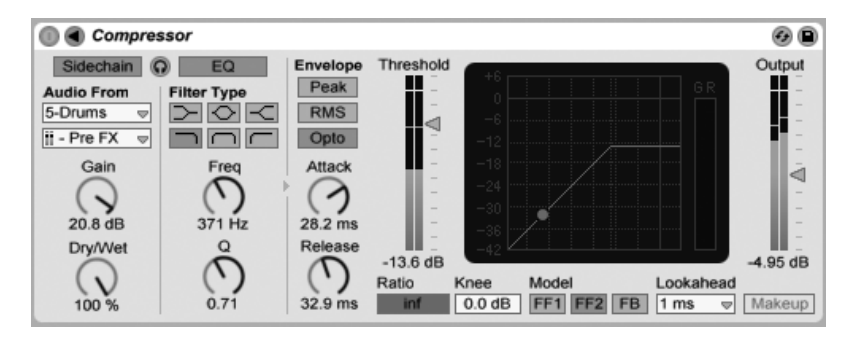

Der Compressor-Effekt mit den Sidechain-Parametern.

Normalerweise ist das komprimierte Signal mit dem Eingangssignal, das die Kompression auslöst, identisch. Bei Verwendung von Sidechaining ist es jedoch möglich, ein Signal basierend auf dem Pegel eines anderen Signals oder basierend auf einem bestimmten Frequenzband zu komprimieren. Die Sidechain-Parameter erreichen Sie, indem Sie das Compressor-Fenster durch Umschalten des Tasters  $\bigcirc$  in seiner Titelleiste ausklappen.

Die Sidechain-Parameter sind in zwei Bereiche unterteilt. Links finden sich die External-Parameter. Wenn Sie diesen Bereich mit dem "Sidechain"-Schalter aktivieren, können Sie jeden von Lives [internen Routing-Punkten](#page-191-0) aus dem Menü darunter auswählen. Die so gewählte Signalquelle arbeitet nun anstelle des tatsächlich komprimierten Signals als Auslöser für Compressor.

Der Gain-Regler bestimmt den Pegel des externen Sidechain-Eingangssignals; der Dry/Wet-Regler ermöglicht es Ihnen, eine Kombination aus dem externen Sidechain-Eingangssignal und dem Originalsignal als Auslöser für den Kompressor zu wählen. Steht Dry/Wet auf 100%, wird der Kompressor ausschließlich von der Sidechain-Signalquelle ausgelöst. Bei 0% wird das Sidechain-Signal gar nicht genutzt. Beachten Sie, dass ein Erhöhen von Gain nicht zu einer Erhöhung der Lautstärke des Originalsignals im Mix führt. Das Sidechain-Signal dient nur dem Auslösen des Kompressors und ist nie selbst hörbar.

Beachten Sie, dass der FB-Modus und die automatische Ausgangspegelanpassung (Makeup) bei Verwendung einer externen Sidechain nicht zur Verfügung stehen.

Rechts im External-Bereich finden sich die Parameter für den Sidechain-EQ. Wenn Sie diesen Bereich aktivieren, wird der Kompressor durch bestimmte Frequenzbänder und nicht durch das gesamte Signal ausgelöst. Das können entweder Frequenzen im komprimierten Signal selbst oder, bei der Kombination mit dem externen Sidechaining, Frequenzen aus dem Signal einer anderen Spur sein.

Mit dem Kopfhörerschalter zwischen dem Extern- und dem EQ-Bereich können Sie nur das Sidechain-Signal abhören und den Ausgang des Kompressors stummschalten. Da das Sidechain-Signal nicht zum Ausgang gelangt und nur als Auslöser für den Kompressor arbeitet, vereinfacht Ihnen diese temporäre Abhörmöglichkeit, die Sidechain-Parameter einzustellen und das Signal zu überprüfen, das den Kompressor arbeiten lässt.

## 21.5.2 Tipps zur Kompression

Dieser Abschnitt bietet Ihnen einige Tipps zum effektiven Einsatz von Compressor und insbesondere der Sidechain-Optionen.

#### Mischen von Voiceovers

Sidechaining wird üblicherweise für sogenannte "Ducking"-Effekte verwendet. Stellen Sie sich zum Beispiel vor, dass Sie eine Spur mit einer Sprecherstimme und eine Spur mit Hintergrundmusik haben. Sie möchten, dass die Sprecherstimme immer die lauteste Signalquelle ist, die Musik sollte also immer dann leiser werden, wenn der Sprecher zu hören ist. Um dies automatisch zu erreichen, fügen Sie einen Kompressor in die Musik-Spur ein, wählen jedoch den Ausgang der Sprecher-Spur als Quelle für das externe Sidechaining.

#### Sidechaining in der Dance-Musik

Sidechaining/Ducking ist für einen Dance-Musik-Produzenten eine Geheimwaffe, da es helfen kann zu gewährleisten, dass Basslinien (oder sogar ganze Mischungen) immer für die Kick-Drum Platz machen. Indem man einen Kompressor in die Bass-Spur (oder Master-Spur) einfügt und die Kick-Drum-Spur als Sidechain-Eingang nutzt, kann man problematische tiefe Frequenzen in den Griff bekommen, die sich andernfalls mit dem Einschwingen der Kick-Drum "beissen" würden.

Indem Sie den Sidechain-EQ in Kombination mit dieser Technik verwenden, können Sie solche Ducking-Effekte selbst dann erzeugen, wenn Sie nur eine komplette Drum-Spur zum Arbeiten haben (und keine isolierte Kick-Drum). In diesem Fall fügen Sie den Kompressor in die Spur ein, die Sie "ducken" wollen. Wählen Sie dann die Drum-Spur als externe Sidechain-Quelle. Aktivieren Sie den Sidechain-EQ und wählen Sie das Tiefpassfilter aus. Indem Sie nun sorgfältig die Parameter Frequency und  $Q$  justieren, sollten Sie in der Lage sein, die Kick-Drum vom Rest des Drumkits zu isolieren. Die Abhörfunktion für das Sidechain-Signal kann Ihnen beim Finden einer geeigneten EQ-Einstellung helfen.

Bitte beachten Sie, dass das Beherrschen dieser Technik zu einer merklichen Zunahme von Freigetränke-Gutscheinen, Remix-Angeboten und Verabredungen führen kann.

# 21.6 Corpus

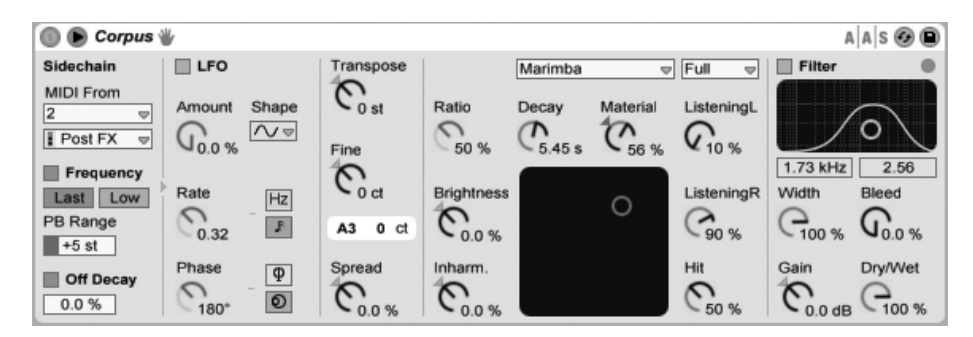

Der Corpus-Effekt.

Corpus ist ein Effekt, der die akustischen Eigenschaften von resonanten Klangkörpern simuliert und dabei sieben verschiedene Typen bietet. In Zusammenarbeit mit Applied Acoustics Systems entwickelt, benutzt Corpus Physical-Modeling-Technologie, um eine Vielzahl von Parametern und Modulations-Optionen zu bieten.

Die vollständige Version von Corpus ist nicht in der Standardversion von Live enthalten. Corpus kann zusammen mit dem Instrument [Collision](#page-401-0) als unabhängiges Produkt erworben werden.

Sowohl die Frequenz als auch die Abklingzeit der Resonanz lassen sich über MIDI steuern, indem der Frequency- und/oder der Off-Decay-Schalter im Sidechain-Bereich von Corpus aktiviert wird. Mit den MIDI-From-Wahlschaltern können Sie eine MIDI-Spur auswählen und den Abgriffpunkt bestimmen, von dem aus die MIDI-Noten gesendet werden, die Corpus empfangen soll.

Wenn Frequency aktiviert ist, wird die Frequenz bzw. Tonhöhe der Resonanz von den eingehenden MIDI-Noten gesteuert. Werden mehrere Noten gleichzeitig gehalten, bestimmt der Last/Low-Schalter, ob dabei entweder die letzte oder die tiefste Note Vorrang hat.

Die Transpose- und Fine-Regler ermöglichen es, eine grobe und feine Abweichung von der MIDI-modulierten Frequenz einzustellen. PB-Range bestimmt den Umfang der Pitch-Bend-Modulation in Halbtönen. Ist Frequency deaktiviert, kann mit dem Tune-Parameter die Grundfrequenz für die Resonanz in Hertz eingestellt werden. Die entsprechende MIDI-Notennummer und die Abweichung der Feinstimmung in Cent werden darunter angezeigt.

Ist Off Decay aktiviert, wird beim Loslassen einer MIDI-Keyboardtaste (MIDI-Note-Off-Befehl) die Resonanz abgedämpft. Der Regler unter dem Schalter bestimmt das Ausmaß der von dem MIDI-Note-off-Befehl verursachten Dämpfung. Bei 0% werden Note-Offs ignoriert und die Decay-Zeit wird nur von dem eingestellten Wert des Decay-Parameters (unter dem Wahlschalter für den Resonanztyp) bestimmt. Dies entspricht dem Verhalten echter Stabspiel-Instrumente wie Marimba oder Glockenspiel. Bei 100% wird die Resonanz sofort nach einem Note-off, unabhängig von der Decay-Zeit, abgedämpft.

Sie können die Sidechain-Paramater anzeigen oder verbergen, indem Sie den <a>
Schalter in der Titelzeile von Corpus umschalten. Dieser Schalter leuchtet auf, sobald die Sidechain aktiv ist.

Corpus besitzt einen Niederfrequenz-Oszillator (LFO), mit dem die Resonanzfrequenz moduliert werden kann. Der Amount-Parameter bestimmt, wie stark der LFO die Frequenz beeinflusst.

Der Rate-Parameter bestimmt die LFO-Geschwindigkeit. Sie kann in Hertz oder synchronisiert zum Songtempo eingestellt werden, was rhythmische Modulationen erlaubt.

Als LFO-Wellenformen stehen Sinus (erzeugt gleichmäßige Modulationen mit abgerundeten Wellenformen), Rechteck, Dreieck, Sägezahn aufsteigend, Sägezahn absteigend und zwei Arten von Rauschen (stufenförmig und abgerundet).

Obwohl immer nur ein Satz an LFO-Parametern sichtbar ist, gibt es tatsächlich zwei LFOs, einen für jeden Stereokanal. Die Parameter Phase und Spin bestimmen die Beziehung dieser beiden LFOs zueinander.

Phase (nur vorhanden, wenn die LFOs zum Songtempo synchronisiert werden) lässt beide LFOs mit der gleichen Frequenz laufen, stellt jedoch den Phasenversatz der beiden LFO-Wellenformen zueinander ein und erzeugt somit eine Bewegung im Stereobild. Steht der Wert auf "180", sind die LFO-Wellenformen um 180 Grad zueinander verschoben, sodass der eine LFO seinen Spitzenwert erreicht, wenn der andere an seinem Minimum angekommen ist. Steht Phase auf "360" oder "0", laufen beide LFOs synchron.

Spin (nur vorhanden, wenn die LFOs im Hertz-Modus laufen) verstimmt die Geschwindigkeiten der beiden LFOs relativ zueinander. Jeder Stereokanal wird mit einer unterschiedlichen Frequenz moduliert. Die Stärke des Unterschieds wird mit dem Spin-Wert eingestellt.

Bei Benutzung der Rausch-Wellenformen zeigen die Parameter Phase und Spin keine Auswirkungen und beeinflussen somit auch nicht den Klang.

Spread verstimmt die beiden Resonatoren gegeneinander. Positive Werte heben die Tonhöhe des linken Resonators an, während die des rechten abgesenkt wird. Negative Werte verhalten sich umgekehrt. Bei 0% besitzen beide Resonatoren exakt die gleiche Stimmung.

Der Wahlschalter Type ermöglicht Ihnen die Auswahl aus sieben verschiedenen physikalischen Modellen resonanter Klangkörper:

- Beam simuliert die Resonanzeigenschaften von Klangstäben aus verschiedenen Materialen und in unterschiedlichen Größen.
- Marimba, eine Sondervariante des Beam-Modells, reproduziert die charakteristischen Obertöne von Klangstäben des Marimbaphons, die sich aufgrund der starken Schnittwölbung der Stabunterseite ergeben.
- String simuliert den Klang, der von Saiten aus verschiedenen Materialien und mit unterschiedlichen Stärken erzeugt wird.
- Membrane ist das Modell einer rechteckigen Membran (wie z.B ein Schlagzeugfell) mit unterschiedlicher Größe und Konstruktion.
- Plate simuliert den Klang, der von einer rechteckigen, flachen Platte aus verschiedenen Materialien und in verschiedenen Größen erzeugt wird.
- Pipe simuliert ein zylinderförmiges Rohr, das an einem Ende vollständig geöffnet ist und am anderen Ende eine variable Öffnung besitzt (deren Größe mit dem Opening-Parameter eingestellt wird.)

• Tube simuliert ein zylinderförmiges Rohr, das an beiden Enden vollständig geöffnet ist.

Mit dem Quality-Wahlschalter kann die Klangqualität des Resonator-Modells bestimmt, bzw. ein guter Kompromiss zwischen Klangqualität und CPU-Bedarf gefunden werden, indem die Anzahl der berechneten Obertöne reduziert wird. "Basic" benutzt die geringsten CPU-Ressourcen, während "Full" wesentlich komplexere Resonanzen erzeugt. Der Parameter wird bei den Resonatoren Pipe oder Tube nicht benutzt.

Der Material-Regler stellt die Abweichung des Dämpfungsverhaltens bei unterschiedlichen Frequenzen ein. Bei niedrigen Werten klingen tiefe Frequenzanteile länger nach als hohe (wodurch Klangkörper simuliert werden, die aus Holz, Nylon oder Gummi sind). Bei höheren Werten klingen hohe Frequenzanteile länger nach (wodurch Klangkörper aus Glas oder Metall simuliert werden). Dieser Parameter wird bei den Resonator-Modellen Pipe oder Tube nicht benutzt.

Der Radius-Parameter ist nur bei den Pipe- und Tube-Resonatoren vorhanden. Er bestimmt bei beiden Rohr-Modellen den Radius des modellierten Rohrs. Wenn der Radius zunimmt, erhöhen sich für hohe Frequenzen sowohl die Decay-Zeit als auch die Sustain-Dauer. Bei sehr großen Rohren verändert sich auch die Grundtonhöhe des Resonators.

Die Decay- und Material/Radius-Parameter lassen sich auch über das X-Y-Feld einstellen.

Ratio ist nur bei den Membrane- und Plate-Resonatoren vorhanden und bestimmt das Seitenverhältnis des Klangkörpers.

Der Brightness-Parameter bestimmt die Amplitude der unterschiedlichen Frequenzbestandteile. Bei höheren Werten sind hohe Frequenzen lauter. Dieser Parameter wird bei den Resonator-Modellen Pipe- oder Tube nicht benutzt.

Inharm. (Inharmonics) ändert die Stimmung der vom Resonator erzeugten Obertöne bzw. ihr Obertonverhältnis. Bei negativen Werten werden die Frequenzen zusammengepresst, wodurch die Anzahl an tiefen Teiltönen zunimmt. Bei positiven Werten werden die Teilton-Frequenzen gedehnt, wodurch die Anzahl an oberen Teiltönen zunimmt. Dieser Parameter wird ebenfalls bei den Pipe- oder Tube-Resonatoren nicht benutzt.

Opening ist nur bei dem Pipe-Resonator vorhanden und skaliert die Größe zwischen offenem und geschlossenem Rohr. Bei 0% ist das Rohr an einem Ende vollständig geschlossen, während bei 100% das Rohr an beiden Enden geöffnet ist.

Die Parameter Listening L und R bestimmen für den linken und rechten Resonator die Positionen, an denen die Vibrationen gemessen werden. Bei 0% werden die Resonanzen praktisch in der Mitte des Klangkörpers abgehört. Höhere Werte verschieben den Abhörpunkt n‰her zum Rand hin. Diese Parameter werden bei den Pipe- oder Tube-Resonatoren nicht benutzt, da bei diesen Modellen immer in der Mitte des dauerhaft geöffneten Endes gemessen wird.

Der Hit-Regler bestimmt die Stelle, an der der Klangkörper angeschlagen oder auf andere Weise zum Schwingen angeregt wird. Bei 0% wird der Klangkörper in der Mitte angeschlagen bzw. angeregt. Höhere Werte verschieben diesen Punkt näher zu den Randbereichen hin. Dieser Parameter wird bei den Pipe- oder Tube-Resonatoren nicht benutzt.

Das Effektsignal wird in eine Filterkombination aus Tiefpass und Hochpass geleitet, die über ein X-Y-Feld gesteuert werden kann. Um die Filterbandbreite zu bestimmen, klicken und ziehen Sie entlang der vertikalen Achse. Um die Position des Frequenzbandes einzustellen, klicken und ziehen Sie entlang der horizontalen Achse. Das Filter kann mit dem Filter-Schalter ein- oder ausgeschaltet werden.

Width stellt die Stereobreite für den linken und rechten Resonator ein. Bei 0% werden beide Signale mit gleichem Pegel jeweils der anderen Stereoseite hinzugemischt, was zu einem Mono-Ausgangssignal führt. Bei 100% wird jeder Resonator ausschließlich auf einen Kanal geleitet.

Bleed mischt dem Resonanzsignal wieder einen Teil des unbearbeiteten Signals hinzu. Bei höheren Werten ist also mehr vom Originalsignal zu hören. Die Funktion ist sehr nützlich, um hohe Frequenzen zurückzugewinnen, die oft abgedämpft werden, wenn sehr tiefe Resonator-Frequenzen (Tonhöhen) eingestellt sind oder, wenn ein Modell mit einer geringeren Qualität berechnet wird. Der Parameter ist bei den Resonatoren Pipe oder Tube nicht vorhanden.

Gain verstärkt oder verringert den Pegel des bearbeiteten Signals und der Dry/Wet-Parameter bestimmt das Mischungsverhältnis zwischen dem unbearbeiteten Eingangssignal und dem Signal, das zur Bearbeitung an Corpus geschickt wird. Ein Herunterregeln von Dry/Wet schneidet die momentan erklingenden Resonanzen nicht ab, sondern verhindert die Bearbeitung von neuen Eingangssignalen.

Corpus enthält einen integrierten Limiter, der bei zu hohen Lautstärken automatisch eingeschaltet wird. Sobald der Limiter aktiv ist, leuchtet die LED in der oberen, rechten Ecke in der Anzeige von Corpus auf.
### 21.7 Dynamic Tube

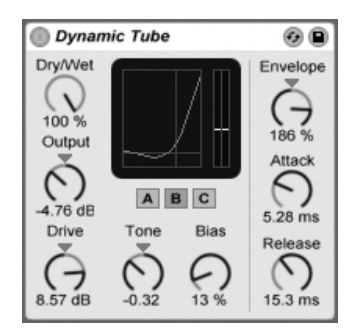

Der Effekt Dynamic Tube.

Der Dynamic-Tube-Effekt veredelt Klänge mit den besonderen Eigenschaften der Röhren-Sättigung. Ein integrierter Envelope Follower erzeugt dynamische Klangvariationen, die vom Pegel des Eingangssignals abhängen.

Drei Rˆhrenmodelle A, B und C bieten verschiedene Verzerrungscharakteristiken, die von echten Verstärker-Röhren bekannt sind. Tube A produziert keine Verzerrungen, wenn Bias niedrig eingestellt ist, erzeugt aber helle Obertöne, wenn das Signal einen bestimmten Schwellenwert übersteigt. Tube C repräsentiert einen sehr schlichten Röhrenverstärker, der ständig Verzerrungen erzeugt. Die Qualität von Tube B liegt irgendwo zwischen diesen beiden Extremen.

Der Tone-Parameter bestimmt die spektrale Verteilung der Verzerrungen, indem er sie entweder in die Höhen, in das Mittenband oder darunter verschiebt.

Der Drive-Parameter bestimmt, mit welchem Pegel das Signal die Röhre erreicht; höhere Drive-Werte führen zu einem "schmutzigeren" Ausgangssignal. Die Intensität der Röhre wird mit dem Bias-Regler gew‰hlt, der das Signal in die gefeierten Bereiche der nichtlinearen Verzerrung drückt. Bei sehr hohen Bias-Werten beginnt das Signal förmlich auseinanderzufallen.

Der Bias-Parameter kann positiv oder negativ durch einen Envelope Follower moduliert werden; die Intensität wird mit dem Envelope-Regler eingestellt. Je höher die Intensität dieser Modulation gewählt wird, desto stärker wird der Bias-Punkt durch den Pegel des Eingangssignals beeinflusst. Negative Envelope-Modulationen erzeugen Expansionseffekte, indem sie die Verzerrung bei lauten Signalen vermindern, w‰hrend positive Modulationen laute

Sounds noch verzerrter klingen lassen.

Attack und Release regeln, wie schnell der Envelope Follower auf Pegel‰nderungen im Eingangssignal reagiert. Zusammen bestimmen sie die Charakteristik der Hüllkurve und damit die dynamische Natur der Verzerrungen. Beachten Sie: Wenn Envelope auf Null gestellt ist, sind sie wirkungslos.

Das Ausgangssignal des Geräts können Sie mit dem Output-Regler verstärken oder abschwächen.

Das Aliasing kann durch Aktivieren des Hi-Quality-Modus reduziert werden, auf den Sie mittels (PC) / Ctrl (Mac) Kontextmen¸ Zugriff haben. Dies verbessert die Klangqualit‰t e besonders im Höhenbereich – erhöht aber auch die CPU-Last etwas.

# 21.8 EQ Eight

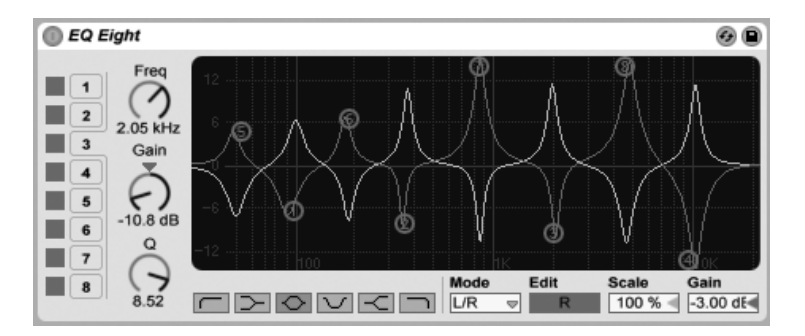

Der Effekt EQ Eight.

Der EQ-Eight-Effekt ist ein Equalizer mit bis zu acht parametrischen Filtern pro Eingangskanal, der nützlich für das Verändern des Klangs eines Eingangssignals ist. Er erweitert die Funktionen des früheren Geräts EQ Four und ist vollständig rückwärtskompatibel zu dessen Presets.

Das Eingangssignal kann auf dreierlei Weise bearbeitet werden: Stereo, L/R und M/S. Der Stereo-Modus verwendet eine einzige Kurve, um beide Kanäle des Stereosignals identisch zu filtern. Der L/R-Modus bietet unabhängig einstellbare Filterkurven für den linken und rechten Kanal des Eingangssignals; der M/S-Modus (Mitte/Seite) bietet die gleiche Funktionalität für Signale, die mit M/S-Kodierung aufgezeichnet wurden.

Bei Verwendung der Modi L/R und M/S werden beide Kurven gleichzeitig als Referenz angezeigt, bearbeitet werden kann jedoch nur der aktive Kanal. Der Edit-Schalter zeigt diesen aktiven Kanal an und kann zum Umschalten zwischen den beiden Kurven verwendet werden.

Für die Filter sind sechs verschiedene Typen wählbar. Von links nach rechts in der Anzeige sind dies:

- Low-Cut (senkt Frequenzen unterhalb der eingestellten ab);
- Low-Shelf (senkt Frequenzen unterhalb der eingestellten ab oder hebt sie an);
- Bell-Curve (senkt Frequenzen in einem bestimmten Bereich ab oder hebt sie an);
- Notch (entfernt Frequenzen in einem schmalen Bereich);
- High-Shelf (senkt Frequenzen oberhalb der eingestellten ab oder hebt sie an);
- High-Cut (senkt Frequenzen oberhalb der eingestellten ab).

Jedes Filterband kann individuell ein- oder ausgeschaltet werden. Schalten Sie nicht verwendete Bänder ab, um die CPU-Last zu senken.

Um die Filterkurve zu bearbeiten, klicken und ziehen Sie die Filter-Punkte in der Anzeige. Horizontale Bewegungen ändern die Filterfreguenz, während vertikale Bewegungen den Gain-Wert des Filterbandes ändern. Um den Q-Wert (auch als Resonanz oder Bandbreite bezeichnet) des Filters zu ändern, halten Sie beim Ziehen mit der Maus die <u>|Alt\_\_</u>\_\_] (PC) / <u>Alt -⊲</u> (Mac) Taste. Beachten Sie, dass bei den Filtertypen Low-Cut, Notch und High-Cut der Gain-Wert nicht verändert werden kann. Bei diesen Typen ändert das vertikale Ziehen den Q-Wert.

Sie können ein Band auch mit dem "1,2,3,4"-Wahlschalter anwählen und seine Parameter dann mit den Reglern Freg, Gain, und Q einstellen. Werte können auch direkt in die Felder unter den Reglern eingetippt werden.

Um ausgesprochen drastische Filter-Effekte zu erzielen, können Sie zwei oder mehr Filter mit den gleichen Einstellungen versehen.

Da eine Anhebung von Frequenzen den Pegel des Signals erhöhen und eine Absenkung ihn vermindern wird, können Sie den Ausgangspegel im globalen Gain-Feld wieder so anpassen, dass er möglichst hoch ist, ohne zu verzerren.

Der Scale-Parameter senkt das Gain aller Filter ab, die einen Gain-Parameter besitzen (das sind alle außer High-Cut, Low-Cut und Notch).

Das Aktivieren des Hi-Quality-Modus' im (PC) / Ctrl (Mac) Kontextmen¸ kann die Klangqualität besonders bei tieffrequenten Signalen oder beim Arbeiten mit hohen Sampling-Raten verbessern. Der Hi-Quality-Modus belastet die CPU etwas stärker.

### 21.9 EQ Three

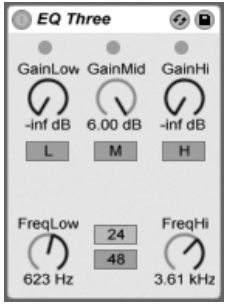

Der Effekt EQ-Three

Wenn Sie mal einen guten DJ-Mixer verwendet haben, werden Sie so was kennen: Einen EQ, der das Einstellen unterschiedlicher Lautstärken für die Bässe, die Mitten und die Höhen des Signals gestattet.

Die Lautstärke jedes der drei Bänder kann mit dem entsprechenden Gain-Regler zwischen unendlicher Absenkung und einer Pegelanhebung um 6 dB variiert werden. Das bedeutet, dass Sie beispielsweise die Bassdrum und den Bass eines Tracks komplett entfernen können, ohne die anderen Frequenzen zu beeinflussen.

Sie können auch jedes Band separat mit den On/Off-Schaltern unter den Gain-Reglern ein- und ausschalten. Diese Schalter sind besonders dann praktisch, wenn sie Tasten der Rechnertastatur zugewiesen werden...

EQ Three zeigt das Vorhandensein eines Signals mit Hilfe dreier grüner LEDs an. Auch dann, wenn ein Band ausgeschaltet ist, gibt seine LED Aufschluss über das Vorhandensein eines Signals. Der interne Schwellenwert für die LEDs liegt bei -24 dB.

Der Frequenzbereich der drei Bänder wird durch zwei Trennfrequenz-Parameter bestimmt: FreqLo und FreqHi. Wenn FreqLo auf 500 Hz und FreqHi auf 2000 Hz gestellt ist, dann reicht das tiefe Band von 0 Hz bis 500 Hz, das mittlere von 500 Hz bis 2000 Hz und das hohe von 2000 Hz bis zur höchsten Frequenz, die mit der eingestellten Samplingrate oder Ihrer Hardware erreicht werden kann.

Sehr wichtig ist der 24dB/48dB-Umschalter. Er bestimmt, wie steilflankig die Signale der Bänder an den Trennfrequenzen durch die Filterung beschnitten werden. Der höhere Wert bewirkt eine drastischere Filterung, benötigt aber auch etwas mehr Rechenleistung.

Anmerkung: Die Filter in diesem Effekt wurden so optimiert, dass sie eher dem Klang einer leistungsfähigen und guten analogen Filterkaskade als digitalen Filtern nahe kommen. Insbesondere im 48-dB-Modus gibt es keine perfekt lineare Signalübertragung, was sich selbst dann in einem leicht gefärbten Klang äußert, wenn alle Pegel auf 0.00 dB stehen. Das ist ein typisches Klangverhalten für Filter dieser Art und gehört zum speziellen Sound des EQ Three. Wenn Sie ein lineareres Klangverhalten benötigen, wählen Sie bitte den 24-dB-Modus oder den EQ Eight.

#### 21.10 Erosion

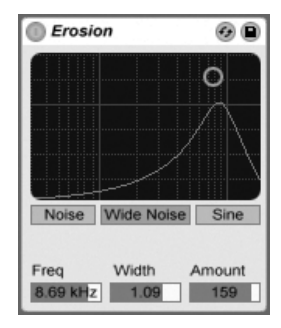

Der Erosion-Effekt

Der Erosion-Effekt bearbeitet das Eingangsignal mit Hilfe eines kurzen Delays, das durch gefiltertes Rauschen oder eine Sinuswelle moduliert wird. Dadurch entsteht "Schmutz" im Signal, der nach Aliasing/Downsampling-Verzerrungen klingt und zu einem sehr "digitalen" Sound führt.

Durch Klicken und Ziehen mit der Maus entlang der X-Achse im X/Y-Feld kann die Frequenz

der Sinuswelle oder die Mittenfrequenz des Rauschbands geregelt werden. Die Y-Achse steuert die Modulationsintensität. Wird <u>|Alt\_\_\_</u>] (PC) / <u>|Alt\_~=</u>] (Mac) beim Klicken ins X/Y-Feld gedrückt, kontrolliert die Y-Achse die Bandbreite. Beachten Sie, dass sich die Bandbreite nicht ändern lässt, wenn Sine (Sinus) angewählt ist.

Der Frequenz-Parameter bestimmt die Art oder "Farbe" der Verzerrung. Wenn Rauschen verwendet wird, arbeitet der Frequenz-Parameter in Kombination mit dem Width-Parameter, der die Bandbreite des Rauschens bestimmt. Kleine Werte bewirken ein eng begrenztes und damit selektives Band, große Werte ein breites Band, mit dem das gesamte Signal klanglich beeinflusst wird. Bei der Sinuswelle hat Width keine Funktion.

Noise und Sine verwenden einen einzelnen Modulationsgenerator. Wide Noise besitzt dagegen unabhängige Noise-Generatoren für den linken und rechten Kanal, wodurch eine subtile Verbreiterung des Stereobildes entsteht.

#### Ext. Audio Effect (9) Audio To Gain  $\mathcal{L}$  $\overline{51}$ Peak -7.21  $-7.38$  dB Gain **Audio From**  $\overline{2}$  $\triangledown$  $\bigwedge$ Peak  $-$ Inf  $9.40$  dB Phase Drv/Wet Invert  $\bigwedge$ Latency  $5.00$  ms 61.1%

Der External-Audio-Effekt.

Der External-Audio-Effekt unterscheidet sich etwas von den anderen Effekt-Geräten in Live. Statt das Audiosignal selbst zu bearbeiten, erlaubt er es externe (Hardware-)Effektprozessoren in die Gerätekette einer Spur einzubinden.

Im Audio-To-Menü können Sie die Ausgänge Ihrer Audio-Hardware wählen, die zu Ihrem externen Gerät leiten; im Audio-From-Menü wählen Sie die Eingänge, die das bearbeitete Signal zurück in Live leiten. Wie bei den Eingangs/Ausgangs-Menüs der Spuren hängt die Liste der verfügbaren Eingänge und Ausgänge von den Audio-Voreinstellungen ab, die Sie mit der Option "Configure..." unten in jedem Menü erreichen können.

# 21.11 Der External-Audio-Effekt

Unter jedem Menü befindet sich eine Spitzenpegel-Anzeige, die den höchsten registrierten Pegel anzeigt. Klicken Sie auf die Anzeige, um sie zurückzusetzen.

Die Gain-Regler neben den Menüs stellen die Pegel ein, die aus Live heraus und wieder hinein geführt werden. Sie sollten sorgfältig eingestellt werden, um Übersteuerungen zu vermeiden – sowohl in der externen Hardware als auch bei der Rückführung des Signals in den Rechner.

Der Dry/Wet-Regler bestimmt das Mischungsverhältnis zwischen dem Original- und dem Effekt-Signal. Stellen Sie den Wert auf 100%, wenn Sie den External-Audio-Effekt in einer Return-Spur verwenden.

Der Invert-Schalter invertiert die Phase des bearbeiteten und in Live zurückgeführten Signals.

Da Hardware-Effekte zu Latenzen führen, die Live nicht automatisch erkennen kann, können Sie entstehende Verzögerungen manuell mit dem Latency-Regler kompensieren. Der Schalter neben diesem Regler erlaubt es Ihnen, die Kompensation entweder in Millisekunden oder Samples vorzunehmen. Ist Ihr externes Gerät digital mit Live verbunden, werden Sie die Latenz in Samples kompensieren wollen. Dies stellt sicher, dass die eingestellte Anzahl von Samples auch beim Ändern der Sampling-Rate beibehalten wird. Ist Ihr externes Gerät analog mit Live verbunden, werden Sie die Latenz in Millisekunden kompensieren wollen. Dies stellt sicher, dass die eingestellte Zeit beim Ändern der Sampling-Rate beibehalten wird. Beachten Sie, dass die Einstellung in Samples Ihnen eine feinere Kontrolle bietet. Sie werden darum möglicherweise selbst beim Arbeiten mit analogen Geräten die Latenz in Samples "feintunen" wollen, um die kleinstmögliche Verzögerung zu erzielen. Schalten Sie in einem solchen Fall wieder auf Millisekunden zurück, bevor Sie dieSample-Rate wechseln.

Anmerkung: Ist die [Option zur Latenzkompensation](#page-250-0) im Optionen-Menü deaktiviert, sind auch die Latenz-Paremeter inaktiv.

Eine Anleitung zum exakten Einstellen der Latenzkompensation für Ihre Hardware finden Sie im Kurs "Kompensation des Treiberfehlers".

### 21.12 Filter Delay

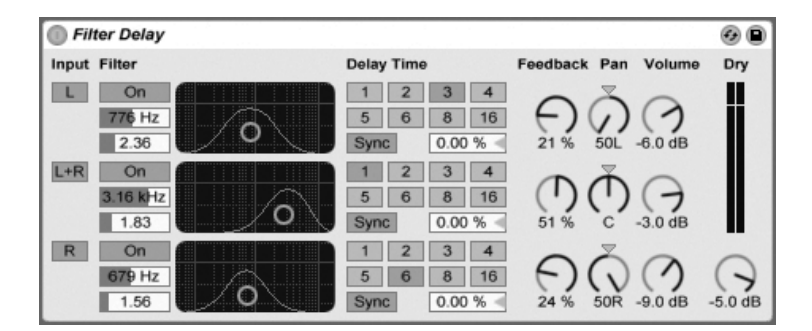

Das Filter Delay bietet drei unabhängige Delays, denen jeweils eine serielle Kombination von Hoch- und Tiefpassfilter nachgeschaltet ist: Sie können durch diese Anordnung jedes Delay auf bestimmte, durch die Filtereinstellung wählbare Frequenzbereiche beschränken. Auch das Feedback von jedem Delay wird wieder durch die Filter geführt.

Jedes Delay kann separat aktiviert oder deaktiviert werden. Delay 1 ist dem linken Eingangskanal zugeordnet, Delay 2 der Summe aus linkem und rechtem Kanal und Delay 3 dem rechten Kanal. Mit den Pan-Reglern kann das Panorama für jedes Delay frei gewählt werden; in der Standardeinstellung gibt jedes Delay sein Signal auf dem Kanal aus, auf dem es auch sein Eingangssignal erhält.

Die Filterung kann in jedem Delay separat mit den On/Off-Schaltern links neben den X/Y-Feldern ein oder ausgeschaltet werden. Die X/Y-Felder steuern die Frequenzen von Hochund Tiefpassfilter: Vertikal wird die Breite des durchgelassenen Frequenzbands eingestellt, horizontal seine Platzierung im Frequenzspektrum.

Um die Verzögerungszeit in Beziehung zum Songtempo zu setzen, aktivieren Sie den Sync-Schalter, der das Verwenden des Wahlschalters für die Beat-Unterteilung erlaubt. Die nummerierten Schalter zeigen die Delayzeit in Sechzehntelnoten an. W‰hlt man zum Beispiel eine "4", so wird das Signal um vier Sechzehntelnoten verzögert, was einer Verzögerung um einen Beat (eine Viertelnote) entspricht. Ist der Sync-Modus aktiv, verkürzt oder verlängert das Delay-Time-Feld die Verzögerung um den gewählten Prozentsatz und erzeugt so den aus Drumcomputern bekannten und mit "Swing" bezeichneten Timing-Effekt.

Ist der Sync-Schalter deaktiviert, wird die Delayzeit in Millisekunden ausgedrückt. In diesem

Der Filter-Delay-Effekt

Fall können Sie die Delayzeit durch Ziehen der Werte mit der Maus oder durch Klicken und Eintippen eingeben.

Mit dem Feedback-Parameter kann der Anteil des vom Ausgang an den Eingang zurückgeführten Signals bestimmt werden. Hohe Werte können zu einem unendlichen Feedback führen - achten Sie auf Ihre Ohren und Lautsprecher, wenn Sie das ausprobieren!

Jeder Delay-Kanal besitzt einen eigenen Lautstärkeregler. Der Pegel lässt sich um maximal 12dB anheben, damit ein durch die Filterung bedingter Pegelabfall kompensiert werden kann.

Mit dem Dry-Regler kann das trockene, nicht verzögerte Signal beigemischt werden. Stellen Sie diesen Regler auf Minimum, wenn Sie das Filter Delay in einer Return-Spur nutzen.

# 21.13 Flanger

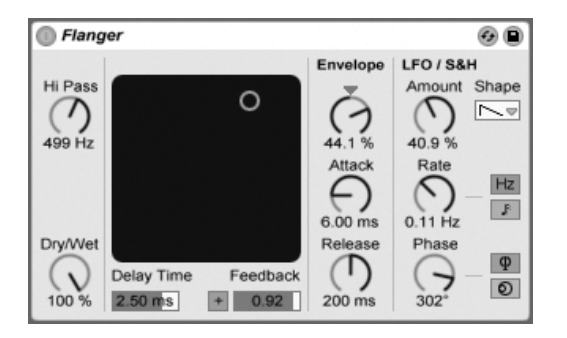

Der Flanger-Effekt.

Der Flanger-Effekt verwendet zwei parallele zeitmodulierte Verzögerungen, um Flanger-Effekte zu erzeugen.

Die Verzögerungszeit des Flangers wird mit dem Delay-Time-Parameter gewählt. Der Feedback-Parameter sendet einen Teil des Ausgangssignals zurück an den Eingang des Geräts, wobei der Polarity-Schalter ("+" oder "-") die Polarität dieses Signals bestimmt. Delay Time und Feedback können simultan mit dem X/Y-Bedienelement des Effekts eingestellt werden.

Die Verzögerungszeit kann mit einem integrierten Hüllkurvenfolger gesteuert werden: Justieren Sie die Intensität der Modulation mit dem Amount-Regler (negative Werte invertieren

die Hüllkurve) und stellen Sie dann den gewünschten Hüllkurvenverlauf mit den Parametern Attack und Release ein.

Flanger besitzt auch zwei LFOs zur Modulation der Filterfrequenzen von rechtem und linkem Kanal. Sechs unterschiedliche Wellenformen stehen für diese Modulation zur Wahl: Sinus, Rechteck, Dreieck, Sägezahn aufwärts, Sägezahn abwärts und Zufall. Die Intensität, mit der der LFO die Verzögerungen moduliert, wird mit dem Amount-Parameter eingestellt.

Die Geschwindigkeit des LFOs wird mit dem Rate-Regler bestimmt, der in Hertz eingestellt wird. Alternativ kann Rate zum Songtempo synchronisiert und in Notenwerten (zum Beispiel Sechzehntelnoten) eingestellt werden.

Der Phase-Parameter erzeugt Stereo-Effekte, indem er die Wellenformen der mit gleicher Frequenz laufenden LFOs gegeneinander verschiebt. Wenn Sie diesen Parameter auf "180" stellen, sind die beiden Wellenformen exakt gegenphasig (um 180 Grad verschoben), so dass die eine gerade das Maximum erreicht, wenn die andere am Minimum ist.

Spin verstimmt die beiden LFOs gegeneinander. Jedes Delay wird dadurch mit einer unterschiedlichen Frequenz moduliert; der Frequenzunterschied hängt vom Spin-Wert ab.

Mit dem HiPass-Regler können tiefe Freguenzen aus dem verzögerten Signal gefiltert werden.

Der Dry/Wet-Regler bestimmt das Mischungsverhältnis zwischen dem Original- und dem Effekt-Signal. Stellen Sie den Wert auf 100%, wenn Sie den Flanger in einer Return-Spur verwenden.

Der Hi-Quality-Modus kann ¸ber den Eintrag im (PC) / Ctrl (Mac) Kontextmen¸ aktiviert/deaktiviert werden. Die Aktivierung von Hi-Quality führt zu einem offeneren Klangbild. Der Modus verbraucht jedoch auch etwas mehr CPU-Leistung.

# 21.14 Frequency Shifter

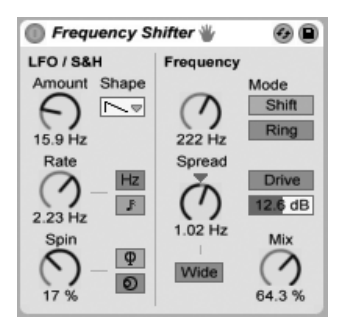

Der Frequency-Shifter-Effekt.

Frequency Shifter verschiebt Frequenzen des eingehenden Audiosignals um einen benutzerdefinierten Wert in Hertz nach oben oder unten. Während kleine Shift-Werte zu subtilen Tremolo- oder Phasing-Effekten führen, ermöglichen große Werte die Erzeugung von dissonanten oder metallischen Klangfarben.

Die Coarse- und Fine-Regler bestimmen den Wert der Frequenzverschiebung, die auf dem Eingangssignal angewandt wird. Ist zum Beispiel das Eingangssignal eine Sinusschwingung mit 440 Hz und die Frequenzverschiebung auf 100 Hz gestellt, liegt am Ausgang eine Sinusschwingung mit 540 Hz an.

Durch Wechseln des Modus von Shift auf Ring schaltet Frequency Shifter von der klassischen Frequenzverschiebung auf Ringmodulation um. Im Ring-Modus wird der gew‰hlte Frequenzwert dem Eingangssignal hinzugefügt und abgezogen. Ist zum Beispiel das eingehende Audiosignal (A) eine Sinusschwingung mit 440 Hz und die Frequenzverschiebung auf 100 Hz (B) gestellt, enthält das Ausgangssignal Teiltöne bei 340 Hz (A-B) und 540 Hz (A+B).

Der Drive-Schalter aktiviert/deaktiviert einen Verzerrer-Effekt, dessen Pegel (Stärke) sich mit dem darunter liegenden Parameter bestimmen lässt. Drive steht ausschließlich im Ring-Modus zur Verfügung.

Die Aktivierung des Wide-Schalters erzeugt einen Stereoeffekt, indem die Polarität des Spread-Werts für den rechten Kanal umgekehrt wird. Eine Erhöhung des Spread-Werts verschiebt die Frequenz im rechten Kanal nach unten, w‰hrend sie links nach oben verschoben wird. Beachten Sie bitte, dass der Wide-Parameter bei einem Spread-Wert von 0 keine Auswirkungen hat.

Frequency Shifter besitzt auch zwei LFOs zur Modulation der Frequenzen von linkem und rechtem Kanal. Sechs unterschiedliche Wellenformen stehen für diese Modulation zur Wahl: Sinus, Rechteck, Dreieck, Sägezahn aufwärts, Sägezahn abwärts und Zufall. Die Intensität, mit der der LFO die Frequenzen moduliert, wird mit dem Amount-Regler eingestellt.

Die Geschwindigkeit des LFOs lässt sich mit dem Rate-Regler in Hertz eingeben. Alternativ kann Rate auch zum Songtempo synchronisiert und in Notenwerten (zum Beispiel Sechzehntelnoten) eingestellt werden.

Der Phase-Parameter erzeugt Stereo-Effekte, indem er die Wellenformen der mit gleicher Frequenz laufenden LFOs gegeneinander verschiebt. Wenn Sie diesen Parameter auf "180" stellen, sind die beiden Wellenformen exakt gegenphasig (um 180 Grad verschoben), so dass die eine gerade das Maximum erreicht, wenn die andere am Minimum ist.

Spin ermöglicht es, eine Abweichung zwischen beiden LFO-Frequenzen einzustellen. Je höher der Spin-Wert, desto stärker der Frequenzunterschied.

Bei Benutzung der Zufalls-Wellenform zeigen die Parameter Phase und Spin keine Auswirkungen und beeinflussen somit auch nicht den Klang.

Der Dry/Wet-Parameter bestimmt das Mischungsverhältnis zwischen dem unbearbeiteten Signal (Dry) und dem bearbeiteten Effekt-Signal (Wet). Der Regler ändert seinen Namen zu Mix, sobald der Drive-Parameter aktiviert ist. Beachten Sie, dass der Drive-Effekt im Signalfluss hinter dem Mix-Regler liegt. Daher können Sie Frequency Shifter auch als reinen Verzerrer-Effekt einsetzen, indem Sie Drive aktivieren und Mix auf 0% stellen.

Das Frequency-Shifting wird durch einfache Addition oder Subtraktion eines Wertes in Hertz zum/vom eingehenden Audiosignal erreicht. Dies unterscheidet es deutlich vom Pitch-Shifting, bei dem die Verhältnisse der eingehenden Frequenzen (und somit auch der Bezug ihrer Harmonischen) erhalten bleiben. Stellen Sie sich zum Beispiel ein Eingangssignal vor, das aus den Sinusschwingungen 440 Hz und 880 Hz besteht, die eine Oktave auseinander liegen. Um dieses Signal nun eine Oktave nach oben zu transponieren, multiplizieren wir diese Frequenzen mit dem Faktor 2, was zu neuen Frequenzen von 880 Hz und 1760 Hz führt.

#### 21.14.1 Tipps zum Frequency-Shifter

Frequenzverschiebungen und Ringmodulation können sehr interessante Klangergebnisse liefern. Hier einige Tipps zum Einsatz des Frequency-Shifter-Gerätes.

#### Stimmen von Schlagzeugklängen

Das Stimmen von gesampeltem Akustik-Schlagzeug ist manchmal schwierig. Eine über den Tonhöhenänderungs-Parameter eines Samplers vorgenommene Stimmung verändert oft auch den Klangcharakter auf unnatürliche Weise und führt zu "gequetscht" oder "muffig" klingenden Samples. Das Frequency-Shifting kann eine nützliche Alternative sein.

Probieren Sie den Shift-Modus mit einem Dry/Wet-Wert von 100% aus. Stellen Sie dann den Wert der Fine-Frequenz nicht höher als 100 Hz nach oben oder unten ein. Hierdurch ändern sich scheinbare Größe und Stimmung des Schlagzeug-Sounds, während die Klangqualität des ursprünglichen Samples erhalten bleibt.

#### Phasing

Satte Phasing-Effekte können mit extrem kleinen Shift-Werten (nicht mehr als ca. 2 Hz) erzeugt werden. Beachten Sie, dass das Phasing erst durch die Interaktion von Effekt- und Originalsignal entsteht. Sie können nur dann einen Effekt wahrnehmen, wenn die Dry/ Wet-Balance beide Signale hörbar macht. Das stärkste Phasing ist bei einem Dry/Wet-Mischungsverhältnis von 50% zu hören.

#### Tremolo

Im Ring-Modus erzeugen Frequenzen unterhalb der Hörgrenze (ca. 20 Hz) einen Tremolo-Effekt. Durch Einschalten des Wide-Parameters und den Einsatz kleiner Spread-Werte können Sie dem Tremolo eine Stereo-Panoramabewegung hinzufügen.

#### Mehr lernen...

Schalten Sie versuchsweise ein [Spectrum](#page-367-0) -Gerät hinter den Frequency Shifter, um sich die Auswirkungen von Parameteränderungen nicht nur anhören, sondern auch ansehen zu können. Die Auswirkungen sind besonders gut zu erkennen, wenn Sie dabei einfache, statische Sinusschwingungen als Eingangsquelle benutzen.

### <span id="page-337-0"></span>21.15 Gate

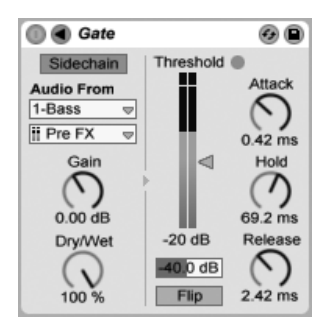

Der Gate-Effekt

Der Gate-Effekt lässt nur solche Signale passieren, deren Pegel über einem vom Anwender wählbaren Schwellenwert (Threshold) liegen. Ein Gate kann benutzt werden, um Störgeräusche (zum Beispiel Rauschen oder Brummen) zwischen Klängen zu entfernen. Man kann mit ihm einen Klang aber auch dadurch formen, dass man Threshold so einstellt, dass Halloder Delay-Fahnen beziehungsweise der natürliche Ausklang eines Instruments durch das Gate beschnitten werden.

Der Threshold-Regler bestimmt die Empfindlichkeit des Gates. Wenn das Gate offen ist und das Signal durchlässt (das Signal also über dem Threshold liegt), leuchtet die grüne LED.

Der Attenuation-Parameter unter dem Threshold-Regler erlaubt es, das Signal nur im Pegel abzusenken, statt es komplett auszublenden. Mit der Einstellung -INF unterdrückt das geschlossene Gate das Eingangssignal völlig. Eine Einstellung von 0.0 bedeutet, dass das Eingangssignal selbst bei geschlossenem Gate ohne Pegelabsenkung an den Ausgang geführt wird. Einstellungen zwischen diesen beiden Extremen senken das Eingangssignal bei geschlossenem Gate mehr oder weniger im Pegel ab.

Ist der Flip-Schalter aktiviert, arbeitet das Gate umgekehrt: das Signal wird nur durchgelassen, wenn sein Pegel unterhalb des Threshold ist.

Die Attackzeit bestimmt, wie schnell das Gate öffnet, wenn das Eingangssignal den Threshold-Wert überschreitet. Sehr kurze Attackzeiten können scharf klickende Sounds erzeugen, während lange Attackzeiten die Einschwingphasen der Klänge weich klingen lassen.

Wenn das Eingangssignal unter den Threshold abfällt, kommt der Hold-Time-Parameter ins Spiel. (Anmerkung für Technik-Bewanderte: Das Gate besitzt Hysterese, so dass Release etwa 3 dB unterhalb des Thresholds einsetzt.) Nach Ablauf der mit Hold eingestellten Zeit schließt das Gate mit der gewählten Release-Zeit.

Normalerweise ist das gegatete Signal mit dem Signal identisch, das das Gate auslöst. Mittels Sidechaining ist es jedoch möglich, ein Signal auf der Basis des Pegels eines anderen Signals zu gaten. Klappen Sie das Gate-Fenster mit dem  $\bigcirc$  Schalter in seiner Titelzeile aus, um Zugriff auf die Sidechaining-Parameter zu erhalten.

Wenn Sie diesen Bereich mit dem "Sidechain"-Schalter aktivieren, können Sie in den Menüs darunter jede andere Spur auswählen. Die so gewählte Signalquelle arbeitet nun anstelle des tatsächlich gegateten Signals als Auslöser für das Gate.

Der Gain-Regler bestimmt den Pegel des externen Sidechain-Eingangssignals; der Dry/Wet-Regler ermöglicht es Ihnen, eine Kombination aus dem externen Sidechain-Eingangssignal und dem Originalsignal als Auslöser für das Gate zu wählen. Steht Dry/Wet auf 100%, wird das Gate ausschließlich von der Sidechain-Signalquelle ausgelöst. Bei 0% wird das Sidechain-Signal gar nicht genutzt. Beachten Sie, dass ein Erhöhen von Gain nicht zu einer Erhöhung der Lautstärke des Originalsignals im Mix führt. Das Sidechain-Signal dient nur dem Auslösen des Gates und ist nie selbst hörbar.

Sidechain-Gating kann benutzt werden, um den Rhythmus von einer Signalquelle auf eine andere zu übertragen. So kann man zum Beispiel einen gehaltenen Flächenklang im Rhythmus eines Drumloops triggern, indem man in die Flächenklang-Spur ein Gate einfügt, für das man die Drumloop-Spur als Sidechain-Eingang wählt.

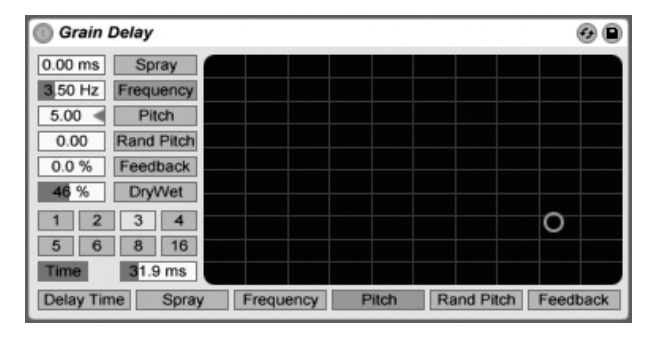

#### Der Grain-Delay-Effekt

Das Grain Delay zerlegt das Eingangssignal in winzige Partikel (sogenannte "Grains"), die individuell verzögert werden. Die Grains können außerdem unabhängig vom Eingangssignal gestimmt werden. Sowohl die Tonhöhe, als auch die Delayzeit können zufällig variiert werden, wodurch sich komplexe Klang- und Rhythmus-Gebilde erzeugen lassen, die mit dem Eingangssignal nicht mehr viel zu tun haben müssen. Das kann sehr nützlich zum Erstellen neuer Klänge und Klangtexturen sowie zum Vertreiben von ungebetenen Gästen und noch viel ungebeteneren Insekten sein (ein Scherz...).

Um die Verzˆgerungszeit in Beziehung zum Songtempo zu setzen, aktivieren Sie den Sync-Schalter, der das Verwenden des Wahlschalters für die Beat-Unterteilung erlaubt. Die nummerierten Schalter zeigen die Delayzeit in Sechzehntelnoten an. W‰hlt man zum Beispiel eine "4", so wird das Signal um vier Sechzehntelnoten verzögert, was einer Verzögerung um einen Beat (eine Viertelnote) entspricht. Ist der Sync-Modus aktiv, verkürzt oder verlängert das Delay-Time-Feld die Verzögerung um den gewählten Prozentsatz und erzeugt so den aus Drumcomputern bekannten und mit "Swing" bezeichneten Timing-Effekt.

Ist der Sync-Schalter deaktiviert, wird die Delayzeit in Millisekunden ausgedrückt. In diesem Fall können Sie die Delayzeit durch Ziehen der Werte mit der Maus oder durch Klicken und Eintippen eingeben.

Jeder Parameter kann der vertikalen oder horizontalen Achse des X/Y-Feldes zugewiesen werden. Verwenden Sie die Wahlschalter über dem X/Y-Feld, um einen Parameter der X-Achse zuzuordnen, und den Wahlschalter links neben dem Feld, um einen Parameter der Y-Achse zuzuordnen.

Mit dem Feedback-Parameter kann der Anteil des vom Ausgang an den Eingang zurückgeführten Signals bestimmt werden. Hohe Werte können zu einem unendlichen Feedback führen - achten Sie auf Ihre Ohren und Lautsprecher, wenn Sie das ausprobieren!

Die Tonhöhe der Grains kann mit dem Pitch-Parameter eingestellt werden, der wie bei einem einfachen PitchShifter funktioniert.

Spray sorgt für zufällige Variationen bei der Delayzeit. Niedrige Werte "verschmieren" das Signal zeitlich etwas und fügen ihm dadurch eine Art Rauschanteil hinzu. Hohe Werte zerstören die zeitliche Struktur des Signals komplett und sorgen damit für mehr oder weniger viel rhythmisches Chaos - die bevorzugte Einstellung für Anarchisten.

Random Pitch variiert die Tonhöhe mit Zufallswerten. Niedrige Werte führen zu einer Art Chorus-Effekt, hohe Werte können dem Eingangssignal jegliche Tonalität rauben. Dieser Parameter kann sinnvoll mit dem Pitch-Parameter gemeinsam benutzt werden, um gleichzeitig Stimmung und Tonalität des Signals zu beeinflussen.

Die Größe und Dauer der Grains hängt von dem Frequency-Parameter ab. Auch die klangliche Auswirkung von Pitch und Spray wird stark von diesem Parameter beeinflusst.

Das Grain-Delay besitzt auch einen Dry/Wet-Parameter; er kann der Y-Achse des X/Y-Feldes zugeordnet werden.

# 21.17 Limiter

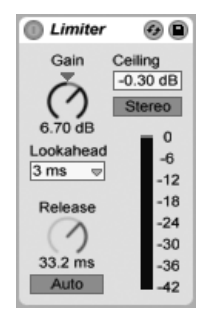

Der Limiter-Effekt.

Limiter ist ein Dynamikprozessor in Masteringqualität, der sicher stellt, dass das Ausgangssignal einen bestimmten Pegel nicht überschreitet. Limiter wird idealerweise auf einer Summenspur eingesetzt, um Übersteuerungen und Clipping zu vermeiden. Im Wesentlichen handelt es sich bei einem Limiter um einen Kompressor mit unendlicher Ratio. Weitere theoretische Informationen zum Thema Kompressor finden Sie im Handbucheintrag zum [Compressor-](#page-313-0)Gerät.

Der Gain-Regler ermöglicht Ihnen den Pegel des Eingangssignals vor der Limiter-Bearbeitung anzuheben oder abzusenken.

Der Ceiling-Parameter bestimmt den absoluten, maximalen Ausgangspegel des Limiters. Wenn Ihr Eingangssignal keine über dem Ceiling-Wert liegenden Pegelspitzen enthält, nimmt Limiter auch keine Bearbeitung am Signal vor.

Der Stereo/L/R-Schalter legt fest, wie Limiter Pegelspitzen behandelt, die nur auf einer Seite im Stereopanorama auftreten. Im L/R-Modus arbeitet Limiter wie zwei einzelne Geräte mit unabhängigem Limiting für jeden Kanal. Im Stereo-Modus wird das Limiting auf beiden Kanälen angewendet, sobald auf einem der Kanäle Pegelspitzen auftreten, die eine Kompression erforderlich machen. Der L/R-Modus ermöglicht Limiter eine stärkere Kompression, die jedoch auch Verschiebungen im Stereobild zur Folge hat.

Das Lookahead-Wahlmenü beeinflusst die Reaktionsgeschwindigkeit des Limiters auf Pegelspitzen. Kürzere Lookahead-Zeiten erlauben eine stärkere Kompression, führen jedoch zu einem Anstieg von Verzerrungen, insbesondere im Bassbereich.

Der Release-Regler bestimmt, wie lange Limiter benötigt, um in den Normalbetrieb zurückzukehren, nachdem der Signalpegel unter den Ceiling-Wert fällt. Ist Auto aktiviert, analysiert Limiter das Eingangssignal und stellt eine geeignete Release-Zeit automatisch ein.

Die Pegelanzeige ermöglicht eine optische Kontrolle über die am Signal vorgenommene Pegelabsenkung (Gain Reduction).

Beachten Sie, dass alle im Signalfluss hinter dem Limiter liegenden Geräte oder Kanalfader weiteren Pegel hinzufügen können. Um sicherzustellen, dass Ihr abschließendes Ausgangssignal absolut keine Übersteuerung enthält, setzen Sie Limiter als letztes Gerät in die Gerätekette der Masterspur ein und stellen Ihren Masterfader auf einen Wert kleiner oder gleich 0 dB.

### 21.18 Looper

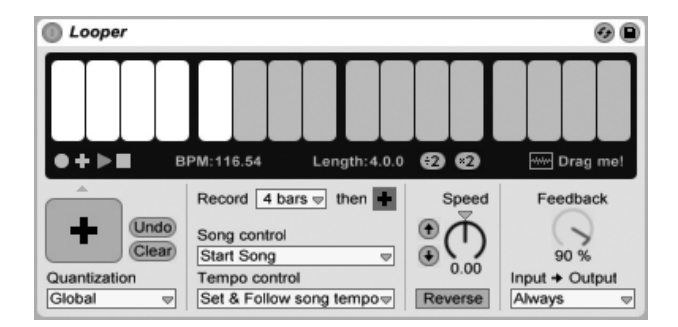

Der Looper-Effekt.

Looper ist ein Audio-Effekt, der auf klassischen Echtzeit-Looper-Geräten basiert. Er ermöglicht es Ihnen Audiomaterial aufzunehmen und im Loop wiederzugeben, sowie eine unbegrenzte Anzahl von Overdubs zu erzeugen, die synchron zu Ihrem Set sind. Wenn das Set nicht wiedergegeben wird, kann Looper das eingehende Audiomaterial analysieren und Lives Tempo anpassen. Sie können vor der Aufnahme auch eine Loop-Länge vorbestimmen, sodass Live sein Tempo automatisch anpasst und Ihr Loop somit in die angegebene Taktzahl hineinpasst. Darüberhinaus können Audiodateien in Looper importiert werden, z.B. als Basis für neues Overdub-Material. Auch lassen sich Audiodateien als neue Clips aus Looper exportieren.

In der oberen Hälfte von Loopers Oberfläche befindet sich eine große Anzeige, die Ihnen eine optimale Lesbarkeit w‰hrend Ihrer Performance bietet. Bei der Aufnahme wird die gesamte Anzeige rot. Nach Abschluss der Aufnahme zeigt sie die aktuelle Position im Loop und die gesamte Looplänge in Takten und Schlägen an.

Loopers Transport-Taster arbeiten ähnlich wie die anderen Transportsteuerungen in Live. Die Aufnahme-Taste startet die Aufnahme des Eingangssignals, solange bis eine andere Taste gedrückt wird. Durch die Aufnahme werden alle momentan in Looper gespeicherten Audiodaten überschrieben. Mit Overdub werden ständig weitere Aufnahmelayer des Eingangssignals hinzugefügt, die alle die Länge des ursprünglich aufgenommenen Materials haben. Die Play-Taste gibt den momentanen Zustand von Loopers Puffer wieder, ohne neues Material aufzunehmen. Die Stop-Taste stoppt die Wiedergabe.

Das Verhalten der Transportsteuerung ändert sich abhängig davon, ob Lives Wiedergabe läuft oder nicht. Bei laufender Wiedergabe verhält sich Looper wie ein Clip und unterliegt der [globalen Quantisierung,](#page-28-0) deren Wert im Quantisierungs-Wahlmenü eingestellt werden kann. Wird die Wiedergabe in Live gestoppt, schaltet sich sofort Loopers eigene Transportsteuerung ein, unabhängig von der Quantisierungs-Einstellung.

Die Clear-Taste löscht Loopers Puffer. Wenn Sie Clear im Overdub-Modus bei laufender Wiedergabe drücken, wird nur der Inhalt des Puffers gelöscht, Tempo und Länge bleiben jedoch erhalten. Das Drücken von Clear in irgendeinem der anderen Modi löscht auch die Einstellungen für Tempo und Länge.

Die Undo-Taste löscht alle Overdubs, die seit dem letzten Drücken der Overdub-Taste gemacht wurden. Ihre ursprüngliche Aufnahme und alle in vorherigen Durchläufen gemachten Overdubs bleiben jedoch erhalten. Nach Drücken von Undo wechselt der Taster zu Redo. Der Redo-Speicher wird dann durch das Material ersetzt, das mit dem letzten Undo-Befehl gelöscht wurde.

Die große Taste unter der Transportsteuerung ist die Multi-Transport-Taste. Wie bei den normalen Transporttasten ändert sich das Verhalten dieser Taste abhängig von Loopers momentanem Wiedergabe-Status und ob bereits Material aufgezeichnet wurde oder nicht. Ist der Puffer leer, startet ein einzelner Mausklick die Aufnahme. Befindet sich Looper im Aufnahme-, Overdub- oder Stop-Modus schaltet ein einzelner Klick wieder auf den Play-Modus um. Während der Wiedergabe wechselt Looper durch einmaliges Klicken in den Overdub-Modus und ermˆglicht so das einfache hin und her schalten zwischen Overdub und Wiedergabe, jeweils mit einem einzigen zusätzlichen Mausklick.

Schnelles zweifaches Drücken der Taste stoppt Looper entweder aus dem Play- oder Overdub-Modus. Das Drücken und Halten der Taste für zwei Sekunden im Wiedergabe-Modus aktiviert Undo oder Redo. Ein Drücken und Halten der Taste für zwei Sekunden im Stop-Modus löscht Loopers Puffer.

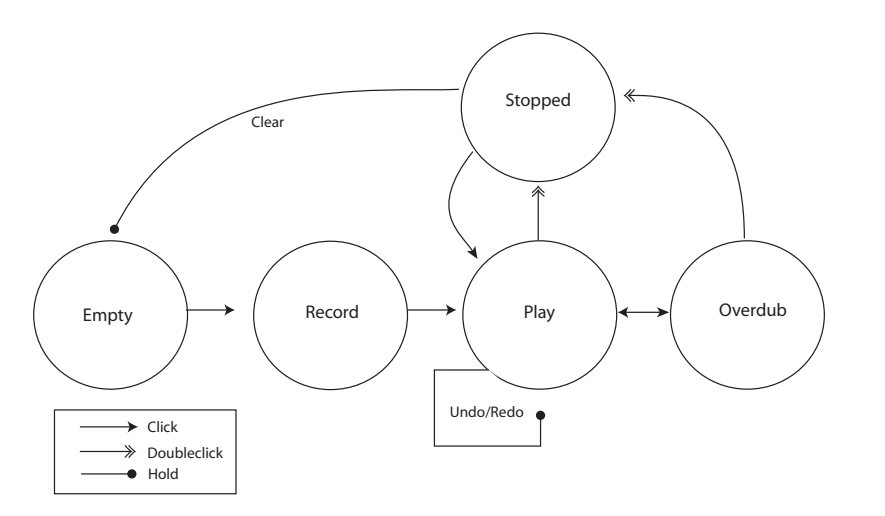

Übersicht über das Verhalten von Loopers Multi-Transport-Taste

Loopers Multi-Transport-Taste wurde für den Einsatz mit einem MIDI-Fußschalter optimiert. Um ein Pedal zuzuordnen, gehen Sie in den [MIDI-Zuweisungs-Modus,](#page-507-0) klicken auf die Taste und drücken dann Ihr angeschlossenes Pedal. Danach verlassen Sie den MIDI-Zuweisungs-Modus.

Das Tempo-Control-Wahlmenü beeinflusst den Zusammenhang zwischen Loopers Tempo und dem globalen Tempo von Live:

- None: Loopers internes Tempo ist vollkommen unabhängig von Lives globalem Tempo.
- Follow song tempo: Loopers Wiedergabegeschwindigkeit wird so angepasst, dass das aufgenommene Material mit dem globalen Tempo von Live abgespielt wird.
- Set & Follow song tempo: Hierbei wird das globale Tempo von Live an das Tempo des in Looper aufgenommenen Materials angepasst. Alle nachfolgenden Änderungen am globalen Tempo von Live ändern auch die Geschwindigkeit von Loopers Wiedergabe, so dass das aufgenommene Material mit dem neuen globalen Tempo abgespielt wird.

Mit dem Record-Length-Wahlmenü kann die Aufnahmelänge des Materials eingestellt werden. Seine Auswirkungen ändern sich abhängig davon, ob Lives globaler Transport läuft oder nicht und können auch, abhängig von der Einstellung im Tempo-Control-Wahlmenü, Lives globales Tempo bestimmen:

- Bei laufendem Song: Wenn Loopers Record-Length-Wahlmenü auf den Standardwert "x bars" gestellt ist, nimmt Looper solange auf, bis ein anderer Transport-Taster gedrückt wird. Wenn Sie eine bestimmte Taktanzahl für die Aufnahmelänge festlegen, indem Sie eine andere Option im Wahlmenü auswählen, nimmt Looper nur diese festgelegte Taktanzahl auf und schaltet dann auf Play oder Overdub um, je nachdem, was mit dem Taster, der neben dem Wahlmenü liegt, festgelegt wurde.
- Bei nicht laufendem Song: Wenn Loopers Record-Length-Wahlmenü auf den Standardwert "x bars" gestellt ist, versucht Looper das Tempo des aufgenommenen Materials zu schätzen, sobald Sie Overdub, Play oder Stop drücken. Dies kann jedoch dazu führen, dass das Tempo doppelt oder halb so schnell wie gewünscht ist. Wenn Sie zuerst eine feste Anzahl an Takten bestimmen, stellt Looper das Tempo so ein, dass Ihre Aufnahme genau in diese Zeitspanne hineinpasst.

Das Song-Control-Wahlmenü bestimmt, wie Loopers Transportsteuerung den globalen Transport von Live beeinflusst:

- None bedeutet, dass Loopers Transportsteuerung keinen Einfluss auf den globalen Transport von Live besitzt.
- Start Song startet Lives globalen Transport, sobald Looper in den Play- oder Overdub-Modus geht. Loopers Stop-Taste hat jedoch keinen Einfluss auf den globalen Transport.
- Start & Stop Song verknüpft Lives globalen Transport fest mit der Transportsteuerung von Looper. Das Betreten des Play- oder Overdub-Modus startet Lives Transport, während das Drücken von Loopers Stop-Taste den Transport von Live stoppt.

Die "\*2"-Taste verdoppelt die Länge des Aufnahme-Puffers in Looper. Das gesamte, bereits aufgenommene Material wird einfach dupliziert. Dies ermöglicht Ihnen zum Beispiel zunächst eine Serie mit eintaktigen Ideen aufzunehmen und dann eine zweitaktige Ideenfolge darüberzulegen. Länge und Tempo von Loopers Puffer werden im Display-Bereich angezeigt.

Auf ähnliche Weise halbiert die ":2"-Taste die Länge des aktuellen Puffers. Das Material in der momentan wiedergegebenen Hälfte wird behalten, während die andere Hälfte gelöscht wird.

Der "Drag me!"-Bereich in der Anzeige ermöglicht Ihnen den Export von Loopers Pufferspeicher als neue Audiodatei. Sie können den Inhalt direkt in den Browser oder auf eine

Spur ziehen und somit einen neuen Clip erzeugen. Der Warp-Modus des neu erzeugten Clips wird standardmäßig auf [Re-Pitch](#page-145-0) eingestellt. Sie können auch Audio-Dateien in den "Drag me!"-Bereich ziehen, wodurch die Inhalte von Loopers Puffer ersetzt werden. Dieses Material lässt sich dann beispielsweise als Basis für weitere Overdubs verwenden.

Der Speed-Regler stellt Loopers Wiedergabegeschwindigkeit und somit auch die Tonhöhe des Materials ein. Die beiden Pfeiltasten links vom Regler ändern die Tonhöhe jeweils mit einem Klick um eine Oktave nach oben oder unten (durch Verdopplung oder Halbierung der Wiedergabegeschwindigkeit). Diese Tasten unterliegen den Einstellungen des Quantisierungs-Wahlmenüs.

Eine Aktivierung des Reverse-Tasters spielt das bereits aufgezeichnete Material rückwärts ab. Alle Overdubs, die Sie nach der Aktivierung von Reverse aufnehmen, werden dann vorw‰rts abgespielt. Beachten Sie bitte, dass ein nachfolgendes Deaktivieren von Reverse dieses Verhalten wieder umkehrt; das ursprüngliche Material wird dann wieder vorwärts abgespielt, die mit aktiver Reverse-Funktion gemachten Overdubs hingegen rückwärts. Das Aktivieren der Reverse-Funktion unterliegt den Einstellungen des Quantisierungs-Wahlmenüs.

Feedback legt die Lautstärke des bereits aufgenommenen Materials fest, das beim Overdub wieder zurück in Looper geleitet wird. Steht der Wert auf 100%, wird die Lautstärke der bereits gemachten Aufnahmen nicht geändert. Bei 50% halbiert sich die Lautstärke mit jeder Wiederholung. Sämtliche Änderungen des Feedback-Werts zeigen bis zur nächsten Wiederholung keine Auswirkung. Beachten Sie, dass Feedback keinen Einfluss im Play-Modus besitzt; jede Wiederholung hat die gleiche Lautstärke.

Das Input -> Output-Wahlmenü bietet vier Optionen, um den Eingang von Looper abzuhören:

- Always ermöglicht das Eingangssignal immer abzuhören und zwar unabhängig von Loopers Wiedergabe- oder Aufnahme-Status. Always wird normalerweise gewählt, wenn Looper als Effekt auf einer einzigen Spur eingesetzt wird.
- Never bedeutet, dass das Eingangssignal nie zu hören ist. In der Regel wird Never gew‰hlt, wenn Looper als Effekt auf einer Return-Spur eingesetzt wird und dabei sein Eingang von den Sends mehrerer anderer Spuren gespeist wird.
- Rec/OVR bedeutet, dass der Eingang nur im Aufnahme- und Overdub-Modus zu hören ist, jedoch nicht, wenn Looper im Play-Modus oder gestoppt ist. Dies ist besonders nützlich, wenn das Eingangssignal auf mehrere Spuren verteilt werden muss, die jeweils

ein eigenes Looper-Gerät enthalten. Wird jeder dieser Looper von einem eigenen Fußpedal gesteuert, können Sie den Aufnahme- und Wiedergabe-Status umschalten, ohne sich während des Spielens um die Monitoreinstellungen kümmern zu müssen.

• Rec/OVR/Stop ermöglicht das Abhören des Eingangs, außer wenn sich Looper im Wiedergabe-Modus befindet. Die Funktion ähnelt [Beat Repeats](#page-310-0) Insert-Modus und kann zum Aufnehmen von Material benutzt werden, das Ihr Live-Spielen plötzlich unterbricht.

#### 21.18.1 Feedback-Routing

Looper kann sowohl Quelle als auch Ziel für das [interne Routing](#page-189-0) zu anderen Spuren sein. Hierdurch können Sie z.B. mit Looper Overdubs erzeugen, bei denen das Feedback-Signal immer wieder neu über die Effekt-Geräte anderer Spuren läuft. Um dies zu erreichen:

- 1. Fügen Sie Looper auf einer Spur ein.
- 2. Nehmen Sie mindestens einen Durchgang mit Audio-Material in Looper auf.
- 3. Erzeugen Sie eine neue, andere Audio-Spur.
- 4. In den beiden oberen Eingänge/Ausgänge-Wahlmenüs (Audio From und Audio To) dieser neuen Spur, wählen Sie als Quelle bzw. Ziel die Spur aus, die Looper enthält.
- 5. In den beiden unteren Eingänge/Ausgänge-Wahlmenüs der neuen Spur, wählen Sie als Abgriffpunkt jeweils "Insert-Looper" aus.
- 6. Schalten Sie den Monitor-Wahlschalter dieser Spur auf "In."
- 7. Fügen Sie der Geräte-Kette dieser neuen Spur zusätzliche Effekt-Geräte hinzu.
- 8. Aktivieren Sie in Looper den Overdub-Modus.

Loopers Ausgangssignal wird nun durch die Gerätekette der anderen Spur und wieder zu seinem eigenen Eingang zurück geroutet. Hierdurch steigert sich mit jedem Durchgang die Stärke der Effektbearbeitung für die Overdub-Layer.

### 21.19 Multiband Dynamics

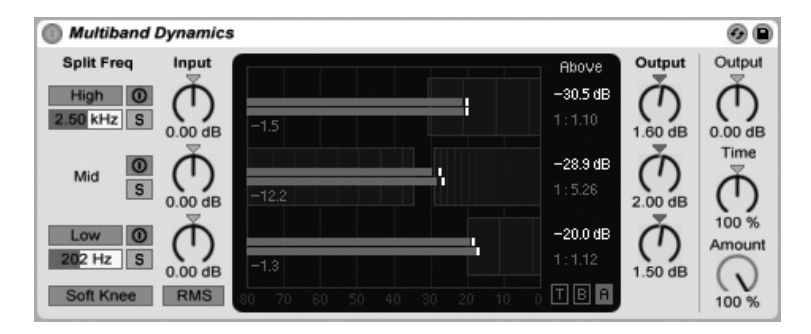

Der Multiband-Dynamics-Effekt.

Das Multiband-Dynamics-Gerät ist ein flexibles Werkzeug zur Änderung der Dynamik von Audiomaterial. Hauptsächlich als Mastering-Effekt konzipiert, ermöglicht Multiband Dynamics die Anwendung verschiedener Kompressions- und Expansions-Arten mit maximal drei unabhängigen Frequenzbändern, von denen jedes Band eine regelbare Übergangsfrequenz und eigene Hüllkurven-Parameter besitzt. Jeder Frequenzbereich hat sowohl einen oberen als auch unteren Threshold, was die gleichzeitige Dynamikbearbeitung mit zwei Kompressionsarten pro Band ermöglicht.

#### 21.19.1 Dynamikbearbeitung: Theorie

Um das Multiband-Dynamics-Gerät besser zu verstehen, hilft es, die vier verschiedenen Methoden zu kennen, mit denen die Dynamik eines Signals beeinflusst werden kann.

Normalerweise ist mit dem Begriff "Kompression" das Absenken von Signalpegeln gemeint, die einen Threshold überschreiten. Auf diese Weise arbeitet auch Lives [Compressor.](#page-313-0) Sie wird pr‰ziser auch als Downward-Kompression bezeichnet, da der Pegel von lauten Signalen verringert und der Dynamikbereich eingeschränkt wird. Es ist jedoch auch möglich, die Signaldynamik einzuschränken, indem Signalpegel, die sich unter einem Threshold befinden, angehoben werden. Diese weniger gebräuchliche Kompressionsform wird auch Upward-Kompression genannt. Wie bei dem folgenden Diagramm ersichtlich, führt die Anwendung von beiden Kompressionsarten zu einem Signal, das einen kleineren Dynamikumfang als das ursprüngliche Signal hat.

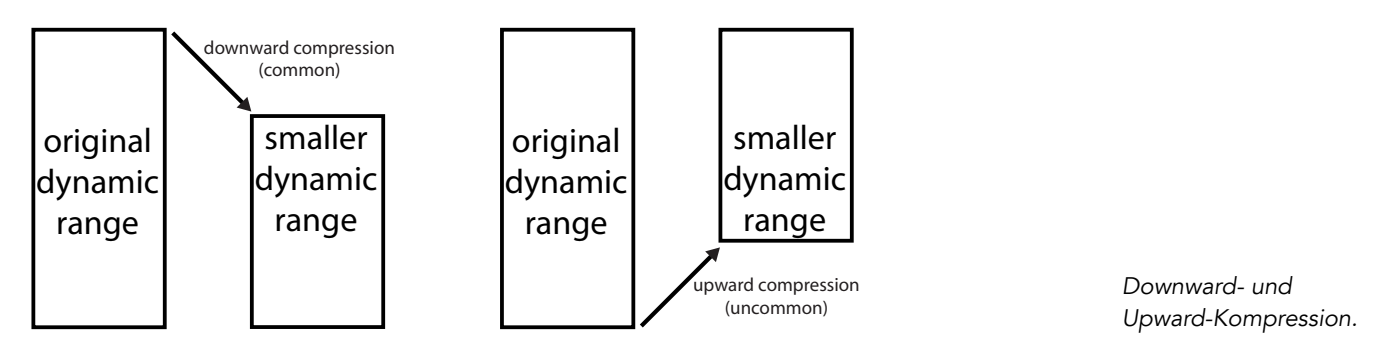

Das Gegenteil von Kompression ist Expansion. Ein typischer Expander verringert den Pegel von Signalen, die sich unter einem Threshold befinden. Nach diesem Prinzip arbeitet auch Lives [Gate,](#page-337-0) was präziser auch als Downward-Expansion bezeichnet wird, da der Pegel von leisen Signalen weiter verringert und somit der Dynamikbereich erweitert wird. Es ist jedoch auch möglich, den Dynamikbereich eines Signals zu erweitern, indem Signalpegel, die über einem Threshold liegen, weiter angehoben werden. Ähnlich der Upward-Kompression wird diese Technik auch als Upward-Expansion bezeichnet und ist weitaus weniger verbreitet. Das folgende Diagramm zeigt, dass beide Expansionsarten zu einem Signal mit höherem Dynamikumfang führen.

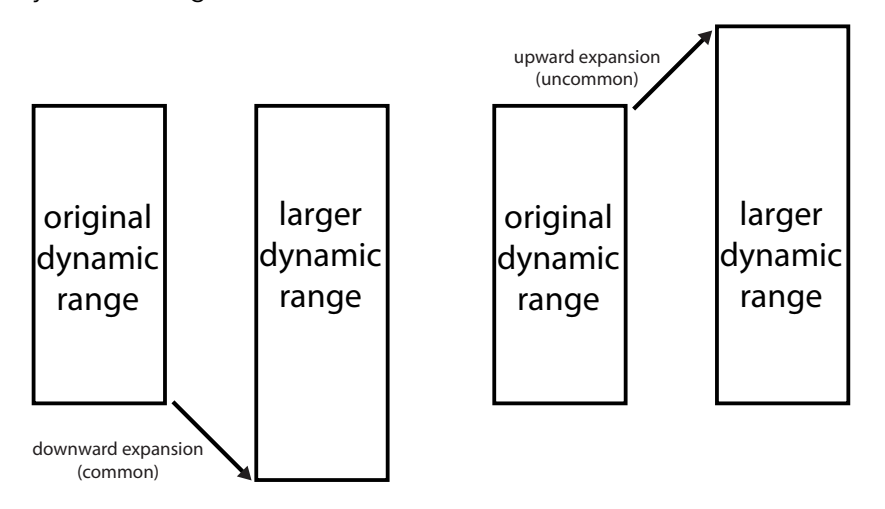

Downward- und Upward-Expansion.

Eine Zusammenfassung:

- Downward-Kompression (verbreitet): macht laute Signale leiser
- Upward-Kompression (weniger verbreitet): macht leise Signale lauter
- Downward-Expansion (verbreitet): macht leise Signale leiser
- Upward-Expansion (weniger verbreitet): macht laute Signale lauter

Das Multiband-Dynamics-Gerät ermöglicht die Bearbeitung mit allen vier Methoden. Da das Gerät darüberhinaus die Eingangssignale in drei Frequenzbänder aufteilen kann und jedes Band sowohl einen unteren als auch oberen Threshold besitzt, bietet eine Instanz des Multiband-Dynamics-Effekts insgesamt sechs Arten an Dynamikbearbeitung gleichzeitig.

#### 21.19.2 Oberfläche und Parameter

Die High- und Low-Taster schalten die gleichnamigen High- und Low-Bänder ein oder aus. Sind beide Eckbänder ausgeschaltet, funktioniert das Gerät als normaler, einbandiger Kompressor. In diesem Fall beeinflussen nur die Mid-Parameter das Eingangssignal. Mit den Frequency-Reglern unter den High- und Low-Tasten können die Übergangsfrequenzen eingestellt werden, die wiederum den Frequenzbereich für jedes Band festlegen. Wenn Low-Frequency auf 500 Hz und High-Frequency auf 2000 Hz gestellt ist, dann reicht das tiefe Band von 0 Hz bis 500 Hz, das mittlere von 500 Hz bis 2000 Hz und das hohe von 2000 Hz bis zur höchsten Frequenz, die mit der eingestellten Samplingrate oder Ihrer Hardware erreicht werden kann.

Jedes Band besitzt Aktivierungs- und Solo-Schalter. Ist der Aktivierungs-Schalter für ein bestimmtes Band ausgeschaltet, werden alle Kompressions/Expansions- und Pegel-Funktionen für dieses Band deaktiviert. Das Solo-Hören eines Bandes schaltet die anderen Bänder stumm. Der Input-Regler erhöht oder verringert den Eingangspegel für jedes Band getrennt, noch bevor die Dynamikbearbeitung durchgeführt wird. Die Output-Regler rechts von der Anzeige bestimmen hingegen den Ausgangspegel für die Bänder nach der Bearbeitung.

Der Anzeige-Bereich ermöglicht Ihnen nicht nur eine optische Kontrolle über Ihre Dynamikbearbeitung, sondern auch das Einstellen der relevanten Kompressions- bzw. Expansions-Parameter. Für jedes Band wird der Ausgangspegel mit den großen Balken und der Eingangspegel vor der Bearbeitung mit den kleinen gelben Balken angezeigt. Wird keine Dynamikbearbeitung ausgeführt, liegt die Eingangsanzeige auf einer Linie mit der Ausgangsanzeige. Die Skalierung im unteren Displaybereich zeigt einen dB-Wert. Wenn Sie den Pegel oder die Dynamikbearbeitung für ein Band einstellen, können Sie sehen, wie sich der Ausgangspegel im Vergleich zum Eingangspegel ändert.

Wenn Sie mit der Maus über die Anzeige gehen, ändert sich der Cursor zur Klammer, sobald er sich den Seiten rechts oder links der Blöcke nähert. Diese Blöcke repräsentieren die Signalpegel unter dem unteren (Below, kurz B) und über dem oberen (Above, kurz A) Threshold. Ein Ziehen nach links oder rechts an den Seiten dieser Blöcke stellt somit den Threshold ein. Ein Halten von  $\widehat{A}$  während des Ziehens stellt für alle Bänder den gleichen Threshold ein. Halten Sie <u>[Alt\_\_\_</u>] (PC) / <u>[Alt\_-\_</u>] (Mac), um gleichzeitig obere und untere Thresholds für ein einzelnes Band einzustellen.

Wenn Sie mit der Maus in die Mitte eines Blocks gehen, ändert sich der Cursor zu einem Pfeilsymbol. Klicken und ziehen Sie nach oben oder unten, um das Signal innerhalb des gewählten Lautstärkebereichs lauter oder leiser zu machen. Ein Halten der  $\widehat{C}$  -Taste während des Ziehens, stellt die Lautstärke des geichen Blocks für alle Bänder ein. Halten Sie <u>Alt\_\_\_</u>] (PC) / <u>|Alt\_~=</u> (Mac), um gleichzeitig die "Above"- und "Below"-Lautstärken für ein einzelnes Band einzustellen. Ein Doppelklick in den Bereich setzt die Lautstärke bzw. Ratio auf ihren Standardwert zurück.

Fachsprachlich entspricht eine Verkleinerung des Pegels im Block über dem Oberen Threshold (A) der Anwendung von Downward-Kompression und eine Vergrößerung der Anwendung von Upward-Expansion. Ebenso entspricht eine Verkleinerung des Pegels im Block unter dem Unteren Threshold (B) der Anwendung von Downward-Expansion, während eine Vergrößerung der Anwendung von Upward-Kompression entspricht. In allen Fällen stellen Sie in den Blöcken die Ratio des jeweiligen Kompressors oder Expanders ein.

Die Threshold- und Ratio-Parameter für alle Bänder lassen sich auch in der Spalte rechts von der Anzeige einstellen. Mit den "T", "B" und "A"-Tasten unten rechts im Anzeige-Bereich kann zwischen drei Anzeige-Modi umgeschaltet werden: Time (Attack und Release-Zeit), Below (unterer Threshold und Ratio-Wert) und Above (oberer Threshold- und Ratio-Wert), jeweils für jedes Band.

Für die oberen Thresholds (A) bestimmt Attack, wie lange für das Erreichen der maximalen Kompression oder Expansion benötigt wird, sobald der Signalpegel den Threshold überschreitet. Release hingegegen bestimmt, wie lange das Gerät für die Rückkehr zum Normalbetrieb benötigt, nachdem der Signalpegel unter den Threshold fällt.

Für die unteren Thresholds (B) bestimmt Attack die Zeit, die zum Erreichen der maximalen Kompression oder Expansion benötigt wird, sobald der Signalpegel unter den Threshold fällt. Release hingegegen bestimmt, wie lange das Gerät für die Rückkehr zum Normalbetrieb benötigt, nachdem der Signalpegel den Threshold überschreitet.

Ist Soft Knee aktiviert, setzt die Kompression oder Expansion eher sanft ein, sobald sich der Signalpegel dem Threshold nähert.

Der RMS/Peak-Schalter beinflusst ebenfalls wie schnell Multiband Dynamics auf Pegeländerungen reagiert. Ist Peak gewählt, reagiert das Gerät eher auf kurze Pegelspitzen im Signal. Im RMS-Modus hingegen reagiert es auf sehr kurze Pegelspitzen weniger empfindlich und die Dynamikbearbeitung startet erst, wenn der Eingangspegel den Threshold bereits für eine etwas längere Zeit überschritten hat.

Der globale Output-Regler bestimmt den Gesamt-Ausgangspegel des Geräts.

Der Time-Parameter skaliert die Zeitwerte aller Attack- und Release-Parameter. Dies ermöglicht Ihnen die Relation der Hüllkurvenzeiten zueinander zu erhalten, jedoch alle Zeiten um den gleichen Wert schneller oder langsamer einzustellen.

Der Amount-Regler bestimmt die Stärke der auf allen Bändern angewandten Kompression oder Expansion. Bei 0% besitzt jeder Kompressor/Expander eine effektive Ratio von 1, es wird also keine Bearbeitung am Signal vorgenommen.

#### 21.19.3 Tipps zu den Multiband Dynamics

Multiband Dynamics ist ein mächtiges und mit umfangreichen Funktionen ausgestattetes Gerät, das gleichzeitig sechs unabhängige Bearbeitungsarten ausführen kann. Aufgrunddessen gestaltet sich der Einstieg nicht gerade leicht. Hier einige Standardanwendungen, die Ihnen das Gerät näher bringen.

#### Grundlagen zur Multiband-Kompression

Indem nur die oberen Thresholds benutzt werden, kann Multiband Dynamics als traditioneller "Downward"-Kompressor eingesetzt werden. Stellen Sie die Übergangsfrequenzen passend zu Ihrem Audiomaterial ein und wenden dann die Downward-Kompression an (indem Sie in den oberen Blocks im Display nach unten ziehen oder durch numerische Eingabe eines Ratio-Wertes größer 1).

#### De-essing

Um Ihrem Klangmaterial Schärfe zu nehmen, die durch übermäßig laute, hohe Frequenzen (wie z.B. Zischlaute) verursacht wird, aktivieren Sie nur das obere Band und stellen die Übergangsfrequenz auf ungefähr 5 kHz ein. Ändern Sie nach und nach Threshold und Ratio, um eine sanfte Downward-Kompression zu erhalten. Das Solo-Abhören des Bandes kann Ihnen helfen, Ihre Einstellungen besser einschätzen zu können. Meistens funktioniert das De-essing mit schnellen Attack- und Release-Zeiten am besten.

#### Dekompression

Von Tonleuten im Mastering-Bereich werden oft Wunder erwartet. Das Steigern von Druck und Lautheit bei bereits überkomprimierten Mischungen, die fast keine verbleibenden Transienten zur Bearbeitung mehr bereitstellen, ist ein typisches Beispiel hierfür. Meistens sind diese Mischungen bereits extrem in der Lautheit maximiert, sodass kein Headroom mehr vorhanden ist. Glücklicherweise kann Upward-Expansion in solchen Situationen helfen, dem "komplett an die Wand gefahrenen" Material wieder etwas Dynamik zu geben. Um dies zu erreichen:

- Verringern Sie den Eingangspegel mit dem Input-Regler, um zusätzlichen Headroom zu gewinnen.
- Stellen Sie die Above-Schwellwerte der Bänder so ein, dass sie unter den höchsten Pegelspitzen liegen.
- Stellen Sie für jedes Band eine kleine Menge an Upward-Expansion ein. Gehen Sie dabei jedoch vorsichtig vor - extreme Upward-Expansion lässt Transienten sehr laut werden.
- Stellen Sie vorsichtig die Attack- und Release-Zeiten für jedes Band ein. Beachten Sie, dass im Gegensatz zur normalen Downward-Kompression, sehr schnelle Attack-Zeiten die Wahrnehmung der Transienten steigert, w‰hrend langsamere Zeiten zu einem dumpferen Klang führen.

Hinweis: Wenn Sie nach Ihrer "Rettungsaktion" für die Pegelspitzen wieder einen Maximizer oder Limiter-Effekt zur Erhöhung der Lautstärke hinzufügen, kann die gewonnene Dynamik eventuell wieder verloren gehen.

#### 21.20 Overdrive

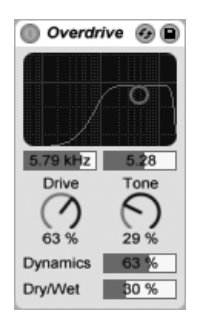

Der Overdrive-Effekt.

Overdrive ist ein Verzerrer-Effekt, der sich an den klassischen Bodeneffektpedalen orientiert, die zumeist von Gitarristen eingesetzt werden. Entgegen den meisten Verzerrer-Effekten, kann Overdrive jedoch extrem hart in die Verzerrung gefahren werden, ohne dabei die Dynamik des Signals opfern zu müssen.

Der Verzerrerstufe ist ein Bandpass-Filter vorgeschaltet, das mit einem X-Y-Feld gesteuert werden kann. Um die Filterbandbreite zu bestimmen, klicken und ziehen Sie auf der vertikalen Achse. Um die Filterfrequenz einzustellen, klicken und ziehen Sie auf der horizontalen Achse. Beide Parameter lassen sich auch mit den Reglern unter dem X-Y-Feld einstellen.

Der Drive-Regler bestimmt die Stärke der Verzerrung. Beachten Sie bitte, dass auch bei einem Wert von 0% Verzerrungen vorhanden sind!

Bei Tone handelt es sich um eine Klangregelung, die dem Verzerrer nachgeschaltet ist. Bei höheren Werten werden hohe Frequenzen im Signal verstärkt, der Klang wird heller.

Der Dynamics-Regler bestimmt, wie viel Kompression angewendet wird, wenn die Verzerrung zunimmt. Bei niedrigen Werten führen stärkere Verzerrungen zu einer Zunahme der internen Kompression und der Aufholverstärkung. Bei höheren Werten wird weniger Kompression angewendet.

Der Dry/Wet-Regler bestimmt das Mischungsverhältnis zwischen dem Original- und dem Effekt-Signal. Stellen Sie den Wert auf "100%", wenn Sie Overdrive in einer Return-Spur verwenden.

### 21.21 Phaser

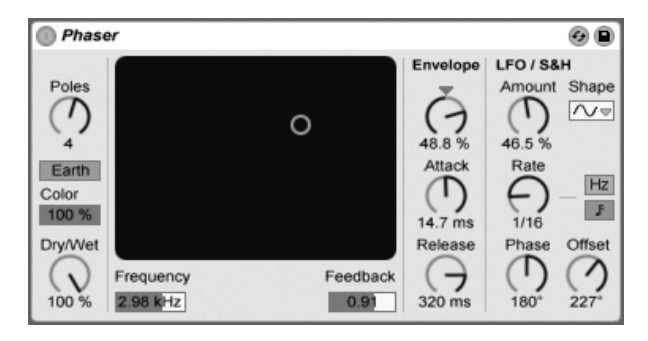

Der Phaser-Effekt.

Phaser verwendet eine Reihe von All-Pass-Filtern, um eine Phasenverschiebung im Frequenzspektrum des Klangs zu erzeugen.

Der Poles-Parameter erzeugt Kerben im Frequenzspektrum. Mit dem Feedback-Parameter kann man diesen Effekt invertieren und die Kerben in Betonungen umwandeln. Die Eckfrequenz der Filter kann mit dem Frequency-Parameter bestimmt werden, der gemeinsam mit dem Feedback-Parameter auch durch das X/Y-Bedienelement des Effekts gesteuert werden kann.

Der Effekt bietet die zwei Betriebsarten Space und Earth, die die Verteilung der Kerben im Frequenzspektrum und damit die "Farbe" des Klangs bestimmen. Dieser Effekt kann mit dem Color-Parameter weiter variiert werden.

Die Filterfrequenzen können mit einem integrierten Hüllkurvenfolger gesteuert werden: Justieren Sie die Intensität der Modulation mit dem Amount-Regler (negative Werte invertieren die Hüllkurve) und stellen Sie dann den gewünschten Hüllkurvenverlauf mit den Parametern Attack und Release ein.

Phaser besitzt auch zwei LFOs zur Modulation der Filterfrequenzen von rechtem und linkem Kanal. Sechs unterschiedliche Wellenformen stehen für diese Modulation zur Wahl: Sinus, Rechteck, Dreieck, Sägezahn aufwärts, Sägezahn abwärts und Zufall. Die Intensität, mit der der LFO die Filterfrequenzen moduliert, wird mit dem Amount-Parameter eingestellt.

Die Geschwindigkeit des LFOs wird mit dem Rate-Regler bestimmt, der in Hertz eingestellt wird. Alternativ kann Rate zum Songtempo synchronisiert und in Notenwerten (zum Beispiel Sechzehntelnoten) eingestellt werden.

Der Phase-Parameter erzeugt Stereo-Effekte, indem er die Wellenformen der mit gleicher Frequenz laufenden LFOs gegeneinander verschiebt. Wenn Sie diesen Parameter auf "180" stellen, sind die beiden Wellenformen exakt gegenphasig (um 180 Grad verschoben), so dass die eine gerade das Maximum erreicht, wenn die andere am Minimum ist.

Spin verstimmt die beiden LFOs gegeneinander. Die Filter jeder Seite werden dadurch mit einer unterschiedlichen LFO-Frequenz moduliert; der Frequenzunterschied hängt vom Spin-Wert ab.

Der Dry/Wet-Regler bestimmt das Mischungsverhältnis zwischen dem Original- und dem Effekt-Signal. Stellen Sie den Wert auf 100%, wenn Sie den Phaser in einer Return-Spur verwenden.

# 21.22 Ping Pong Delay

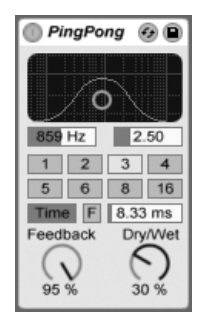

Der Ping-Pong-Delay-Effekt

Der Ping-Pong-Delay-Effekt verwendet ein einzelnes Delay, um eine Echo zu erzeugen, dessen Wiederholungen abwechselnd auf dem linken und auf dem rechten Ausgang zu hören sind

Dem Delay folgen ein Hoch- und ein Tiefpassfilter, die über ein X/Y-Feld gesteuert werden. Klicken und ziehen Sie die Maus entlang der vertikalen Achse, um die Bandbreite der Filterung einzustellen. Klicken und ziehen Sie die Maus entlang der vertikalen Achse, um die Mittenfrequenz der Filterung zu bestimmen.

Der Wahlschalter Delay Time erlaubt es, die Delayzeit in Abhängigkeit vom Songtempo einzustellen. Die Nummern repräsentieren dabei Sechzehntelnoten. Ein Wert von "4" erzeugt demnach eine Verzögerung von vier Sechzehntelnoten, was einem Delay von einer Viertelnote entspricht. Ist der Sync-Schalter deaktiviert, wird die Delayzeit in Millisekunden ausgedrückt. In diesem Fall können Sie die Delayzeit durch Ziehen der Werte mit der Maus oder durch Klicken und Eintippen eingeben.

Ist der Sync-Schalter deaktiviert, wird die Delayzeit in Millisekunden ausgedrückt. In diesem Fall können Sie die Delayzeit durch Ziehen der Werte mit der Maus oder durch Klicken und Eintippen eingeben.

Mit dem Feedback-Parameter kann der Anteil des vom Ausgang an den Eingang zurückgeführten Signals bestimmt werden. Die Feedbackschleife enthält ebenfalls ein Filter, das die Wiederholungen färbt und so für unterschiedliche und interessante Klangvariationen im Zeitablauf sorgen kann.

Der Freeze-Schalter mit der Beschriftung "F" wiederholt das Audiomaterial unendlich lange, das beim Betätigen des Schalters gerade im Delay-Speicher ist und ignoriert jegliches neues Eingangssignal, solange Freeze aktiviert ist.

Der Dry/Wet-Regler bestimmt das Mischungsverhältnis zwischen dem Original- und dem Effekt-Signal. Stellen Sie den Wert auf 100%, wenn Sie Ping Pong Delay in einer Return-Spur verwenden.

Wenn Sie die Delayzeit ändern, während Ping Pong Delay noch Signale bearbeitet, können beim verzˆgerten Signal abrupte Klangver‰nderungen auftreten. Im (PC) / Ctrl (Mac) Kontextmenü der Titelzeile des Geräts können Sie aus drei Delay-Transition-Modi wählen, die das Übergangsverhalten beim Ändern der Delayzeit klanglich bestimmen:

- Bei Repitch variiert die Tonhöhe, wenn die Delayzeit geändert wird, ähnlich dem Verhalten alter Hardware-Delay-Geräte.
- Bei Fade wird mit einem Crossfade zwischen der alten und neuen Delayzeit übergeblendet. Wird die Delay-Zeit allmählich geändert, klingt dies ähnlich wie Time-Stretching. Der Fade-Modus ist die Standardeinstellung.
- Bei Jump wird sofort zur neuen Delayzeit gesprungen. Beachten Sie, dass bei dieser Einstellung hörbare Klicks entstehen, wenn die Delayzeit geändert wird, während noch Delays erklingen. Der Jump-Modus entspricht dem Standardverhalten von Live vor der Version 8. Beim Einladen von Sets, die mit früheren Versionen erzeugt wurden, wird automatisch Jump ausgewählt.

#### 21.23 Redux

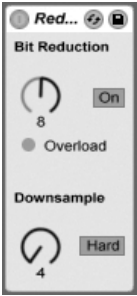

Der Redux-Effekt

Der LoFi-Sound eines Ensoniq Mirage, Fairlight CMI oder Commodore-64 lässt Sie nostalgisch werden? Kein Problem: Der Redux-Effekt führt uns zurück in die digitale Audio-Frühzeit, indem er die Samplingrate und die Bitauflösung des Eingangssignals reduziert.

Der Downsample-Bereich hat zwei Parameter: "Downsample" und einen Mode-Schalter.

Wenn der Downsample-Parameter auf "1" steht, wird jedes einzelne Samplewort an den Ausgang geleitet, wodurch keine Klangänderung entsteht. Mit der Einstellung "2" wird nur jedes zweite Samplewort durchgelassen, wodurch der Klang schon etwas "digitaler" wird. Je höher der gewählte Wert, desto niedriger ist die resultierende Samplingrate und desto "dekonstruierter" wirkt auch der Klang. Das Reduzieren der Samplingrate wirkt wie das Anwenden eines Mosaik-Effekts auf ein Bild: Es gehen Informationen verloren und es entstehen scharfe Ecken zwischen den einzelnen Blöcken.

Der Mode-Schalter bestimmt, ob beim Reduzieren der Samplingrate in einem kleineren Bereich interpoliert ("soft," bis zu 20 Samples) oder in einem größeren Bereich nicht interpoliert wird ("hard," bis zu 200 samples).

Die Reduzierung der Bitauflösung wirkt ähnlich. Während die Reduzierung der Samplingrate aber eine zeitliche Rasterung des Signals bewirkt, kommt es hier zu einer Rasterung der Amplitude.

Wenn der Parameter auf 8 gestellt wird, werden die Amplitudenwerte auf 256 Stufen quantisiert (8-Bit-Auflösung). Bei einer Einstellung von 1 ist das Ergebnis äußerst brutal: jedes Samplewort hat dann entweder die volle positive oder negative Aussteuerung, dazwischen gibt es nichts.

Die Reduzierung der Bitauflösung definiert ein Eingangssignal von 0dB als 16 Bit. Signale ¸ber 0dB werden abgeschnitten, in einem solchen Fall leuchtet die rote LED.

Das Ausschalten der Bit Reduction vermindert etwas die CPU-Last.

### 21.24 Resonator

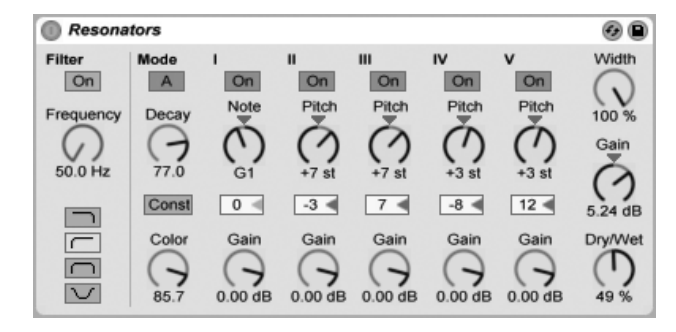

Der Resonator-Effekt

Dieser Effekt besteht aus fünf parallelen Resonatoren, die dem Eingangssignal einen tonalen Charakter aufprägen. Er kann eine Vielzahl an Klängen erzeugen, von gezupften Saiten bis zu Vocoder-artigen Effekten. Die Resonatoren werden in Halbtönen gestimmt, was eine musikalische Herangehensweise an ihre Einstellung erlaubt. Der erste Resonator bestimmt die Grundtonhöhe, während die anderen vier relativ dazu in musikalischen Intervallen gestimmt werden.

Das Eingangssignal passiert zuerst ein Filter und wird dann in die Resonatoren eingespeist. Beim Filter für das Eingangssignal stehen vier verschiedene Filtertypen zur Wahl: Tiefpass, Bandpass, Hochpass und Notch. Die Eckfrequenz kann mit dem Frequency-Parameter eingestellt werden.

Der erste Resonator wird mit dem kombinierten Signal des linken und des rechten Kanals gespeist, der zweite und vierte mit dem Signal des linken und der dritte und fünfte mit dem des rechten Kanals.

Der Note-Parameter bestimmt die Grundtonhöhe aller Resonatoren im Bereich von C1 bis C5. Mit dem Fine-Parameter kann auch eine Feinstimmung in Schritten von hundertstel Halbtönen vorgenommen werden. Der Decay-Parameter entscheidet darüber, wie lange
die Resonatoren nach dem Zuführen eines Eingangsignal nachklingen. Je länger die Decayzeit ist, desto tonaler wird der das Ergebnis sein, ähnlich wie bei einer ungedämpften Klaviersaite. Wie bei einer echten Saite hängt die Abklingzeit von der Tonhöhe ab; bei hohen Noten ist sie kürzer als bei tiefen. Mit dem Const-Schalter kann dieses Verhalten deaktiviert werden, die Resonatoren klingen dann unabhängig von der Tonhöhe immer gleich lang aus.

Der Resonator-Effekt bietet zwei verschiedene Betriebsarten: Mode A bietet eine realistischere Resonanz, w‰hrend Mode B einen Effekt erzeugt, der besonders bei niedrigen Einstellungen des Note-Parameters von Resonator I interessant klingt.

Der Obertongehalt des Klangs kann mit dem Color-Parameter bestimmt werden.

Alle Resonatoren besitzen einen On/Off-Schalter und einen Gain-Parameter. Ein ausgeschalteter Resonator benötigt keine Rechenleistung. Das Ausschalten des ersten Resonators beeinflusst nicht die anderen Resonatoren.

Die Resonatoren II bis V folgen dem für Resonator I eingestellten Note-Wert, können aber mit den Pitch-Parametern individuell um +/- 24 Halbtöne transponiert und mit den Detune-Parametern in Cents feingestimmt werden.

Im Ausgangsbereich findet sich der obligatorische Dry/Wet-Parameter sowie ein Width-Regler, der die Stereobreite des Effektsignals beeinflusst und bei einem Wert von Null die linke und die rechte Seite zu einem Monosignal zusammenmischt.

## 21.25 Reverb

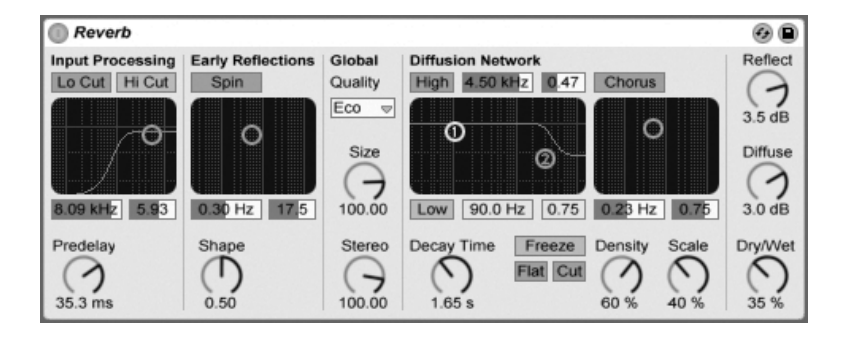

#### 21.25.1 Vorbereitung des Eingangssignals

Das Eingangssignal passiert zuerst ein Tiefpass- und ein Hochpassfilter. Ein X/Y-Bedienelement erlaubt das Einstellen der Filtereckfrequenz (X-Achse) und der Bandbreite (Y-Achse). Um die CPU-Last zu vermindern, kann jedes Filter abgeschaltet werden, falls es nicht gebraucht wird.

Pre-Delay bestimmt die Verzögerung bis zum Erklingen der Erstreflektionen (in Millisekunden) und damit auch des gesamten Halls gegenüber dem Eingangssignal. Der Eindruck von der Größe eines echten Raums hängt zum Teil von dieser Verzögerung ab. Typische Werte für "echte" Räume liegen im Bereich von 1ms bis 25 ms.

#### 21.25.2 Erstreflektionen

Dies sind die ersten hörbaren Rückwürfe von den Wänden eines Raums, bevor sich die diffuse Hall-"Fahne" aufbaut. Die Amplitude und Verteilung der Erstreflektionen gibt einen Eindruck von der Beschaffenheit des Raums.

Der Shape-Parameter "formt" die Betonung der frühen Reflektionen und ihre Überlappung mit der diffusen Hallfahne. Kleinere Werte führen dazu, dass die Erstreflektionen langsamer ausklingen und die diffuse Hallfahne früher einsetzt, wodurch es zu einer längeren Überlappung dieser beiden Komponenten kommt. Größere Werte lassen die Erstreflektionen schneller abklingen und die Hallfahne später einsetzen. Höhere Werte verbessern manchmal die Verständlichkeit des Signals, während kleinere Werte ein sanfteres Ausklingen bewirken können

Der Spin-Parameter moduliert die Erstreflektionen. Mit dem X/Y-Feld wird die Intensität und Frequenz der Modulation eingestellt. Eine stärkere Modulation neigt dazu, ein verfärbungs-‰rmeres (spektral neutraleres) Ausklingen zu bewirken. Wenn die Modulationsfrequenz zu hoch ist, treten Dopplereffekte beim Eingangssignal auf, zusammen mit surrealen Panning-Effekten. Spin kann mit dem dazugehörigen Schalter deaktiviert werden, um die CPU-Last etwas zu vermindern.

#### 21.25.3 Globale Einstellungen

In dem Quality-Flipmenü kann ein Kompromiss zwischen Hallqualität und Leistungshunger des Effekts gew‰hlt werden: Die Eco-Option belastet die CPU am wenigsten, die High-Einstellung liefert den besten Hall.

Der Size-Parameter hat einen maßgeblichen Einfluss auf die Wahrnehmung der Raumgröße. Eine extrem große Raumeinstellung verleiht dem Hall einen etwas verwaschenen, diffusen Delay-Charakter, während eine extrem kleine Raumgröße zu starken metallischen Klangfärbungen führt.

Der Stereo-Image-Parameter bestimmt die Stereobreite des Ausgangssignals. Bei der Maximaleinstellung von 120 Grad erhält jedes Ohr die Informationen eines individuellen Hallkanals, der nichts mit dem anderen Kanal zu tun hat. (Dies ist auch eine Eigenschaft der Diffusion in echten Räumen.) Der kleinste Wert für diesen Parameter führt zu einem Mono-Hall.

#### 21.25.4 Das Diffusions-Netz

Das Diffusions-Netzwerk erzeugt die Hallfahne, die auf die Erstreflektionen folgt. Die Decayzeit bestimmt, wie lange es dauert, bis die Hallfahne auf ein 1/1000stel (-60 dB) ihrer ursprünglichen Amplitude abgeklungen ist.

Die Kuhschwanzfilter für Höhen und Bässe ermöglichen ein frequenzabhängiges Abklingverhalten des Halls. Das Absenken der Höhen ahmt die Absorption höherer Frequenzen nach, die in echten Räumen durch Luft, Wände, Menschen, Teppiche und so weiter verursacht wird. Das Absenken der Bässe führt zu einem dünner werdenden Klang während des Ausklingens. Jedes Filter kann separat ausgeschaltet werden, um die CPU-Last zu reduzieren.

Der Freeze-Schalter unterbindet auf Wunsch das Abklingen der Hallfahne. Ist er aktiviert, klingt der Hall annähernd ewig aus. Der Cut-Schalter modifiziert diesen Effekt, indem er verhindert, dass das Eingangssignal weiter zu der eingefrorenen Hallfahne addiert wird; ist er ausgeschaltet, wird es weiterhin in den Hall eingespeist. Der Flat-Schalter umgeht auf Wunsch bei aktiver Freeze-Funktion die beiden Kuhschwanzfilter für das frequenzabhängige Abklingen. Ist Flat ausgeschaltet, verliert die Hallfahne nach Maßgabe der beiden Filtereinstellungen Energie.

Die Parameter Echo Density und Scale bieten weitere Möglichkeiten, die Dichte und Rauheit des diffusen Hallanteils zu kontrollieren. Sie haben besonders bei sehr kleinen Raumgrößen einen starken Einfluss auf die klangliche Färbung während des Abklingens.

Die Chorus-Abteilung versieht die diffuse Hallfahne mit etwas zusätzlicher Modulation und Bewegung. Wie beim Spin-Effekt, können Sie die Frequenz und die Amplitude der Modulation einstellen und den Effekt gegebenenfalls ausschalten.

#### 21.25.5 Ausgang

Mit den letzten drei Parametern des Reverbs können Sie das Mischungsverhältnis zwischen Eingangssignal und Hall (Dry/Wet) sowie die Lautstärken der Erstreflektionen (Reflect Level) und der diffusen Hallfahne (Diffuse Level) bestimmen.

## 21.26 Saturator

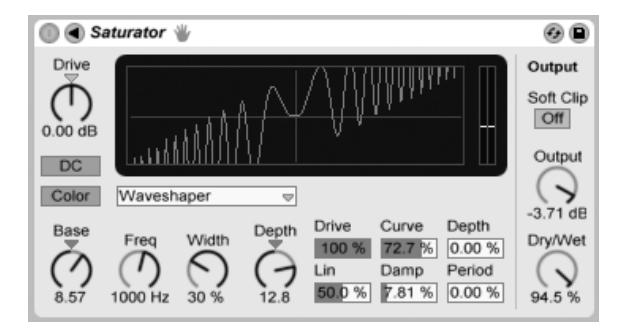

Der Saturator-Effekt.

Saturator ist ein Waveshaping-Effekt, der Ihren Sounds die fehlende Portion Schmutz, Druck oder Wärme geben kann. Er kann Eingangssignale sanft anzerren oder sie in viele unterschiedliche Arten der Verzerrung fahren.

Eine XY-Anzeige visualisiert Saturators Shaping-Funktion. Die Eingangs- und Ausgangswerte des Shapers sind der X- beziehungsweise Y-Achse zugeordnet. Die Transferfunktion wird durch die Kurve definiert; sie zeigt, wie stark die Ausgangswerte im Verhältnis zu den Eingangswerten verändert werden. Da dies üblicherweise ein nicht-linearer Prozess ist, wird das Eingangssignal in jedem Moment in Abhängigkeit seines Pegels mehr oder weniger stark verformt.

Das Eingangssignal wird zunächst nach Maßgabe des mit Drive eingestellten dB-Werts geclippt. Die Pegelanzeige auf der rechten Seite des Displays zeigt, wie stark Saturator das Signal beeinflusst.

Für das Clippen des Signals gibt es sechs feststehende Modi: Analog Clip, Soft Sine, Medium Curve, Hard Curve, Sinusoid Fold und Digital Clip. Zusätzlich gibt es einen flexiblen Waveshaper-Modus mit sechs automatisierbaren Waveshaping-Parametern.

Die Modi Analog Clip und Digital Clip clippen das Signal komplett und sofort. Die Modi Soft Sine, Medium Curve und Hard Curve lassen das Clipping in unterschiedlichen Stufen sanfter wirksam werden. Der Modus Sinusoid Fold kann sich für spezielle Effekte lohnen.

Die drastischsten Effekte können mit der Waveshaper-Kurve erzeugt werden, die ein eigenes Set an Parametern bietet. Diese sechs Parameter erreichen Sie, indem Sie das Saturator-Fenster mit dem  $\bigcirc$  Schalter in seiner Titelleiste ausklappen.

Die sechs zus‰tzlichen Parameter des Waveshaper-Modus' sind: Drive, Lin, Curve, Damp, Depth und Period.

- Drive bestimmt, wie stark das Signal durch die Waveshaper-Parameter beeinflusst wird. Steht Drive auf Null, ist kein Effekt wirksam.
- Lin arbeitet zusammen mit den Parametern Curve und Depth und verändert den linearen Anteil der Kurve.
- Curve addiert vor allem Harmonische dritter Ordnung zum Eingangssignal.
- Damp senkt jegliches Signal in der N‰he des Ursprungs der Darstellung ab. Das funktioniert wie ein ultra-schnelles Noise Gate.
- Depth kontrolliert die Amplitude einer Sinuskurve, die der Verzerrungskurve übergestülpt wird.
- Period bestimmt die Anzahl der Wellen in der übergestülpten Sinuskurve.

Der DC-Schalter aktiviert ein Gleichsspanungsfilter in Saturators Eingangsstufe. Dies ist vor allem nützlich, um eventuell im Signal enthaltene Gleichspannungsanteile (DC Offsets) zu entfernen.

Mit dem Color-Schalter werden zwei Filter aktiviert. Der erste, der mit dem Base-Regler gesteuert wird, bestimmt wie stark der Effekt für sehr tiefe Frequenzen reduziert oder verstärkt wird. Das zweite Filter, im Wesentlichen ein Equalizer, wird für die Kontrolle der höheren Frequenzen genutzt. Seine Wirkung wird mit den Parametern Freq (Eckfrequenz), Width (Weite) und Depth (Intensität) geformt.

Der Output-Parameter reduziert den Pegel am Ausgang des Geräts. ist der Soft-Clip-Schalter aktiviert, wendet Saturator eine Instanz seiner "Analog Clip"-Kurve auf den Ausgang an.

Der Dry/Wet-Regler bestimmt das Mischungsverhältnis zwischen dem Original- und dem Effekt-Signal. Stellen Sie den Wert auf 100%, wenn Sie den Saturator in einer Return-Spur verwenden.

Das Aliasing kann durch Aktivieren des Hi-Quality-Modus reduziert werden, auf den Sie mittels († (PC) / |Ctrl \_| H (Mac) Kontextmenü Zugriff haben. Dies verbessert die Klangqualität e besonders im Höhenbereich – erhöht aber auch die CPU-Last etwas.

## 21.27 Simple Delay

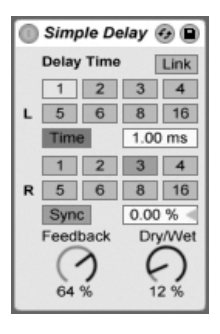

Der Simple-Delay-Effekt

Das Simple Delay bietet zwei unabhängige Verzögerungsleitungen, eine für den linken und eine für den rechten Kanal.

Der Wahlschalter Delay Time erlaubt es, die Delayzeit in Abhängigkeit vom Songtempo einzustellen. Die Nummern repräsentieren dabei Sechzehntelnoten. Ein Wert von "4" erzeugt demnach eine Verzögerung von vier Sechzehntelnoten, was einem Delay von einer Viertelnote entspricht.

Ist der Sync-Schalter deaktiviert, wird die Delayzeit in Millisekunden ausgedrückt. In diesem Fall können Sie die Delayzeit durch Ziehen der Werte mit der Maus oder durch Klicken und Eintippen eingeben.

Mit dem Feedback-Parameter kann der Anteil des vom Ausgang an den Eingang zurückgeführten Signals bestimmt werden. Intern arbeitet dieses Delay mit zwei unabhängigen Feedbackschleifen, so dass ein Signal auf dem linken Kanal nicht in den rechten eingespeist wird und umgekehrt.

Der Dry/Wet-Regler bestimmt das Mischungsverhältnis zwischen dem Original- und dem Effekt-Signal. Stellen Sie den Wert auf 100%, wenn Sie Simple Delay in einer Return-Spur verwenden.

Wenn Sie die Delayzeit ändern, während Simple Delay noch Signale bearbeitet, können beim verzˆgerten Signal abrupte Klangver‰nderungen auftreten. Im (PC) / Ctrl (Mac) Kontextmenü der Titelzeile des Geräts können Sie aus drei Delay-Transition-Modi wählen, die das Übergangsverhalten beim Ändern der Delayzeit klanglich bestimmen:

- Bei Repitch variiert die Tonhöhe, wenn die Delayzeit geändert wird, ähnlich dem Verhalten alter Hardware-Delay-Geräte.
- Bei Fade wird mit einem Crossfade zwischen der alten und neuen Delayzeit übergeblendet. Wird die Delay-Zeit allmählich geändert, klingt dies ähnlich wie Time-Stretching. Der Fade-Modus ist die Standardeinstellung.
- Bei Jump wird sofort zur neuen Delayzeit gesprungen. Beachten Sie, dass bei dieser Einstellung hörbare Klicks entstehen, wenn die Delayzeit geändert wird, während noch Delays erklingen. Der Jump-Modus entspricht dem Standardverhalten von Live vor der Version 8. Beim Einladen von Sets, die mit früheren Versionen erzeugt wurden, wird automatisch Jump ausgewählt.

## 21.28 Spectrum

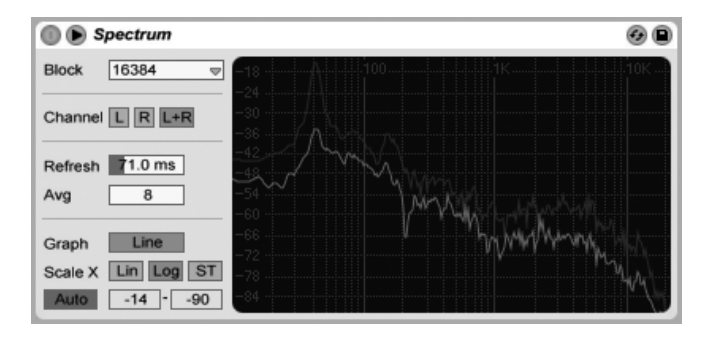

Das Gerät Spectrum.

Spectrum führt eine Frequenzanalyse (FFT) des eingehenden Audiosignals in Echtzeit durch. Die Ergebnisse werden in einer Grafik dargestellt, deren vertikale Achse den Pegel in dB und deren horizontale Achse die Frequenz/Tonhöhe anzeigt. Die Spitzenpegel in der Anzeige werden solange gehalten, bis der Song neu gestartet wird. Beachten Sie bitte, dass Spectrum kein Audio-Effekt, sondern ein Messgerät ist - das eingehende Audiosignal wird in keinster Weise verändert.

Im Block-Menü kann gewählt werden, wie viele Samples in einem Messdurchgang analysiert werden sollen. Höhere Werte führen zu höherer Genauigkeit, belasten aber auch die CPU stärker

Channel bestimmt, welcher Kanal analysiert werden soll - Links, Rechts oder beide.

Der Refresh-Parameter gibt vor, wie oft Spectrum eine Analyse ausführen soll. Genau wie beim Block-Parameter gilt es auch hier, zwischen Genauigkeit und CPU-Last abzuwägen. Ein schnelleres Ansprechen ist genauer, belastet aber auch die CPU stärker.

Mit dem Avg-Parameter wählen Sie, wie viele Sample-Blöcke für jedes Auffrischen der Anzeige gemittelt werden sollen. Mit einer Einstellung von Eins wird jeder Block angezeigt. Dies führt zu mehr Aktivität in der Anzeige, was beim Finden kurzer Pegelspitzen im Spektrum hilfreich sein kann. Wird der Avg-Wert erhöht, erfolgt das Auffrischen der Anzeige weicher, sie zeigt dann den Durchschnitt des Spektrums im Zeitverlauf an. Dies entspricht eher der Art und Weise wie wir wirklich hören.

Der Graph-Schalter wechselt bei der Anzeige des Spektrums zwischen einer einzelnen in-

terpolierten Linie und mehreren separaten Frequenzanzeigen.

Der Scale-X-Schalter erlaubt es Ihnen, die Skalierung der Frequenzanzeige zwischen linear, logarithmisch und Halbtönen umzuschalten. Beachten Sie, dass sich logarithmisch und in Halbtönen eigentlich entsprechen, dass hier aber die Beschriftung oben in der Anzeige zwischen Hertz und Notennamen umgeschaltet wird. Die lineare Skalierung ist besonders für eine detaillierte Analyse der höheren Frequenzen gut geeignet.

Wenn Sie die Maus über Spectrums Anzeige bewegen, erscheint eine Infobox, mit der die Amplitude, die Frequenz und der Notennamen an der aktuellen Mausposition angezeigt wird. Mit den Schaltern Range/Auto unten links in Spektrums Oberfläche können Sie wählen, ob der angezeigte Dynamikumfang manuell eingestellt werden kann, oder obe er automatisch ermittelt werden soll. Ist Range gewählt, können Sie die Amplitudendarstellung scrollen und zoomen, indem Sie die Maus in der Legende an der linken Seite der Anzeige ziehen. Ziehen Sie vertikal zum Scrollen und horizontal zum Zoomen. Alternativ können Sie auch die Range-Wertefelder ändern, um jeweils den höchsten und niedrigsten angezeigten Amplitudenwert zu bestimmen. Ist hingegen Auto gewählt, skaliert sich die Anzeige automatisch, abhängig vom eingehenden Audio-Pegel. Beachten Sie bitte, dass im Auto-Modus die Range-Wertefelder und das Zooming deaktiviert sind.

Um eine noch bessere Darstellung zu erhalten, können Sie mit dem Schalter ● in Spectrums Titelzeile die Platzierung der Anzeige zwischen der Gerätekette und Lives Hauptfenster umschalten.

## 21.29 Utility

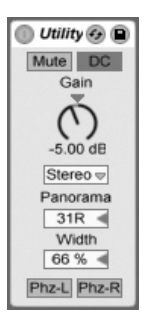

Der Utility-Effekt kann gerade in Verbindung mit anderen Geräten einige sehr nützliche Aufgaben erfüllen.

Der Mute-Schalter schaltet das Eingangssignal stumm, wenn er betätigt wird. Anmerkung: Der Aktivitäts/Stummschalter einer Spur wirkt immer ganz am Ende der Signalkette. Da Sie Utility jedoch an einer beliebigen Stelle der Signalkette platzieren können, lässt sich mit ihm beispielsweise das Eingangssignal eines Delay- oder Reverb-Effekts stummschalten, ohne gleichzeitig das Ausgangssignal eines solchen Effekts stummzuschalten.

Der Gain-Parameter passt den Pegel des Eingangssignals im Bereich von +/- 35 dB an.

Der Kanal-Modus-Schalter erlaubt es wahlweise nur den rechten oder linken Kanal eines Stereosignals zu bearbeiten. Wenn beispielsweise Links ausgewählt ist, wird der rechte Kanal ignoriert und der linke Kanal an beide Ausgänge geleitet. Das ist sehr nützlich, wenn Sie in einem Stereodatei links und rechts unterschiedliche Signale haben, von denen Sie nur eines benutzen wollen.

Der Panorama-Parameter platziert das Signal im Stereofeld.

Der Width-Parameter variiert den Ausgang stufenlos zwischen mono und stereo, wenn er von 0 auf 100 Prozent geregelt wird. Jenseits von 100 Prozent beginnt der Ausgang in sich selbst "eingefaltet" zu werden. Bei 200 Prozent enthält das Ausgangssignal nur noch die Differenz zwischen dem linken und dem rechten Kanal. Ist entweder der Left- oder der Right-Schalter aktiviert, hat der Width-Parameter keine Funktion und ist deshalb inaktiv.

Ganz unten im Gerät sehen Sie für jeden Kanal einen Phasenschalter. Wie der Name annehmen lässt, dienen sie zum Invertieren der Phase des jeweiligen Kanals.

## 21.30 Vinyl Distortion

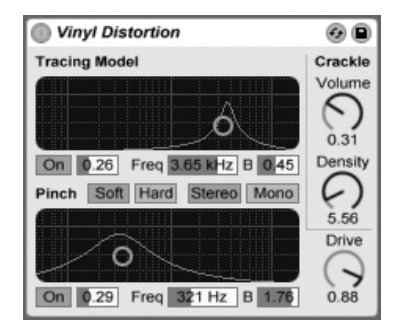

Der Vinyl-Distortion-Effekt

Der Effekt Vinyl Distortion emuliert einige der typischen Verzerrungen, die durch das geometrische Verhältnis von Nadel und Rille bei der Wiedergabe von Vinyl-Schallplatten entstehen. Der Effekt bietet auch einen Crackle-Generator für Schallplatten-typische Knister-Effekte.

"Tracing Model" fügt dem Signal durch Verzerrung geradzahlige Harmonische hinzu. Die Intensit‰t der Verzerrung wird mit Drive oder durch vertikales Verschieben des Punkts im Tracing-Model-X/Y-Feld bestimmt. Die Frequenz oder "Farbe" der Verzerrung kann durch horizontale Bewegung im X/Y-Feld oder im Freq-Feld bestimmt werden. Die Bandbreite wird mit dem B-Feld oder bei gehaltener <u>[Alt\_\_\_</u>] (PC) / <u>[Alt\_-\_</u>] (Mac)-Taste durch vertikale Mausbewegung im X/Y-Feld eingestellt.

Pinch fügt dem Signal durch Verzerrung ungeradzahlige Harmonische hinzu. Diese Verzerrungen sind um 180 Grad in der Phase verschoben und erzeugen so ein verbreitertes Stereobild. Der Pinch-Effekt hat die gleichen Parameter wie der Tracing-Model-Effekt, klingt aber ziemlich anders.

Der Drive-Parameter bestimmt den Anteil der Verzerrungen, der durch Tracing Model und Pinch erzeugt wird.

Es gibt zwei verschiedene Verzerrungsvarianten: Soft und Hard. Soft ahmt den typischen Dub-Plate-Sound nach, Hard klingt mehr nach einer normalen Vinyl-Platte.

Mit den Strereo/Mono Schaltern lässt sich der Pinch-Effekt wahlweise in Mono oder Stereo betreiben.

Mit den Crackle-Parametern lässt sich Plattenknistern beimischen: Density bestimmt die

Dichte des Knisterns, Volume seine Lautstärke.

## 21.31 Vocoder

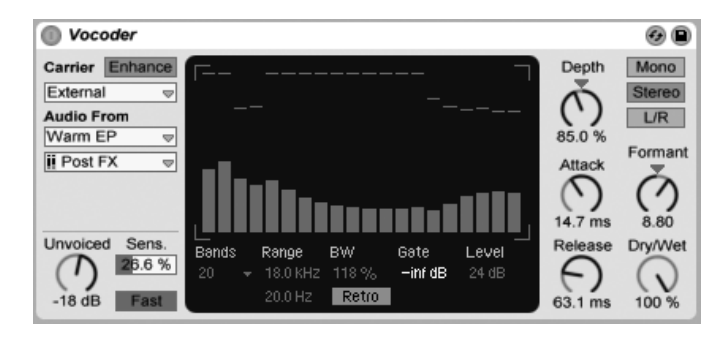

Der Vocoder-Effekt.

Ein Vocoder ist ein Effekt, der die Frequenzinformationen eines Audiosignals (genannt Carrier) mit der Amplituden-Hüllkurve eines anderen Audiosignals (genannt Modulator) verknüpft. Als Modulationsquelle dient allgemein ein Klang mit deutlich rhythmischem Charakter wie z.B. Sprache oder Schlagzeug, während es sich beim Carrier normalerweise um einen harmonisch reichhaltigen Synthesizerklang wie z.B. Streicher oder Pad handelt. Die bekannteste Vocoder-Anwendung ist das Erzeugen von "sprechenden Synthesizern" oder roboterhaften Stimmeffekten.

Vocoder arbeiten folgendermaßen: zunächst werden sowohl das Carrier- als auch das Modulator-Signal durch jeweils eine Filterbank mit Bandpassfiltern bearbeitet. Der Ausgangspegel jedes einzelnen Modulator-Filterbandes wird analysiert und der resultierende Pegelwert zur Steuerung des entsprechenden Filterbandes beim Carrier-Signal benutzt.

Lives Vocoder sollte auf eine Spur mit Audiomaterial eingefügt werden, das Sie als Modulator benutzen möchten. Das Carrier-Wahlmenü bietet dann eine Vielzahl von Optionen für das Carrier-Signal:

 Noise benutzt Vocoders internen Rauschgenerator als Carrier-Quelle. Bei Auswahl dieser Option können Sie mit dem erscheinenden X-Y-Feld den Klangcharakter des Rauschens einstellen. Die horizontale Achse steuert den Downsampling-Wert. Klicken und ziehen Sie nach links, um die Samplingrate des Carrier-Ausgangs zu verringern. Die vertikale Achse stellt die Dichte des Rauschens ein. Klicken und ziehen Sie nach unten, um die Dichte zu verringern.

- External ermöglicht Ihnen, jeden vorhandenen Abgriff für das interne Routing mit dem erscheinenden Wahlmenü darunter zuzuweisen. Diese Option eignet sich zum Erzeugen von klassischen "Roboter-Stimmen".
- Modulator benutzt das Modulatorsignal selbst als Carrier. Hauptsächlich wird hierdurch eine resynthetisierte Version des Modulatorsignals ausgegeben, bei der Sie alle Vocoder-Parameter zur Klangformung einsetzen können.
- Pitch Tracking aktiviert einen monofonen Oszillator, dessen eigene Stimmung der Tonhöhe des Modulators folgt. Die High- und Low-Parameter grenzen den Frequenzbereich ein, in dem der Oszillator versucht die Tonhöhe zu erkennen. Sie können eine Sägezahnwelle oder eine von drei Pulswellenformen wählen und die grobe Stimmung des Oszillators mit dem Pitch-Parameter einstellen. Die Tonhöhenerkennung gelingt besonders bei monofonen Modulatorquellen, wie z.B. melodischen Instrumenten oder Stimmen. Beachten Sie, dass der Oszillator seine Frequenz nur aktualisiert, wenn er eine klare Tonhöhe erkennt. Diese Tonhöhe wird dann solange beibehalten, bis eine neue erkannt wird. Dies bedeutet, dass Parameter-Änderungen des Oszillators oder ein Zurücksetzen der Parameter (zum Beispiel beim Integrieren der Vocoder-Spur in eine [Gruppe](#page-208-0)) zu unerwarteten Klangveränderungen führen kann. Mit polyfonem Material oder Schlagzeug ist das Pitch-Tracking im Allgemeinen eher unvorhersehbar (aber manchmal auch sehr interessant).

Insbesondere beim Einsatz von externen Carrier-Quellen kann das Ausgangssignal eines Vocoders manchmal zu viele Höhen verlieren. Die Aktivierung der Enhance-Taste sorgt für ein helleres Klangbild, indem Spektrum und Dynamik des Carriers normalisiert werden.

Der Unvoiced-Regler bestimmt die Lautstärke eines zusätzlichen Rauschgenerators, der zur Resynthese von stimmlosen Klanganteilen des Modulatorsignals benutzt wird, wie z.B. "f" und "s"-Lauten.

Sens. stellt die Empfindlichkeit des Erkennungs-Algorithmus von Unvoiced ein. Bei 100% ist der Unvoiced-Rauschgenerator immer zugeschaltet. Bei 0% wird ausschließlich die Carrier-Quelle benutzt. Der Fast/Slow-Schalter bestimmt, wie schnell Vocoder zwischen Unvoiced und Voiced-Erkennung umschaltet.

Das große, in der Mitte liegende Display von Vocoder zeigt die Pegel der einzelnen Band-

pass-Filter an. Ein Klicken oder Ziehen bei gehaltener Maustaste innnerhalb des Anzeigefelds ermöglicht Ihnen die Pegelwerte einzuzeichnen.

Der Bands-Parameter bestimmt die Anzahl der benutzten Filterbänder. Je mehr Bänder eingestellt werden, um so genauer wird die Analyse des Frequenzinhalts für den Modulator ausgeführt, was jedoch auch eine höhere CPU-Leistung erfordert.

Die beiden Range-Parameter bestimmen den Frequenzbereich in dem die Bandpass-Filter arbeiten. Für die meisten Quellen ist eher ein großer Bereich geeignet. Wenn der Klang jedoch zu schneidend oder basslastig wird, können die äußeren Grenzfrequenzen angepasst werden. Der BW-Parameter bestimmt die Bandbreite der Filter. Bei niedrigen Prozentwerten behandelt jeder Filter eine einzelne Frequenz. Mit Erhöhung der Bandbreite, steigern Sie auch die Überlappung der einzelnen Filterbänder. Eine Bandbreite von 100% besitzt die höchste Präzision, jedoch können größere oder kleinere Werte zu interessanten Klangeffekten führen.

Der Precise/Retro-Parameter ermöglicht das Umschalten zwischen zwei unterschiedlichen Filterverhalten. Im Precise-Modus besitzen alle Filter die gleiche Lautstärke und Bandbreite. Im Retro-Modus werden die Bänder mit höherer Frequenz zunehmend enger und lauter.

Gate bestimmt den Threshold für die Filterbank. Alle Bänder, deren Pegel sich unter dem Threshold-Wert befinden, werden stumm geschaltet.

Der Level-Parameter erhöht oder verringert den Ausgangspegel von Vocoder.

Der Depth-Regler bestimmt die Stärke, mit der die Amplituden-Hüllkurve des Modulators auf das Carrier-Signal übertragen wird. Bei 0% wird die Hüllkurve des Modulators nicht berücksichtigt. Bei 200% werden nur hohe Amplitudenspitzen benutzt. Ein Wert von 100% führt zum "klassischen" Vocoder-Effekt.

Die Attack- und Release-Regler bestimmen, wie schnell Vocoder auf Amplitudenver‰nderungen im Modulator-Signal reagiert. Bei sehr schnellen Zeiten bleiben die Transienten des Modulators erhalten, es können jedoch Verzerrungs-Artefakte entstehen.

Der Mono/Stereo-Schalter legt die Anzahl der benutzten Carrier- und Modulator-Kanäle fest. Im Mono-Modus werden sowohl Carrier als auch Modulator als Mono-Quellen behandelt. Stereo benutzt einen Mono-Modulator, bearbeitet das Carrier-Signal jedoch in Stereo. Die L/R-Einstellung bearbeitet sowohl das Carrier- als auch das Modulator-Signal in Stereo.

Die Frequenzen der Carrier-Filterbank können mit dem Formant-Regler nach oben oder

unten verschoben werden. Wird zum Beispiel eine Stimme als Modulator benutzt, führen kleine Formant-Änderungen zu einer scheinbaren Änderung des Geschlechts (männlich <-> weiblich) beim Ursprungsmaterial.

Der Dry/Wet-Regler bestimmt das Mischungsverhältnis zwischen dem Original- und dem Effekt-Signal.

#### 21.31.1 Tipps zum Vocoder

Dieser Abschnitt erklärt die gängigsten Anwendungen eines Vocoders.

#### Singender Synthesizer

Die klassische Vocoder-Anwendung überhaupt ist der "singende Synthesizer." Um dies mit Live zu erreichen:

- 1. Setzen Sie Vocoder in eine Spur ein, die eine Aufnahme mit Ihrer Stimme enthält. Sie können entweder einen Clip mit bereits aufgenommenem Stimm-Material benutzen, oder ein live eingesprochenes Stimmsignal bearbeiten. Verbinden Sie hierzu ein Mikrofon mit einem Eingangskanal Ihrer Audio-Hardware und benutzen dann diesen Kanal als [Eingangsquelle](#page-183-0) für die Spur.
- 2. Setzen Sie einen Synthesizer wie z.B. [Analog](#page-389-0) in eine zweite Spur ein. Auch hier können Sie wahlweise einen MIDI-Clip erzeugen, um den Synthesizer anzusteuern oder ihn [live spielen.](#page-184-0)
- 3. Wählen Sie im Carrier-Menü von Vocoder die Einstellung External.
- 4. Wählen Sie die Synthesizer-Spur als Quelle im Audio From-Menü von Vocoder. (Die besten Ergebnisse liefert die Einstellung Post FX im unteren Menü.)
- 5. Wenn Sie Synthesizer-Material und Stimme live in Echtzeit erzeugen, stellen Sie sicher, dass beide Spuren mit den Schaltern zur Aktivierung der Aufnahmebereitschaft scharf geschaltet sind.
- 6. Spielen Sie den Synthesizer und sprechen gleichzeitig in Ihr Mikrofon. Sie hören jetzt den Rhythmus Ihrer Sprache, jedoch mit der Klangfarbe und den Frequenzen des Synthesizers. Um nur das Vocoder-Signal zu hören, benutzen Sie die

Solo-Funktion der Vocal-Spur, sodass die "normale" Synthesizer-Spur stumm geschaltet wird.

Hinweis: Allgemein erzielen Sie die besten Ergebnisse mit hellen und harmonisch reichhaltigen Synthesizerklängen. Versuchen Sie z.B. zur Verbesserung der Sprachverständlichkeit Sägezahn-basierte Klänge zu benutzen. Um einen noch helleren oder durchsichtigeren Klang zu erhalten, probieren Sie andere Einstellungen des Unvoiced-Reglers aus und/oder aktivieren Sie die Enhance-Funktion.

#### Formant-Shifter

Ist Vocoder so eingestellt, dass der Modulator gleichzeitig auch als eigener Carrier benutzt wird, kann das Gerät als leistungsfähiger Formant-Shifter verwendet werden. Um dies zu erreichen:

- 1. Stellen Sie das Carrier-Wahlmenü auf Modulator.
- 2. Stellen Sie Depth auf 100%.
- 3. Aktivieren Sie Enhance.

Experimentieren Sie mit verschiedenen Einstellungen des Formant-Reglers, um den Klangcharakter der Quelle zu verändern. Für noch weiter reichende Möglichkeiten zur Klangformung, probieren Sie auch andere Einstellungen der verschiedenen Filterbank-Parametern aus.

## Kapitel 22

# Referenzteil zu Lives MIDI-Effekten

Live wird mit einer Auswahl integrierter MIDI-Effekte ausgeliefert. Im "Kapitel über das [Arbeiten mit Instrumenten und Effekten](#page-230-0)" werden die Grundlagen bei der Arbeit mit diesen Effekten in Live besprochen.

## 22.1 Der Arpeggiator

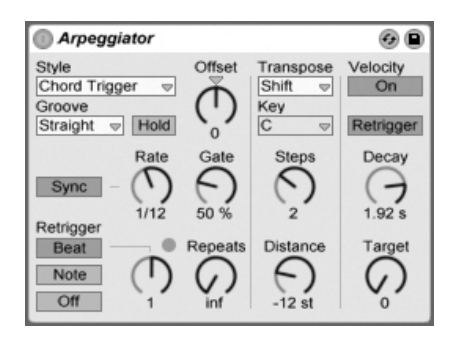

Der Arpeggiator-Effekt.

Lives Arpeggiator wird mit einzelnen oder im Akkord gespielten MIDI-Noten gespeist und erzeugt daraus ein rhythmisches Muster. Die Notenabfolge und Geschwindigkeit dieses Musters kann mit den Parametern des Arpeggiator-Effekts kontrolliert werden, der eine umfangreiche Ausstattung mit klassischen und einzigartig neuen Arpeggio-Funktionen bietet.

Arpeggiatoren sind ein typisches Element der Synthesizermusik aus den achtziger Jahren. Der Name entspringt dem musikalischen Konzept des "Arpeggios," bei dem die Noten eines Akkords nacheinander statt gleichzeitig gespielt werden. "Arpeggio" rührt von dem italienischen Wort "arpeggiare" her, das sich auf das Spielen von Noten auf einer Harfe bezieht.

#### 22.1.1 Style- und Rate-Parameter

Im Style-Menü des Arpeggiators wird die Abfolge der Noten im rhythmischen Muster bestimmt.

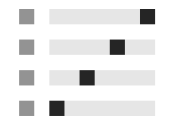

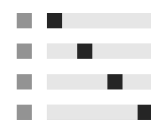

"Up" und "Down".

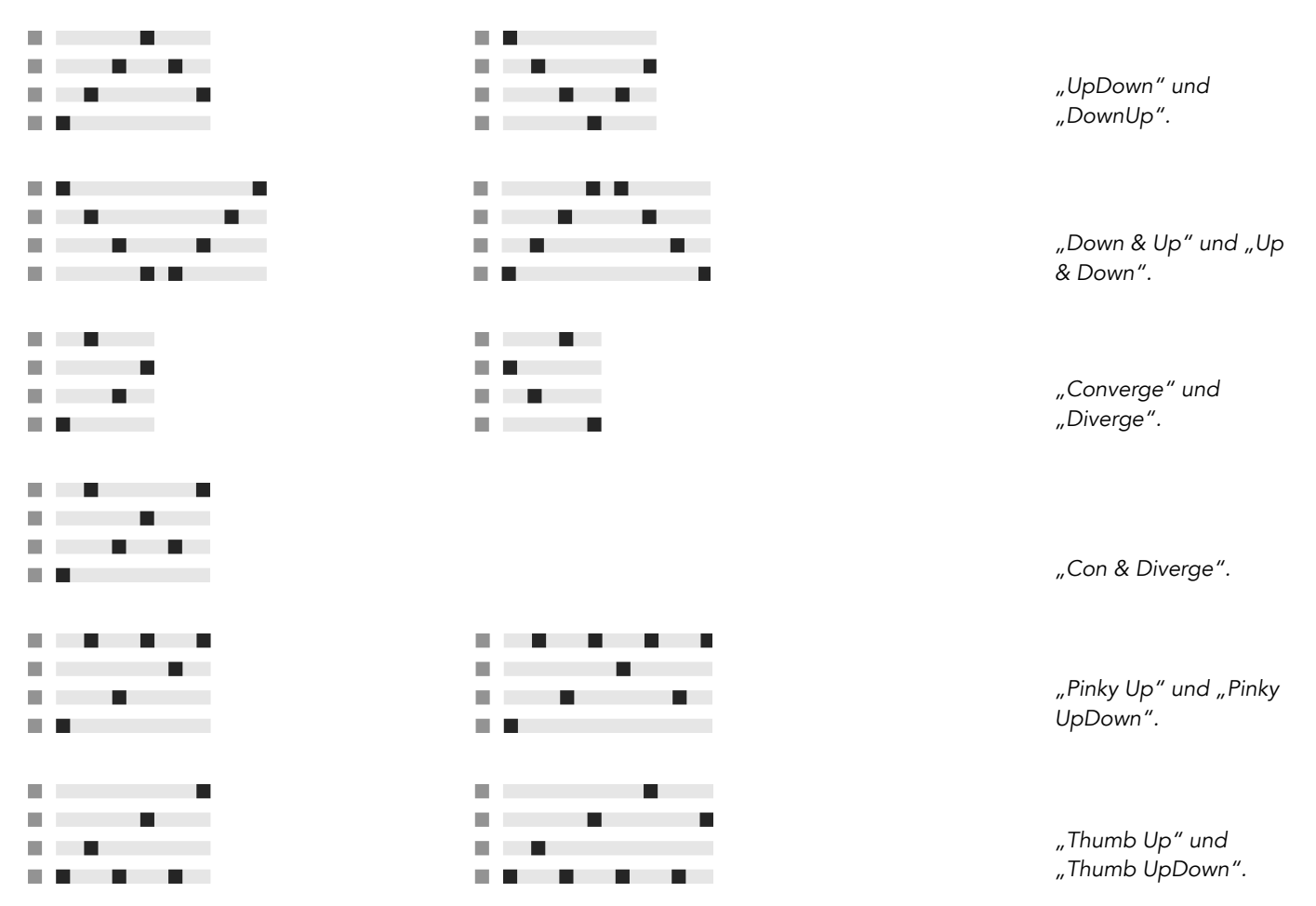

Der Play-Order-Modus platziert die Noten im rhythmischen Muster in genau der Reihenfolge, in der sie gespielt wurden. Dies ist darum erst dann zu erkennen, wenn mehr als eine Note oder ein Akkord gespielt wird.

Zusätzlich zu den oben genannten Arpeggiator-Mustern gibt es einen "Chord Trigger"-Modus, der eingehende Noten als Block-Akkord wiederholt, sowie drei Einstellungen zum Erzeugen von zufälligen Arpeggios:

- Das W‰hlen von Random erzeugt ein kontinuierliches Zufallsmuster aus den eingehenden MIDI-Noten.
- Random Other erzeugt ebenfalls ein zufälliges Muster aus den eingehenden MIDI-Noten, wiederholt jedoch solange eine bestimmte Note nicht, bis alle anderen eingehenden Noten im Muster benutzt wurden.
- Random Once erzeugt ein Zufalls-Muster aus den eingehenden MIDI-Noten und wiederholt dieses Muster solange, bis sich die eingehenden MIDI-Noten ändern, was auch der Zeitpunkt ist, an dem ein neues Muster erzeugt wird.

Der Arpeggiator spielt sein Muster in einer Geschwindigkeit, die von der Einstellung des Parameters Rate abh‰ngt. Rate kann entweder in Millisekunden oder taktbezogen in Notenwerten eingestellt werden; die Umschaltung erfolgt mit dem benachbarten Sync/Free-Schalter. Bei aktivem Sync ist der Arpeggiator zum Songtempo synchronisiert.

Mit Gate rechts neben dem Rate-Parameter kann man die Länge der vom Arpeggiator erzeugten Noten in Prozent der gewählten Rate-Einstellung bestimmen. Ein Wert über 100% spielt folglich überlappende Noten (legato).

Die Rhythmik des vom Arpeggiator erzeugten Musters muss nicht unbedingt exakt einem Raster folgen. Eine Auswahl verschiedener Groove-Muster kann mit den entsprechenden Parametern unter dem Mode-Wahlschalter angewendet werden. Grooves im Arpeggiator verhalten sich ähnlich wie [in Clips benutzte Grooves](#page-163-0) und die Intensität des Grooves wird mit dem Amount-Regler im [Groove-Pool](#page-164-0) bestimmt.

Ist der Hold-Schalter aktiv, spielt der Arpeggiator sein Muster auch nach dem Loslassen der Tasten weiter. Das Muster wird solange wiederholt, bis irgendeine andere Taste gedrückt wird. Ist Hold aktiv und werden Noten des ursprünglichen Musters gedrückt gehalten, kann man Noten zum Muster einfach hinzufügen, indem man sie spielt. Spielt man sie nochmal, werden sie in diesem Szenario wieder aus dem Muster entfernt. So kann man Notenfolgen nach und nach auf- und auch wieder abbauen.

Tipp: Wenn Sie die Wiedergabe des Musters abbrechen wollen, deaktivieren Sie kurz Hold.

Der Parameter Offset verschiebt die Notensequenz des Musters um die mit dem Regler w‰hlbare Anzahl von Schritten. Das wird an einem Beispiel am besten deutlich: Eine Einstellung von "1" lässt die zweite Note im Muster zuerst erklingen und die erste Note zuletzt. Wenn Sie sich das Muster als einen Kreis von Noten vorstellen, der ausgehend von einem Startpunkt im Uhrzeigersinn abgespielt wird, dann rotiert der Offset-Parameter diesen

Kreis Note für Note gegen den Uhrzeigersinn und verändert so den Punkt, an dem die Wiedergabe beginnt.

Mit dem Parameter Repeat kann man die Anzahl der Wiederholungen für das Muster festlegen, bis es neu getriggert wird. Eine Einstellung von "inf" wiederholt das Muster unendlich. Hinweis: Diese Funktion bietet eine exzellente Möglichkeit, das Anschlagen von Saiten bei einer Gitarre nachzubilden oder einen Akkord nur ein- oder zweimal als Arpeggio zu spielen. Eine weitere interessante Mˆglichkeit besteht im Kombinieren dieser Funktion mit dem Retrigger-Parameter, den wir gleich anschließend vorstellen. Diese Kombination kann für das Erzeugen rhythmischer Arpeggien genutzt werden, die durch Pausen getrennt sind.

Der Retrigger-Parameter setzt das Muster zurück, so dass es wieder von vorne gespielt, also neu getriggert wird. Das Retriggering kann deaktiviert werden (Off), durch neu gespielte Noten ausgelöst werden (Note) oder nach einer in Noten oder Takten wählbaren Zeit und damit an einer bestimmten Stelle des Songs erfolgen. Eine LED rechts über dem Regler im Retriggerbereich zeigt das Neutriggern des Musters an.

#### 22.1.2 Transponierungs- und Velocity-Parameter

Das vom Arpeggiator erzeugte Muster kann transponiert werden. Die Transpose-Parameter des Geräts ermöglichen, dass bei der Transposition nur Töne einer bestimmten Dur- oder moll-Skala benutzt werden oder aber (wenn die Shift-Option des Transpose-Wahlmenüs benutzt wird) die Ausführung in Halbtönen. Der Abstand der Transpositions-Schritte wird in Skalen-Intervallen (bei Dur- oder moll-Transposition) oder in Halbtonschritten (bei der Shift-Transposition) mit dem Distance-Parameter eingestellt. Wird der Steps-Parameter benutzt, können Sie die Anzahlder Wiederholungen wählen, mit der das Muster jeweils transponiert wird. Wenn Distance auf einen positiven Wert gestellt ist, transponiert eine Einstellung auf 8 Steps die Sequenz insgesamt acht Mal. Sie wird also jedes Mal mit höheren Noten abgespielt. (Ist Distance auf einen negativen Wert eingestellt, wird die Sequenz jedes Mal nach unten transponiert).

Die Dynamik des Arpeggiators wird mit den Parametern in der Velocity-Abteilung kontrolliert. Steht Velocity auf "On" und Target beispielsweise auf 0, dann wird die Notenfolge zunehmend ausgeblendet, bis sie schließlich den Velocitywert 0 erreicht. Mit dem Parameter Decay wird bestimmt, wie lange der Arpeggiator braucht, um den Ziel-Velocitywert zu erreichen. Wenn Retrigger aktiviert ist, bewirkt das Neutriggern der Notensequenz auch ein

Neutriggern des Velocityverlaufs.

Tipp: Die Retrigger-Option im Velocity-Bereich kann gemeinsam mit dem Retriggern im Beat-Modus genutzt werden, um den dynamischen Velocity-Verlauf mit einer Rhythmisierung zu versehen.

## 22.2 Chord

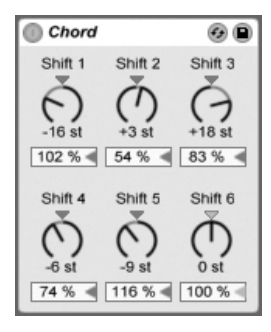

Der Akkord-Effekt "Chord".

Dieser Effekt erzeugt Akkorde aus der empfangenen Note sowie bis zu sechs weiteren, deren Tonhöhe vom Anwender gewählt werden kann. Die Regler Shift 1-6 bestimmen die Tonhöhen dieser zusätzlichen Akkordnoten in einem Bereich von +/- 36 Halbtönen relativ zur Tonhöhe der Originalnote. Indem man zum Beispiel Shift 1 auf +4 Halbtöne und Shift 2 auf +7 Halbtöne stellt, erhält man einen Dur-Akkord, bei dem die Originalnote der Grundton ist.

Unter der Voraussetzung, dass das verwendete Instrument die Lautstärke oder Klangfarbe der Noten abhängig von der Anschlagsgeschwindigkeit variieren kann, erlaubt der Velocity-Parameter unter jedem der Shift-Regler weitere harmonische Formungen. Es handelt sich dabei um einen relativen Parameter mit einem Regelbereich von 1 bis 200 Prozent; bei einer Einstellung von 100 Prozent entspricht die Velocity der betreffenden Note der empfangenen MIDI-Velocity. Verwenden Sie die Velocity-Parameter für Dinge wie das Hinzufügen von Obertönen oder das dynamische Umformen von Akkorden.

Die Reihenfolge, in der Tonhöhen zum Akkord hinzugefügt werden, ist unerheblich. Ob Sie zum Beispiel eine Note mit +12 Halbtönen mit Shift 1 oder Shift 6 zum Akkord hinzufügen ist egal, beides erzielt exakt das gleiche Ergebnis.

Beachten Sie, dass man zwei Noten mit gleicher Tonhöhe zum Akkord hinzufügen kann, und dass das Auswählen des gleichen Werts für zwei Shift-Parameter (z. B. +8 Halbtöne für Shift 2 und Shift 3) dazu führt, dass der zweite der beiden inaktiv wird. Er zeigt dadurch an, dass eine doppelte Einstellung vorliegt und der Parameter deshalb nicht verwendet wird. Tatsächlich kommen zwei Noten, die zur gleiche Zeit die gleiche Tonhöhe eines Klangs spielen, im Live-Universum nicht vor.

## 22.3 Note Length

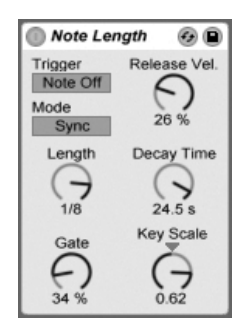

Der Note-Length-Effekt.

Note Length beeinflusst die Länge eingespeister MIDI-Noten. Er kann auch dazu verwendet werden, Noten durch die Note-Off-, statt wie üblich durch die Note-On-Befehle zu triggern.

Wenn als Trigger Note On gewählt ist, sind nur die Zeit-Parameter verfügbar. Die Länge der gehaltenen Noten kann in Millisekunden oder synchronisiert im Verhältnis zum Songtempo gewählt werden. Gate gibt in Prozent des gewählten Length-Werts an, wie lange die Note gehalten werden soll. Bei 200% verdoppelt der Gate-Parameter die Länge einer Note.

Wenn das Gerät so eingestellt ist, dass der Trigger durch einen Note-Off-Befehl erzeugt wird (das Loslassen einer gespielten Note), dann wird die Note um ihre Länge verzögert (da sie ja nun dort startet, wo sie andernfalls gestoppt hätte). Die Einstellung des Length-Parameters bestimmt dann die Dauer der neu getriggerten Note.

Im Note-Off-Trigger-Modus sind drei weitere Parameter verfügbar:

On/Off Balance Dieser Parameter bestimmt die Velocity der ausgegebenen Note, indem er zwischen der Note-On- und der Note-Off-Velocity der empfangenen Note balanciert. Falls Ihre MIDI-Tastatur keine MIDI-Release-Velocity sendet, lassen Sie den Wert auf Null.

Decay Time Die Zeit, die der Velocity-Wert einer empfangenen Note braucht, um auf Null abzufallen. Dieses Abfallen beginnt in dem Moment, in dem das Gerät eine MIDI-Note-On-Nachricht empfängt; Der Wert zum Zeitpunkt des Note Offs wird dann zum Velocity-Wert der ausgegebenen MIDI-Note.

Key Scale – Die Tonhöhe der empfangenen Noten kann die Länge der ausgegebenen Noten beeinflussen. Mit positiven Werten werden die Noten unterhalb von C3 zunehmend länger und Noten über C3 zunehmend kürzer. Negative Werte kehren dieses Verhalten um.

## 22.4 Pitch

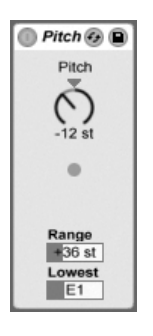

Der Pitch-Effekt.

Pitch dient der Transponierung empfangener Noten um +/- 128 Halbtöne.

Die Parameter Range und Lowest legen dabei zusammen den Bereich fest, in dem die Transponierung wirksam wird. Noten außerhalb des definierten Bereichs werden abgeblockt; die LED des Effekts leuchtet, wenn das passiert.

Die Noten außerhalb des Transponierbereichs behalten ihre ursprüngliche Tonhöhe bei und werden von der Transponierung ausgeschlossen.

## 22.5 Random

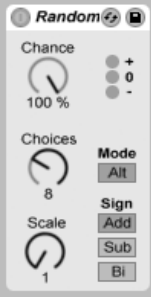

Der Random-Effekt.

Random fügt ein Zufallselement zu den ansonsten genau bestimmten Tonhöhen hinzu. Der Parameter Chance bestimmt die Wahrscheinlichkeit, mit der eine eingespeiste Tonhöheninformation zufällig variiert wird. Sie können sich diesen Parameter als eine Art Wet/ Dry-Balance für die Zufälligkeit vorstellen.

Die Zufallsabweichung der Tonhöhe wird durch zwei Variablen bestimmt: Der Choices-Parameter wählt die maximale Anzahl möglicher Zufallsnoten in einem Bereich von 1 bis 24. Der Scale-Wert wird mit dem Choices-Wert multipliziert; das Ergebnis bestimmt die Tonhöhen, die die bearbeiteten Noten relativ zu der empfangenen Originaltonhöhe erhalten dürfen.

Spielen Sie zum Beispiel die Note C3 bei einem Chance-Wert von 50 %, einem Choices-Wert von 1 und einem Scale-Wert von 12, dann wird die Hälfte der resultierenden Noten C3 und die andere Hälfte C4 spielen. Bei einem Chance-Wert von 50 %, einem Choices-Wert von 12 und einem Scale-Wert von 1 wird die Hälfte der resultierenden Noten C3 und die andere Hälfte irgendeine Note zwischen C#3 und C4 spielen.

Die genannten Beispiele unterstellen, dass der Sign-Schalter auf "Add" und der Mode-Schalter auf "Rnd" gestellt ist. Der Sign-Schalter bestimmt, ob die zufälligen Abweichungen zur ursprünglichen Tonhöhe addiert, von dieser abgezogen oder etwas von beidem werden. Die LEDs unter dem Sign-Schalter vermitteln einen optischen Eindruck davon, wie sich die Ausgangs- zu den Originaltonhöhen verhalten.

Der Mode-Schalter bestimmt, ob die Änderungen zufällig sind oder, bei Auswahl von "Alt", zwischen den erlaubten Ausgangsnoten in einer festen Reihenfolge zirkulieren (das wird manchmal auch als "Cycle-Round-Robin" bezeichnet). Der Chance-Parameter verhält sich im Alt-Modus etwas anders - bei 100 % wird die nächste Ausgangsnote immer die nächste Note in der Folge sein. Bei 0 % wird die nächste Ausgangsnote immer die Eingangsnote sein.

Beispiel: Bei einem Chance-Wert von 100 %, einem Choices-Wert von 12 und einem Scale-Wert von 1, wird das erste gespielte C3 ein C3 erzeugen und jedes weitere gespielte C3 den nächsthöheren Halbton bis zum C4, wo die Folge wieder bei C3 beginnt. Steht Chance dagegen auf 100 %, Choices auf 2 und Scale auf 2, werden gespielte C3s abwechselnd ein C3 und ein D3 erzeugen. Diese Einstellung eignet sich ideal, um Aufstriche und Abstriche bei Saiteninstrumenten oder abwechselnd mit der rechten und der linken Hand gespielte Drum-Samples zu simulieren.

Eine Anregung: Setzen Sie den Scale-Effekt nach Random ein, um die erzeugten Noten auf eine bestimmte harmonische Skala zu zwingen. Indem Sie Randoms Alt-Modus mit dem Scale-Effekt verwenden, können Sie einen einfachen Step-Sequencer erzeugen.

## 22.6 Scale

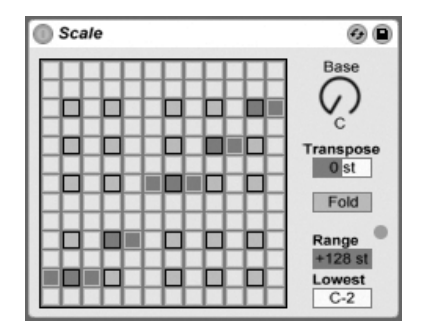

Der Scale-Effekt.

Scale verändert die empfangenen Tonhöhen gemäß einer wählbaren Skala. Jeder empfangenen Note wird im X-Y-Feld eine bestimmte Ausgangsnote zugeordnet: Alle empfangenen Cs können zum Beispiel in Ds konvertiert und ausgegeben werden.

Das X-Y-Feld misst 12 Quadrate in der Länge und in der Breite, die den 12 Noten einer Oktave entsprechen. Die dunkleren Quadrate repräsentieren die schwarzen Tasten auf einer Tastatur. Die Basis der diagonalen Skala im X-Y-Feld (das Quadrat ganz links unten) kann mit dem Base-Parameter gewählt werden. Die X-Achse des Feldes zeigt die empfangenen Noten an, die Y-Achse die ausgegebenen Äquivalente. Klicken Sie mit der Maus in das Feld, um die gelben Quadrate zu verschieben oder zu löschen, die über die Ausgangstonhöhen der empfangenen Noten entscheiden. (Das Löschen einer Note im Feld bewirkt, dass diese Tonhöhe nicht mehr gespielt wird.)

Die Parameter Range und Lowest bestimmen den Bereich, in dem die Skalenkorrektur wirksam wird. Außerhalb dieses Bereichs werden die Noten nicht verändert, sondern mit ihrer ursprünglichen Tonhöhe gespielt; die LED im Effekt leuchtet auf, wenn das passiert.

## 22.7 Velocity

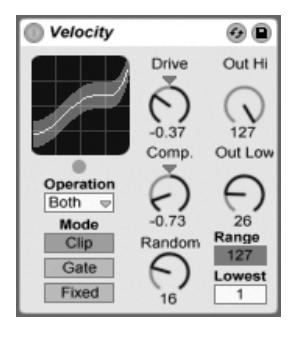

Der Velocity-Effekt.

Der Velocity-Effekt ordnet die 127 MIDI-Werte für die Anschlagsgeschwindigkeit neuen Ausgangswerten zu. Er kann mit MIDI-Note-On- oder -Note-Off-Befehlen oder beiden arbeiten, abhängig von der Wahl in seinem Operation-Ausklappmenü.

Die Parameter Out Low und Out Hi bestimmen den Bereich der ausgegebenen Werte (von 1 bis 127), der durch die Y-Achse des X/Y-Feldes repräsentiert wird. Die im Feld auf der X-Achse angezeigten Werte liegen innerhalb des mit den Parametern Range und Lowest bestimmten Bereichs. Die resultierende Kurve zeigt an, wie die Velocity-Werte durch den Effekt beeinflusst werden.

Wenn Lowestund Out Low beide auf 0 und Range und Out Hi auf 127 gestellt sind, ist in der Anzeige eine gerade diagonale Linie zu sehen, was einem Effekt-Bypass entspricht:

Sanft angeschlagene Noten werden mit niedrigen Werten ausgegeben und andersherum. Wird stattdessen Out Hi auf 0 und Out Low auf 127 gestellt, kehrt sich die Neigung der Linie um und sanft gespielte Eingangs-Noten erzeugen dann die höchsten Velocitywerte am Ausgang.

Was geschieht mit eingehenden Noten, die sich außerhalb des Bereichs befinden, der mit den Range- und Lowest-Parametern eingestellt wurde? Dies ist davon abhängig, welcher Modus gewählt wurde.

- Der Clip-Modus begrenzt eingehende Velocity-Werte, so dass sie im eingestellten Bereich bleiben.
- Der Gate-Modus entfernt eingehende Noten, deren Velocity-Werte sich außerhalb des eingestellten Bereichs befinden. Die kleine LED unter der X-Y-Anzeige leuchtet auf, sobald eine Note vom Gate-Modus blockiert wird.
- Im Fixed-Modus definiert der eingestellte Out Hi-Wert einen festen Velocity-Wert für alle ausgegebenen Noten, unabhängig von den Werten der empfangenen Noten.

Mit Random können zufällige Abweichungen zu den Velocity-Werten addiert oder von ihnen subtrahiert werden, der Zufallsbereich wird durch ein graues Feld auf der Kurve dargestellt.

Die Parameter Drive und Compand können zum Erzeugen komplexerer Kurven kombiniert werden. Compand bewirkt eine gleichzeitige Kompression und Expansion der Werte. Bei Einstellungen über Null zwingt dieser Parameter die empfangenen Noten weiter an die Grenzen der Kurve, lässt sie also entweder lauter oder leiser erklingen. Compand-Einstellungen unter Null zwingen andererseits die Werte mehr in die Mitte der Kurve. Drive verschiebt die Werte auf der Kurve in Richtung der Kurvengrenze. Verwenden Sie die beiden Parameter zusammen, um die dynamische Struktur umzuformen oder sogar neu zu definieren.

## Kapitel 23

# Referenzteil zu Lives Instrumenten

Live wird mit einer Auswahl integrierter virtueller Instrumente ausgeliefert. Im "Kapitel über [das Arbeiten mit Instrumenten und Effekten](#page-230-0)" werden die Grundlagen bei der Arbeit mit diesen Instrumenten in Live besprochen.

Die in einer Schachtel verpackte Version von Live 8 wird mit der Essential Instrument Collection ausgeliefert, einer mehrere Gigabyte großen Sammlung ausgesuchter und sorgfältig gesampelter Instrumente, die in Simpler oder Sampler genutzt werden können. Am [Ende](#page-490-0) [dieses Kapitels](#page-490-0) erfahren Sie, wie Sie auf die EIC-Sounds zugreifen können.

## <span id="page-389-0"></span>23.1 Analog

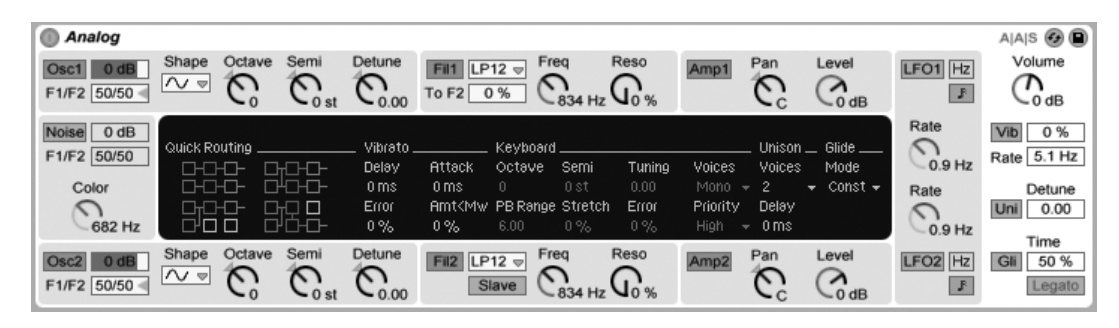

Analog ist ein virtuell-analoger Synthesizer, der zusammen mit Applied Acoustics Systems erstellt wurde. Mit diesem Instrument wollten wir nicht einen ganz bestimmten altehrwürdigen Analogsynthesizer nachahmen, sondern vielmehr unterschiedliche Eigenschaften legendärer Synthesizer in einem modernen Instrument vereinen. Analog erzeugt seine Klänge, indem er die verschiedenen Synthesizer-Komponenten mittels Physical Modeling nachbildet. Diese Technologie verwendet die Regeln der Physik, um zu reproduzieren, wie ein Objekt oder ein System Klang erzeugt. Im Fall von Analog beschreiben mathematische Gleichungen in Echtzeit, wie sich die analogen Schaltkreise verhalten. Analog verwendet keine Samples oder Wavetables; der Klang wird einfach in Echtzeit und entsprechend der Werte jedes Parameters von der CPU berechnet. Diese Klangerzeugungsmethode garantiert eine unvergleichliche Qualität im Hinblick auf Klang, Realismus, Wärme und Spieldynamik.

Die Vollversion von Analog ist nicht in der Standardversion von Live enthalten. Analog ist ein gesondertes Produkt, das zusätzlich erworben werden kann.

#### 23.1.1 Architektur und Oberfläche

Der Signalfluss von Analog ist in der folgenden Abbildung dargestellt:

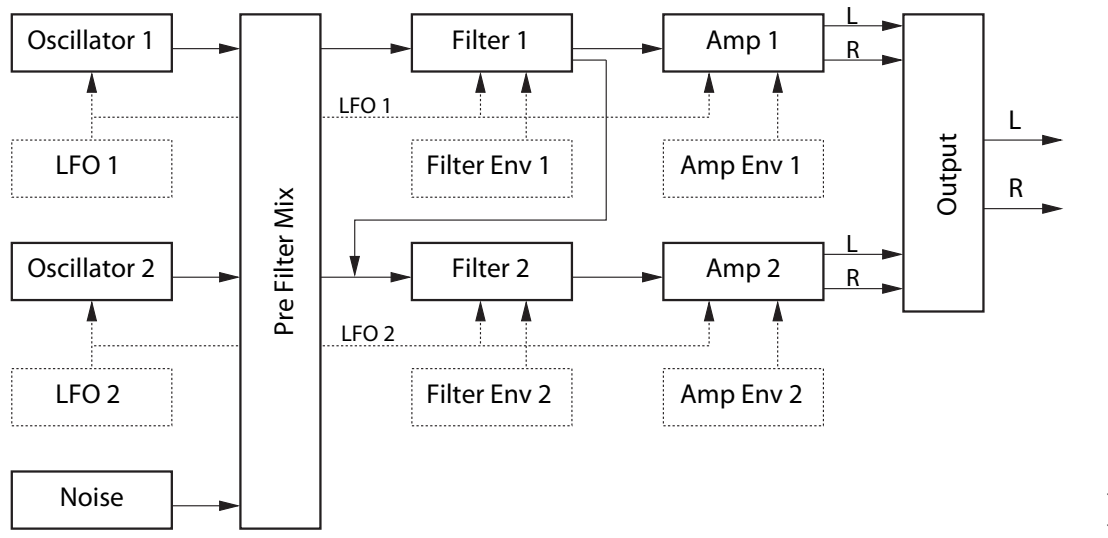

Schema von Analogs Signalfluss.

Die primären Klangquellen des Synthesizers sind zwei Oszillatoren und ein Rauschgenerator. Diese Quellen können unabhängig voneinander zu zwei verschiedenen Multimode-Filtern geroutet werden, die jeweils an einen Verstärker geleitet werden. Das Signal kann die beiden Filter ferner seriell oder parallel durchlaufen.

Analog besitzt auch zwei Niederfrequenz-Oszillatoren (LFOs), die die Oszillatoren, Filter und Verstärker modulieren können. Jedes Filter und jeder Verstärker hat darüber hinaus seinen eigenen Hüllkurvengenerator.

Analogs Oberfläche besteht aus zwei Teilen: Dem Display, das von der Shell umgeben wird. Die Shell enthält die meisten wichtigen Parameter für einen bestimmten Bereich, während im Display Visualisierungen der Parameter sowie weitere Einstellmöglichkeiten für den gewählten Bereich zu finden sind. Zusätzlich zu den Synthese-Modulen gibt es einen globalen Bereich mit allgemeinen Einstellmöglichkeiten, etwa für Lautstärke, Vibrato und Polyphonie.

#### 23.1.2 Oszillatoren

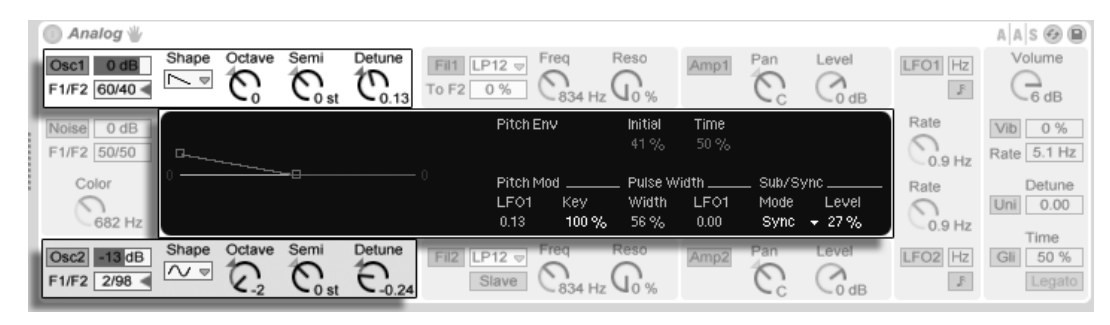

Display- und Shell-Parameter für die beiden Oszillatoren.

Die beiden Oszillatoren von Analog verwenden Physical Modeling, um den Charakter echter Analog-Oszillatoren nachzubilden. Da sie eine Modellierung statt Wavetables verwenden, vermeiden Sie Aliasing.

Jeder Oszillator kann unabh‰ngig mit dem Schalter Osc 1 bzw. Osc 2 in der Shell aktiviert werden, sein Ausgangspegel kann mit dem Regler rechts neben diesem Schalter eingestellt werden.

Der Regler F1/F2 bestimmt, wieviel vom Pegel eines Oszillators jedem der beiden Filter zugeführt wird. Ist der Regler in der Mittelstellung, wird das Signal mit gleichem Pegel an beide Filter geschickt. Ist er ganz nach oben oder unten geregelt, wird das Signal nur an Filter 1 bzw. Filter 2 geschickt.

Im Shape-Menü wird die Wellenform des Oszillators gewählt. Zur Auswahl stehen Sinus, Sägezahn, Rechteck und Weißes Rauschen. Ist Rechteck ausgewählt, wird der Pulse-Width-Parameter im Display aktiv, der eine Regelung der Pulsweite der Wellenform erlaubt. Niedrige Width-Wert führen zu einer sehr schmalen Wellenform, die dünn und "näselnd" klingt. Bei 100% hat die Wellenform perfekte Rechteckform und erzeugt nur ungeradzahlige Obertöne. Die Pulsweite kann mit dem Regler neben dem Width-Parameter auch durch einen LFO moduliert werden. Beachten Sie, dass dieser Parameter nur aktiv ist, wenn der entsprechende LFO eingeschaltet ist.

Die Regler Octave, Semi und Detune in der Shell dienen der Grob- und Feinstimmung. Octave transponiert den Oszillator in Oktaven, Semi in Halbtonschritten nach oben oder unten. Der Detune-Regler variiert die Stimmung in Cent-Schritten (bis zu einem Maximum von drei Halbtönen (300 Cents) nach oben oder unten).

Die Oszillator-Tonhöhe wird entsprechend der Einstellungen für Pitch Mod und Pitch Env im Display moduliert. Der LFO-Regler bestimmt, wie stark der LFO die Tonhöhe moduliert. Wiederum ist dieser Parameter nur aktiv, wenn der LFO eingeschaltet ist. Der Parameter Key regelt, wie stark die Tonhöhe durch die gespielten MIDI-Noten beeinflusst wird. Der Standardwert 100% bedeutet, dass der Oszillator einer konventionellen wohltemperierten Skala folgt. Höhere oder niedrigere Werte ändern den Abstand zwischen den Noten auf der Tastatur. Bei 0% wird die Oszillator-Tonhöhe gar nicht durch die gespielten Noten moduliert. Um ein Gefühl für die Wirkung zu bekommen, können Sie einen Oszillator bei 100% belassen und für den anderen einen etwas abweichenden Key-Wert wählen. Spielen Sie dann Noten in der Nähe des mittleren C. Da C3 unabhängig vom gewählten Key-Wert immer die gleiche Tonhöhe erzeugt, werden die Oszillatoren umso stärker gegeneinander verstimmt, je weiter Sie sich beim Spielen von C3 entfernen.

Die Pitch-Env-Parameter erzeugen eine Rampe, die die Tonhöhe des Oszillators im Zeitverlauf moduliert. Initial wählt den Startpunkt der Oszillator-Tonhöhe, während Time die Dauer bestimmt, mit der die Tonhöhe auf den Endwert gleitet. Sie können beide Parameter mit den Reglern oder durch Ziehen der Punkte in der Hüllkurvengrafik einstellen.

Mit den Parametern Sub/Sync im Display können Sie entweder einen Sub-Oszillator- oder einen Hard-Sync-Modus aktivieren. Ist Sub gew‰hlt, regelt der Level-Parameter den Pegel eines zus‰tzlichen Oszillators, der eine Oktave tiefer als der Hauptoszillator gestimmt ist. Wenn für den Hauptoszillator als Wellenform Rechteck oder Sägezahn gewählt ist, erzeugt der Suboszillator eine Rechteckwelle, ist Sinus gew‰hlt, erzeugt er eine Sinuswelle. Beachten Sie, dass der Suboszillator inaktiv ist, wenn für den Hauptoszillator Weißes Rauschen gewählt wurde.

Ist als Modus Sync gewählt, wird die die Wellenform des Oszillators durch einen internen Oszillator neu gestartet, dessen Frequenz mit dem Ratio-Regler gew‰hlt werden kann. Bei 0% entspricht die Frequenz dieses internen Oszillators der des hörbaren Oszillators, sodass Sync keinen Effekt hat. Drehen Sie Ratio auf, wird die Frequenz des internen Oszillators erhöht, wodurch das Spektrum des hörbaren Oszillators verändert wird. Für das maximale Analog-Gefühl sollten Sie probieren, die Sync-Ratio durch das Modulationsrad oder einen anderen MIDI-Controller zu steuern.

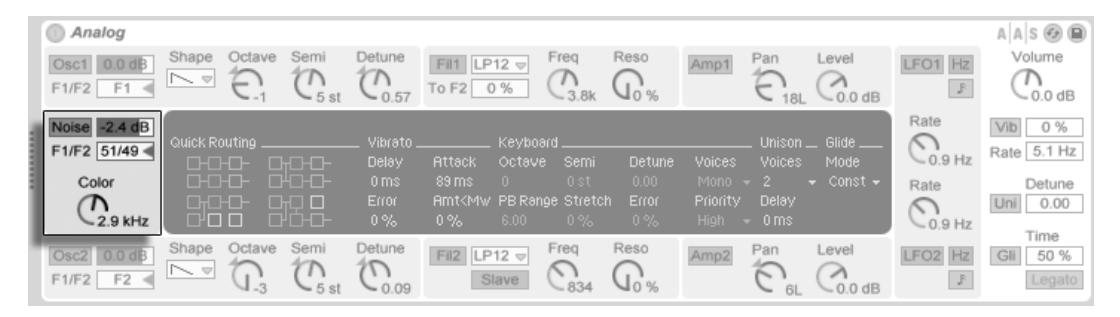

Analogs Rauschgenerator.

Der Rauschgenerator erzeugt Weißes Rauschen und besitzt ein eigenes -6db/Oktave-Tiefpasslter. Der Generator kann mit dem Noise-Schalter in der Shell ein- oder ausgeschaltet werden.

Der Regler F1/F2 bestimmt, wieviel vom Pegel des Rauschgenerators jedem der beiden Filter zugeführt wird. Ist der Regler in der Mittelstellung, wird das Signal mit gleichem Pegel an beide Filter geschickt. Ist er ganz nach oben oder unten geregelt, wird das Signal nur an Filter 1 bzw. Filter 2 geschickt.

Der Color-Regler bestimmt die Frequenz des internen Tiefpassfilters. Höhere Werte erzeugen ein höhenreicheres Rauschen.

Beachten Sie, dass der Rauschgenerator nur Shell-Parameter besitzt. Wenn Sie diese einstellen, ändert sich deshalb die Darstellung im Display nicht.

#### 23.1.4 Filter

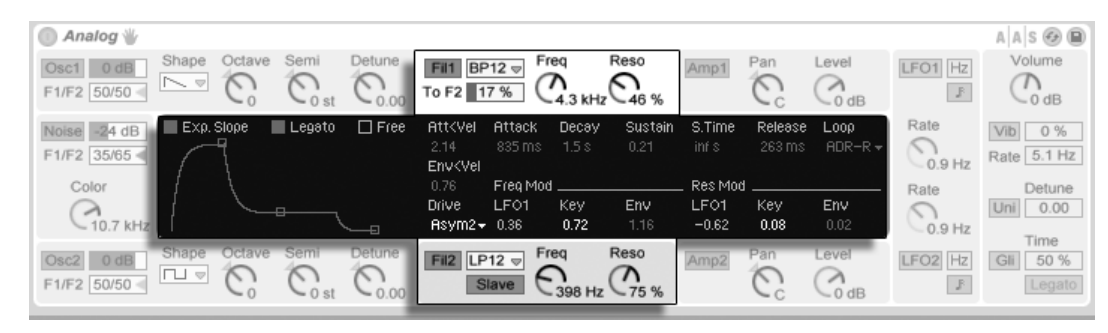

Display- und Shell-Parameter für die beiden Filter.

Die beiden Multimode-Filter von Analog sind mit einer flexiblen Routing-Architektur, mehreren Sättigungs-Optionen sowie einer Vielzahl von Modulationsmöglichkeiten ausgestattet. Wie bei den Oszillatoren, können alle Einstellungen separat für jedes Filter vorgenommen werden.

Die Schalter Fil 1 und Fil 2 in der Shell schalten das entsprechende Filter ein oder aus. Im Menü neben diesen Filtern kann der Filtertyp gewählt werden. Zur Auswahl stehen Tiefpass-, Bandpass-, Notch-, Hochpass- und Formantfilter zweiter und vierter Ordnung.

Der Freq-Regler in der Shell bestimmt die Arbeitsfrequenz des Filters, der Reso-Regler die Intensität der Resonanz. Ist ein Formant-Filtertyp ausgewählt, überblendet der Reso-Regler zwischen verschiedenen Vokalklängen.

Unter dem Menü für den Filtertyp befindet sich ein weiterer Parameter, der sich bei den beiden Filter unterscheidet. Bei Filter 1 regelt der To-F2-Parameter, wieviel vom Ausgang von Filter 1 an Filter 2 geleitet wird. Der Slave-Schalter unter dem Filtertypen-Menü bei Filter 2 lässt die Arbeitsfrequenz von Filter 2 der von Filter 1 folgen. Ist er aktiviert, bestimmt der Frequenzregler von Filter 2 den Versatz zwischen den Arbeitsfrequenzen der beiden Filter. Jede Modulation, die eine Modulationsquelle von Analog auf die Frequenz von Filter 1 ausübt, wirkt auch auf Filter 2, falls Slave aktiviert ist.

Zusätzlich zu den Parametern für die Hüllkurve enthält das Display verschiedene Modulations-Parameter sowie das Drive-Menü. Die Frequenz des Filters sowie die Resonanz können unabhängig voneinander mit den entsprechenden Parametern in den Bereichen Freg Mod and Res Mod durch den LFO, die gespielte Tonhöhe und die Filter-Hüllkurve moduliert werden. Positive Modulationswerte erhöhen Frequenz beziehungsweise Resonanz, negative

vermindern sie.

Das Drive-Menü wählt die Art der Sättigung für den Filterausgang. Die drei Sym-Optionen erzeugen eine symmetrische Sättigung, was bedeutet, dass positive und negative Werte gleich behandelt werden. Die Asym-Optionen erzeugen eine asymmetrische Sättigung. In beiden Fällen führen höhere Werte zu einer stärkeren Verzerrung. Durch die Auswahl von Off im Menü kann Drive auch komplett deaktiviert werden. Experimentieren Sie etwas mit den verschiedenen Optionen, um ein Gefühl dafür zu bekommen, wie sie das Signal verändern.

#### 23.1.5 Verstärker

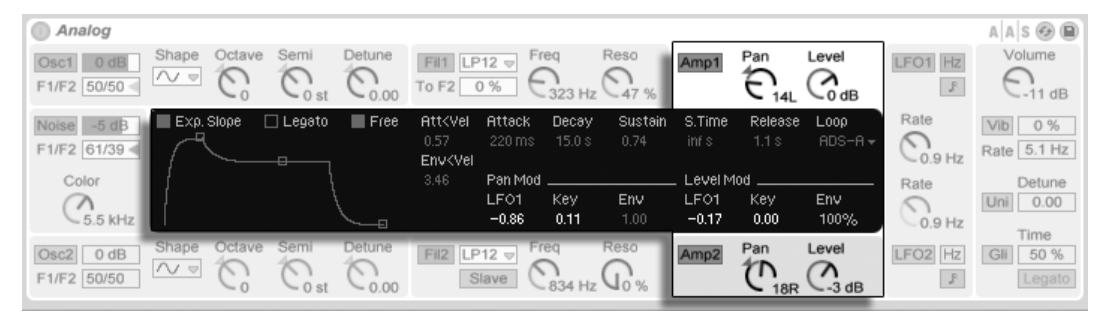

Display- und Shell-Parameter für die beiden Verstärker.

Das gefilterte Signal wird einem Verstärker zugeführt, der den Klang mittels einer Amplituden-Hüllkurve formt und sein Panorama regelt. Alle Parameter können unabhängig für jeden der beiden Verstärker eingestellt werden.

Die Schalter Amp 1 und Amp 2 in der Shell schalten den entsprechenden Verstärker ein oder aus, der Level-Regler bestimmt den Ausgangspegel. Der Pan-Regler bestimmt die Position des Verstärkerausgangs im Stereofeld.

Zusätzlich zu den Parametern für die Hüllkurve enthält das Display der Verstärker verschiedene Modulations-Parameter. Pan und Level können unabhängig voneinander mit den entsprechenden Parametern in den Bereichen Pan Mod and Level Mod durch den LFO, die gespielte Tonhöhe und die Amp-Hüllkurve moduliert werden. Beachten Sie, dass bei Verwendung der gespielten Tonhöhe als Modulationsquelle für Level das mittlere C unabhängig von der gewählten Modulationsintensität immer gleich laut erklingt. Positive Werte führen dazu, dass höhere Noten lauter werden.
#### **Analog**  $A \mid A \mid S \oplus \blacksquare$ Volume Shape Octave Semi Detune Freq Reso Pan Level  $LP12 =$ LFO1 Hz Osc1 0 dB  $\mathbb{C}_{\scriptscriptstyle{0.00}}$  $\mathbb{C}_{\text{o-dB}}$ Λ F1/F2 50/50 To F2  $0%$  $\mathsf{U}_{\mathrm{o}}$ %  $\mathbb{R}$  $CO$  dB  $0$ st  $\Box$  Legato  $\blacksquare$  Free **Att<vel** Sustain Release Rate  $\blacksquare$  Exp. Slope Attack Decay S.Time Loop Noise 0 dB Vib  $0%$  $\mathbb{C}_{0.9 \text{ Hz}}$ inf s F1/F2 50/50 Rate 5.1 Hz Env<Vel an Mo Level Mod Color Rate Detune Uni $\overline{0.00}$ ⌒ 0.06 (100%  $0.11$  $-682H<sub>2</sub>$  $-0.9$  Hz Time Detune Freq Reso Fil $2$  LP12  $\circ$ Pan Level Amp2 Osc2 0 dB LFO<sub>2</sub> 50 %  $\overline{O}$  $\mathbb{C}_{\scriptscriptstyle{\text{max}}}$  $\mathbb{C}_{\scriptscriptstyle{\text{odd}}}$ F1/F2 50/50 Slave  $\mathsf{U}_{\alpha}^{\alpha}$  $0st$ 834 Hz

Analogs Hüllkurven-Parameter.

Zusätzlich zu den Pitch-Hüllkurven in den Oszillator-Bereichen besitzt Analog unabhängige Hüllkurven für jedes Filter und jeden Verstärker. Jede dieser vier Hüllkurven hat identische Parameter, die alle im Display zu finden sind. Alle vier Hüllkurven sind Standard-ADSR-Typen (Attack, Decay, Sustain, Release), die durch Velocity moduliert und geloopt werden können.

Die Einschwingzeit wird mit dem Attack-Regler bestimmt. Diese Zeit kann mit dem Parameter Att<Vel durch die Velocity moduliert werden. Indem Sie den Wert für Att<Vel erhöhen, wird die Attackzeit bei stärker angeschlagenen Noten zunehmend kürzer.

Die Zeit, mit der die Hüllkurve nach der Attackphase auf den Sustain-Level abfällt, wird mit dem Decay-Parameter eingestellt.

Sustain bestimmt, auf welchem Wert die Hüllkurve nach Ablauf der Decay-Phase und bis zum Loslassen der Note verbleibt. Ist dieser Wert auf Minimum, gibt es keine Sustain-Phase. Ist er auf Maximum, gibt es keine Decay-Phase.

Mit dem Parameter Env<Vel kann die gesamte Auslenkung der Hüllkurve durch die Velocity moduliert werden.

Der Parameter S.Time kann den Sustain-Wert auch bei gehaltenen Noten abfallen lassen. Niedrige Werte beschleunigen dieses Abfallen des Sustain-Levels.

Die Ausklingzeit wird mit dem Release-Regler eingestellt. Dies ist die Zeit, die die Hüllkurve benötigt, um nach Loslassen der Taste auf Null abzufallen.

Der Slope-Schalter schaltet die Hüllkurve zwischen linearem und exponentiellem Verlauf um. Der gewählte Verlauf wird auch in der Hüllkurvengrafik repräsentiert.

Normalerweise triggert jede neue Note die Hüllkurve beim Beginn der Attack-Phase. Wenn Legato aktiviert ist und eine neue Note angeschlagen wird, während eine andere noch gehalten wird, startet die neue Note jedoch mit der Hüllkurve der noch gehaltenen Note und an deren aktueller Position.

Ist Free aktiviert, überspringt die Hüllkurve ihre Sustain-Phase und geht von der Decay-Phase direkt in die Release-Phase über. Dieses Verhalten wird manchmal auch als "Trigger"-Modus bezeichnet, da es unabhängig davon, wie lange eine Taste gedrückt wird, Noten gleicher Länge produziert. Der Free-Modus ist ideal für perkussive Klänge.

Das Loop-Menü bietet verschiedene Optionen zum Wiederholen bestimmter Hüllkurven-Phasen, während eine Note gehalten wird. Ist Off ausgewählt, werden alle Hüllkurven-Phasen einmal ohne Loop abgespielt.

Ist AD-R gewählt, durchläuft die Hüllkurve wie gewöhnlich die Attack- und Decay-Phase, bleibt dann aber nicht auf dem Sustain-Level stehen, sondern wiederholt die Attack- und die Decay-Phase solange die Note gehalten wird und geht danach in die Release-Phase über. Der Modus ADR-R arbeitet ähnlich, schließt aber die Release-Phase in den Loop während einer gehaltenen Note ein.

Beachten Sie, dass das Aktivieren von Free in den Modi AD-R und ADR-R Noten sich so verhalten lässt, als würden sie dauerhaft gehalten.

Der Modus ADS-R spielt die Hüllkurve ohne Loop ab, wiederholt aber die Attack- und Release-Phasen beim Loslassen von Noten. Bei kleinen Attack- und Release-Werten kann dieser Modus Instrumente mit hörbarem Dämpfer simulieren.

# 23.1.7 LFOs

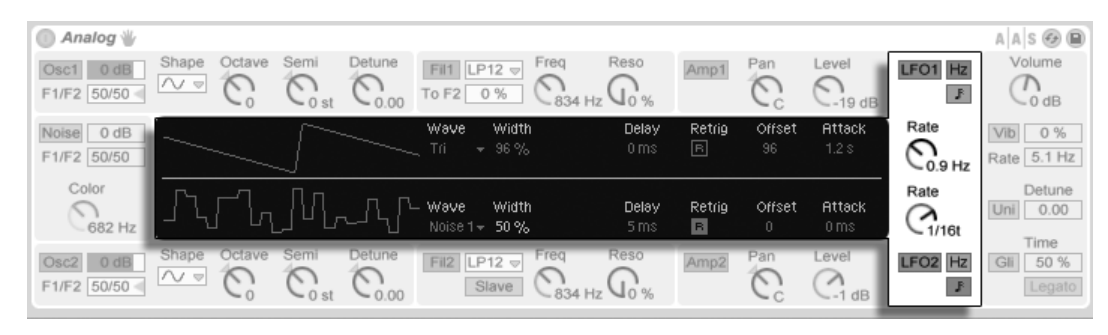

Display- und Shell-Parameter für die beiden LFOs.

Die beiden LFOs von Analog können für die Modulation der Oszillatoren, der Filter und der Verstärker genutzt werden. Wie diese Bereiche, hat auch jeder LFO unabhängige Parameter.

Die Schalter LFO 1 und LFO 2 in der Shell schalten den jeweiligen LFO ein oder aus, der Rate-Regler bestimmt die Geschwindigkeit des LFOs. Der Schalter neben diesem Regler schaltet Rate zwischen einer Einstellung der Frequenz in Hertz oder Tempo-synchronen Notenwerten um.

Das Wave-Menü im Display wählt die Wellenform für den LFO. Zur Auswahl stehen Sinus, Dreieck, Rechteck und zwei verschiedene Zufallswellenformen (Noise). Die erste erzeugt abrupt wechselnde Zufallswerte, die zweite geglättete Zufallsverläufe. Bei den Wellenformen Tri (Dreieck) oder Rect (Rechteck) erlaubt es der Width-Parameter, die Symmetrie der Wellenform einzustellen. Ist Tri gew‰hlt, verschieben niedrige Width-Werte die Wellenform in Richtung aufsteigender S‰gezahn, hohe Werte dagegen in Richtung fallender S‰gezahn. Bei 50% entspricht die Wellenform einer perfekten Dreieckwelle. Bei Auswahl von Rect ist das Verhalten entsprechend. Bei 50% ist die Wellenform eine perfekte Rechteckwelle, w‰hrend niedrigere oder höhere Wert zu negativen bzw. positiven Pulswellen führen. Bei Auswahl von Sin oder einer der Noise-Wellenformen für den LFO ist Width nicht aktiv.

Der Delay-Regler wählt, mit welcher Verzögerung der LFO nach dem Anschlagen einer Note startet und der Rate-Regler bestimmt, wie schnell er seine maximale Amplitude erreicht.

Ist Retrig aktiviert, wird der LFO durch jede Note bei gleicher Phasenlage neu gestartet. Mit Offset kann diese Phase der LFO-Wellenform gewählt werden.

#### 23.1.8 Global-Parameter

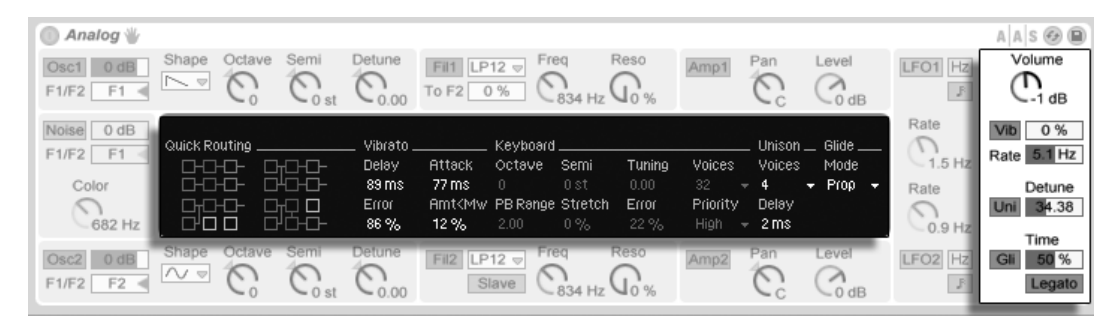

Display- und Shell-Parameter für die globalen Optionen.

Die globalen Display- und Shell-Parameter entscheiden darüber, wie Analog auf MIDI-Daten reagiert und kontrollieren Performance-Aspekte wie Vibrato und Portamento.

Der Volume-Parameter in der Shell bestimmt den Ausgangspegel des Instruments. Dies ist der Haupt-Lautstärkeregler von Analog, der den Ausgang der Verstärker-Bereiche weiter verstärken oder abschwächen kann.

Der Vib-Schalter aktiviert oder deaktiviert das Vibrato, dessen Amplitude mit dem Prozent-Regler daneben gewählt werden kann. Analogs Vibrato entstammt einem zusätzlichen LFO, der aber fest mit der Tonhöhe der beiden Oszillatoren verbunden ist. Mit Rate wird die Geschwindigkeit des Vibratos gewählt.

Das Aktivieren des Vibrato-Effekts aktiviert vier zusätzliche Vibrato-Parameter im Display. Der Delay-Parameter wählt, mit welcher Verzögerung das Vibrato nach dem Anschlagen einer Note startet und der Attack-Parameter bestimmt, wie schnell es seine maximale Amplitude erreicht.

Der Error-Parameter versieht die Rate-, Amount-, Delay- und Attack-Werte jeder gespielten Stimme mit einer zufälligen Abweichung.

Der Parameter Amt<MW bestimmt, wie stark das Modulationsrad die Vibratointensität beeinflusst. Dieser Parameter arbeitet relativ zu der Intensität, die mit dem Prozent-Regler in der Shell gewählt wurde.

Mit dem Uni-Schalter in der Shell wird der Unisono-Effekt aktiviert, der mehrere Stimmen für jede gespielte Note stapelt. Detune regelt die Verstimmung dieser gestapelten Stimmen gegeneinander.

Das Aktivieren des Unisono-Effekts aktiviert zwei zusätzliche Unisono-Parameter im Display. Das Voices-Menü wählt zwischen zwei und vier gestapelten Stimmen, während Delay das Einstarten jeder gestapelten Stimme etwas verzögert.

Der Gli-Schalter schaltet das Portamento (Glide) ein oder aus. Portamento lässt die Tonhöhe von einer Note zur n‰chsten gleiten, statt sie abrupt zu wechseln. Der Effekt kann mit dem Schalter neben seinem Namen ein- oder ausgeschaltet werden. Ist Legato aktiviert, erfolgt das Gleiten der Tonhöhe nur dann, wenn die zweite Note gespielt wird, bevor die erste freigegeben wird. Mit Time wird die Dauer des Portamentos gewählt.

Das Aktivieren des Portamento-Effekts aktiviert ein zusätzliches Glide-Mode-Menü im Display. Durch Auswahl von Prop (proportional) richtet sich die Dauer des Gleitens nach dem Intervall zwischen den Noten. Bei großen Intervallen dauert das Gleiten länger als bei kleinen. Ist Prop gewählt, dauert das Gleiten unbesehen des Intervalls immer gleich lange.

Der Keyboard-Bereich im Display enthält alle Parameter für Analogs Polyphonie und Stimmung. Im Voices-Menü wird die maximale Stimmenzahl gewählt, während Priority darüber entscheidet, welche Noten abgeschnitten werden, wenn die maximale Stimmenzahl überschritten wird. Ist Priority auf High gestellt, haben neue Noten, die höher als bereits klingende sind, Priorität; der Stimmenklau beginnt bei den tiefsten Noten. Low ist das Gegenteil. Ein Priority-Einstellung von Last gibt den neuesten Noten Priorität und schneidet bei Bedarf die ältesten ab.

Die Parameter Octave, Semi und Tuning bestimmen die Grob- und Feinstimmung. Octave transponiert das gesamte Instrument in Oktavschritten, Semi nach oben oder unten in Halbtonschritten. Tuning bestimmt die Feinstimmung in einzelnen Cent (bis zu 50 Cents hoch oder runter).

PB Range wählt den Pitch-Bend-Modulationsbereich in Halbtönen.

Stretch simuliert eine als 'gestreckte Stimmung' bekannte und gebräuchliche Modifikation, der sowohl elektrische als auch akustische Pianos unterzogen werden und die ein wesentliches Merkmal ihres charakteristischen Klangs ist. Bei einem Wert von 0% spielt Electric in wohltemperierter Stimmung. Das bedeutet, dass zwei Noten eine Oktave auseinander liegen, wenn der Grundton der höheren Note exakt doppelt so hoch ist wie der der tieferen Note. Die gestreckte Stimmung lässt höhere Noten etwas höher und tiefere etwas tiefer erklingen. Das Ergebnis ist ein strahlenderer Klang. Negative Stretch-Werte simulieren eine "negative" gestreckte Stimmung: Höhere Noten werden tiefer, tiefere Noten höher gestimmt.

Der Error-Parameter versieht die Tonhöhe jeder Note mit einer wählbaren zufälligen Abweichung.

Die vier Quick-Routing-Taster links im Display erlauben es, schnell und einfach gebräuchliche Parameter-Routings vorzunehmen. Die obere linke Option konfiguriert eine parallele Routing-Struktur, bei der jeder Oszillator sein eigenes Filter und seinen eigenen Verstärker besitzt. Die obere rechte Option ist ähnlich, verteilt die Signale der beiden Oszillatoren aber gleichmäßig auf beide Filter. Die Option links unten schickt beide Oszillatoren durch Filter 1 und Amp 1 und verwendet Filter 2 und Amp 2 gar nicht. Die Option rechts unten schließlich konfiguriert eine serielle Routing-Struktur, bei der beide Oszillatoren in Filter 1 geleitet werden, dessen Ausgang dann Filter 2 und Amp 2 speist.

Beachten Sie, dass die Quick-Routing-Optionen keinen Einfluss auf Änderungen haben, die Sie an den Level-, Tuning- oder Wellenform-Parametern der Oszillatoren vorgenommen haben – sie bestimmen nur das Routing der Oszillatoren zu den Filtern und den nachgeschalteten Verstärkern.

# 23.2 Collision

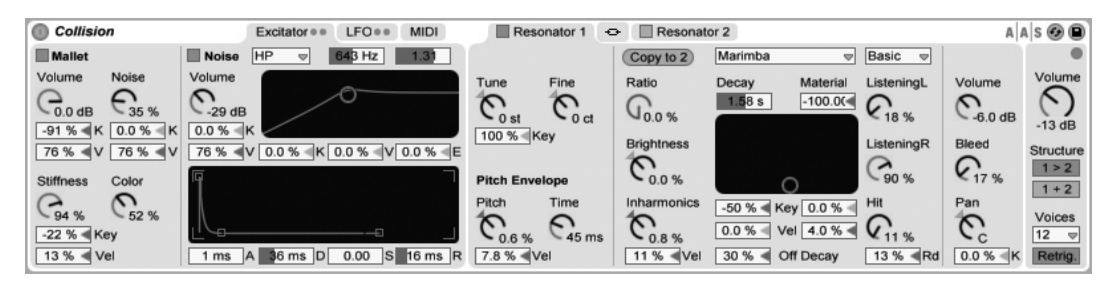

Das Instrument Collision.

Collision ist ein Synthesizer, der die Eigenschaften von Stabspiel-Instrumenten und -Perkussion simuliert. In Zusammenarbeit mit Applied Acoustics Systems entwickelt, benutzt Collision Physical-Modeling-Technologie, um die verschiedenen klangerzeugenden und resonierenden Komponenten von echten (oder auch vollkommen neuartigen) Instrumenten nachzubilden.

Die vollständige Version von Collision ist nicht in der Standardversion von Live enthalten. Collision ist zusammen mit dem Effekt [Corpus](#page-319-0) als gesondertes Produkt erhältlich.

#### 23.2.1 Architektur und Oberfläche

Collisions Klang wird von einem Oszillator-Paar, genannt Mallet und Noise, erzeugt. Das Ausgangssignal dieser beiden Oszillatoren wird dann in ein Paar unabhängiger (oder auch miteinander verknüpfter) Stereo-Resonatoren geleitet. Zwar erzeugen die Oszillatoren die Anfangskomponente des Klangs, den größten Einfluss auf den Klangcharakter besitzen jedoch die Resonator-Parameter.

Die Oberfläche von Collision ist in einzelne Seiten unterteilt, von denen jede Seite weitere Unterbereiche besitzt. Die Excitator-Seite enth‰lt die Parameter der Mallet- und Noise-Oszillatoren. Die beiden Resonator-Seiten (1+2) enthalten, unabh‰ngig voneinander, die Parameter der Resonator-Bereiche, während die Link-Funktion ermöglicht, die Parameter beider Resonatoren zu verkoppeln und somit gleichzeitig einzustellen.

Die LFO-Seite enthält zwei voneinander unabhängige Niederfrequenz-Oszillatoren (LFOs), von denen jeder mehrere Parameter modulieren kann. Auf ähnliche Weise erlaubt auch die MIDI-Seite das Routing von MIDI-Pitchbend-, Modulationsrad- und Aftertouch-Befehlen zu mehreren Modulationszielen.

Rechts von den Resonatoren befindet sich ein Bereich mit globalen Parametern, mit denen unter anderem die Gesamtlautstärke, die Polyphonie und die Routing-Optionen für die Resonatoren eingestellt werden können.

Um die Übersicht zu verbessern und die Organisation zu erleichtern, besitzt jede Seite von Collision LEDs, die aufleuchten, sobald die Seite selbst oder zugehörige Unterbereiche aktiv sind. Das Deaktivieren von nicht benutzten Bereichen hilft beim Einsparen von CPU-Ressourcen.

#### 23.2.2 Die Excitator-Seite

Die Excitator-Seite enth‰lt die Parameter der Mallet- und Noise-Bereiche. Diese bilden das Verhalten eines Schlegels nach, der auf eine Oberfläche auftrifft und liefern somit den Ausgangsklang von Collision. Die Parameter dieses Bereichs steuern nur den Anfangsimpuls, der einen weitaus kleineren Anteil am Gesamtsound von Collision hat als die Resonatoren.

Beachten Sie bitte, dass Collision keinen Klang erzeugt, wenn beide Bereiche ausgeschaltet sind (also sowohl der Mallet- als auch der Noise-Bereich).

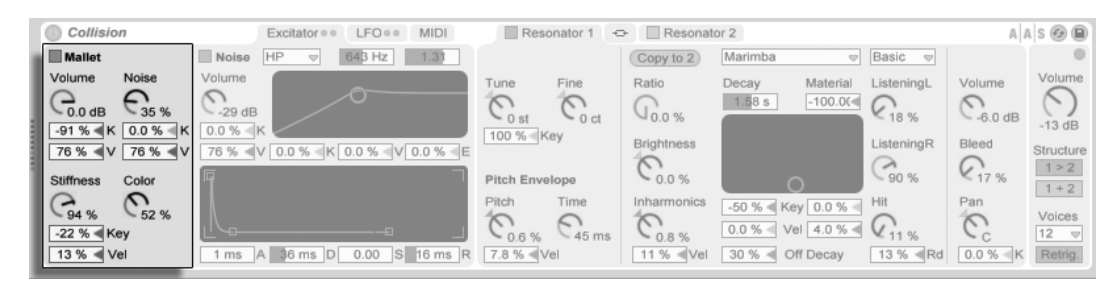

#### Der Mallet-Bereich

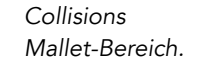

Der Mallet-Bereich simuliert den Klang, der beim Anschlagen eines Schlegels (Mallet) auf eine Oberfläche entsteht. Mit den Parametern können Sie die physikalischen Eigenschaften des Schlegels einstellen.

Volume regelt die Gesamtlautstärke des Bereichs, während der Noise-Parameter die Stärke für das in jedem Schlag enthaltene Anschlagsgeräusch bestimmt. Noise ist sehr nützlich, um z.B. das charakteristische Anschlagsgeräusch zu simulieren, das beim Spielen mit Filz-Schlegeln entsteht. Die Volume- und Noise-Parameter können von der Tonhöhe und der Anschlagsgeschwindigkeit moduliert werden, indem die entsprechenden K (Key) bzw. V (Velocity) Regler eingestellt werden.

Der Stiffness-Regler bestimmt die Härte des Schlägels. Bei niedrigen Werten ist der Schlegel weich und der Klang besitzt weniger hohe Frequenzen und einen längeren, weniger deutlichen Anschlag. Wenn Sie Stiffness erhöhen, nimmt die Anschlagszeit ab und die hohen Frequenzen nehmen zu. Dieser Parameter kann ebenfalls mit den Key- und Vel-Reglern von Tonhöhe und Anschlagsgeschwindigkeit moduliert werden.

Der Color-Regler bestimmt die Klangfarbe der Rauschkomponente. Bei höheren Werten sind im Rauschen weniger tiefe Frequenzen enthalten. Dieser Parameter zeigt keine Wirkung, wenn Noise auf 0 gestellt ist.

Der Mallet-Bereich kann mit dem Schalter neben dem Namen des Bereichs ein- oder ausgeschaltet werden.

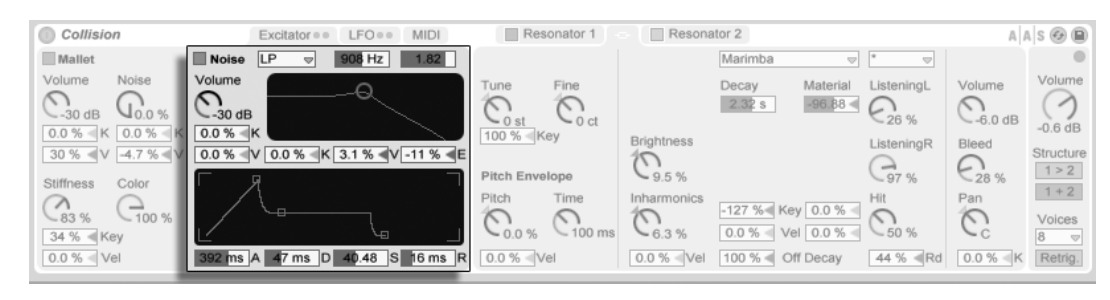

#### Der Noise-Bereich

Collisions Noise-Bereich.

Der Noise-Bereich kann anstelle des Mallet-Bereichs oder zusätzlich zu ihm benutzt werden. Wie Mallet, dient auch der Noise-Bereich zum Erzeugen des ersten Anschlagsgeräuschs. Aber Noise kann auch eine Klangkomponente mit weißem Rauschen erzeugen, die dann in einen Multimode-Filter mit zugehörigem Hüllkurvengenerator geleitet wird.

Volume regelt den Gesamtausgangspegel des Noise-Bereichs und kann von der Tonhöhe und der Anschlagsgeschwindigkeit moduliert werden, indem die K (Key) bzw. V (Velocity) -Regler eingestellt werden.

Rechts befinden sich die Filterparameter. Das Type-Wahlmenü ermöglicht Ihnen eine Auswahl aus Tiefpass, Hochpass und zwei Arten von Bandpassfiltern. Filterfrequenz und resonanz lassen sich mit den Reglern über der Filteranzeige oder durch Ziehen in der Anzeige selbst einstellen. Im BP-Modus bestimmt der zweite Regler die Resonanz, während er im LP+HP-Modus die Bandbreite bestimmt. Die Filterfrequenz kann auch von der Tonhöhe, der Anschlagsgeschwindigkeit oder dem Hüllkurvengenerator mit den K-, V- und E-Reglern unter der Anzeige moduliert werden.

Der Hüllkurvengenerator besitzt eine Standard-ADSR-Hüllkurve (Attack, Decay, Sustain, Release).

Die Attack-Zeit – wie schnell Noise die maximale Lautstärke erreicht – wird mit dem Attack-Regler (A) eingestellt. Die Zeit hingegen, die die Hüllkurve zum Erreichen des Sustain-Levels nach der Attack-Phase benötigt, mit dem Decay-Regler (D).

Der Sustain-Regler (S) bestimmt den Pegel, auf dem die Hüllkurve vom Ende der Decay-Phase bis zum Loslassen der Taste stehen bleibt. Steht dieser Regler auf 0, gibt es keine Sustain-Phase. Steht er auf 100, gibt es keine Decay-Phase.

Die Release-Zeit wird mit dem Release-Regler (R) eingestellt. Dies ist die Zeit, die die Hüllkurve benötigt, um nach dem Loslassen der Taste auf Null abzufallen.

Der Noise-Bereich kann mit dem Schalter neben dem Namen des Bereichs ein- oder ausgeschaltet werden.

#### 23.2.3 Die Resonator-Seiten

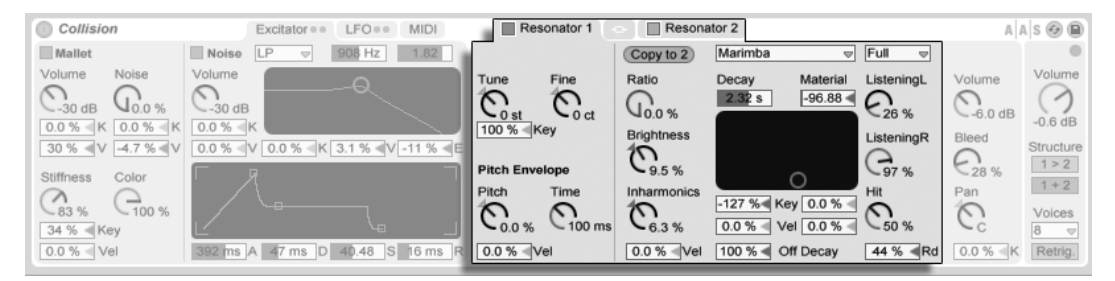

#### Collisions Resonatoren.

Den größten Anteil am Klangcharakter von Collision haben die Parameter der beiden Resonator-Seiten. Jeder Stereo-Resonator kann mit dem zugehörigen Schalter auf der jeweiligen Seite ein- oder ausgeschaltet werden. Bedenken Sie bitte, dass kein Klang erzeugt wird, wenn beide Resonatoren ausgeschaltet sind.

Jeder Resonator-Bereich ist in drei weitere Unterbereiche aufgeteilt. Links befinden sich alle Parameter, die sich auf die Stimmung beziehen. In der Mitte sind alle Parameter, die die physikalischen Eigenschaften der Resonanzkörper bestimmen. Rechts befinden sich Mixer-Parameter. Jeder Unterbereich in der Mitte besitzt einen "Copy to"-Taster. Das Drücken dieses Tasters kopiert die Parametereinstellungen dieses Unterbereichs von dem momentan gew‰hlten Resonator auf den anderen Resonator.

Die "Link"-Funktion zwischen den Resonator-Seiten ermöglicht Ihnen, die Parameter für beide Resonatoren gleichzeitig einzustellen. Das Verhalten ähnelt dabei dem Ändern von [Eigenschaften bei einer Mehrfachauswahl von Clips:](#page-109-0) Parameter mit unterschiedlichen Werten zeigen diese Werte als Spanne an (entweder bei Drehreglern direkt am jeweiligen Parameter selbst oder bei Schiebereglern und Wahlmenüs in der Statuszeile) und können mit dem verkoppelten Parameter-Regler oder Menü gemeinsam eingestellt werden. Das Ziehen eines Parameters auf seinen absoluten Maximal- oder Minimalwert, lässt die Einstellung identisch werden, d.h. im Anschluss ist nur noch ein einzelner Wert vorhanden und einstellbar.

#### Der Tuning-Bereich

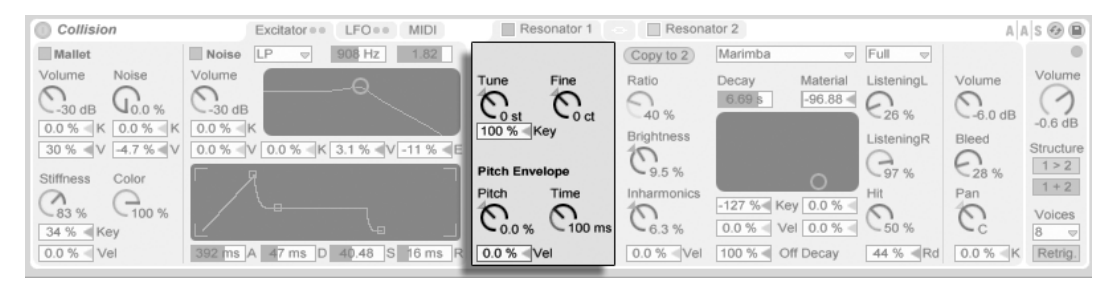

Die Tuning-Parameter eines Resonators

Die Tune- und Fine-Regler bestimmen die Grob- oder Feinstimmung der Resonatorfrequenz. Tune stellt die Frequenz in Halbtonschritten nach oben oder unten ein, w‰hrend Fine der Einstellung in Cent-Schritten, maximal bis zu einem Viertelton (50 Cent) nach oben oder unten, dient.

Der Key-Regler unter den beiden Tune-Reglern steuert, wie stark die Stimmung des Resonators auf eine Änderung der MIDI-Notentonhöhe reagiert. Ein Standardwert von 100% führt dazu, dass der Resonator seine Stimmung der normalen wohltemperierten Stimmung anpasst. Bei 200% führt jeder Halbtonschritt auf der Tastatur zu einer Änderung der Stimmung mit einem Ganztonschritt. Bei negativen Werten fällt die Stimmung des Resonators, wenn Sie höhere Noten auf der Tastatur spielen.

Die Pitch-Hüllkurven-Parameter wenden eine Rampe an, die die Tonhöhe des Resonators über Zeit moduliert. Pitch bestimmt die Anfangstonhöhe und Time, wie lange die Tohöhe für das Gleiten bis zum Endwert benötigt. Die Anfangstonhöhe kann auch mit dem Vel-Regler von der Anschlagsgeschwindigkeit moduliert werden.

Der Physical-Properties-Bereich

#### Collision Resonator 1 Resonator 2  $A \triangle S$  $A$  $B$ Excitator = = LFO = = MIDI Mallet Noise<sup></sup>  $\overline{LP}$ Marimba  $Full$ 908 Hz Copy to 2  $\overline{\triangledown}$  $\overline{\phantom{a}}$ Volume Noise Volume Volume Ratio Volume Tune Fine Decay Materia ListeningL  $\bigcirc$ <sub>30 dB</sub>  $-96.88$  $C_{\text{ost}}$  $\cap$  $\mathcal{C}_{6.0 \text{ dB}}$  $\bigwedge$  $Q_{0.0\%}^{\bullet}$  $\cup$  $\mathcal{C}_{\text{26}}$  $-30dB$  $0<sup>ct</sup>$ 40 %  $-0.6$  dB  $0.0\%$  K 0.0% K  $0.0 \%$ 100 % Key **Brightness** ListeningR Bleed 30 % <V 4.7 % <V  $0.0\%$  V 0.0 % K 3.1 % V -11 % E Structure  $\mathcal{O}$  $\epsilon_{\scriptscriptstyle 28\%}$  $\mathbb{G}_{7\,}$  $1 > 2$ **Pitch Envelope** Color Stiffness  $1 + 2$ Inharmonics Pan Pitch Time Hit  $\binom{8}{3}$  %  $\bigodot$ <sub>100 %</sub>  $-127%$  Key 0.0 %  $\mathbb{C}_{6.3\,\%}$  $\mathbb{C}_{\scriptscriptstyle{0.0\%}}$  $\bigcirc$  100 ms C Voices 0.0 % Vel 0.0 %  $-50%$ 34 % < Key 0.0 % < Vel 47 ms D 40.48 S 16 ms R 0.0 % Ve  $0.0 %$  Vel 100 % off Decay 44 % Rd  $0.0%$  K Retrig

Physical-Properties-Bereich zur Bestimmung der physikalischen Eigenschaften eines Resonators.

Der Wahlschalter Type ermöglicht Ihnen die Auswahl aus sieben verschiedenen physikalischen Modellen resonanter Klangkörper:

- Beam simuliert die Resonanzeigenschaften von Klangstäben aus verschiedenen Materialen und in unterschiedlichen Größen.
- Marimba, eine Sondervariante des Beam-Modells, reproduziert die charakteristischen Obertöne von Klangstäben des Marimbaphons, die sich aufgrund der starken Schnittwölbung der Stabunterseite ergeben.
- String simuliert den Klang, der von Saiten aus verschiedenen Materialien und mit unterschiedlichen Stärken erzeugt wird.
- Membrane ist das Modell einer rechteckigen Membran (wie z.B ein Schlagzeugfell) mit unterschiedlicher Größe und Konstruktion.
- Plate simuliert den Klang, der von einer rechteckigen, flachen Platte aus verschiedenen Materialien und in verschiedenen Größen erzeugt wird.
- Pipe simuliert ein zylinderförmiges Rohr, das an einem Ende vollständig geöffnet ist und am anderen Ende eine variable Öffnung besitzt (deren Größe mit dem Opening-Parameter eingestellt wird.)
- Tube simuliert ein zylinderförmiges Rohr, das an beiden Enden vollständig geöffnet ist.

Mit dem Quality-Wahlschalter kann die Klangqualität des Resonator-Modells bestimmt, bzw. ein guter Kompromiss zwischen Klangqualität und CPU-Bedarf gefunden werden, indem

 $\sqrt{2}$ 

die Anzahl der berechneten Obertöne reduziert wird. "Basic" benutzt die geringsten CPU-Ressourcen, während "Full" wesentlich komplexere Resonanzen erzeugt. Der Parameter wird bei den Resonatoren Pipe oder Tube nicht benutzt.

Der Decay-Parameter stellt das interne Dämpfungsverhalten des Resonators ein und bestimmt somit seine Decay-Zeit. Off Decay bestimmt, in welchem Maße MIDI-Note-Off-Meldungen die Resonanzschwingung abdämpfen. Bei 0% werden Note-Offs ignoriert und die Decay-Zeit wird nur von dem eingestellten Wert des Decay-Parameters bestimmt. Dies entspricht dem Verhalten echter Stabspiel-Instrumente wie Marimba oder Glockenspiel. Bei 100% wird die Resonanz, unabhängig von der Decay-Zeit, sofort nach einer Note-off-Meldung abgedämpft.

Der Material-Regler stellt die Abweichung des Dämpfungsverhaltens bei unterschiedlichen Frequenzen ein. Bei niedrigen Werten klingen tiefe Frequenzanteile länger nach als hohe (womit Klangkörper simuliert werden, die aus Holz, Nylon oder Gummi sind). Bei höheren Werten klingen hohe Frequenzanteile länger nach (womit Klangkörper aus Glas oder Metall simuliert werden). Dieser Parameter wird bei den Resonator-Modellen Pipe oder Tube nicht benutzt.

Der Radius-Parameter ist nur bei den Pipe- und Tube-Resonatoren vorhanden. Er bestimmt bei beiden Rohr-Modellen den Radius des modellierten Rohrs. Wenn der Radius zunimmt, erhöhen sich für hohe Frequenzen sowohl die Decay-Zeit als auch die Sustain-Dauer. Bei sehr großen Rohren verändert sich auch die Grundtonhöhe des Resonators.

Die Decay- und Material/Radius-Parameter lassen sich auch über das X-Y-Feld einstellen und von der Tonhöhe und Anschlagsgeschwindigkeit mit den Reglern unter dem X-Y-Feld modulieren.

Ratio ist nur bei den Membrane- und Plate-Resonatoren vorhanden und bestimmt das Seitenverhältnis des Klangkörpers.

Der Brightness-Parameter bestimmt die Amplitude der unterschiedlichen Frequenzbestandteile. Bei höheren Werten sind hohe Frequenzen lauter. Dieser Parameter wird bei den Resonator-Modellen Pipe- oder Tube nicht benutzt.

Der Inharmonics-Regler ändert die Stimmung der vom Resonator erzeugten Obertöne bzw. ihr Obertonverhältnis. Bei negativen Werten werden die Frequenzen zusammengepresst, wodurch die Anzahl an tiefen Teiltönen zunimmt. Bei positiven Werten werden die Teilton-Frequenzen gedehnt, wodurch die Anzahl an oberen Teiltönen zunimmt. Dieser Parameter wird bei den Resonatoren Pipe oder Tube nicht benutzt. Der Parameter kann mit dem Regler unter dem Inharmonics-Regler von der Anschlagsgeschwindigkeit moduliert werden.

Opening ist nur bei dem Pipe-Resonator vorhanden und skaliert die Größe zwischen offenem und geschlossenem Rohr. Bei 0% ist das Rohr an einem Ende vollständig geschlossen, während bei 100% das Rohr an beiden Enden geöffnet ist. Auch dieser Parameter kann mit dem Parameter unter dem Opening-Regler von der Anschlagsgeschwindigkeit moduliert werden.

Die Parameter Listening L und R bestimmen für den linken und rechten Resonator die Positionen, an denen die Vibrationen gemessen werden. Bei 0% werden die Resonanzen praktisch in der Mitte des Klangkörpers abgehört. Höhere Werte verschieben den Abhörpunkt n‰her zum Rand hin. Diese Parameter werden bei den Pipe- oder Tube-Resonatoren nicht benutzt, da bei diesen Modellen immer in der Mitte des dauerhaft geöffneten Endes gemessen wird.

Der Hit-Regler bestimmt die Stelle, an der der Klangkörper angeschlagen oder auf andere Weise zum Schwingen angeregt wird. Bei 0% wird der Klangkörper in der Mitte angeschlagen bzw. angeregt. Höhere Werte verschieben diesen Punkt näher zu den Randbereichen hin. Dieser Parameter wird bei den Pipe- oder Tube-Resonatoren nicht benutzt. Die Anschlagsposition lässt sich auch zufällig variieren, indem der Wert des Random-Parameters (Rd.) erhöht wird, der unter dem Hit-Regler liegt.

#### Der Mixer-Bereich

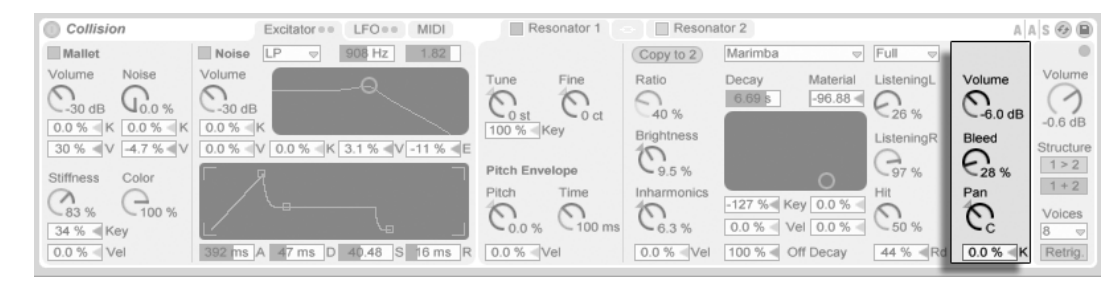

Der Mixer-Bereich eines Resonators.

Jeder Resonator besitzt eigene Regler für Lautstärke (Volume) und Stereo-Panorama (Pan). Pan kann auch mit dem Key-Regler (K) unter dem Pan-Parameter von der Notentonhöhe moduliert werden.

Der Bleed-Regler mischt dem Resonanzsignal wieder einen Teil des unbearbeiteten Signals hinzu. Bei höheren Werten ist also mehr vom Eingangssignal zu hören. Die Funktion ist sehr nützlich, um hohe Frequenzen zurückzugewinnen, die oft abgedämpft werden, wenn Sie sehr tiefe Resonator-Frequenzen (Tonhöhen) einsetzen oder ein Modell in einer geringeren Qualitätsstufe berechnet wird.

#### 23.2.4 Die LFO-Seite

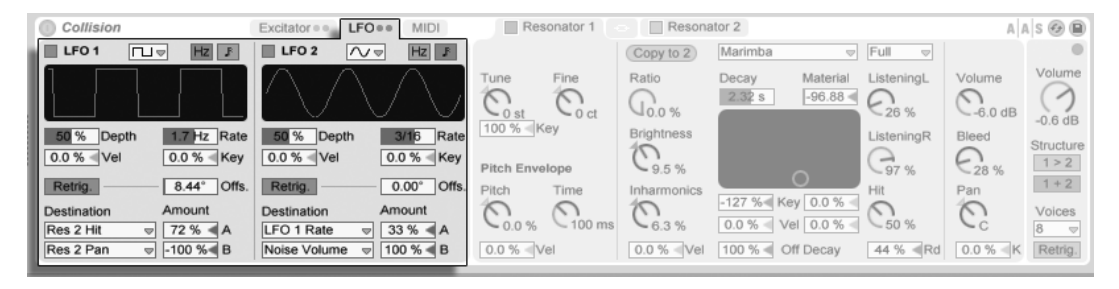

Die LFOs von Collision.

Die beiden unabhängigen LFOs von Collision lassen sich als Modulationsquellen für eine ganze Reihe der Excitator- und Resonator-Parameter einsetzen, die mit den Destination-Wahlmenüs ausgewählt werden. Zusätzlich können sich die LFOs auch gegenseitig modulieren.

Die Schalter LFO 1 und LFO 2 schalten den entsprechenden LFO ein oder aus und mit dem Waveform-Wahlmenü wird die LFO-Wellenform bestimmt. Zur Auswahl stehen Sinus, Rechteck, Dreieck, Sägezahn aufsteigend, Sägezahn absteigend und zwei Arten von Rauschen. Der erste Typ Rauschen benutzt stufenförmige Zufallswerte, der zweite hingegen benutzt stufenlose Übergänge zwischen den Zufallswerten.

Der Schalter neben dem Waveform-Wahlmenü bestimmt, ob die LFO-Frequenz in Hertz oder in einer musikalischen Taktunterteilung synchron zum Tempo eingestellt werden kann.

Depth bestimmt die Gesamt-Intensität des LFOs und Rate stellt seine Geschwindigkeit ein. Die Regler unter diesen Parametern ermöglichen weitere Modulationen; Depth kann von der Anschlagsgeschwindigkeit (Velocity) und Rate von der Notentonhöhe (Pitch) moduliert werden.

Ist Retrig. aktiviert, startet jedes Triggern einer Note den LFO neu in seiner Wellenform-Phase, die mit dem Offset-Parameter eingestellt wird.

Jeder LFO kann zwei Ziele modulieren, die mit den Destination-Wahlmenüs bestimmt werden. Die Modulationsstärke wird mit den Amount-Reglern eingestellt. Beachten Sie bitte, dass die Modulationsstärken relativ zu den eingestellten Depth-Werten des LFOs sind.

#### 23.2.5 Die MIDI-Seite

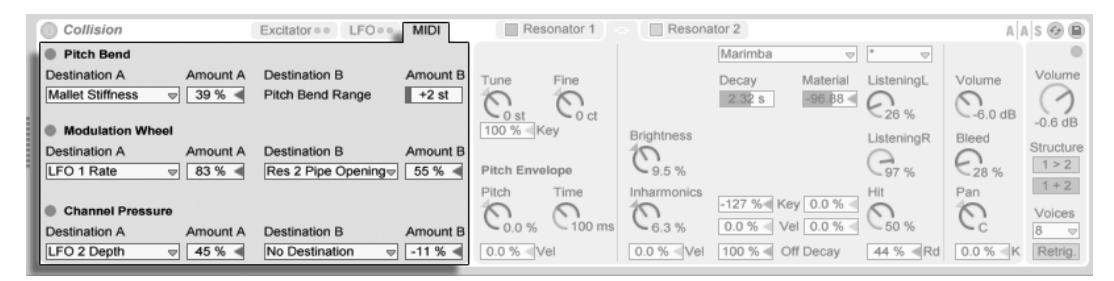

Collisions MIDI-Seite.

Die MIDI-Seite ermˆglicht eine umfangreiche Auswahl an internen MIDI-Zuordnungen. Die MIDI-Controller Pitch-Bend, Modulations-Rad und Aftertouch können jeweils zwei Zielen zugeordnet werden. Mit den Amount-Reglern lassen sich für beide Ziele unabhängige Modulationsstärken einstellen. Beachten Sie bitte, dass Pitch-Bend fest der Tonhöhenmodulation zugeordnet ist, jedoch noch zu einem weiteren Modulationsziel geroutet werden kann.

#### Der Global-Bereich

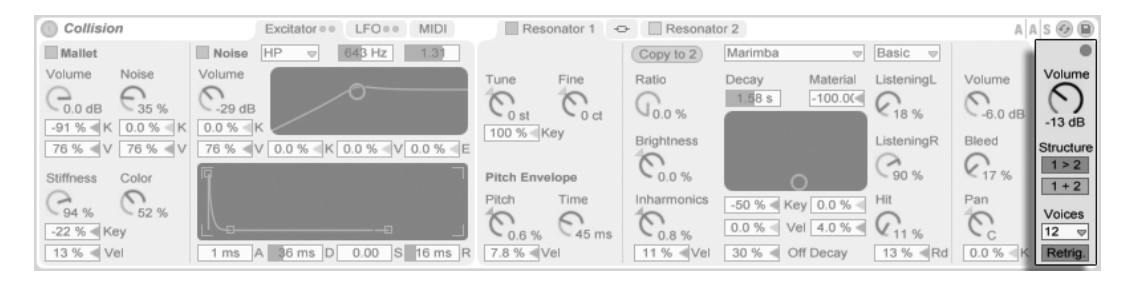

Collisions Global-Bereich

Der Global-Bereich enthält Parameter, die das Gesamtverhalten von Collision beeinflussen.

Der Volume-Regler bestimmt die Gesamt-Ausgangslautstärke von Collision.

Collision enthält einen integrierten Limiter, der bei zu hohen Lautstärken automatisch eingeschaltet wird. Sobald der Limiter aktiv ist, leuchtet die LED über dem globalen Volume-Regler von Collision auf.

Die Structure-Taster legen fest, ob Collisions Resonatoren seriell (1 > 2) oder parallel (1 + 2) angeordnet sind.

Seriell angeordnet, wird der Ausgang von Mallet und Noise in den Resonator 1 geleitet. Der Ausgang dieses Resonators wird dann mono zusammengemischt und in den Resonator 2 weitergeleitet, sowie in den eigenen Mixer (in Stereo). Beachten Sie bitte, dass Resonator 1 eingeschaltet sein muss, wenn der serielle Modus benutzt wird:

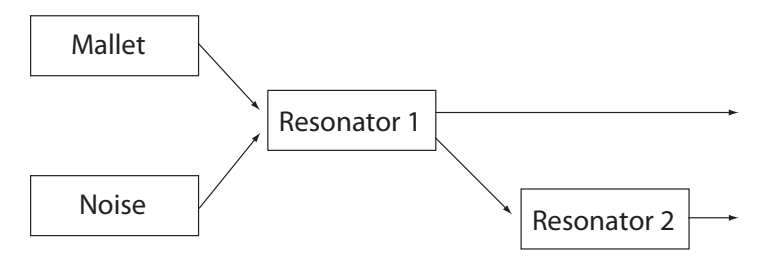

Die Resonatoren in der seriellen 1 > 2 Konfiguration.

Im Parallel-Modus wird der Ausgang von Mallet und Noise zusammengemischt und direkt in die beiden Resonatoren geleitet, die danach ihr Ausgangssignal jeweils an ihren eigenen Mixer weiterleiten.

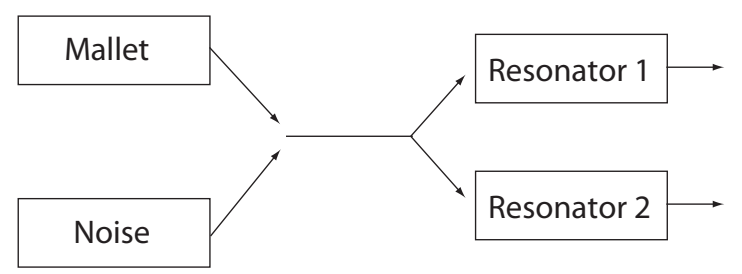

Die Resonatoren in der parallelen  $1 + 2$ Konfiguration.

Das Voices-Menü bestimmt die maximale Polyphonie. Da jede zusätzlich genutzte Stimme die CPU auch zusätzlich beansprucht, müssen Sie vor allem bei älteren Rechnern eventuell etwas mit dem Voices-Wert experimentieren, um eine gute Balance zwischen Spielbarkeit und Leistungsbedarf zu finden.

Mit aktivierter Retrig.-Funktion werden bereits erklingende Noten beim erneuten Triggern der gleichen Noten sofort gestoppt und es werden für diese neuen Noten keine zusätzlichen Polyphonie-Stimmen verbraucht. Dies kann beim Einsparen von CPU-Ressourcen helfen, vor allem bei Klängen mit langen Decay-Zeiten.

## 23.2.6 Sound-Design-Tipps

Obwohl Collision entwickelt wurde, um das Verhalten von echten Klangkörpern nachzubilden, sollten Sie sich daran erinnern, dass die Modelle eine weitaus höhere Flexibilität als ihre natürlichen Gegenstücke besitzen. Collision kann einerseits außergewöhnlich realistische Simulationen von normalen Stabspiel-Instrumenten wie Marimba, Vibraphon und Glockenspiel erzeugen. Es ist jedoch auch sehr leicht, die Parameter des Instruments zu "missbrauchen" und Klänge zu erzeugen, die mit einem rein akustischen Instrument niemals möglich wären.

Um realistische Instrumenten-Simulationen zu programmieren, kann es helfen, sich die Abfolge der einzelnen Ereignisse vorzustellen, die den Klang eines Stabspiel-Instruments verursachen (zum Beispiel einer Marimba), um dann diese Ereignisse mit den einzelnen Bereichen von Collision nach und nach umzusetzen:

- ein Schlegel (Mallet-Bereich) schlägt einen auf Tonhöhe gestimmten Klangstab an (Resonator 1).
- Die Resonanz dieses gestimmten Klangstabes wird dann durch ein resonierendes Rohr verstärkt (Resonator 2).

Das normale Modell besteht also aus dem Mallet-Excitator und den zwei Resonatoren in serieller Konfiguration (1  $>$  2).

Aber natürlich ist alles erlaubt, um unrealistische Klänge zu programmieren:

• versuchen Sie den Noise-Excitator, insbesonderen mit langen Hüllkurvenzeiten einzusetzen, um verwaschene, granular-ähnliche Texturen zu erzeugen. Diese Parameter lassen sich auch hervorragend einsetzen, um akustische Spezialeffekte zu simulieren, wie z.B. mit einem Bogen gestrichene Vibraphone oder auch den Klang von Kristallgläsern.

- **experimentieren Sie mit den Resonatoren in Parallel-Konfiguration (1 + 2).**
- benutzen Sie die LFOs und MIDI-Controller zur Modulation von Collisions Parametern.

Doch seien Sie vorsichtig: in vielen Punkten sind Collisions Modelle idealisierte Versionen von echten Klangkörpern. Es lassen sich darum sehr einfach Resonanzen programmieren, die weitaus empfindlicher auf das Eingangssignal reagieren, als es mit einem real existierenden Resonator jemals möglich wäre. Bestimmte Parameterkombinationen können unerwartet zu extremen Lautstärkeschwankungen führen. Vergewissern Sie sich, dass Sie beim Experimentieren mit neuen Klängen mit niedrigen Ausgangspegeln arbeiten.

# 23.3 Drum Machines

Drum Machines ist eine Sammlung mit Multisamples klassischer Drumcomputer, die von Puremagnetik aufgenommen und programmiert wurde. Die Samples sind in [Drum-Rack-](#page-265-0)[Presets](#page-265-0) organisiert, was komfortable Möglichkeiten zum Bearbeiten und für die Performance bietet.

Die Vollversion von Drum Machines ist nicht in der Standardversion von Live enthalten. Drum Machines ist ein gesondertes Produkt, das zusätzlich erworben werden kann.

## 23.3.1 Installation von Drum Machines

Drum Machines wird unabhängig vom Live-Hauptprogramm installiert. Ziehen Sie zum Installieren das Drum-Machines-Live-Pack entweder von Ihrem Betriebssystem aus oder von Lives Browser in das Hauptfenster von Live.

Nachdem Sie das Drum-Machines-Live-Pack installiert haben, müssen Sie es autorisieren. Genaue Informationen hierzu finden Sie auf der [Ableton Website](http://www.ableton.com/authorize)<sup>1</sup>.

<sup>1</sup>http://www.ableton.com/authorize

#### 23.3.2 Zugriff auf Drum Machines

Nach der Installation erfolgt der Zugriff auf die Presets von Drum Machines über Lives Geräte-Browser, in der gleichen Weise wie bei den anderen integrierten Instrumenten. Sie finden die Instrumente als kategorisierte Presets innerhalb des Ordners Drum Rack. Drum-Machines-Instrumente werden entsprechend wie jedes andere Gerät geladen: indem man ein Preset aus dem Browser in eine leere MIDI-Spur zieht.

Alle Drum-Machines-Presets nutzen die [Makro-Regler](#page-254-0) für erweiterte Ausdrucksmöglichkeiten.

Drum Machines enthält zusätzlich eine umfassende Sammlung von [Live-Clips,](#page-56-0) die in Ihre Library installiert werden. Durch das Laden eines Live-Clips auf eine leere MIDI-Spur werden MIDI-Noten, ein Instrument sowie passende Effekte geladen, die Sie als Ausgangspunkt für Ihre eigene kreative Arbeit nutzen können.

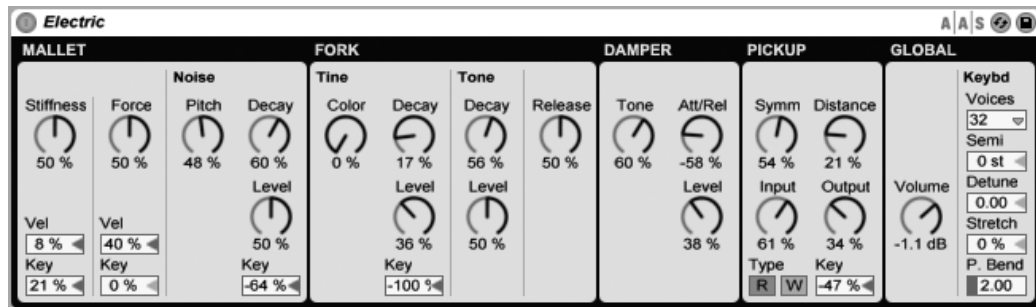

# 23.4 Electric

Das Instrument Electric.

Electric ist ein Software-E-Piano, das in Zusammenarbeit mit Applied Acoustics Systems entwickelt wurde und auf den klassischen Instrumenten der 70er Jahre basiert. Jede Komponente dieser Instrumente wurde mittels fortschrittlicher Physical-Modeling-Technologie nachgebildet, um ein Höchstmaß an Klangtreue und Lebendigkeit zu erzielen. Physical Modeling verwendet die Regeln der Physik, um das Verhalten eines Objekts zu reproduzieren. In anderen Worten: Electric berechnet in Echtzeit mathematische Gleichungen, die beschreiben, wie sich seine verschiedenen Komponenten verhalten. In Electric kommen weder Sampling noch Wavetables zum Einsatz; der Klang wird einfach in Echtzeit und entsprechend der Werte jedes Parameters von der CPU berechnet. Electric ist mehr als eine einfach Nachbildung legendärer Instrumente; seine Parameter können Werte annehmen, die mit den echten Instrumenten nicht möglich sind. So lassen sich hervorragende neue Klänge erzeugen, die aber stets eine warme akustische Qualität besitzen.

Die Vollversion von Electric ist nicht in der Standardversion von Live enthalten. Electric ist ein gesondertes Produkt, das zusätzlich erworben werden kann.

## 23.4.1 Architektur und Oberfläche

Der Mechanismus eines Elektrischen Pianos ist eigentlich ganz einfach. Eine auf der Tastatur gespielte Note setzt ein Hämmerchen (Mallet) in Bewegung, das auf eine Stimmgabel (Fork) schlägt. Der Klang dieser Stimmgabel wird durch eine magnetische Spule (Pickup) verstärkt und an den Ausgang geleitet – ähnlich wie bei einer Elektrischen Gitarre. Die Stimmgabel besteht aus zwei Teilen, dem Stimmstab (Tine) und dem Tonriegel (Tone). Der Tine ist der Teil, auf den der Hammer schlägt, während Tone ein gestimmter metallener Resonator ist, dessen Größe ungefähr so bemessen ist, dass er die richtige Tonhöhe erzeugen kann. Wird die Stimmgabel angeschlagen, so schwingt sie für eine längere Zeit nach. Das Loslassen der Taste bringt sie jedoch mit einem Dämpfer (Damper) in Berührung, der das Abklingen verkürzt.

Die Oberfläche von Electric ist in fünf Hauptbereiche unterteilt, von denen manche weitere Unterbereiche besitzen. Die ersten vier Hauptbereiche (Mallet, Fork, Damper und Pickup) entsprechen den oben genannten Komponenten der Klangerzeugung. Der Bereich Global enthält Parameter für das allgemeine Verhalten, etwa für Pitch Bend und Polyphonie.

## 23.4.2 Mallet-Bereich

Der Mallet-Bereich enthält Parameter für die physikalischen Eigenschaften des Hammers selbst und dafür, wie er auf Ihr Spiel reagiert.

Der Parameter Stiffness bestimmt, wie hart die Schlagfläche des Hammers ist. Höhere Werte simulieren eine härtere Oberfläche, was zu einem höhenreicheren Klang führt. Kleinere Werte führen zu einer weicheren Oberfläche und einem sanfteren Klang. Der Parameter Force regelt die Stärke, mit der der Hammer auf die Stimmgabel einwirkt. Niedrige Werte simulieren ein schwächeres Auftreffen, höhere ein stärkeres.

Stiffness und Force können mit den Parametern Vel und Key unterhalb der Regler auch in Abhängigkeit der Velocity beziehungsweise der Notennummer beeinflusst werden.

Der Unterbereich Noise simuliert das Geräusch, das durch das Auftreffen des Hammers auf der Stimmgabel verursacht wird. Der Decay-Parameter regelt die Abklinggeschwindigkeit dieses Geräuschs, während der Pitch-Parameter seine mittlere Frequenz bestimmt. Level regelt die Lautstärke dieser Geräusch-Komponente. Ein Key-Scaling-Parameter kann die Lautstärke zusätzlich von der gespielten Tonhöhe abhängig machen.

## 23.4.3 Fork-Bereich

Der Fork-Bereich ist in die Unterbereiche Tine und Tone gegliedert. Dieser Bereich ist das Herz von Electrics Klangerzeugungsmechanismus.

Im Unterbereich Tine wird mit dem Stimmstab jener Teil der Stimmgabel kontrolliert, der direkt vom Hammer getroffen wird. Der Decay-Parameter bestimmt, wie lange der Tine-Klang während einer gehaltenen Note ausklingt. Color regelt die relative Amplitude für die höheren und die tieferen Teiltöne im Spektrum des Tine. Niedrige Werte betonen die tieferen Obertöne, höhere Werte die höheren Teiltöne. Die Lautstärke der Tine wird mit dem Level-Parameter bestimmt. Ein Key-Scaling-Parameter kann diese Lautstärke zusätzlich von der gespielten Tonhöhe abhängig machen.

Der Unterbereich Tone kontrolliert mit dem Tonriegel den zweiten Resonanzbereich der Stimmgabel. Die Parameter Decay und Level arbeiten hier entsprechend zu ihren Tine-Gegenstücken.

Der Release-Regler wirkt auf Tine und Tone gemeinsam und bestimmt die Abklingdauer nach Loslassen einer Taste.

#### 23.4.4 Damper-Bereich

Die metallenen Stimmgabeln in einem Elektrischen Piano sind so konstruiert, dass sie lange ausklingen, w‰hrend eine Note gehalten wird. Der Mechanismus, der dieses Ausklingen

steuert, ist der Dämpfer. Wenn eine Taste gedrückt wird, entfernt sich der Dämpfer von seiner Stimmgabel. Wird die Taste losgelassen, so wird er wieder an die Stimmgabel angedrückt und stoppt ihre Vibration. Die Dämpfer selbst erzeugen ebenfalls einen kleinen Klanganteil, sowohl beim Andrücken als auch beim Entfernen. Dieses charakteristische Geräusch wird in Electrics D‰mpfer-Bereich modelliert.

Der Tone-Regler bestimmt die Härte des Dämpfers. Eine Linksdrehung simuliert weiche Dämpfer, die ein sanftes Geräusch erzeugen. Eine Rechtsdrehung führt zu härteren Dämpfern, die einen höhenreicheres Geräusch produzieren. Die Lautstärke des Dämpfer-Geräuschs wird mit Level geregelt.

Der Att/Rel-Regler bestimmt, ob das Dämpfer-Geräusch beim Andrücken und/oder beim Entfernen von der Stimmgabel hörbar wird. Ist er ganz nach links gedreht, tritt es nur beim Anschlagen einer Note auf. Ist er ganz nach rechts gedreht, tritt es nur beim Ausklingen auf. In der Mittelstellung ist das Dämpfer-Geräusch gleichermaßen sowohl während der Attackals auch während der Release-Phase einer Note zu hören.

## 23.4.5 Pickup-Bereich

Der Pickup-Bereich simuliert das Verhalten des elektromagnetischen Pickups, der den Klang der schwingenden Stimmgabel verstärkt.

Die Schalter R-W w‰hlen zwischen zwei verschiedenen Pickup-Typen. Bei Auswahl von R simuliert Electric elektrodynamische Pickups, bei Auswahl von W ein elektrostatisches Modell.

Der Input-Regler bestimmt den Anteil des Fork-Signals, das an den Pickup geleitet wird und beeinflusst damit auch den Grad der Verzerrung, die dem gesamten Signal hinzugefügt wird. Der Output-Regler bestimmt den Anteil des Signals, der aus dem Pickup-Bereich herausgeführt wird. Unterschiedliche Kombinationen dieser beiden Regler können sehr unterschiedliche Ergebnisse bewirken. Eine niedrigere Einstellung für Input mit einer höheren Einstellung für Output wird beispielsweise einen reineren Klang produzieren als viel Input und wenig Output. Ein Key-Scaling-Parameter kann Output zusätzlich durch die gespielte Tonhöhe modulieren.

Die Parameter Symmetry und Distance entscheiden über die Position des Pickups im Verhältnis zum Tine. Symmetry bestimmt die vertikale Position des Pickups. In der Mittelstellung ist der Pickup direkt vor dem Tine platziert, was zu einem höhenreichen Klang führt. Das Drehen nach links oder rechts bewegt den Pickup unter beziehungsweise über den Tine. Distance bestimmt die Entfernung des Pickups vom Tine. Das Drehen nach rechts entfernt ihn vom Tine, das Drehen nach links rückt ihn näher heran. Beachten Sie, dass mit abnehmender Entfernung die Verzerrung im Klang zunimmt.

## 23.4.6 Global-Bereich

Der Global-Bereich enhält Parameter, die das allgemeine Verhalten von Electric kontrollieren.

Der Volume-Regler bestimmt Electrics Gesamtlautstärke.

Das Voices-Menü bestimmt die maximale Polyphonie. Da jede zusätzlich genutzte Stimme die CPU auch zusätzlich beansprucht, müssen Sie vor allem bei älteren Rechnern eventuell etwas mit dem Voices-Wert experimentieren, um eine gute Balance zwischen Spielbarkeit und Leistungsbedarf zu finden.

Die Parameter Semi und Detune regeln die Grob- und Feinstimmung. Semi transponiert das ganze Instrument in Halbtonschritten auf oder ab, während Detune die Stimmung in Cent-Schritten justiert (maximal 50 Cents hoch oder runter).

Stretch simuliert eine als 'gestreckte Stimmung' bekannte und gebräuchliche Modifikation, der sowohl elektrische als auch akustische Pianos unterzogen werden und die ein wesentliches Merkmal ihres charakteristischen Klangs ist. Bei einem Wert von 0% spielt Electric in wohltemperierter Stimmung. Das bedeutet, dass zwei Noten eine Oktave auseinander liegen, wenn der Grundton der höheren Note exakt doppelt so hoch ist wie der der tieferen Note. Da das tats‰chliche Resonanzverhalten eines Tine oder einer Saite aber von diesem theoretischen Modell abweicht, tendiert die wohltemperierte Stimmung dazu, auf Pianos falsch zu klingen. Die gestreckte Stimmung versucht dies zu kompensieren, indem sie die Tonhöhe höherer Noten etwas erhöht und die tieferer etwas absenkt. Das Ergebnis ist ein strahlenderer Klang. Negative Stretch-Werte simulieren eine "negative" gestreckte Stimmung: Höhere Noten werden tiefer, tiefere Noten höher gestimmt.

P Bend wählt den Pitch-Bend-Modulationsbereich in Halbtönen.

# 23.5 External Instrument

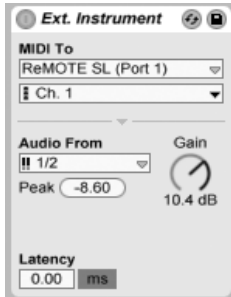

Das External Instrument.

Das Gerät External Instrument ist nicht selbst ein Instrument, sondern vielmehr ein Routing-Werkzeug das es Ihnen erlaubt, externe (Hardware-)Synthesizer, ReWire-Geräte und multitimbrale Plug-Ins einfach in Ihre Projekte einzubinden. Es sendet MIDI aus und führt Audio zurück.

Die beiden MIDI-an-Menüs wählen den Ausgang, an den das Gerät MIDI-Daten sendet. Das obere Menü wählt entweder einen [physikalischen MIDI-Port,](#page-184-0) einen [ReWire-Slave](#page-187-0) oder ein multitimbrales Plug-In als Ziel. Wenn Sie einen MIDI-Port w‰hlen (um einen externen Synthesizer anzusprechen), erlaubt Ihnen das zweite Menü die Auswahl der MIDI-Kanalnummer. Haben Sie einen ReWire-Slave wie etwa Reason als Ziel gewählt, können Sie im zweiten Menü die verfügbaren Geräte im Slave-Projekt auswählen:

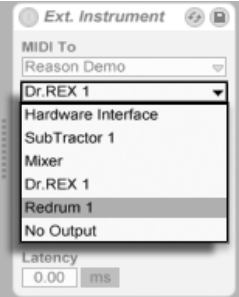

Die in den Routing-Menüs angezeigten ReWire-Optionen.

Enthält eine andere Spur in Ihrem Projekt ein multitimbrales Plug-In, können Sie im oberen Menü diese Spur auswählen. In diesem Fall stehen im Menü darunter die einzelnen MIDI- Kan‰le des Plug-Ins zur Auswahl.

Das Audio-von-Menü ermöglicht es, das Audiosignal vom Hardware-Synthesizer, dem Plug-In oder dem ReWire-Gerät zurückzuführen. Nutzen Sie einen externen Hardware-Synthesizer als Ziel, verwenden Sie dieses Menü, um den Eingang Ihrer Audio-Hardware auszuwählen, an den der Ausgang des Synthesizers angeschlossen ist. Die verfügbaren Optionen hängen hier von den [Audio-Voreinstellungen](#page-9-0) ab.

Nutzen Sie einen ReWire-Slave als Ziel, listet das Audio-von-Menü alle verfügbaren Audiokanäle im Slave auf. Wählen Sie den Kanal, der das Signal des Instruments führt, zu dem Sie MIDI senden. Nutzen Sie ein multitimbrales Plug-In auf einer anderen Spur in Ihrem Live-Set als Ziel, listet das Audio-von-Menü die verfügbaren Einzelausgänge des Plug-Ins auf. Beachten Sie, dass der Hauptausgang auf der Spur zu hören ist, die das Plug-In enthält.

Der Gain-Regler bestimmt den Pegel des Audiosignals, das vom Ziel zurückgeführt wird. Er sollte sorgfältig eingestellt werden, um Übersteuerungen zu vermeiden.

Da externe Geräte eine Latenz besitzen können, die Live nicht automatisch erkennen kann, lassen sich Verzögerungen mit dem Latency-Parameter manuell ausgleichen. Der Schalter neben diesem Parameter erlaubt es Ihnen, die Kompensation wahlweise in Millisekunden oder Samples vorzunehmen. Ist Ihr externes Gerät über eine Digitalverbindung an Live angeschlossen, werden Sie die Latenz in Samples einstellen wollen, da die Anzahl der eingestellten Samples auch bei einem Wechsel der Sampling-Rate erhalten bleibt. Ist Ihr externes Gerät über eine Analogverbindung an Live angeschlossen, werden Sie die Latenz lieber in Millisekunden einstellen wollen, da bei einem Wechsel der Sampling-Rate in diesem Fall die eingestellte Zeitdauer konstant bleibt. Beachten Sie, dass die Einstellung in Samples eine feinere Justierung erlaubt. Sie werden diese daher auch beim Arbeiten mit analogen Geräten verwenden wollen, um durch "Feintuning" eine möglichst niedrige Latenz zu erzielen. In diesem Fall sollten Sie unbedingt zurück auf Millisekunden schalten, bevor Sie die Sampling-Rate ändern. Jede Latenz, die durch Geräte innerhalb von Live entsteht, wird automatisch kompensiert; der Latenz-Parameter ist daher nicht verfügbar, falls das External-Instrument-Gerät für ein internes Routing verwendet wird. Beim Routing von ReWire-Geräten wird eine Latenz-Kompensation wahrscheinlich nicht nötig sein, da die meisten ReWire-fähigen Programme die Latenz ebenfalls automatisch kompensieren. Sollte jedoch etwas in Ihrem Set timingmäßig mal aus dem Tritt sein, können Sie eine Anpassung mit diesem Parameter probieren.

Anmerkung: Ist die [Option zur Latenzkompensation](#page-250-0) im Optionen-Menü deaktiviert, sind

auch die Latenz-Paremeter inaktiv.

Um n‰here Informationen zu verschiedenen Routing-Szenarien mit dem External-Instrument-Gerät zu erhalten, lesen Sie bitte das Kapitel Eingänge/Ausgänge und Signal-Routing.

# 23.6 Impulse

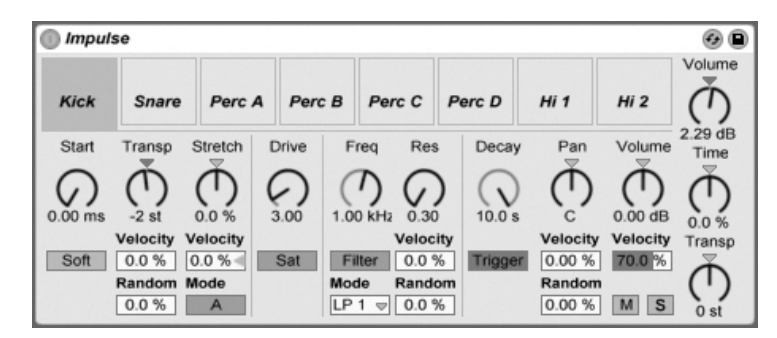

Das Instrument Impulse.

Impulse ist ein Drum-Sampler mit komplexen Modulationsmöglichkeiten. Die acht in die Slots von Impulse geladenen Drum-Samples können mit Timestretching bearbeitet, gefiltert, mit einer Hüllkurve und Saturation versehen und im Panorama und in der Lautstärke geregelt werden. Fast alle dieser Parameter können zufällig oder durch Velocity moduliert werden.

#### 23.6.1 Die Sample-Slots

Ziehen Sie Samples aus dem Browser oder der Session- oder Arrangement-Ansicht in die Slots von Impulse. Alternativ bietet jeder Sample-Slot einen Hot-Swap-Taster zum [schnellen](#page-44-0) [Laden von Samples](#page-44-0) . Geladene Samples können Sie mit den Tasten (← \_ ) oder (Delete Ihrer Rechnertastatur löschen.

Geladene Samples werden automatisch Tasten auf einer MIDI-Tastatur zugeordnet, sofern diese angeschlossen und von Live erkannt wurde. C3 wird das Sample ganz links triggern, die anderen Samples werden durch die Tasten zwischen C3 und C4 gesteuert. Die acht Slots von Impulse sind in den [Notenzeilen des MIDI-Editors](#page-147-0) sichtbar, wenn dort der Fold-Schalter aktiviert ist - und zwar auch dann, wenn nicht alle Notenzeilen MIDI-Noten enthalten. Die

Zuordnung zu den Noten kann mit Hilfe eines [Pitch-Effekts](#page-383-0) durch Transponieren oder mit Hilfe eines [Scale-Effekts](#page-385-0) geändert werden.

Jedes der acht Samples hat einen eigenen Parametersatz, der nach Anklicken des Samples im Bereich unterhalb der Sample-Slots zu sehen ist. Änderungen der Einstellungen werden erst beim Anschlagen einer neuen Note wirksam - sie beeinflussen nicht die gerade spielenden Noten. Beachten Sie, dass dieses Verhalten auch die Reaktion von Impulse auf Parameteränderungen durch Clip-Hüllkurven oder die Automation bestimmt: auch sie werden erst bei neuen Noten wirksam. Verwenden Sie den [Simpler,](#page-471-0) falls Sie kontinuierliche Parameteränderungen bei gehaltenen Noten erzeugen wollen.

Die Parameter von Slot 8 enthalten auch einen Link-Schalter in der linken unteren Ecke, der Slot 8 mit Slot 7 koppelt. Das Koppeln der beiden Slots führt dazu, dass das Aktivieren der Wiedergabe von Slot 7 die Wiedergabe von Slot 8 stoppt und andersrum. Diese Möglichkeit wurde besonders für eine bestimmte Anwendung vorgesehen (kann aber natürlich auch für andere Zwecke verwendet werden): Das Nachahmen der Weise, wie geschlossene Hi-Hats offene Hi-Hats stummschalten.

Bei jedem Slot kann mit Bedienelementen, die beim Überstreichen mit der Maus erscheinen, das Sample abgespielt, solo- oder stummgeschaltet oder das Hot-Swapping für den Slot aktiviert werden.

## 23.6.2 Start, Tune und Stretch

Der Start-Parameter bestimmt den Beginn der Wiedergabe im Sample und erlaubt es, diese maximal 100 mS hinter dem eigentlichen Sample-Startpunkt beginnen zu lassen. Der Tune-Parameter bestimmt die Transponierung des Samples, ist im Bereich von +/- 48 Halbtönen einstellbar und kann mit den entsprechenden Parametern durch die Velocity oder einen Zufallswert moduliert werden.

Der Stretch-Parameter hat einen Regelbereich von -100 bis 100 Prozent. Negative Werte verkürzen das Samples, positive dehnen es. Zwei Stretching-Algorithmen stehen zur Wahl: Modus A ist ideal für tiefe Klänge wie Toms oder Bass geeignet, Modus B eignet sich für hohe Klänge, beispielsweise für Becken. Der Stretch-Wert kann ebenfalls durch die Anschlagsgeschwindigkeit der MIDI-Noten moduliert werden.

# 23.6.3 Filter

Die Filterabteilung bietet eine Reihe verschiedener Filtertypen, von denen jeder dem Sample durch das Entfernen bestimmter Frequenzen einen individuellen Charakter aufprägt. Der Frequency-Parameter bestimmt dabei, wo im Frequenzspektrum das Filter wirksam wird, der Resonance-Parameter verstärkt die Frequenzen an diesem Punkt des Spektrums. Der Frequency-Parameter des Filters kann entweder durch einen Zufallswert oder die Velocity der MIDI-Noten moduliert werden.

## 23.6.4 Sättigung und Hüllkurve

Der Saturator gibt dem Sample einen fetteren, runderen und analogtypischeren Klang und kann wahlweise aktiviert oder deaktiviert werden. Der Drive-Parameter verstärkt das Signal und fügt Verzerrungen hinzu. Dadurch wird das Signal in der Regel viel lauter – ein Effekt, den man üblicherweise durch Zurückdrehen seines Lautstärke-Parameters kompensieren sollte. Extreme Drive-Einstellungen bei tiefen Sounds erzeugen die typischen verzerrten analogen Synth-Drum-Sounds.

Die Hüllkurve kann mit dem Decay-Parameter eingestellt werden, der auf ein Maximum von 60.0 Sekunden eingestellt werden kann. Impulse bietet zwei Betriebsarten für das Abklingen: Der Trigger-Modus erlaubt ein Abklingen innerhalb der Note; der Gate-Modus lässt das Abklingen erst nach dem Freigeben der Note (nach dem Note Off) beginnen. Diese Betriebsart ist in Situationen nützlich, in denen man variable Ausklingdauern benötigt, zum Beispiel bei Hi-Hat-Sounds.

#### 23.6.5 Panorama und Lautstärke

Jedes Sample besitzt Parameter für Volume und Pan, mit denen seine Lautstärke beziehungsweise seine Platzierung im Stereopanorama eingestellt werden können. Beide Parameter können moduliert werden, Pan durch Velocity und einen Zufallswert, Volume nur durch Velocity.

#### 23.6.6 Globale Parameter

Die Parameter rechts neben den Sample-Slots bieten eine globale Kontrolle über alle in Impulse geladenen Samples. Volume stellt die Lautstärke des gesamten Instruments ein, Pitch die Transponierung aller Samples. Der Time-Parameter beeinflusst das Timestretching und das Decay aller Samples und ermöglicht es Ihnen, zwischen kurzen und gedehnten Sounds zu morphen.

#### 23.6.7 Einzelausgänge

Wenn eine neue Instanz von Impulse in eine Spur gezogen wird, so wird ihr Signal mit den Signalen anderer Instrumente und Effekte gemischt, die die Geräte-Kette der betreffenden Spur speisen. Häufig ist es aber sinnvoller, das Instrument oder eines seiner Samples zu isolieren und zu einer separaten Spur zu schicken. Bitte lesen Sie das Kapitel über das [Routing](#page-197-0) um zu erfahren, wie man den Gesamtausgang von Impulse oder die Ausgänge einzelner Sample-Slots auf separate Spuren leitet.

# 23.7 Latin Percussion

Latin Percussion ist eine multigesampelte Library mit akustischen Perkussions-Instrumenten aus der Welt brasilianischer, afrikanischer und afrokubanischer Musik. In Zusammenarbeit mit e-instruments entwickelt, besteht die Sammlung aus Multi-Articulation-Kits und Instrumentengruppen-Presets, die als [Drum Racks](#page-265-0) programmiert sind und Ihnen einfache Bearbeitungs- und Performance-Möglichkeiten bieten. Zusätzlich zu den Instrumenten, bietet Latin Percussion auch ein Sammlung von Live-Sets, die sorgfältig programmierte MIDI-Patterns in einer Vielzahl traditioneller Stilistiken enthalten.

Die Vollversion von Latin Percussion ist nicht in der Standardversion von Live enthalten. Latin Percussion ist ein optionales Produkt, das zusätzlich erworben werden kann.

#### 23.7.1 Installation von Latin Percussion

Latin Percussion wird unabhängig vom Live-Hauptprogramm installiert. Ziehen Sie zum Installieren das Latin-Percussion-Live-Pack entweder von Ihrem Betriebssystem aus oder von Lives Browser in das Hauptfenster von Live.

Nachdem Sie Latin Percussion installiert haben, müssen Sie die Library autorisieren. Genaue Informationen hierzu finden Sie auf der [Ableton Website](http://www.ableton.com/authorize) $^2$ .

#### 23.7.2 Zugriff auf die Percussion-Presets

Nach der Installation erfolgt der Zugriff auf die Presets von Latin Percussion über Lives Geräte-Browser in der gleichen Weise wie bei den anderen integrierten Instrumenten. Sie finden die Instrumente im Latin Percussion-Ordner des Drum Rack-Ordners. Latin-Percussion-Presets werden entsprechend wie jedes andere Gerät geladen: indem man ein Preset aus dem Browser in eine leere MIDI-Spur zieht.

Die "Latin Percussion Kit"-Presets laden jeweils vollständige Instrumentensammlungen ein. Einzelne Instrumentengruppen sind in den Preset-Ordnern verfügbar.

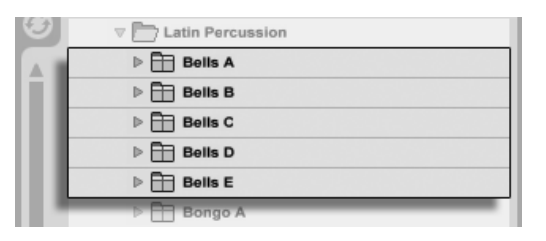

Preset-Ordner.

#### 23.7.3 Modizieren der Latin-Percussion-Drum-Racks

Alle Latin-Percussion-Presets sind bereits [Makro-Reglern](#page-254-0) zugewiesen, die Ihnen erweiterte Ausdrucksmöglichkeiten bieten. Diese umfassen u.a. Regler für Stimmung, Raum/Ambience und die Lautstärke-Hüllkurve

<sup>2</sup>http://www.ableton.com/authorize

In der [Pad-Ansicht](#page-267-0) eines Drum-Racks können Sie sehr einfach einzelne Instrumente oder auch Instrumentengruppen des Kits austauschen. Um zum Beispiel ein Conga-Set durch ein anderes zu ersetzen, benutzen Sie den Browser und navigieren zu dem gewünschten Conga-Preset-Ordner. Ziehen Sie dann den gesamten Ordner in die Pad-Ansicht des Drum-Racks. Dies ersetzt alle momentan eingeladenen Conga-Komponenten, lässt jedoch die anderen Instrumenten-Pads unangetastet. Sie können Preset-Ordner auch aufklappen, um auf die einzelnen Instrumente im Ordner zuzugreifen.

Latin Percussion enthält zusätzlich eine Sammlung von [Live-Sets,](#page-57-0) die in den "Clips"-Ordner Ihrer Library installiert werden. Diese Sets laden jeweils eine Kombination aus MIDI-Clips und einem passenden Percussion-Kit ein, die Sie als Ausgangspunkt für Ihre eigene kreative Arbeit nutzen können.

# 23.8 Operator

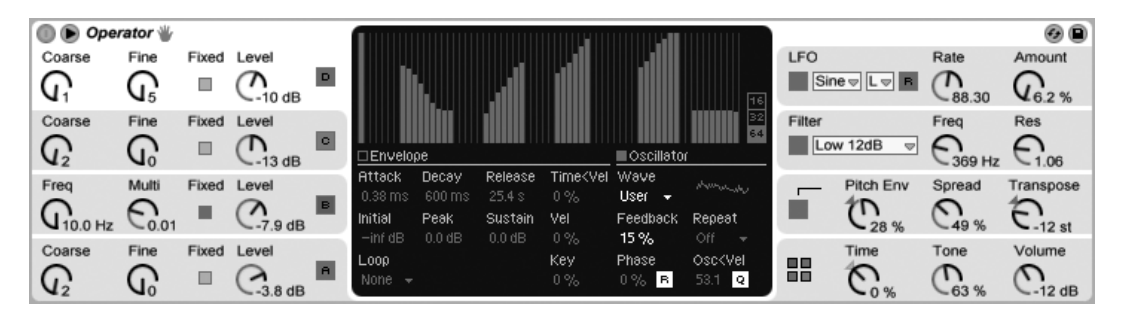

Das Instrument Operator.

Operator ist ein leistungsfähiger und flexibler Synthesizer, der das Prinzip der "Frequenzmodulation (FM) mit klassischer subtraktiver und additiver Synthese verbindet. Er verwendet vier Oszillatoren mit mehreren Wellenformen, die sich gegenseitig frequenzmodulieren und daher mit nur wenigen Klangerzeugungs-Elementen sehr komplexe Spektren erzeugen können. Operator besitzt eine Filterabteilung, einen LFO und einige globale Parameter, sowie individuelle Hüllkurven für Oszillatoren, Filter, LFO und Tonhöhe.

Mit der Veröffentlichung von Live 8 wurde Operator extrem überarbeitet und mit vielen neuen und leistungsfähigen Funktionen ausgestattet. Die Benutzeroberfläche wurde dabei jedoch kaum verändert und Presets und Sets, die mit früheren Versionen von Operator erzeugt wurden, sind vollständig zu diesem Update kompatibel.

Die Vollversion von Operator ist nicht in der Standardversion von Live enthalten. Operator ist ein gesondertes Produkt, das zusätzlich erworben werden kann.

# 23.8.1 Allgemeiner Überblick

Die Oberfläche von Operator besteht aus zwei Teilen: der Anzeige und der Shell, die die Anzeige auf beiden Seiten umgibt. Diese Shell zeigt die wichtigsten Parameter auf einen Blick und ist in acht Bereiche unterteilt. Auf der linken Seite sind die vier Oszillatoren zu sehen, auf der rechten Seite, von oben nach unten, der LFO, der Filterbereich, die Tonhöhen-Parameter und die globalen Parameter. Sobald Sie einen der Parameter in der Shell verändern, zeigt das Display in der Mitte automatisch die Details des betreffenden Abschnitts. Wenn Sie Ihre eigenen Sounds erstellen, können Sie zum Beispiel zuerst bequem die Lautstärken und Frequenzen aller Oszillatoren in der Shell und dann die Hüllkurve, die Wellenform und die anderen Parameter jedes einzelnen Oszillators in seinem Display einstellen.

Operator kann mit dem kleinen dreieckigen Schalter in seiner oberen linken Ecke eingeklappt werden. Das spart Platz, wenn Sie keinen Zugriff auf die Details im Display benötigen.

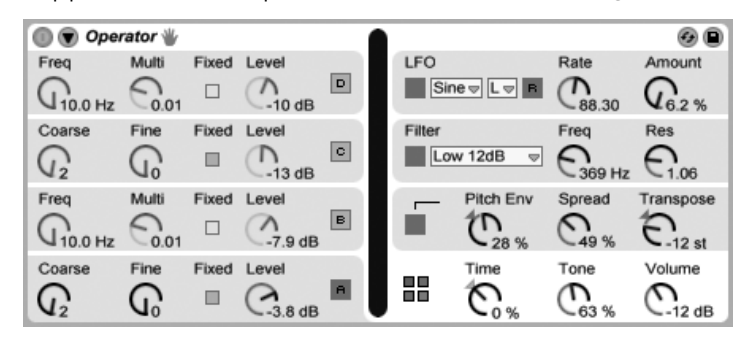

Operator eingeklappt.

Jeder von Operators Oszillatoren kann sein Signal entweder direkt ausgeben oder sein Signal zur Modulation eines anderen Oszillators benutzen. Operator bietet elf vordefinierte Algorithmen, die bestimmen, wie die Oszillatoren miteinander verknüpft sind. Ein Algorithmus wird ausgew‰hlt, indem auf eines der Struktur-Symbole in der globalen Anzeige geklickt wird. Diese Anzeige erscheint, wenn der Global-Bereich unten rechts in der Shell gewählt

wird. Signale fließen zwischen Oszillatoren, die in einem Algorithmus-Symbol angezeigt werden, immer von oben nach unten. Auch der Algorithmus-Wahlschalter kann übrigens einem MIDI-Controller zugeordnet, automatisiert oder in Echtzeit moduliert werden, so wie jeder andere Parameter.

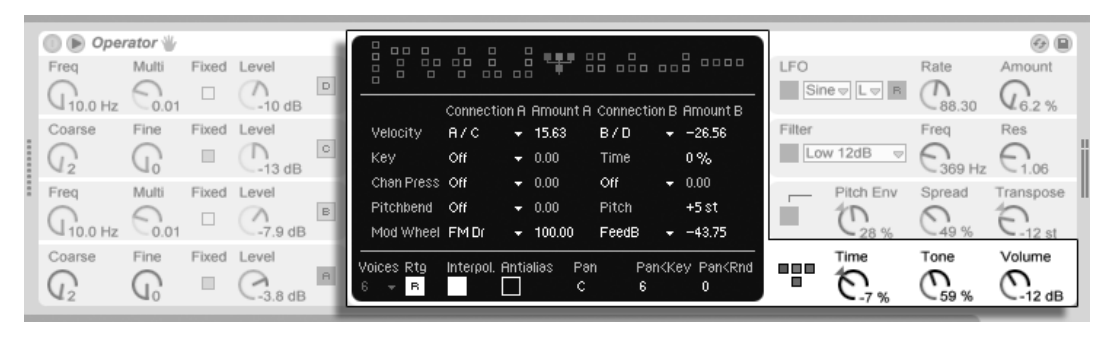

Das Global-Display von Operator.

Üblicherweise nutzt die FM-Synthese für die Klangerzeugung reine Sinus-Schwingungen, aus denen dann durch Modulation komplexe Wellenformen entstehen. Um das Sound-Design jedoch zu vereinfachen und die Bandbreite möglicher Klänge zu vergrößern, haben wir Operator so ausgelegt, dass er auch eine Vielzahl anderer Wellenformen, sowie zwei verschiedene Arten von Rauschen erzeugen kann. Zusätzlich können Sie mit einem Teilton-Editor auch Ihre eigenen Wellenformen zeichnen. Vervollständigt wird das Instrument durch einen LFO, eine Tonhöhen-Hüllkurve und eine Filterabteilung. Beachten Sie, dass viele der "klassischen" FM-Synthesizer ihre fantastischen Klänge ganz ohne Filter erzeugen. Darum empfehlen wir, die Möglichkeiten der FM-Synthese zuerst ohne Filter zu erforschen und diesen dann bei Bedarf später hinzuzufügen.

Operator wird Sie bei Laune halten, wenn Sie tiefer in die Sound-Design-Mˆglichkeiten eintauchen wollen! Und falls Sie das Universum komplett zerlegen und wieder neu zusammensetzen wollen, sollten Sie unbedingt probieren, Operators Parameter mit Clip-Hüllkurven oder [der Spur-Automation](#page-276-0) zu modulieren.

#### 23.8.2 Oszillator-Bereich

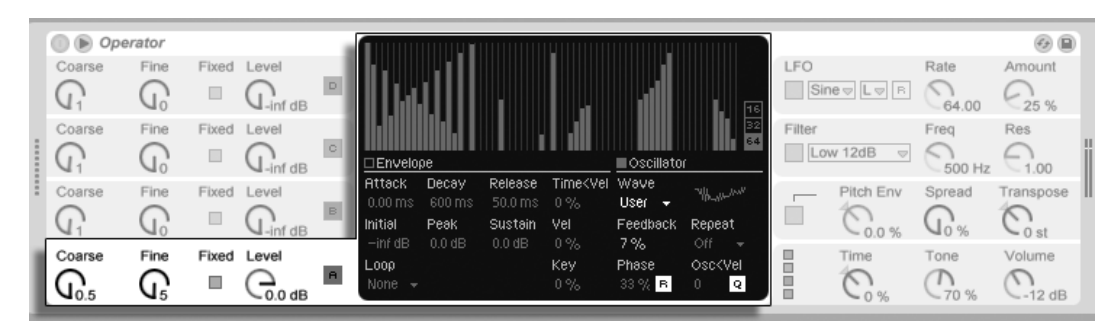

Das Display und die Shell-Parameter von Oszillator A.

#### Preset-Wellenformen

Die Oszillatoren sind mit einer Reihe Standard-Wellenformen ausgestattet – Sinus (sine), Sägezahn (saw), Rechteck (pulse), Dreieck (triangle) und Rauschen (noise) –, die mit dem Wave-Wahlschalter in der jeweiligen Oszillator-Anzeige gewählt werden können. Die erste dieser Wellenformen ist eine reine, mathematische Sinusschwingung, die Ausgangspunkt für die meisten FM-Klangfarben ist. "Sine 4 Bit" und "Sine 8 Bit" liefern zusätzlich den von Commodore C64-Fans so geschätzten Retro-Sound und die "Saw D" und "Square D" Digital-Wellenformen eignen sich besonders gut für digitale Bass-Klänge. Bei den Rechteck-, Dreieck-, und Sägezahn-Wellenformen handelt es sich übrigens um resynthetisierte Annäherungen an die Idealform der jeweiligen Wellenformen. Die Zahlen hinter dem angezeigten Namen (z.B. "Square 6") geben Auskunft über die Anzahl der harmonischen Teiltöne, die bei der Resynthese verwendet wurden. Wellenformen mit kleineren Zahlenwerten klingen ged‰mpfter und erzeugen weniger Aliasing, vor allem, wenn sie mit hohen Pitch-Werten eingesetzt werden. Ferner sind zwei Noise-Wellenformen integriert. Die erste, "Noise Looped", ist ein gelooptes Sample mit Rauschen. Für echtes Zufallsrauschen können Sie "Noise White" wählen.

#### User-Wellenformen

Der Eintrag "User" beim Wave-Wahlschalter ermöglicht Ihnen Ihre eigenen Wellenformen zu erzeugen, indem Sie die Amplituden der einzelnen harmonischen Teiltöne des Oszillators einzeichnen. Auch Preset-Wellenformen können als Ausgangsmaterial gewählt und dann auf die gleiche Weise bearbeitet werden. Die kleine Anzeige neben dem Wave-Wahlschalter gibt Ihnen eine Übersicht Ihrer gerade gezeichneten Wellenform, die in Echtzeit aktualisiert wird.

Wenn Sie mit der Maus über die Teilton-Anzeige für den Oszillator gehen, ändert sich der Cursor zum Bleistift. Das Zeichnen in diesen Anzeigebereich hebt oder senkt dann die Amplituden der harmonischen Teiltöne. Sobald Sie eine Amplitude ändern, zeigt die Statuszeile unten in Live sowohl die Nummer des Teiltons, als auch seine Amplitude an. Solange beim Ziehen bzw. Zeichnen  $\sqrt{a}$  gehalten wird, sind horizontale Mausbewegungen nicht möglich. Dies gestattet Ihnen die Amplitude eines einzelnen Teiltons gezielt zu ändern.

Mit dem Schalter rechts von der Anzeige können Sie wählen, ob Sie jeweils die ersten 16, 32 oder 64 Teiltöne bearbeiten möchten. Noch höher liegende Teiltöne können durch Wiederholung der gezeichneten Teiltöne nach oben hin mit allmählich leiser werdendem Pegel (Fade-Out) erzeugt werden, basierend auf den Einstellungen des "Repeat"-Wahlschalters. Niedrige Repeat-Werte ergeben einen helleren Klang, während höhere Werte zu einer stärkeren Absenkung der hohen Frequenzen und zu eher dominierenden Grundtönen führen. Steht Repeat auf "Off" werden Teiltöne, die über dem 16., 32. oder 64. liegen, abgeschnitten.

Das  $\bigcirc$  (PC) / <u>[Ctrl </u>]  $\bigcirc$  (Mac) Kontextmenü der Teilton-Anzeige (Harmonics) bietet Optionen, die bestimmen, ob nur gerade oder ungerade Teiltöne editiert werden sollen. Standardmäßig steht der Wert auf "All". Das Kontextmenü bietet darüberhinaus noch eine Option für das Umschalten der "Normalize"-Funktion. Wenn die Funktion aktiviert ist, bleibt der Gesamtausgangspegel des Oszillators konstant, während Sie zusätzliche Teiltöne einzeichnen. Ist sie deaktiviert, erhöhen zusätzliche Teiltöne auch den Ausgangspegel. Beachten Sie, dass die Lautstärke extrem ansteigen kann, wenn Normalize deaktiviert ist.

Sie können Ihre Wellenform im .ams-Format in den Library/Samples/Waveforms-Ordner mit der entsprechenden Option im [<del>]</del> (PC) / [<u>Ctrl</u> ][] (Mac) Kontextmenü exportieren. Ams-Dateien können auch wieder zurück in Operator importiert werden, indem sie aus dem Browser auf den Anzeigebereich eines Oszillators gezogen werden. Ams-Dateien lassen sich auch in [Simpler](#page-471-0) oder [Sampler](#page-453-0) einladen.

Hinweis: Sowohl Preset- als auch User-Wellenformen können mit Kopieren und Einfügen von einem Oszillator auf den anderen übertragen werden. Benutzen Sie hierfür das  $\langle P \rangle$  (PC) / Ctrl (Mac) Kontextmen¸.
#### Weitere Parameter der Oszillatoren

Die Frequenz eines Oszillators kann in der Shell mit seinen Parametern für die Grob- und Feinstimmung eingestellt werden. Die Frequenz eines Oszillators folgt üblicherweise den gespielten Noten, aber für manche Klänge kann es nützlich sein, einen oder mehrere Oszillatoren auf fixe Frequenzen zu stellen. Dies kann getrennt für jeden Oszillator durch Aktivieren seiner Fixed-Option geschehen. So lassen sich Klänge erzeugen, bei denen sich nur die Klangfarbe beim Spielen anderer Noten ändert, nicht jedoch die Tonhöhe. Der Modus mit fixer Tonhöhe ist beispielsweise beim Erstellen von Drum-Sounds nützlich. Er eignet sich auch zum Erzeugen sehr niedriger Frequenzen bis hinunter zu 0.1 Hz. Beachten Sie, dass bei aktiviertem Fixed-Modus die Frequenz des Oszillators in der Shell mit den Parametern für die Frequenz (Freq) und einen Multiplikator (Multi) gewählt wird.

Operator besitzt für jeden Oszillator einen speziellen Parameter Osc<Vel, der das Beeinflussen der Frequenz durch die Anschlagsgeschwindigkeit erlaubt. Diese Funktion kann bei der Arbeit mit gesequenzten Klängen sehr nützlich sein, wo man die Velocity jeder Note mit Sorgfalt einstellen kann. Ein Teil dieser Funktion ist der benachbarte Q (Quantize)-Schalter. Ist er aktiviert, verändert sich die Frequenz nur in ganzen Zahlen, also genau wie beim Drehen am Regler für die Grobstimmung. Ist die Quantisierung nicht aktiv, wird die Frequenz unquantisiert verschoben, was zu Verstimmungen und unharmonischen Klängen führen kann (und möglicherweise genau das ist, was Sie wollen...).

Die Amplitude eines Oszillators hängt von dem in der Shell eingestellten Pegel für ihn (mit dem Level-Regler) und von seiner Hüllkurve ab, die angezeigt wird und geändert werden kann, sobald die Envelope-Anzeige sichtbar ist. Hüllkurven lassen sich auch abhängig von der Noten-Anschlagsgeschwindigkeit (Velocity) und Notenhöhe (Note Pitch) mit den "Vel" und "Key"-Parametern steuern, auf die im Hüllkurven-Bereich der Anzeige für den jeweiligen Oszillator zugegriffen werden kann.

Die Phase jedes Oszillators kann in seiner Anzeige mit dem Phase-Parameter eingestellt werden. Ist der R-Schalter (Retrigger) aktiviert, startet die Wellenform bezogen auf die Phase jedes Mal, wenn eine Note getriggert wird, an der gleichen Position. Ist R deaktiviert, läuft der Oszillator unabhängig.

Wie [weiter oben](#page-428-0) erläutert, können Oszillatoren andere Oszillatoren modulieren, wenn der im Global-Display gewählte Algorithmus das vorsieht. Wenn ein Oszillator einen anderen moduliert, bestimmen im Wesentlichen zwei Dinge das Ergebnis: die Amplitude des modulierenden Oszillators und das Frequenzverhältnis der beiden Oszillatoren. Jeder Oszillator, der nicht von einem anderen Oszillator moduliert wird, kann sich auch selbst modulieren. Die Stärke wird dann mit dem Feedback-Parameter in der Oszillator-Anzeige festgelegt.

#### Aliasing

Aliasing-Verzerrungen sind ein üblicher Nebeneffekt bei digitaler Synthese und resultieren aus der begrenzten Samplingrate und Präzision digitaler Systeme. Meist treten Sie bei hohen Frequenzen auf. Bei FM-Synthese ist das Auftreten von Aliasing besonders wahrscheinlich, da man sehr leicht Klänge mit vielen hohen Obertönen erzeugen kann. Das bedeutet auch, dass komplexe Oszillator-Wellenformen wie beispielsweise "Saw 32" leichter zu Aliasing führen als pure Sinuswellen. Aliasing hat zwei Gesichter: Etwas davon kann genau richtig für einen gelungenen Sound sein, etwas zuviel davon kann einen Sound jedoch unspielbar machen, nämlich dann, wenn die Wahrnehmung der Tonhöhe verloren geht, weil hohe Noten plötzlich in eine beliebige Tonhöhe "gefaltet" werden. Operator minimiert Aliasing durch den Einsatz eines hochwertigen Antialiasing-Modus. Dieser ist bei neu erstellten Klängen standardmäßig aktiviert, kann jedoch im Global-Bereich auf Wunsch auch wieder deaktiviert werden. Der Tone-Parameter im Global-Bereich erlaubt das kontrollieren von Aliasing. Seine Wirkung erinnert manchmal an ein Tiefpassfilter, hängt aber von der Natur des jeweiligen Sounds ab und kann nicht generell vorhergesagt werden. Wenn Sie sich mit dem Klang von Aliasing vertraut machen wollen, drehen Sie Tone ganz auf und spielen ein paar sehr hohe Noten. Sie werden sicher bemerken, dass einige Noten ganz anders als andere klingen. Wenn Sie dann Tone reduzieren, nimmt dieser Effekt ab, allerdings wird auch der Klang dadurch dumpfer.

## 23.8.3 Der LFO

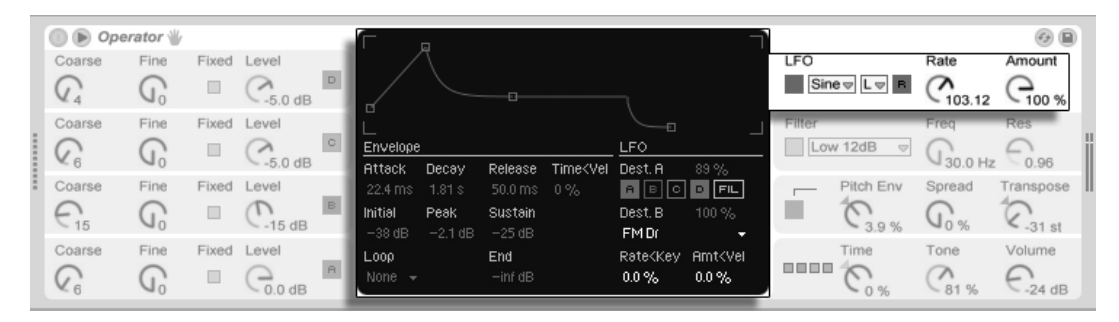

Die LFO-Parameter von Operator.

Man kann sich den LFO von Operator praktisch wie einen fünften Oszillator vorstellen. Er läuft im hörbaren Frequenzbereich und moduliert die Frequenzen der anderen Oszillatoren. Mit den Dest. A-Tastern ist es möglich, die LFO-Modulation für jeden Oszillator (und den Filter) getrennt ein- oder auszuschalten. Die Stärke, mit der der LFO diese Ziele moduliert, kann mit dem Dest. A-Regler eingestellt werden. Der LFO lässt sich auch vollständig abschalten, wenn er nicht benötigt wird.

Der Dest. B-Wahlschalter ermöglicht es dem LFO einen zusätzlichen Parameter zu modulieren. Die Stärke dieser Modulation wird von dem Dest. B-Regler bestimmt.

Der LFO bietet eine Auswahl klassischer LFO-Wellenformen, Sample und Hold (S&H), sowie Noise. Sample und Hold gibt Zufallswerte im Takt der LFO-Frequenz aus und erzeugt so zufällige Treppenmuster, die nützlich beim Erstellen typischer retro-futuristischer Sci-Fi-Sounds sind. Bei der Noise-Wellenform handelt es sich um Bandpass-gefiltertes Rauschen.

Tipp: FM-Synthese kann für fantastische Percussion-Sounds benutzt werden, und das Verwenden des LFO mit der Noise-Wellenform ist der Schlüssel zu guten Hi-Hat- und Snare-Sounds.

Die Frequenz des LFOs wird mit dem "LFO Rate"-Parameter in der Shell bestimmt, sowie der "Low (L)/High (H)/Sync (S)"-Einstellung des benachbarten "LFO Range"-Wahlschalters. Die Frequenz des LFOs kann ferner der Tonhöhe der gespielten Noten folgen, auf einem festen Wert stehen (fixed) oder auf einen beliebigen Wert dazwischen eingestellt werden. Dies wird mit dem "Rate<Key"-Parameter in der LFO-Anzeige bestimmt. Ist der R-(Retrigger)-Schalter aktiviert, startet der LFO an der selben Position in seiner Phase neu, jedes Mal, wenn eine Note getriggert wird. Ist R deaktiviert, läuft der LFO unabhängig.

Die Gesamt-Intensität des LFOs wird mit dem LFO-Amount-Regler in der Shell eingestellt. Dieser Parameter skaliert die beiden Dest. A- und B-Stärken und kann von der Anschlagsgeschwindigkeit mit dem Amt<Vel-Parameter des Displays moduliert werden. Die Intensität des LFOs wird auch von seiner Hüllkurve beeinflusst.

## <span id="page-435-0"></span>23.8.4 Hüllkurven

Operator besitzt insgesamt sieben Hüllkurven: eine für jeden Oszillator, eine Filter-Hüllkurve, eine Tonhöhen-Hüllkurve und eine Hüllkurve für den LFO. Alle Hüllkurven bieten einige besondere Looping-Modi. Zusätzlich haben die Filter- und Pitch-Hüllkurve einstellbare Kurvenformen.

Die Hüllkurve jedes Oszillators wird von sechs Parametern bestimmt: drei Rate- und drei Level-Parametern. Rate bestimmt die Dauer, die der Verlauf von einem Level zum nächsten braucht. Ein typischer Flächen-Sound beispielsweise startet mit einem Initial-Level von "-inf dB" (was Stille entspricht). Er bewegt sich mit der Attack-Rate zu seinem Peak-Level, dann von dort mit der Decay-Rate zum Sustain-Level und schließlich, nach dem Note-Off, mit der Release-Rate wieder zu "-inf dB". Operators Display bietet einen guten Überblick über die tatsächliche Form einer bestimmten Hüllkurve und erlaubt es Ihnen, die Kurve direkt durch Anklicken und Ziehen der Ankerpunkte einzustellen. Die Ankerpunkte behalten ihre Selektion nach dem Loslassen der Maus bei und können auf Wunsch mit den Pfeiltasten der Tastatur eingestellt werden.

Hinweis: Hüllkurveneinstellungen können mit Hilfe von Kopieren/Einfügen aus dem  $\Theta$  (PC) / |Ctrl \_ | ᡛ (Mac) Kontextmenü von einem Oszillator in Operator zu einem anderen kopiert werden.

Wie oben beschrieben, besitzen die Filter- und die Pitch-Hüllkurve auch einstellbare Kurvenformen (Slopes). Wird auf das Diamant-Symbol zwischen den Kurvenpunkten geklickt, kann die Kurvenform für den gewählten Hüllkurven-Abschnitt eingestellt werden. Positive Werte verursachen einen zu Beginn sehr schnellen Kurvenverlauf, der dann langsamer wird. Bei negativen Werten bleibt die Kurvenform zu Beginn über eine längere Zeit flach und steigt dann zum Ende hin schneller an. Steht die Kurvenform auf Null, verläuft sie linear, d.h. die Hüllkurve verläuft über das gesamte Segment hinweg mit der gleichen Geschwindigkeit.

Mit der FM-Synthese ist es möglich, spektakuläre und sich endlos entwickelnde Sounds zu erzeugen; der Schlüssel dazu ist das Loopen von Hüllkurven. Der Loop-Modus kann in der linken unteren Ecke des Displays aktiviert werden. Ist eine Hüllkurve von Operator geloopt und erreicht bei noch gehaltener Note den Sustain-Level, dann wird sie neu getriggert. Die Geschwindigkeit dieses Vorgangs wird durch den Parameter Loop Time bestimmt. (Beachten Sie, dass die Hüllkurven im Loop-Modus sehr schnelle Loops erzeugen können und damit Effekte erzielen können, die man normalerweise nicht von einem Hüllkurvengenerator erwartet.)

Während sich der Loop-Modus gut für Texturen und experimentelle Klänge eignet, besitzt Operator auch Beat- und Sync-Betriebsarten, die das Erzeugen rhythmischer Klänge sehr einfach machen. Im Beat-Modus startet eine Hüllkurve nach der im Repeat-Menü gewählten Zeit neu. Die Repeat-Zeiten im Beat-Modus entsprechen vom Songtempo abgeleiteten Notenwerten, Noten werden jedoch nicht quantisiert. Wenn Sie eine Note etwas außerhalb des korrekten Timings spielen, wird sie zwar perfekt wiederholt, bleibt aber außerhalb des Timings. Im Sync-Modus dagegen wird die erste Wiederholung auf die nächste Sechzehntelnote quantisiert. Als Ergebnis sind auch alle nachfolgenden Wiederholungen perfekt zum Song synchronisiert. Beachten Sie, dass der Sync-Modus nur bei laufender Wiedergabe funktioniert und sich andernfalls wie der Beats-Modus verhält.

Anmerkung: Um die hörbaren Knackser zu vermeiden, die das Neustarten bei ihrem Initial Level bewirken würde, startet eine geloopte Hüllkurve bei ihrem aktuellen Level neu und bewegt sich dann mit der eingestellten Attack-Rate zum Peak-Level.

Es steht auch ein mit Trigger bezeichneter Modus zur Verfügung, der ideal für das Arbeiten mit perkussiven Klängen ist. In diesem Modus werden Note-Off-Befehle ignoriert. Das bedeutet, dass die Dauer des Tastendrucks keinen Einfluss auf die Länge des Klangs hat.

Die Rate-Einstellungen aller Hüllkurven in Operator können simultan mit dem Time-Parameter im Global-Bereich der Shell skaliert werden. Beachten Sie, dass Beat-Zeitwerte im Beat- und Sync-Modus vom globalen Time-Parameter nicht beeinflusst werden. Die Rates der Hüllkurven können außerdem mit Hilfe des Time<Key-Parameters im Global-Bereich des Displays durch die gespielten Noten beeinflusst werden. Die Rates einer individuellen Hüllkurve lassen sich ferner mit dem Parameter Time<Vel durch die Velocity modulieren. Diese Modulationen können in Verbindung mit den Loop-Möglichkeiten dazu verwendet werden, außerordentlich komplexe Klänge zu erzeugen...

Die Pitch-Hüllkurve kann mit den Destination A-D und LFO-Tastern im Display unabhängig für jeden einzelnen Oszillator und für den LFO ein- oder ausgeschaltet werden. Die Modulationsstärke der Hüllkurve für diese Ziele kann mit dem Dest. A-Regler eingestellt werden. Die Hüllkurve lässt sich auch insgesamt mit dem Schalter im Pitch-Bereich der Shell ausschalten.

Wie der LFO, kann auch die Pitch-Hüllkurve einen zusätzlichen Parameter modulieren, der mit dem "Dest. B"-Wahlschalter bestimmt werden kann. Die Stärke dieser Modulation wird mit dem "Amt. B"-Regler und dem "Pitch Env"-Wert der Shell eingestellt.

Die Pitch- und Filter-Hüllkurven besitzen jeweils einen zusätzlichen sogenannten End-Parameter. Dieser bestimmt den Level, auf den die Hüllkurve nach dem Loslassen einer Taste geht. Die Geschwindigkeit für diesen Hüllkurvenabschnitt wird mit dem Release-Parameter eingestellt.

Tipp: Wenn die Pitch-Hüllkurve nur auf den LFO angewendet und geloopt wird, kann sie als zweiter LFO dienen, der die Geschwindigkeit des ersten LFO moduliert. Da auch die Hüllkurve des LFO selbst geloopt werden kann, kann sie als dritter LFO fungieren, der die Intensität des regulären LFO moduliert!

## 23.8.5 Filterabteilung

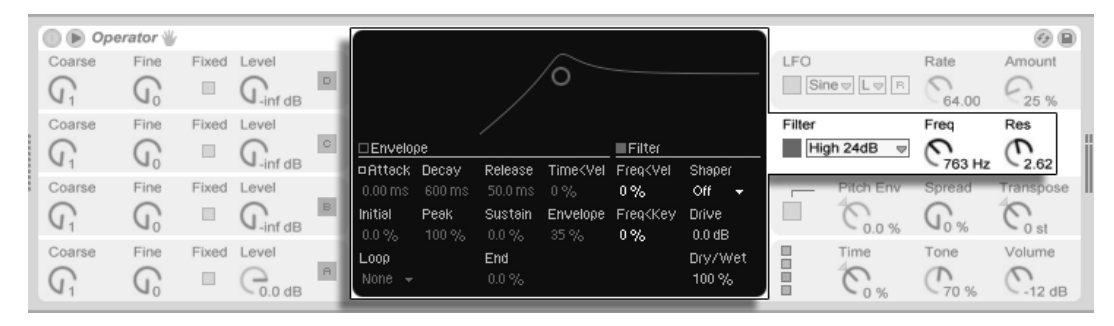

**Operators** Filterabteilung.

Die Filter von Operator können bei der Gestaltung der harmonisch reichhaltigen Klangfarben, die von den Oszillatoren erzeugt werden, sehr nützlich sein. Weil die Oszillatoren auch klassische Wellenformen analoger Synthesizer bieten, können Sie mit Hilfe der Filter Operator auch einfach als subtraktiven Synthesizer einsetzen.

Die Filtersektion bietet 14 verschiedene Filtertypen einschließlich mehrerer Tiefpass-, Bandpass-, Hochpass- und Notch-Arten. Die 12- und 24-dB-Modi beziehen sich jeweils auf die St‰rke der Absenkung. Die 24-dB-Typen senken die gefilterten Frequenzen weitaus stärker ab als die 12 dB-Typen und werden allgemein beim Erstellen von Bassklängen eingesetzt. Die SVF (State-Variable Filter)-Modi sind 12-dB-Typen, jedoch mit einer anderen Architektur. Bei

ihnen führt eine Erhöhung der Resonanz zur Selbstoszillation. Die Ladder-Modi besitzen 24dB-Steilheit und basieren auf den Filtern, die bei einigen klassischen Analog-Synthesizern zu finden sind.

Mit den Envelope- und Filter-Schaltern in der Anzeige des Filter-Bereichs kann zwischen der Darstellung der Filterhüllkurve und des Filter-Frequenzgangs umgeschaltet werden. Die Grenzfrequenz des Filters und seine Resonanz können entweder mit den Reglern Freq und Res in der Shell oder durch Ziehen des gelben Punkts in der Darstellung des Filter-Frequenzgangs eingestellt werden. Die Filter-Frequenz lässt sich auch durch die Anschlagsgeschwindigkeit, die Tonhöhe der Noten, den LFO und die Filter-Hüllkurve modulieren. Sie können die Modulationsstärke mit den entsprechenden Parametern Freq<Vel, Freq<Key und Envelope bestimmen.

Tipp: Das (PC) / Ctrl (Mac) Kontextmen¸ des Filterfrequenz-Reglers (Freq) enth‰lt den Eintrag "Tonhöhe folgen". Wenn die Filterfrequenz der Tonhöhe der gespielten Noten folgen soll, wird der Filter mit diesem Befehl optimal konfiguriert, indem Freq<Key auf 100% und die Filterfreqenz auf 466 Hz eingestellt wird.

Das Filtersignal kann durch einen Waveshaper geleitet werden, dessen Kurvenform sich mit dem Shaper-Wahlschalter bestimmen lässt. Der Drive-Parameter verstärkt oder verringert den Signalpegel, mit dem das Filtersignal in den Waveshaper geleitet wird. Das Gesamtverhältnis zwischen unbearbeitetem und bearbeitetem Signal lässt sich mit dem Dry/Wet-Parameter bestimmen. Steht dieser auf 0% werden die Shaper und Drive-Parameter umgangen.

## 23.8.6 Globale Parameter

Der Global-Bereich enthält Parameter, die das Gesamtverhalten von Operator beeinflussen. Darüberhinaus bietet die Anzeige des Global-Bereichs einen umfangreichen Parametersatz für Modulationsverknüpfungen.

Die maximale Anzahl von Operator-Stimmen (Noten), die gleichzeitig erklingen können, wird mit dem Parameter Voices im Global-Display bestimmt. Idealerweise würde man diese Einstellung immer hoch genug w‰hlen, um jegliches Abschneiden von Noten im Spielbetrieb zu vermeiden. Zieht man aber [die CPU-Belastung in Betracht,](#page-440-0) so ist eine Einstellung zwischen 6 und 12 üblicherweise realistischer.

Tipp: Manche Sounds sollten naturgemäß einstimmig erklingen, also jeweils nur eine Note

spielen - eine Flöte ist ein gutes Beispiel. Bei solchen Klängen können Sie Voices auf 1 stellen. Bei diesem Wert tritt noch ein anderer Effekt auf: Überlappende Stimmen werden legato gespielt, das bedeutet, dass die Hüllkurve bei neuen Noten nicht neu getriggert wird und sich nur die Tonhöhe ändert.

Im Global-Bereich der Shell befindet sich ein Parameter für die Gesamtlautstärke des Instruments; ein Pan-Parameter findet sich im Global-Display. Pan kann mit den Parametern Rnd und Key durch einen Zufallswert oder die gespielte Note moduliert werden.

Der mittlere Bereich in der Global-Anzeige ermöglicht Ihnen eine umfangreiche Auswahl interner MIDI-Zuordnungen. Die MIDI-Controller Velocity (Anschlagsgeschwindigkeit), Key (Tonhöhe der Note), Aftertouch, Pitch-Bend und Mod Wheel (Modulationsrad) können jeweils zwei Zielen zugeordnet werden. Mit den "Amount"-Parametern lässt sich die Modulationsstärke für beide Ziele unabhängig voneinander bestimmen. Beachten Sie, dass "Time<Key" und "Pitch Bend Range" feste Zuordnungen haben, beide Modulationsquellen jedoch noch zu einem zusätzlichen Ziel geroutet werden können. Genauere Informationen zu den vorhandenen Modulationsmöglichkeiten finden Sie in der [kompletten Parameter-Liste.](#page-441-0)

## 23.8.7 Glide und Spread

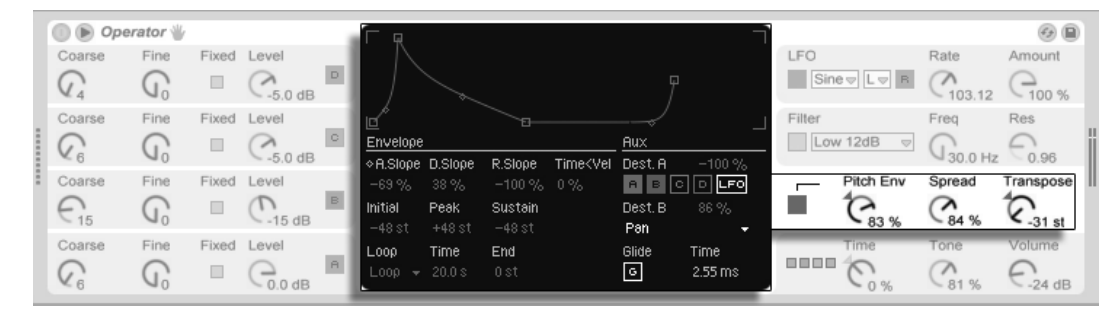

**Operators** Pitch-Abteilung.

Operator ist mit einer polyphonen Glide-Funktion ausgestattet. Wenn sie aktiviert ist, starten Noten mit der Tonhöhe der zuletzt gespielten Noten und gleiten dann nach und nach zu ihrer eigentlichen Tonhöhe. Glide kann ein- oder ausgeschaltet werden; die Glide-Zeit kann im Pitch-Display eingestellt werden.

Operator bietet auch einen speziellen Spread-Parameter, der einen fülligen Stereo Chorus

erzeugt. Er verwendet dazu zwei Stimmen pro Note, von denen eine nach links und die andere nach rechts gepannt wird. Die beiden Stimmen werden gegeneinander verstimmt; den Grad der Verstimmung regelt der Spread-Parameter im Pitch-Bereich der Shell.

Tipp: Ob eine bestimmte Note mit Spread versehen wird, hängt von der Einstellung des Parameters zu Notenbeginn ab. Um einen speziellen Effekt zu erzielen, könnten Sie beispielsweise eine Sequenz erzeugen, bei der Spread die meiste Zeit über auf 0 und nur bei manchen Noten aufgedreht ist. Diese Noten werden dann in Stereo wiedergegeben, die anderen in Mono.

Der Pitch-Bereich enthält auch einen globalen Transpose-Regler.

## <span id="page-440-0"></span>23.8.8 Maßnahmen zum Sparen von Rechenleistung

Deaktivieren Sie nicht benötigte Funktionen und vermindern Sie die Anzahl maximaler Stimmen, wenn Sie die CPU-Last senken wollen. Falls diese ohnehin nicht für den Sound benötigt werden, vermindert insbesondere das Deaktivieren von Filter und LFO die CPU-Last.

Um die CPU-Belastung in Grenzen zu halten, werden Sie üblicherweise auch die Anzahl möglicher Stimmen auf einen Wert zwischen etwa 6 und 12 begrenzen und nur mit Bedacht Gebrauch von der Spread-Funktion machen wollen. Die Interpolation und das Antialiasing können im Global-Display ebenfalls deaktiviert werden, um die CPU-Last zu senken.

Beachten Sie, dass das Deaktivieren der Oszillatoren die CPU-Last nicht senkt.

## 23.8.9 Zu guter Letzt...

Operator ist das Ergebnis einer langen, intensiven und leidenschaftlichen Besch‰ftigung mit der FM-Synthese und alten Hardware-FM-Synthesizern wie dem Yamaha SY77, dem Yamaha TX81Z und dem NED Synclavier II. Die FM-Synthese wurde musikalisch zuerst vom Komponisten und Computermusik-Pionier John Chowning in der Mitte der 1960er-Jahre erforscht. 1973 begannen er und die Stanford Universität eine Kooperation mit Yamaha, die schließlich zu einem der erfolgreichsten kommerziellen Musikinstrumente überhaupt geführt hat: dem DX7.

John Chowning verwirklichte einige sehr beeindruckende und schöne Musikstücke auf der Basis des Synthesekonzepts, das Sie durch Experimentieren mit Operator in Live nun ganz einfach selbst erforschen können!

Wir wünschen Ihnen sehr viel Spaß dabei!

## <span id="page-441-0"></span>23.8.10 Die komplette Parameter-Liste

In den folgenden Abschnitten wird die Funktion jedes Operator-Parameters erläutert. Bitte erinnern Sie sich daran, dass Sie auch in Live selbst Erläuterungen zu Parametern (einschließlich der Operator-Parameter) aufrufen können, indem Sie die Maus über das betreffende Bedienelement halten und den Text lesen, der in der [Info-Ansicht](#page-9-0) erscheint. Die Parameter in der folgenden Liste sind nach dem Ort ihres Erscheinens in Operator in verschiedene Abschnitte gruppiert.

### Shell und Anzeige der globalen Parameter

Time (Zeit) – Globale Steuerung aller Hüllkurvenzeiten.

Tone (Höhenanteil) – Operator kann Klangfarben mit sehr hohen Frequenzen erzeugen, die manchmal zu Aliasing-Artefakten führen. Der Tone-Parameter kontrolliert den Höhenanteil im Klang. Hohe Werte klingen höhenreicher, erzeugen aber auch leichter Aliasing.

Lautstärke (Volume) – Bestimmt die Gesamtlautstärke des Instruments.

Algorithmus Ein Oszillator kann andere Oszillatoren modulieren, von diesen moduliert werden oder beides. Der Algorithmus bestimmt die Verschaltung der Oszillatoren und hat deswegen einen starken Einfluss auf den erzeugten Klang.

Voices (Stimmenanzahl) Bestimmt die maximale Anzahl der Noten (Stimmen), die gleichzeitig erklingen können. Werden mehr Noten gespielt, als hier Stimmen eingestellt sind, werden die ältesten Noten zugunsten der neuen abgeschaltet.

Retrigger (R) (Erneutes Triggern) Bestimmt, ob bei Neuanschlagen einer Taste mit gleicher Tonhöhe die verwendete Stimme neu getriggert wird, anstatt eine weitere Stimme zu erzeugen.

Interpolation Aktiviert oder deaktiviert den Interpolations-Algorithmus der Oszillatoren und des LFO. Ist die Option deaktiviert, klingen einige Klänge rauer, besonders die Noise-Wellenform. Das Deaktivieren spart etwas CPU-Leistung.

Antialias Aktiviert oder deaktiviert Operators High-Quality-Antialias-Modus, der Verzerrungen in den hohen Frequenzen zu minimieren hilft. Das Deaktivieren spart etwas CPU-Leistung.

Time<Key (Zeiten<Note) – Die Geschwindigkeiten aller Hüllkurven können durch die Tonhöhe der gespielten Noten beeinflusst werden. Ist der globale Parameter Time < Key auf höhere Werte eingestellt, werden die Hüllkurvenzeiten für höhere Noten verkürzt.

PB Range (Pitch-Bend-Bereich) – Bestimmt die Intensität von MIDI-Pitch-Bend-Befehlen.

Stereopanorama (Pan) Bestimmen Sie hiermit das Panorama jeder Note. Dieser Parameter ist besonders als Modulationsziel für Clip-Hüllkurven nützlich.

Pan<Key (Panorama<Note) – Wenn der Parameter Panorama<Note höhere Werte hat, erklingen tiefere Noten weiter links im Stereobild, höhere weiter rechts. Dies wird typischerweise für Piano-ähnliche Klänge genutzt.

Pan<Rnd (Panorama<Zufall) – Bestimmt, wie stark Noten zufällig zwischen linker und rechter Seite des Stereobilds verteilt werden.

## Modulationsziele

Diese Modulationsziele sind als MIDI-Routing-Ziele in der Global-Anzeige vorhanden, sowie als Modulationsziele für den LFO und die Pitch-Hüllkurve.

Off (Aus) – Deaktiviert das Modulations-Routing für den jeweiligen Controller.

OSC Volume A-D (Lautstärke der Oszillatoren A-D) – Moduliert die Lautstärke des gewählten Oszillators.

OSC Crossfade A/C (Crossfade der Oszillatoren A/C) – Moduliert eine Lautstärkenblende zwischen den Oszillatoren A und C, basierend auf dem Parameterwert der Modulationsquelle.

OSC Crossfade B/D (Crossfade der Oszillatoren B/D) – Moduliert eine Lautstärkenblende

zwischen den Oszillatoren B und D, basierend auf dem Parameterwert der Modulationsquelle.

OSC Feedback (Feedback-Stärke der Oszillatoren) – Moduliert die Feedback-Stärke für alle Oszillatoren. Beachten Sie, dass Feedback nur auf die Oszillatoren angewendet wird, die nicht von anderen Oszillatoren moduliert werden.

FM Drive – Moduliert die Lautstärke aller Oszillatoren, die andere Oszillatoren modulieren und ändert somit die Klangfarbe.

Filter Frequency (Filter-Frequenz) Moduliert die Grenzfrequenz des Filters.

Filter Q (Filter-Resonanz) – Moduliert die Resonanz des Filters.

Filter Envelope Amount (Intensität der Filter-Hüllkurve) – Moduliert die Intensität der Filter-Hüllkurve

Shaper Drive (Pegelanpassung vor dem Waveshaper) Moduliert den Pegel, mit dem Signale in den Waveshaper des Filters geleitet werden.

LFO Rate (LFO-Frequenz) – Moduliert die Geschwindigkeit (Frequenz) des LFOs.

LFO Amount (LFO-Intensität) – Moduliert die Stärke des LFOs.

Pitch Envelope Amount (Intensität der Tonhöhen-Hüllkurve) – Moduliert die Stärke der Tonhöhen-Hüllkurve.

Lautstärke (Volume) – Moduliert die Gesamt-Lautstärke von Operator.

Panorama (Stereo-Position) – Moduliert die Stereoposition von Operators Ausgangssignal.

Tone (Höhenanteil) – Moduliert den globalen Tone-Parameter.

Time (Zeit) – Moduliert den globalen Parameter für alle Hüllkurvenzeiten.

## Shell und Display der Tonhöhen-Parameter

Pitch Envelope On (Pitch-Hüllkurve An) – Schaltet die Pitch-Hüllkurve ein oder aus. Das Ausschalten der nicht benutzten Hüllkurve vermindert die CPU-Last etwas.

Pitch Env (Intensität der Pitch-Hüllkurve) – Bestimmt die Gesamt-Intensität der Pitch-Hüllkurve. Ein Wert von 100% bedeutet, dass die Tonhöhenverschiebungen genau durch die Levels der Pitch-Hüllkurve definiert werden. Ein Wert von -100% invertiert die Vorzeichen der Levels und damit die Richtung der Tonhöhenverschiebung.

Spread (Verbreiterung) – Wird Spread aufgedreht, verwendet der Synthesizer zwei gegeneinander verstimmte Stimmen pro Note, von denen die eine links, die andere rechts im Stereobild platziert wird. So wird ein breiter, Chorus-ähnlicher Effekt erzeugt. Spread ist ein CPU-intensiver Effekt.

Transpose (Transponierung) – Dies ist der Parameter für die globale Transponierung des Instruments. Das Ändern der Einstellung betrifft auch die bereits erklingenden Noten.

Time<Vel (Pitch-Hüllkurvengeschwindigkeit<Velocity) - Dieser Parameter existiert bei den Hüllkurven für Filter, Pitch, LFO und Volume. Er wird deshalb in den Abschnitten über die Hüllkurven erläutert.

Glide (G) Wenn Glide aktiv ist, gleiten Noten von der zuletzt gespielten zu der neu gespielten Tonhöhe. Beachten Sie, dass in diesem Fall bei legato gespielten Noten alle Hüllkurven nicht erneut getriggert werden.

Time (Glide-Zeit) Stellt die Zeit ein, die eine Note braucht, um bei aktivem Glide von der Tonhöhe der zuletzt gespielten Note zu der finalen neuen Tonhöhe zu gleiten. Bei deaktiviertem Glide hat dieser Parameter keinen Effekt.

Destination A-D (Pitch-Hüllkurve auf Osc A-D) – Mit diesen Schaltern kann bestimmt werden, bei welchen Oszillatoren die Pitch-Hüllkurve die Frequenz beeinflussen soll.

Destination LFO (Pitch-Hüllkurve auf LFO) – Ist dieser Schalter an, beeinflusst die Pitch-Hüllkurve die Frequenz des LFOs.

Pitch Env A (Intensität A der Pitch-Hüllkurve) – Bestimmt die Stärke, mit der die Pitch-Hüllkurve die Oszillatoren und den LFO moduliert.

Pitch Envelope Destination B (Modulationsziel B der Pitch-Hüllkurve) – Legt das zweite Modulationsziel für die Pitch-Hüllkurve fest.

Pitch Env B (Intensität B der Pitch-Hüllkurve) – Bestimmt die Modulationsstärke der Pitch-Hüllkurve beim zweiten Ziel

#### Shell und Display des Filters

Filter An Schaltet das Filter ein oder aus. Das Ausschalten des nicht benutzten Filters vermindert die CPU-Last.

Filtertyp – Mit dem Wahlschalter kann aus 14 verschiedenen Filtertypen gewählt werden, inklusive verschiedener Lowpass- (Tiefpass), Highpass- (Hochpass), Bandpass- und Notch-Filtertypen. Die Filternamen weisen auf den Bereich des Frequenzspektrums hin, den sie beeinflussen. Ein Notch-Filter lässt alle Frequenzen passieren, außer dem Bereich rund um die Mittenfrequenz. Seine Auswirkungen sind besser bei niedrigen Resonanzwerten zu hören. Die 24-dB-Filtermodi senken die gefilterten Frequenzen im weitaus stärkerem Maße ab als die 12-dB-Modi. Die Ladder- und SVF-Filter bieten zusätzliche Filter-Architekturen.

Freq (Filter-Frequenz) – Wählt den Arbeitspunkt des Filters. Beachten Sie, dass die Frequenz auch von der Modulation durch die Noten-Velocity und die Filter-Hüllkurve beeinflusst werden kann.

Res (Filter-Resonanz) – Bestimmt die Resonanz im Bereich der Filterfrequenz bei Tiefpassund Hochpass- sowie die Breite bei Bandpass- und Notchfilter.

Envelope / Filter (Schalter Hüllkurve / Filter) – Mit den Schaltern kann zwischen der Darstellung der Filter-Hüllkurve und des Filter-Frequenzgangs gewählt werden.

Freq<Vel (Filterfrequenz<Velocity) – Die Filterfrequenz wird nach Maßgabe dieser Einstellung durch die Noten-Velocity moduliert.

Freq<Key (Filterfrequenz<Note) Dieser Parameter bewirkt eine Modulation der Filterfrequenz durch die gespielten Noten. Ein Wert von 100% bedeutet, dass sich die Frequenz mit jeder Oktave verdoppelt. Der Angelpunkt für diese Funktion ist C3.

Time<Vel (Filter-Hüllkurvengeschwindigkeit<Velocity) - Dieser Parameter existiert bei den Hüllkurven für Filter, Pitch, LFO und Volume. Er wird deshalb in den Abschnitten über die Hüllkurven erläutert.

Envelope (Filterfrequenz<Hüllkurve) – Die Filterfrequenz wird nach Maßgabe dieser Einstellung durch die Filterhüllkurve moduliert. Ein Wert von 100% bedeutet, dass die Hüllkurve eine maximale Frequenzverschiebung von etwa 9 Oktaven bewirken kann.

Shaper (Kurvenform für Waveshaper) – Dieser Wahlschalter bestimmt die Kurve, mit der der Waveshaper des Filters arbeitet.

Drive (Pegelanpassung vor dem Waveshaper) Bestimmt den Pegel (Anhebung/Absenkung) mit dem das Signal in den Waveshaper geleitet wird.

Dry/Wet – (Mischungsverhältnis Waveshaper) – Der Parameter bestimmt das Verhältnis zwischen dem unbearbeiteten (dry) und dem vom Waveshaper bearbeiteten (wet) Signal.

## Shell und Display des LFO

LFO An - Schaltet den LFO (Low Frequency Oscillator) an oder aus. Das Ausschalten des ungenutzten LFOs vermindert die CPU-Last etwas.

LFO-Wellenform – Lässt sie aus mehreren, typischen LFO-Wellenformen wählen. "Sample und Hold (S&H)" erzeugt Zufallswerte und "Noise" liefert durch einen Bandpass gefiltertes Rauschen. Alle Wellenformen sind in ihrer Bandbreite begrenzt, um unerwünschte Klicks im Audiosignal zu vermeiden.

LFO-Bereich - Der LFO deckt einen enormen Frequenzbereich ab. Wählen Sie "Low" für niedrige Werte von 50 Sekunden bis 30 Hz oder "Hi" für Werte von 8 Hz bis 12 kHz. "Sync" synchronisiert die LFO-Geschwindgkeit zum Tempo Ihres Live-Sets. Aufgrund der möglichen hohen Frequenzen kann der LFO auch als fünfter Oszillator eingesetzt werden.

Retrigger (R) (Erneutes Triggern) – Ist R aktiviert, startet der LFO in seiner Phase jedesmal, wenn eine neue Note getriggert wird, immer an der gleichen Stelle. Ist R deaktiviert, läuft der LFO unabhängig.

Rate (LFO-Geschwindigkeit) – Bestimmt die Geschwindigkeit des LFO. Die tatsächliche Frequenz hängt auch von der Einstellung der Parameter LFO-Bereich und LFO-Geschwindigkeit<Note ab.

Mod (LFO-Intensität) – Bestimmt die Gesamtintensität des LFO. Beachten Sie, dass die tatsächliche Intensität auch von der LFO-Hüllkurve abhängt.

Destination A-D (LFO auf Osc A-D) - Mit diesen Schaltern kann bestimmt werden, bei welchen Oszillatoren der LFO die Frequenz beeinflussen soll.

LFO Amount A (LFO-Intensität A) – Bestimmt die Intensität, mit der der LFO die Oszillatoren und den Filter moduliert.

LFO Destination B (LFO-Modulationsziel B) – Legt das zweite Modulationsziel für den LFO fest.

LFO Amount B (LFO-Intensität B) – Bestimmt die Modulationsstärke des LFOs beim zweiten Ziel.

Time<Vel (LFO-Hüllkurvengeschwindigkeit<Velocity) - Dieser Parameter existiert bei den Hüllkurven für Filter, Pitch, LFO und Volume. Er wird deshalb in den Abschnitten über die Hüllkurven erläutert.

Rate<Key (LFO-Geschwindigkeit<Note) Die LFO-Frequenz kann durch die gespielten Noten gesteuert werden. Bei einem Wert von 100% verdoppelt der LFO seine Frequenz mit jeder Oktave und funktioniert dadurch wie ein normaler Oszillator.

Amt<Vel (LFO-Intensität<Velocity) – Bestimmt, wie stark die LFO-Intensität durch die Noten-Velocity beeinflusst wird.

## Shell und Display der Oszillatoren A-D

Osc An – Schaltet den betreffenden Oszillator an oder aus.

Coarse (Grobfrequenz) – Das Verhältnis zwischen der Frequenz des Oszillators und der gespielten Note wird durch die Parameter für Grob- und Feinstimmung eingestellt. Coarse gibt das Verh‰ltnis in ganzen Zahlen an und erzeugt so eine harmonische Beziehung.

Fine (Feinfrequenz) – Das Verhältnis zwischen der Frequenz des Oszillators und der gespielten Note wird durch die Parameter für Grob- und Feinstimmung eingestellt. Fine regelt das Verh‰ltnis in Bruchteilen ganzer Zahlen und erzeugt so eine inharmonische Beziehung.

Fixed (Feste Frequenz An) – Im Fixed-Modus reagiert ein Oszillator nicht auf die gespielten Noten, sondern erzeugt eine feste Tonhöhe.

Freq (Feste Frequenz) – Dies ist die Frequenz des Oszillators in Hertz, falls dieser auf "Fixed" gestellt ist. Sie ist konstant und unabhängig von der gespielten Note.

Multi (Multiplikator der Fixfrequenz) – Bestimmt den Bereich der fixen Frequenz. Multiplizieren Sie diesen Wert mit dem Wert des Frequenzreglers des Oszillators, um seine tats‰chliche Frequenz in Hz zu erhalten.

Level (Ausgangspegel) – Bestimmt den Ausgangspegel des Oszillators. Falls der Oszillator einen anderen moduliert, hat sein Pegel einen starken Einfluss auf den resultierenden Klang. Höhere Pegel bewirken üblicherweise höhenreichere/rauschhaftere Klänge.

Envelope / Oscillator (Schalter Hüllkurve / Oszillator) – Mit den Schaltern kann zwischen der Darstellung der Oszillator-Hüllkurve und des Teilton-Editors gewählt werden.

16/32/64 – Diese Schalter bestimmen die Anzahl der Teiltöne, die vom Anwender geändert werden können.

Wave (Wellenform) – Wählen Sie aus einer sorgfältigen Sammlung von Wellenformen aus. Sie können Ihre Wahl dann mit dem Teilton-Editor weiter bearbeiten.

Feedback (Oszillator Feedback) Ein Oszillator kann sich selbst modulieren, wenn er nicht von einem anderen Oszillator moduliert wird. Die Modulation hängt nicht nur von der Einstellung des Feedback-Parameters, sondern auch vom Oszillator-Pegel und der Hüllkurve ab. Höhere Feedbackwerte ergeben komplexere Wellenformen.

Phase – Bestimmt die Startphase des Oszillators. Der Regelbereich deckt einen kompletten Zyklus ab.

Retrigger (R) (Erneutes Triggern) – Ist R aktiviert, startet der Oszillator in seiner Phase jedesmal, wenn eine neue Note getriggert wird, immer an der gleichen Stelle. Ist R deaktiviert, läuft der Oszillator unabhängig.

Repeat (Wiederholung) – Basierend auf den Einstellungen des "Repeat"-Wahlschalters, können höher liegende Teiltöne durch Wiederholung der gezeichneten Teiltöne nach oben hin mit allmählich leiser werdendem Pegel (Fade-Out) erzeugt werden. Niedrige Repeat-Werte ergeben einen helleren Klang, während höhere Werte zu einer stärkeren Absenkung der hohen Frequenzen und zu eher dominierenden Grundtönen führen. Steht Repeat auf "Off" werden Teiltöne, die über dem 16., 32. oder 64. liegen, abgeschnitten.

Osc<Vel (Frequenz<Velocity) – Die Frequenz eines Oszillators kann durch die Velocity moduliert werden. Positive Werte erhöhen die Frequenz bei größerer Anschlagsgeschwindigkeit, negative vermindern sie.

Q (Quantisierung von Osc<Vel) Hier kann die Wirkung des Parameters Frequenz < Velocity quantisiert werden. Ist die Quantisierung aktiv, entspricht der Effekt dem manuellen Verändern des Coarse-Parameters für jede Note.

Time<Vel (Volume-Hüllkurvengeschwindigkeit<Velocity) - Dieser Parameter existiert bei den Hüllkurven für Filter, Pitch, LFO und Volume. Er wird deshalb in den Abschnitten über die Hüllkurven erläutert.

Vel (Ausgangspegel<Velocity) – Dieser Parameter bestimmt, wie stark der Pegel des Oszillators von der Velocity abhängt. Wird er bei modulierenden Oszillatoren verwendet, entstehen Velocity-abhängige Klangunterschiede.

Key (Ausgangspegel<Note) Dieser Parameter bestimmt, wie stark der Pegel des Oszillators von der gespielten Note abhängt. Der Angelpunkt für diese Funktion ist C3.

## Display der Hüllkurven

<span id="page-449-0"></span>Attack (Attackzeit) – Bestimmt die Zeit, die eine Note benötigt, um den Peak-Level zu erreichen, ausgehend vom Startwert (Initial). Bei Oszillator-Hüllkurven ist die Kurvenform dieses Abschnitts linear. Bei der Pitch- und der Filter-Hüllkurve kann die Kurvenform des Abschnitts eingestellt werden.

Decay (Decayzeit) – Legt die Zeit fest, die eine Note benötigt um den Sustain-Level ausgehend von dem Peak-Level zu erreichen. Bei Oszillator-Hüllkurven ist die Kurvenform des Abschnitts exponentiell. Bei der Pitch- und der Filter-Hüllkurve kann die Kurvenform des Abschnitts eingestellt werden.

Release (Releasezeit) – Bestimmt die Zeit, die eine Note benötigt, um nach Loslassen der Taste den End-Level zu erreichen. Bei den Oszillator-Hüllkurven ist dieser Wert immer -inf dB und die Kurvenform des Abschnitts exponentiell. Bei der Pitch- und der Filter-Hüllkurve wird dieser Wert mit dem End-Level-Parameter gewählt und die Kurvenform des Abschnitts kann eingestellt werden. Es beginnt bei dem Wert, den die Hüllkurve beim Loslassen der Taste hat, unabhängig davon, welches Segment gerade aktiv ist.

Initial (Startwert) – Bestimmt den Start-Wert der Hüllkurve.

Peak (Peak-Level) – Dies ist der Peak-Level am Ende des Noten-Attacks.

Sustain (Sustain-Level) – Dies ist der Sustain-Level am Ende des Decay-Segments. Sofern sie nicht im Loop-, Sync- oder Beat-Modus genutzt wird, verbleibt die Hüllkurve bis zur Freigabe der Note auf diesem Level.

End (End-Level der Hüllkurve) – (nur bei Filter- und Pitch Envelope) Dies ist der Wert, der am Ende der Release-Phase erreicht wird.

Mode (Modus) – Wenn hier Loop gewählt ist, beginnt die Hüllkurve nach dem Beenden des Decay-Segments wieder von vorne. Ist Beat oder Sync gewählt, startet sie nach einer bestimmten in Notenwerten w‰hlbaren Zeit erneut. Im Sync-Modus wird dieses Verhalten entsprechend der Song-Zeit quantisiert. Im Trigger-Modus ignoriert die Hüllkurve Note-Off-Befehle.

Repeat (Beat/Sync-Rate) Solange die Note im Beat-Modus gehalten wird, startet die Hüllkurve nach Maßgabe des hier eingestellten Notenwerts neu. Bei diesem Neu-Triggern bewegt sich die Hüllkurve mit der eingestellten Attackzeit vom gerade aktuellen Wert zum Peak-Level.

Time (Loopzeit) – Wenn eine Note im Loop-Modus nach dem Ende des Decay/Sustain-Segments noch an ist, beginnt die Hüllkurve erneut beim Start-Level. Dieser Parameter bestimmt die Zeit, die die Hüllkurve benötigt, um vom Sustain- zum Start-Level zu gelangen.

Time<Vel (Hüllkurvengeschwindigkeit<Velocity) – Die Hüllkurven-Segmente werden nach Maßgabe dieser Einstellung durch die Noten-Velocity moduliert. Dies ist besonders bei geloopten Hüllkurven interessant. Beachten Sie, dass diese Modulation nicht den Notenwert im Beat- oder Sync-Modus, sondern die Hüllkurven-Segmente selbst beeinflusst.

Die Filter- und Pitch-Hüllkurven besitzen auch Parameter zum Einstellem der Kurvenformen für einzelne Hüllkurven-Abschnitte. Positive Werte verursachen einen zu Beginn sehr schnellen Kurvenverlauf, der dann langsamer wird. Bei negativen Werten bleibt die Kurvenform zu Beginn über eine längere Zeit flach und steigt dann zum Ende schneller an. Steht die Kurvenform auf Null, verläuft sie linear. Die Hüllkurve verläuft dann über das gesamte Segment hinweg mit gleicher Geschwindgkeit.

A.Slope (Kurvenform Attack-Phase) – Bestimmt die Form des Attack-Hüllkurvenabschnitts.

D.Slope (Kurvenform Decay-Phase) – Bestimmt die Form des Decay-Hüllkurvenabschnitts.

R.Slope (Kurvenform Release-Phase) – Bestimmt die Form des Release-Hüllkurvenabschnitts.

#### Parameter im Kontextmenü

Bestimmte Funktionen und Parameter in Operator sind nur über das 〔<del>9</del> (PC) / 〔<u>Ctrl</u> (Mac) Kontextmenü zu erreichen. Diese umfassen:

Kopieren der Oszillator-Einstellungen Das (PC) / Ctrl (Mac) Kontextmen¸ der Oszillator-Shell und Hüllkurven-Anzeige bietet Optionen zum Kopieren von Parametern zwischen den Oszillatoren.

 $H$ üllkurven-Befehle – Das  $\Box$  (PC) /  $\Box$ Ctrl  $\Box$  (Mac) Kontextmen $\ddot{\mathrm{u}}$  bei allen Hüllkurven-Anzeigen bietet Optionen, um alle Level der Hüllkurve auf den Maximalwert, Minimalwert oder einen mittleren Wert zu setzen.

Befehle im Teilton-Editor – Im  $\cup$  (PC) /  $\cup$  (Mac) (Mac) Kontextmenü des Teilton-Editors kann das Zeichnen von Teiltönen auf gerade oder ungerade Harmonische beschränkt und die Normalisierungs-Funktion für den Ausgangspegel eines Oszillators ein- und ausgeschaltet werden. Ferner gibt es einen Befehl zum Exportieren der Wellenform als .ams-Datei.

Tonhöhe folgen – Dieser Befehl im ⊖ (PC) / |Ctrl ∣ ⊖ (Mac) Kontextmenü für den Regler der Filterferquenz optimiert den Filter für das Folgen der Tonhöhe gespielter Noten. Hierfür wird die Filterfrequenz auf 466 Hz und der Freq<Key Parameter auf 100% gestellt.

# 23.9 Orchestral Strings, Brass, Woodwinds und Percussion

Orchestral Strings, Brass, Woodwinds und Percussion sind hochwertige Orchester-Sample-Sammlungen, die in Zusammenarbeit mit SONiVOX erstellt wurden. Die mehrere Gigabyte große Library enthält sorgfältig gemultisamplete Klänge in mehreren Spielstärken und Artikulationen.

Diese Produkte sind nicht in der Standardversion von Live enthalten, sondern stellen Erweiterungen dar, die zusätzlich erworben werden können.

## 23.9.1 Installation

Die Orchestral-Sammlung wird unabhängig vom Live-Hauptprogramm installiert. Ziehen Sie zum Installieren die relevanten Live-Packs entweder von Ihrem Betriebssystem aus oder von Lives Browser in das Hauptfenster von Live.

Nachdem Sie die gewünschte Library installiert haben, müssen Sie sie autorisieren. Genaue Informationen hierzu finden Sie auf der [Ableton Website](http://www.ableton.com/authorize)<sup>3</sup>.

<sup>3</sup>http://www.ableton.com/authorize

## 23.9.2 Das Verwenden der Orchestral-Presets

Nach der Installation erfolgt der Zugriff auf die Orchestral-Instrumente Lives Geräte-Browser, in der gleichen Weise wie bei den anderen integrierten Instrumenten. Sie finden die Instrumente als kategorisierte Presets innerhalb des Ordners Instrument Rack. Orchestral-Instrumente werden entsprechend wie jedes andere Gerät geladen: indem man ein Preset aus dem Browser in eine leere MIDI-Spur zieht.

Die Presets sind in Full- und Lite-Versionen verfügbar, was es Ihnen erlaubt, die richtige Balance zwischen Klangqualität und Polyphonie in einer bestimmten Anforderungssituation zu finden. Die Lite-Versionen beanspruchen CPU, RAM und Festplatte weniger, da sie weniger Zonen und Samples nutzen. Sowohl die Full- als auch die Lite-Presets verwenden 24-Bit-Multisamples. Sie können auch zwischen unterschiedlichen Qualitätsstufen des gleichen Presets hot-swappen, wobei eventuelle Änderungen der Makro-Parameter beibehalten werden.

Für jede Library gibt es auch LE-Packs mit sehr effizienten Versionen der Instrumente, die sich gut für das Skizzieren von Ideen eignen. Die LE-Instrumente verwenden alle 16-Bit-Samples.

Alle Orchestral-Presets nutzen die [Makro-Regler](#page-254-0) für erweiterte Ausdrucksmöglichkeiten.

Jedes Instrument ist in den Preset-Varianten Solo und Section verfügbar, die alle verfügbaren Artikulationen enthalten. Jede Artikulation steht darüber hinaus als separates Preset zur Verfügung.

In den Multi-Artikulations-Presets sind die verschiedenen Artikulationen in verschiedenen Ketten des Racks abgelegt. Sie können zwischen diesen mit dem Makro-Regler "Articulation" in Echtzeit umschalten.

# 23.10 Sampler

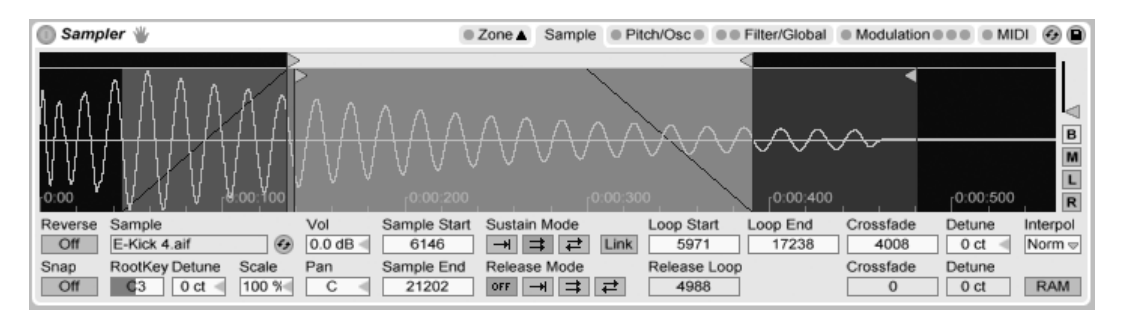

#### Das Instrument Sampler

Sampler ist ein schlankes, aber umfassend ausgestattetes Multisampling-Instrument, das vollen Nutzen aus Lives agiler Audio-Engine zieht. Es wurde von Grund auf dafür geschaffen, Gigabyte-große Instrumenten-Librarys zu nutzen und es importiert die meisten gebräuchlichen Library-Formate. Mit Sampler ist die Wiedergabe jedoch erst der Beginn; sein umfangreiches internes Modulationssystem, das nahezu jeden Aspekt seiner Klänge kontrolliert, ist Sampler die natürliche Erweiterung von Lives Klangformungstechniken.

Die vollständige Version von Sampler ist in der Standardversion von Live nicht enthalten, sondern ein eigenständiges Produkt, das zusätzlich erworben werden kann. Sampler-Anwender, die ihre Presets mit allen Live-Anwendern tauschen möchten, können ihre Arbeit zu Presets konvertieren, die mit [Simpler](#page-471-0) eingesetzt werden können. Um die Konvertierung durchzuf¸hren, ˆffnen Sie das (PC) / Ctrl (Mac) Kontextmen¸ in der Titelzeile von Sampler und wählen dann den "Sampler -> Simpler"-Befehl.

Um das Arbeiten mit Sampler zu beginnen, müssen Sie nicht mehr tun, als ein Preset aus dem Geräte-Browser auszuwählen. Wie bei allen Geräten von Live, finden sich auch Samplers Presets in Ordnern unterhalb seines Namens. Importierte Presets von Drittanbieter-Librarys finden sich ebenfalls hier, im Ordner Imports.

Nachdem Sie ein Sampler-Preset in eine Spur geladen haben, sollten Sie daran denken die Spur aufnahmebereit zu schalten (was die gespielten MIDI-Noten hörbar macht), dann können Sie das Instrument spielen.

## 23.10.1 Multisampling

Zunächst wollen wir das Konzept des Multisamplings vorstellen. Diese Technik wird verwendet, um akkurat die Komplexität solcher Instrumente einzufangen, die viele unterschiedliche Klangnuancen produzieren. Statt sich auf die einfache Transponierung eines einzelnen aufgenommenen Samples zu verlassen, nimmt man beim Multisampling das Instrument an verschiedenen Stellen seines kritischen Klangbereichs auf. Das bedeutet üblicherweise, dass verschiedene gespielte Tonhöhen, aber auch verschiedene Ausdrucksstärken (leise, mittel, laut gespielt, etc) eingefangen werden. Das resultierende Multisample ist eine Sammlung all dieser individuell aufgenommenen Samples.

Sampler wurde so gestaltet, dass Sie sich dem Thema Multisampling ganz nach Wunsch nähern können: Sie können Multisample-Presets wie die der Ableton Essential Instrument Collection laden und spielen, Multisamples von Drittanbietern importieren oder eigene Multisamples von Grund auf erstellen.

#### Multisamples von Drittanbietern importieren

Um ein Multisample von einem Drittanbieter in die Live-Library zu importieren, navigieren Sie mit Lives Datei-Browser zu der Datei und klicken sie doppelt an. (AKAI-formatierte CD-ROMs erfordern einen zusätzlichen Schritt, bevor dies erfolgen kann – mehr dazu im nächsten Abschnitt.)

Das Importieren wird neue Sampler-Presets erzeugen, die Sie im Browser unter Sampler/ Imported finden. Live zeigt automatisch den Geräte-Browser an, um die neuen Presets anzuzeigen, die dann geladen, sortiert, umbenannt oder gelöscht werden können.

Beachten Sie, dass manche Multisamples in [Instrumenten-Racks](#page-252-0) mit mehreren Sampler-Instanzen konvertiert werden, damit das Original akkurater nachgebildet werden kann.

Bei allen Multisample-Formaten mit Ausnahme von Apple EXS 24/Garage Band und Kontakt, importiert Live die tatsächlichen Audiodaten in die Library, wo sie als neue Samples erscheinen (zu finden unter Samples/Imported). Dies bedeutet, dass die neuen Sampler-Presets unabhängig davon funktionieren, ob die original Multisample-Daten noch verfügbar sind.

Beim Importieren von Apple-EXS-24/Garage-Band- und Kontakt-Multisamples erzeugt Live

neue Sampler-Presets, die auf die ursprünglichen WAV- oder AIF-Dateien zugreifen. Dies bedeutet, dass ein Entfernen der ursprünglichen WAV- oder AIF-Dateien die neuen Sampler-Presets nutzlos machen würde. Lives File Manager bietet die Option zum [Sammeln und](#page-73-0) [sichern dieser externen Samples in die Library.](#page-73-0)

#### Lesen von AKAI-Multisample-CDs

Um Multisamples von AKAI-formatierten CD-ROMs zu importieren, müssen Sie die CD-ROM zunächst mounten, so dass Live ihren Inhalt "sehen" kann. Dies ist nur deswegen nötig, weil das altehrwürdige Akai-CD-Format vom Betriebssystem nicht wie Standard-CD-ROMs behandelt werden kann, die beim Einlegen automatisch gemountet und wie üblich mit Lives Datei-Browser durchsucht werden können. So gehen Sie dazu vor:

- 1. Legen Sie die AKAI-formatierte Sample-CD ein.
- 2. Auf dem Mac klicken Sie dann in die Titelleiste von Lives Datei-Browser und wählen "All Volumes." Auf dem PC navigieren Sie mit Lives Datei-Browser zum Arbeitsplatz, indem Sie auf die Titelleiste des Browsers klicken und "Arbeitsplatz" auswählen.
- 3. Klicken Sie auf den Browser-Eintrag unten mit der Beschriftung "Sample-CDs finden..."
- 4. Doppelklicken Sie den erscheinenden Eintrag, um den CD-Inhalt zu importieren.

## 23.10.2 Samplers Seiten

Wenn Sie mit Sampler zu arbeiten beginnen, werden Sie feststellen, dass seine Funktionen nach Kategorien geordnet auf verschiedenen Seiten untergebracht sind, die in Samplers Titelzeile ausgewählt werden können. Zusätzlich zu seiner Funktion als Organisationselement bietet jeder Seiten-Reiter in der Titelzeile LEDs, die anzeigen, ob im entsprechenden Bereich Modulations-Informationen vorliegen. Wir werden Sampler kennen lernen, indem wir seine Seiten nacheinander näher betrachten.

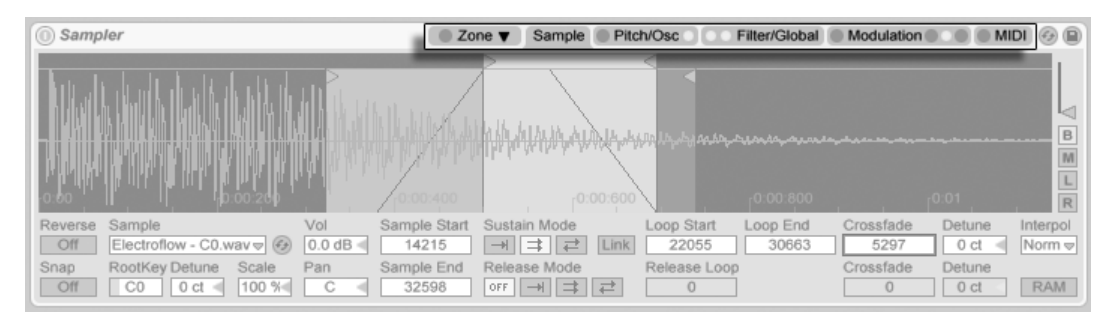

Samplers Seiten-Reiter in der Titelzeile.

## 23.10.3 Die Zone-Seite

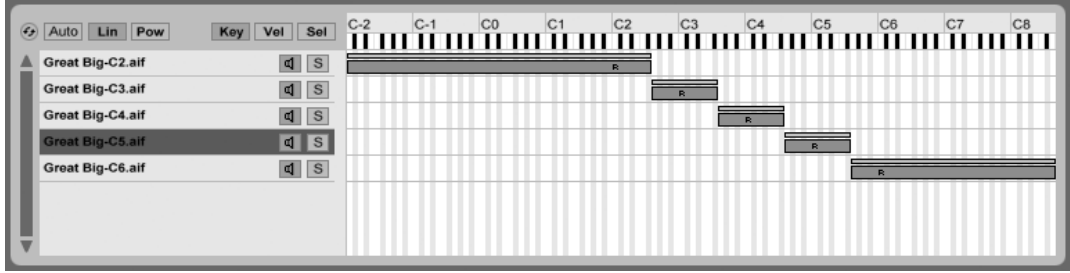

Der Editor für die Noten-Zonen.

Das Klicken auf den Zone-Reiter blendet die Anzeige von Samplers Zonen-Editor ein oder aus, der eine griffige Oberfläche für das Zuweisen einer beliebigen Anzahl von Samples zu drei verschiedenen Typen von Bereichen bietet.

Der Zonen-Editor wird in einer separaten, eigenen Ansicht direkt über der Spur-Ansicht geöffnet. Wird er im Zusammenspiel mit Samplers anderen Seiten verwendet, erlaubt dieses Layout ein sehr schnelles Erstellen und Bearbeiten von Multisamples.

Auf der linken Seite des Zonen-Editors sehen Sie die Sample-Liste, mit der Multisamples organisiert werden. Alle einzelnen Samples, die zu einem Multisample gehören, werden hier als seine Sample-Einträge angezeigt. Bei komplexen Multisamples kann diese Liste ziemlich lang werden. Mit (PC) / Ctrl (Mac) innerhalb der Sample-Liste ˆffnen Sie ein Kontextmenü, in dem verschiedene Optionen für das Sortieren und Anzeigen der Sample-Einträge, für ihr Verteilen über die Tastatur sowie verschiedene weitere Verwaltungsund "Hausmeister"-Funktionen zu finden sind.

Der Rest der Ansicht wird von einem von drei Editoren ausgefüllt, die sich auf die Samples in der Liste beziehen: dem Editor für die Noten-Zonen, dem für die Velocity-Zonen oder dem für die Sample-Wahl. Diese Editoren kann man horizontal zoomen, indem man aus dem  $\Theta$ (PC) / Ctrl (Mac) Kontextmen¸ eine der Grˆˇen-Optionen w‰hlt.

Auto-Selektion (Auto) Wenn MIDI-Noten bei Sampler ankommen, werden Sie durch die Tastatur-, Velocity- und Sample-Wahl-Zonen jedes Sample-Eintrags gefiltert. Ist die Auto-Selektion aktiviert, werden alle Samples, die eine ankommende Note spielen können, für die Dauer dieser Note automatisch in der Sample-Liste selektiert.

Überblend-Verfahren für die Zonen (Lin/Pow) – Dieser Schalter wählt für alle Zonen zwischen einer linearen und einer exponentiellen (constant-power) Überblendkurve.

Wahl des Zonen-Editors (Key/Vel/Sel) – Diese Schalter wählen zwischen der Anzeige des Key-Zonen-, des Velocity-Zonen- und des Sample-Wahl-Zonen-Editors.

## Die Liste der Sample-Einträge

Alle Samples im aktuell geladenen Multisample werden hier angezeigt, jedes Sample besitzt einen eigenen Eintrag in der Liste. Bei sehr großen Multisamples kann diese Liste Hunderte von Einträgen enthalten! Glücklicherweise können die Sample-Einträge sinnvoll benannt werden (zum Beispiel nach der Root-Note). Bewegen Sie die Maus über einen Eintrag der Liste oder eine Zone im Editor, werden in der Statuszeile alle relevanten Informationen zum betreffenden Sample angezeigt. Indem Sie einen Eintrag auswählen, wird das entsprechende Sample auf der Seite Sample zur näheren Begutachtung und Bearbeitung geladen.

#### Noten-Zonen

Eine Tastaturzone (Key-Zone) bestimmt den Bereich von MIDI-Noten, in dem ein Sample gespielt wird. Ein Samples wird nur getriggert, wenn empfangene MIDI-Noten innerhalb seiner Tastaturzone liegen. Jedes Sample besitzt eine eigene Tastaturzone, die von einer einzelnen Note bis zum maximalen MIDI-Notenbereich von 127 Noten reichen kann.

Ein typisches multigesampeltes Instrument enth‰lt zahlreiche Einzelsamples, die auf viele Tastaturzonen aufgeteilt sind. In den Samples sind bestimmte Tonhöhen aus dem Notenbereich des Instruments eingefangen (diese werden auch als Root Key bezeichnet), die Samples können aber auch bei Transponierung um ein paar Halbtöne nach oben oder unten noch authentisch klingen. Dieser Transponierbereich entspricht üblicherweise der Tastaturzone eines Samples; Bereiche außerhalb einer solchen Zone werden durch die erforderliche Anzahl zusätzlicher Samples repräsentiert.

Standardmäßig umfasst die Tastaturzone eines frisch importierten Samples den gesamten MIDI-Notenbereich. Zonen können wie Clips im Arrangement bewegt und in der Größe geändert werden: Ziehen der linken oder rechten Seite verändert ihre Größe, durch Anfassen und Ziehen der Mitte lassen sie sich dann an eine neue Position ziehen.

Durch Ziehen ihrer oberen linken oder rechten Ecke können Zonen auch über eine wählbare Anzahl von Halbtönen ein- beziehungsweise ausgeblendet werden. Das macht es möglich, entlang der Tastatur sanft zwischen verschiedenen Samples zu überblenden. Mit den Lin/ Pow-Schaltern über der Sample-Liste kann gewählt werden, ob diese Überblendung linear oder exponentiell erfolgen soll.

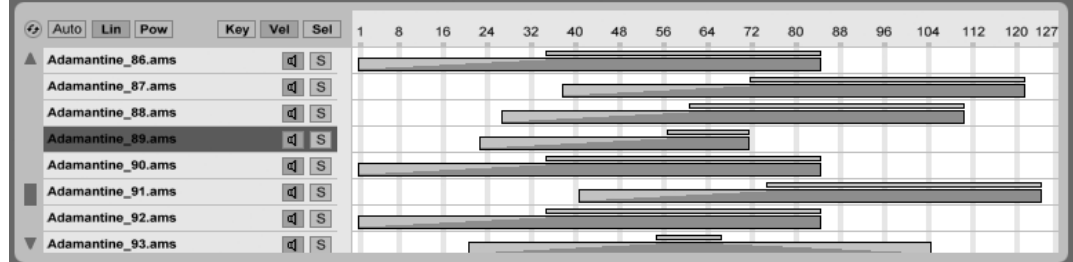

#### Zonen für die Anschlagsstärke

Der Editor für die Velocity-Zonen

Velocityzonen bestimmen, in welchem Bereich der Anschlagsstärke von MIDI-Noten jedes Sample gespielt wird. Die Klangfarbe der meisten Musikinstrumente ändert sich stark in Abhängigkeit der Spiel-Intensität. Darum fangen bessere Multisamples nicht nur unterschiedliche Noten der Instrumente, sondern auch unterschiedlich stark gespielte Versionen dieser Noten ein.

Wird er ausgewählt, erscheint der Velocityzonen-Editor in der Anzeige neben der Sample-Liste. Die Anschlagsstärke wird auf einer Skala von 1-127 angegeben, und genau dieser Bereich möglicher Velocitywerte ist oben im Editor zu sehen. Davon abgesehen, entspricht die Funktionalität exakt dem Tastaturzonen-Editor.

## Sample-Wahl-Zonen

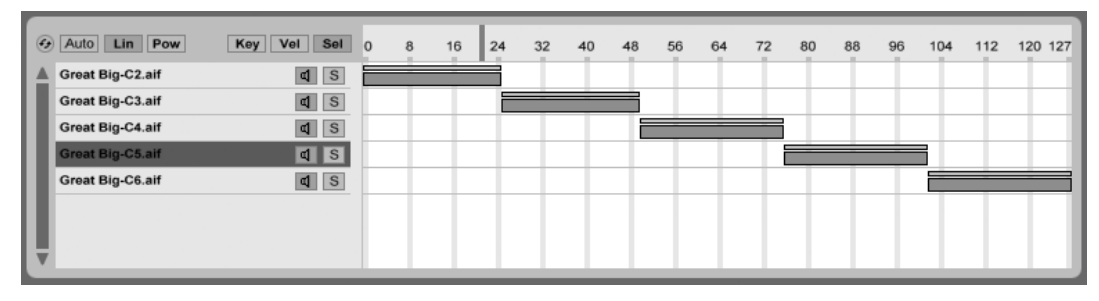

Der Editor für die Sample-Wahl-Zonen.

Jedes Sample besitzt auch eine Sample-Wahl-Zone. Sie entspricht einem Datenfilter, der jedoch nicht an eine bestimmte Art von empfangenen MIDI-Information gebunden ist. Sam-ple-Wahl-Zonen sind den [Ketten-Wahl-Zonen](#page-263-0) in [Racks](#page-252-0) sehr ähnlich: Nur Samples, deren Sample-Wahl-Werte den aktuellen Wert des Sample-Selektors überlappen, werden getriggert.

Wird er ausgew‰hlt, erscheint der Sample-Wahl-Zonen-Editor in der Anzeige neben der Sample-Liste. Der Editor besitzt eine Skala von 0-127, genau wie der Velocityzonen-Editor. Über der Werteskala befindet sich ein verschiebbarer Indikator, der sogenannte Sample-Selektor.

Bitte beachten Sie, dass die Position des Sample-Selektors nur darüber entscheidet, welche Samples für das Triggern zur Verfügung stehen. Nach dem Triggern eines Samples führt das Verändern der Sample-Selektor-Position nicht dazu, dass während der Wiedergabe auf ein anderes Sample umgeschaltet wird.

#### Sampler © Zone ▲ Sample © Pitch/Osc © © Eilter/Global © Modulation © © © MIDI ④ ■ d B M  $\mathbf{L}$  $0.00:400$  $-0.00:500$  $\overline{\mathbf{R}}$ Reverse Sample Vol Sample Start Sustain Mode Loop Start Loop End Crossfade Detune Interpol  $Off$ E-Kick 4.aif  $\odot$  $0.0 dB =$ 6146  $\rightarrow$   $\Rightarrow$   $\Rightarrow$  Link 5971 17238 4008 0 ct  $Norm$ Snap RootKey Detune Scale Pan Sample End Release Mode Release Loop Crossfade Detune 100 % or  $\rightarrow$   $\Rightarrow$   $\Rightarrow$ 4988 Off  $C3$  0 ct  $\leq$ C 21202  $\overline{0}$  $0<sub>ct</sub>$ **RAM**

Die Sample-Seite.

Auf der Sample-Seite werden die Wiedergabeeigenschaften der einzelnen Samples gewählt. Einen Großteil dieser Seite nimmt die Wellenformanzeige des gerade ausgewählten Samples ein. Wenn Sie die Maus über die Wellenformanzeige bewegen, werden relevante Informationen über das Sample in der Statusleiste dargestellt. Bitte beachten Sie, dass die meisten Werte auf dieser Seite nur den Zustand des gerade ausgewählten Samples widerspiegeln. Das Sample-Ausklappmenü zeigt immer den Namen des ausgewählten Sample-Eintrags an und stellt eine weitere Möglichkeit dar, bei der Bearbeitung zwischen verschiedenen Sample-Einträgen umzuschalten.

Die Parameter Rootkey, Detune, Vol und Pan bieten einige grundlegende Einstellmöglichkeiten für jedes Sample und helfen beim schnellen Zusammenstellen und Bearbeiten von Multisamples.

Umkehren (Reverse) – Dies ist ein globaler, modulierbarer Schalter, der die Wiedergaberichtung des gesamten Multisamples umkehrt. Anders als bei der Reverse-Funktion in der Clip-Ansicht, wird hier jedoch keine neue Sample-Datei erzeugt. Stattdessen beginnt die Wiedergabe am Sample-Endpunkt, bewegt sich rückwärts durch den Sustain-Loop (falls aktiv) und endet am Sample-Startpunkt.

Einrasten (Snap) – Lässt die gewählten Start- und Endpunkte auf Nulldurchgängen der Wellenform (Punkte mit einer Amplitude von Null) einrasten, um Klicks zu vermeiden. Wie bei Simpler, basiert diese Funktion auf dem linken Kanal von Stereosamples, so dass in manchen Fällen ein kleiner Crossfade erforderlich werden kann, um Klicks komplett zu vermeiden.

Sample – Dieses Ausklappmenü zeigt den Namen des gerade aus der Liste gewählten

Samples an und kann benutzt werden, um schnell zwischen den Samples des geladenen Multisamples umzuschalten.

Originalnote (RootKey) – Wählt den Root-Note (die Originaltonhöhe) des aktuellen Samples.

Feinstimmung (Detune) – Hier kann das gewählte Sample im Bereich von +/- 50 Cent feingestimmt werden.

Lautstärke (Volume) – Ein Lautstärke-Parameter mit einem großzügigen Regelbereich von vollständiger Dämpfung bis zu einer Verstärkung um 24 dB.

Stereopanorama (Pan) – Samples können individuell im Stereopanorama platziert werden.

## Sample-Wiedergabe

Alle der folgenden Sample-spezifischen Parameter erzeugen im Zusammenspiel mit der globalen Lautstärkehüllkurve (auf der Filter/Globals-Seite) die Basis von Samplers Stimmen. Fall Sie nicht damit vertraut sind, wie Hüllkurven arbeiten, finden Sie ausführliche Erläuterungen dazu in den Abschnitten über Operators Hüllkurven.

Alle zeitbezogenen Werte auf dieser Seite werden entweder in Samples oder in Minuten:Sekunden:Millisekunden angezeigt, die Darstellung lässt sich über das  $\ \bar{\mathbb{C}}$  (PC) / [Ctrl (Mac) über jedem der Wertefelder umschalten. Samples bezieht sich in diesem Zusammenhang auf die kleinste messbare Einheit des digitalen Audiomaterials und nicht auf die Dateien selbst, die man üblicherweise allerdings ebenfalls als "Samples" bezeichnet.

Sample-Start – Die Zeitposition, an der die Wiedergabe beginnt. Besitzt die Lautstärkehüllkurve eine hohe Einstellung für die Attackzeit, so ist es möglich, dass der hörbare Klang später zu beginnen scheint als hier eingestellt.

Sample-Ende Die Zeitposition, an der die Wiedergabe endet (sofern kein Loop aktiviert ist), auch wenn die Lautstärkehüllkurve noch nicht abgelaufen ist.

Sustain-Modus - Der optionale Sustain-Loop definiert einen Bereich des Samples, in dem die Wiedergabe wiederholt wird, solange sich die Note in der Sustain-Phase ihrer Hüllkurve befindet. Das Aktivieren des Sustain-Loops ermöglicht es auch, den Release-Loop zu aktivieren. Das bietet verschiedene Optionen für die Wiedergabe:

H Kein Sustain-Loop – Die Wiedergabe erfolgt linear bis entweder das Sample-Ende erreicht ist oder die Lautstärke-Hüllkurve ihre Release-Phase abgeschlossen hat.

**Sustain-Loop aktiviert Die Wiedergabe erfolgt linear bis der eingestellte Loop-End**punkt erreicht ist, springt dann zum Loop-Startpunkt und wird geloopt forgesetzt. Ist der Release-Modus OFF, wird die geloopte Wiedergabe fortgesetzt, bis die Lautstärkehüllkurve ihre Release-Phase fertig durchlaufen hat.

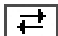

Vor-und-zurück-Sustain-Loop aktiviert - Die Wiedergabe erfolgt bis zum Loop-Endpunkt, dann von dort rückwärts bis zum Loop-Startpunkt und dann wieder vorwärts in Richtung Loop-Endpunkt. Ist der Release-Modus OFF, wird dieses Muster fortgesetzt, bis die Lautstärkehüllkurve ihre Release-Phase fertig durchlaufen hat.

Link - Das Aktivieren des Link-Schalters setzt den Sample-Startpunkt auf den Loop-Startpunkt. Beachten Sie, dass das Wertefeld für den Sample-Startpunkt seinen ursprünglichen Wert nicht verliert es wird nur deaktiviert und kann mit einem einfachen Klick wieder genutzt werden.

Release-Modus – Wenn der Sustain-Loop genutzt wird, kann auch der Release-Modus aktiviert werden.

 $\vert$ orr  $\vert$  OFF – Die Release-Phase der Lautstärkehüllkurve ist aktiv, aber während ihres Verlaufs wird der Sustain-Loop hörbar. Die Wiedergabe geht nie über dessen Loop-Endpunkt hinaus.

**+H** Release aktiviert – Wenn die Lautstärke-Hüllkurve ihre Release-Phase erreicht, wird die Wiedergabe linear Richtung Sample End fortgesetzt.

 $\equiv$  Release-Loop aktiviert – Wenn die Lautstärkehüllkurve ihre Release-Phase erreicht, wird die Wiedergabe linear bis zum Sample-Endpunkt fortgesetzt, springt dann zum Release-Loop und wiederholt diesen Loop bis die Lautstärkehüllkurve ihre Release-Phase fertig durchlaufen hat.

 $\left| \right. \rightleftharpoons \left|$  Vor-und-zurück-Release-Loop aktiviert – Wenn die Lautstärkehüllkurve ihre Release-Phase erreicht, wird die Wiedergabe linear bis zum Sample-Endpunkt fortgesetzt, erfolgt dann von dort rückwärts bis zum Release-Loop-Startpunkt und dann wieder vorwärts in Richtung Sample-Endpunkt. Dieses Muster wird wiederholt, bis die Lautstärkehüllkurve ihre Release-Phase fertig durchlaufen hat.

Sustain- and Release-Loop-Überblendung (Crossfade) – Loop-Überblendung helfen, Knack-

ser an den Loop-Übergängen zu vermeiden. Standardmäßig verwendet Sampler "Constant Power"-Überblendungen an Loop-Übergängen. Durch das Deaktivieren der Option "Constant-Power-Uberblendungen für Loops verwenden" im 〔<del>〕</del> (PC) / 〔Ctrl 〕 ("Mac) Kontextmenü können Sie lineare Überblendungen verwenden.

Sustain- and Release-Loop-Feinstimmung (Detune) Da Loops nichts anderes als Oszillationen sind, kann die Tonhöhe von Samples sich innerhalb von Loops und in Abhängigkeit von deren Länge verschieben. Mit dem Detune-Parameter kann die Tonhöhe der geloopten Region an den Rest des Samples angeglichen werden.

Interpolation (Interpol) – Dies ist eine globale Einstellung die bestimmt, wie akkurat Samples transponiert werden. Bitte seien Sie sich bewusst, dass Qualitäts-Werte oberhalb von "Normal" die CPU-Last deutlich erhöhen.

RAM-Modus (RAM) – Dies ist ebenfalls ein globaler Parameter, der das gesamte Multisample in den Arbeitsspeicher lädt. Dieser Modus kann beim Modulieren von Start- und Endpunkten zu besseren Ergebnissen führen, aber das Laden großer Multisamples ins RAM kann andererseits den Speicher Ihres Rechners für andere Aufgaben knapp werden lassen. Es ist in jedem Fall zu empfehlen, Ihren Rechner mit soviel Arbeitsspeicher wie möglich auszurüsten, da dies erhebliche Leistungssteigerungen bewirken kann.

## 23.10.5 Die Pitch/Osc-Seite

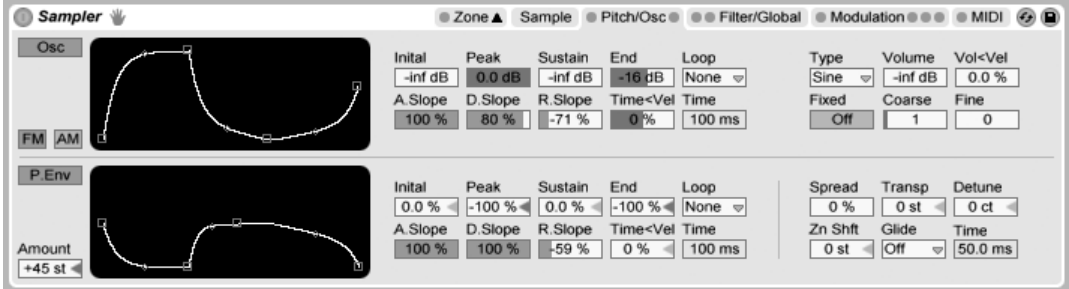

Die Pitch/Osc-Seite.

#### Der Modulations-Oszillator

Sampler besitzt einen speziellen Modulations-Oszillator pro Stimme, der eine Amplitudenoder Frequenzmodulation (FM oder AM) mit dem Multisample ausführen kann. Der Oszillator ist umfassend ausgestattet; er besitzt 21 Wellenformen sowie seine eigene Amplitudenhüllkurve mit Loop-Funktion für dynamisches Waveshaping. Beachten Sie, dass dieser Oszillator lediglich eine Modulation ausführt – sein Signal ist nie direkt zu hören. Was man hört, ist die Wirkung seines Ausgangs auf das Multisample.

#### Die Pitch-Hüllkurve

Die Pitch-Hüllkurve moduliert sowohl die Tonhöhe des Samples über die Zeit als auch die des Modulations-Oszillators, falls dieser aktiviert ist. Die Hüllkurve ist ein mehrstufiger Typ mit Initial-, Peak-, Sustain- und End-Level. Die Dauern der Verläufe zwischen den Leveln wird mit den Parametern Attack, Decay und Release gewählt. Die Werte der Hüllkurven-Parameter werden mit den entsprechenden Reglern oder durch Ziehen der Ankerpunkte im Display der Hüllkurve eingestellt. Indem Sie die kleinen rautenförmigen Punkte zwischen den Ankerpunkten ziehen, können Sie die Verlaufsform (Slope) der Hüllkurven-Segmente einstellen. Positive Slope-Werte lassen die Hüllkurve zu Beginn schneller und danach langsamer ansteigen. Negative Slope-Werte lassen die Hüllkurve zunächst flacher und gegen Ende des Segements steiler verlaufen. Ein Slope-Wert von Null erzeugt einen linearen Verlauf; die Hüllkurve bewegt sich dabei von Beginn bis Ende des Segments mit der gleichen Geschwindigkeit.

## 23.10.6 Die Filter/Global-Seite

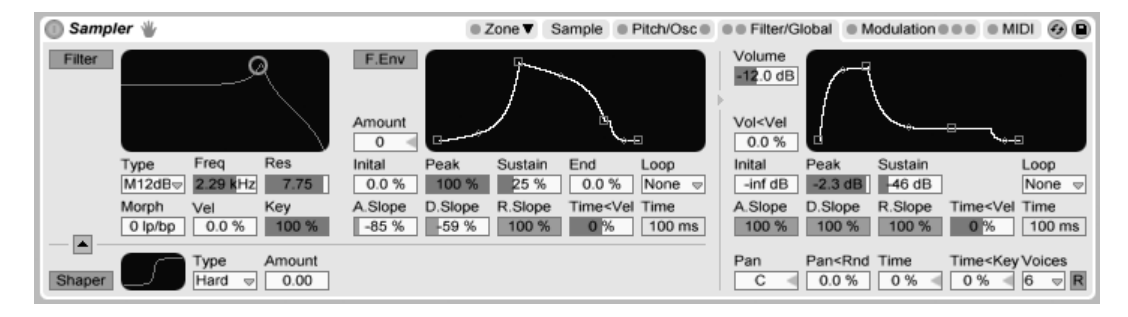

Die Filter/Global-Seite.

#### Das Filter

Sampler besitzt ein polyphones Filter mit einem integrierten Waveshaper. Die Filtertypen Morph (M12 und M24) und SVF können stufenlos von Tiefpass über Bandpass, Hochpass zu Notch und wieder zurück zu Tiefpass morphen. Natürlich kann diese Überblendung [automatisiert werden.](#page-276-0)

Auch klassische 24-dB-Lowpass-, Bandpass- und Highpass-Modi stehen zur Verfügung, die jedoch nicht gemorpht werden können.

Die Frequenz des Filters kann im Zeitablauf durch eine eigene Hüllkurve moduliert werden, die genau wie die Hüllkurve auf der Pitch/Osc-Seite funktioniert.

Für den Waveshaper können vier verschiedene Kurven gewählt werden, seine Intensität lässt sich mit dem Amount-Regler bestimmen. Zusätzlich kann der Signalfluss mit einem kleinen Schalter über dem Waveshaper-Bereich beeinflusst werden: Zeigt das Dreieck nach oben, fließt das Signal vom Shaper in das Filter. Zeigt das Dreieck nach unten, fließt es vom Filter in den Shaper.

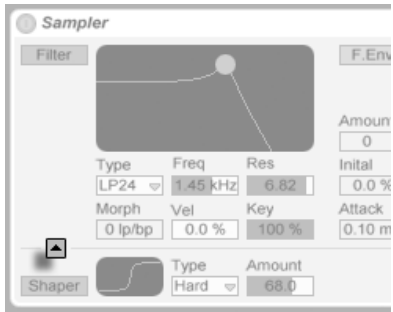

Der Schalter für den Filter/Shaper-Signalfluss.

#### Die Lautstärkehüllkurve

Die Lautstärkehüllkurve ist global und formt den Lautstärkeverlauf von Samplers Stimmen. Bis zu 32 Stimmen gleichzeitig können pro Instanz des Geräts erzeugt werden. Mit dem Retrigger-Schalter rechts neben dem Wahlmenü für die Stimmenzahl kann das optionale Neutriggern der Stimmen aktiviert werden.

## 23.10.7 Die Modulations-Seite

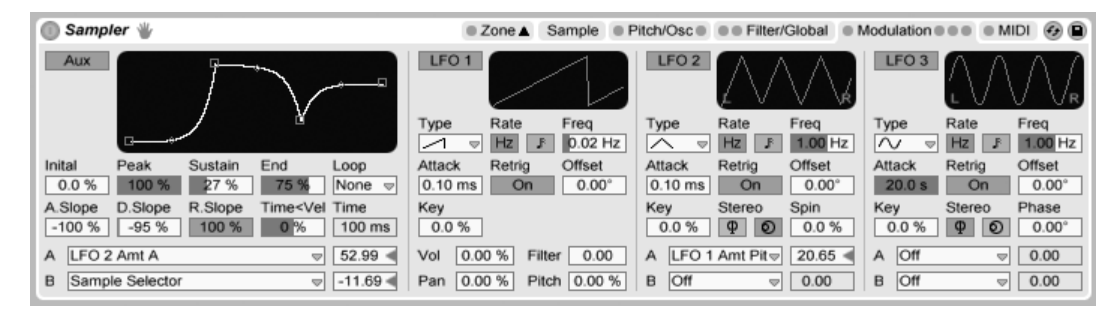

Die Modulations-Seite

Die Modulations-Seite bietet eine zusätzliche Hüllkurve mit Loop-Funktion sowie drei LFOs, die jeweils mehrere Parameter, darunter ihre eigenen, modulieren können. Jeder LFO kann freilaufen oder zum Tempo des Live-Set synchronisiert werden; die LFOs 2 und 3 können Stereo-Modulationseffekte erzeugen.

Einschwingzeit des LFO (Attack) – Die Zeit die der LFO benötigt, um seine maximale Intensität zu erreichen. Verwenden Sie diesen Parameter zum Beispiel dafür, um bei einer gehaltenen Note ein Vibrato langsam einzublenden.

Neutriggern des LFO (Retrig) – Wenn Sie Retrigger für einen LFO aktivieren, wird er durch jede MIDI-Note an seinem Startpunkt, der eingestellten Phase, neu gestartet. Wird der LFO vor dem Beendigen eines Zyklus' neu gestartet, kann dies neue, hybride Schwingungsformen erzeugen.

Versatz des LFO (Offset) – Wählt den Startpunkt beziehungsweise die Startphase des LFO und lässt die Wellenform dadurch an einer anderen Stelle ihres Zyklus' beginnen. Wird der LFO vor dem Beendigen eines Zyklus' neu gestartet, kann dies neue, hybride Schwingungsformen erzeugen.

LFO-Geschwindigkeit < Note (Key) - Auch bekannt als Keyboard Tracking. Werte ungleich Null lassen den LFO im Verhältnis zu aufsteigenden MIDI-Noten schneller schwingen.

Stereo-Modus des LFO (Stereo) LFOs 2 und 3 kˆnnen zwei Varianten einer Stereo-Modulation erzeugen: Phase oder Spin. Im Phase-Modus haben der linke und der rechte Kanal des LFO die gleiche Geschwindigkeit, wobei der Parameter Phase den rechten gegenüber dem linken Kanal verschiebt. Im Spin-Modus kann der Parameter Spin den rechten Kanal gegenüber dem linken um bis zu 50 % beschleunigen.

## 23.10.8 Die MIDI-Seite

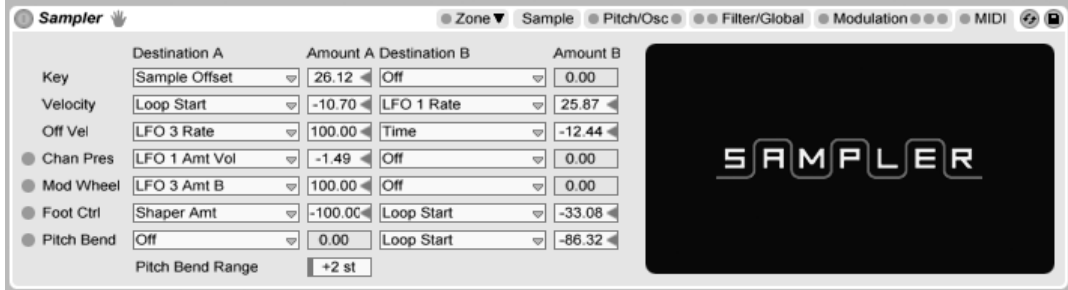

Die MIDI-Seite.

Die Parameter auf der MIDI-Seite verwandeln Sampler in ein dynamisches Performance-Instrument. Die MIDI-Informationen Note, Velocity, Release Velocity, Aftertouch, Modulation
Wheel, Foot Controller und Pitch Bend können mit unterschiedlicher Modulationswirkung jeweils zwei Zielen zugewiesen werden.

## <span id="page-468-0"></span>23.11 Session Drums

Session Drums ist eine Sammlung mit Multisamples akustischer Drumkits, die von Chocolate Audio aufgenommen wurden. Die Sammlung enthält sowohl Stereo- als auch Multimic-Presets, die für den einfachen Editier- und Performance-Zugriff als [Drum-Racks](#page-265-0) programmiert sind.

Die Stereo-Presets bieten "produktionsfertige" Kits, die sorgfältig bearbeitet wurden, um modernen Produktionstechniken zu entsprechen und gleichzeitig CPU- und RAM-Beanspruchung mˆglichst gering zu halten. Diese Kits sind sowohl in Full- (24-Bit) als auch LE-Versionen (16-Bit) verfügbar.

Die Multimic-Presets bieten ein Höchstmaß an Flexibilität. Jedes Instrument wurde mit mehreren Mikrofonen und minimaler Bearbeitung aufgenommen. Die verschiedenen Drum-Ketten enthalten Samples des Original-Instruments (in Abhängigkeit der Trommel entweder nah oder darin mikrofoniert) und seiner "Ausstrahlung" in eine Reihe zusätzlicher entfernterer Mikrofone. Die Lautstärken dieser Signale können frei gemischt werden.

Für eine maximale Realitätsnähe besitzt jede Drum-Kette sorgfältig programmierte MIDI-Effekte, die beim Triggern von Noten automatisch zwischen in Beziehung stehenden Samples umschalten. Dies verhindert den "Maschinengewehreffekt", der Drum-Sample-Bibliotheken ¸blicherweise anhaftet.

Die Vollversion von Session Drums ist nicht in der Standardversion von Live enthalten. Session Drums ist ein gesondertes Produkt, das zusätzlich erworben werden kann.

## 23.11.1 Installation von Session Drums

Session Drums wird unabh‰ngig vom Live-Hauptprogramm installiert. Ziehen Sie zum Installieren die Session Drums-Live-Packs entweder von Ihrem Betriebssystem aus oder von Lives Browser in das Hauptfenster von Live.

Nachdem Sie die Session Drums installiert haben, müssen Sie sie autorisieren. Genaue Informationen hierzu finden Sie auf der [Ableton Website](http://www.ableton.com/authorize) $^4$ .

## 23.11.2 Zugriff auf die Presets von Session Drums

Nach der Installation erfolgt der Zugriff auf die Presets von Session Drums über Lives Geräte-Browser, in der gleichen Weise wie bei den anderen integrierten Instrumenten. Sie finden die Instrumente als kategorisierte Presets innerhalb des Ordners Drum Rack. Session-Drums-Instrumente werden entsprechend wie jedes andere Gerät geladen: indem man ein Preset aus dem Browser in eine leere MIDI-Spur zieht.

Die Presets sind im Browser auf Stereo- und Multimic-Ordner verteilt. Komplette Kits und einzelne Trommeln finden sich in separaten Ordnern in jedem der Bereiche.

## 23.11.3 Mischen der Drums

Da die Session-Drums-Presets als Drum-Racks organisiert sind, können die individuellen Instrumente [zusammen mit den Spuren](#page-273-0) im Session-Mixer gemischt werden. Die Multimic-Presets enthalten darüber hinaus drei Return-Ketten, die ebenfalls im Mixer erscheinen und individuell gemischt werden können:

- Snare Bottom diese Kette bestimmt bei allen Instrumenten die Lautstärke der durch die Umgebungsvibrationen mitschwingenden Snare
- Overhead die Lautstärke der Stereo-Overhead-Mikrofone
- Room die Lautstärke der Stereo-Raum-Mikrofone

Sowohl bei den Stereo- als auch bei den Multimic-Kits wird das nahe platzierte oder interne Mikrofon als Kanal im Mixer der Session-Ansicht angezeigt.

<sup>4</sup>http://www.ableton.com/authorize

## 23.11.4 Modifizieren der Drumkits

Alle Session-Drums-Presets besitzen Zuweisungen für die [Makro-Regler,](#page-254-0) die Ihnen zusätzliche Ausdrucksmˆglichkeiten bieten. Die Zuweisungen unterscheiden sich bei den Stereound den Multimic-Presets, aber alle Presets besitzen die folgenden beiden Zuweisungen:

- Hihat Pedal dieses Makro regelt die Öffnung der Hihat. Es ist in erster Linie für Keyboard-Spieler gedacht; wenn Sie ein elektronisches Drumkit haben, dessen Hihat-Pedal CC4-Daten sendet, kontrolliert dies die Hihat-Öffnung automatisch.
- Velocity Sensitivity dieses Makro bestimmt den Dynamikumfang des Drumkits. Je weiter Sie den Regler aufdrehen, desto lauter spielt das Kit bei hohen und desto leiser bei niedrigen Velocitywerten.

Bei den Stereo-Presets erlauben es die zusätzlichen Makro-Regler, die Stimmung und das Ausklingen für die einzelnen Instrumente im Kit einzustellen. In den Multimic-Presets regeln sie die Ambient- und Raum-Charakteristiken der Retirn-Ketten im Drum-Rack.

In der [Pad-Ansicht](#page-267-0) eines Drum-Racks können Sie ganz einfach einzelne Instrumente des Kits ersetzen. Um beispielsweise die Snare durch die aus einem anderen Kit zu ersetzen, navigieren Sie zun‰chst mit dem Browser zu dem Ordner mit den Snare-Presets des betreffenden Kits. Ziehen Sie dann den kompletten Ordner in die Pad-Ansicht des Drum-Racks. Dies wird alle aktuell geladenen Snare-Komponenten ersetzen, den Rest des Kits aber nicht antasten. Da die Drum-Kollektionen von Ableton alle die gleichen Notenzuweisungen besitzen, funktioniert dieses Ersetzen mit allen Instrumenten der Libraries Session Drums oder [Drum](#page-414-0) **Machines** 

Sie können einzelne Instrumenten-Komponenten auch einfach mittels Lives Hot-Swap-Funktion austauschen. Um beispielsweise eine einzelne Tom zu erstzen, klicken Sie auf den Hot-Swap-Taster ihres Pads. Live wird automatisch alle passenden Presets im Browser anzeigen und Ihnen so das Auswählen einer anderen Tom erlauben. Möchten Sie die Tom durch eine andere Art von Instrument ersetzen, können Sie natürlich auch zu einem anderen Ordner navigieren und Ihre Auswahl dort treffen.

Session Drums enthält zusätzlich eine umfassende Sammlung von [Live-Clips,](#page-56-0) die in Ihre Library installiert werden. Durch das Laden eines Live-Clips auf eine leere MIDI-Spur werden MIDI-Noten, ein Instrument sowie passende Effekte geladen, die Sie als Ausgangspunkt für Ihre eigene kreative Arbeit nutzen können.

## 23.12 Simpler

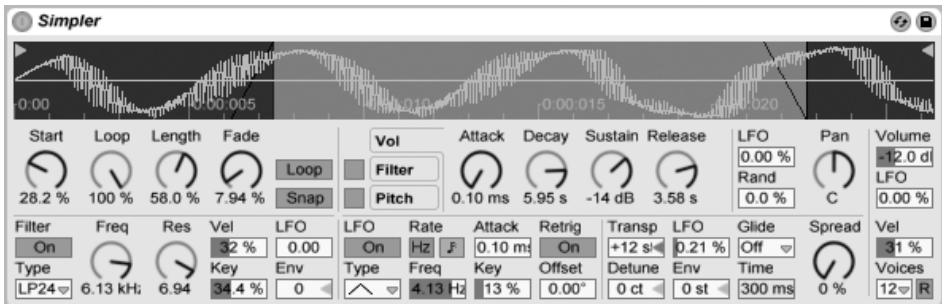

Das Simpler-Instrument.

Simpler ist ein Instrument, das die grundlegenden Elemente eines Samplers mit einem Satz klassischer Synthesizer-Parameter kombiniert. Eine Simpler-Stimme spielt den vom Anwender wählbaren Ausschnitt eines Samples und besitzt Hüllkurve, Filter, LFO sowie Volume- und Pitch-Parameter.

Presets, die mit Simpler erzeugt wurden, können für die Benutzung mit [Sampler](#page-453-0) konvertiert werden und andersherum. Um die Konvertierung durchzuführen, öffnen Sie das (PC) /  $\text{\rm Cut} \_\oplus$  (Mac) Kontextmenü in der Titelzeile von Simpler und wählen dann den "Simpler -> Sampler"-Befehl. Auf diese Weise können Presets, die mit Simpler erzeugt wurden, mit den erweiterten Funktionen von Sampler zusätzlich bearbeitet werden.

## 23.12.1 Sample-Ansicht

In der Sample-Ansicht wird die Wellenform des Samples dargestellt. Samples können aus dem Browser oder in Form von Clips aus der Session- oder Arrangement-Ansicht in Simpler gezogen werden. In den letzten beiden F‰llen wird Simpler nur den Teil des Samples verwenden, der durch die Start/End- oder die Loop-Marker des Clips markiert ist. Samples können einfach durch das Hineinziehen neuer Samples oder durch Aktivieren der [Hot-Swap-](#page-44-0)[Funktion](#page-44-0) ersetzt werden.

Anmerkung: Beim Spielen von Instrumenten aus Abletons [Essential Instrument Collecti](#page-490-0)[on](#page-490-0) läuft Simpler im Multisample-Modus. Die Sample-Ansicht hat in diesem Modus keine Funktion.

## 23.12.2 Sample-Parameter

Simpler gibt einen durch eine Reihe von Sample-Parametern bestimmten Abschnitt eines Samples einmalig oder geloopt wieder.

Die Start- und Length-Parameter bestimmen zusammen, wo Simpler mit der Wiedergabe im Sample beginnt und endet. Wie der Name vermuten lässt, wählt Start dabei den Startpunkt; Length bestimmt die Länge des wiedergegebenen Abschnitts. Die Werte beider Parameter stellen Prozentwerte bezogen auf die Länge der gesamten Region dar. Eine Startpunkt-Einstellung von 25 Prozent und eine Length-Einstellung von 50 Prozent beispielsweise bewirkt, dass die Wiedergabe nach 1/4 der Sample-Länge beginnt und (nachdem 50 Prozent des Samples abgespielt wurden) bei 3/4 der Länge endet.

Samples werden von Simpler als One-Shots oder geloopt abgespielt, falls der Loop-Schalter aktiviert ist. Ist der Loop aktiv, bestimmt der Loop-Parameter die Loop-L‰nge ausgehend vom Ende des Samples. Simpler beginnt die Wiedergabe eines geloopten Samples am Startpunkt und wiederholt danach nur den eingestellten Loop-Bereich.

Wenn der Start- oder Endpunkt des Samples bewegt wird, versucht Simpler die Loop-Länge so lange wie möglich durch automatisches Anpassen der Start-, Loop- und Längeneinstellungen beizubehalten.

Es ist durch unterschiedliche Amplitudenwerte (sprich Lautstärken) in der Sample-Wellenform möglich, dass es zwischen Loop-Endpunkt und Loop-Startpunkt zu Sprüngen und Knacksern kommt. Der Snap-Schalter kann diesen Effekt verhindern helfen, indem er dafür sorgt, dass Simpler seine Loop-Marker nur auf Nulldurchgängen in der Sample-Wellenform platziert (Punkte, an denen die Amplitude Null ist). Beachten Sie: Die Snap-Funktion basiert bei Stereo-Samples auf dem linken Kanal. Es kann deshalb auch bei aktiviertem Snap zu Knacksern bei Stereo-Samples kommen.

Der Übergang vom Loop-Ende auf den Loop-Beginn lässt sich mit dem Fade-Parameter glätten, der diese beiden Punkte überblendet. Das ist besonders beim Arbeiten mit langen Textur-Samples nützlich. Standardmäßig verwendet Simpler "Constant Power"-Überblendungen an Loop-Übergängen. Durch das Deaktivieren der Option "Constant-Power-Überblendungen f¸r Loops verwenden im (PC) / Ctrl (Mac) Kontextmen¸ kˆnnen Sie lineare ‹berblendungen verwenden.

## 23.12.3 Zoom

Oft beginnt man mit einem längeren Ausschnitt eines Samples und verwendet dann nur einen kleinen Teil daraus. Simplers Sample-Darstellung kann genau wie andere Darstellungen in Live gezoomt und verschoben werden ziehen Sie vertikal zum Zoomen und ziehen Sie horizontal, um die Darstellung zu unterschiedlichen Bereichen des Samples zu verschieben.

## 23.12.4 Hüllkurve

Simpler bietet wie die meisten Synthesizer drei klassische ADSR-Hüllkurven zum Formen dynamischer Klangverläufe. Lautstärke, Filterfrequenz und Tonhöhe können nach Umschalten mit den entsprechenden Schaltern in der Hüllkurvenabteilung moduliert werden. Attack bestimmt in Millisekunden die Einblend-Dauer, also die Zeit, die die Hüllkurve benötigt, um nach dem Anschlagen einer Note ihr Maximum zu erreichen. Decay bestimmt dann die Dauer, die die Hüllkurve benötigt, um den Sustain-Level zu erreichen, der bis zur Freigabe der Note gehalten wird. Release bestimmt nach dem Ende der Note die Dauer, die die Hüllkurve benötigt, um vom Sustain-Level wieder auf Null abzufallen.

Der Einfluss der Hüllkurven auf Tonhöhe und Filter kann mit den Envelope-Amount-Parametern (Env) in jeder dieser Abteilungen bestimmt werden.

## 23.12.5 Filter

Die Filterabteilung bietet klassische 12-dB- oder 24-dB-Tiefpass, -Bandpass- und -Hochpassfilter sowie ein Notchlter, von denen jedes dem Sample durch das Entfernen bestimmter Frequenzen einen individuellen Charakter aufprägt. Der Frequency-Parameter bestimmt, wo im Frequenzspektrum das Filter wirksam wird; der Resonance-Parameter verstärkt die Frequenzen an dem Punkt des Spektrums, an dem das Filter wirksam wird.

Der beste Weg, um die Wirkung dieser Parameter zu verstehen, ist, an ihnen herumzuschrauben...

Der Frequency-Parameter kann durch einen LFO, die Velocity und eine Hüllkurve moduliert werden - für alle diese Modulationsquellen gibt es einen Intensitätsregler im Filterbereich.

Der Key(-Tracking)-Parameter verschiebt die Filterfrequenz entsprechend der gespielten Note.

## 23.12.6 LFO

Der LFO (Low-Frequency Oscillator) bietet die Schwingungsformen Sinus, Rechteck, Dreieck, fallenden und aufsteigenden Sägezahn sowie Zufall. Der LFO kann mit Frequenzen zwischen 0.01 und 30 Hz frei laufen oder zu Teilern des Projekt-Tempos synchronisiert werden. Der LFO in Simpler ist individuell pro Stimme, beziehungsweise gespielter Note, verfügbar.

Der Key-Parameter skaliert die Frequenz jedes LFOs in Abhängigkeit der empfangenen Notennummern. Ein hoher Key-Wert erhˆht bei hˆheren Noten auch die LFO-Geschwindigkeit. Steht Key auf Null, haben die LFOs aller Stimmen die gleiche Geschwindigkeit, können sich aber in ihrer Phase unterscheiden.

Der LFO moduliert Filter, Tonhöhe, Panorama und Lautstärke nach Maßgabe des LFO-Amount-Parameters in jeder dieser Abteilungen.

Die Zeit, die der LFO bis zum Erreichen seiner maximalen Intensität benötigt, wird mit dem Attack-Parameter bestimmt.

## 23.12.7 Glide und Spread

Simpler besitzt eine Glide-Funktion. Ist sie aktiviert, startet eine neue Note mit der Tonhöhe der zuletzt gespielten und gleitet dann auf ihre eigene Tonhöhe. Es gibt zwei Glide-Modi: Glide, das monophon arbeitet, und Portamento, das polyphon arbeitet. Die Glide-Zeit wird mit dem Glide-Regler eingestellt.

Simpler bietet auch einen speziellen Spread-Parameter, der einen vollen Stereo-Chorus-Sound erzeugt, indem er zwei Stimmen pro Note verwendet und eine nach links und die andere nach rechts pannt. Die beiden Stimmen werden gegeneinander verstimmt, wobei der Grad der Verstimmung mit dem Spread-Parameter regelbar ist.

Tipp: Ob eine bestimmte Note mit Spread versehen wird, hängt von der Einstellung des Parameters zu Notenbeginn ab. Um einen speziellen Effekt zu erzielen, könnten Sie beispielsweise eine Sequenz erzeugen, bei der Spread die meiste Zeit über auf Null und nur bei manchen Noten aufgedreht ist. Diese Noten werden dann in Stereo wiedergegeben, die anderen in Mono.

## 23.12.8 Pitch, Panorama, Volume und Voices

Ist die empfangene MIDI-Note C3, gibt Simpler ein Sample in der Originaltonhöhe wieder. Mit dem Transpose-Parameter ist jedoch eine Transponierung im Bereich von +/- 48 Halbtönen möglich. Pitch kann mittels der Amount-Parameter in diesem Bereich auch durch einen LFO oder eine Pitch-Hüllkurve moduliert werden. Die Pitch-Hüllkurve ist besonders beim Erzeugen perkussiver Sounds hilfreich. Simpler reagiert auf MIDI-Pitch-Bend-Daten mit einer Empfindlichkeit von +/- 5 Halbtönen. Sie können den Transpose-Parameter mit Clip-Hüllkurven oder externen Controllern steuern.

Der Voices-Parameter bestimmt die maximale Anzahl von Stimmen, die Simpler gleichzeitig wiedergeben kann. Wenn mehr Stimmen benötigt werden, als Sie hier eingestellt haben, beginnt der "Stimmenklau", bei dem die älteste(n) Stimme(n) zugunsten der neuen abgeschnitten werden. Haben Sie den Voices-Parameter beispielsweise auf 8 gestellt, rufen aber 10 Stimmen ab, werden die beiden ältesten Stimmen abgeschaltet. (Simpler versucht, bei diesem Stimmenklau so unauffällig wie möglich vorzugehen.) Eine kleine LED neben dem Voices-Parameter leuchtet auf, wenn eine Stimme "geklaut" wird.

Das Panorama wird mit dem Pan-Parameter bestimmt, kann darüber hinaus aber auch durch einen Zufallswert variiert oder mit dem LFO moduliert werden.

Die Ausgangslautstärke von Simpler wird schließlich mit dem Volume-Parameter kontrolliert. Unter Zuhilfenahme des entsprechenden Intensitätsreglers kann auch dieser Parameter durch die Velocity moduliert werden. Indem man mit dem LFO die Lautstärke moduliert, kann man ein Tremolo erzeugen.

## 23.12.9 Maßnahmen zum Sparen von Rechenleistung

Echtzeit-Klangerzeugung benötigt eine hohe Rechenleistung. Es gibt jedoch einige Maßnahmen, mit denen sich die erforderliche Leistung reduzieren lässt. Um bei Simpler Rechenleistung zu sparen, können Sie Folgendes tun:

■ Deaktivieren Sie das Filter, wenn es nicht benötigt wird.

- Benutzen Sie, wenn möglich, weniger leistungshungrige Filtertypen. Der Leistungshunger eines Filters hängt von seiner Flankensteilheit ab - ein "LP24" ist leistungshungriger als ein "LP12".
- Auch das Deaktivieren des LFO spart ein bisschen Rechenleistung.
- Stereo-Samples benötigen deutlich mehr Rechenleistung als Mono-Samples, da sie die doppelte Signalbearbeitung erforderlich machen.
- Vermindern Sie die Anzahl maximal mˆglicher Stimmen mit dem Voices-Parameter.

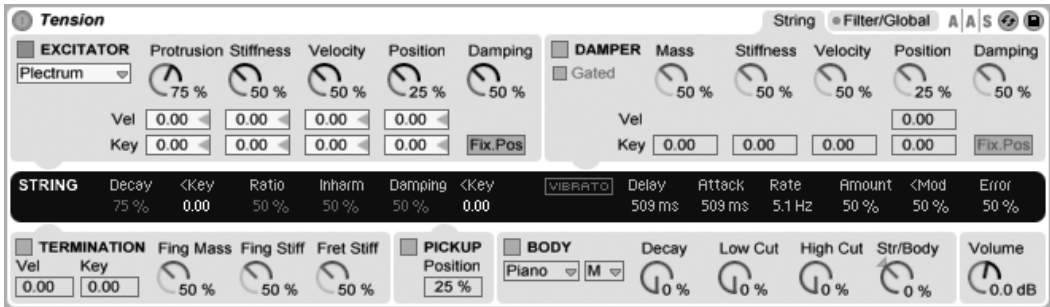

## 23.13 Tension

Das Instrument Tension.

Der in Zusammenarbeit mit Applied Acoustics Systems entwickelte Synthesizer Tension emuliert Saiteninstrumente. Er basiert ausschließlich auf Physical-Modeling-Technologie und verwendet kein Sampling und auch keine Wavetables. Er erzeugt seine Klänge stattdessen, indem er mathematische Gleichungen berechnet, die die Komponenten von Saiteninstrumenten und ihre Interaktion modellieren. Dieses fortschrittliche Klangerzeugungsverfahren reagiert dynamisch auf die Steuerinformationen die es während Ihres Spiels erhält und reproduziert so die Ausdrucksvielfalt und den Nuancenreichtum echter Saiteninstrumente.

Die Vollversion von Tension ist nicht in der Standardversion von Live enthalten. Tension ist ein gesondertes Produkt, das zusätzlich erworben werden kann.

Tension bietet vier verschiedene Erreger-Typen (zwei verschiedene Hämmer, ein Plektrum und einen Bogen), das akkurate Modell einer Saite, ein Modell der Bund/Finger-Interaktion, ein Dämpfer-Modell und verschiedene Resonanzboden-Typen. Die Kombination dieser verschiedenen Elemente erlaubt das Reproduzieren einer breiten Palette von Saiteninstrumenten. Tension ist außerdem mit Filtern, LFOs und Hüllkurven-Parametern ausgestattet, die die Klangformungsmöglichkeiten über das hinausgehen lassen, was mit "echten" Instrumenten mˆglich w‰re. Zu guter Letzt bietet Tension zahlreiche Performance-Funktionen, etwa unterschiedliche Keyboard-Modi, Portamento, Vibrato und Legato-Funktionen.

## 23.13.1 Architektur und Oberfläche

Die Vibration der Saite (String) stellt den wesentlichen Klangerzeugungsmechanismus des Instruments dar. Die Saite wird durch das Verhalten eines Erregers (Excitator) in Schwingung vesetzt, das kann ein Hammer, ein Plektrum oder ein Bogen sein. Die Frequenz der Schwingung wird durch die tatsächliche Länge der Saite bestimmt, die über die Finger/ Bund-Interaktion (Termination) kontrolliert wird. Ein Dämpfer (Damper) kann auf die Saiten angewendet werden, um die Ausklingzeit der Schwingung zu verkürzen. Dies ist beispielsweise bei einem Piano der Fall, wo beim Loslassen der Tasten und des Haltepedals Filz auf die Saiten gedrückt wird. Die Vibration der Saite wird zum Korpus (Body) des Instruments geleitet, der den Klang effizient verbreiten kann. In manchen Instrumenten wird die Saitenvibration über die Brücke direkt auf den Korpus übertragen. In anderen, etwa der Elektrischen Gitarre wird ein Pickup verwendet, um die Schwingung zu einem Verstärker zu übertragen. Zusätzlich zu diesen wichtigsten Bereichen wurde ein Filter-Bereich zwischen dem Stringund dem Body-Bereich integriert, um die klanglichen Möglichkeiten des Instruments zu erweitern.

Die Oberfläche von Tension besitzt zwei Seiten, die wiederum verschiedene Unterbereiche besitzen. Die String-Seite enthält alle grundlegenden klangerzeugenden Komponenten, die mit der Saite selbst zu tun haben: Excitator, String, Damper, Termination, Pickup und Body. Die Seite Filter/Global enthält die Filter-Parameter sowie globale Performance-Parameter. Jeder Bereich (mit Ausnahme von String sowie des globalen Keyboard-Bereichs) kann individuell ein- oder ausgeschaltet werden. Das Ausschalten eines Bereichs vermindert die CPU-Belastung.

## 23.13.2 String-Seite

Die String-Seite enthält die Parameter für die physikalischen Eigenschaften der Saite selbst sowie dafür, wie sie gespielt wird.

## Der Excitator-Bereich

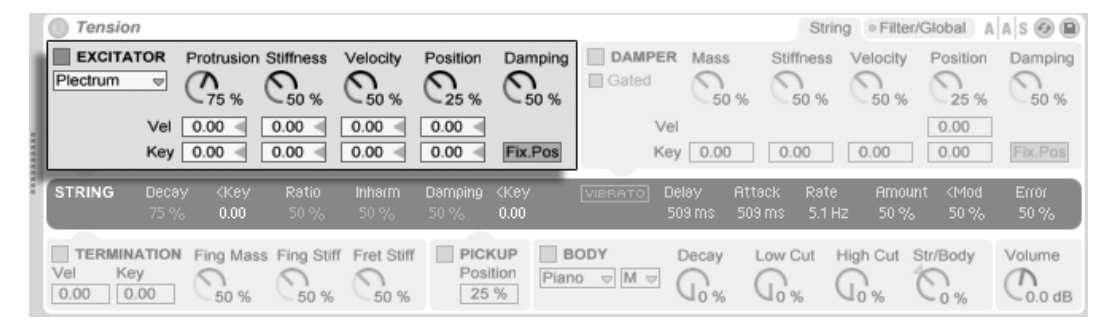

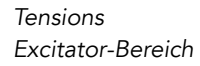

Die modellierte Saite kann mit verschiedenen Erregern gespielt werden, um unterschiedliche Instrumente und Spieltechniken zu reproduzieren. Der Erreger wird im Type-Menü gewählt, zur Auswahl stehen Bow, Hammer, Hammer (bouncing) und Plectrum.

Bow - dieser Erreger passt zu gestrichenen Instrumenten wie der Geige, der Bratsche oder dem Cello. Der Bogen versetzt die Saite in eine anhaltende Schwingung. Die Bewegung des Bogenhaars über die Saite erzeugt eine Reibung, die die Saite abwechselnd mit dem Haar mitzieht und aus dieser Bewegung ausbrechen lässt. Die Frequenz dieses Wechsels zwischen dem Mitziehen und dem Ausbrechen bestimmt den Grundton.

Der Parameter Force regelt den Druck, der mit dem Bogen auf die Saite ausgeübt wird. Bei höheren Werten wird der Klang "kratziger". Die Reibung zwischen dem Bogen und der Saite kann mit dem Friction-Parameter eingestellt werden. Höhere Werte führen üblicherweise zu einem schnelleren Einschwingen. Velocity bestimmt die Geschwindigkeit, mit der der Bogen über die Saite bewegt wird. Die Parameter Vel und Key unter diesen Reglern erlauben es schließlich, die Werte durch die Anschlagsstärke beziehungsweise Tonhöhe der gespielten Noten zu modulieren.

Hammer und Hammer (bouncing) - diese beiden Erreger-Typen simulieren das Verhalten

weicher Hämmer oder Schlegel. Hammer modelliert einen Hammer, der unter der Saite angebracht ist, sie einmal anschlägt und sich dann wieder von der Saite entfernt. Dieser Mechanismus findet sich beispielsweise in einem Piano. Hammer (bouncing) modelliert einen Hammer, der über der Saite angebracht ist und auf sie herabfällt, wobei er die Saite mehrere Male anschlagen kann. Dieser Spielmechanismus findet sich zum Beispiel bei einem hammergespielten Hackbrett.

Mit Mass und Stiffness wird die Masse beziehungsweise Härte des Hammers eingestellt, während Velocity die Geschwindigkeit bestimmt, mit der der Hammer gegen die Saite schlägt. Wie beim Bogen-Erreger, können diese drei Parameter über Vel und Key auch durch die Anschlagsstärke der Noten sowie die gespielte Tonhöhe moduliert werden. Das Verhalten des Hammers wird außerdem durch den Damping-Parameter beeinflusst. Dieser bestimmt, wie viel der Schlagkraft des Hammers von diesem selbst wieder absorbiert wird. Dieser Parameter hat eine gewissen Entsprechung zu Stiffness, regelt aber nicht die Härte der Hammeroberfläche, sondern die Härte der virtuellen "Feder", die den Hammer an die Masse bindet, die ihn antreibt. Indem Sie Damping erhöhen, wird die Interaktion zwischen Hammer und Saite kürzer, was im Allgemeinen zu einem lauteren, höhenreicheren Klang führt.

Plectrum - ein Plektrum oder "Pick" wird bei Instrumenten wie Gitarre oder Cembalo verwendet. Man kann es sich als ein angewinkeltes Objekt vorstellen, das unter der Saite platziert wird und diese durch Anreissen in Bewegung setzt.

Der Prot-Regler (für "Protrusion") bestimmt, wie viel von der Fläche des Plektrums unter der Saite platziert wird. Kleine Werte führen zu einem dünneren, "kleineren" Klang, da weniger Masse die Saite in Bewegung setzt. Die Parameter Stiffness, Velocity und Damping verhalten sich wie beim Hammer. Wiederum erlauben es die Parameter Vel und Key, die Werte durch die Anschlagsstärke beziehungsweise Tonhöhe der gespielten Noten zu modulieren.

Der Regler Position ist auf jeden Erreger-Typ anwendbar. Er wählt die Stelle, an der die Saite vom Erreger berührt wird. Bei 0% berührt der Erreger die Saite an ihrem Terminationspunkt, bei 50% genau in ihrer Mitte. Dieses Verhalten ist jedoch etwas anders, wenn der Schalter Fix. Pos aktiviert ist. In diesem Fall ist der Kontaktpunkt auf eine bestimmte Stelle fixiert und ‰ndert sich nicht, wenn sich die L‰nge der Saite ‰ndert. Dieses Verhalten entspricht dem bei der Gitarre, wo die Saite unabhängig von der gespielten Tonhöhe immer etwa an der gleichen Position angerissen wird. Bei einem Klavier ist die Position der Erregung relativ; die Hämmer schlagen die Saiten normalerweise bei etwa einem Siebtel ihrer Länge an. Dies wird am besten mit deaktiviertem Fix.-Pos-Schalter modelliert. Die Position der Erregung

kann ebenfalls mittels Vel und Key durch die Anschlagsstärke und die Tonhöhe der Noten moduliert werden.

Der Erreger-Bereich kann mit dem Schalter neben seinem Namen ein- oder ausgeschaltet werden. Ist er ausgeschaltet, kann die Saite nur durch die Interaktion mit ihrem Dämpfer aktiviert werden. (Sind sowohl der Excitator- als auch der Damper-Bereich ausgeschaltet, kann nichts die Saite in Schwingung versetzen - sollte das Instrument keinen Klang erzeugen, überprüfen Sie bitte, ob mindestens einer dieser beiden Bereiche eingeschaltet ist.)

Bitte beachten Sie, dass die Parameter des Erreger-Bereichs eng zusammenwirken, um das gesamte Verhalten des Instruments zu beeinflussen. So mag es beispielsweise passieren, dass bestimmte Werte-Kombinationen gar keinen Klang produzieren.

## Der String-Bereich

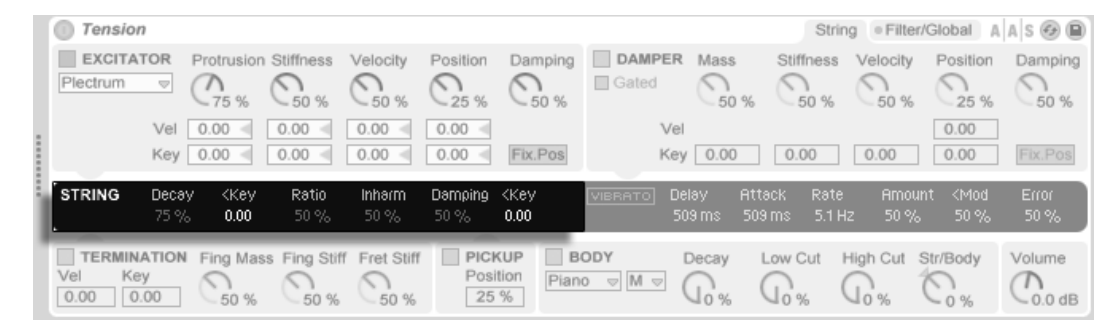

Tensions String-Bereich.

Die Vibration der Saite ist die wesentliche Komponente des Klangs eines Saiteninstruments. Die Länge der Saite ist auch für die wahrgenommene Tonhöhe des Klangs verantwortlich.

Das theoretische Modell einer resonierenden Saite ist harmonisch. Das bedeutet, dass die Obertöne der Saite alle exakte Vielfache des Grundtons sind. Saiten in der wahren Welt sind aber mehr oder weniger inharmonisch, wobei diese Eigenschaft mit der Dicke der Saite zunimmt. Der Inharm-Parameter modelliert dieses Verhalten und verstimmt höhere Teiltöne umso stärker, je größer sein Wert ist.

Der Damping-Parameter bestimmt den Anteil höherer Frequenzen in der Saitenschwingung. Höhere Werte führen zu mehr höheren Teiltönen (weniger Dämpfung). Der Parameter kann mittels <Key zu seiner Rechten durch die gespielte Tonhöhe beeinflusst werden.

Der Decay-Parameter regelt die Abklingzeit der schwingenden Saite. Höhere Werte verlängern die Zeit, bis die Saitenschwingung zum Stillstand kommt. Der Parameter <Key neben dem Decay-Regler erlaubt eine Modulation der Abklingzeit durch die gespielte Tonhöhe.

Ratio bestimmt das Verhältnis der Saiten-Abklingzeit nach dem Anschlagen und dem Loslassen einer Note (Release). Ist der Ratio-Regler ganz nach links gedreht, gilt der Decay-Wert gleichermaßen für beide Abklingvarianten. Drehen Sie den Regler nach rechts, wird das Abklingen nach dem Loslassen verkürzt, während für das nach dem Anschlagen weiterhin der Decay-Wert gilt.

## Der Vibrato-Bereich

| Tension<br>String . Filter/Global A A S & D |                    |                                         |               |                    |                            |                    |                                                        |                       |                                                       |                      |                      |                     |
|---------------------------------------------|--------------------|-----------------------------------------|---------------|--------------------|----------------------------|--------------------|--------------------------------------------------------|-----------------------|-------------------------------------------------------|----------------------|----------------------|---------------------|
| EXCITATOR<br>Plectrum                       | $\bigtriangledown$ | Protrusion Stiffness<br>$-75%$          | $-50%$        | Velocity<br>$-50%$ | Position<br>$-25%$         | Damping<br>$-50%$  | <b>DAMPER</b><br>Gated                                 | Mass<br>50 %          | Stiffness<br>50 %                                     | Velocity<br>50 %     | Position<br>$-25%$   | Damping<br>50 %     |
|                                             | Vel                | 0.00<br>Key 0.00                        | 0.00<br>0.00  | 0.00<br>0.00       | $0.00 =$<br>0.00<br>$\sim$ | Fix.Pos            |                                                        | Vel<br>Key 0.00       | 0.00                                                  | 0.00                 | 0.00<br>0.00         | Fix.Pos             |
| <b>STRING</b>                               | Decay<br>75%       | <b>Key</b><br>0.00                      | Ratio<br>50 % | Inharm<br>50%      | Damping<br>$50\%$          | <b>Key</b><br>0.00 | IVIBRATOI                                              | Delay<br>509 ms       | <b>Attack</b><br>Rate<br>509 ms<br>5.1 H <sub>Z</sub> | <b>Amount</b><br>50% | <mod<br>50%</mod<br> | Error<br>50%        |
| <b>TERMINATION</b><br>Key<br>Vel<br>0.00    | 0.00               | Fing Mass Fing Stiff Fret Stiff<br>50 % | 50 %          | 50 %               | PICKUP<br>Position<br>25 % |                    | <b>BODY</b><br>Piano $\triangledown$ M $\triangledown$ | Decay<br>$\sqrt{0\%}$ | Low Cut<br>$\sqrt{0}$ %                               | High Cut<br>0%       | Str/Body<br>$-0.%$   | Volume<br>$-0.0$ dB |

Tensions Vibrato-Bereich.

Im Vibrato-Bereich findet sich ein LFO, der die Tonhöhe der Saite modulieren kann. Wie alle Parameter von Tension können auch die in diesem Bereich verwendet werden, um den Realismus des Saiteninstruments zu erhöhen – oder um gänzlich neue Klänge zu formen.

Die beiden wichtigsten Parameter in diesem Bereich sind Rate und Amount. Rate bestimmt die Geschwindigkeit der Tonhöhenvariation, während Amount ihre Intensität (Amplitude) regelt.

Der Delay-Regler wählt, mit welcher Verzögerung das Vibrato nach dem Anschlagen einer Note startet und der Attack-Regler bestimmt, wie schnell es seine maximale Amplitude erreicht (die mit dem Amount-Regler eingestellt wird).

Der Parameter <Mod bestimmt, wie stark das Modulationsrad die Vibratointensität beeinflusst. Dieser Parameter arbeitet relativ zu der mit Amount gewählten Intensität.

Der Error-Parameter versieht die Vibrato-Parameter Rate, Amount, Delay und Attack mit zufälligen Abweichungen und lässt das Vibrato dadurch weniger vorhersehbar wirken.

## Der Damper-Bereich

<span id="page-482-0"></span>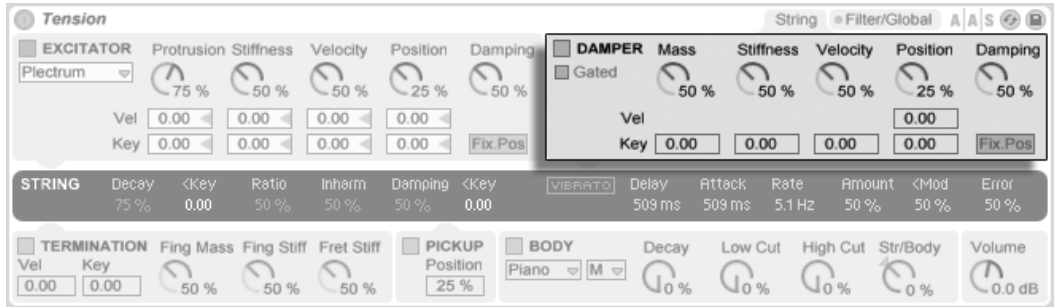

Tensions Damper-Bereich.

Alle Saiteninstrumente verwenden irgendeine Art von Dämpfer, um die Schwingung der Saite zu stoppen. Bei Klavieren ist dies ein Filzpuffer, der beim Loslassen der Taste auf die Saite gedrückt wird. Bei Instrumenten wie der Gitarre oder der Geige dämpft der Spieler die Saite mit den Fingern. Dämpfer regeln die Abklingzeit der Saite, erzeugen aber auch selbst einen gewissen Klanganteil, der wesentlich zum charakteristischen Timbre eines Saiteninstruments beiträgt.

Obwohl ein D‰mpfer eher die Aufgabe hat, die Saite zu stoppen und nicht zu aktivieren, ist er einem Hammer nicht unähnlich und besitzt deswegen einige identische Parameter

Der Mass-Parameter bestimmt, wie stark die Oberfläche des Dämpfers auf die Saite gedrückt wird. Indem Sie den Wert erhöhen, kommt die Saite schneller zum Stillstand.

Stiffness regelt die Härte des Dämpfer-Materials. Niedrige Werte simulieren weiches Material wie Filz, hohe modellieren einen Dämpfer aus Metall.

Beachten Sie, dass sehr hohe Mass- und Stiffness-Werte einen Dämpfer simulieren können, der die Saite so hart dämpft, dass er ihre effektive Länge ändern und so eine Änderung der Stimmung verursachen kann.

Der Velocity-Regler bestimmt die Geschwindigkeit, mit der der Dämpfer nach Loslassen der Taste an die Saite angepresst wird, sowie die Geschwindigkeit, mit der er beim Drücken

einer Taste von der Saite entfernt wird. Seien Sie mit diesem Parameter vorsichtig - sehr hohe Velocity-Werte können den Dämpfer so hart auf die Saite schlagen lassen, dass beim Loslassen von Tasten sehr laute Geräusche entstehen können. Beachten Sie, dass der Gated-Schalter darüber entscheidet, ob der Velocity-Regler aktiviert ist. Ist der Gated-Schalter aktiviert, wird der Dämpfer beim Loslassen der Taste an die Saite angedrückt. Ist Gated deaktiviert, verbleibt der Dämpfer permanent auf der Saite, wodurch der Velocity-Parameter keine Wirkung hat.

Mass, Stiffness und Velocity können mit den Parametern unter den Reglern durch die gespielte Tonhöhe moduliert werden.

Die Härte des Dämpfer-Mechanismus' kann mit dem Damping-Regler eingestellt werden, der den Anteil der Vibration bestimmt, der durch den Dämpfer absorbiert wird. Niedrige Werte bewirken eine geringere Dämpfung (längere Ausklingzeiten). Dies wird jedoch etwas weniger vorhersehbar, wenn der Damp-Wert über 50% liegt. Bei höheren Werten arbeitet der Mechanismus so hart, das er von der Saite abprallt. Dies wiederum reduziert die Verweildauer des Dämpfer auf der Saite und erhöht dadurch die Ausklingzeit. Am besten kriegen Sie diesen Parameter in den Griff, indem Sie seinen Wert vorsichtig erhöhen, während Sie wiederholt eine Taste anschlagen.

Position arbeitet analog zum gleichnamigen Parameter im Erreger-Bereich, bestimmt hier aber den Punkt, an dem der Dämpfer die Saite berührt. Bei 0% berührt der Dämpfer die Saite an ihrem Ende (dem Termination-Punkt), bei 50% wird die Saite in der Mitte gedämpft. Dieses Verhalten ist jedoch etwas anders, wenn der Schalter Fix. Pos aktiviert ist. In diesem Fall ist der Kontaktpunkt auf eine bestimmte Stelle fixiert und ändert sich nicht, wenn sich die Länge der Saite ändert. Die Position des Dämpfers kann mittels Vel und Key durch die Anschlagsstärke und die Tonhöhe der Noten moduliert werden.

Der Dämpfer-Bereich kann mit dem Schalter neben dem Namen des Bereichs ein- oder ausgeschaltet werden.

Der Termination-Bereich

### **Tension** String . Filter/Global A A S & P EXCITATOR DAMPER Mass Protrusion Stiffness Velocity Position Damping **Stiffness** Velocity Position Damping Plectrum **Gated**  $-75%$  $-50%$  $-50%$  $-25%$  $-50%$ 50 % 50 % 50 % 50 % 25 %  $0.00$  $0.00$  $0.00$  $0.00$ Vel 0.00 Vel  $0.00$ Key  $0.00$  $0.00$  $0.00$  $0.00$ Fix.Pos Key 0.00  $0.00$ 0.00 STRING **Attack** Amount <Mod Rate  $0.00$ 50% 50 %  $0.00$ 50.3 TERMINATION Fing Mass Fing Stiff Fret Stiff PICKUP **BODY** Decay Low Cut High Cut Str/Body Volume Vel Key Position  $\scriptstyle\sim$ Piano  $\heartsuit$  M  $\heartsuit$ ⌒ ႟ Uos  $Q_0$ %  $0.00$ 0.00 25 %  $-0.0$  dB 50 % 50 % 50 %

Tensions Termination-Bereich.

Der Termination-Bereich modelliert das Zusammenwirken von Bund, Finger und Saite. Bei einem physikalischen Instrument wird dieses Zusammenwirken genutzt, um die effektive Länge der Saite und damit die Tonhöhe der gespielten Note zu ändern. Die physikalischen Eigenschaften des Fingers werden mit den Reglern Fing Mass und Fing Stiff bestimmt, die die Stärke des Fingerdrucks auf die Saite sowie seine Härte regeln. Die Mass-Intensität kann mithilfe der beiden entsprechenden Parameter durch Velocity oder die gespielte Note moduliert werden. Die Härte des Bundes wird mit dem Parameter Fret Stiff bestimmt.

## Der Pickup-Bereich

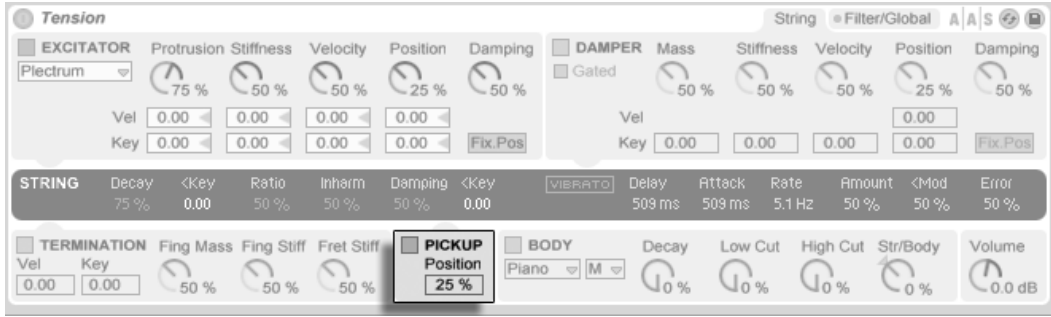

Tensions Pickup-Bereich.

Der Pickup-Bereich modelliert einen elektromagnetischen Pickup, ähnlich wie er in Elektrischen Gitarren oder E-Pianos zu finden ist. Der einzige Parameter hier ist Position, der genau wie in den Bereichen Excitator und Damper arbeitet. Bei 0% befindet sich der Pickup am Terminierungs-Punkt, bei 50% ist er unter dem Mittelpunkt der Saite platziert. Niedrige Werte erzeugen im Allgemeinen einen höhenreicheren, dünneren Klang, während höhere Werte mehr Fülle und Tiefe produzieren.

Der Pickup-Bereich kann mit dem Schalter neben dem Namen des Bereichs ein- oder ausgeschaltet werden.

## Der Body-Bereich

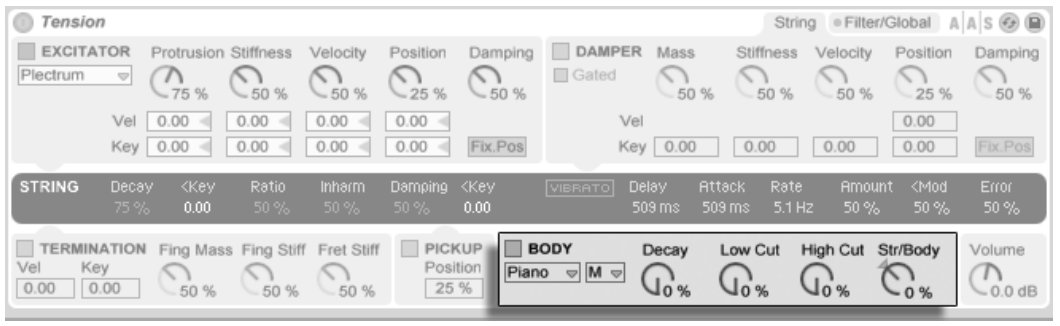

Tensions Body-Bereich.

Die Funktion des Korpus' oder Resonanzboden eines Saiteninstruments ist es, die Schwingungsenergie der Saite abzustrahlen. In Abhängigkeit seiner Größe und Form filtert der Korpus diese Schwingungen auch. In manchen Instrumenten wie der Gitarre besitzt der Korpus auch ein Schallloch, das die tieferen Frequenzen verstärkt.

Im Body-Menü kann man einen von verschiedenen Korpustypen auswählen, die nach dem Vorbild physikalischer Instrumente modelliert wurden.

Die Größe des Korpus' können Sie in dem kleinen Menü von ganz klein bis extragroß wählen. Im Allgemeinen wird bei einem größeren Korpus die Frequenz der Resonanz tiefer. Mit den Parametern Hi Cut und Low Cut können Sie das Frequenzverhalten des Korpus' weiter variieren.

Die Ausklingzeit der Korpus-Resonanz kann mit Decay eingestellt werden. Höhere Werte führen zu einer längeren Ausklingzeit.

Der Regler Str/Body bestimmt das Verhältnis zwischen dem direkten Saitenklang und dem Signal, das durch den Korpus gefiltert wird. Ist er ganz nach rechts gedreht, ist nichts vom ungefilterten Signal des String-Bereichs zu hören. Ist er ganz nach links gedreht, ist nichts vom Body-Bereich zu hören.

Der Body-Bereich kann mit dem Schalter neben dem Namen des Bereichs ein- oder ausgeschaltet werden.

Der einsame Volume-Regler rechts neben diesem Bereich bestimmt die Gesamtlautstärke des Instruments. Er ist auch im Filter/Global-Bereich zu finden.

## 23.13.3 Filter/Global-Bereich

Der Filter/Global-Bereich enthält die Filter-Parameter sowie globale Parameter für das Instrument.

### Tension String . Filter/Global A A S &  $I.FO$   $\overline{\vee}$   $\overline{\vee}$ **FILTER**  $LP12 =$ **ENVELOPE** KEYBOARD Octave Semi Detune Voice  $0<sup>st</sup>$ 0.00 P. Bend Stretch Error Priority  $\overline{2}$  $0\%$  < 0 %  $High =$ **UNISON** Res Freq Voices Detune Delay Attack Decay Sustain Release Delay Attack Rate 834 Hz  $0%$  $2$   $4$  50 % 14 ms ⌒ ⌒  $\mathcal{C}_{1.0\,\mathrm{s}}$  $Env$  0.00  $\mathcal{L}_{5\,\text{ms}}$  $0.00$ 283 ms 50 %  $283 \text{ ms}$  $\binom{1}{1}$  $0.9$  Hz PORTAMENTO Volume **LFO**  $0.00$  $0.00$ Time **Il** Legato Vel Vel Λ  $\sqrt{0.00}$  $0.00$  $0.00$  $0.00$ Hz 50 % Proportional Key  $\bigcup$  0.0 dB

## Der Filter-Bereich

Tensions Filter-Bereich.

Tensions Filter-Bereich bietet ein flexibel konfigurierbares Multimode-Filter, das im Signalfluss zwischen String und Body liegt. Das Filter kann durch eine eigene Hüllkurve sowie einen Niederfrequenzoszillator (LFO) moduliert werden.

Das Ausklapp-Menü des Filters erlaubt Ihnen die Auswahl des Filtertyps. Zur Auswahl stehen Tiefpass-, Bandpass-, Notch-, Hochpass- und Formant-Filter zweiter und vierter Ordnung.

Die Resonanzfrequenz des Filters wird mit dem Freq-Parameter eingestellt, die Stärke der Resonanz mit dem Res-Parameter. Ist im Typ-Menü ein Formantfilter gewählt, wechselt der Res-Parameter zwischen verschiedenen Vokalklängen. Sowohl Freq als auch Res können mithilfe der Parameter darunter durch den LFO, die Hüllkurve oder die gespielte Tonhöhe moduliert werden. Beachten Sie, dass die Parameter für LFO und Env nur dann eine Wirkung haben, wenn die Unterbereiche Envelope und LFO aktiviert sind.

Der Hüllkurven-Generator erzeugt eine Standard-ADSR-Hüllkurve (Attack, Decay, Sustain, Release). Dieser Bereich kann mit dem Schalter neben seinem Namen ein- oder ausgeschaltet werden.

Die Anstiegszeit der Hüllkurve wird mit dem Attack-Regler gewählt. Diese Zeit kann mithilfe des Vel-Parameters unter dem Regler durch die Velocity moduliert werden. Indem Sie den Vel-Wert erhöhen, wird die Attackzeit bei höheren Velocity-Werten zunehmend verkürzt.

Die Zeit, mit der die Hüllkurve nach der Attackphase auf den Sustain-Level abfällt, wird mit dem Decay-Regler eingestellt.

Der Sustain-Regler bestimmt, auf welchem Wert die Hüllkurve nach Ablauf der Decay-Phase und bis zum Loslassen der Note verbleibt. Ist dieser Regler ganz nach links gedreht, gibt es keine Sustain-Phase. Ist er ganz nach rechts gedreht, gibt es keine Decay-Phase. Der Sustain-Level kann mit dem Parameter unter dem Regler durch die Velocity moduliert werden. Je höher der Wert, desto höher ist der Sustain-Level bei höheren Velocity-Werten.

Die Ausklingzeit wird mit dem Release-Regler eingestellt. Dies ist die Zeit, die die Hüllkurve benötigt, um nach Loslassen der Taste auf Null abzufallen.

Der LFO-Unterbereich bietet eine weitere Modulationsquelle für das Filter. Dieser Bereich kann mit dem Schalter neben seinem Namen ein- oder ausgeschaltet werden.

Das Waveform-Menü wählt die vom LFO benutzte Wellenform. Zur Auswahl stehen Sinus, Dreieck, Rechteck sowie zwei verschiedene Zufallswellenformen. Die erste bietet gestufte Zufallswerte, die zweite geglättete zufällige Werteverläufe.

Der Delay-Regler wählt, mit welcher Verzögerung der LFO nach dem Anschlagen einer Note startet, und der Attack-Regler bestimmt, wie schnell er seine maximale Amplitude erreicht.

Die Geschwindigkeit des LFO wird mit dem Rate-Regler eingestellt. Der Schalter unter diesem Regler w‰hlt, ob die Geschwindigkeit in Hertz oder Tempo-synchron in Notenwerten eingestellt wird.

Der gesamte Filter-Bereich kann mit dem Schalter neben seinem Namen ein- oder ausgeschaltet werden.

## Globale und Keyboard-Parameter

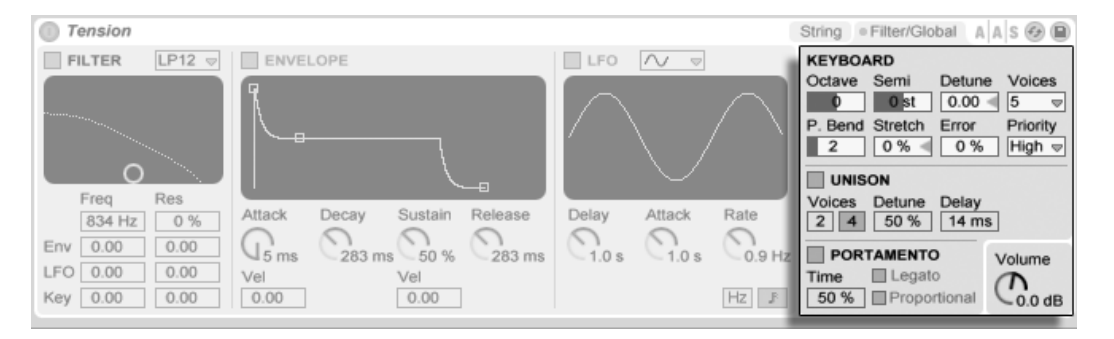

Tensions globale und Keyboard-Parameter.

Der verbleibende Bereich enthält all jene Parameter, die Tensions Reaktion auf MIDI-Daten betreffen sowie Performance-Parameter wie Stimmung oder Portamento.

Der Keyboard-Bereich enthält alle Parameter für Tensions Polyphonie und Stimmung. Im Voices-Menü wird die maximale Stimmenzahl gewählt, während Priority darüber entscheidet, welche Noten abgeschnitten werden, wenn die maximale Stimmenzahl überschritten wird. Ist Priority auf High gestellt, haben neue Noten, die höher als bereits klingende sind, Priorität; der Stimmenklau beginnt bei den tiefsten Noten. Low Priority ist das Gegenteil. Ein Priority-Einstellung von Last gibt den neuesten Noten Priorität und schneidet bei Bedarf die ältesten ab.

Die Parameter Octave, Semi und Tuning bestimmen die Grob- und Feinstimmung. Octave transponiert das gesamte Instrument in Oktavschritten, Semi nach oben oder unten in Halbtonschritten. Tuning bestimmt die Feinstimmung in einzelnen Cent (bis zu 50 Cents hoch oder runter).

Der Parameter P. Bend bestimmt den Pitch-Bend-Umfang in Halbtönen.

Stretch simuliert eine als 'gestreckte Stimmung' bekannte und gebräuchliche Modifikation, der sowohl elektrische als auch akustische Pianos unterzogen werden und die ein wesentliches Merkmal ihres charakteristischen Klangs ist. Bei einem Wert von 0% spielt Tension in wohltemperierter Stimmung. Das bedeutet, dass zwei Noten eine Oktave auseinander liegen, wenn der Grundton der höheren Note exakt doppelt so hoch ist wie der der tieferen Note. Da das tats‰chliche Resonanzverhalten eines Tine oder einer Saite aber von diesem theoretischen Modell abweicht, tendiert die wohltemperierte Stimmung dazu, auf Pianos "falsch" zu klingen. Die gestreckte Stimmung versucht dies zu kompensieren, indem sie die Tonhöhe höherer Noten etwas erhöht und die tieferer etwas absenkt. Das Ergebnis ist ein strahlenderer Klang. Negative Stretch-Werte simulieren eine "negative" gestreckte Stimmung: Höhere Noten werden tiefer, tiefere Noten höher gestimmt.

Der Parameter Error erhöht den Grad einer zufälligen Stimmungsabweichung für jede Note. Probieren Sie hohe Werte aus, wenn Sie sich an eine typische erste Geigenstunde erinnern lassen wollen...

Im Unison-Bereich können Sie mehrere Stimmen für jede gespielte Note stapeln. Der Bereich kann mit dem Schalter neben seinem Namen ein- oder ausgeschaltet werden.

Der Voices-Schalter wählt zwischen zwei oder vier unisono gespielten Stimmen, während Detune die Verstimmung dieser Stimmen gegeneinander regelt. Niedrige Werte eignen sich gut zum Erzeugen eines subtilen Chorus-Effekts, hohe Werte zur Simulation eines ungeübten Schulorchesters. Indem Sie den Delay-Wert erhöhen, verzögern Sie das Einstarten jeder der gestapelten Stimmen etwas.

Der Portamento-Bereich dient dazu, die Tonhöhe von einer Note zur nächsten gleiten zu lassen, statt sie abrupt zu wechseln. Der Effekt kann mit dem Schalter neben seinem Namen ein- oder ausgeschaltet werden.

Ist Legato aktiviert, erfolgt das Gleiten der Tonhöhe nur dann, wenn die zweite Note gespielt wird, bevor die erste freigegeben wird.

Proportional regelt die Dauer des Gleitens in Abhängigkeit des Intervalls zwischen den Noten. Bei großen Intervallen dauert das Gleiten länger als bei kleinen. Ist Proportional deaktiviert, dauert das Gleiten unbesehen des Intervalls immer gleich lange.

Mit Time wird die Gesamtdauer des Portamentos gewählt.

Der Volume-Regler bestimmt die Gesamtlautstärke des Instruments.

## 23.13.4 Sound-Design-Tipps

Auf den ersten Blick mag Tensions modulare Architektur gar nicht so anders aussehen als das, was Sie von anderen Synthesizern kennen; sie besteht aus Funktionsblöcken, die das Signal auf seinem Weg durch das Instrument beeinflussen. Es ist jedoch wichtig sich daran zu erinnern, dass Tensions Komponenten nicht isoliert voneinander sind; wenn Sie einen Parameter ändern, kann das eine drastische Auswirkung auf einen Parameter an einer ganz anderen Stelle haben. Es ist darum auch leicht möglich, eine Kombination von Einstellungen zu finden, die gar keinen Klang produziert. Genau so leicht ist es, extrem laute Klänge zu erzeugen – seien Sie darum bei der Einstellung von Level-Parametern vorsichtig!

Bei der Programmierung von Tension kann es hilfreich sein, sich vorzustellen, dass die verschiedenen Bereiche tats‰chlich auf ein einzelnes, physikalisches Objekt einwirken. Ein langsam bewegter Bogen kann vielleicht eine ungedämpfte Saite in Schwingung versetzen. Wird die Saite jedoch mit einem gewaltigen Dämpfer am Schwingen gehindert, muss der Bogen schneller bewegt werden, um eine Wirkung zu entfalten.

Um einen Eindruck von den Mˆglichkeiten zu bekommen, kann es hilfreich sein die Presets zu analysieren. Sie werden schnell entdecken, dass Tension weit mehr als nur Saiten kann.

## <span id="page-490-0"></span>23.14 Die Essential Instrument Collection

Die in einer Schachtel ausgelieferte Version von Live 8 enthält die Essential Instrument Collection, eine mehrere Gigabyte große Samlung mit sorgfältig gesampelten Instrumenten, die in Zusammenarbeit mit SONiVOX, Chocolate Audio und Puremagnetik erstellt wurde.

Anmerkung – Die Essential Instrument Collection ist nicht bei Download-Käufen zu erhalten. Download-Kunden können sich jedoch die verpackte Version von Live 8 einschließlich der Essential Instrument Collection für einen Aufpreis zuschicken lassen<sup>5</sup>.

<sup>5</sup>http://www.ableton.com/shop

## 23.14.1 Installation der EIC

Die Essential Instrument Collection wird unabhängig vom Live-Hauptprogramm installiert. Die verschiedenen Instrumente der EIC-DVD sind in einzelnen Live-Packs gruppiert, die ganz nach Wunsch installiert werden können. Um Live-Packs zu installieren, ziehen Sie diese entweder von Ihrem Betriebssystem aus oder aus Lives Browser ins Hauptfenster von Live.

Nachdem Sie die EIC-Live-Packs installiert haben, müssen Sie sie autorisieren. Genaue Informationen hierzu finden Sie auf der [Ableton Website](http://www.ableton.com/authorize)<sup>6</sup>.

## 23.14.2 Zugriff auf die Instrumente der EIC

Nach der Installation erfolgt der Zugriff auf die Instrumente der EIC über Lives Geräte-Browser, in der gleichen Weise wie bei den anderen integrierten Instrumenten. Sie finden die Instrumente als kategorisierte Presets innerhalb des Ordners Instrument Rack. EIC-Instrumente werden entsprechend wie jedes andere Gerät geladen: indem man ein Preset aus dem Browser in eine leere MIDI-Spur zieht.

Die EIC-Presets sind in Full- und Lite-Versionen verfügbar, was es Ihnen erlaubt, die richtige Balance zwischen Klangqualität und Polyphonie in einer bestimmten Anforderungssituation zu nden. Die Lite-Versionen beanspruchen CPU, RAM und Festplatte weniger, da sie weniger Zonen und Samples nutzen. Sowohl die Full- als auch die Lite-Presets verwenden 24-Bit-Multisamples.

Es steht auch ein EIC-LE-Pack zur Verfügung, in dem sehr effiziente Varianten der EIC-Instrumente enthalten sind, die sich gut zum Skizzieren von Ideen eignen. Die LE-Instrumente bestehen alle aus Mono-Samples mit 16 Bit.

Alle EIC-Presets nutzen die [Makro-Regler](#page-254-0) für erweiterte Ausdrucksmöglichkeiten.

## 23.14.3 Die enthaltenen Instrumente

Die folgenden multigesampelten Instrumente sind enthalten:

• Akustische Keyboards – Grand Piano, Harpsichord, Celesta

<sup>6</sup>http://www.ableton.com/authorize

- Elektrische Keyboards E-Piano MK 1, B3 Jazz Organ, B3 Rock Organ
- Orchestrale Streicher Solo Strings (legato): Double Bass, Cello, Viola, Violin; Ensemble Strings (legato, pizzicato)
- Orchestrale Blechbläser Solo Brass (legato): French Horn, Bass Trombone, Tuba (Eb), Trumpet; Ensemble Brass (legato, staccato)
- Orchestrale Holzbläser Solo Woodwinds (legato, legato vibrato): English Horn, Bassoon, Clarinet, French Oboe, Concert Flute, Alto Sax; Ensemble Woodwinds (legato)
- Gezupfte Instrumente Harp (fingers), Jazz Upright Bass, P-Bass (fingers, picks), Six-String Nylon Guitar (tones, chords), Strat Clean (tones, chords)
- Mit Schlegeln gespielte Instrumente Glockenspiel (hard mallets), Xylophone (hard mallets)
- $\bullet$  Stimme Mixed Choir (ahh, ohh)
- [Drum](#page-414-0) Machine ein Drumcomputer, ausgewählt aus dem zusätzlichen Produkt Drum [Machines](#page-414-0)
- Acoustic Drum Kit ein Stereo-Drumkit-Multisample, ausgewählt aus dem zusätzlichen Produk[tSession Drums](#page-468-0)

### Spezielle Eigenschaften der Guitar- und Bass-Bänke

Die Guitar-Instrumente der EIC besitzen zusätzliche Bänke mit gespielten Ein-Tasten-Akkorden, das PBass-Instrument besitzt eine ähnliche Bank für aufwärts und abwärts mit dem Plektrum gespielte Akkorde. In allen Fällen spielen die unteren Oktaven die abwärts gespielten, die oberen die aufwärts gespielten Noten.

## Kapitel 24

# Max For Live

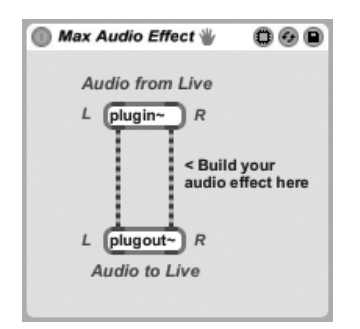

Ein typischer Max-Audio-Effekt.

Max for Live ist ein optional erhältliches Produkt, das in Zusammenarbeit mit [Cycling '74](http://www.cycling74.com)<sup>1</sup> entwickelt wurde, Es ermöglicht Anwendern Live fast unbegrenzt zu erweitern und individuell anzupassen, indem Instrumente, Controller-Zuweisungen, Audio-Effekte und MIDI-Prozessoren selbst gestaltet und erzeugt werden können.

Nach der Installation von Max for Live müssen Sie in Lives File/Folder-Voreinstellungen auf die Max-Installation hinweisen:

<sup>1</sup>http://www.cycling74.com

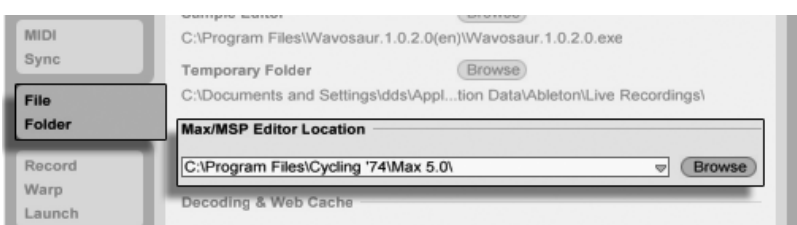

Das Max-Editor-Wahlmenii.

Wie alle anderen Live-Geräte können auch Max -Geräte eigene Presets besitzen, die Sie anschauen und einladen können, indem Sie den entsprechenden Geräteeintrag im Datei-Browser ausklappen.

Was ein Max-Gerät tatsächlich macht, hängt von seinem Patch ab. Sie können auf ein Patch zugreifen, indem Sie auf den Edit-Taster in der Titelzeile des Max -Geräts klicken.

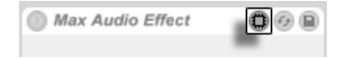

Hierdurch wird die Max-for-Live-Anwendung gestartet, bei der das aktuelle Gerät dann eingeladen wird und sofort bearbeitet werden kann.

Nach der Bearbeitung können Sie Ihr Max-Patch sichern. Durch das Sichern werden alle Geräte, die dieses Patch in Ihrem geöffeneten Live-Set verwenden, automatisch aktualisiert. Wie Samples, lassen sich auch Max-Patches in Ihrer Library oder in Projekt-Ordnern spei-chern. Auch können Patches mit Hilfe von Lives [Datei-Manager](#page-73-0) organisiert und verwaltet werden. Dies hilft Ihnen sicher zu stellen, dass Ihre Dateien zusammen mit allen vorhandenen Abhängigkeiten in sich geschlossen (Self-Contained) bleiben.

Um mehr über das Erzeugen und Bearbeiten von Max-Geräten zu erfahren, schauen Sie bitte in der Max-for-Live-Dokumentation nach.

Die Edit-Taste eines Max-Gerätes

## Kapitel 25

# Das Tauschen von Live Sets über das Web

Live bietet Werkzeuge, die Ihnen die Zusammenarbeit mit anderen Live-Anwendern erleichtern und das Hochladen und Herunterladen von Live-Sets über den Ableton-Webserver ermöglichen. Alle von Ihren Live-Sets benötigten Medien-Dateien werden automatisch hochgeladen, wenn sie sich nicht bereits auf dem Ableton-Server befinden. Ebenso werden alle benötigten Medien-Dateien von Sets, die Sie herunterladen möchten, nur dann heruntergeladen, wenn Sie diese noch nicht besitzen. Diese Dateiverwaltung geschieht automatisch.

## 25.1 Hochladen von Sets

Der Befehl "Live-Set tauschen" im Datei-Menü speichert das aktuelle Set auf Ihrem Webspace unter ableton.com. Nach Auswahl dieses Befehls werden Sie aufgefordert, für Ihr Live-Set einen Namen einzugeben.

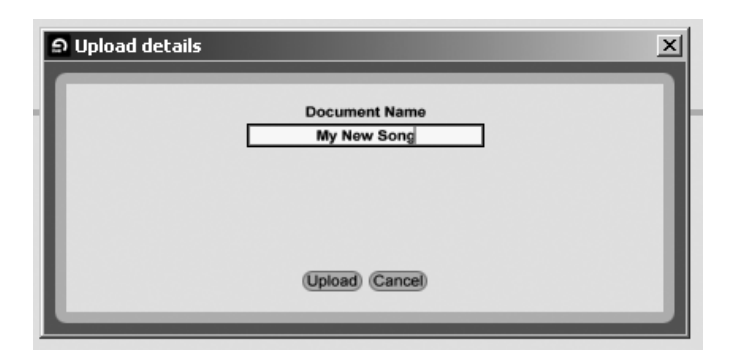

Geben Sie den Namen des Sets in das Upload-Details-Fenster ein.

Wenn Sie noch nicht unter Ihrem Ableton.com-Konto eingeloggt sein sollten, werden Sie zur Eingabe von Username und Passwort aufgefordert.

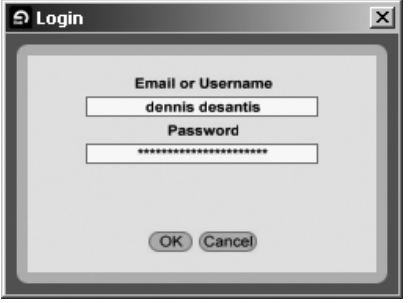

Einloggen zum Hochladen Ihres Sets.

Nachdem Sie sich eingeloggt haben, beginnt Live mit dem Hochladen Ihres Sets, zusammen mit allen zum Set gehörigen Medien-Dateien, die sich noch nicht auf dem Ableton-Server befinden. Abhängig von der Größe Ihres Sets und der Medien-Dateien, kann das Hochladen eine Weile in Anspruch nehmen. Der Vorgang wird im Hintergrund ausgeführt und ermöglicht es Ihnen mit Live normal weiterzuarbeiten. Sollten Sie Live beenden, während noch Dateien hochgeladen werden, bekommen Sie die Frage gestellt, ob beim nächsten Programmstart von Live damit fortgefahren werden soll.

## 25.1.1 Nicht-übertragbare Spuren

Sollte Ihr Set Geräte enthalten, die nicht jedem Live-Anwender zur Verfügung stehen (z.B. Plug-Ins von Drittanbietern oder optionale Instrumente von Ableton, wie z.B. [Operator\)](#page-427-0), wird Ihnen die Möglichkeit gegeben, die betroffenen Spuren vor dem Hochladen [einzufrieren.](#page-534-0) Sie bekommen auch die Option, alle Spuren mit [externen Instrumenten](#page-420-0) oder [externen](#page-329-0) [Audio-Effekten](#page-329-0) einzufrieren.

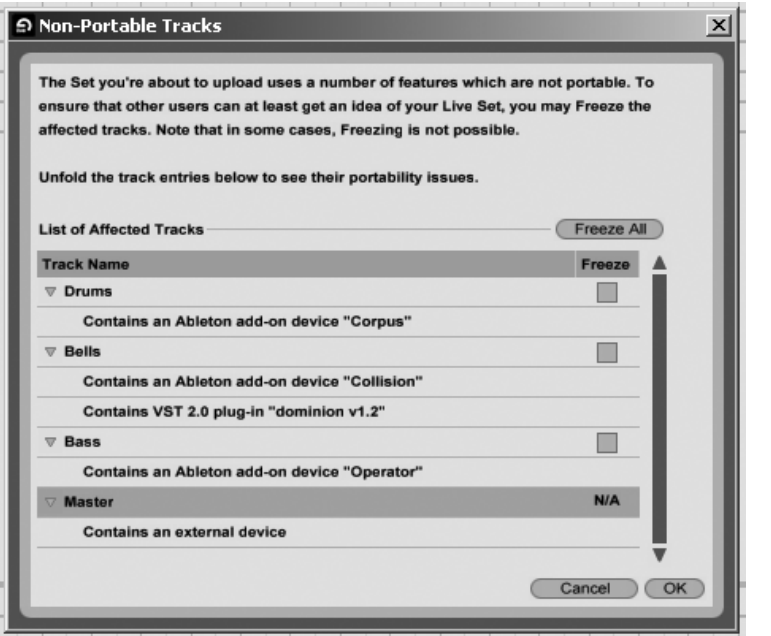

Der Dialog für nicht-übertragbare Spuren.

Beachten Sie, dass das Einfrieren nicht immer möglich ist. [Gruppen-Spuren,](#page-208-0) [Return-Spuren](#page-210-0) [und die Master-Spur](#page-210-0) können zum Beispiel nicht eingefroren werden.

## 25.2 Herunterladen von Sets

Sie können Live-Sets, die von anderen Anwendern nach ableton.com hochgeladen wurden, wieder herunterladen. Weitere Informationen hierüber sowie die Live-Sets finden Sie auf der [Ableton-Webseite](http://www.ableton.com/share)<sup>1</sup>.

## 25.3 Der Upload/Download-Browser

Alle Dateien, die Sie vom Ableton-Server heruntergeladen haben, werden lokal auf Ihrem Rechner in Ihrem [Cache](#page-47-0) gespeichert. Sie können sich alle abgeschlossenen Downloads oder aber die noch laufenden Übertragungen mit dem Upload/Download-Browser ansehen. Auf diesen Browser können Sie mit dem zugehörigen Wahlschalter zugreifen. Beachten Sie jedoch, dass dieser Wahlschalter erst sichtbar wird, wenn Ihr Cache tatsächlich Dateien enth‰lt.

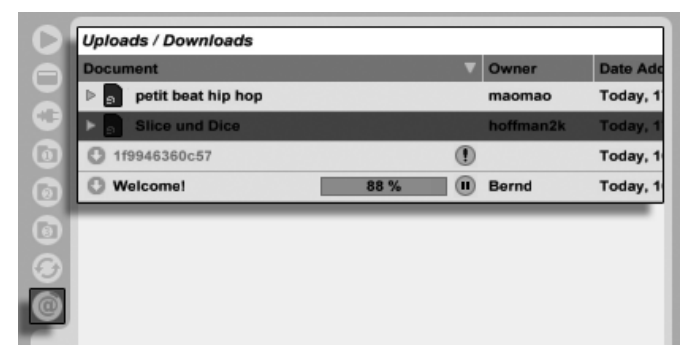

Der Upload/ Download-Browser.

Sie können Sets mit dem Upload/Download-Browser laden, sobald ihr Download beendet ist. Sets, bei denen die Übertragung noch läuft, zeigen einen Fortschrittbalken an, sowie Symbole, mit denen die Übertragung angehalten oder fortgeführt werden kann. Beachten Sie bitte, dass der Upload/Download-Browser die Inhalte in Ihrem Cache nur anzeigt, da es sich um einen Read-Only-Ordner handelt, aus dem nur gelesen werden kann.

Hinweis: Da die heruntergeladenen Medien-Dateien in Ihrem Cache gespeichert werden,

<sup>1</sup>http://www.ableton.com/share

kann dieser Ordner eventuell sehr groß werden. Live löscht ältere Dateien automatisch aus dem Cache, um Platz für neuere zu schaffen. Sie sollten deswegen den Cache nicht als dauerhafte Speicherlösung einsetzen. Sobald Sie einmal ein Set mit dem Upload/Download-Browser eingeladen haben, sollten Sie es auf Ihre Festplatte an anderer Stelle abspeichern. Dies erzeugt eine in sich geschlossenen (Self-Contained) Kopie des Sets, sowie aller zugehörigen Mediendateien.

## Kapitel 26

# Fernsteuerung über MIDI und Rechnertastatur

Um den Anwender vom Zwang der Mausbedienung zu befreien, können die meisten Bedienelemente von Live durch einen externen MIDI-Controller und die Rechnertastatur ferngesteuert werden. Dieses Kapitel nennt die Elemente der Bedienoberfläche von Live, denen MIDI-Daten zugewiesen werden können und beschreibt die Details:

- 1. Slots in der Session-Ansicht Beachten Sie, dass MIDI-Zuweisungen und Zuweisungen der Rechner-Tastatur sich auf die Slots und nicht auf die darin enthaltenen Clips beziehen.
- 2. Schalter und Taster Darunter die zum Aktivieren von Spuren und Geräten, zum Eintappen des Tempos im Transportbereich, für das Metronom und die Transportfunktionen.
- 3. Wahlschalter Sie wählen zwischen verschiedenen Optionen. Ein Beispiel für einen Wahlschalter ist der Schalter [zur Crossfader-Zuweisung](#page-211-0) in jeder Spur, der drei Optionen bietet: die Spur ist der A-Position des Crossfaders zugewiesen; die Spur wird durch den Crossfader nicht beeinflusst; die Spur ist der B-Position des Crossfaders zugewiesen.
- 4. Regler wie die Parameter für Lautstärke und Panorama im Mixer und die Sends.
- 5. Der Crossfader Seine Eigenschaften werden detailliert im [entsprechenden Ab](#page-211-0)[schnitt](#page-211-0) des Mischen-Kapitels erläutert.

## 26.1 Fernsteuerung über MIDI

Live kann durch externe MIDI-Geräte ferngesteuert werden, etwa durch MIDI-Tastaturen oder MIDI-Faderboxen. Live unterstützt auch die Akai APC40 für eine komplett Maus-freie Bedienung; dieses Thema wird in [einem eigenen Abschnitt](#page-514-0) behandelt.

Bevor wir erl‰utern, wie die Fernsteuerung zugewiesen und umgesetzt wird, wollen wir zuerst zwischen der MIDI-Fernsteuerung und der Verwendung von MIDI als Eingang für die MIDI-Spuren in Live unterscheiden. Nehmen wir beispielsweise an, dass Sie eine MIDI-Tastatur verwenden, um ein [Instrument in einer MIDI-Spur zu spielen.](#page-230-0) Wenn Sie das C-1 Ihrer MIDI-Tastatur dem Start-Taster eines Session-Clip-Slots zugewiesen haben, dann wird diese Taste nicht mehr das Instrument auf der MIDI-Spur spielen, da sie jetzt ausschließlich dem Clip-Start-Taster "gehört".

MIDI-Tasten, die für eine Fernsteuerung zugewiesen wurden, stehen nicht mehr für die Noteneingabe in MIDI-Spuren zur Verfügung. Dies ist ein häufiger Grund für Verwirrung, die sich aber sehr leicht durch Betrachten der [MIDI-LEDs](#page-186-0) in der Transportleiste beseitigen lässt.

Bevor Sie MIDI-Zuweisungen vornehmen, müssen Sie Live so einrichten, dass das Programm Ihre externen Bedienoberflächen erkennt. Dies erfolgt auf der MIDI/Sync-Seite von Lives Voreinstellungen, die mit dem Tastenbefehl <u>(Strg J), J</u> (PC) / <u>G - ֍</u>J), J (Mac) aufgerufen werden können.

## 26.1.1 Nativ unterstützte Hardware-Bedienoberflächen

Hardware-Bedienoberflächen werden in der Tabelle im oberen Teil der MIDI/Sync-Seite definiert. Bis zu sechs der unterstützten Hardware-Bedienoberflächen können gleichzeitig in Live verwendet werden.

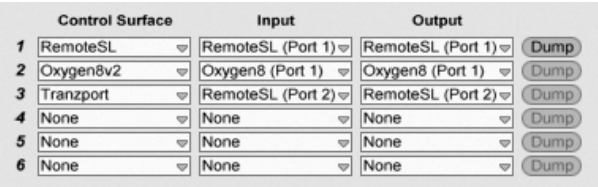

Das Definieren von Hardware-Bedienoberflächen

Öffnen Sie das oberste Menü in der Spalte Bedienoberfläche um zu sehen, ob Ihre Hardware-Bedienoberfläche von Live nativ unterstützt wird. Ist sie hier gelistet, wählen Sie ihren Namen aus und w‰hlen dann in den beiden Spalten daneben die MIDI-Eingangs- und -Ausgangs-Ports, an denen sie angeschlossen ist. Grämen Sie sich nicht, falls Ihre Bedienoberfläche hier nicht aufgelistet ist – sie kann immer noch manuell, wie im nächsten Abschnitt [Manuelle](#page-504-0) Bedienoberflächen-Unterstützung I Control Surface Support beschrieben, aktiviert werden.

In Abhängigkeit von der gewählten Bedienoberfläche muss Live möglicherweise eine Preset-Übertragung vornehmen, um die Einrichtung abzuschließen. Sollte dies der Fall sein, wird der Senden-Taster rechts neben den Menüs in den Live-Voreinstellungen aktiv. Bevor Sie ihn betätigen, sollten Sie sicherstellen, dass Ihre Bedienoberfläche empfangsbereit für Preset-Übertragungen ("Dumps") ist. Die Methode der Aktivierung variiert bei den Herstellern und Produkten; sehen Sie in die Anleitung Ihres Produkts, wenn Sie unsicher sind. Betätigen Sie dann den Senden-Taster; Live richtet Ihre Hardware-Bedienoberfläche daraufhin automatisch ein.

### Automatische Zuweisungen

In den meisten F‰llen verwendet Live eine Standard-Methode, um seine Funktionen und Parameter den physikalischen Bedienelementen zuzuweisen. Diese variiert natürlich in Abhängigkeit davon, wie die verwendete Bedienoberfläche mit Reglern, Fadern und Tastern ausgestattet ist. Diese Eigenschafts-abhängige Konfiguration wird als automatische Zuweisung bezeichnet.

Bei Lives integrierten Kursen finden Sie eine Bedienoberflächen-Referenz, in der alle derzeit unterstützten Hardware-Bedienoberflächen einschließlich der Details der automatischen Zuweisung aufgelistet sind. Die Ansicht für die Kurse kann jederzeit mit dem Eintrag Kurse im Ansicht-Menü sichtbar gemacht werden.

Anmerkung: Sie können jede automatische Zuweisung jederzeit mit Ihren eigenen Zuwei-

sungen manuell überschreiben. In solchen Fällen sollten Sie auch die Schalter für die Fernsteuerung bei den MIDI-Ports aktivieren, die von Ihrer Hardware-Bedienoberfläche genutzt werden. Dies erfolgt im MIDI-Ports-Bereich der MIDI/Sync-Voreinstellungsseite und wird [im](#page-504-0) [n‰chsten Abschnitt](#page-504-0) beschrieben.

Automatische Zuweisungen sind vorteilhaft, denn die Bedienelemente der Hardware-Bedienoberfläche werden automatisch immer so zugewiesen, dass sie das gerade in Live selektierte Gerät steuern.

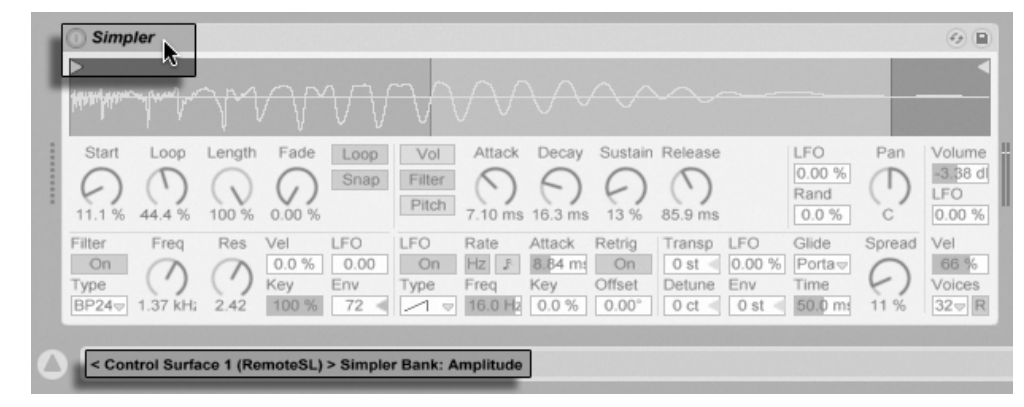

Die Bedienoberfläche kann sich der Geräte-Selektion anpassen.

Zusätzlich zum automatischen Folgen der Geräte-Auswahl können nativ unterstützte Bedienoberflächen auch fest mit bestimmten Geräten "verbunden" werden. Dies ermöglicht Ihnen den direkten Zugriff auf diese Geräte, unabhängig von dem momentanen Fokus in Ihrem Live-Set. Um eine feste Verbindung zu aktivieren oder zu deaktivieren, öffnen Sie das Kontextmen¸ mit (PC) / Ctrl (Mac) in der Titelzeile des Ger‰ts und w‰hlen dann Ihre bevorzugte Bedienoberfläche aus den "Gebunden an..."-Menüeinträgen aus. In der Liste sind alle Bedienoberflächen zu sehen, die Sie in den MIDI/Sync-Voreinstellungen definiert haben. Das Instrument einer MIDI-Spur wird standardmäßig an die Bedienoberfläche gebunden, sobald die Spur aufnahmebereit geschaltet wird.
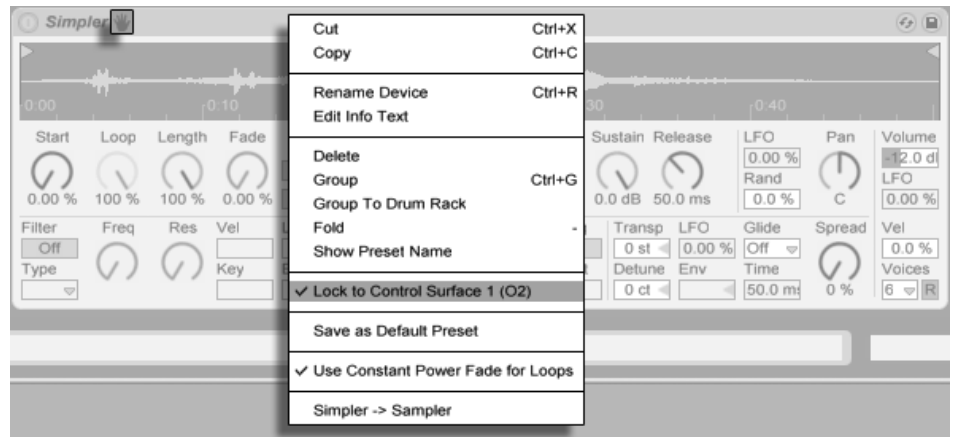

Immer im Zugriff: Bedienoberflächen können an Geräte gebunden werden.

Ein Hand-Symbol in seiner Titelleiste erinnert daran, wenn ein Gerät an eine Bedienoberfläche gebunden wurde.

Anmerkung: Manche Bedienoberflächen erlauben kein Binden an bestimmte Geräte. Entsprechende Eigenschaft werden für alle Bedienoberflächen im Kurs Referenz der Hardware-Bedienoberflächen angegeben. Wählen Sie die Option Kurse aus dem Ansicht-Menü um Lives integrierte Kurse sichtbar zu machen.

#### <span id="page-504-0"></span>26.1.2 Das manuelle Einrichten von Hardware-Bedienoberflächen

Ist Ihre MIDI-Hardware-Bedienoberfläche nicht im Bedienoberflächen-Menü in den MIDI/ Sync-Voreinstellungen aufgelistet, können Sie sie trotzdem im MIDI-Ports-Bereich dieser Seite für die manuelle Zuweisung aktivieren.

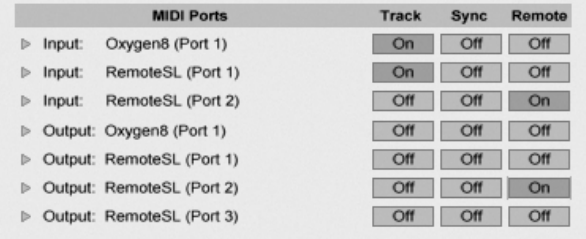

Hardware-Bedienoberflächen manuell einrichten

Die MIDI-Ports-Liste zeigt alle verfügbaren MIDI-Eingangs- und -Ausgangs-Ports an. Um einen Eingangs-Port für die Fernsteuerung von Live zu verwenden, müssen Sie den entsprechenden Schalter in der Spalte Fernsteuerung auf "An" stellen. Sie können eine beliebige Anzahl von MIDI-Ports für die Fernsteuerung aktivieren; Live wird die empfangenen MIDI-Daten mischen.

Wenn Sie mit einer Bedienoberfläche arbeiten, die eine physikalische oder optische Rückmeldung erlaubt, müssen Sie auch den Fernsteuerungs-Schalter für ihren Ausgangs-Port aktivieren. Live muss mit solchen Bedienoberflächen kommunizieren können, damit sie bei geänderten Werten ihre motorisierten Regler oder den Status ihrer LEDs an die neuen Gegebenheiten anpassen können.

Senden Sie einige MIDI-Daten von der Bedienoberfläche an Live, um Ihre Einrichtung zu testen. Die [MIDI-Anzeigen](#page-186-0) in der Transportleiste blinken jedesmal, wenn Live eine empfangene MIDI-Nachricht erkennt.

Wird Ihre Bedienoberfläche von Live erkannt, haben Sie die Einrichtungsprozedur abge-schlossen (aber wir empfehlen Ihnen, noch einen [Abhol-Modus](#page-505-0) für die Bedienelemente zu wählen, bevor Sie die Voreinstellungen wieder verlassen). Der nächste Schritt besteht im [Erzeugen von MIDI-Zuweisungen](#page-507-0) zwischen Ihrer Bedienoberfläche und Live. Das ist glücklicherweise eine einfache Aufgabe, die Sie für jeden Parameter nur einmal ausführen müssen.

### <span id="page-505-0"></span>26.1.3 Abhol-Modus

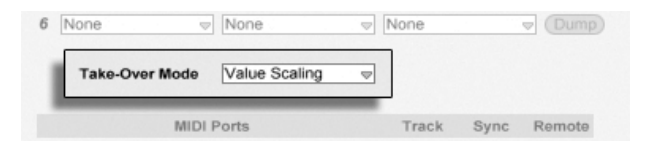

Abhol-Modus für MIDI-Controller.

Wenn MIDI-Regler, die absolute Werte senden (zum Beispiel Fader), im Zusammenhang mit der Umschaltung von Bänken verwendet werden, bei der jede Bank andere Zielparameter steuert, dann sollten Sie wählen, wie Live mit den Wertesprüngen umgeht, die beim erstmaligen Betätigen eines physikalischen Reglers nach dem Umschalten einer Bank auftreten. Drei Abhol-Modi stehen für diesen Fall zur Auswahl:

None Sobald das physikalische Bedienelement bewegt wird, wird sein neuer Wert sofort an den Zielparameter gesendet, was in der Regel zu abrupten Wertesprüngen führt.

Pick-Up - Das Bewegen des physikalischen Bedienelements hat solange keinen Effekt, bis der Wert des Zielparameters erreicht wird. Sobald die beiden Werte identisch sind, folgt der Zielparameter der Bewegung des physikalischen Bedienelements 1:1. Diese Option ermöglicht weiche Werteänderungen, aber es kann schwierig sein abzuschätzen, wo der genaue Punkt dieses Übergangs liegt.

Value Scaling – Diese Option gewährleistet weiche Werteänderungen. Sie vergleicht den Wert des physikalischen Bedienelements mit dem des Zielparameters und berechnet eine sanfte Annäherung an beide Werte, während das physikalische Bedienelement bewegt wird. Sobald die beiden Werte identisch sind, folgt der Zielparameter der Bewegung des physikalischen Bedienelements 1:1.

## 26.2 Der Zuweisungs-Browser

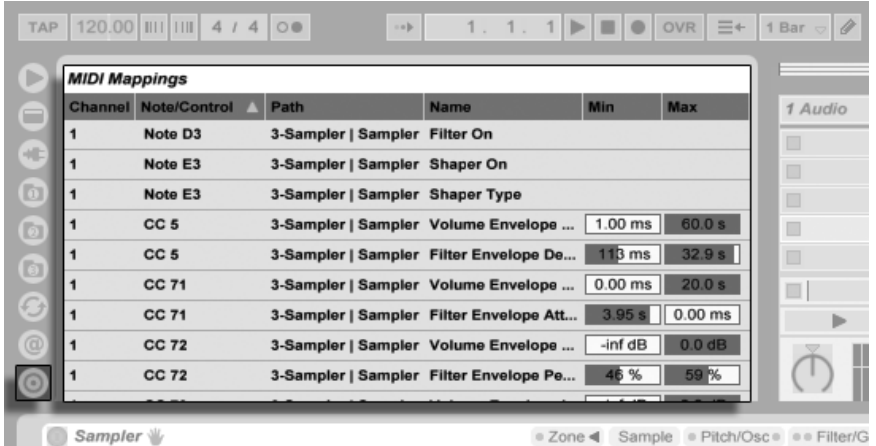

Der Zuweisungs-Browser und -Wahlschalter.

Alle manuellen MIDI-, [Rechnertasten-](#page-512-0) und [Makro-Regler-](#page-254-0) Zuweisungen werden im Zuweisungs-Browser verwaltet. Der Zuweisungs-Browser ist verborgen und wird erst sichtbar, wenn einer dieser drei Zuweisungs-Modi aktiviert wird. Er zeigt dann alle Zuweisungen für den aktuellen Modus an. Für jede Zuweisung werden das Steuer-Element, der Pfad zum gesteuerten Parameter, sein Name und die Min- und Max-Werte des gesteuerten Wertebereichs angezeigt. Der durch Min und Max definierte Bereich kann jederzeit geändert werden

und lässt sich schnell und einfach mit einem Befehl aus dem († (PC) / [<u>Ctrl</u> (Mac) Kontextmenü invertieren. Löschen Sie Zuweisungen mit der Taste I<del>⊂</del> Uoder Deletel.

Beachten Sie, dass [Automatische Zuweisungen](#page-502-0) kontextbezogen arbeiten und nicht im Zuweisungs-Browser angezeigt werden. Ihre Zuweisungs-Struktur kann während der Arbeit in Live nach Auswählen der Option Kurse aus dem Ansicht-Menü im Kurs Referenz der Hardware-Bedienoberflächen eingesehen werden.

#### <span id="page-507-0"></span>26.2.1 Das Zuweisen der MIDI-Fernsteuerung

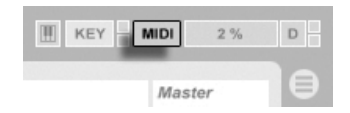

Der MIDI-Schalter für den Zuweisungs-Modus von MIDI-Befehlen.

Nachdem Sie die Fernsteuerung in den MIDI/Sync-Voreinstellungen eingerichtet haben, ist das Zuweisen der einzelnen Funktionen der Fernsteuerung zu den MIDI-Controllern und Noten einfach:

- 1. Aktivieren Sie den MIDI-Zuweisungs-Modus, indem Sie den MIDI-Schalter in der rechten oberen Ecke von Live betätigen. Beachten Sie, dass zuweisbare Elemente der Bedienoberfläche blau hinterlegt angezeigt werden und dass der Zuweisungs-Browser sichtbar wird. Falls der Browser bei Ihnen geschlossen ist, wird Strg JAIt \_\_JBJ (PC) / <u>© %JAIt ~\_JBJ</u> (Mac) ihn für Sie öffnen.
- 2. Klicken Sie auf den Live-Parameter den Sie über MIDI steuern wollen.
- 3. Senden Sie eine MIDI-Nachricht, indem Sie auf Ihrer Hardware-Bedienoberfläche eine Taste drücken, an einem Regler drehen etc.. Sie werden feststellen, dass diese neue MIDI-Zuweisung nun im Zuweisungs-Browser zu sehen ist.
- 4. Verlassen Sie den MIDI-Zuweisungs-Modus, indem Sie den MIDI-Schalter nochmal anklicken. Der Zuweisungs-Browser verschwindet, aber Sie können ihn jederzeit durch erneutes Aktivieren des MIDI-Zuweisungs-Modus' wieder sichtbar machen.

#### 26.2.2 MIDI-Noten zuweisen

MIDI-Noten senden einfache Note-On- und Note-Off-Nachrichten an Lives Bedienelemente. Mit diesen Nachrichten können Sie die Bedienelemente in Live wie folgt steuern:

- Slots in der Session-Ansicht Note-On- und Note-Off-Nachrichten beeinflussen Clips in ihren Slots entsprechend ihren [Launch-Modus-Einstellungen.](#page-171-0)
- Schalter Eine Note-On-Nachricht wechselt den Zustand des Schalters.
- Wahlschalter Note-On-Nachrichten wählen nacheinander die verfügbaren Optionen aus.
- Regelparameter Werden solche Parameter über eine einzelne Note gesteuert, schalten Note-On-Nachrichten zwischen dem Min- und dem Max-Wert des Parameters hin und her. Weist man einen Bereich von Noten zu, erhält jede Note einen eigenen Wert; diese Werte sind gleichmäßig über den Regelbereich des Parameters verteilt.

Hint: Slots der Session-Ansicht können einem MIDI-Notenbereich für ein chromatisches Spielen zugewiesen werden: Schlagen Sie zuerst die Root-Taste an (das ist die Taste, die den Clip mit seiner Originaltonhöhe spielt) und drücken Sie dann, während Sie die Root-Taste gedrückt halten, eine Taste unterhalb und eine oberhalb der Root-Taste, um die Grenzen des Notenbereichs zu bestimmen.

### 26.2.3 Zuweisen von absoluten MIDI-Controllern

Absolute MIDI-Controller senden absolute Werte in einem Bereich von 0 bis 127 an Live. Diese Werte können eine unterschiedliche Wirkung haben, je nachdem, zu welchem Bedienelemente-Typ von Live sie gesendet werden. Ein Wert von 127 könnte beispielsweise einen Lautstärkeregler in einer Spur auf Maximum stellen oder einen Clip in der Session-Ansicht starten. Im Einzelnen haben MIDI-Controllerwerte von 0 bis 127 die folgenden Effekte auf Bedienelemente in Live:

- $\bullet$  Slots in der Session-Ansicht Controllerwerte von 64 und darüber wirken wie Note-On-Nachrichten, Controllerwerte von 63 und darunter wie Note-Off-Nachrichten.
- Schalter Controllerwerte, die innerhalb des mit Min und Max definierten Bereichs liegen, schalten Spur-Aktivierungschalter und Ein/Aus-Schalter in Geräten an. Con-

trollerwerte, die oberhalb oder unterhalb dieses Bereichs liegen, schalten sie aus. Sie können dieses Verhalten umkehren, indem Sie einen Min-Wert wählen, der höher als der entsprechende Max-Wert ist. In diesem Fall schalten Controllerwerte außerhalb des Bereichs den Schalter an, während Werte innerhalb des Bereichs ihn ausschalten. Bei allen anderen Schaltern (zum Beispiel den Transport-Schaltern), bewirken Controllerwerte von 64 und darüber ein Einschalten, Werte unter 64 ein Ausschalten.

- Wahlschalter Der Wertebereich des Controllers von 0...127 wird gemäß der Anzahl wählbarer Optionen aufgeteilt.
- Regelparameter Der Wertebereich des Controllers von 0...127 wird auf den Wertebereich des Regelparameters umgelegt.

Live unterstützt auch Pitch-Bend-Meldungen und hochauflösende ("14-bit Absolute") Controller mit einem Wertebereich von 0...16383. Die genannten Spezikationen gelten auch für Pitch-Bend-Meldungen und hochauflösende Controller, nur liegt die Mitte des Wertebereichs hier bei 8191 / 8192.

#### <span id="page-509-0"></span>26.2.4 Zuweisen von relativen MIDI-Controllern

Manche MIDI-Controller können "Wert-erhöhen"- und "Wert-erniedrigen"-Nachrichten statt absoluten Werten senden. Diese Controller vermeiden Wertesprünge, wenn die Stellung eines Bedienelements in Live und die des zugewiesenen Bedienelements der MIDI-Hardware sich unterscheiden. Stellen Sie sich beispielsweise vor, dass Sie den Pan-Regler Ihrer Hardware-Bedienoberfläche dem Pan-Regler in einer Spur von Live zugewiesen haben. Wenn der Hardware-Regler ganz nach rechts gedreht und der Pan-Regler in Live ganz nach links gedreht ist, wird eine leichte Berührung des Hardware-Reglers einen absoluten Wert senden, der Live anweist das Panning nach rechts zu regeln und so einen Wertesprung hervorruft. Ein Pan-Regler der relative Werte sendet würde das vermeiden, denn seine inkrementellen Nachrichten würden einfach zu Live sagen "Regle Pan von deiner aktuellen Position ausgehend etwas nach links.

Es gibt vier Varianten relativer Controller: Signed Bit, Signed Bit 2, Bin Offset und Twos Complement.

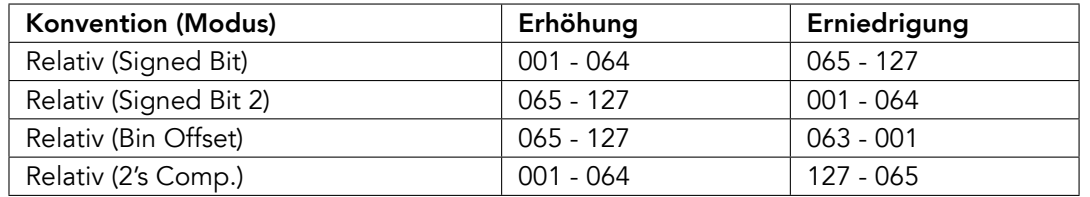

Jeder dieser Typen ist auch in einem "linearen" Modus verfügbar – manche MIDI-Regler verwenden intern eine "Beschleunigung", die bei schnellerer Drehung größere Werteänderungen bewirkt. Bei nicht nativ unterstützten Hardware-Bedienoberflächen versucht Live den Controllertyp und ob er mit Beschleunigung arbeitet festzustellen.

Sie können diesen Erkennungsprozess verbessern, indem Sie den relativen Controller beim Erstellen einer Zuweisung langsam nach links drehen. Live wird sein Erkennungsergebnis im "Modus"-Menü in der Statuszeile anzeigen; wenn Sie den Controller-Typ kennen, können Sie ihn hier auch manuell auswählen.

Live wird relative MIDI-Controllerwerte wie folgt anwenden:

- Slots in der Session-Ansicht Werte-Erhöhungen werden wie Note-On-Nachrichten behandelt, Werte-Verminderungen wie Note-Off-Nachrichten.
- Schalter Werte-Erhöhungen schalten den Schalter ein, Werte-Verminderungen schalten ihn aus.
- Wahlschalter Werte-Erhöhungen wechseln zur nächsten Option, Werte-Verminderungen zur zurückliegenden.
- Regelparameter Jeder relative MIDI-Controller-Typ nutzt den MIDI-Controller-Wertebereich von 0...127 anders, um Werte-Inkrementierungen und -Dekrementierungen zu bewirken:

Bitte ziehen Sie die Dokumentation Ihres MIDI-Controllers zu Rate, wenn Sie nähere Informationen zu relativen MIDI-Controllern benötigen.

#### Relative Navigation in der Session-Ansicht

Beachten Sie, dass Sie nicht nur absolute Zuweisungen zum Aufrufen von einzelnen Slots und Szenen, sondern auch relative Zuweisungen erstellen können, um Szenen zu selektieren

und die selektierten Clips zu bearbeiten.

Sowohl im MIDI- wie auch im [Rechnertasten-Zuweisungs-Modus](#page-512-0) erscheint ein Bereich mit zuweisbaren Bedienelementen unterhalb des Session-Rasters:

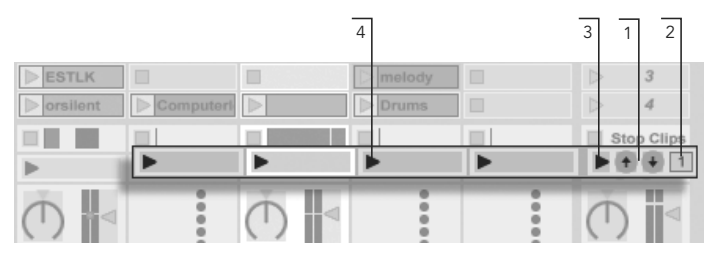

Die Flemente für den relativen Aufruf von Szenen

- 1. Weisen Sie diesen Tastern die Tasten der Rechnertastatur, Noten oder Controllern zu, um die selektierte Szene auf und ab zu bewegen.
- 2. Weisen Sie das Zahlenfeld für die Szenen-Wahl einem MIDI-Controller zu vorzugsweise einem Endlosdrehregler – um durch die Szenen zu blättern. Nähere Informationen hierzu finden Sie in den Erläuterungen der [relativen Zuweisungs-](#page-509-0)[Modi.](#page-509-0)
- 3. Weisen Sie diesen Taster zu, um die selektierte Szene zu starten. Wenn in den Aufnehmen/Warpen/Launchen-Voreinstellungen die Option Szene-Start selektiert nächste Szene aktiviert ist, können Sie nacheinander durch die Szenen schalten.
- 4. Weisen Sie diese Taster zu, um den Clip der selektierten Szene in der jeweiligen Spur zu starten.

Die relative Session-Selektion ist nützlich, um in großen Live-Sets zu navigieren, da Live die selektierte Szene immer in der Mitte der Session-Ansicht darstellt.

#### Zuweisungen zu den Bedienelementen in der Clip-Ansicht

Die [Clip-Ansicht](#page-109-0) zeigt die Einstellmöglichkeiten für den Clip an, der gerade ausgewählt ist und auch die Einstellungen für mehrere selektierte Clips. Um unangenehme musikalische Überraschungen zu vermeiden, ist es wichtig daran zu denken, dass das Erzeugen einer Zuweisung für die Fernsteuerung irgendeines Parameters in der Clip-Ansicht potenziell

jeden Clip im Live-Set betreffen kann. Aus diesem Grund empfehlen wir, Parameter der ClipAnsicht [relativen MIDI-Controllern zuzuweisen,](#page-509-0) um unliebsame Wertesprünge zu vermeiden.

#### <span id="page-512-0"></span>26.2.5 Fernsteuerung mit der Rechnertastatur

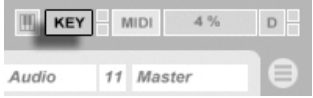

Das Zuweisen von Tasten der Rechnertastatur für die Fernsteuerung von Bedienelementen ist sehr einfach:

- 1. Aktivieren Sie den Zuweisungs-Modus für Rechnertasten, indem Sie den KEY-Schalter rechts oben im Live-Fenster betätigen. Beachten Sie, dass alle zuweisbaren Bedienelemente rot hinterlegt dargestellt werden, wenn Sie den Zuweisungs-Modus für Rechnertasten aktivieren. Außerdem wird der Zuweisungs-Browser verfügbar. Falls der Browser verborgen ist, sollten Sie ihn nun mit der entsprechenden Option aus dem Ansicht-Menü sichtbar machen.
- 2. Klicken Sie auf den Live-Parameter, den Sie einer Taste zuweisen wollen. Beachten Sie, dass nur die rot hinterlegten Bedienelemente für eine Zuweisung zur Verfügung stehen.
- 3. Drücken Sie die Taste auf der Rechnertastatur, der Sie das Bedienelement zuweisen wollen. Die Details Ihrer Zuweisung werden nun im Zuweisungs-Browser angezeigt.
- 4. Verlassen Sie den Zuweisungs-Modus für Rechnertasten wieder, indem Sie Lives KEY-Schalter nochmal anklicken. Der Zuweisungs-Browser verschwindet wieder, kann aber jederzeit durch erneutes Aktivieren des Zuweisungs-Modus' für Rechnertasten sichtbar gemacht werden.

Zuweisungen für Rechnertasten können die folgende Wirkung in Live haben:

• Clips in der Session-Ansicht werden von den zugewiesenen Tasten gemäß ihrer [Start-](#page-171-0)[Modus-Einstellung](#page-171-0) getriggert.

Der KFY-Schalter für den Zuweisungs-Modus von Rechnertasten.

- bei Schaltern wechselt eine zugewiesene Taste zwischen den beiden möglichen Zuständen.
- bei Wahlschaltern schaltet eine zugewiesene Taste durch die verfügbaren Optionen.

Bitte verwechseln Sie die Fernsteuerung durch Tasten der Rechnertastatur nicht mit der Möglichkeit, die Tastatur in Live als Pseudo-MIDI-Gerät zum Erzeugen von MIDI-Noten für die Instrumente zu benutzen.

# Kapitel 27

# Verwenden der APC40

Die APC40 (Ableton Performance Controller) ist eine spezielle Hardware-Bedienoberfläche für Ableton Live, die gemeinsam von Ableton und [Akai Professional](http://www.akaipro.com)<sup>1</sup> entwickelt wurde. Dieses Kapitel hilft Ihnen beim Einrichten Ihrer APC40 und macht Sie mit seinen Funktionen und Möglichkeiten vertraut.

# 27.1 Einrichten

Nachdem Sie die APC40 eingeschaltet und an den USB-Port Ihres Rechners angeschlossen haben, müssen Sie sie in Lives Voreinstellungen auswählen und aktivieren. Die APC40 ist eine von Lives nativ unterstützten Hardware-Bedienoberflächen, das Einrichten ist somit sehr einfach:

- 1. Öffnen Sie Lives Voreinstellungen im Live-Menü unter OS X oder im Optionen-Menü unter Windows;
- 2. Gehen Sie auf die MIDI/Sync-Seite (mit Klick auf den gleichnamigen Reiter);

<sup>1</sup>http://www.akaipro.com

3. Wählen Sie unter Bedienoberfläche das APC40-Preset aus. Stellen Sie dann in den Eingang- und Ausgang-Wahlmenüs den MIDI-Port ein, an den Sie die APC40 angeschlossen haben:

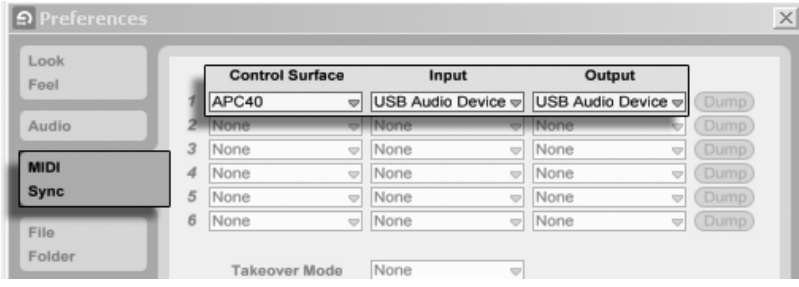

Das Einrichten der  $APC40.$ 

### 27.2 Die Clip-Launch-Matrix

Mit der Tasten-Matrix der APC40 können Sie direkt auf die Clips in Ihrer [Session-Ansicht](#page-99-0) zugreifen. Die Matrix besteht aus insgesamt 40 dreifarbigen Tasten, die in einem 8-Spurenmal-5-Szenen-Block angeordnet sind. Die Farbkodierung informiert Sie genau über den Zustand der Clips und mit den Pfeiltasten der APC 40 können Sie sich sehr einfach in Ihrer Session-Ansicht bewegen.

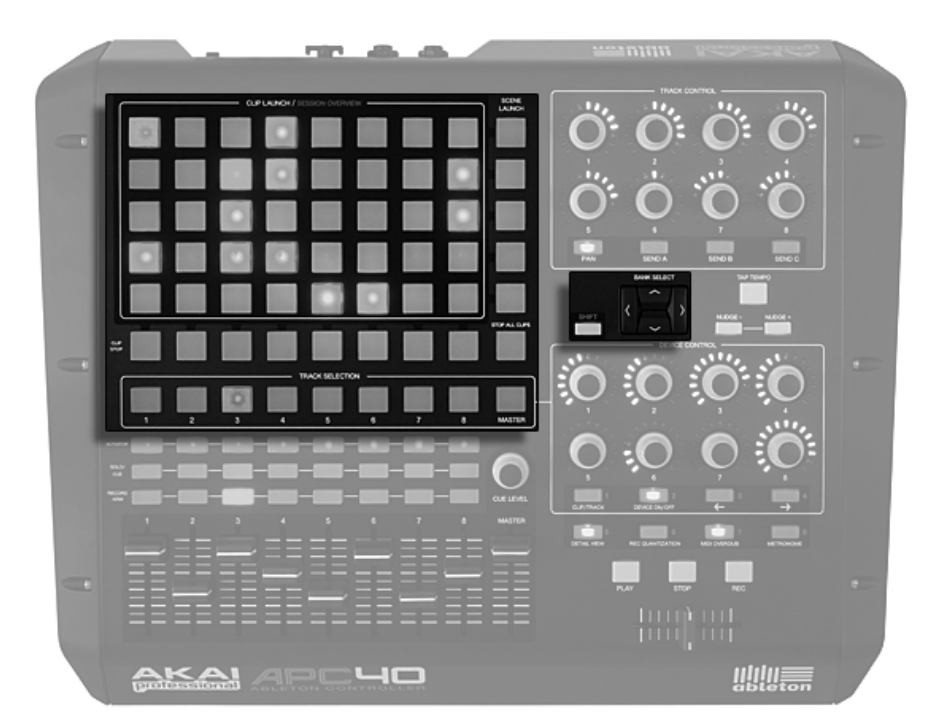

Bedienelemente für Clips der Session-Ansicht und Navigation.

Das Drücken eines der Clip-Launch-Taster startet den Clip im entsprechenden Clip-Slot in Live. Wenn eine Spur aufnahmebereit geschaltet ist, wird mit dem Drücken der Taste ein neuer Clip aufgenommen.

Die Taster der Matrix leuchten in verschiedenen Farben, um den Zustand des Slots/Clips mitzuteilen:

- Orange: dieser Slot enthält einen Clip.
- Grün: Dieser Clip wird abgespielt.
- Rot: dieser Clip wird aufgenommen.

Viele Aspekte von Lives Programmoberfläche werden auf der APC40 nachgebildet. Sie können z.B. die gesamte Musik einer Spur mit einem Druck auf den Clip-Stop-Taster der Spur stoppen, oder aber ganze horizontale Linien von Clips mit den Scene-Launch-Tasten auf einmal "abfeuern". Die Stop-All-Clips-Taste stoppt die Wiedergabe aller Clips.

Die Bedienoberfläche informiert Sie darüber, was in der Software passiert. Genauso wichtig ist jedoch auch, dass die Software den Zustand der Bedienoberfläche reflektiert. Zum Beispiel werden die Clip-Slots, die momentan von der Tasten-Matrix der APC gesteuert werden, in Live mit einer roten Umrandung angezeigt.

Die Pfeiltasten und die Shift-Taste der APC40 erweitern den Zugriffsbereich der 8x5 Matrix für Szenen und Clips:

- Das Drücken der Pfeiltasten Hoch/Runter bewegt die Auswahl jeweils eine Szene nach oben oder unten. Wird dabei die Shift-Taste gehalten, bewegen Sie sich jeweils um 5 Szenen nach oben oder unten.
- Das Drücken der Pfeiltasten Links/Rechts bewegt die Auswahl jeweils eine Spur nach links oder rechts. Wird dabei die Shift-Taste gehalten, bewegen Sie sich bankweise um jeweils 8 Spuren nach links oder rechts.

# 27.3 Die Session-Übersicht

Die Session-Übersicht der APC40 lässt Sie schnell durch große Live-Sets navigieren, ohne auf den Bildschirm des Rechners schauen zu müssen. Wenn Sie die Shift-Taste halten, zoomt die Matrix auf eine Übersichtsdarstellung Ihrer Session-Ansicht. In dieser Session-Übersicht repräsentiert jede Clip-Launch-Taste jeweils einen 8-Spuren-mal-5-Szenen-Block mit Clips, sodass die Matrix in der Übersicht insgesamt 125 Szenen und 64 Spuren darstellt. Drücken Sie eine Taste der Matrix, um auf den gewünschten Bereich in der Session-Ansicht zu fokussieren. Wenn Sie zum Beispiel die Shift-Taste halten und dann den Taster in der dritten Reihe der ersten Spalte drücken, fokussieren Sie auf die Szenen 11-15 und die Spuren 1-8. Darüberhinaus repräsentiert jeder Scene-Launch-Taster bei gehaltener Shift-Taste einen Block von 25 Szenen (falls diese in Ihrem Set vorhanden sind).

Die Farbkodierung in der Session-Übersicht unterscheidet sich etwas von der normalen Kodierung:

- Orange: zeigt den momentan ausgew‰hlten Block mit Clips an, der in der Software von der roten Umrandung umgeben ist.
- Grün: In diesem Block werden Clips abgespielt (unabhängig davon, ob der jeweilige Block mit Clips gerade ausgewählt ist oder nicht).
- Rot: In diesem Block werden keine Clips abgespielt.
- Keine Farbe: in diesem Block sind keine Spuren oder Szenen enthalten.

# 27.4 Der Mixer-Bereich

Die APC40 bietet acht Spuren, jeweils mit eigenem Fader und Tasten für Solo/Pre-Cue (Solo und Vorhören), Mute (stumm schalten) und Record-Arm (aufnahmebereit schalten). Ein Master-Fader steuert die Gesamtlautstärke und der Cue-Level-Regler steuert die Vorhör-Lautstärke. Sie können also einen Clip oder ein Metronom vorhören, ohne dass Ihr Publikum dies hört.

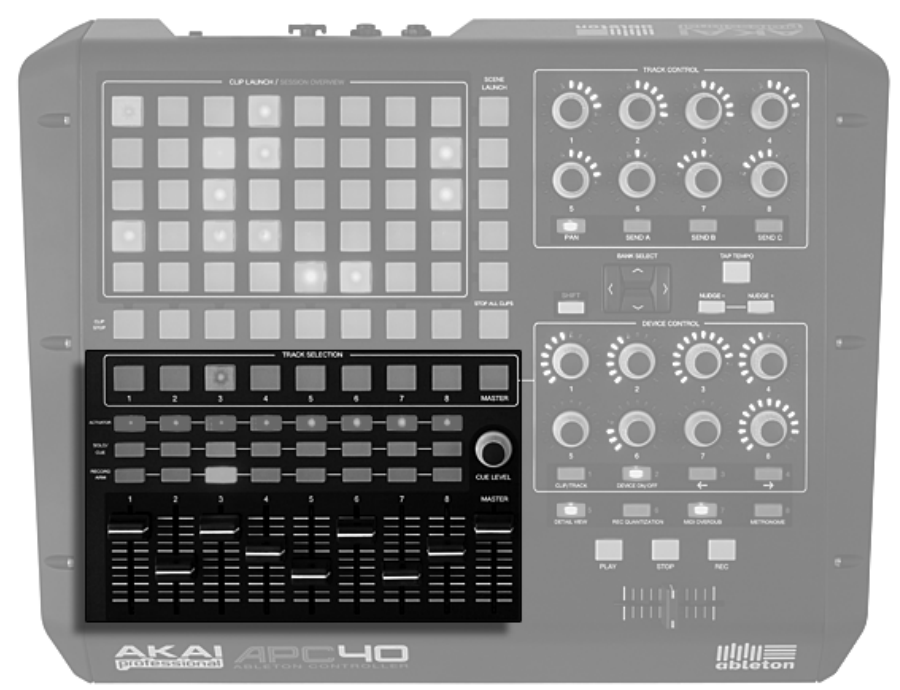

Mixer-Bedienelemente.

Mit den Pfeiltasten können Sie diese acht Spuren innerhalb der Session-Ansicht verschieben.

Drücken Sie die Pfeiltasten Links/Rechts, um sich jeweils eine Spur weiterzubewegen. Das Halten der Shift-Taste beim Drücken von Pfeil rechts/links, lässt Sie jeweils in Blöcken von acht Spuren weiter springen.

### 27.5 Steuerung von Geräten in Live

Die APC40 bietet acht Endlos-Regler und vier Parameter-Tasten, die Ihren Geräten automa[tisch zugewiesen werden](#page-502-0) und eine schnelle und flexible Steuerung von Live im Studio oder auf der Bühne ermöglichen.

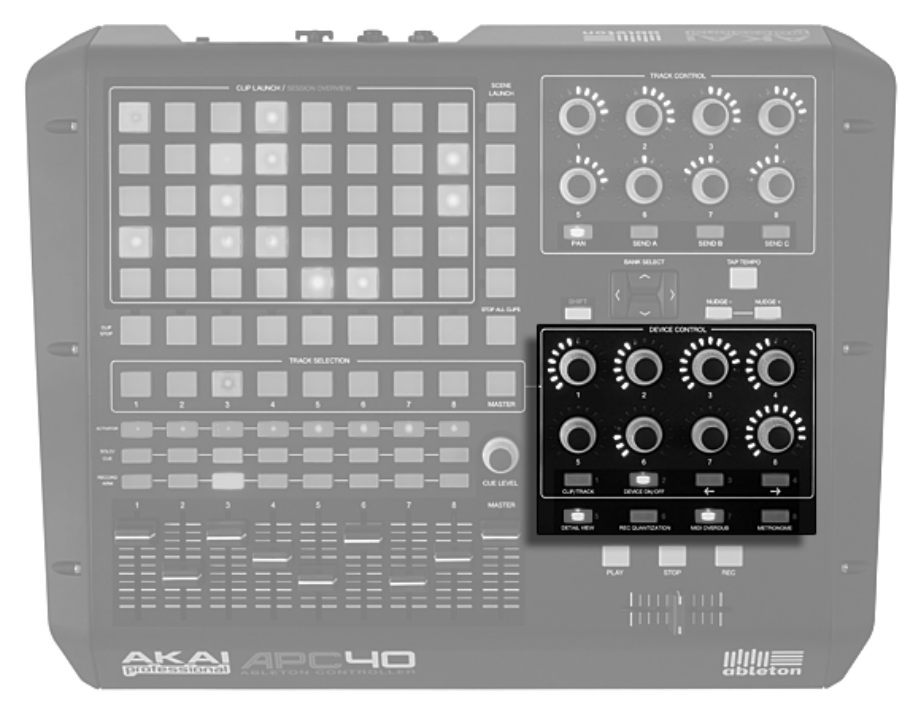

Bedienelemente zur Steuerung von Geräten.

Die Track-Selection-Taster wählen die Spur aus, bei der die acht Endlos-Regler den Parametern des ersten Geräts oder Geräte-Racks zugeordnet werden. Die LED-Ringe zeigen Ihnen automatisch die Werte für die gewählten Parameter an.

Die vier Tasten unter den Reglern geben Ihnen zusätzliche Steuerungsmöglichkeiten. Mit Clip/Track können Sie zwischen der Geräte-Ansicht einer Spur oder den Eigenschaften des momentan abgespielten Clips wechseln. Device On/Off schaltet das momentan gewählte Gerät ein oder aus. Mit Device Left und Device Right (mit den beiden Pfeilen beschriftet) bewegen Sie sich jeweils einen Schritt in der Gerätekette einer Spur weiter.

Einige Effekte oder virtuelle Instrumente besitzen mehr als acht Parameter. Wird die Shift-Taste gehalten, können Sie mit diesen acht Tasten insgesamt 8 Parameterbänke zur Steuerung von jeweils acht Geräte-Parametern auswählen. Weitere Informationen hierzu finden Sie im Referenzkurs zu den Bedienoberflächen.

# 27.6 Transport und globale Funktions-Taster

Lives Play, Stop und Global Record-Tasten sind auf der APC40 gut erreichbar angeordnet. Die vier globalen Tasten bieten Zugriff auf weitere Funktionen von Live, helfen Ihnen beim "Aufräumen" Ihres Bildschirms auf der Bühne und befreien Sie von der Maus im Studio:

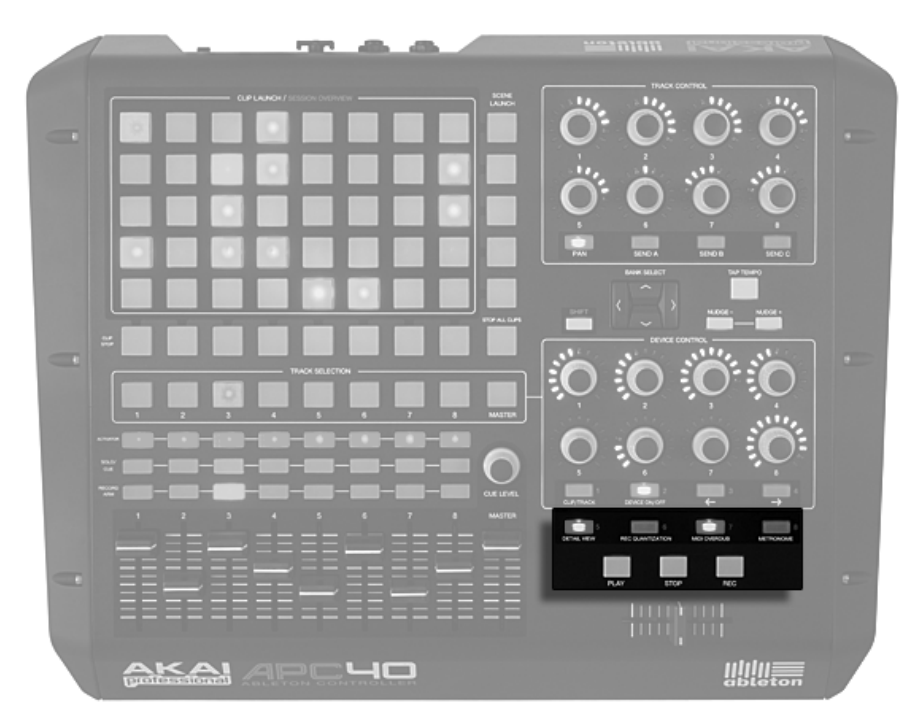

Transport und globale Funktions-Taster.

- Detail View öffnet und schließt die [Clip/Track-Ansicht,](#page-23-0) so dass Sie mehr von Ihren Clips sehen können
- Record Quantization lässt Sie die [Aufnahme-Quantisierung](#page-226-0) zwischen 'Keine' und dem letzten gew‰hlten Quantisierungswert umschalten.
- MIDI Overdub lässt Sie einen MIDI-Clip [overdubben.](#page-222-0)
- Metronome schaltet das [Metronom](#page-225-0) ein und aus.

# 27.7 Steuerung von Spuren

Der Track-Control-Bereich der APC40 ermöglicht es Ihnen, Stereo-Panorama und Send-Effekte für die acht momentan gewählten Spuren einzustellen. Der Bereich besteht aus acht Endlos-Reglern mit LED-Ringen und vier Tasten: Pan, Send A, Send B und Send C.

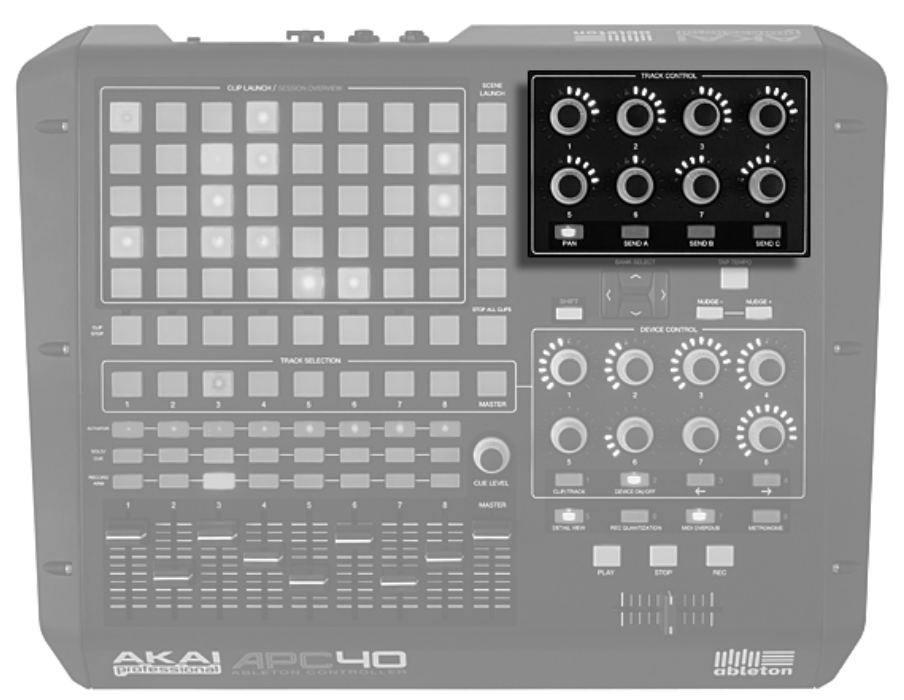

Bedienelemente zur Steuerung von Spurparametern.

Mit den Tasten lässt sich die Mixer-Funktion auswählen, die von den Reglern gesteuert wird. Die Drehregler selbst bestimmen dann die Stereoposition bzw. den Pegel des Effekt-Sends.

# 27.8 Tempo-Steuerung

Die Taster Tap-Tempo und Nudge-Left/Right sind für Live-Einsätze unentbehrlich und helfen Ihnen dabei zu Plattenspielern, anderen Musikern oder einer Live-Band synchron zu bleiben und Timingprobleme schnell zu korrigieren.

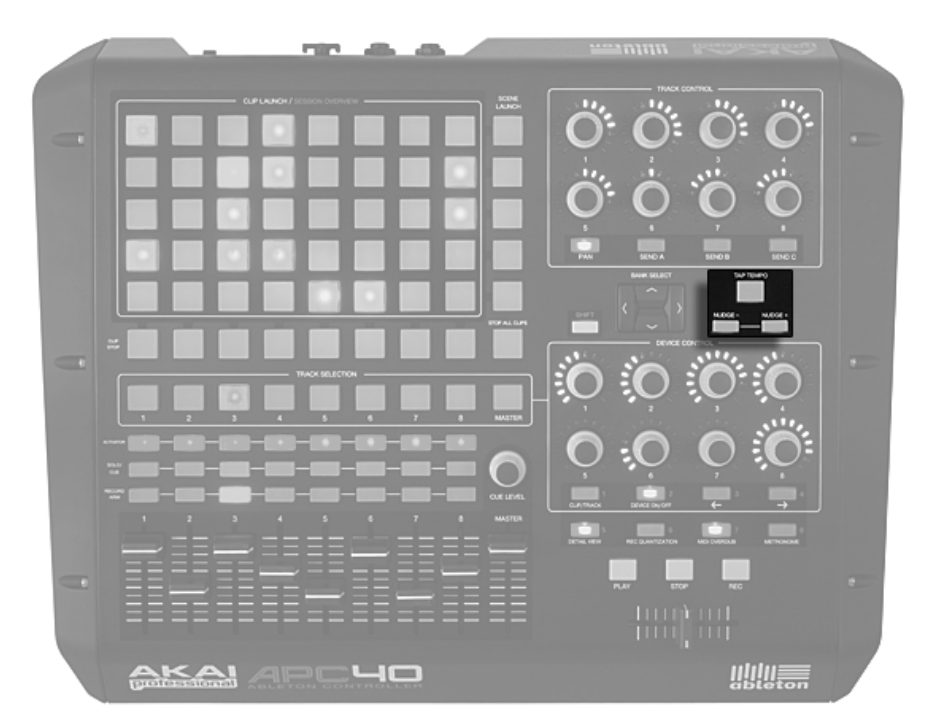

Tempo-Steuerung.

Wenn Sie den [Tap-Tempo-](#page-130-0)Taster einmal pro Schlag (Vierteltakt) drücken, folgt das Tempo des Live-Sets Ihrer Vorgabe.

Sie können die Tapping-Funktion auch zum Einzählen verwenden: Wenn Sie mit einem 4/4-Taktmaß arbeiten, startet die Wiedergabe nach vier Taps in dem gewünschten Tempo.

Auf der Bühne und im Studio kann es immer wieder vorkommen, dass Sie sich an Quellen anpassen müssen, die kein festes Tempo besitzen (z.B. Live-Musiker oder Plattenspieler). Mit den [Nudge-](#page-131-0)Tasten können Sie Lives Wiedergabetempo vorübergehend erhöhen oder verringern und sich somit an diese Quellen anpassen.

# 27.9 Der Crossfader

Der austauschbare Crossfader der APC40 ist ein essentielles Bedienelement beim DJing und eignet sich darüberhinaus auch hervorragend zur Steuerung von Effekten, Lautstärke und Modulationskurven.

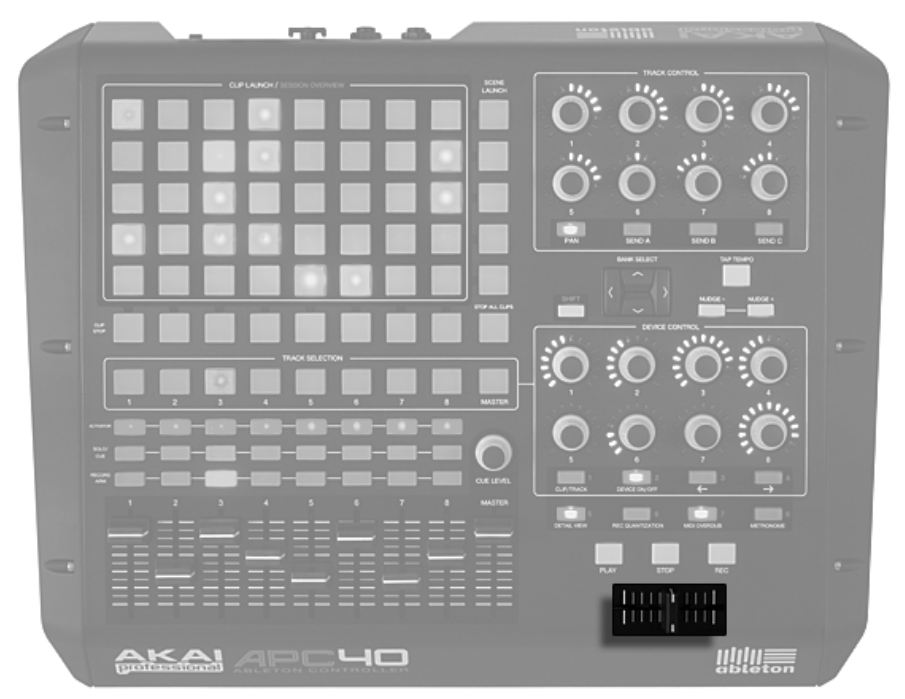

Der Crossfader.

In Live können Sie jede Spur einem Ziel A oder B zuweisen und dann mit dem Crossfader zwischen A und B überblenden.

Normale Abnutzungserscheinungen können einen Crossfader unbrauchbar machen. Der Crossfader der APC40 ist vollständig austauschbar und der Austausch kann leicht und bequem über die Geräteunterseite erfolgen, sodass Sie die Lebensdauer des ohnehin schon langlebigen Gerätes problemlos verlängern können.

# 27.10 Individuelles Anpassen der APC40-Bedienelemente

Sie können die Belegung aller Regler, Fader und Tasten der APC40 ändern, indem Sie die Fernsteuerungs-Schalter in den MIDI/Sync-Voreinstellungen aktivieren, wie im Abschnitt über das manuelle Einrichten von Hardware-Bedienoberflächen beschrieben.

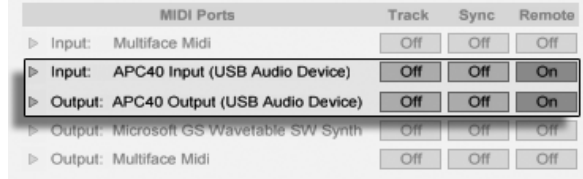

Einrichten der APC40 für individuelle Zuweisungen.

Indem Sie Lives [MIDI-Zuweisungs-Modus](#page-507-0) aktivieren, können Sie die festen Zuweisungen zu Funktionen für alle Regler, Fader und Tasten der APC40 überschreiben. Die Zuweisung der acht Track-Control-Regler kann auf vier Bänke verteilt werden, die sich über die Tasten unter den Reglern anwählen lassen. Gleichermaßen können die Device-Control-Regler in acht Bänken zugewiesen werden.

Tipp: Wenn Sie die Standard-Zuweisungen der APC40 durch Ihre eigenen, manuellen Zuordnungen ergänzt haben, können Sie leicht wieder zu den ursprünglichen Standard-Zuweisungen zurückkehren. Deaktivieren Sie dazu den Fernsteuerungs-Taster des APC40 Eingangs-Ports. Wenn Sie den Taster danach wieder aktivieren, sind Ihre manuellen Zuweisungen wieder aktiv.

# Kapitel 28

# Synchronisation und ReWire

# 28.1 Synchronisieren über MIDI

Das MIDI-Protokoll definiert zwei Methoden zum Synchronisieren von Sequencern, die beide von Live unterstützt werden. Beide arbeiten mit einem Sync-Master, der ein Sync-Signal ausgibt, dem der oder die Sync-Slave(s) folgt/folgen.

- MIDI-Clock. MIDI-Clock arbeitet wie ein schnell tickendes Metronom. Die Geschwindigkeit der Ticks ist Tempo-abhängig: Tempoänderungen beim Master (zum Beispiel einem Drumcomputer) veranlassen den Slave dazu, den Änderungen zu folgen. Das MIDI-Clock-Protokoll stellt auch Meldungen zur Verfügung, die Aufschluss über die Position im Song geben. Live kann wahlweise als MIDI-Clock-Master oder -Slave betrieben werden.
- MIDI-Timecode. MIDI-Timecode ist die MIDI-Version des SMPTE-Protokolls, dem Standard zur Synchronisation von Bandmaschinen und Rechnern in der Audio- und Filmindustrie. Eine MIDI-Timecode-Nachricht gibt eine Zeit in Sekunden und Frames (Unterteilungen einer Sekunde an). Live wird eine solche Timecode-Nachricht als Position im Arrangement interpretieren. Timecode-Nachrichten enthalten keine Metrums-bezogenen Informationen; wenn Sie Live mittels MIDI-Timecode zu einem anderen Sequencer synchronisieren, werden Sie das Tempo manuell einstellen müssen. Tempoänderun-

gen des Masters können nicht nachvollzogen werden. Die genauen Einstellungen für die Nutzung von MIDI-Timecode werden später in diesem Kapitel erläutert. Live kann nur als MIDI-Timecode-Slave, nicht als Master betrieben werden.

#### 28.1.1 Externe MIDI-Geräte zu Live synchronisieren

Live kann MIDI-Clock-Nachrichten zu einem externen MIDI-Sequencer (oder einem Drumcomputer oder dergleichen senden). Nachdem Sie den Sequencer mit Live verbunden und für den Empfang von MIDI-Sync vorbereitet haben, aktivieren Sie das MIDI-Gerät, über das er angeschlossen ist, als Sync-Ziel in Lives MIDI/Sync-Voreinstellungen.

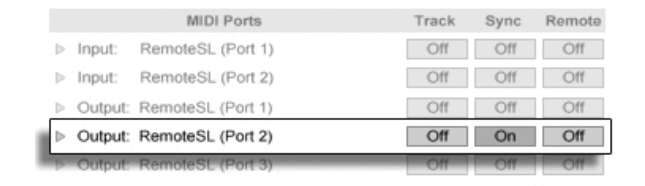

Einen MIDI-Slave für Live wählen.

Die untere LED neben dem EXT-Schalter im Transportbereich blinkt, wenn Live Synchronisationsdaten an externe Sequencer sendet.

#### 28.1.2 Live zu externen MIDI-Geräten synchronisieren

Live kann über MIDI zu einem externen Sequencer synchronisiert werden. Nachdem Sie den Sequencer an Live angeschlossen und sein Senden von Synchronisationsdaten aktiviert haben, informieren Sie Live in seinen MIDI/Sync-Voreinstellungen über diese Verbindung.

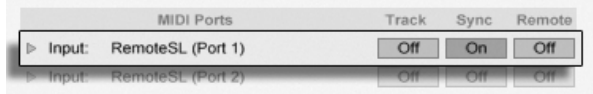

Live als MIDI-Slave einrichten.

Wurde eine externe Sync-Quelle in den Voreinstellungen aktiviert, erscheint in der Transportleiste der EXT-Schalter. Sie können dann die externe Synchronisation entweder mit diesem Schalter oder durch Aktivieren von Externe Synchronisation im Optionen-Menü einschalten. Die obere LED neben den EXT-Schalter blinkt, wenn Live brauchbare Sync-Nachrichten empfängt.

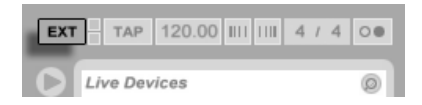

Wenn Live zu einem externen MIDI-Gerät synchronisiert wird, kann es auch Song-Position-Pointer-Informationen von diesem Gerät verarbeiten, die nicht nur eine Synchronisation des Tempos, sondern auch der Position im Song ermöglichen. Wenn der Master zu einer neuen Position springt, wird Live das gleiche tun. Falls aber der Loop-Schalter im Transportbereich an ist, wird die Wiedergabe geloopt und die Song-Position-Pointer-Information einfach in den Loop-Bereich hinein "gefaltet".

#### <span id="page-528-0"></span>28.1.3 MIDI-Timecode-Optionen

Timecode-Optionen können separat für jedes MIDI-Gerät gewählt werden. Wählen Sie ein MIDI-Gerät aus der MIDI-Port-Liste auf der MIDI/Sync-Seite der Voreinstellungen, um Zugriff auf seine Timecode-Optionen zu erhalten.

Die Frame-Rate-Einstellung für den MIDI-Timecode ist nur dann relevant, wenn "MIDI Timecode" als Synchronisationstyp im Sync-Typ-Menü gewählt wurde. Das MIDI-Timecode-Rate-Ausklappmenü wählt den Timecode-Typ, zu dem Live sich synchronisieren soll. Alle der üblichen SMPTE-Frame-Rates sind hier verfügbar. Wird "SMPTE All" gewählt, versucht Live das Format der empfangenen Timecode-Nachrichten automatisch zu erkennen und seine Synchronisation entsprechend anzupassen. Beachten Sie, dass Sie das Timecode-Format für die Darstellung in der Arrangement-Ansicht frei wählen können: Gehen Sie ins Optionen-Menü und dort ins Untermenü "Darstellung des Zeitlineals".

Der MIDI Timecode Offset-Parameter ist ebenfalls nur relevant, falls "MIDI Timecode" im Sync-Typ-Menü gewählt wurde. Sie können hier einen zeitlichen Offset zum empfangenen SMPTE-Code eingeben. Live interpretiert diesen Wert als Startpunkt für das Arrangement.

Der Schalter für die externe Synchronisation.

### 28.1.4 Sync-Verzögerung

Die Sync-Delay-Parameter, die separat für jedes verfügbare MIDI-Gerät verfügbar sind, erlauben es Ihnen, Lives interne Zeitbasis gegenüber dem Sync-Signal zu verschieben. Dies kann nützlich zum Ausgleichen von Verzögerungen sein, die eventuell bei der Übermittlung des Sync-Signals auftreten. Der Sync-Delay-Parameter für ein bestimmtes MIDI-Gerät erscheint nach Anwahl dieses Geräts in der Liste der aktiven MIDI-Geräte in den MIDI/Sync-Voreinstellungen. Lassen Sie zum Einstellen der Verzögerung sowohl Live, als auch den anderen Sequencer eine rhythmische Figur mit betonten, perkussiven Klängen spielen. Justieren Sie den Parameter für die Sync-Verzögerung dann während Sie die Ausgänge beider Sequencer abhören solange, bis beide Figuren perfekt synchronisiert zu hören sind.

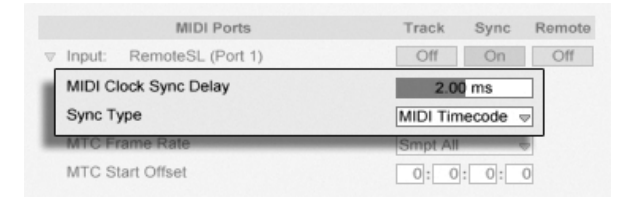

Das Einstellen der Sync-Verzögerung.

# 28.2 ReWire verwenden

Live unterstützt die ReWire-Schnittstelle zur Kommunikation mit anderen ReWire-kompatiblen Audio-Programmen auf dem gleichen Rechner.

Die von Propellerhead Software entwickelte ReWire-Technologie ermöglicht ReWire-kompatiblen Programmen:

- den gemeinsamen Zugriff auf die Audio-Hardware;
- gemeinsame Transportfunktionen;
- eine Synchronisation der Audio-Word-Clock und der Song-Positionierung;
- den Austausch von Audiodaten.

Die Programme in einer ReWire-Verbindung haben unterschiedliche Rollen: Der ReWire-Master greift auf die Audio-Hardware zu und stiftet die Mischpult-Funktionalität; die ReWireSlave(s) haben keinen direkten Zugriff zur Audio-Hardware, sondern senden ihre Audiosignale stattdessen an das Mischpult des Masters.

Gebräuchliche ReWire-Master sind Digidesign Pro Tools, Steinberg Cubase und Nuendo, Emagic Logic Audio, MOTU Digital Performer, Cakewalk Sonar und Cycling 74 Max/MSP. Gebräuchliche ReWire-Slaves sind Propellerheads Rebirth, Propellerheads Reason, Arturia Storm, Cakewalk Project 5 und Cycling 74 Max/MSP. Live kann sowohl als ReWire-Master oder -Slave arbeiten.

Beachten Sie, dass das ReWire-Protokoll selbst keine hohe CPU-Last verursacht. Erwartungsgemäß verursacht aber der Betrieb zweier Audio-intensiver Programme eine höhere CPU-Last als der Betrieb eines einzelnen Programms.

#### 28.2.1 Live als ReWire-Master betreiben

Eine Schritt-für-Schritt-Anleitung zum Senden von MIDI zu und dem Empfangen von Audio von einem ReWire-Slave-Programm wird ausführlich im [Routing-Kapitel dargestellt.](#page-187-0)

#### 28.2.2 Live als ReWire-Slave betreiben

Als ReWire-Slave kann Live Audio an den ReWire-Master senden, aber auch MIDI von ihm empfangen. Alle MIDI-Spuren von Live stehen dem Master als Ziele für MIDI-Signale zur Verfügung und alle Audio-Spuren und MIDI-Spuren mit Instrumenten darin als Audioquellen.

Falls Sie Live noch nicht verwendet haben, starten Sie das Programm bitte, damit es seine ReWire-Engine im System installieren kann.

Live schaltet in den ReWire-Slave-Modus, wenn es beim Starten einen aktiven ReWire-Master findet. Starten Sie deshalb immer zuerst das ReWire-Master-Programm, dann Live.

Entsprechend müssen Sie zuerst Live und erst danach den ReWire-Master beenden.

Lives Betrieb im ReWire-Slave-Modus unterscheidet sich vom normalen Betrieb in einigen Punkten:

- Live hat keinen direkten Zugang zur Audio-Hardware; die Ein- und Ausgabe von Audio wird vom ReWire-Master verwaltet. Es stehen in Live keine Audio-Eingangssignale zur Verfügung.
- Die Samplingrate wird vom ReWire-Master, nicht von Live bestimmt.
- Die externe Synchronisation ist deaktiviert (synchronisieren Sie bei Bedarf den ReWire-Master). Live sendet keine Synchronisationsdaten oder Controller-Nachrichten an den MIDI-Ausgang. Die Kontrolle von Live über MIDI ist weiterhin möglich.
- Ein gleichzeitiger Betrieb von Live als ReWire-Master ist nicht möglich. Sie können beispielsweise nicht Rebirth als ReWire-Slave von Live betreiben, während Live als ReWire-Slave von Cubase genutzt wird. Sie können allerdings Live und Rebirth gleichzeitig als ReWire-Slaves in Cubase nutzen.
- Taktart und Tempo werden durch die Einstellungen im ReWire-Master vorgegeben. Enth‰lt Ihr Set Tempo- oder Taktartwechsel, so werden diese ignoriert.

#### 28.2.3 Mehr über ReWire

Sie finden Tutorials über den Anschluss von Live an unterschiedliche ReWire-Master-Pro-gramme auf der [Tutorial-Webseite von Ableton](http://www.ableton.com/tutorials)<sup>1</sup>.

Die [FAQ-Seite von Ableton](http://www.ableton.com/faq)<sup>2</sup> sollte ihre erste Adresse sein, falls Probleme beim Benutzen von ReWire auftreten.

Falls Sie dort keine Lösung für Ihr Problem finden, wenden Sie sich bitte an das [Ableton-](http://www.ableton.com/support)[Support-Team](http://www.ableton.com/support)<sup>3</sup>.

<sup>1</sup>http://www.ableton.com/tutorials

<sup>2</sup>http://www.ableton.com/faq

<sup>3</sup>http://www.ableton.com/support

# Kapitel 29

# CPU-Leistungsbedarf und Strategien bei der Audiobearbeitung

Audiobearbeitung in Echtzeit ist eine anspruchsvolle Aufgabe für Allzweck-Computer, die üblicherweise eher für die Nutzung von Tabellenkalkulationsprogrammen und zum Surfen im Internet konzipiert wurden. Eine Software wie Live benötigt eine leistungsfähige CPU und eine schnelle Festplatte. Dieser Abschnitt soll Ihnen einen Einblick in das Thema geben und Ihnen dabei helfen, Probleme beim Betrieb von Audio-Software auf dem Rechner zu vermeiden oder zu lösen.

## 29.1 Probleme mit der CPU-Last

Um einen kontinuierlichen Audiodatenstrom an die Audio-Hardware leiten zu können, muss Live eine gewaltige Anzahl von Berechnungen pro Sekunde ausführen. Wenn der Prozessor die erforderlichen Berechnungen nicht schnell genug ausführen kann, wird das Audiosignal

Lücken oder Störgeräusche enthalten. Zu den Faktoren, die die Rechenleistung eines Computers bestimmen, gehören die Prozessor-Taktraten (in MHz oder GHz), seine Architektur, die Leistungsfähigkeit seines Speicher-Cachings (wie effizient der Prozessor Daten aus dem Arbeitsspeicher holen kann) und die Bandbreite des System-Busses – der "Pipeline" des Rechners, durch die alle Daten hindurch müssen. Da viele Faktoren im Spiel sind, arbeiten Anwender im professionellen Audiobereich häufig mit Rechnern, die für solche Anwendungen optimiert sind.

Glücklicherweise unterstützt Live Multicore- und Multiprozessor-Systeme und erlaubt es deshalb, die Rechenlast von Instrumenten, Effekten und I/O optimal auf die verfügbaren Ressourcen zu verteilen. In Abhängigkeit vom Rechner und dem Live-Set, kann die zur Verfügung stehende Rechenleistung dadurch ein Vielfaches von der auf älteren Systemen betragen.

Wenn Sie mit einem Multicore- oder Multiprozessorsystem arbeiten, werden Sie die Unterstützung dafür auf der CPU-Seite von Lives Voreinstellungen aktivieren wollen.

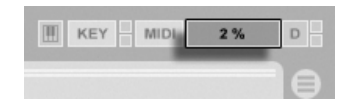

Die CPU-Last-Anzeige

Die CPU-Last-Anzeige im Transportbereich zeigt an, wie viel der verfügbaren Rechenleistung zu einem gegebenen Zeitpunkt gebraucht wird. Liegt der angezeigte Prozentsatz beispielsweise bei 10 Prozent, arbeitet der Rechner gewissermaßen noch mit Standgas. Zeigt die Anzeige dagegen 100 Prozent Last, ist der Prozessor ausgelastet - es ist dann sehr wahrscheinlich, dass Aussetzer, Knackser oder andere Audio-Probleme auftreten. Beachten Sie, dass die Last-Anzeige nur die Audioberechnung und sonst keine Prozesse berücksichtigt, die der Rechner abarbeiten muss (zum Beispiel die Benutzeroberfläche von Live).

Audioberechnungen haben die höchste Priorität in Live. Deshalb sollte auch bei einer hohen Prozessorlast die Audioausgabe ohne Unterbrechungen und Störungen erfolgen. Unkritische Funktionen hingegen (wie das Auffrischen der Bildschirmdarstellung) können sich verzögern, da sie nur dann ausgeführt werden, wenn die Audioberechnungen dafür etwas "Luft" lassen.

#### 29.1.1 CPU-Last durch Mehrkanal-Audio

Eine Ursache für eine gewisse permanente CPU-Last ist der Transport von Audiodaten zur und von der Audio-Hardware. Diese Last kann minimiert werden, indem man alle in einem Projekt nicht benötigten Ein- und Ausgänge deaktiviert. In den Audio-Einstellungen befindet sich zwei Taster zum Aufruf des Eingangs- und Ausgangskonfigurations- Dialogs, wo die einzelnen Ein- und Ausgangsbusse von Mehrkanal-Audio-Hardware aktiviert und deaktiviert werden können.

Live schaltet nicht benötigte Kanäle nicht automatisch ab, da die Audio-Hardware-Treiber einen solchen Wechsel in der Audio-Konfiguration üblicherweise mit hörbaren Aussetzern quittieren.

#### 29.1.2 CPU-Last von Spuren und Geräten

Jede Spur und jedes Gerät, der/das in Live benutzt wird, erhöht generell die CPU-Last etwas. Live ist allerdings "schlau" und vermeidet eine Verschwendung von Rechenzeit bei Spuren und Geräten, die gerade nichts Sinnvolles zum Geschehen beitragen.

Das Einfügen von Geräten in ein Live-Set das nicht läuft, erzeugt beispielsweise keinen signifikanten Anstieg der CPU-Last. Die Last steigt erst dann, wenn Sie die Wiedergabe von Clips starten oder Audiosignale in den Effekt leiten. Ohne ein Eingangssignal werden die Effekte deaktiviert, bis wieder ein Signal anliegt. (Wenn der Effekt nachklingt, wie beispielsweise ein Hall oder ein Delay, dann wird er erst deaktiviert, wenn alle Berechnungen abgeschlossen sind.)

W‰hrend dieses Verfahren die durchschnittliche CPU-Last bei Live-Sets effektiv reduziert, kann es die Spitzenlast nicht vermindern. Um sicherzugehen, dass ein Live-Set auch unter den denkbar schlechtesten Umständen ohne Probleme abgespielt werden kann, sollten Sie testhalber Clips in allen Spuren gleichzeitig abspielen und alle Geräte aktivieren.

#### 29.1.3 Spur einfrieren

Lives Spur-einfrieren-Befehl kann eine enorme Hilfe bei der Verwaltung der CPU-Last sein, die durch Geräte und Clip-Einstellungen verursacht wird. Wenn Sie eine Spur auswählen und den Spur-einfrieren-Befehl ausführen, erzeugt Live je eine Audio-Datei für jeden Session-Clip der Spur und eine für das Arrangement. Danach geben Clips in der Spur einfach nur ihre "eingefrorenen Dateien" wieder, anstatt wiederholt die Prozessor-intensiven Geräteund Clip-Einstellungen in Echtzeit zu berechnen. Der Spur-einfrieren-Befehl ist über Lives Edit-Menü und über das (PC)/(<u>Ctrl)</u>)(Mac)Kontextmenü von Spuren und Clips zu erreichen. Seien Sie sich davon bewusst, dass es nicht möglich ist, eine [Gruppen-Spur](#page-208-0) einzufrieren. Sie können nur Spuren einfrieren, die auch Clips enthalten.

Normalerweise erfolgt das Einfrieren sehr schnell. Frieren Sie jedoch eine Spur ein, die einen [External Audio Effect](#page-329-0) oder ein [External Instrument](#page-420-0) enthält, die zu einem Hardware-Effekt oder -Synthesizer geroutet sind, erfolgt das Einfrieren in Echtzeit. Live wird automatisch registrieren, ob ein Einfrieren in Echtzeit nötig ist und Ihnen verschiedene Optionen für dieses Vorgang anbieten. Bitte lesen Sie im Abschnitt über das [Rendern in Echtzeit](#page-52-0) nach, um eine Erläuterung dieser Optionen zu erhalten.

Nachdem Sie die aufgetretenen Leistungsengp‰sse beseitigt haben (oder Ihren Rechner gegen einen schnelleren getauscht haben!), können Sie eine eingefrorene Spur jederzeit selektieren, ihn mit dem Spur-auftauen-Befehl aus dem Bearbeiten-Menü auftauen und dann die Clip- und Geräte-Einstellungen wieder ändern. Auf langsameren Rechnern können Sie Prozessor-intensive Spuren einen nach dem anderen zum Bearbeiten auftauen und nach getaner Arbeit wieder einfrieren.

Viele Bearbeitungsfunktionen sind auch bei eingefrorenen Spuren verfügbar. So ist das Launchen von Clips weiterhin möglich, und auch Mixer-Parameter wie Lautstärke, Pan und die Sends stehen zur Verfügung. Zu den weiteren Möglichkeiten zählen:

- Das Editieren, Ausschneiden, Kopieren, Einfügen, Duplizieren und Stutzen von Clips;
- das Zeichnen und Bearbeiten von Mixer-Automationen und Clip-Hüllkurven;
- das Konsolidieren;
- das Aufzeichnen des Launchens von Session-Clips in der Arrangement-Ansicht;
- das Erzeugen, Bewegen und Duplizieren von Szenen in der Session-Ansicht;
- das Ziehen von eingefrorenen MIDI-Clips in Audio-Spuren.

Wenn Sie gefrorene Spuren bearbeiten, die zeitbasierte Effekte wie Hall enthalten, sollten Sie beachten, dass das hörbare Resultat je nach Situation unterschiedlich sein kann, wenn die Spur wieder aufgetaut wird. Das ist deswegen so, da die verwendeten Effekte bei gefrorenen Spuren überhaupt nicht berechnet werden und darum auch nicht auf Änderungen am Eingangsmaterial reagieren können. Wenn die Spur wieder aufgetaut wird, werden auch alle Effekte neu in Echtzeit berechnet.

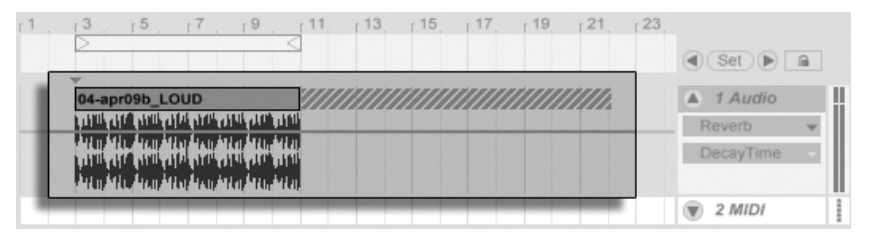

Eine eingefrorene Arrangement-Spur mit einer Hallfahne.

Eingefrorene Spuren in der Arrangement-Ansicht werden auch über die Grenzen ihrer Clips hinaus jedes relevante Material wiedergeben (zum Beispiel die "Fahnen" von Halleffekten). Solche eingefrorenen Fahnen erscheinen im Arrangement als schraffierte Regionen neben ihren zugehörigen Clips. Sie werden von Live als separate, "temporäre" Clips behandelt, die beim Auftauen wieder verschwinden, da dann der Effekt in Echtzeit berechnet wird. Sie werden darum beim Bewegen eines gefrorenen Clips im Arrangement üblicherweise auch den zweiten gefrorenen Fahnen-Clip selektieren und mitbewegen wollen, damit die beiden Clips zusammenbleiben.

Bei gefrorenen Session-Clips werden nur zwei Loop-Zyklen im Clip eingefroren, was bedeutet, dass Clips mit entkoppelten Clip-Hüllkurven nach zwei Loop-Zyklen in eingefrorenem Zustand anders als im Original klingen können.

Die durch das Einfrieren erzeugten Samples werden in Ihrem temporären Aufnahme-Ordner gespeichert bis Sie Ihr Live-Set sichern. Dann werden sie in den folgenden Unterordner des [Projekt-Ordners](#page-62-0) bewegt: Samples/Processed/Freeze. Bitte beachten Sie, dass "eingefrorene" Samples von solchen Spuren, die ein External Instrument oder einen External Audio Effect enthalten, beim Auftauen dieser Spuren sofort gelöscht werden.

Sie können sich auch entscheiden, gefrorene Spuren als Audio zu fixieren, wodurch die Original-Clips und -Geräte vollständig durch Samples mit ihrem hörbaren Ergebnis ersetzt werden. Der Spur-als-Audio-fixieren-Befehl ist im Bearbeiten-Menü zu finden.

Neben der Möglichkeit, bei Spuren mit zahlreichen Geräten CPU-Ressourcen zu sparen, vereinfacht der Spur-Einfrieren-Befehl den Austausch von Projekten zwischen Rechnern erheblich. Auch langsamere Rechner können große Live-Sets abspielen, solange CPU-intensive Spuren darin eingefroren sind. Das Einfrieren ermöglicht auch, dass Rechner, auf denen manche der in einem Live-Set verwendeten Geräte nicht verfügbar sind, das Live-Set trotzdem abspielen können, solange die Spuren mit den betreffenden Geräten darin eingefroren sind.

# 29.2 Probleme mit der Festplattengeschwindigkeit

Die Zugriffszeit einer Festplatte (die mit der Umdrehungsgeschwindigkeit zusammenhängt, aber nicht das gleiche ist) kann die Leistungsfähigkeit von Live vermindern. Die meisten Audio-optimierten Rechner verwenden Festplatten mit 7200 oder mehr Umdrehungen pro Minute. Laptops verwenden, um Strom zu sparen, oft solche mit nur 5400 oder weniger Umdrehungen, weswegen auf Laptops üblicherweise weniger Spuren verwendet werden können. Wie stark Live die Festplatte beansprucht, verhält sich etwa proportional zu der Anzahl der verwendeten Audiokanäle, die gleichzeitig von der Platte gelesen oder auf die Platte geschrieben werden müssen. Eine Spur mit einem Stereo-Sample verursacht dabei mehr Datenverkehr als eine Spur mit einem Mono-Sample.

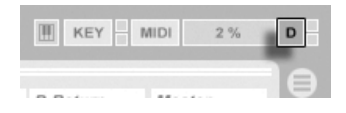

Die Festplatten- Überlastungsanzeige

Die Festplatten-Überlastungsanzeige blinkt auf, wenn die Festplatte die benötigten Daten nicht schnell genug lesen oder schreiben kann. Bei der Audio-Aufnahme macht sich eine Überlastung der Festplatte in Form kleiner Lücken im aufgenommenen Signal bemerkbar; bei der Wiedergabe sind Aussetzer zu hören.

Um eine Überlastung der Festplatte zu vermeiden, können Sie:

- die Anzahl aufgenommener Kanäle reduzieren, indem Sie im Kanal-Konfigurations-Dialog in den Audio-Voreinstellungen Mono- statt Stereoeingänge wählen.
- den [RAM-Modus](#page-125-0) für ausgewählte Clips verwenden.
- die Anzahl abgespielter Kanäle reduzieren, indem Sie überall wo es möglich ist, Monostatt Stereo-Samples verwenden. Sie können eine entsprechende Konvertierung in jedem gängigen Sample-Editor vornehmen, der sich [aus Live heraus](#page-61-0) aufrufen lässt.

# Kapitel 30

# Merkblatt zu Lives Audio-Engine

Vor der Veröffentlichung von Live 7 hatte Ableton einen großen Teil seiner Entwicklungsanstrengungen darauf verwendet, die grundlegende Arbeitsweise von Lives Audio-Engine sorgfältig und objektiv zu testen. Als Ergebnis dieser Tests wurden eine Reihe tief greifender Verbesserungen an der Audio-Engine vorgenommen. Wir haben auch dieses Merkblatt verfasst, damit Anwender leichter verstehen können, wann ihr Audiomaterial bei der Nutzung bestimmter und oft missverstandener Funktionen in Live verändert wird (und wann nicht). Ebenfalls enthalten sind Tipps, wie sich die bestmögliche Klangqualität erzielen lässt.

Wie bereits erwähnt, lag der Fokus unserer Untersuchung auf objektivem (das heißt quantifizierbarem und messbarem) Verhalten. Wir machen keine Aussagen darüber, was Sie hören können, da wir die Variablen nicht kennen, die Ihre Hörumgebung, Ihre Audio-Hardware, Ihr Hörvermögen usw. ausmachen. Wir vergleichen Live auch nicht mit anderer Audio-Software. Dieses Merkblatt bietet Ihnen vielmehr eine Übersicht über die messbaren Dinge, die Live unter verschiedenen Umständen mit dem Audiosignal tut.

# 30.1 Test und Methodologie

Zum Zeitpunkt der Erstellung dieses Merkblatts wird jede Version von Live einem Set von 473 automatisierten Tests unterzogen, die jeden Aspekt seiner Funktionalität abdecken. Wenn wir neue Funktionen hinzufügen, fügen wir auch neue Tests hinzu, und wir veröffentlichen keine Version, bevor sie alle Tests bestanden hat.

# 30.2 Neutrale Operationen

Vorgänge in Live, die absolut keine Veränderung der Audioqualität bewirken, bezeichnen wir als neutrale Operationen. Sie können sicher sein, dass das Ausführen solcher Operationen nie eine Verschlechterung des Signals bewirkt. Werden neutrale Operationen auf mit Live aufgenommenes Audiomaterial angewendet, dann ist gew‰hrleistet, dass ab dem Punkt der Analog-zu-Digital-Wandlung keine Veränderung des Signals stattfindet. Werden neutrale Operationen auf in Live importiertes Audiomaterial angewendet, dann ist gewährleistet, dass das importierte Audio identisch mit den Dateien ist, die auf der Festplatte gespeichert sind. Werden neutrale Operationen auf aus Live exportierte Dateien angewendet, ist desweiteren gewährleistet, dass die Qualität der erzeugten Datei mindestens der entspricht, die Sie bei der Wiedergabe hören.

Die folgende Liste der neutralen Operationen soll vor allem der Übersicht und als Referenz dienen. Während alle diese Operationen buchstäblich neutral sind, ist es wichtig daran zu denken, dass jede von ihnen in einem Kontext vorkommen kann (und ziemlich sicher wird), der auch nicht-neutrale Operationen einschließt. Wenn Sie zum Beispiel ein Audiosignal durch einen Effekt leiten, dann ist das eine nicht-neutrale Operation. Jede neutrale Operation danach wird natürlich ein Signal zur Folge haben, das in irgendeiner Weise verändert wurde. Technisch gesehen ist sogar eine Pegeländerung nicht-neutral.

Zu den neutralen Operationen gehören:

#### 30.2.1 Rendern ohne Dithering

Der Befehl [Audio/Video exportieren](#page-49-0) schreibt Lives Audioausgabe als Datei auf die Festplatte. Das Rendern ist unter folgenden Bedingungen eine neutrale Operation:
- die Sampling-Rate der gerenderten Datei ist die gleiche wie die, die in Lives Voreinstellungen für die verwendete Audio-Hardware gewählt wurde.
- es wurden keine nicht-neutralen Operationen ausgeführt.

Lives Rendering-Verhalten wird mit drei Arten von unbearbeiteten Audiodateien (Weißes Rauschen, Sinustöne mit fixer Frequenz und Sinus-Sweeps) in 16-, 24- und 32-Bit-Qualität getestet, die wiederum in verschiedener Bitauflösung gerendert werden. Phasenauslöschungstests mit den Original- und den gerenderten Dateien zeigen das Folgende:

- das Rendern einer Datei mit der dem Original entsprechenden Bitauflösung führt zur vollständigen Phasenauslöschung.
- das Rendern einer Datei mit höherer Bitauflösung als beim Original führt zur vollständigen Phasenauslöschung.
- das Rendern einer Datei mit geringerer Bitauflösung als beim Original führt zum geringsten Grad an Verzerrung, der in einem 32-Bit-System möglich ist.

#### 30.2.2 Passende Sampling-Rate/keine Transponierung

Das Wiedergeben einer nicht-gestretchten Audiodatei in Live ist eine neutrale Operation, vorausgesetzt, die Samplingrate der Datei entspricht der in Lives Voreinstellungen gew‰hlten und es kommt bei der Wiedergabe keine Transponierung zum Einsatz. Dies zeigen Phasenauslöschungstests mit den gerenderten Dateien. Beachten Sie, dass sich "Wiedergabe" in diesem Zusammenhang nur auf das Signal innerhalb von Live bezieht, also bevor es Ihre Audio-Hardware erreicht.

#### 30.2.3 Aktiviertes Beats/Tones/Texture/Re-Pitch-Warping ohne Stretching

Entspricht das Tempo eines Clips dem Tempo des Sets, so wird dieser ohne Timestretching abgespielt. Bei Auswahl der [Warp-Modi](#page-143-0) Beats, Tones, Texture oder Re-Pitch (aber nicht Complex oder Complex Pro) für den Clip ist die Wiedergabe in diesem Fall neutral. Ein Warpen, das durch eine Änderung des Set-Tempos bewirkt wird, ist immer temporär. Audio, das ohne Warping mit einem bestimmten Tempo abgespielt wird, erklingt immer ohne Warping mit diesem Tempo, auch wenn das Tempo des Sets zwischendurch geändert wird. Haben Sie zum Beispiel einige Spuren mit 120 BPM aufgenommen und verlangsamen dann das Tempo, um eine besonders schwierige Passage einzuspielen, werden die Original-Spuren bei der Rückkehr zu einem Tempo von 120 BPM wieder neutral abgespielt. Nur die bei niedrigerem Tempo erstellte Aufnahme wird dann gestretcht. Bitte beachten Sie, dass [Grooves](#page-163-0) auf dem Verändern von Warp-Markern basiert. Dies bedeutet, dass Audio-Clips, auf die Groove angewendet wird, auch im Originaltempo nicht neutral wiedergegeben werden.

Die Neutralität der Wiedergabe ungestretchter Clips ließ sich durch Phasenauslöschungstests mit gerenderten Dateien zeigen.

#### 30.2.4 Summierung an einzelnen Mix-Punkten

Seit der Version 7 verwendet Live eine doppelt präzise (64 Bit) Summierung an allen Punkten, wo Signale gemischt werden. Das schließt die Eingänge von Clip- und Return-Spuren, die Master-Spur und Racks ein. Das Mischen in Live ist daher an jedem einzelnen Summierungspunkt von Signalen eine neutrale Operation. Dies wurde mit Paaren von 24-Bit-Dateien (Weißes Rauschen, Sinustöne mit fixer Frequenz sowie deren phaseninvertierten Gegenstücken) getestet. Die Paare wurden acht mal addiert und als 32-Bit-Dateien gerendert, alle Tests ergeben eine perfekte Phasenauslöschung.

Bitte beachten Sie: Während an jedem einzelnen Mix-Punkt 64-Bit-Summierung zum Einsatz kommt, wird Lives interne Bearbeitung weiterhin mit 32 Bit ausgeführt. Bei Signalen, die über mehrere Summierungs-Punkte hinweg gemischt werden, kann daher trotzdem eine minimale Verschlechterung der Qualität auftreten. Die Kombination aus 64-Bit-Summierung innerhalb einer 32-Bit-Architektur stellt dennoch die ideale Balance zwischen Klangqualität und CPU/Speicher-Beanspruchung dar.

#### 30.2.5 Das Aufnehmen externer Signale (Bitauflösung >/= A/D-Wandlung)

Das Aufnehmen von Audio in Live ist eine neutrale Operation, vorausgesetzt, dass die in Lives Voreinstellungen gewählte Bitauflösung gleich oder größer der des verwendeten A/ D-Wandlers ist. "Neutral" bedeutet in diesem Kontext "identisch mit dem Audiosignal, das vom A/D-Wandler an Live geliefert wird.

#### 30.2.6 Interne Quellen mit 32 Bit aufnehmen

Unter der Voraussetzung, dass mit 32-Bit-Auflösung aufgenommen wird, ist über internes Routing aufgenommenes Material identisch mit dem ursprünglichen Material. Das Aufnehmen mit 32 Bit ist empfohlen, um neutrale Aufnahmen von Signalen aus Plug-In-Instrumenten oder von jeglichen Audiosignalen zu gew‰hrleisten, die mit Effekt-Plug-Ins bearbeitet wurden. Beachten Sie jedoch, dass bei Signalen mit einer geringeren Bitauflösung auch eine Aufnahme mit dieser Auflösung neutral ist (unter der Voraussetzung, dass keine Effekte verwendet werden); das interne Aufnehmen einer unkomprimierten 16-Bit-Datei mit 32 Bit wird die Klangqualität nicht verbessern.

Die Neutralität interner Aufnahmen ließ sich durch Phasenauslöschungstests zeigen.

#### 30.2.7 Einfrieren, Als Audio fixieren

Beim [Einfrieren](#page-534-0) von Spuren werden Dateien mit 32 Bit erzeugt, damit die Qualität der Dateien der des Signals vor dem Einfrieren entspricht. Es gibt allerdings einige Umstände, die beim Einfrieren zu nicht-neutralem Verhalten führen und beachtet werden sollten:

- Eingefrorene Spuren in der Arrangement-Ansicht können Audiomaterial enthalten, das ¸ber die eigentlichen Clip-Grenzen hinausgeht, etwa Hallfahnen oder Echos. Eingefrorene Spuren der Session-Ansicht hingegen haben immer exakt die Länge zweier Loop-Durchgänge, sodass Audiomaterial, das im nicht eingefrorenen Zustand über zwei Looplängen hinausgeht, beim Einfrieren abgeschnitten wird.
- Zeit-basierte Effekte wie Hall oder Echos werden für nicht eingefrorene Clips in Echtzeit berechnet, sodass das Stoppen der Wiedergabe während solcher Effekte diese ausklingen l‰sst. Im Gegensatz dazu besteht ein eingefrorenes Ausklingen aus einer gerenderten Audiodatei, deren Wiedergabe beim Stoppen abrupt beendet wird.
- Bei eingefrorenen Clips in der Arrangement-Ansicht werden alle Parameter-Automationen Bestandteil der gerenderten Audiodatei. Eingefrorene Clips in der Session-Ansicht machen dagegen einen "Schnappschuss" aller Parameterwerte der Arrangement-Position 1.1.1 und behalten diese Werte über die Dauer des Einfrierung bei. Dies entspricht dem Verhalten nicht eingefrorener Clips; werden solche normalen Clips in der Session-Ansicht abgespielt, so werden Arrangement-Automationen außer

Kraft gesetzt und erst durch Betätigen des Zurück-zum-Arrangement-Tasters wieder aktiviert.

- Eingefrorene Clips werden immer mit aktiviertem Warping und im Beats-Modus abgespielt, wodurch sie den gleichen Gesetzmäßigkeiten bezüglich der Nicht-Neutralität wie alle anderen gewarpten Audiodateien unterliegen.
- Jedes Gerät mit Zufalls-Parametern (wie zum Beispiel der Chance-Parameter im Gerät Beat Repeat) wird nach dem Einfrieren kein Zufallsverhalten mehr zeigen. Ähnlich wie bei den Zeit-basierten Effekten liegt das daran, dass die beim Einfrieren auftretenden Zufallswerte Bestandteil der gerenderten Datei werden und danach nicht mehr in Echtzeit berechnet werden.

Bitte beachten Sie, dass der Befehl "Als Audio fixieren" die Original-Clips und ihre Geräte durch die Dateien ersetzt, die durch das Einfrieren erzeugt wurden. Bei Verwendung dieses Befehls ist es daher wichtig, die oben genannten Spezialfälle zu bedenken – was Sie nach dem Einfrieren hören, ist exakt das, was Sie bei Verwendung von "Als Audio fixieren" erhalten. Entspricht dieses Ergebnis nicht Ihren Vorstellungen, sollten Sie das Material wieder auftauen und alle nötigen Veränderungen an den Geräten vornehmen, bevor Sie "Als Audio fixieren" verwenden.

Diese Prozedur wurde getestet, indem der Ausgang einer Audio-Spur gerendert und mit dem eingefrorenen Audiomaterial der gleichen Spur verglichen wurde. Der Phasenauslöschungstest zeigte, dass beide Dateien identisch sind.

#### 30.2.8 Auf Bypass geschaltete Effekte

Auf Bypass geschaltete Effekte werden in Live aus dem Signalfluss entfernt. Dies gilt gleichermaßen für Lives integrierte Effekte wie für VST- und AU-Plug-Ins von Drittanbieter. Entsprechend ist das Audiosignal am Ausgang eines auf Bypass geschalteten Effekts identisch mit dem Audiosignal an seinem Eingang. Beachten Sie aber bitte, dass Effekte, die eine integrierte Verzögerung benötigen (z.B. die Look-Ahead-Funktion in Compressor, diese Verzˆgerung auch bei aktiviertem Bypass wirksam werden lassen, um den automatischen Latenzausgleich mit dem Rest des Projekts zu gewährleisten. In den meisten Fällen wird die Auswirkung dieses Verhaltens nicht wahrnehmbar sein.

Die Neutralität auf Bypass geschalteter Effekte wurde getestet, indem eine Instanz jedes

Live-Effekt-Geräts auf eine Spur geladen, deaktiviert und der Ausgang der Spur gerendert wurde. Die gerenderte Datei wurde mit einer gerenderten Datei der gleichen Spur ohne geladene Effekte verglichen. Der Phasenauslöschungstest zeigte, dass beide Dateien identisch sind.

#### 30.2.9 Signal-Routing

Das [Routen](#page-180-0) von Signalen innerhalb von Live ist eine neutrale Operation. Das Signal am Routing-Ziel ist identisch mit dem an der Routing-Quelle. Es ist beachtenswert, dass Lives flexible Routing-Architektur eine Vielzahl von Möglichkeiten bietet, darunter Signalabgriffe vor oder nach den Effekten einer Spur und nach dem Mixer oder den Abgriff einzelner Sample-Slots beim Instrument Impulse. Bei Nutzung dieser Möglichkeiten ist es wahrscheinlich, dass das Signal am Routing-Ziel anders als vor dem Routen klingt, da es vor dem Durchqueren seiner ursprünglichen Signalkette angegriffen wurde.

#### 30.2.10 Clips teilen

Clips die bereits neutral sind, bleiben dies auch nach dem [Teilen.](#page-96-0) Das Teilen beeinflusst nur die Wiedergabeposition innerhalb eines Samples und hat keinen Einfluss auf die Sample-Daten selbst. Die Wiedergabe über eine Teilung hinweg erfolgt nahtlos und samplegenau.

Die Neutralität von Clip-Teilungen wurde unter verschiedenen Bedingungen getestet:

- Teilen von nicht gewarpten Clips mit Loop an/aus;
- Teilen von gewarpten aber nicht gestretchten Clips mit Loop an/aus;

In allen Fällen wurde der Ausgang gerendert und mit dem Ausgang einer nicht geteilten Version der gleichen Quelle verglichen. Der Phasenauslöschungstest zeigte, dass beide Dateien identisch sind.

## <span id="page-545-0"></span>30.3 Nicht-neutrale Operationen

Vorgänge in Live, die eine Veränderung der Audioqualität bewirken, bezeichnen wir als nicht-neutrale Operationen. Solche Operationen bewirken in jedem Fall zumindest eine geringe Veränderung des Signals. Werden nicht-neutrale Operationen auf in Live importiertes Audiomaterial angewendet, dann ist das importierte Audio auf jeden Fall nicht mit den Dateien identisch, die auf der Festplatte gespeichert sind. Werden nicht-neutrale Operationen auf aus Live exportierte Dateien angewendet, entspricht die erzeugte Datei auf jeden Fall nicht exakt dem, was Sie bei der Wiedergabe in Echtzeit hören.

Zu den nicht-neutralen Operationen gehören:

#### 30.3.1 Wiedergabe im Complex- und Complex-Pro-Modus

Die bei den Warp-Modi [Complex](#page-145-0) und [Complex Pro](#page-146-0) genutzten Algorithmen verwenden eine völlig andere Technologie als die Algorithmen der Modi Beats, Tones und Texture. Obwohl die Complex-Modi besonders bei gemischtem Material mit vielen unterschiedlichen Klangquellen besser klingen können, sind sie nie neutral – selbst beim Originaltempo nicht. Darum und weil diese Algorithmen eine höhere CPU-Last erzeugen, empfehlen wir ihre Verwendung nur in solchen F‰llen, in denen die anderen Warp-Modi zu keinem zufrieden stellenden Ergebnis führen.

#### 30.3.2 Sample-Raten-Konvertierung/Transponierung

Sample-Raten-Konvertierung (sowohl bei der Echtzeit-Wiedergabe als auch beim Rendern) ist eine nicht-neutrale Operation. Die Wiedergabe von Audiodateien, deren Sampling-Rate nicht der in Lives Voreinstellungen gew‰hlten Rate entspricht, wird eine Verminderung der Signalqualität bewirken. Die Transponierung ist auch eine Form der Sample-Raten-Konvertierung und führt deswegen ebenfalls zu einem nicht-neutralen Verhalten.

Um potenzielle negative Effekte zu vermeiden, ist es empfehlenswert, die Sample-Raten-Kovertierung als Ofine-Prozess in einem anderen Programm vorzunehmen. Sind die Samples auf die Sampling-Rate konvertiert, die Sie in Live verwenden wollen, können sie ohne Qualitätsverlust importiert werden.

Das Rendern von Audio aus Live mit einer anderen Sampling-Rate als der im Projekt verwendeten ist ebenfalls eine nicht-neutrale Operation und kann zu einer Verschlechterung der Klangqualität führen. Es ist empfehlenswert, immer mit der Original-Sampling-Rate zu rendern und die erzeugte Datei in einem separaten Mastering-Programm umzurechnen, das auf solche CPU-intesiven Offline-Bearbeitungen spezialisiert ist.

Während wir die Verwendung eines hochwertigen Offline-Werkzeugs für die Sample-Raten-Konvertierung empfehlen, sind wir uns gleichzeitig darüber im Klaren, dass eine Hauptfunktion von Live seine Möglichkeit ist, Audio in Echtzeit zu transponieren und zu warpen. Hier gilt es, eine Balance zwischen CPU-Belastung und Präzision zu finden. Wir empfehlen bei Clips, die in einem bestimmten Set transponiert werden, das Aktivieren des [Hi-Q-Tasters.](#page-123-0) Der Algorithmus hinter diesem Schalter wurde in Live 7 neu geschrieben und führt nun zu deutlich geringeren Verzerrungen als in früheren Versionen.

#### 30.3.3 Lautstärke-Automation

Eine Lautstärke-Automation verändert den Pegel und ist daher zwangsläufig eine nicht-neutrale Operation. Bestimmte Implementationen einer Lautstärke-Automation können besonders dann zu hörbaren Artefakten führen, wenn die Automations-Hüllkurve bei der Berechnung nicht häufig genug abgetastet werden. Seit Live 7 wird die Lautstärke-Automations-Hüllkurve für jedes Audio-Sample abgetastet und berechnet, was in einer äußerst geringen Verzerrung resultiert.

#### 30.3.4 Dithering

Wenn Audio in einer niedrigeren Bitauflösung gerendert wird, ist das Anwenden von Dithering sinnvoll, um Artefakte zu minimieren. Dithering (eine Art minimales Grundrauschen) ist prinzipbedingt ein nicht-neutraler Vorgang, der jedoch beim Verringern der Bitauflösung zu einer Verbesserungen der Klangqualität, vor allem bei Signalen mit niedrigem Pegel führt.

Beachten Sie bitte, dass Lives interne Signalbearbeitung durchgehend in 32 Bit erfolgt, selbst eine geringfügige Pegeländerung hat deswegen 32-Bit-Audio zur Folge – auch dann, wenn das ursprüngliche Material 16 oder 24 Bit hatte. Dithering sollte nie mehr als einmal auf eine bestimmte Datei angewendet werden. Wenn Sie also nicht gerade in Live mastern

oder etwas finalisieren, sollten Sie am besten immer mit 32 Bit rendern, um das Dithering bei diesem Arbeitsschritt entbehrlich zu machen.

#### 30.3.5 Das Aufnehmen externer Signale (Bitauflösung < A/D-Wandlung)

Das Aufnehmen von Audio in Live ist eine nicht-neutrale Operation, wenn die in Lives Voreinstellungen gewählte Bitauflösung geringer als die des verwendeten A/D-Wandlers ist. Dies wird nicht empfohlen.

#### 30.3.6 Interne Quellen mit weniger als 32 Bit aufnehmen

Audio, das über internes Routing mit weniger als 32-Bit-Auflösung aufgenommen wird, verliert an Qualität. Das Aufnehmen mit 32 Bit wird empfohlen, um neutrale Aufnahmen von Signalen aus Plug-In-Instrumenten oder von jeglichen Audiosignalen zu gewährleisten, die mit Effekt-Plug-Ins bearbeitet wurden. Beachten Sie jedoch, dass bei Signalen mit einer geringeren Bitauflösung auch eine Aufnahme mit dieser Auflösung neutral ist (unter der Voraussetzung, dass keine Effekte verwendet werden); das interne Aufnehmen einer unkomprimierten 16-Bit-Datei mit 32 Bit wird die Klangqualität nicht verbessern.

#### 30.3.7 Konsolidieren

Das [Konsolidieren](#page-97-0) von Clips in der Arrangement-Ansicht erzeugt neue Audiodateien, die nicht-neutral im Vergleich zu den Original-Audiodaten sind. Insbesondere werden die neuen Dateien normalisiert, wobei die Clip-Lautstärke so angepasst wird, dass die Clips mit der gleichen Lautstärke wie vor dem Konsolidieren erklingen. Die Normalisierung ist eine Pegel‰nderung und eine solche ist eine nicht-neutrale Operation. Die neuen Dateien werden ferner mit der in Lives Voreinstellungen gewählten Sampling-Rate und Bitauflösung erzeugt, die von denen in der Ursprungsdatei abweichen können.

#### <span id="page-548-0"></span>30.3.8 Clip-Fades

Ist die Option "Fades automatisch an Clip-Grenzen erzeugen" in den Record/Warp/Launch-Voreinstellungen aktiviert, werden Clip-Anfang und -Ende mit einem kurzen Fade (max. 4 ms) versehen, um eventuell auftretende Klicks beim Abspielen an den Clip-Grenzen zu vermeiden. Diese "entklickenden" Fades können auch bei Clips in der Session-Ansicht mit Hilfe des [Fade-](#page-124-0)Schalters angewendet werden. Zusätzlich können Clips in der Arrangement -Ansicht [einstellbare Fades und Crossfades](#page-90-0) enthalten. Die Anwendung jede dieser Fade-Optionen ist eine nicht-neutrale Operation.

#### 30.3.9 Panorama-Regelung

Live verwendet eine Constant-Power-Panoramaregelung mit sinusförmigen Gain-Kurven. In der Mittelstellung ist der Ausgangspegel 0 dB; ganz nach links oder rechts geregelte Signale werden um 3 dB im Pegel angehoben. Um diese Pegeländerung zu minimieren, kann es vor extremen Panoramaregelungen hilfreich sein, die maximale Stereobreite zu verringern. Dies ist mit dem Width-Parameter im Utility-Gerät möglich.

#### 30.3.10 Grooves

Unter den meisten Bedingungen ist die Wiedergabe eines gewarpten Clips, der das gleiche Tempo wie das Set besitzt, eine neutrale Operation. Wird jedoch ein [Groove](#page-163-0) verwendet, ist die Wiedergabe bei jedem Tempo nicht-neutral.

## 30.4 Tipps zum Erzielen der besten Klangqualit‰t in Live

Es folgt eine Liste mit empfohlenen Vorgehensweisen und Einstellungen für Anwender, die die optimale Klangqualität in Live erzielen wollen.

 Entscheiden Sie vor der Arbeit an einem Projekt, welche Sampling-Rate Sie verwenden wollen, statt diese während der Arbeit am Projekt zu ändern.

- Nehmen Sie Audio in Live mit hochwertigen Hardware-Komponenten (Audio-Interface, Kabel, etc.) und mit der höchsten Sampling-Rate und Bitauflösung auf, die Ihr Audio-Interface und der Rechner ermöglichen.
- Vermeiden Sie es, Samples mit unterschiedlichen Sampling-Raten im gleichen Projekt zu verwenden. Wenn Sie mit solchen Dateien arbeiten wollen, sollten Sie sie zunächst in einem darauf ausgelegten Offline-Programm auf die für Ihr Audio-Interface gewählt Sampling-Rate konvertieren.
- Deaktivieren Sie bei allen Audio-Clips die Optionen Warp und Fade in der Clip-Ansicht.
- Machen Sie bei keinen Clips von den Parametern Transpose und Detune Gebrauch.
- Rendern Sie immer mit 32 Bit und der für Ihr Audio-Interface gewählten Sampling-Rate. Benötigen Sie Audiodateien mit einer anderen Sampling-Rate oder Bitauflösung, sollten Sie die entsprechende Konvertierung in einem darauf spezialisierten Ofine-Programm statt in Live vornehmen.

Bitte beachten Sie, dass diese Tipps zwar die optimale Audioqualität sicherstellen, dabei aber einige Funktionen von Live außer Kraft setzen – insbesondere das Stretching und Synchronisieren.

## 30.5 Zusammenfassung und Schluss

Ableton hat dieses Merkblatt verfasst, damit die Anwender leichter und besser verstehen, welche Vorgänge in Live das Audiomaterial wie beeinflussen. Unser Schwerpunkt lag auf Funktionen, die sich im Laufe der Jahre als verwirrend herausgestellt haben und missverstanden worden sind; die hier gelisteten neutralen und nicht-neutralen Operationen sind notwendigerweise unvollständig.

Wir ermutigen Sie, in diesem Merkblatt nochmal nachzulesen, wenn Sie Fragen zu den besprochenen Punkten haben. Zögern Sie aber auch bitte nicht, [uns zu kontaktieren](mailto:contact@ableton.com)<sup>1</sup>, falls Sie zus‰tzliche Fragen haben, die hier nicht beantwortet wurden. Live ist ein Produkt, aber auch ein kontinuierlicher Prozess, der stark vom Input der Anwender profitiert.

<sup>1</sup>contact@ableton.com

# Kapitel 31

# Merkblatt zu Lives MIDI-Engine

Im Zusammenhang mit den Arbeiten an der Audio-Engine hat Ableton auch Lives MIDI-Timing analysiert und dort wo es nötig war Verbesserungen vorgenommen. Wir haben dieses Merkblatt geschrieben, um den Anwendern beim Verständnis der Probleme zu helfen, die es beim Einrichten eines zuverlässigen und akkuraten Rechner-basieren MIDI-Systems gibt. Gleichzeitig wollen wir erläutern, welchen Ansatz Live zum Lösen dieser Probleme verfoplgt.

Anmerkung: Die in diesem Merkblatt besprochenen MIDI-Timingprobleme betreffen Anwender mit hochwertiger Audio- und MIDI-Hardware im Allgemeinen nicht. Falls Sie bereits Geld und Zeit in die Optimierung dieser Faktoren Ihres Studios investiert haben und keine Probleme mit MIDI-Timing haben, werden Sie diese Informationen wahrscheinlich nicht benötigen.

## 31.1 Ideales MIDI-Verhalten

Um zu verstehen, wie MIDI innerhalb einer digitalen Audio-Workstation (DAW) funktioniert, ist es hilfreich, sich einige gebräuchliche Begriffe und Konzepte zu vergegenwärtigen. Eine DAW muss in der Lage sein, drei verschiedene MIDI-bezogene Szenarien zu bewältigen:

- 1) Beim Aufnehmen müssen MIDI-Noten und -Controller-Informationen, die von einem Hardware-Gerät (etwa einer MIDI-Tastatur) gesendet werden, in einer DAW gespeichert werden. Eine ideale Aufnahme-Umgebung würde diese empfangenen Informationen mit perfektem Timing in Beziehung zum Zeitlineal des Songs aufzeichnen – genauso akkurat wie eine Audioaufnahme.
- 2) Bei der Wiedergabe hat man es in einer DAW mit zwei verwandten Szenarien zu tun. Das erste bezieht sich auf das Senden der MIDI-Noten und -Controller-Informationen von der DAW zu einem Hardware-Gerät, etwa einem Synthesizer. Das zweite bezieht sich darauf, dass gespeicherte MIDI-Informationen innerhalb des Rechners in Audiodaten umgewandelt werden, die von einem Plug-In-Gerät wie zum Beispiel dem Synthesizer Operator wiedergegeben werden. In beiden Fällen würde eine ideale Wiedergabe-Umgebung eine perfekte Reproduktion der gespeicherten Informationen ausgeben.
- 3) Beim Spielen in Echtzeit werden die von einem Hardware-Gerät (etwa einer MIDI-Tastatur) gesendeten MIDI-Noten und -Controller-Informationen in die DAW und dann in Echtzeit weiter an einen Hardware-Synthesizer oder an ein Plug-In innerhalb der DAW geleitet. Eine ideale Umgebung für das Spielen in Echtzeit würde sich genauso akkurat "anfühlen" und so schnell ansprechen wie ein physikalisches Instrument, etwa ein Klavier.

## 31.2 MIDI-Timingprobleme

Die Wirklichkeit von Rechner-basiertem MIDI ist komplex und schließt so viele Variablen ein, dass die oben beschriebenen idealen Szenarien unmˆglich umzusetzen sind. Es gibt zwei fundamentale Probleme:

1) Latenz bezeichnet die konstante Verzögerung, die einem System innewohnt. Sie ist in einer DAW ein typisches Problem, da Audiodaten nicht einfach in Echtzeit von oder zu einer Audio-Hardware geleitet werden können, sondern gepuffert werden müssen. Doch selbst akustische Instrumente besitzen eine gewissen Latenz; bei einem Klavier beispielsweise gibt es eine kleine Verzögerung zwischen dem Anschlagen einer Taste und dem Moment, in dem der Hammer tatsächlich die Saite in Schwingung versetzt. Im Hinblick auf das Spielen des Instruments ist eine kleine Latenz im Allgemeinen kein Problem, da Musiker üblicherweise das

Timing ihres Spiels so anpassen können, dass die Verzögerung kompensiert wird vorausgesetzt sie ist konstant.

2) Jitter bezeichnet eine nicht konstante oder zufällige Verzögerung in einem System. In einer DAW kann dies ein heikles Problem sein, da unterschiedliche Funktionen innerhalb des Systems (zum Beispiel MIDI, Audio und die Benutzeroberfläche) separat abgearbeitet werden. Dabei muss oft Information von einem solchen Prozess zu einem anderen übertragen werden - zum Beispiel dann, wenn MIDI-Daten in die Wiedergabe eines Plug-Ins umgewandelt werden. Ein Jitter-freies MIDI-Timing erfordert eine akkurate Umwandlung der Takte von verschiedenen Komponenten des Systems - des MIDI-Interfaces, des Audio-Interfaces und der DAW selbst. Die Genauigkeit dieser Umwandlung hängt von verschiedenen Faktoren ab, darunter das Betriebssystem und die verwendete Treiberarchitektur. Jitter erzeugt viel stärker als Latenz den Eindruck, dass das MIDI-Timing ungenau oder "schlampig" ist.

## 31.3 Lives Ansätze zur Lösung der MIDI-Probleme

Abletons Ans‰tze hinsichtlich des MIDI-Timings basieren auf zwei entscheidenden Annahmen:

- 1. Latenz ist Jitter in jedem Fall vorzuziehen. Da Latenz konstant und vorhersehbar ist, können sowohl Rechner als auch Mensch besser damit umgehen.
- 2. Wenn Sie während des Spielens in Echtzeit auch aufnehmen, dann werden Sie das aufnehmen wollen, was Sie hören – auch wenn dies, wegen der Latenz, etwas später eintritt als das, was Sie spielen.

Live geht mit den Problemen beim Aufnehmen, Wiedergeben und Spielen in Echtzeit so um, dass das MIDI-Timing akkurat und die Verzögerungen klein und zuverlässig konstant sind. Damit empfangene MIDI-Ereignisse an der korrekten Position des Zeitlineals in einem Live-Set aufgezeichnet werden können, muss Live genau wissen, wann diese Ereignisse von der MIDI-Tastatur empfangen wurden. Live kann diese Ereignisse jedoch nicht direkt empfangen – sie müssen zunächst vom MIDI-Interface-Treiber und vom Betriebssystem verarbeitet werden. Um dieses Problem zu lösen, versieht der MIDI-Interface-Treiber alle MIDI-Ereignisse beim Empfang mit einem Zeitstempel. Diese Zeitstempel werden zusammen mit den

Ereignissen an Live übermittelt, sodass Live genau weiß, an welcher Stelle des Clips die Ereignisse eingefügt werden sollten.

Beim Spielen in Echtzeit muss eine DAW ständig mit Ereignissen umgehen, die so schnell wie möglich hörbar werden sollen, die aber aufgrund der Latenz und der Verzögerungen im System unvermeidlich in der Vergangenheit aufgetreten sind. Hier muss eine Entscheidung getroffen werden: Sollen die Ereignisse im Moment ihres Empfangs gespielt werden (was zu Jitter führen kann, falls das System in diesem Moment gerade stark belastet ist) oder sollen sie verzögert werden (was die Latenz erhöht)? Ableton hat sich für eine erhöhte Latenz entschieden, da wir der Meinung sind, dass es für die Anwender einfacher ist, sich auf eine konstante Latenz als auf zufälligen Jitter einzustellen.

Ist das Monitoring während der Aufnahme aktiviert, fügt Live den Zeitstempeln der Ereignisse eine zusätzliche Verzögerung hinzu, die der Puffergröße Ihrer Audio-Hardware entspricht. Diese hinzugefügte Latenz macht es möglich, die Ereignisse zu dem Zeitpunkt in den Clip aufzunehmen, in dem Sie sie hören – und nicht zu dem Zeitpunkt, in dem Sie sie spielen.

Beim Spielen externer Hardware-Geräte erzeugt Live ebenfalls Zeitstempel, die es an den MIDI-Interface-Treiber zu kommunizieren versucht, damit dieser die ausgehenden Ereignisse entsprechend ausgeben kann. MME-Treiber unter Windows können jedoch keine Zeitstempel verarbeiten. Für Geräte, die diese Treiber verwenden, verwaltet Live die ausgehenden Ereignisse intern.

Live empfängt auch dann ankommende MIDI-Ereignisse, wenn die Systemlast so hoch ist, dass es zu Audio-Aussetzern kommt. W‰hrend solchen Audio-Aussetzern kann es beim Spielen in Echtzeit zu Timingfehlern und Verzerrungen kommen, aber Live sollte die MIDI-Ereignisse trotzdem weiterhin korrekt in die Clips aufnehmen. Nachdem sich das System von den Aussetzern erholt hat, sollte die Wiedergabe dieser aufgezeichneten Ereignisse akkurat sein.

## 31.4 Variablen außerhalb von Lives Kontrolle

Zeitstempel sind im Allgemeinen ein sehr zuverlässiger Mechanismus für den Umgang mit dem Timing von MIDI-Ereignissen. Allerdings sind Zeitstempel nur auf die Daten innerhalb des Rechners anwendbar. MIDI-Daten außerhalb des Rechners können diese Information nicht nutzen, darum werden von externer Hardware gesendete oder empfangene Daten

im Moment des Auftretens von der Hardware verarbeitet und nicht nach Maßgabe von Zeitstempeln. Zudem arbeiten MIDI-Kabel seriell, es wird also immer eine Information nach der anderen übertragen. In der Praxis bedeutet dies, dass mehrere gleichzeitig gespielte Noten nicht gleichzeitig, sondern nacheinander durch ein MIDI-Kabel übertragen werden. In Abhängigkeit der Anzahl von Ereignissen kann dies zu MIDI-Timingproblemen führen.

Ein anderes Problem, dass insbesondere bei Synthesizern aus der Frühzeit von MIDI auftreten kann, ist die vergleichsweise niedrige Scan-Frequenz der Geräte. Die Scan-Frequenz kennzeichnet die Häufigkeit, mit der der Synthesizer seine eigene Tastatur nach Betätigungen abfragt. Ist diese Abfragehäufigkeit zu gering, kann dies zu Jitter führen.

Natürlich können sich solche Timingprobleme im Zusammenhang mit Hardware multiplizieren, falls weitere Geräte zu der Kette hinzugefügt werden.

In Abhängigkeit der MIDI-Hardware-Qualität, von Fehlern in der Treiber-Programmierung etc. kann auch innerhalb des Rechners die Genauigkeit von Zeitstempeln stark variieren. Live muss annehmen, dass die Zeitstempel empfangener MIDI-Ereignisse akkurat sind und dass ausgegebene Ereignisse von externer Hardware akkurat verarbeitet werden. Beides kann Live jedoch nicht verifizieren.

## 31.5 Tests und Ergebnisse

Unser Aufbau für den Test des Timings von empfangenen MIDI-Ereignissen ist im folgenden Diagramm dargestellt:

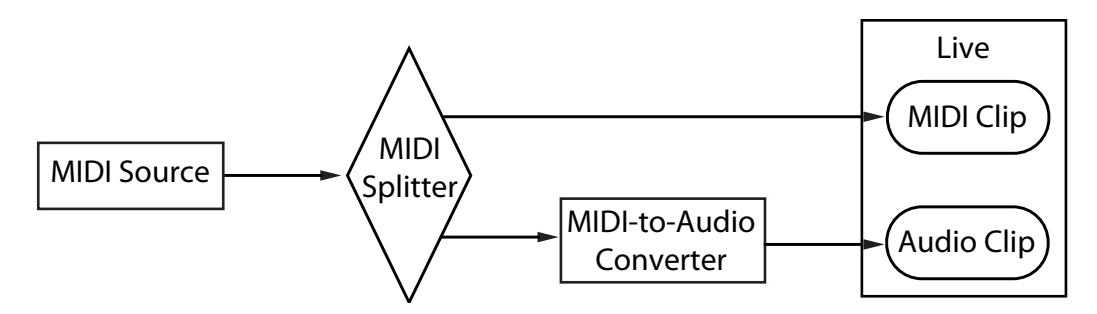

Test-Konfiguration für den MIDI-Empfang.

Der Ausgang einer MIDI-Quelle (eine Tastatur oder eine andere DAW, die lange Sequenzen

zufälliger MIDI-Noten abspielt) wird in einen latenzfreien MIDI-Splitter geleitet. Ein Ausgang des Splitters wird in einem neuen MIDI-Clip in Live aufgenommen. Der andere Ausgang wird in einen MIDI-zu-Audio Konverter geleitet. Dieses Gerät wandelt das elektrische Signal von der MIDI-Quelle in einfaches Audio-Rauschen um. Da das Gerät die MIDI-Daten nicht interpretiert, führt es diese Umwandlung ohne jede Latenz aus. Der Ausgang des Konverters wird dann in einem neuen Audio-Clip in Live aufgenommen. In einem idealen System müsste jedes MIDI-Ereignis zeitgleich mit dem entsprechenden Ereignis im Audio-Clip auftreten. Der Zeitunterschied zwischen dem MIDI- und dem Audio-Ereignis kann also gemessen werden, um Lives Genauigkeit zu bestimmen.

Um Lives MIDI-Verhalten unter verschiedenen Bedingungen beurteilen zu können, haben wir alle Tests mit drei verschieden teuren kombinierten Audio/MIDI-Interfaces getestet, alle von bekannten Herstellern. Wir werden die Interfaces mit A, B und C bezeichnen. Alle Tests wurden bei einer CPU-Belastung von etwa 50% sowohl auf OS-X- als auch auf Windows-Rechnern durchgeführt, einmal mit 44.1 und einmal mit 96 kHz Sampling-Rate, jeweils bei drei verschiedenen Audio-Puffergrößen – insgesamt waren es 36 einzelne Tests.

Windows:

- Interface A: Der maximale Jitter lag bei +/- 4 mS, der Hauptteil des Jitters bei +/- 1 mS.
- Interface B: Bei den meisten Tests lag der maximale Jitter bei +/- 3 oder 4 mS. Bei 96 kHz und einer Puffergröße von 1024 Sample gab es eine geringe Anzahl von Ereignissen mit einem Jitter von  $+/-5$  mS. Bei 44.1 kHz und einer Puffergröße von 512 gab es gelegentlich Ereignisse mit +/- 6 mS Jitter. In allen Fällen lag der Hauptteil des Jitters bei +/- 1 mS.
- Interface C: Bei den meisten Tests lag der maximale Jitter bei +/- 5 mS. Bei 96 kHz und einer Puffergröße von 512 Sample gab es eine geringe Anzahl von Ereignissen mit einem Jitter von +/- 6 und 8 mS. Bei 44.1 kHz und einer Puffergröße von 1024 gab es gelegentlich Ereignisse mit +/- 10 mS Jitter. In allen Fällen lag der Hauptteil des Jitters bei +/- 1 mS.

 $OS X$ 

■ Interface A: Bei 44.1 kHz und einer Puffergröße von 512 Samples war der Jitter ziemlich gleichmäßig zwischen +/- 4 und 11 mS verteilt. Bei allen anderen Tests lag der maximale Jitter bei +/- 5 mS. In allen Fällen lag der Hauptteil des Jitters bei +/- 1 mS.

- Interface B: Bei den meisten Tests lag der maximale Jitter bei +/- 4 oder 5 mS. Bei 44.1 kHz und einer Puffergröße von 512 Samples war der Jitter ziemlich gleichmäßig zwischen +/- 2 und 11 mS verteilt. In allen Fällen lag der Hauptteil des Jitters bei +/-1 mS.
- Interface C: In allen Tests lag der maximale Jitter bei +/- 1 mS, die meisten Ereignisse traten ohne Jitter auf.

Mit einem ‰hnlichen Aufbau haben wir auch das Timing gesendeter MIDI-Ereignisse getestet. Der Aufbau ist im Diagramm dargestellt:

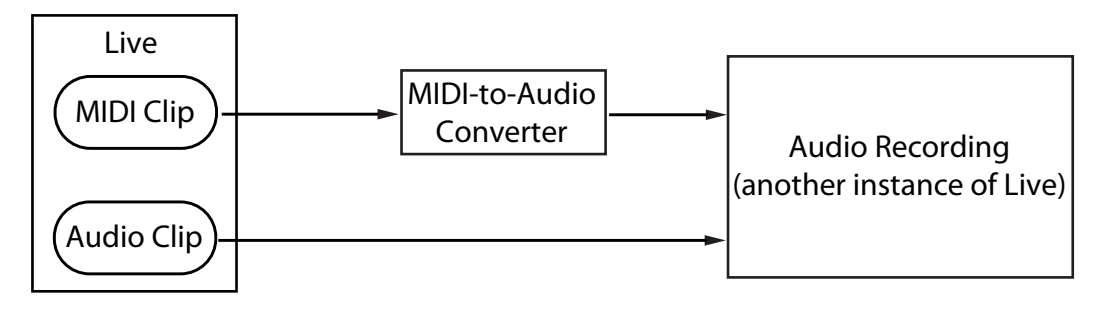

Test-Konfiguration für die MIDI-Ausgabe

In allen Fällen erbrachten die MIDI-Ausgabe-Tests ähnliche Ergebnisse wie die Empfangs-Tests.

## 31.6 Tipps für ein optimales MIDI-Timing

Um Ihnen beim Erreichen eines optimalen MIDI-Timings mit Live zu helfen, haben wir eine Liste mit empfehlenswerten Vorgehensweisen und Programmeinstellungen zusammengestellt.

■ Verwenden Sie die kleinstmögliche Puffergröße für Ihre Audio-Hardware, um die Latenz so gering wie möglich zu halten. Die Einstellmöglichkeiten für den Audio-Puffer sind auf der Audio-Seite von Lives Voreinstellungen zu finden und hängen vom Typ der verwendeten Hardware ab. Mehr Information hierzu finden Sie im Kurs "Einrichten der Audio Ein/Ausgabe.

- Verwenden Sie ein hochwertiges MIDI-Interface mit den aktuellsten Treibern, um zu gewährleisten, dass Zeitstempel so akkurat wie möglich erzeugt und verarbeitet werden.
- Aktivieren Sie das Monitoring der Spur nicht, falls Sie MIDI aufnehmen und das externe Gerät, etwa einen Synthesizer, dabei direkt abhören (im Gegensatz dazu, sein Audiosignal über ein External-Instrument-Gerät durch Live abzuhören). Lassen Sie das Monitoring der Spur auch dann aus, wenn Sie MIDI-Daten aufnehmen, die von einem anderen MIDI-Gerät erzeugt werden (zum Beispiel von einem Drumcomputer). Wenn das Monitoring aktiv ist, fügt Live etwas Latenz hinzu, um den Jitter beim Spielen durch den Rechner zu kompensieren. Darum ist es wichtig, das Monitoring nur dann zu aktivieren, wenn tatsächlich etwas in Echtzeit durch den Rechner gespielt wird.
- Die DirectMusic-Architektur unter Windows erlaubt es, ausgegebene MIDI-Ereignisse vom Betriebssystem verwalten zu lassen, statt nur von Live. Je nachdem, ob Sie im MME- oder im DirectMusic-Modus arbeiten, kann das MIDI-Verhalten darum unterschiedlich sein. Sollten Timingprobleme auftreten, empfehlen wir das Umschalten auf den jeweils anderen Modus. Die Umschaltmöglichkeit finden Sie in der [MIDI-Port-Liste](#page-184-0) der MIDI/Sync-Voreinstellungen.

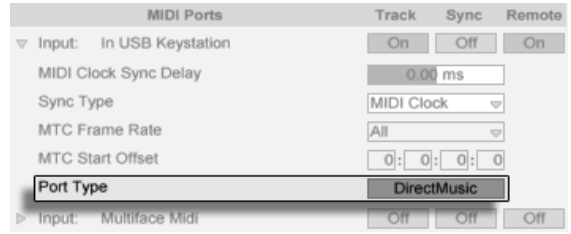

Ausw‰hlen des MIDI-Port-Typs (Windows).

## 31.7 Zusammenfassung und Schluss

Ableton hat dieses Merkblatt verfasst, um Anwendern beim Verständnis verschiedener verwandter Punkte zu helfen:

- den inherenten Problemen Rechner-basierter MIDI-Systeme;
- unserem Ansatz zum Lösen dieser Probleme in Live;

■ den weiteren Variablen, an denen wir nichts ändern können.

Wie bereits erwähnt, können Sie MIDI-Timingprobleme in Ihrem Studio am besten dadurch vermeiden, dass Sie so hochwertige Hardware-Komponenten wie möglich einsetzen. Mit solchen Komponenten werden alle Software-MIDI-Systeme ohne wahrnehmbare Probleme arbeiten. Anwendern nicht-optimaler Hardware bietet Live trotzdem ein zusätzliches Maß an Genauigkeit durch das Vermeiden von Jitter, wenn auch um den Preis einer geringfügig erhöhten Latenz.

Wir ermuntern Sie in diesem Merkblatt nachzuschlagen, falls Sie Fragen zu Lives Umgang mit MIDI-Timing haben, aber wir freuen uns auch über eine [Kontaktaufnahme](mailto:contact@ableton.com)<sup>1</sup>, falls Sie Fragen oder Sorgen haben, die hier nicht angesprochen wurden.

<sup>1</sup>contact@ableton.com

# Kapitel 32

# Tastaturbefehle in Live

# 32.1 Anzeigen und Verbergen von Ansichten

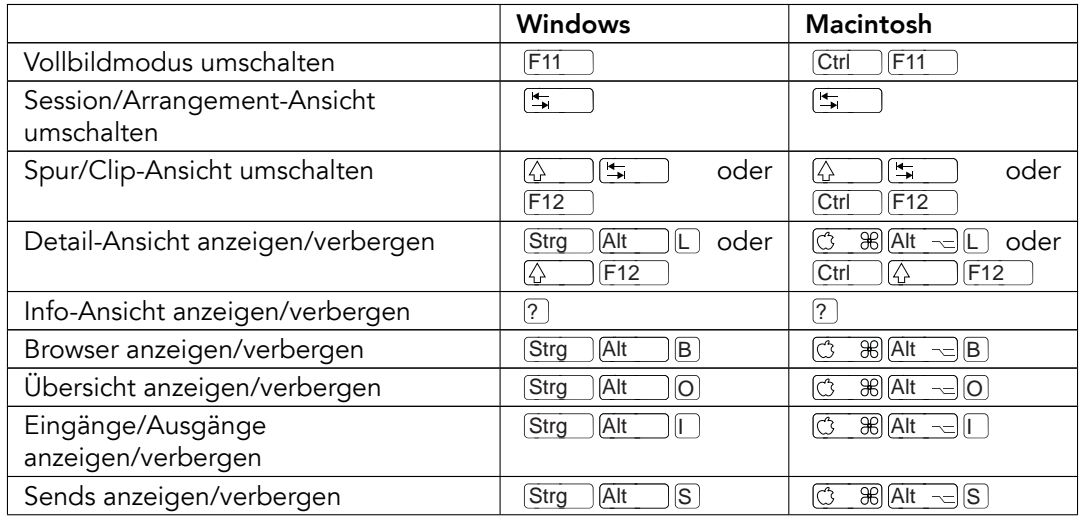

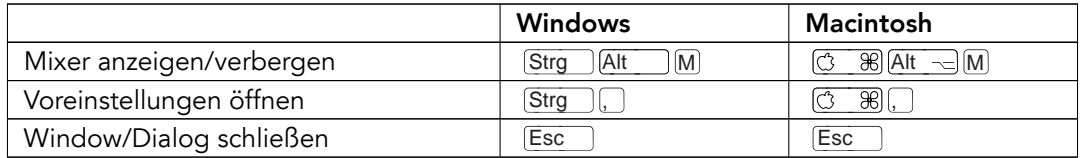

## 32.2 Zugriff auf Menüs

Unter Windows können Sie auf jedes Menü zugreifen, indem Sie <u>|Alt\_\_\_</u>] und den ersten Buchstaben des Menüs drücken (beispielsweise <u>|Alt \_\_\_</u>|DJ †ür "Datei"). Während ein Menü geöffnet ist, können Sie:

- **J** $\uparrow$  benutzen, um durch die Menüeinträge zu navigieren;
- $\overline{\bullet}$   $\overline{\bullet}$  benutzen, um zum benachbarten Menü zu wechseln;
- Return] benutzen, um einen Eintrag auszuwählen.

## 32.3 Werte einstellen

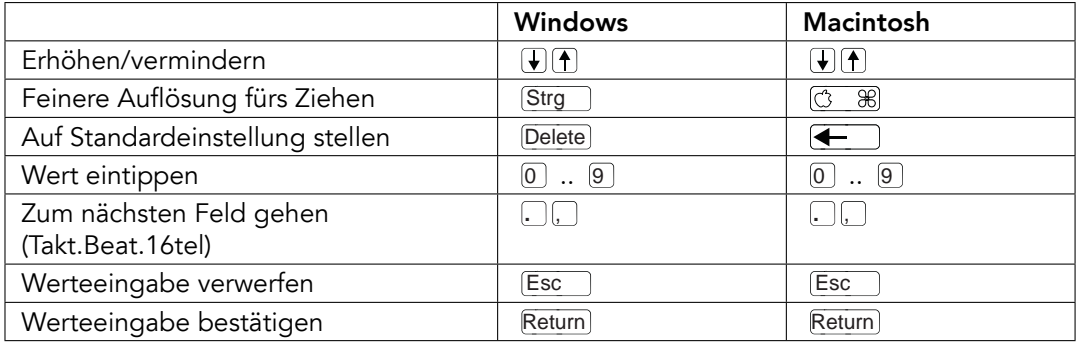

## 32.4 Browsing

Zusätzlich zu den hier gelisteten können auch die [Bearbeitungs-Tastaturkommandos](#page-562-0) im Browser verwendet werden.

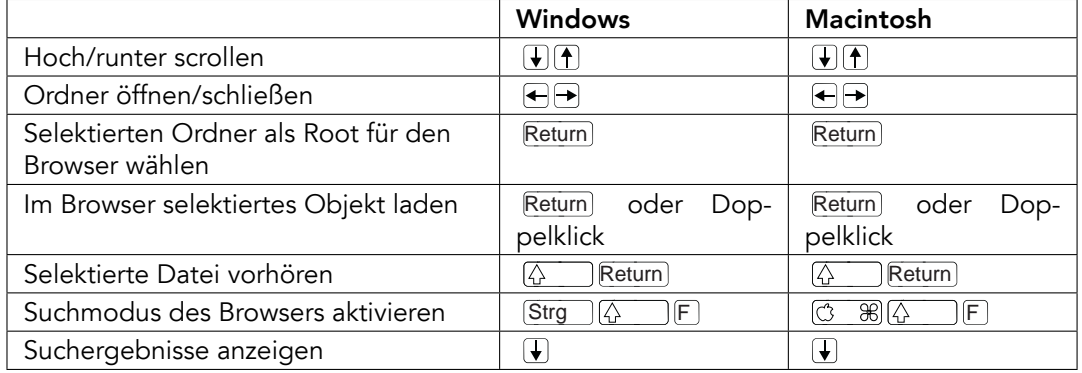

# 32.5 Transportfunktionen

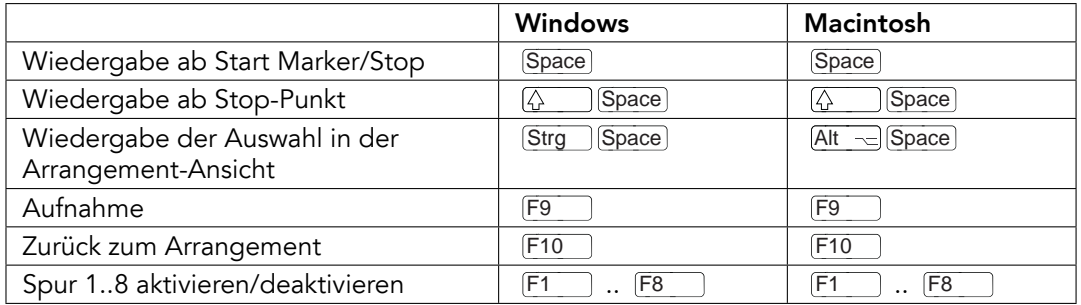

## <span id="page-562-0"></span>32.6 Bearbeiten

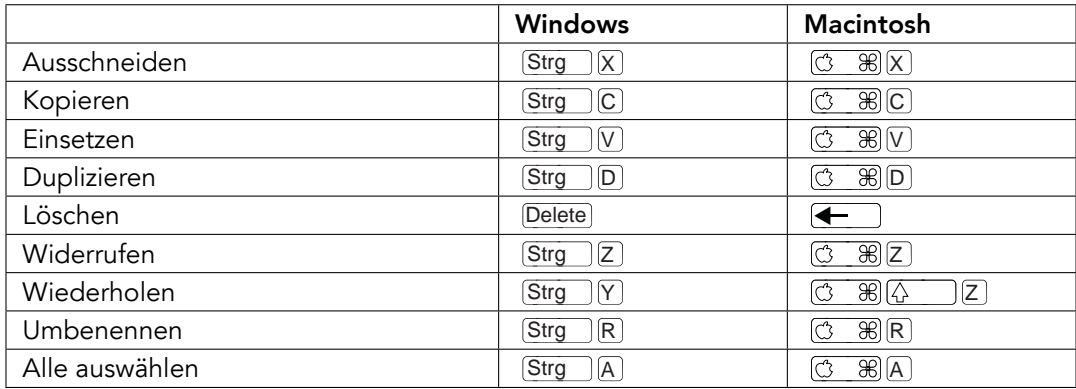

Manche der obigen Befehle können durch das Drücken einer zusätzlichen Taste auch angewendet werden auf:

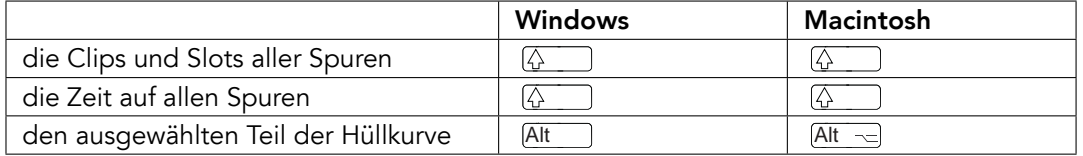

kann verwendet werden, um beim Umbenennen von einer Spur/Szene zur nächsten Spur/Szene zu wechseln.

## <span id="page-563-0"></span>32.7 Loop-Klammer und Start/End-Marker

Loop-Klammer oder Start/End-Marker müssen zuerst ausgewählt werden, bevor einer der folgenden Befehle auf sie angewendet werden kann.

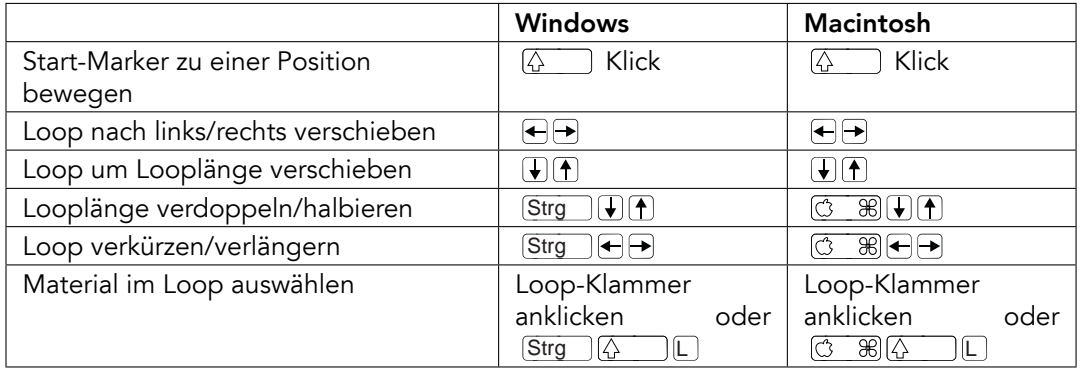

## 32.8 Befehle in der Session-Ansicht

Siehe auch bei den [Bearbeitungs-Befehlen.](#page-562-0)

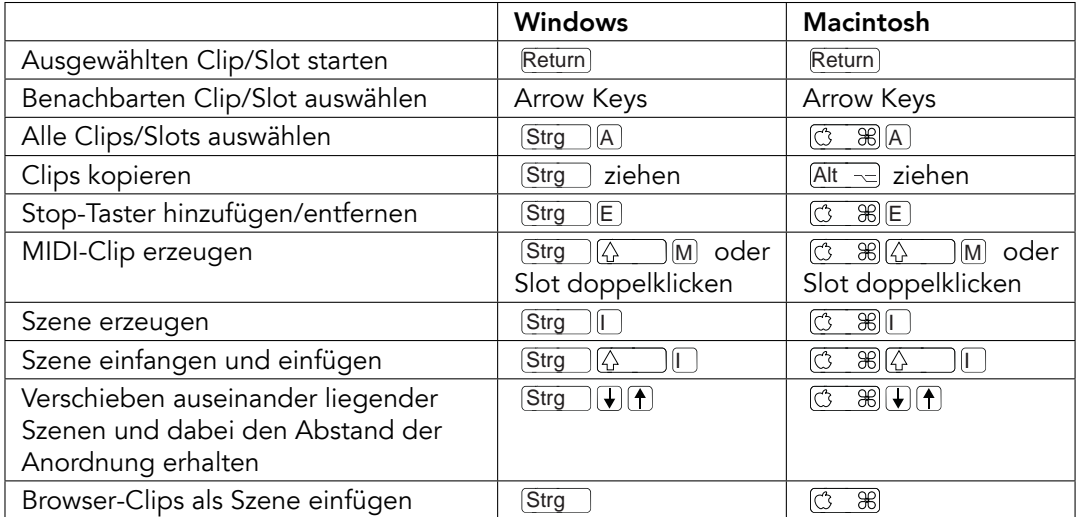

## 32.9 Befehle in der Arrangement-Ansicht

Die Befehle für [das Zoomen,](#page-567-0) [das Einrasten/Zeichnen](#page-569-0) und [die Loop/Region-Einstellungen](#page-563-0) funktionieren auch in der Arrangement-Ansicht. Siehe auch bei den [Bearbeitungs-Befehlen.](#page-562-0)

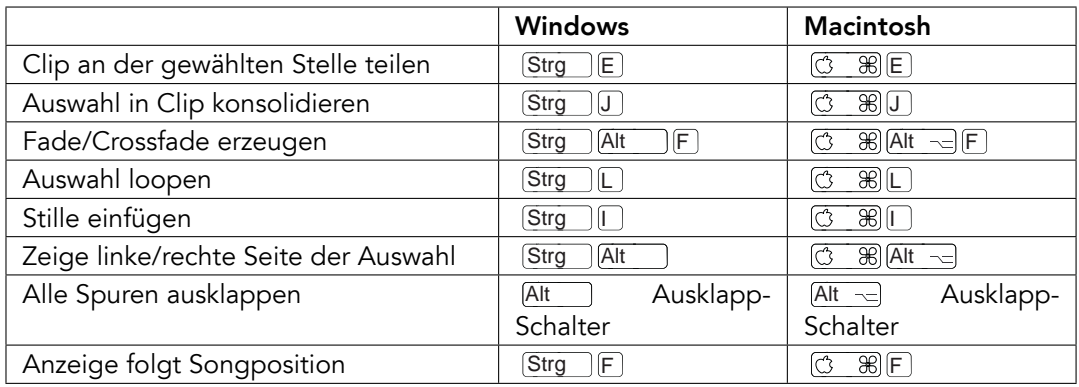

## 32.10 Befehle für Spuren

Siehe auch bei den [Bearbeitungs-Befehlen.](#page-562-0)

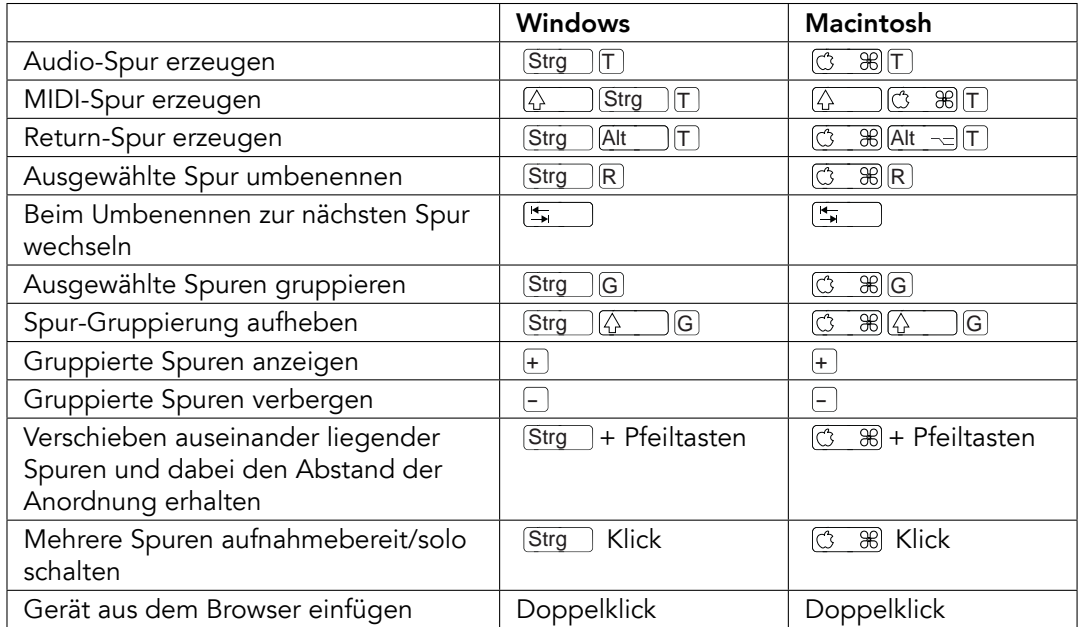

## 32.11 Befehle für die Hüllkurven

Die Befehle für [das Zoomen,](#page-567-0) [das Einrasten/Zeichnen](#page-569-0) und [die Loop/Region-Einstellungen](#page-563-0) funktionieren auch beim Bearbeiten von Hüllkurven und in der Arrangement-Ansicht. Siehe auch bei den [Bearbeitungs-Befehlen.](#page-562-0)

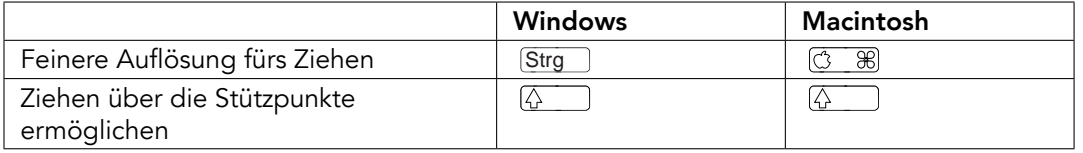

# 32.12 Rechnertasten/MIDI-Zuweisungsmodus und die MIDI-Rechnertastatur

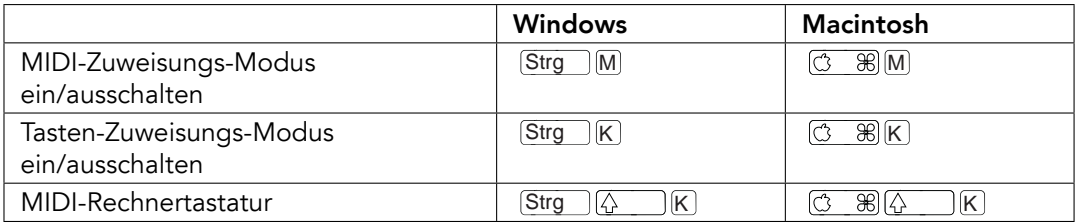

## <span id="page-567-0"></span>32.13 Zoom, Anzeige und Auswahl

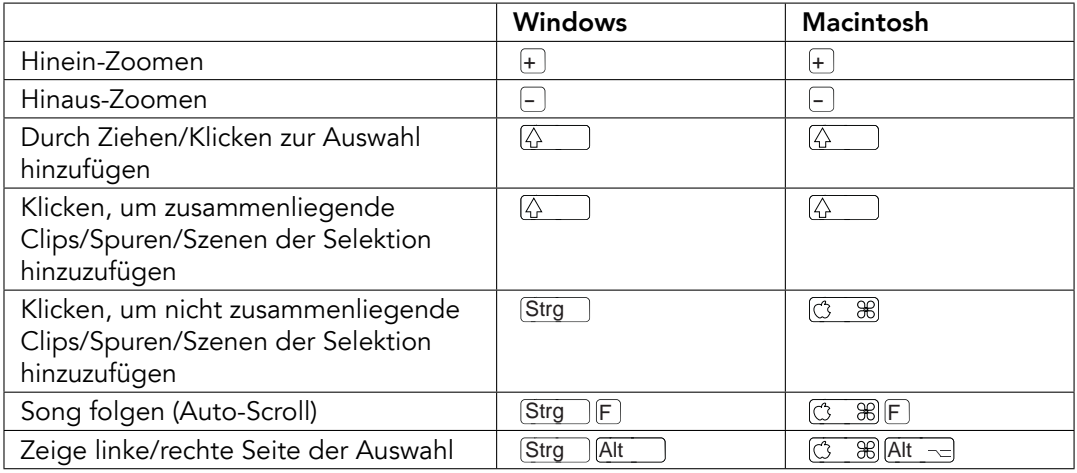

# 32.14 Wellenformdarstellung in der Clip-Ansicht

Die Befehle für [das Zoomen](#page-567-0) und [die Loop/Region-Einstellungen](#page-563-0) funktionieren auch in der Sample-Darstellung.

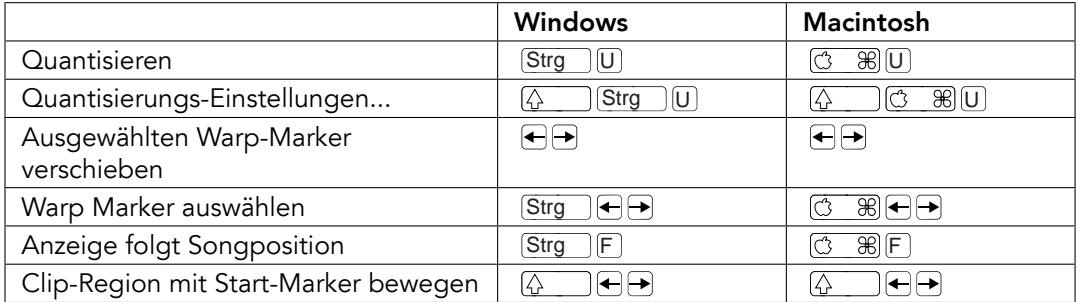

#### 32.15 MIDI-Editor in der Clip-Ansicht

Die Befehle für [das Zoomen,](#page-567-0) [das Einrasten/Zeichnen](#page-569-0) und [die Loop/Region-Einstellungen](#page-563-0) funktionieren auch im MIDI-Editor.

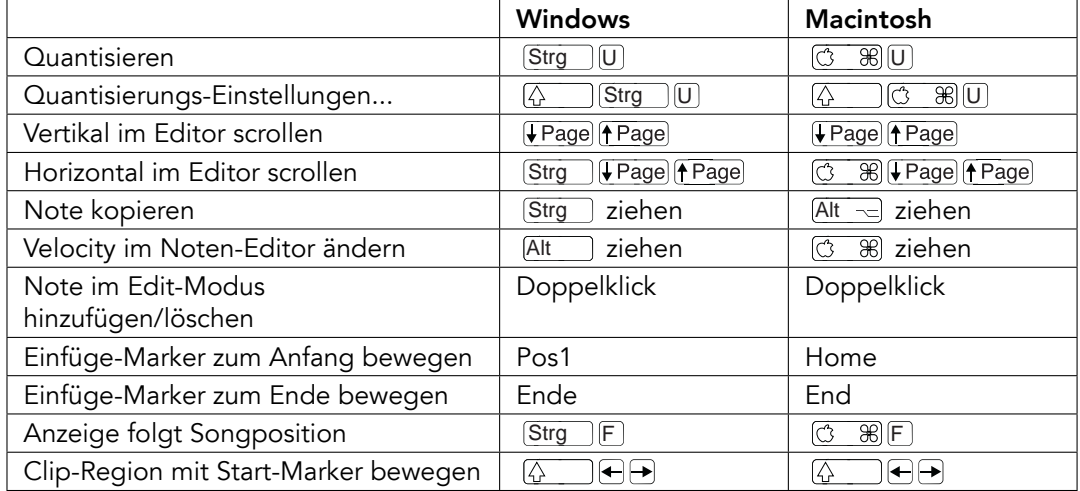

## <span id="page-569-0"></span>32.16 Einrasten am Raster und Zeichnen

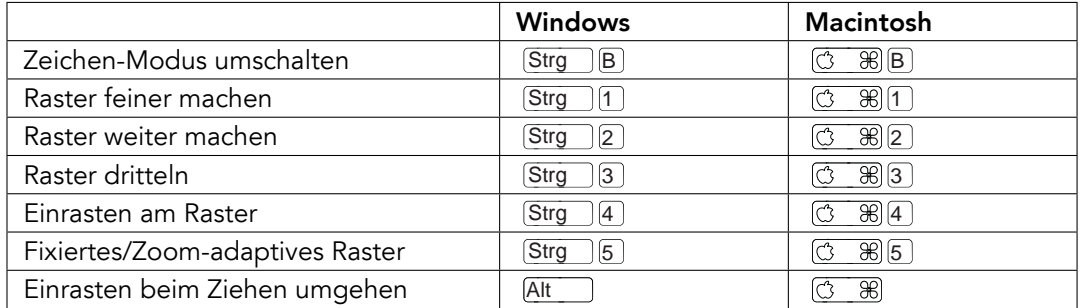

# 32.17 Globale Quantisierung

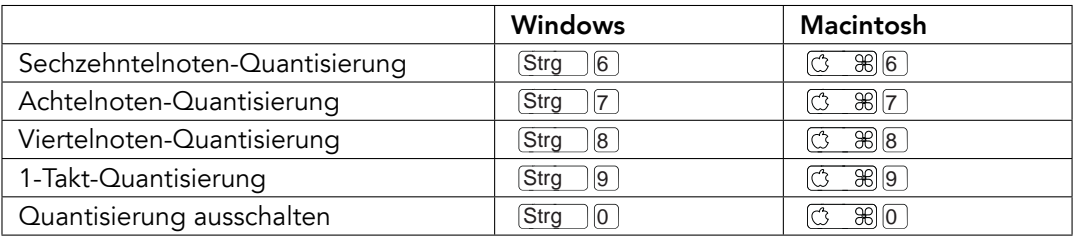

## 32.18 Das Arbeiten mit Sets und dem Programm

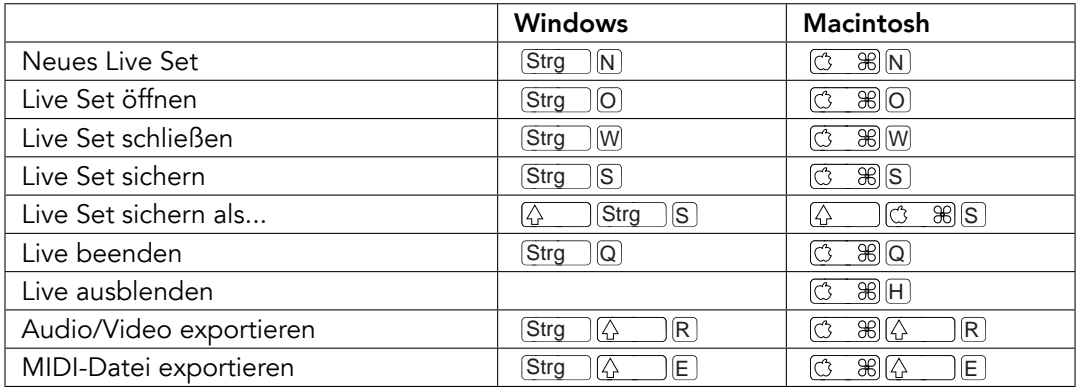

### 32.19 Mit Plug-Ins und Geräten arbeiten

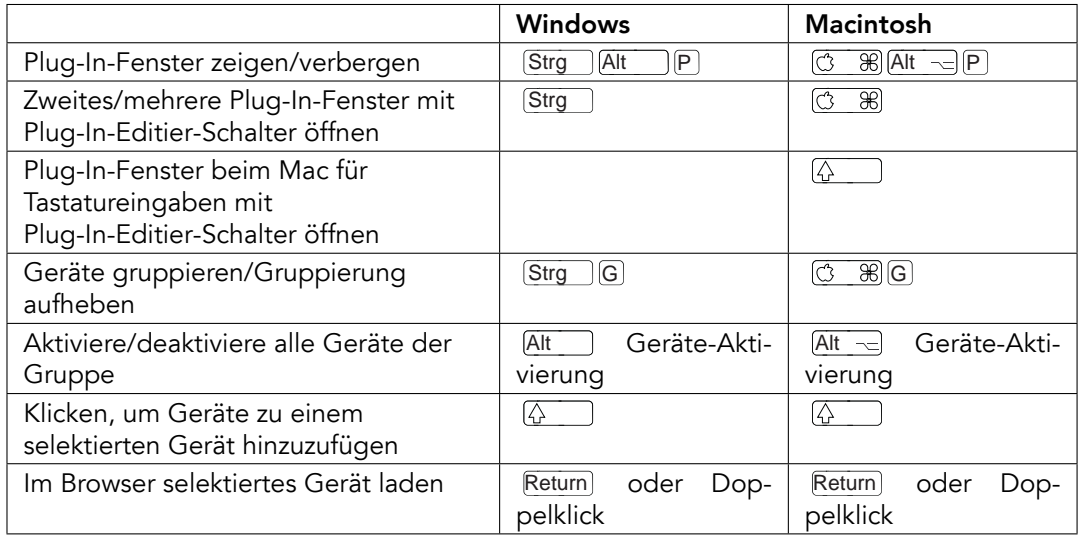

## 32.20 Benutzung des Kontextmenüs

In Live steht ein Kontextmenü für das schnelle Aufrufen zahlreicher häufig benötigter Menübefehle zur Verfügung. Führen Sie einen († (PC) / [<u>Ctrl...</u>...) († (Mac) an der Stelle der Bedienoberfläche aus, wo Sie einen bestimmten Befehl aufrufen wollen. Bitte beachten Sie, dass Lives Kontextmenü gelegentlich passende Optionen aus den Voreinstellungen enthält. Sie sollten diese Optionen mit Bedacht ändern, da sie nicht nur die aktuelle Selektion, sondern die allgemeinen Einstellungen des Programms ändern.

Manche Befehle sind ausschließlich über das Kontextmenü verfügbar. Darunter sind die Befehle: Ordner erzeugen, Audio analysieren, Im Ordner suchen, Alle Ordner schließen und Ansicht aktualisieren aus dem [Browser;](#page-35-0) die speziellen Raster-Marker-Befehle zur Steuerung des [Auto-Warpings;](#page-138-0) detaillierte Optionen für die Zoom-adaptive und fixierte [Rasterweite](#page-94-0) und das Kopieren und Einfügen bei [Operators](#page-427-0) Hüllkurven und Oszillatoren.

# Index

#### A

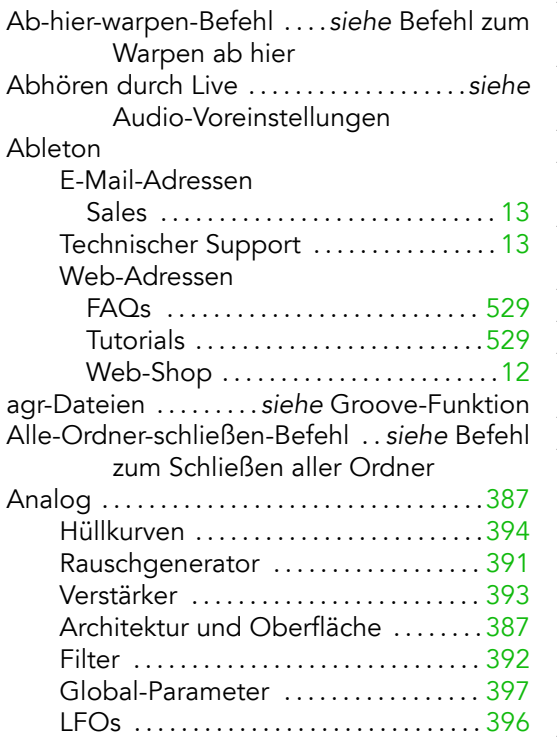

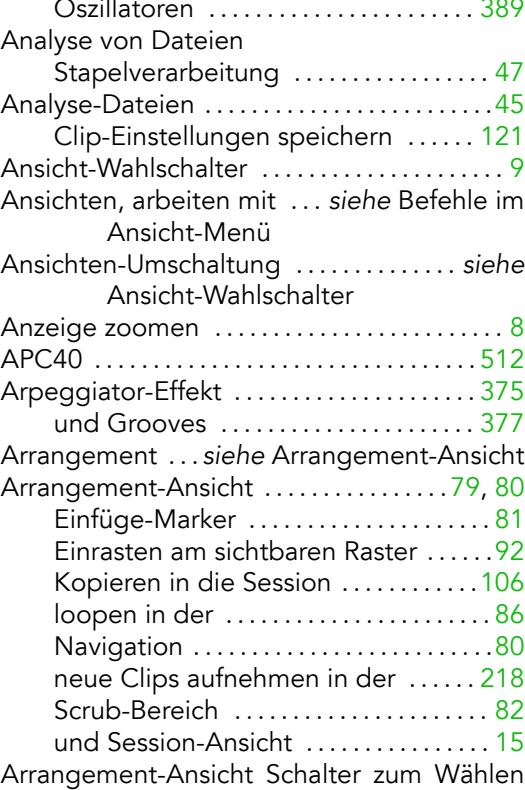

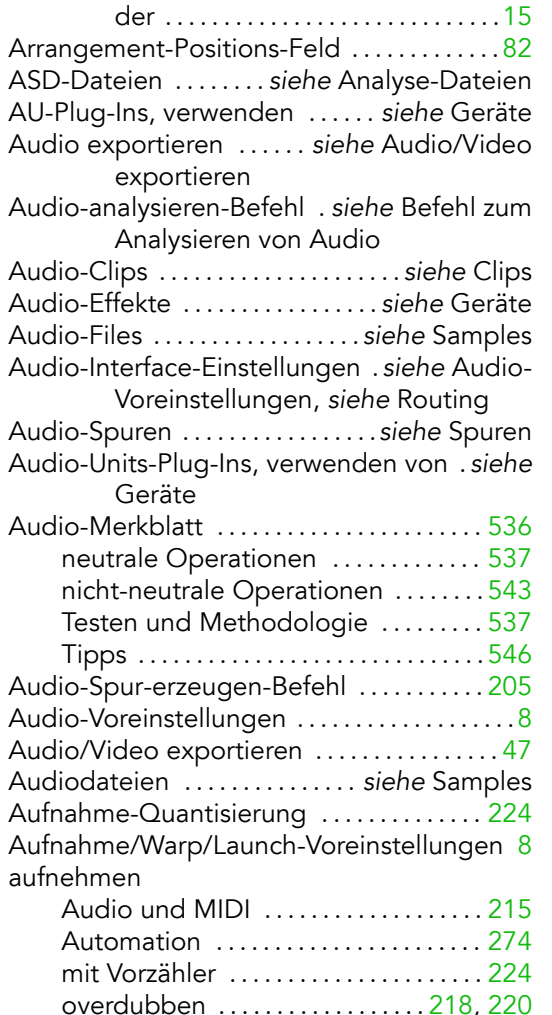

Punch-In/Punch-Out . . . . . . . . . . . . . . . [218](#page-220-0) Resampling des Master-Ausgangs . [187](#page-189-0) Step-Aufnahme . . . . . . . . . . . . . . . . . . . [221](#page-223-0) und die Fernsteuerung ............ [226](#page-228-0)

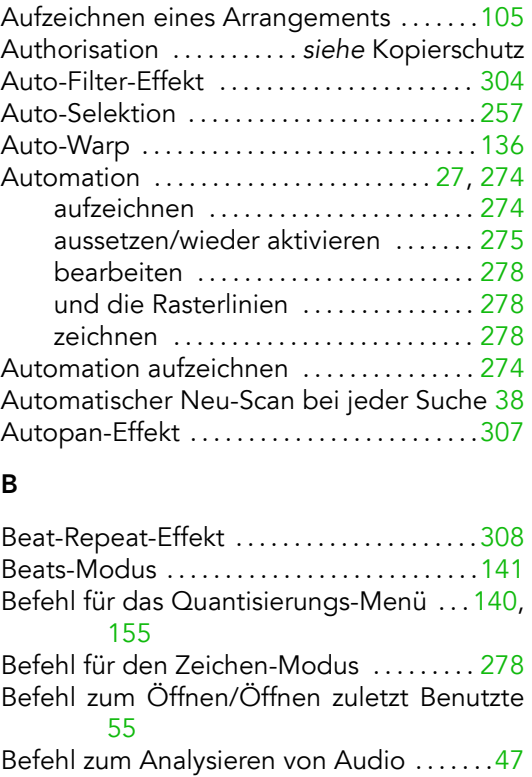

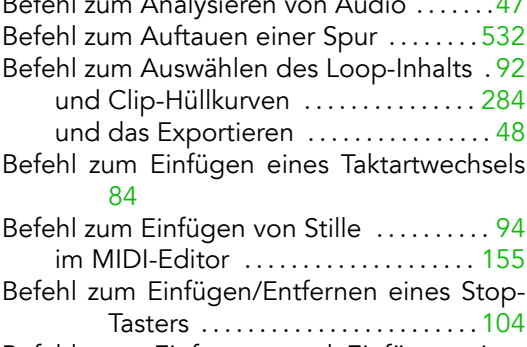

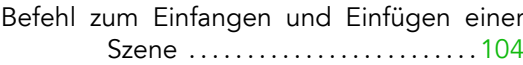

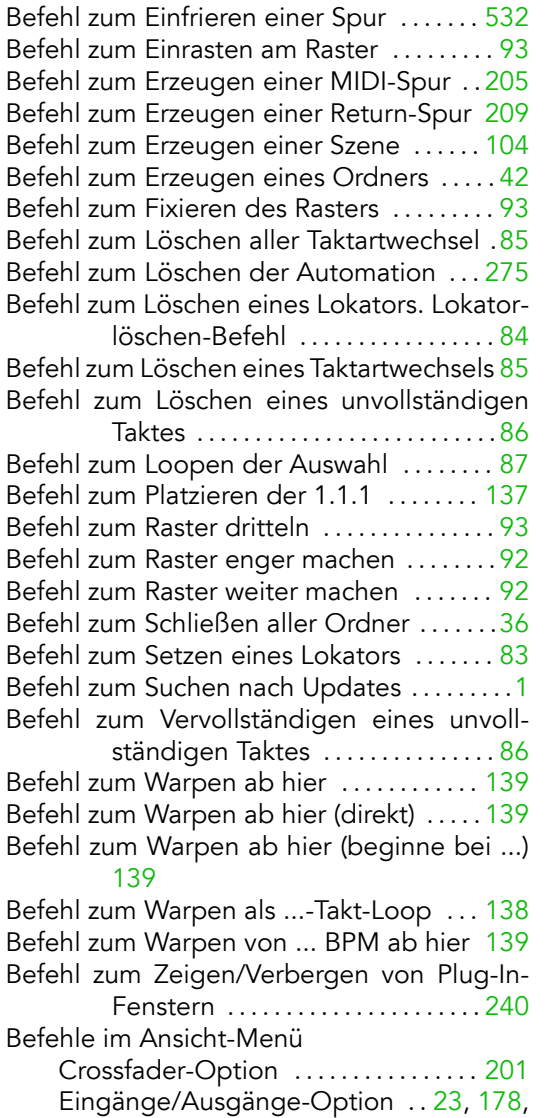

[201](#page-203-0)

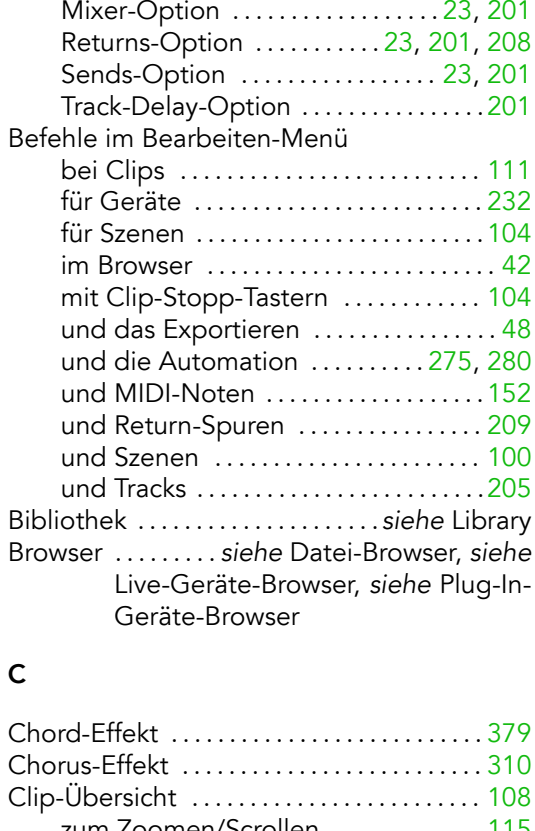

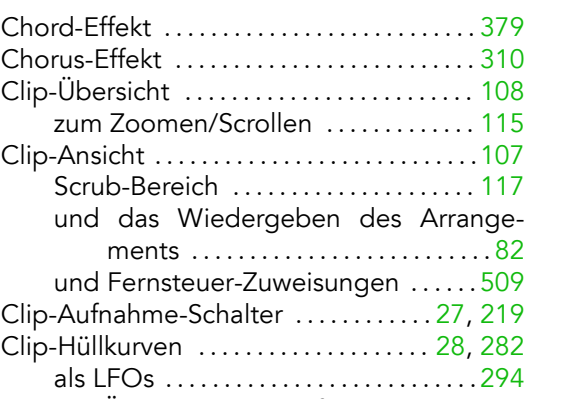

das Andern von Clips für ........... [288](#page-290-0)

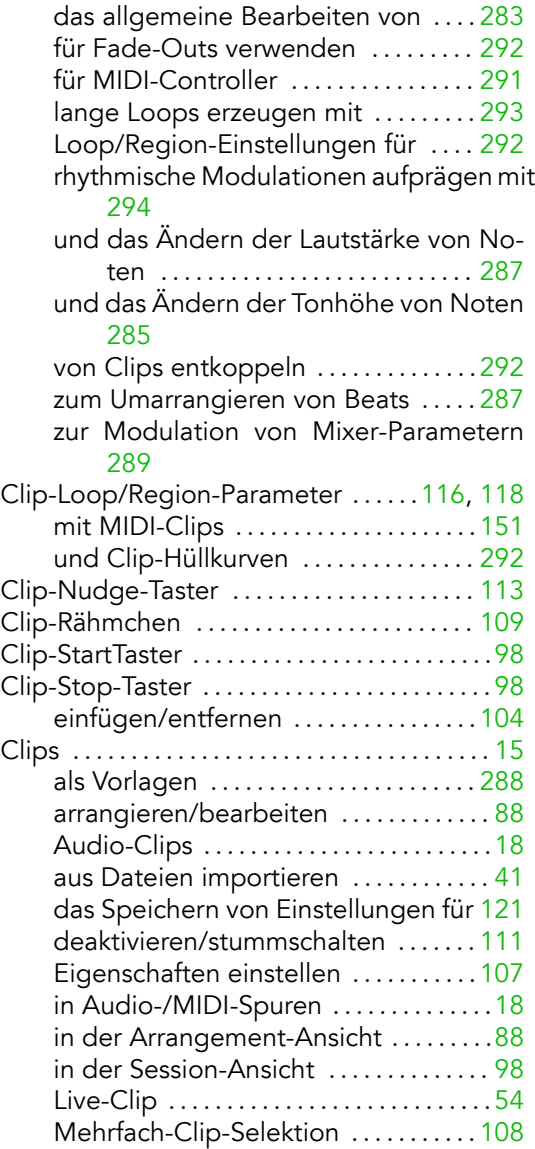

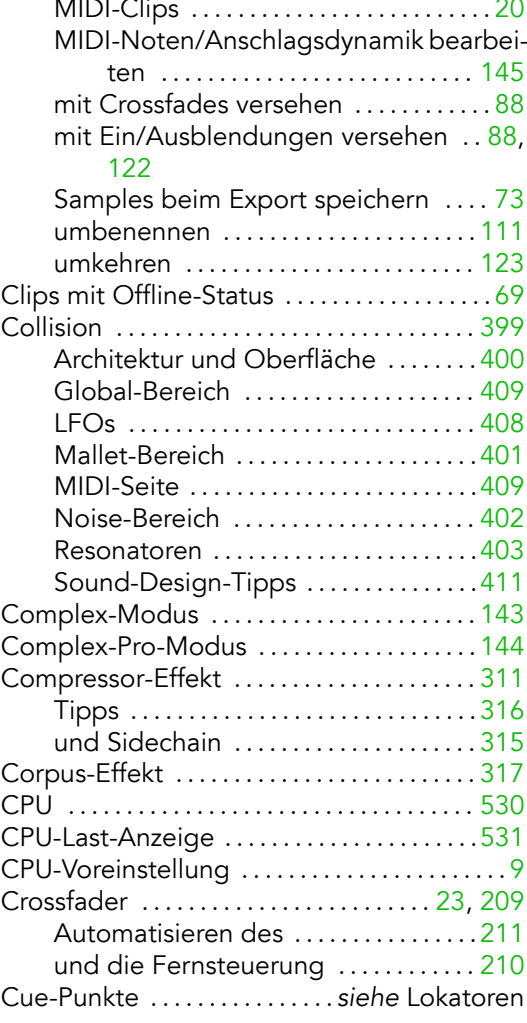

#### D

Datei-Management . . . . . . . . . . . . . . . . . . . siehe Dateien-verwalten-Befehl
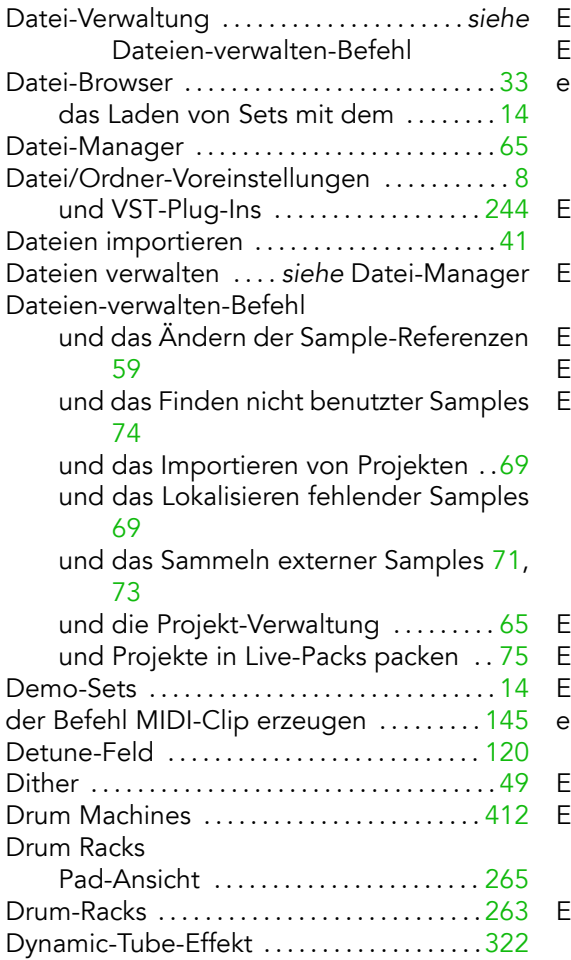

# E

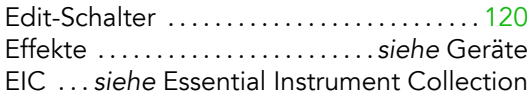

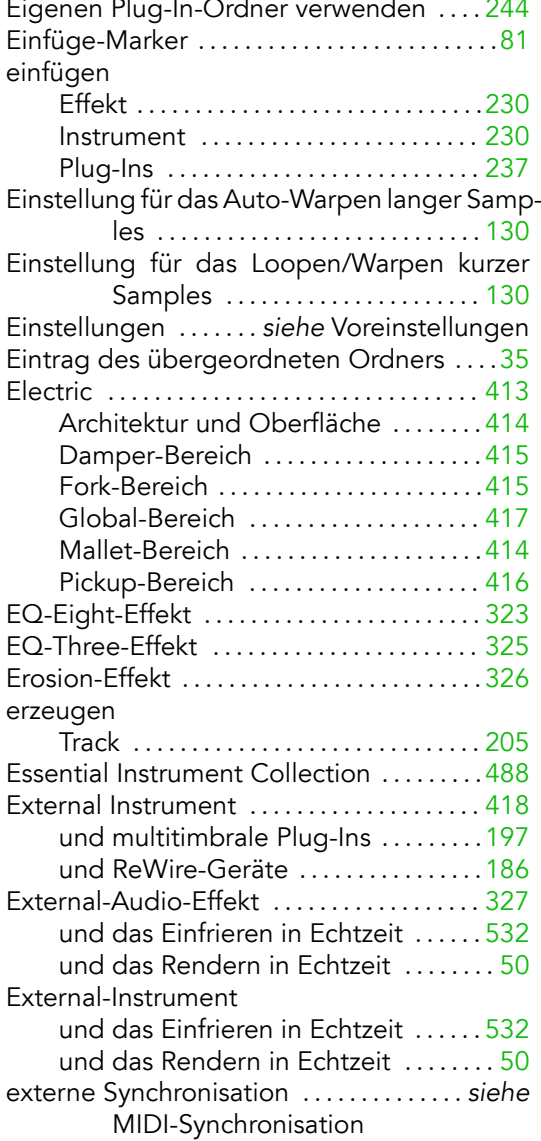

#### F

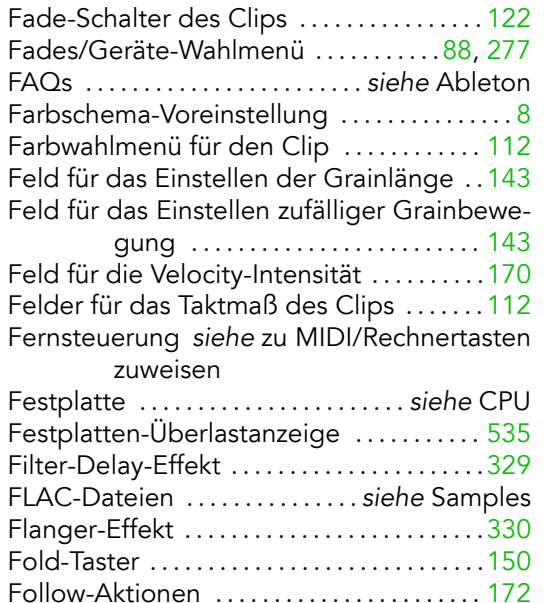

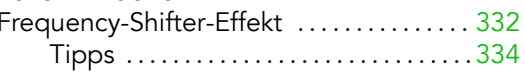

### G

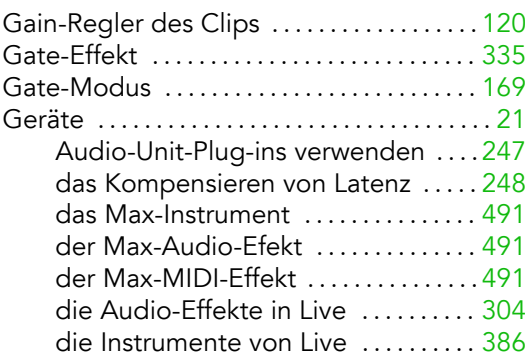

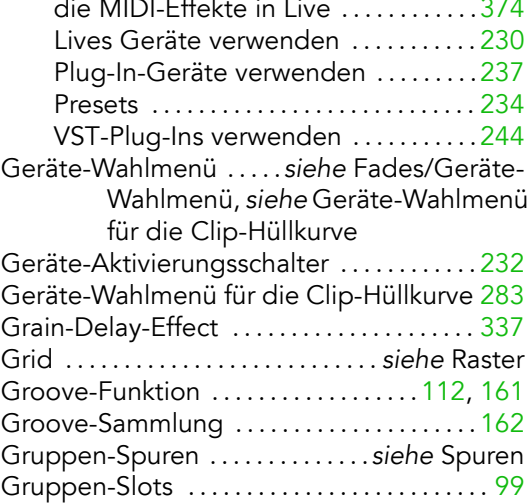

### H

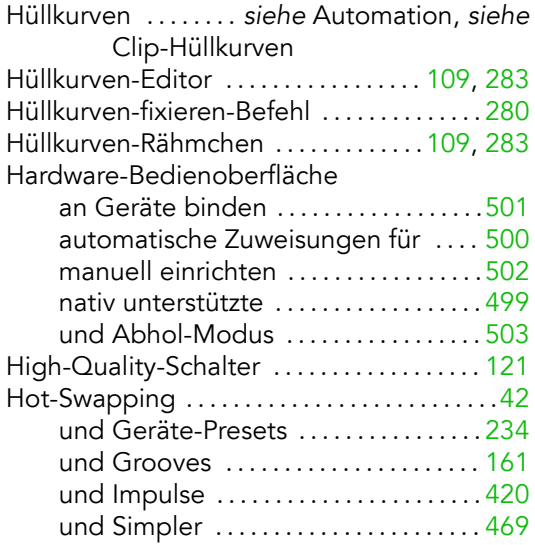

#### I

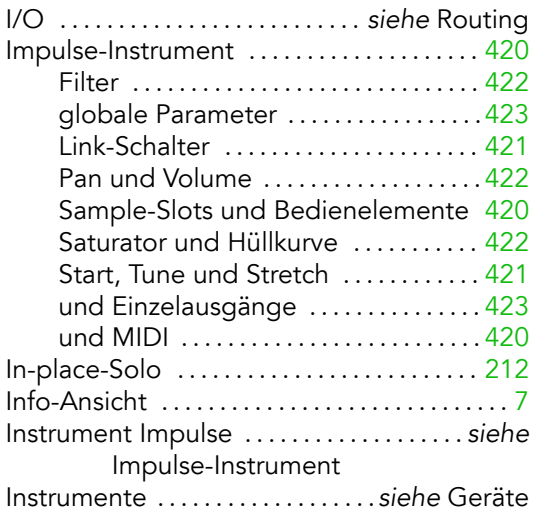

## K

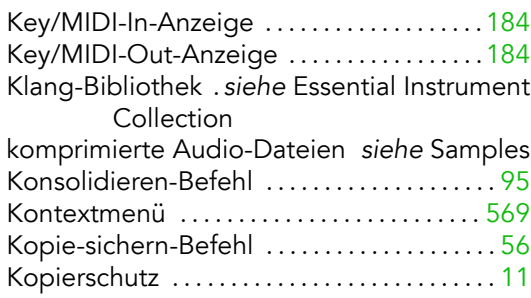

#### L

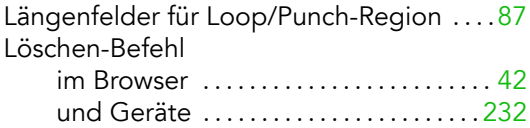

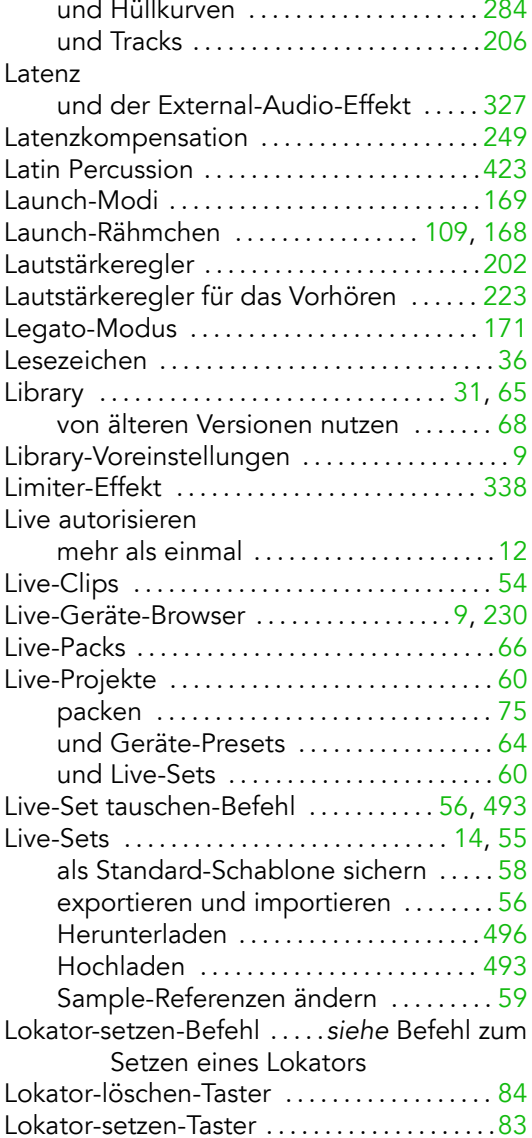

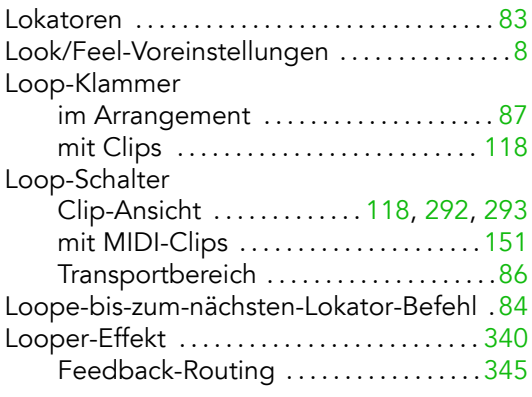

## M

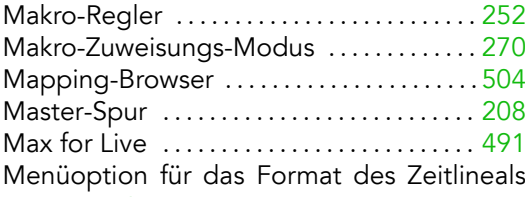

#### [526](#page-528-0)

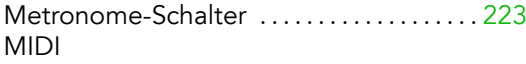

Bank-/Programmwechselbefehle senden [126](#page-128-0)

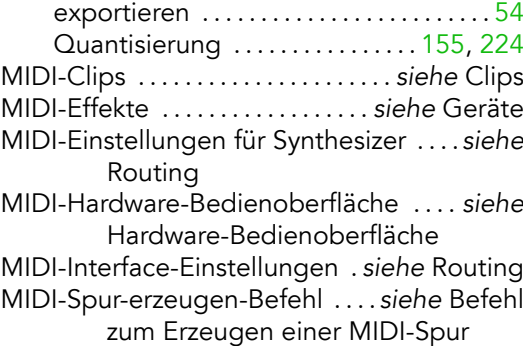

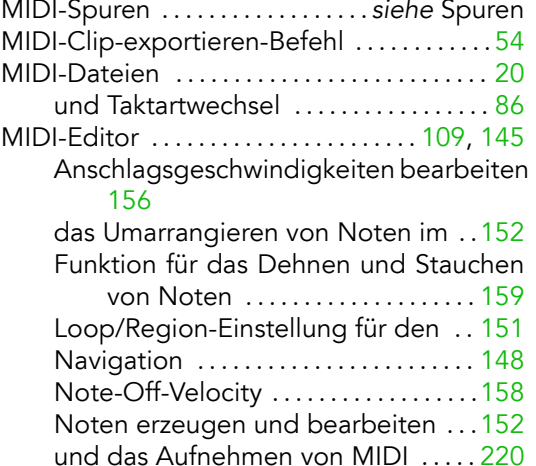

und das Einzeichnen von MIDI ....[.146](#page-148-0) und das Zeichnen von Velocity-Werten [157](#page-159-0)

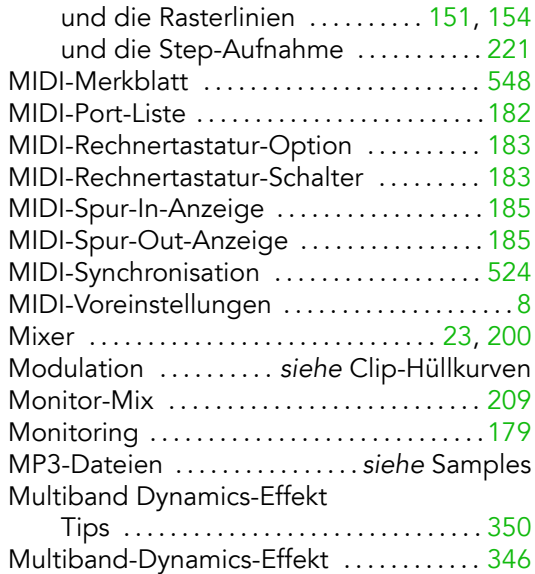

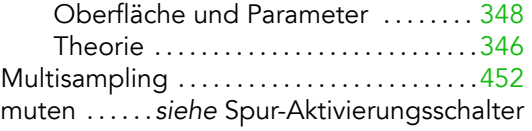

## N

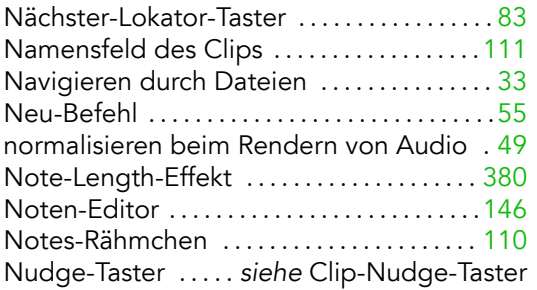

# O

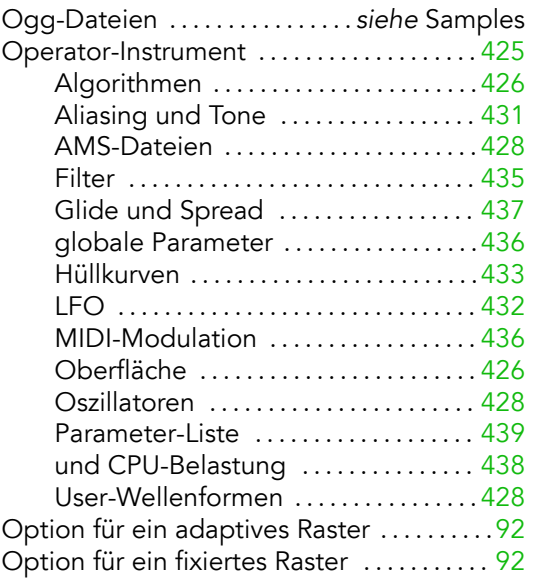

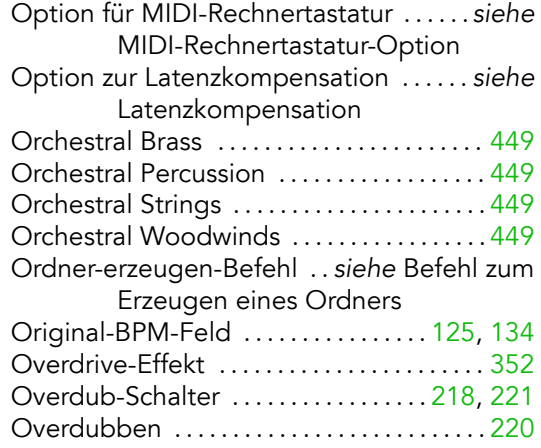

P

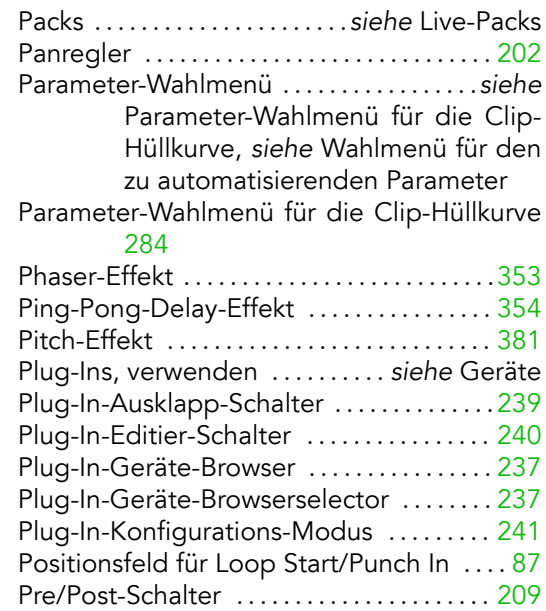

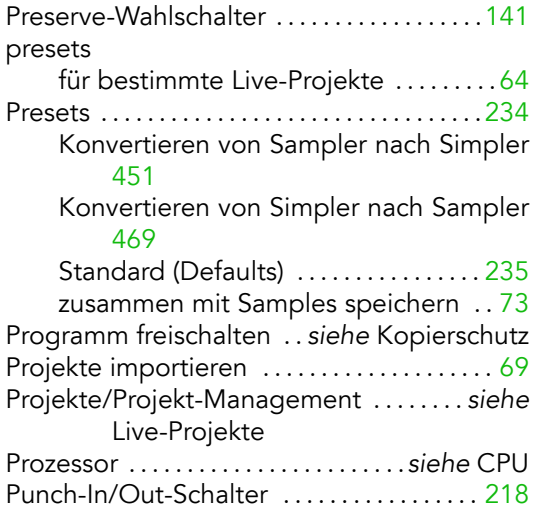

# Q

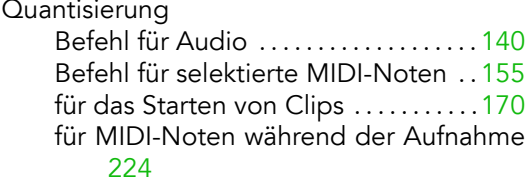

#### R

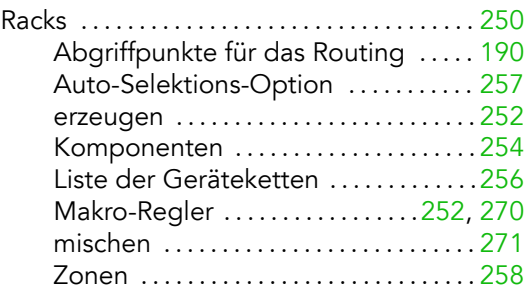

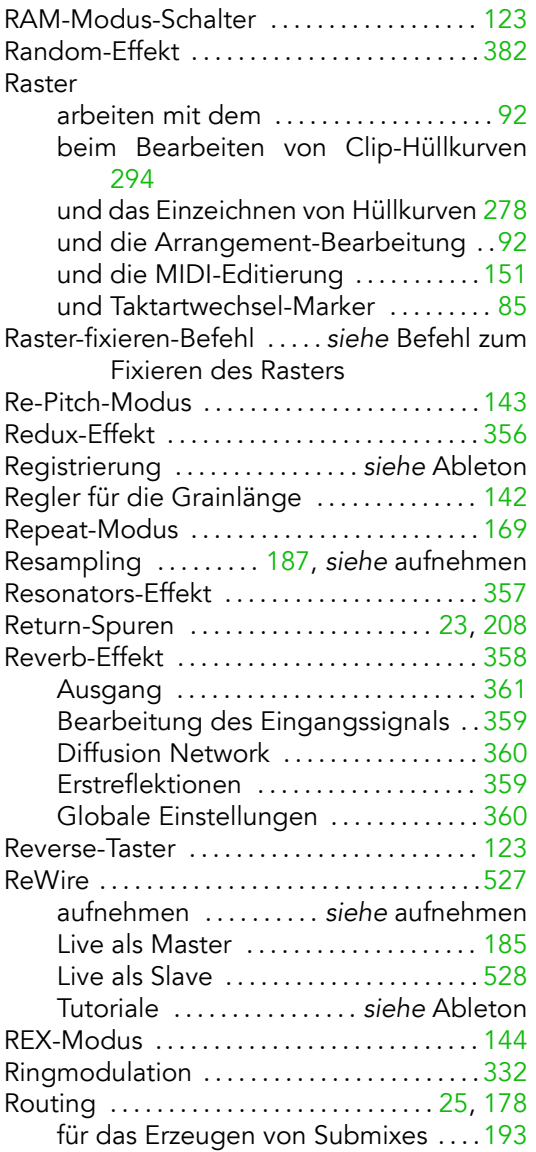

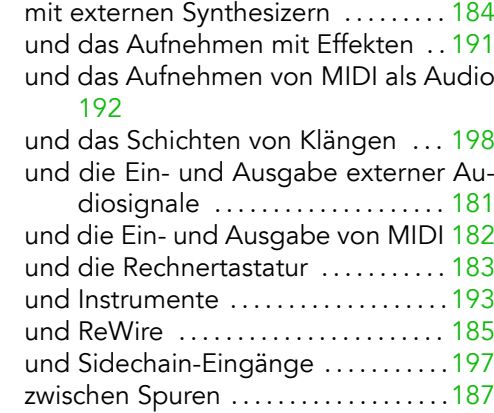

# S

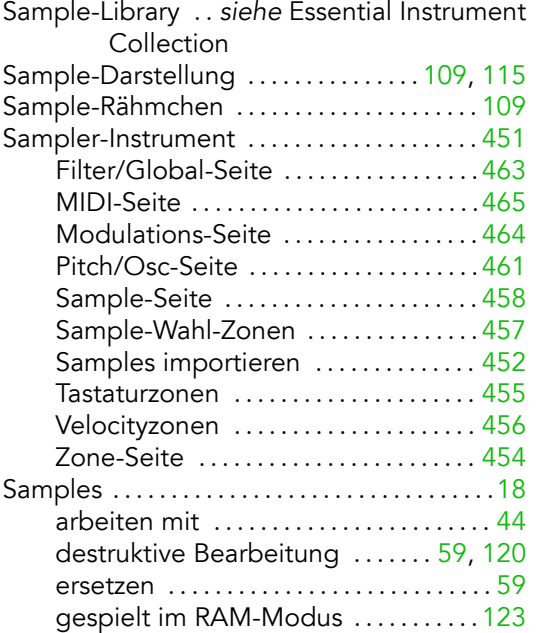

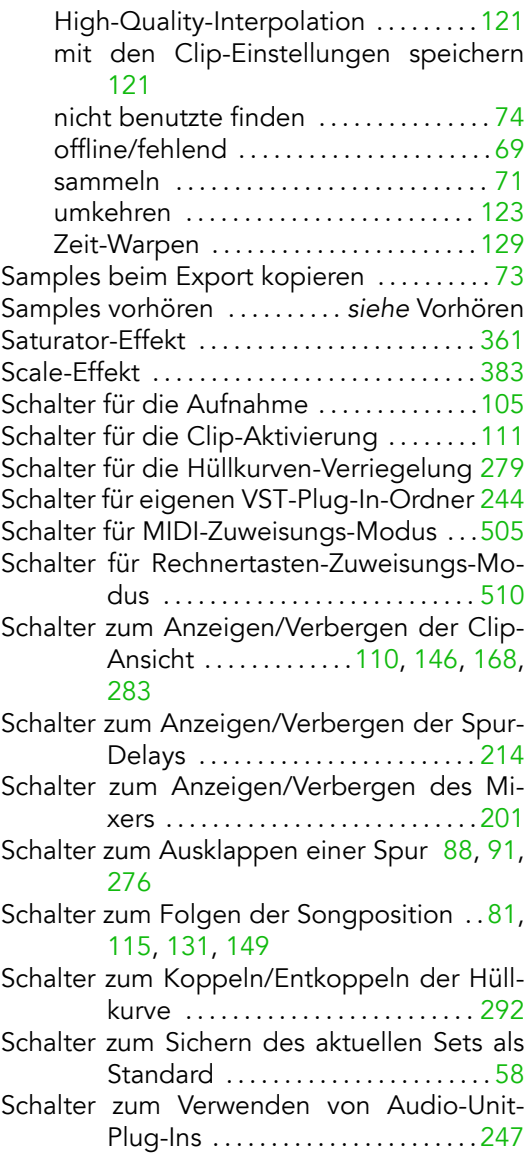

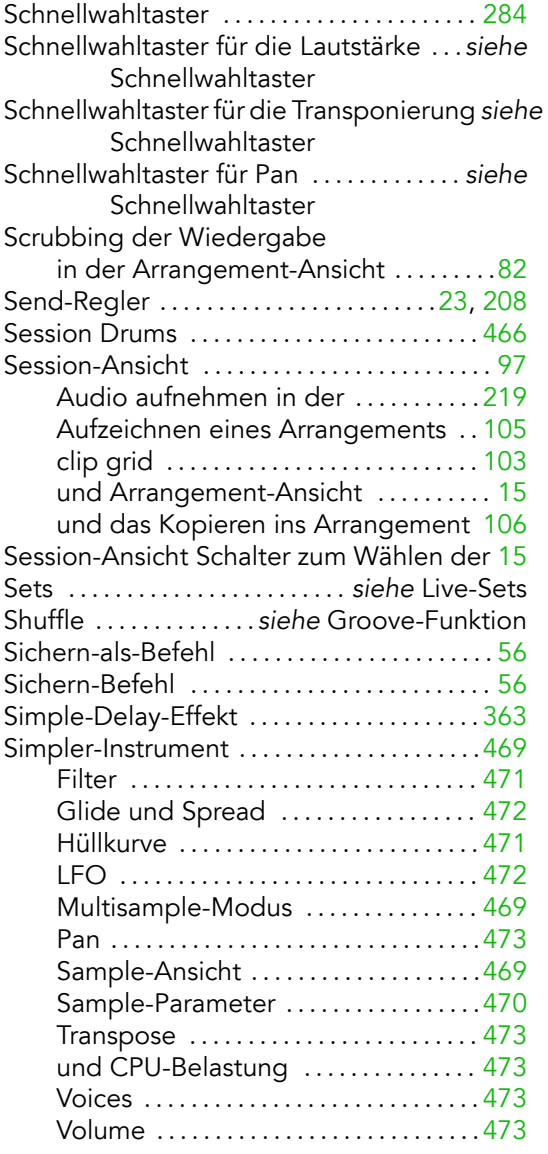

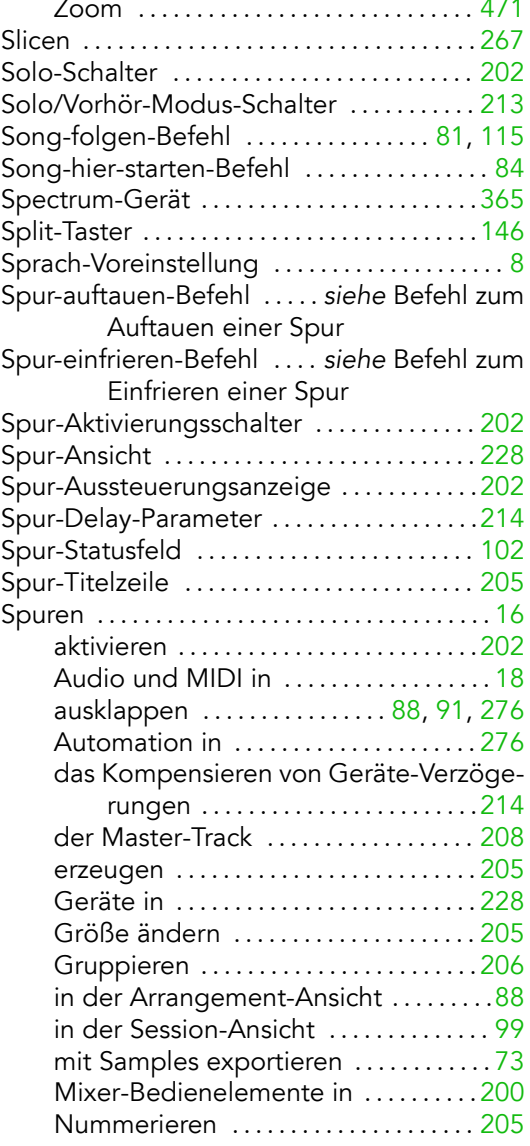

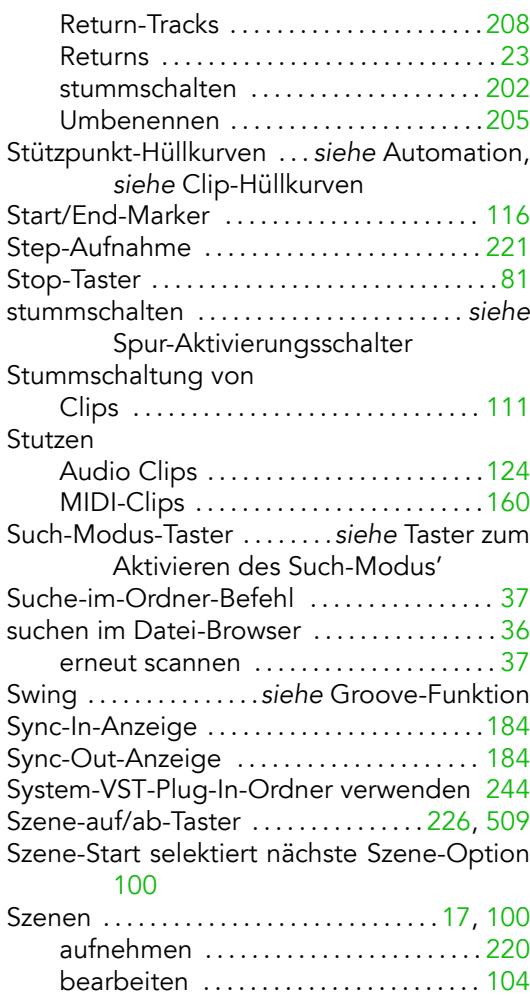

und das Zuweisen von MIDI/Rechnertasten [508](#page-510-0)

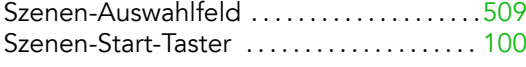

# T

# Takt/Zeitlineal

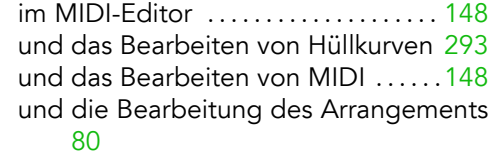

#### Taktart

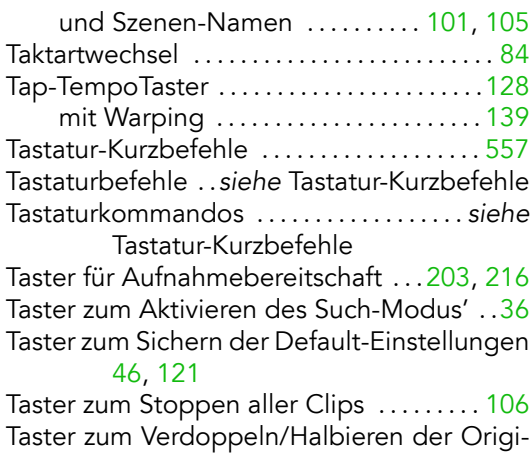

nal-BPM ..........................[125,](#page-127-0) [134](#page-136-0)

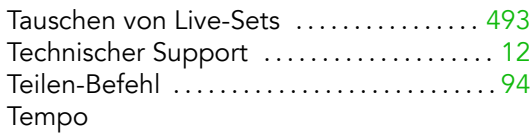

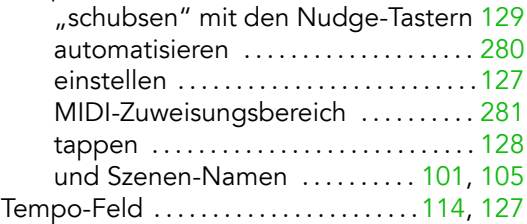

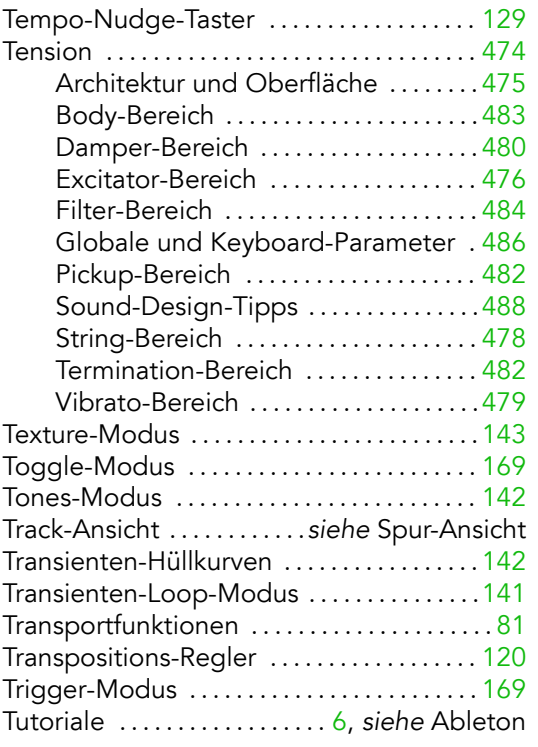

# U

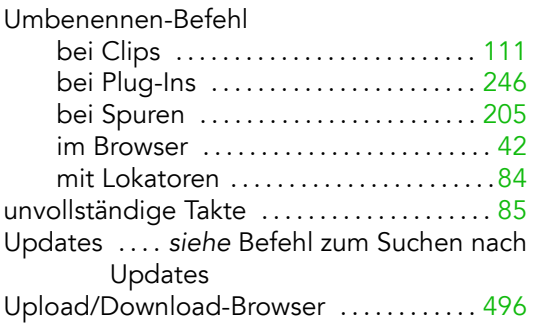

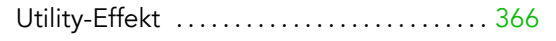

### V

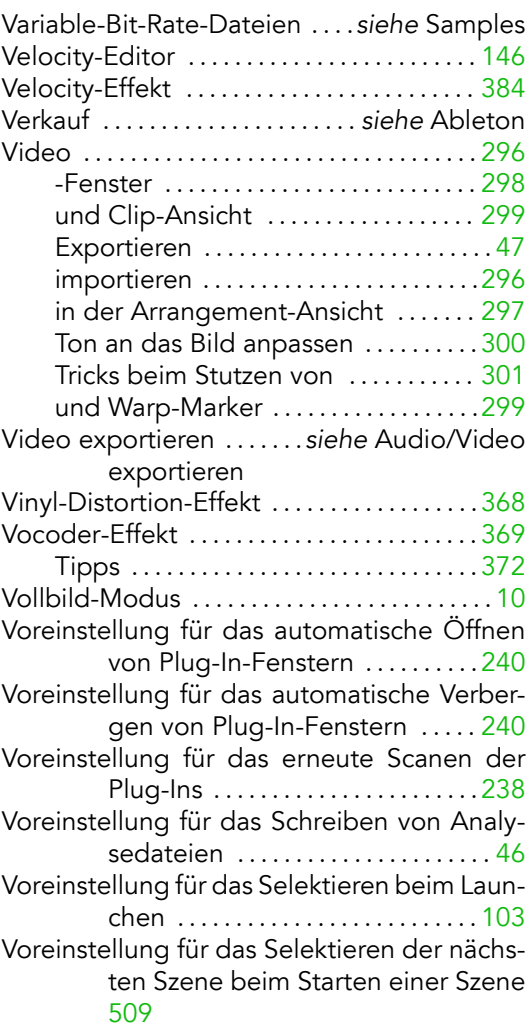

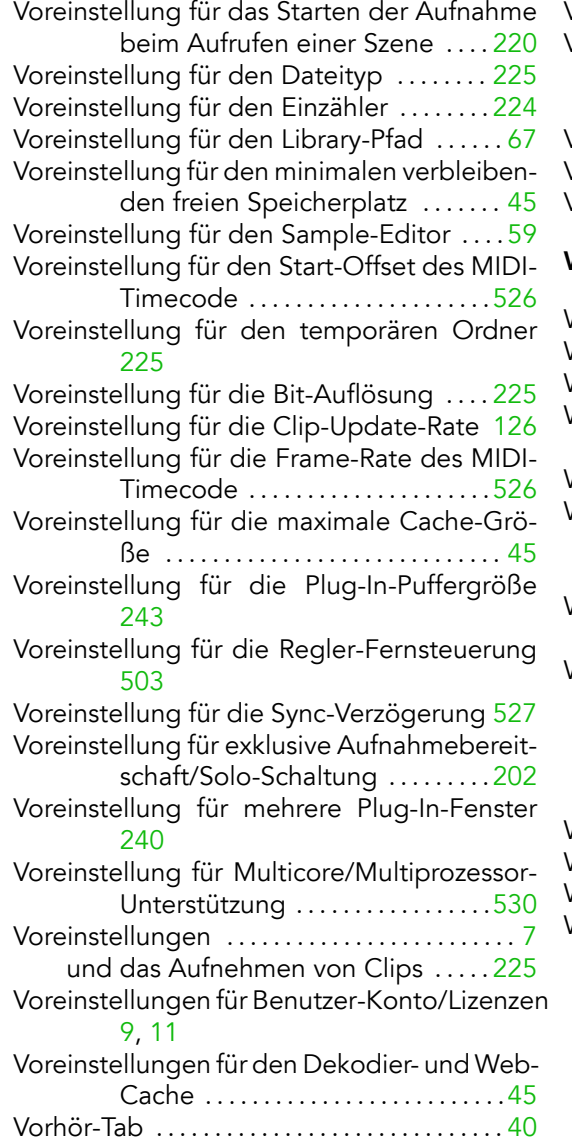

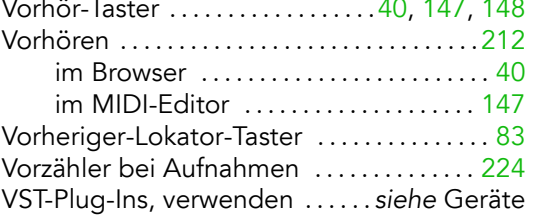

#### W

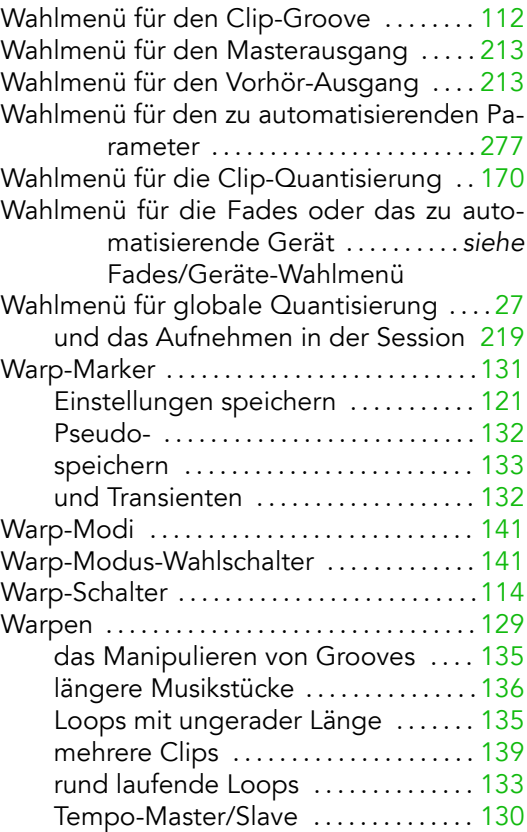

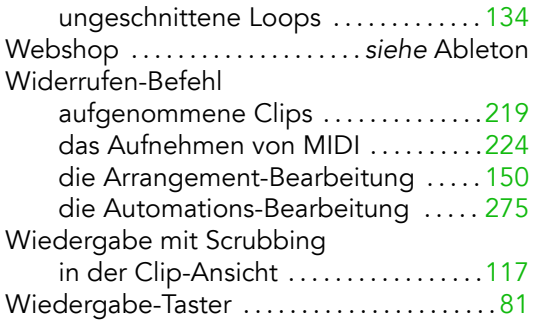

# Z

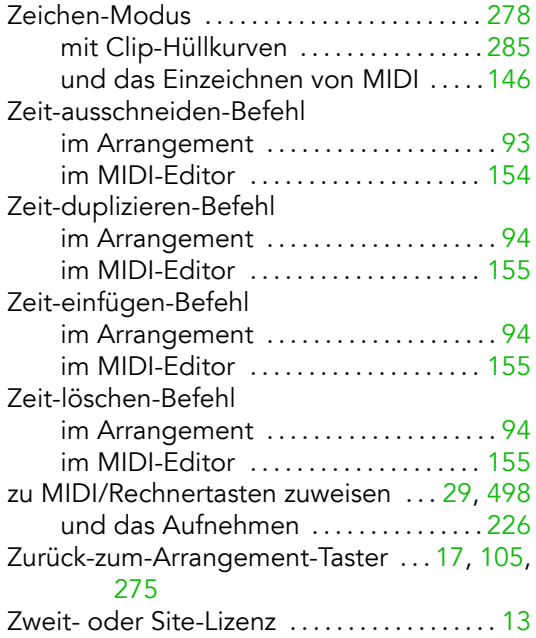